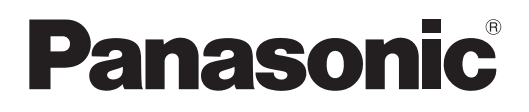

# **Инструкции по эксплуатации Функциональное руководство**

**Проектор на основе технологии DLP™  Коммерческое использование**

**Модель** PT-RQ13K

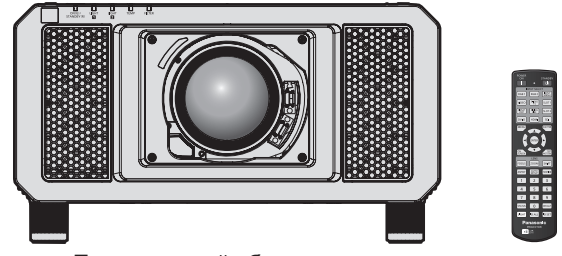

Проекционный объектив продается отдельно.

Благодарим Вас за приобретение данного изделия Panasonic.

- **■** Инструкции по эксплуатации соответствуют основной версии прошивки 2.00 и выше.
- **■** Данное руководство является общим для всех моделей независимо от индексов номеров моделей.
	- для Индии PT-RQ13KD
	- для других стран и регионов PT-RQ13K
- **■** Перед эксплуатацией данного изделия, пожалуйста, внимательно прочитайте инструкции и сохраните данное руководство для последующего использования.
- Перед использованием данного прибора ознакомьтесь с информацией в разделе «Важные замечания по безопасности» ( $\Rightarrow$  стр. 5 - 11).
- **■** Осы бұйымды қолдану алдынан алдымен «Маңызды қауіпсіздік ескертпесі» деген тарауды оқып алыңыз ( $\Rightarrow$  12 - 18 беттерде).

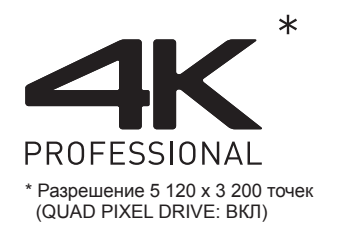

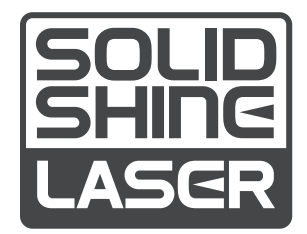

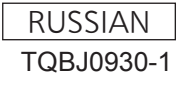

# **Содержимое**

### **Важные замечания по безопасности ...... 5**

# **Глава 1 Подготовка**

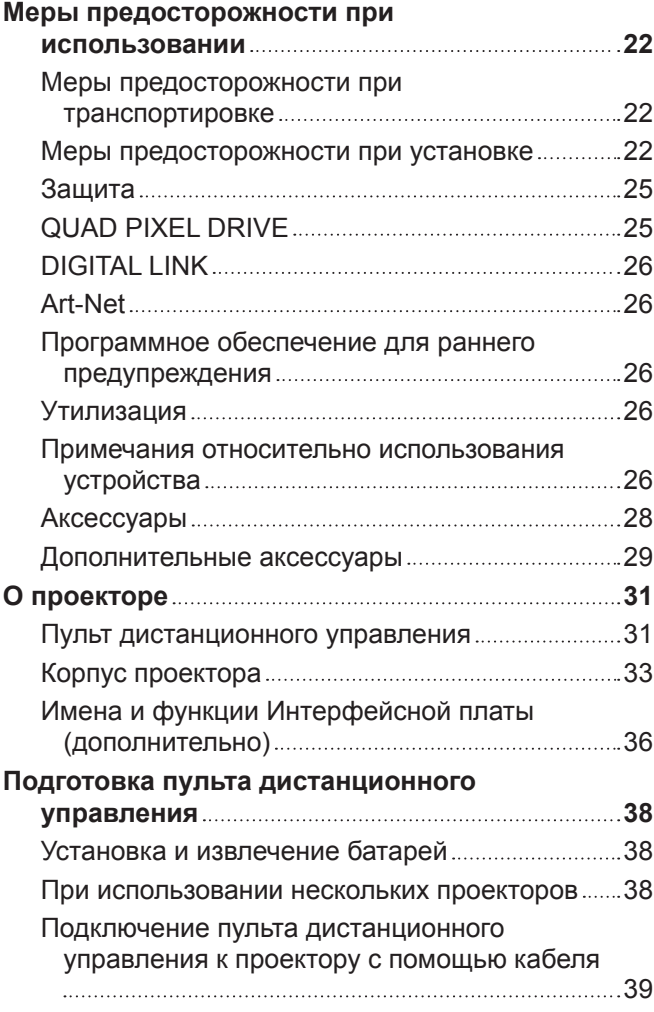

# **Глава 2 Приступая к работе**

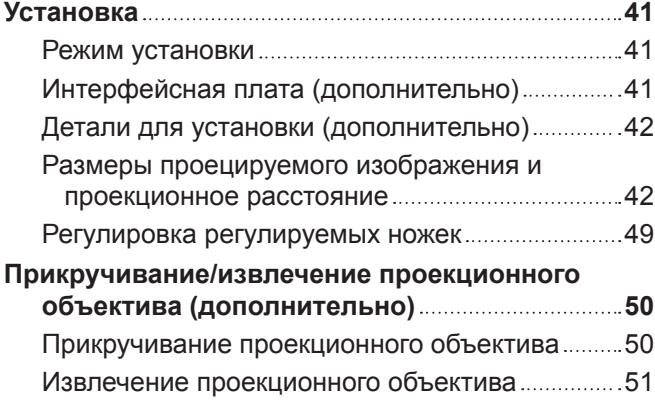

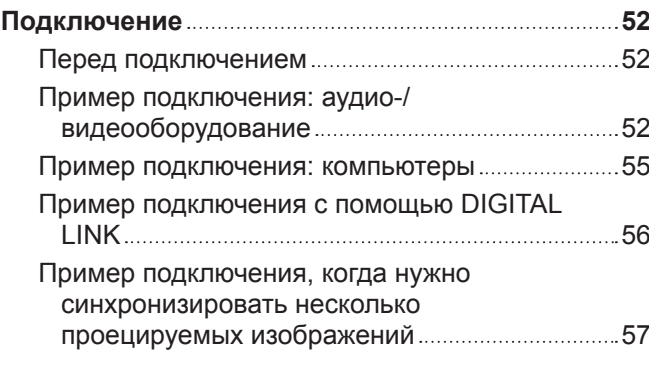

# **Глава 3 Основные операции**

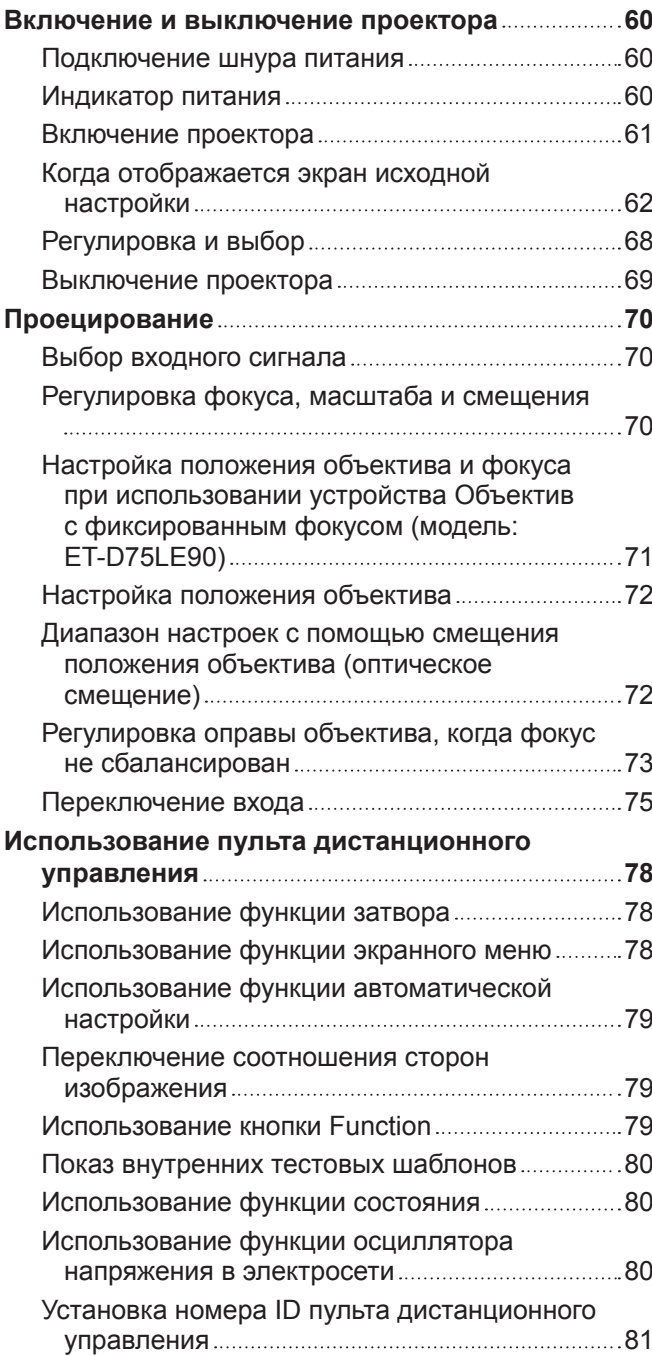

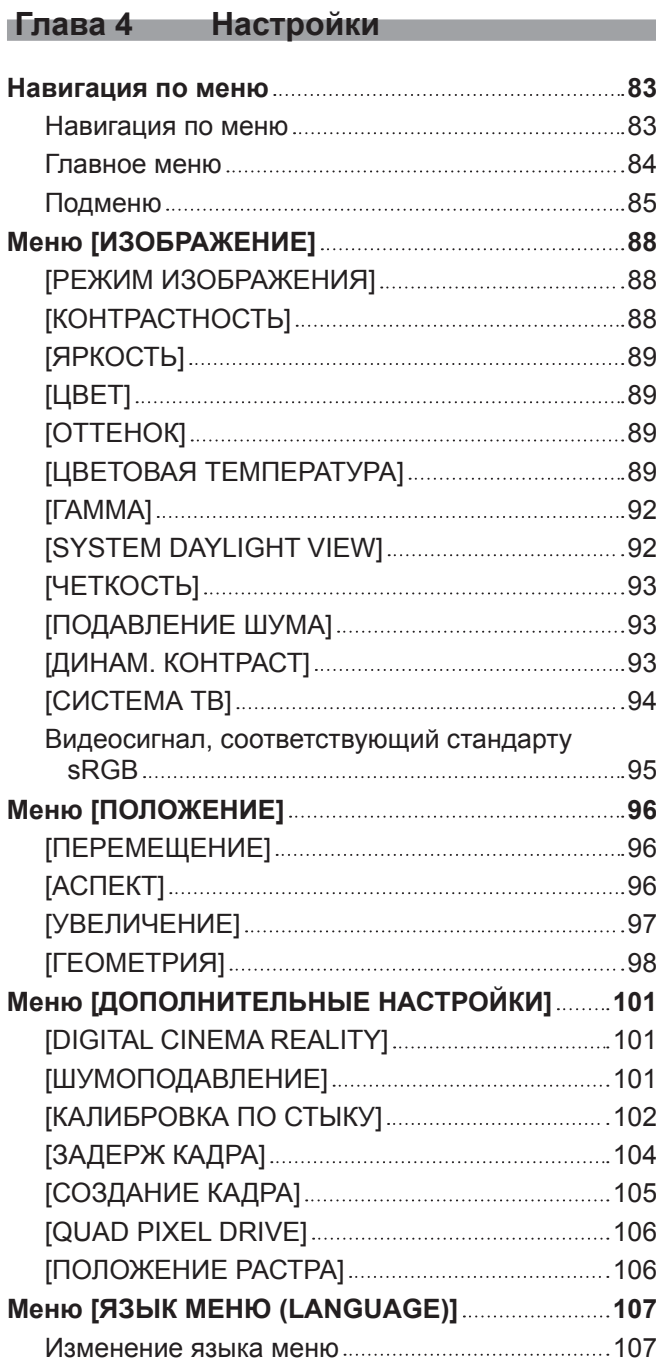

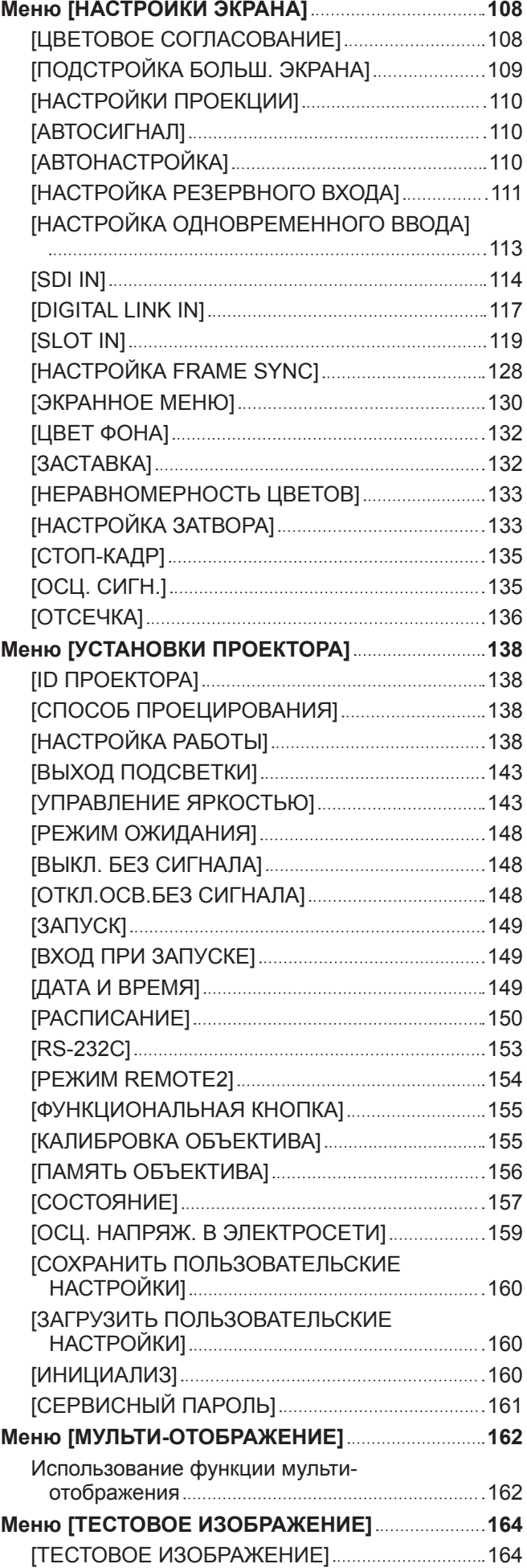

 $\mathcal{L}_{\mathcal{A}}$ 

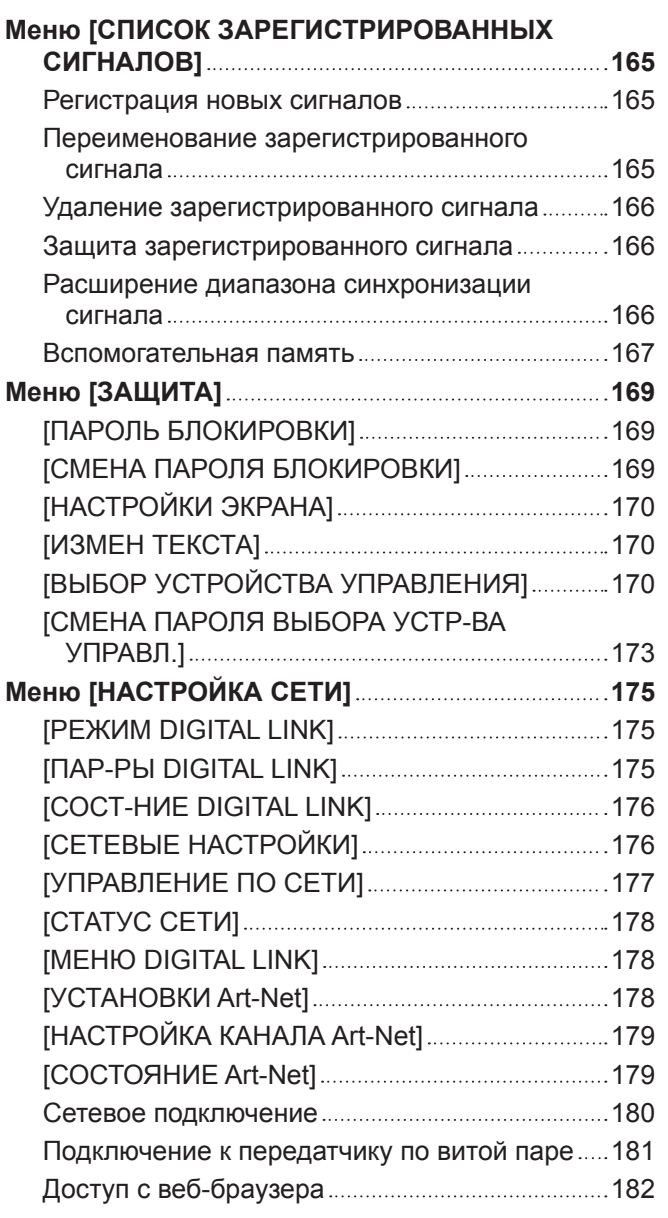

# **Глава 5 Обслуживание**

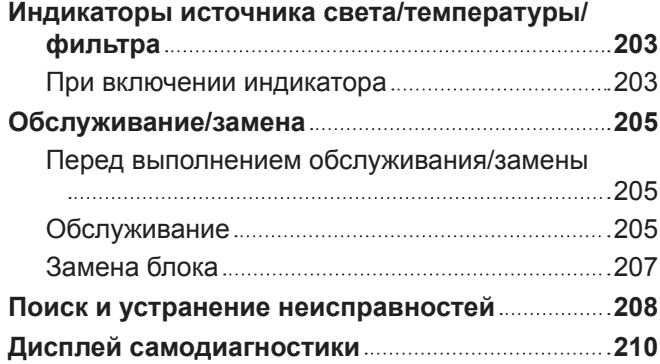

# **Глава 6 Приложение**

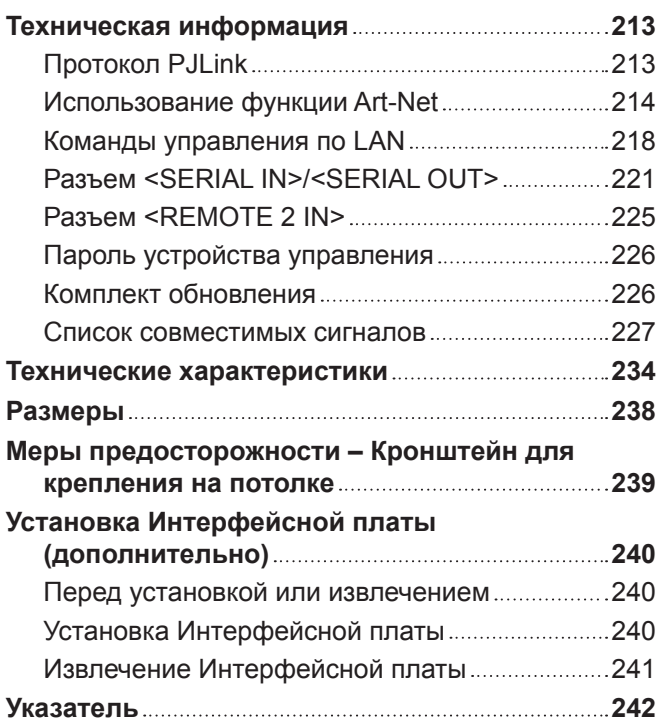

# **Важные замечания по безопасности**

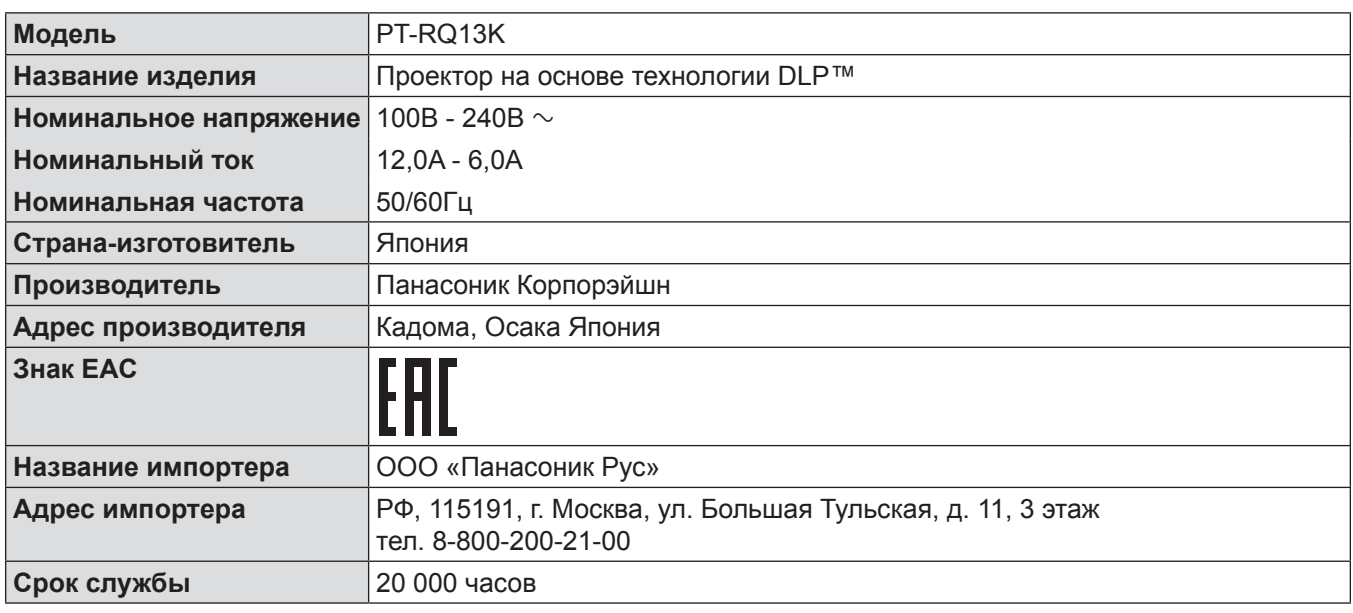

**ПРЕДУПРЕЖДЕНИЕ:** ДАННЫЙ АППАРАТ ДОЛЖЕН БЫТЬ ЗАЗЕМЛЕН.

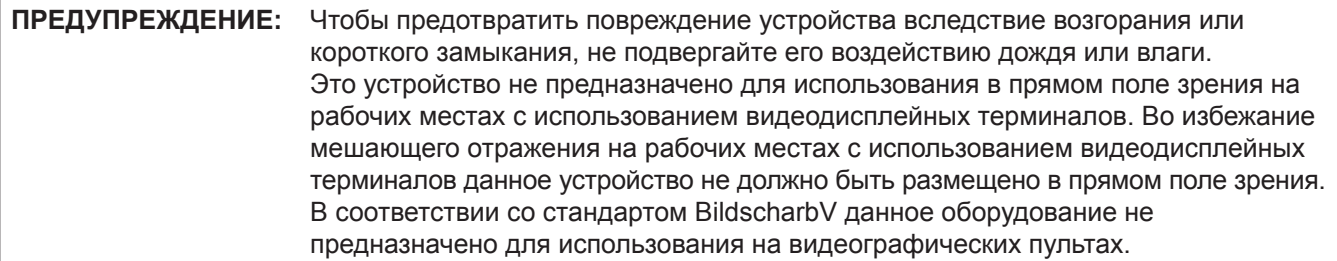

Уровень звукового давления на месте оператора, измеренный в соответствии со стандартом ISO7779, меньше или равен 70 дБ (А).

### **ПРЕДУПРЕЖДЕНИЕ:**

- 1. Отсоединяйте штекер кабеля питания от стенной розетки, если вы не собираетесь пользоваться устройством в течение длительного времени.
- 2. Во избежание поражения электрическим током не снимайте крышку устройства. Внутри него нет никаких деталей, обслуживаемых пользователем. Доверяйте ремонт и техническое обслуживание только квалифицированному персоналу сервисного центра.
- 3. Не удаляйте контакт заземления вилки питания. Данное устройство оборудовано трехконтактной сетевой вилкой с контактом заземления. Такая вилка подходит только к розеткам, имеющим заземление. Это сделано для безопасности. Если вы не можете вставить вилку в розетку, обратитесь к электрику. Не нарушайте заземления вилки питания.

### **ПРЕДУПРЕЖДЕНИЕ:**

Это оборудование совместимо с классом A стандарта CISPR32. В жилых районах это оборудование может стать причиной радиопомех.

### **ПРЕДОСТЕРЕЖЕНИЕ:** Чтобы оборудование постоянно работало корректно, следуйте входящим в комплект инструкциям по установке. Используйте прилагаемые шнур питания и экранированные интерфейсные кабели при их подключении к компьютеру или периферийным устройствам. Любые несанкционированные изменения или модификации данного оборудования могут привести к аннулированию разрешения пользователя на эксплуатацию данного устройства.

### **ПРЕДУПРЕЖДЕНИЕ:** ОПАСНОСТЬ ПОРАЖЕНИЯ ЭЛЕКТРИЧЕСКИМ ТОКОМ. НЕ ОТКРЫВАТЬ.

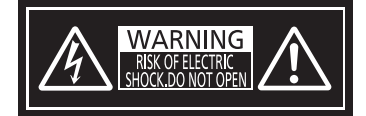

Указано на проекторе

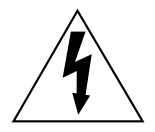

Изображение молнии в равностороннем треугольнике предупреждает пользователя о наличии в корпусе изделия неизолированных частей под «опасным напряжением», которое может быть достаточно высоким, чтобы причинить человеку вред в результате удара электрическим током.

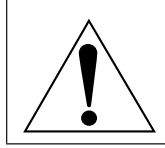

Восклицательный знак в равностороннем треугольнике предупреждает пользователя о наличии важных инструкций по эксплуатации и обслуживанию (техобслуживанию) в сопроводительной документации к изделию.

### **Меры предосторожности при работе с лазером**

### **(для США и Канады)**

Данный проектор является лазерным прибором класса 3R, соответствующим стандарту IEC 60825- 1:2007.

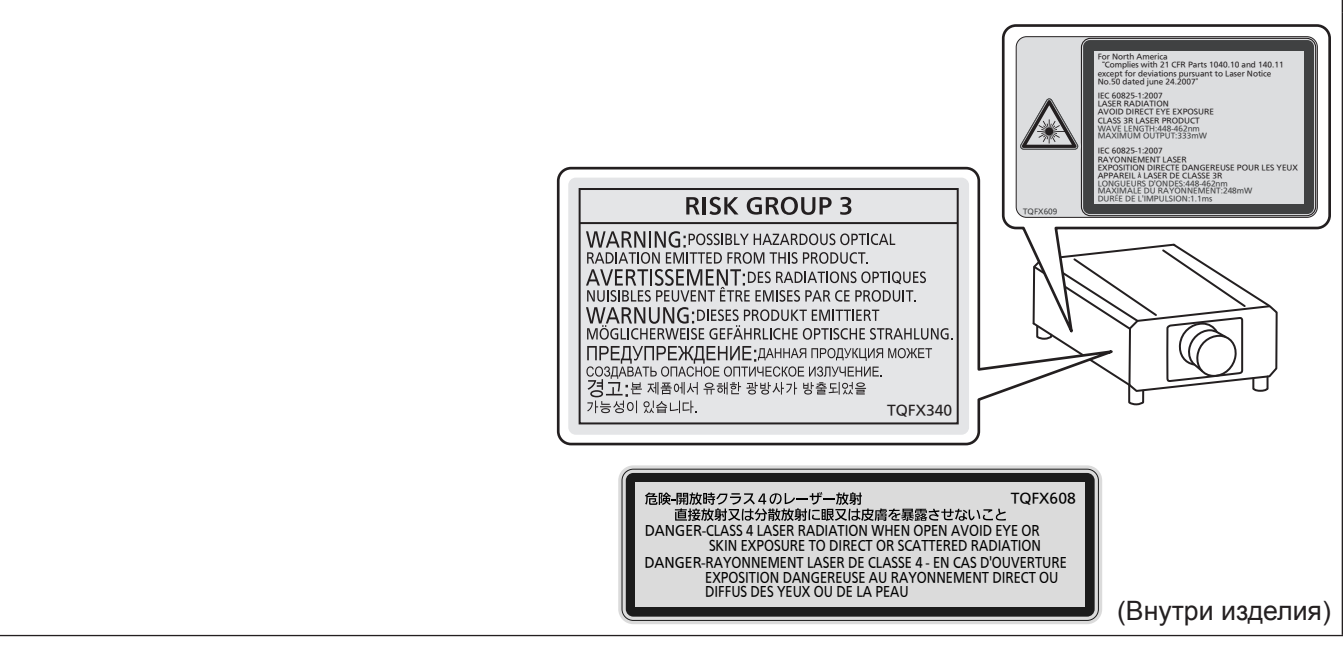

### **(для Индии)**

Данный проектор является лазерным прибором класса 1, соответствующим стандарту IEC/EN 60825- 1:2014.

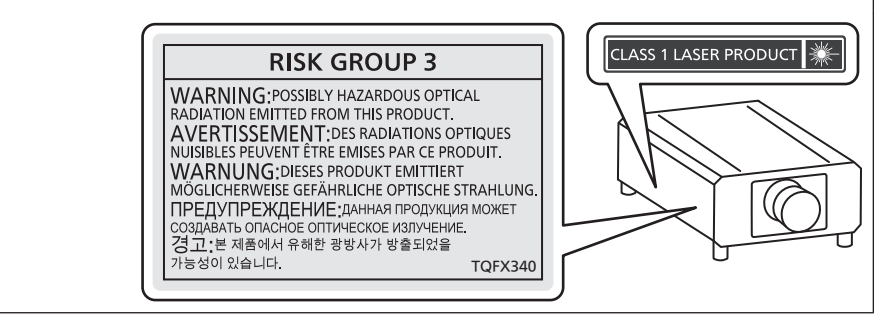

### **(для других стран и регионов)**

Данный проектор является лазерным прибором класса 1, соответствующим стандарту IEC/EN 60825- 1:2014.

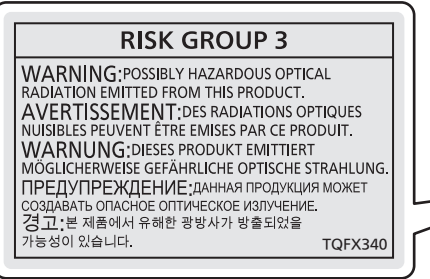

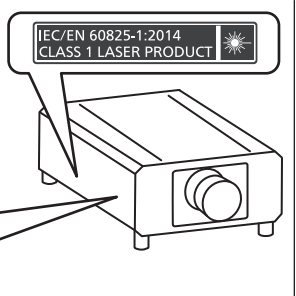

# **ПРЕДУПРЕЖДЕНИЕ:**

### **■ ПИТАНИЕ**

**Розетка электропитания и автоматический выключатель должны быть установлены вблизи оборудования и быть легко доступными в случае неисправности. При возникновении неисправности следует немедленно отключить оборудование от источника электропитания.**

Использование неисправного проектора может привести к возгоранию или поражению электрическим током.

- При попадании воды или посторонних предметов внутрь проектора необходимо отключить проектор от источника электропитания.
- При падении проектора или повреждении корпуса необходимо отключить проектор от источника электропитания.
- При обнаружении дыма, необычного запаха или шума необходимо отключить проектор от источника электропитания.

Не пытайтесь самостоятельно отремонтировать проектор. Для устранения неисправностей обратитесь в авторизованный сервисный центр.

### **Во время грозы не прикасайтесь к проектору или шнуру питания.**

Это может привести к поражению электрическим током.

### **Не делайте ничего, что может повредить шнур питания или его вилку.**

При использовании поврежденного сетевого шнура возможно короткое замыкание, удар электрическим током или возгорание.

• Не повреждайте сетевой шнур, не пытайтесь его модифицировать, не ставьте на него горячие или тяжелые предметы, не перегибайте, не перекручивайте его слишком сильно, а также не сворачивайте его в клубок.

Если возникнет необходимость ремонта сетевого шнура, обращайтесь в авторизованный сервисный центр.

### **Используйте только поставляемый с проектором шнур питания.**

Несоблюдение данного требования приведет к поражению электрическим током или пожару. Также во избежание удара током заземлите розетку и правильно используйте шнур питания, поставляемый в комплекте.

### **Надежно вставляйте вилку питания в розетку, а разъем питания в разъем проектора.**

- Если штекер неправильно вставлен в розетку, это может вызвать удар электрическим током или возгорание.
- $\bullet$  Не пользуйтесь поврежденными штекерами или розетками, плохо закрепленными на стене.

### **Не прикасайтесь к шнуру питания или разъему питания мокрыми руками.**

Несоблюдение этих правил может стать причиной поражения электрическим током.

### **Не допускайте перегрузки розетки электросети.**

При перегрузке розетки электросети (например, слишком большим количеством переходников) может произойти ее перегрев и возгорание.

**Регулярно очищайте штекер шнура питания, чтобы предотвратить накопление пыли.**

Несоблюдение этого правила может привести к возгоранию.

- Если на штекере шнура питания скопится пыль, могут появиться излишки влаги, которая способна привести к повреждению изоляции.
- Если вы не собираетесь пользоваться устройством в течение длительного времени, отсоедините сетевой шнур от розетки электросети.

Отсоедините сетевой шнур от розетки электросети и вытрите штекер сухой тканью.

# **ПРЕДУПРЕЖДЕНИЕ:**

### **• ИСПОЛЬЗОВАНИЕ/УСТАНОВКА**

**Не устанавливайте проектор на мягких поверхностях, таких как ковры или пористые половики.** Такие действия могут привести к перегреву проектора, что может вызвать ожоги, пожар или поломку проектора.

### **Не устанавливайте проектор во влажных или пыльных помещениях либо в местах, где он может соприкасаться с масляным дымом или паром.**

Использование проектора в таких условиях может привести к возгоранию, поражению электрическим током или повреждению деталей. Повреждение компонентов (например, потолочного крепления) может привести к падению проектора, закрепленного на потолке.

### **Не устанавливайте проектор на подставке, которая недостаточно прочна, чтобы выдержать полный вес проектора, а также на наклонной или неустойчивой поверхности.**

Несоблюдение этого правила может привести к падению проектора и, как следствие, к серьезным повреждениям и травмам.

### **Не накрывайте входные/выходные вентиляционные отверстия и не помещайте ничего в радиусе 500 mm (19-11/16") от них.**

Несоблюдение этого условия приводит к перегреву проектора и, как следствие, к его возгоранию или повреждению.

- Не ставьте проектор в узкие, плохо проветриваемые места.
- Не ставьте проектор на ткань или бумагу, так как эти материалы могут быть втянуты в проектор через входное вентиляционное отверстие.

### **Не допускайте попадания луча света работающего проектора на оголенные участки тела или в глаза.**

Несоблюдение этого правила может привести к ожогам или потере зрения.

- Объектив проектора излучает сильный свет. Не заглядывайте в объектив работающего проектора и не подносите к нему руки.
- Будьте особенно осторожны и не разрешайте детям смотреть в объектив включенного проектора. Кроме того, выключайте питание и отключайте главный выключатель питания, когда оставляете проектор без присмотра.

### **Не проецируйте изображение, когда объектив закрыт крышкой (приобретается отдельно).** Это может привести к возгоранию.

### **Не пытайтесь разобрать или модифицировать проектор.**

Внутри устройства присутствует высокое напряжение, которое может стать причиной пожара или поражения электрическим током.

• Для выполнения осмотра, технического обслуживания или ремонта устройства обращайтесь в авторизованный сервисный центр.

Несоблюдение этого правила может привести к воздействию опасного лазерного излучения.

• В данный проектор встроен лазерный модуль. Для управления и проведения настроек прибора следуйте указаниям, изложенным в инструкции по эксплуатации.

### **Не допускайте попадания металлических предметов, легковоспламеняющихся веществ и жидкостей внутрь проектора. Не допускайте намокания проектора.**

Это может привести к короткому замыканию или перегреву и стать причиной возгорания, поражения электрическим током или неисправности проектора.

- $\bullet$  Не размешайте емкости с жилкостью и металлические предметы вблизи проектора.
- При попадании жидкости внутрь проектора проконсультируйтесь с продавцом.
- Особое внимание следует уделять детям.

### **Используйте кронштейн для установки на потолке, указанный компанией Panasonic.**

Использование кронштейна для крепления к потолку, отличного от указанного, может привести к падению устройства и стать причиной аварийной ситуации.

• Присоединяйте прилагаемый предохранительный трос к кронштейну для установки на потолке во избежание падения проектора.

# **ПРЕДУПРЕЖДЕНИЕ:**

**Все работы по установке (например, установка с использованием кронштейну для установки на потолке) должны выполняться только квалифицированным специалистом.**

Неправильно выполненная установка может привести к повреждениям и несчастным случаям, например к поражению электрическим током.

• Обязательно используйте провод, прилагаемый к кронштейну для крепления на потолке в качестве дополнительной меры безопасности, чтобы предотвратить падение проектора. (Установите в другом месте, прикрепив к кронштейну для крепления на потолке.)

### r **ПРИНАДЛЕЖНОСТИ**

### **При замене батарей всегда следуйте правилам, указанным ниже.**

Несоблюдение этих правил может привести к потере герметичности, перегреву или возгоранию батарей. • Используйте только батареи указанного типа.

- Не заряжайте сухие электрические батареи.
- Не разбирайте сухие электрические батареи.
- Не нагревайте и не бросайте батареи в воду или в огонь.
- Не допускайте контакта положительного и отрицательного полюсов батарей с металлическими предметами, такими как ожерелья или заколки для волос.
- Не храните и не перевозите батареи вместе с металлическими предметами.
- Храните батареи в пластиковом чехле вдали от металлических предметов.
- При установке батарей соблюдайте полярность  $(+ u -)$ .
- Не используйте одновременно новые и старые батареи или батареи разных типов.
- Не используйте батареи с поврежденным корпусом.

### **При возникновении утечки не прикасайтесь к жидкости, вытекающей из батареи. При необходимости выполните следующие действия.**

- Вытекшая из батарей жидкость может вызвать ожоги и повреждения кожи. Промойте чистой водой место контакта с жидкостью и немедленно обратитесь за медицинской помощью.
- Попадание вытекшей из батарей жидкости в глаза может привести к потере зрения. Если жидкость попала в глаза, не трите их. Промойте чистой водой место контакта с жидкостью и немедленно обратитесь за медицинской помощью.

### **Держите винту крепления объектива подальше от детей.**

- Их случайное проглатывание может причинить физический вред.
- В случае проглатывания немедленно обратитесь за медицинской помощью.

### **Извлекайте разряженные батареи из пульта дистанционного управления как можно скорее.**

• Если оставить разряженные батареи в устройстве, может произойти утечка электролита, перегрев или взрыв батарей.

### **ВНИМАНИЕ:**

### **R** ПИТАНИЕ

**При отсоединении шнура питания от розетки держите его за вилку и придерживайте розетку.** Если тянуть за шнур, можно случайно его повредить, что влечет за собой опасность возгорания или поражения электрическим током.

**Если проектор не используется в течение длительного времени, выньте вилку питания из розетки.** Несоблюдение этого правила может привести к возгоранию или поражению электрическим током.

**Перед заменой объектива проектора убедитесь, что питание выключено, и выньте сетевую вилку из электрической розетки.**

- Неожиданная проекция света может привести к травме глаз.
- f Если перед заменой объектива проектора не вынуть вилку из розетки, может возникнуть риск поражения электрическим током.

**Отключите сетевую вилку от розетки перед присоединением или извлечением интерфейсной платы (дополнительной), выполнением обслуживания и замены.**

Несоблюдение этого правила может привести к поражению электрическим током.

### **• ИСПОЛЬЗОВАНИЕ/УСТАНОВКА**

### **Не ставьте на проектор тяжелые предметы.**

Несоблюдение этих правил может привести к падению проектора и, как следствие, к серьезным повреждениям и травмам. Это также может привести к повреждению или деформации проектора.

### **Не опирайтесь на проектор.**

- Вы можете упасть, что приведет к травмам или поломке проектора.
- Будьте особенно осторожны и не позволяйте детям вставать или садиться на проектор.

### **Не устанавливайте проектор на горячую поверхность.**

Несоблюдение этого правила может стать причиной повреждения корпуса или внутренних элементов проектора и привести к возгоранию.

• Будьте особенно осторожны в местах с прямым солнечным светом или рядом с обогревателями.

### **Не устанавливайте проектор в местах, которые могут подвергаться воздействию солевых загрязнений или коррозионный газов.**

Это может привести к падению устройства из-за коррозии. Кроме того, это может привести к неисправности.

### **Не кладите руки или другие предметы рядом с выходным вентиляционным отверстием.**

Несоблюдение этого правила может привести к ожогам и травмам рук, а также к повреждению других предметов.

• Нагретый воздух выходит через выходное вентиляционное отверстие. Не приближайте лицо или руки, а также нетеплостойкие предметы к этому отверстию.

### **При перемещении объектива следите, чтобы пальцы не попадали в отверстия за объективом.** Несоблюдение этого правила может привести к травме.

### **Не стойте перед объективом во время использования проектора.**

Иначе можно повредить или прожечь одежду.

• Объектив проектора излучает сильный свет.

### **Не размещайте объекты перед объективом во время использования проектора.**

- Это может привести к пожару, повредить объект, или вызвать неисправность проектора.
- Объектив проектора излучает сильный свет.

### **Установку или переноску проектора должны осуществлять не менее двух человек.**

Невыполнение этого требования может привести к несчастному случаю в результате падения устройства.

### **Перед перемещением проектора всегда отключайте от него все кабели.**

Если переместить проектор, не отключив от него все кабели, можно повредить кабели, что влечет за собой опасность возгорания или поражения электрическим током.

### **При установке проектора на потолке оградите крепежные винты и кабель питания от контакта с металлическими частями в потолке.**

Контакт с металлическими частями в потолке может привести к поражению электрическим током.

# **ВНИМАНИЕ:**

### r **ПРИНАДЛЕЖНОСТИ**

### **Если проектор не используется в течение длительного времени, выньте батареи из пульта дистанционного управления.**

Иначе это может вызвать разряд батарей, их перегрев, возгорание или взрыв, что может стать причиной пожара или загрязнения прилегающей территории.

### **• Обслуживание**

### **Не устанавливайте мокрый воздушный фильтр.**

- Это может привести к поражению электрическим током или неисправности.
- После очистки воздушного фильтра тщательно его высушите перед установкой на место.

### **Для проведения плановой очистки внутри проектора примерно каждые 20 000 часов свяжитесь с Вашим дилером.**

Если на внутренних деталях проектора осело определенное количество пыли, непрерывная его эксплуатация может привести к пожару.

• Стоимость очистки уточните у дилера.

# **Маңызды қауіпсіздік ескертпесі**

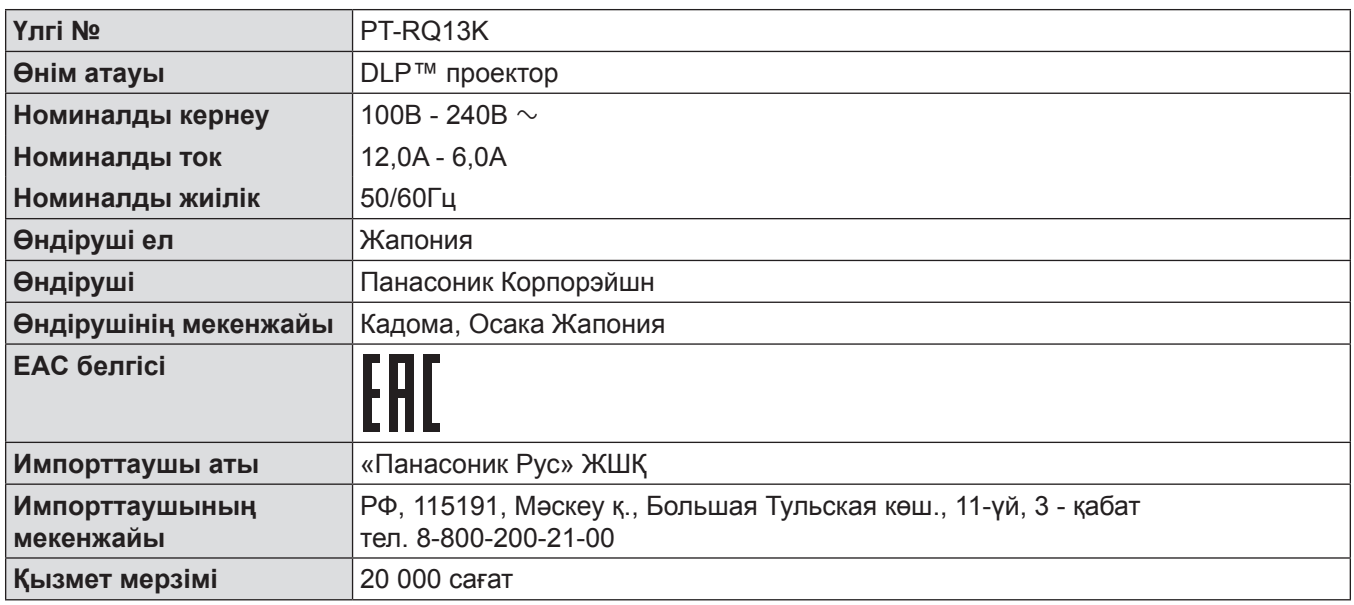

### **ЕСКЕРТУ:** БҰЛ АППАРАТТЫ ЖЕРГЕ ТАРТУ КЕРЕК.

**ЕСКЕРТУ:** Өрт немесе электр тоғының соғуына апаратын зақымдарға жол бермеу үшін құралды жаңбырда немесе ылғалда қалдырмаңыз. Бұл құрылғы көрінетін дисплей жұмыс кеңістіктерінде тікелей өрісте пайдалану үшін арналмаған. Көрінетін дисплей жұмыс кеңістігіне шағылысуына кедергі келтіруді болдырмау үшін бұл құрылғы көрініске тікелей өрісінде орнатылмауы тиіс. Бұл жабдық BildscharbV талаптарына сәйкес бейне терминалында пайдалану үшін арналмаған.

Оператор орнындағы дыбыс қысымының деңгейі ISO 7779 стандартына сәйкес 70 дБ (A) тең немесе одан төмен.

### **ЕСКЕРТУ:**

- 1. Бұл құрылғы ұзақ уақыт бойы қолданылмаған жағдайда, штепсельді қуат көзінен ажыратыңыз.
- 2. Электр тогының соғуын болдырмау үшін қақпақты ашпаңыз. Ішінде пайдаланушы өзі жөндей алатын бөлшектер жоқ. Жөндеу қажет болса, тек қана білікті маманға апарыңыз.
- 3. Қуат ашасындағы жерге тарту түйіспесін алып тастамаңыз. Бұл аппарат үш істігі бар жерге тарту түріндегі қуат ашасымен жабдықталған. Бұл аша тек жерге тартылған розеткаға сәйкес келеді. Бұл қауіпсіздік мүмкіндігі. Егер ашаны розеткаға қоса алмасаңыз, электршіге хабарласыңыз. Жерге тарту ашасының мақсатын бұзбаңыз.

### **ЕСКЕРТУ:**

Бұл өнім CISPR32 стандартты A класымен үйлесімді. Тұрғын жайда қолданылғанда, бұл өнім радио кедергілер тудыруы мүмкін.

**САҚТЫҚ:** Үздіксіз сәйкес болуын қамтамасыз ету үшін тіркелген орнату нұсқауларын орындаңыз. Оның ішінде компьютерге немесе сыртқы құрылғыларға жалғаған кезде берілген қуат сымын және қорғалған интерфейс кабельдерін пайдалану нұсқаулары бар. Сонымен қатар, осы жабдыққа рұқсатсыз жасалған өзгертулер пайдаланушының осы құрылғыны пайдалану құқығын жарамсыз етуі мүмкін.

### **ЕСКЕРТУ:** ТОК СОҒУ ҚАУПІ БАР. АШУҒА БОЛМАЙДЫ

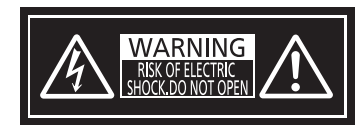

Проекторда көрсетілген

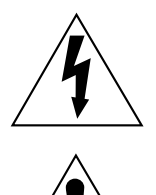

Тең бүйірлі үшбұрыштағы көрсеткі таңбасы бар найзағай жарқылы пайдаланушыға өнім корпусында адамдарға ток соғу қаупін тудыратындай шамадағы оқшауланбаған «қауіпті кернеудің» болуы туралы ескертеді.

Тең бүйірлі үшбұрыш ішіндегі леп белгісі пайдаланушыға өніммен бірге келген материалдарда маңызды пайдалану және техникалық қызмет көрсету (қызмет көрсету) туралы нұсқаулар бар екені туралы ескертуге арналған.

# **Лазер туралы ескерту**

### **(АҚШ және Канада үшін)**

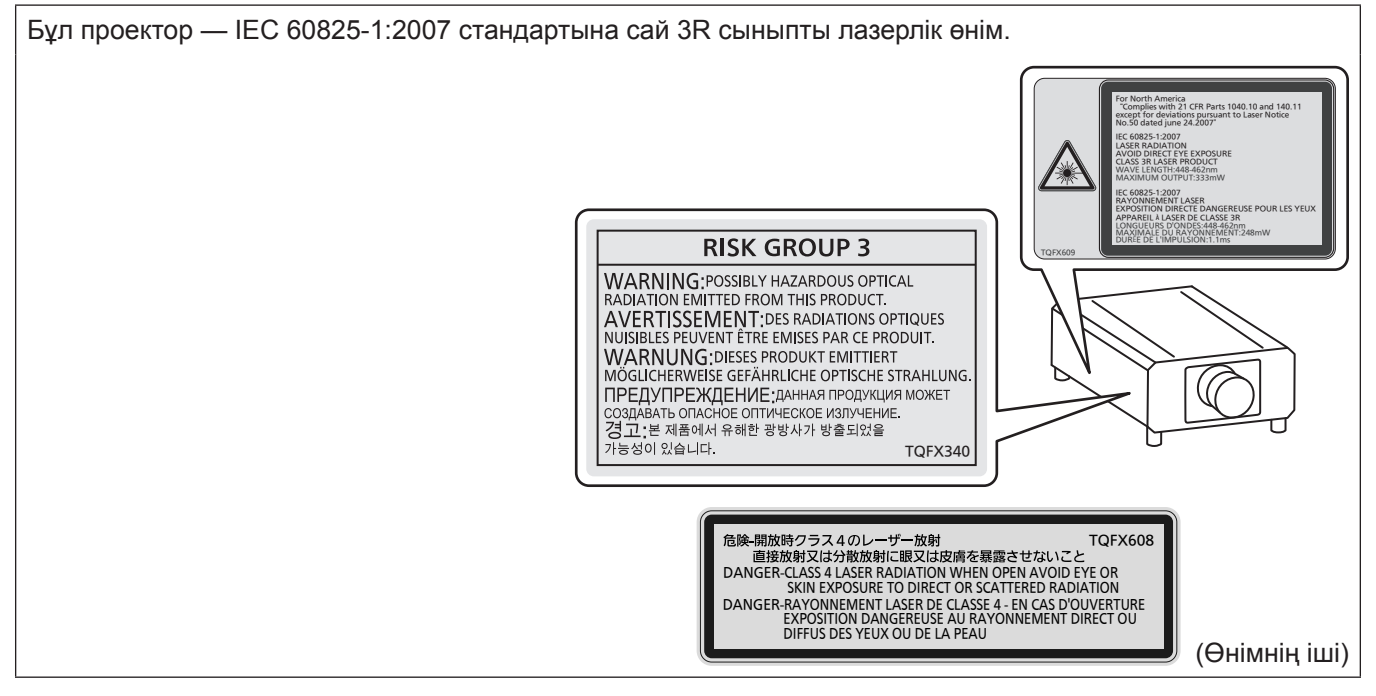

# **(Үндістан үшін)**

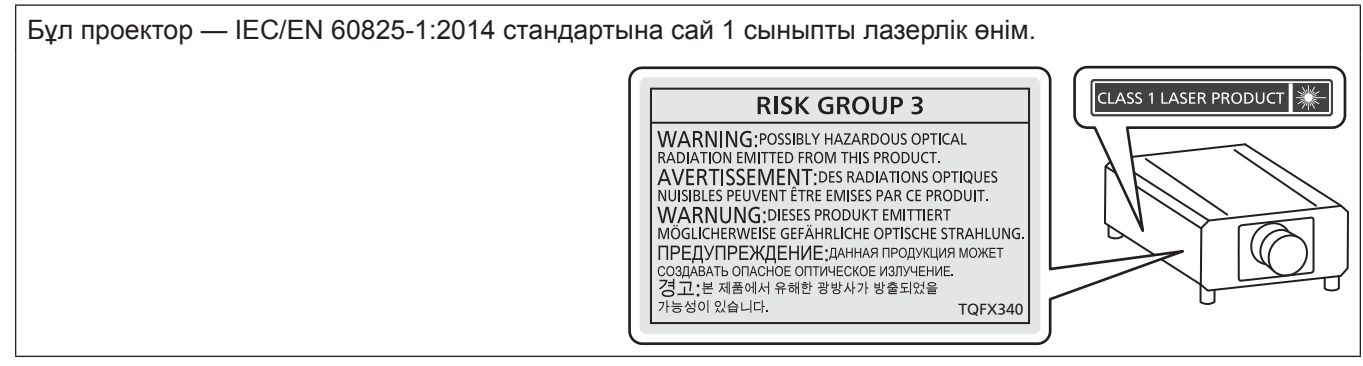

### **(басқа мемлекеттер және аймақтар үшін)**

Бұл проектор — IEC/EN 60825-1:2014 стандартына сай 1 сыныпты лазерлік өнім.

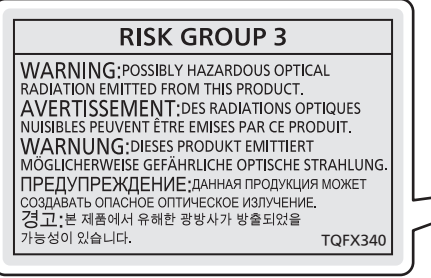

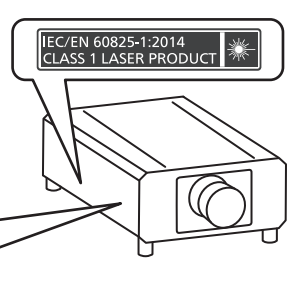

# **ЕСКЕРТУ:**

### **R KYAT**

**Розетка немесе ажыратқыш жабдықтың жанында орнатылуы және ақаулық болған кезде қол оңай жетуі тиіс. Егер төмендегі мәселе пайда болса, қуат көзін дереу ажыратыңыз.**

- Проекторды бұл шарттарда үзіліссіз пайдалану өртке немесе электр тогының соғуына себеп болады.
- Егер проектордың ішіне бөгде заттар немесе су кірсе, қуатты дереу ажыратыңыз.
- Егер проекторды түсіріп алсаңыз немесе корпусы сынған болса, қуат көзін дереу ажыратыңыз.
- $\bullet$  Егер проектордан түтін, әдеттен тыс иіс немесе шүыл байқасаңыз, қуат көзін дереу ажыратыңыз. Жөндеу үшін өкілетті қызмет көрсету орталығына хабарласыңыз және өнімді өз бетіңізбен жөндеуге әрекеттенбеңіз.

### **Найзағай болған кезде, проекторды немесе кабельді ұстамаңыз.**

Электр тогының соғуы мүмкін.

### **Қуат сымын немесе қуат ашасын зақымдауы мүмкін ешнәрсе жасамаңыз.**

Егер қуат сымы зақымдалған кезде пайдаланылса, электр тогының соғуы, қысқа тұйықталу немесе өрт шығуы мүмкін.

• Қуат сымын зақымдамаңыз, оны жаңартпаңыз, ыстық заттардың жанына қоймаңыз, қатты бүкпеңіз, айналдырмаңыз, тартпаңыз, үстіне ауыр заттар қоймаңыз немесе түйіндемеңіз.

Қуат сымын жөндеу қажет болса, өкілетті қызмет көрсету орталығына хабарласыңыз.

### **Берілген қуат сымынан басқа ешнәрсе пайдаланбаңыз.**

Мұны орындамау ток соғуларына немесе өртке әкеледі. Шығыс тарапынан құрылғыны жерге қосу үшін берілген қуат сымын пайдаланбасаңыз, электр тогының соғуына себеп болуы мүмкіндігін ескеріңіз.

### **Қуат ашасын розеткаға және қуат қосқышын проектордың терминалына толығымен салыңыз.**

Егер аша дұрыс салынбаған болса, электр тогы соғуы немесе қызып кетуі мүмкін.

f Зақымдалған ашаларды немесе қабырғадан босап қалған розеткаларды пайдаланбаңыз.

### **Қуат ашасын және қуат қосқышын дымқыл қолмен ұстамаңыз.**

Бұл шараны орындамау электр тогының соғуына себеп болуы мүмкін.

### **Розетканы шамадан тыс жүктемеңіз.**

Егер қуат көзі шамадан тыс жүктелсе (мысалы, тым көп адаптер пайдаланылса), қызып кетуі және өрт шығуына себеп болуы мүмкін.

### **Қуат ашасын шаң басып қалмауы үшін үнемі тазалап тұрыңыз.**

Мұны орындамау өртке себеп болуы мүмкін.

- Егер қуат ашасына шаң жиналып қалса, нәтижесінде болатын ылғалдылық оқшаулауды зақымдауы мүмкін.
- Егер проекторды ұзақ уақыт бойы пайдаланбасаңыз, қуат ашасын розеткадан ажыратыңыз.

Қуат ашасын розеткадан суырып алып, оны құрғақ шүберекпен үнемі тазалаңыз.

# **ЕСКЕРТУ:**

### r **ПАЙДАЛАНУ/ОРНАТУ**

### **Проекторды кілемдер немесе алаша сияқты жұмсақ материалдардың үстіне қоймаңыз.**

Солай жасау проектордың қызып кетуіне, нәтижесінде күйіп қалу, өрт немесе проекторды зақымдауы мүмкін.

### **Проекторды ылғалды немесе шаң орындарда, я болмаса проектор майлы түтінге немесе буға тиюі мүмкін орындарда орнатпаңыз.**

Проекторды осындай шарттарда пайдалану өртке, электр тогының соғуына немесе құрамдас бөліктердің бүлінуіне себеп болады. Құрамдас бөліктердің (төбеге орнату кронштейні) бүлінуі, төбеге орнатылған проектордың құлауына себеп болуы мүмкін.

### **Проекторды оның салмағын толық көтеруге шамасы жеткіліксіз орындарға немесе еңкейтілген не тұрақсыз беттерге орнатпаңыз.**

Осы сақтық шарасын орындамау проектордың құлауына немесе төңкерілуіне себеп болады, нәтижесінде қатты жарақат алу немесе зақымдануға себеп болады.

### **Ауа кіретін/шығатын порттарды жаппаңыз немесе 500 mm (19-11/16") айналасына ешқандай зат қоймаңыз.**

Солай жасау проектордың қызып кетуіне әкеліп, нәтижесінде өрт немесе проекторды зақымдауы мүмкін.

- Проекторды тар, нашар желдетілген жерге орнатпаңыз.
- Проекторды шүберекке немесе қағазға қоймаңыз, бұл материалдар ауа кіретін портқа кіруі мүмкін.

### **Проекторды қолдану кезінде объективтен түскен жарыққа қарамаңыз немесе оған денеңізді тигізбеңіз.**

- Оның күйдіруге немесе көру қабілетін жоғалтуға әкелуі мүмкін.
- Проектор объективінен қатты жарық шығады. Осы жарыққа қарамаңыз немесе қолдарыңызды оған тура қоймаңыз.
- Кішкентай балалардың бул объективке қарауына жол берменіз. Буған қоса, проектордан алыс болсаңыз, қуатты өшіріңіз және желілік қуатты өшіріңіз.

### **Суретті проекция объективінің (қосымша) объектив қақпағы тағылған күйде экранға үлкейтіп көрсетпеңіз.**

Солай жасау өртке себеп болуы мүмкін.

### **Проекторды қайта құруға немесе бөлшектеуге әрекеттенбеңіз.**

Жоғары кернеу өртке немесе электр тогының соғуына себеп болуы мүмкін.

• Қандай да бір тексеру, реттеу және жөндеу жұмыстары үшін өкілетті қызмет көрсету орталығына хабарласыңыз.

Бұлай істеу қауіпті ладерілк радиация әсерін тудыруы мүмкін.

• Осы проекторға лазерлік модуль кірістірілген. Әрекеттерді және реттеулерді орындау үшін пайдалану нұсқаулығында көрсетілген процедураларды орындаңыз.

### **Проектордың ішіне темір заттардың, тез тұтанатын заттардың немесе сұйықтықтардың кіруіне жол бермеңіз. Проектордың дымқыл болуына жол бермеңіз.**

Солай жасау қысқа тұйықтауға, қызып кетуге, нәтижесінде өртке, электр тогының соғуына немесе проектордың жұмыс істемей қалуына себеп болуы мүмкін.

- $\bullet$  Ішінде сүйықтығы немесе темір заттар бар ыдыстарды проектордың жанына қоймаңыз.
- Егер проекторге сұйық зат кіріп кетсе, сатушыға хабарласыңыз.
- Балаларға тиісті назар аудару керек.

### **Panasonic компаниясы ұсынған төбеге орнату кронштейнін пайдаланыңыз.**

Басқа төбеге орнату кронштейнін пайдалану проектордың құлауына себеп болуы мүмкін.

• Проектор құлап кетпеуі үшін төбеге орнату кронштейніне берілген қауіпсіздік кабелін тағыңыз.

### **Орнату жұмысын (төбеге орнату кронштейні сияқты) білікті маман орындауы тиіс.**

Егер орнату дұрыс орындалмаса немесе бекітілмесе, электр тогының соғуы сияқты жарақатқа себеп болуы мүмкін.

• Проектордың құлап кетпеуіне жол бермеу үшін қосымша қауіпсіздік шарасы ретінде төбеге бекіту кронштейнімен берілген сымды пайдалануды ұмытпаңыз. (Төбеге бекіту кронштейнінен басқа орынға бекітіңіз.)

# **ЕСКЕРТУ:**

### **R** KEPEK-ЖАРАКТАР

### **Батареяларды дұрыс пайдаланыңыз, төмендегіні қараңыз.**

Бұл сақтық шараны орындамау, батареяның ағуына, қызып кетуіне, жарылуына немесе өртке себеп болуы мүмкін.

• Накты көрсетілмеген батареяларды пайдаланбаныз.

- Курғак электр батареяларын зарядтаманыз.
- Құрғақ электр батареяларын бөлшектемеңіз.
- Батареяларды қыздырманыз немесе суға не отқа салманыз.
- $\bullet$  Батареялардың + және терминалдарын алқа немесе шаш түйреуіштер сияқты темір заттарға тигізбеңіз.
- Батареяларды темір заттармен бірге сақтамаңыз немесе тасымаңыз.
- Батареяларды пластикалық қапта сақтаңыз және оларды темір заттардан алыс ұстаңыз.
- f Батареялар (+ және –) кереғарлығы дұрыс салынғанына көз жеткізіңіз.
- Жаңа және ескі батареяларды бірге пайдаланбаңыз немесе әртүрлі батареяларды пайдаланбаңыз.
- Қабығы ашылған немесе жойылған батареяларды пайдаланбаңыз.

### **Егер батарея сұйықтығы ақса, оны жалаң қолыңызбен ұстамаңыз, қажет болса, келесі шараларды қолданыңыз.**

- Теріге немесе киімге тиген батарея сұйықтығы терінің қабынуына немесе жарақатқа себеп болады. Таза сумен шайыңыз және дереу дәрігерге қаралыңыз.
- Батарея сұйықтығы көзіңізге тисе, көрмей қалуыңыз мүмкін. Бұл жағдайда, көзіңізді уқаламаңыз. Таза сумен шайыңыз және дереу дәрігерге қаралыңыз.

### **Балалардың линзаны бекіту бұрандасына жетуіне жол бермеңіз.**

- Байқаусызда жұтып қойса, денсаулыққа зиян келеді.
- Егер оны жұтып қойса, дереу медициналық көмекке жүгініңіз.

### **Таусылған батареяларды қашықтан басқару пультінен алып тастаңыз.**

• Батареяларды құрылғыда қалдыру сұйықтығының ағуына, қызып кетуіне немесе жарылуына себеп болады.

# **САҚТЫҚ:**

# **R** KYAT

**Қуат сымын ажыратқан кезде, қуат ашасын және қуат қосқышын ұстағаныңызға көз жеткізіңіз.** Егер қуат сымы өздігінен ажыратылып қалса, сым зақымдалады, өрт, қысқа тұйықталу немесе электр тогының соғуы мүмкін.

**Егер проекторды ұзақ уақыт бойы пайдаланбаған кезде, қуат ашасын розеткадан ажыратыңыз.** Солай жасау өртке немесе электр тогының соғуына себеп болуы мүмкін.

**Проекциялық объективті қайта орнату алдында қуатты өшіріңіз және ашаны розеткадан суырыңыз.**

- Кутпеген жарықты проекциялау көздерге зиян тигізуі мүмкін.
- Ашаны суырмай проекциялық объективті қайта орнату ток соғуына әкелуі мүмкін.

**Интерфейс тақтасын (қосымша) тіркеуден немесе алып тастаудан, техникалық күтім көрсетуден және құрылғыны ауыстырудан бұрын, қуат ашасын розеткадан суырыңыз.** Солай жасау электр тогының соғуына себеп болуы мүмкін.

# r **ПАЙДАЛАНУ/ОРНАТУ**

### **Проектордың үстіне ауыр заттар қоймаңыз.**

Бұл шараны орындамау проектордың деңгейсіз болуы және құлауы мүмкін, нәтижесінде зақымға немесе жарақатқа себеп болады. Проектор зақымдалады немесе бүлінеді.

### **Проекторға салмақ салмаңыз.**

Құлап кетіп, проекторды зақымдайсыз, нәтижесінде жарақат алуыңыз мүмкін.

• Кішкентай балалардың бұл проектордың үстіне тұруына немесе отыруына жол бермеңіз.

### **Проекторды тым қатты ыстық жерге орнатпаңыз.**

- Солай жасау сыртқы корпусының немесе ішкі құрамдас бөліктерінің тозып, өртке себеп болуы мүмкін.
- Тікелей күн сәулесі түскен немесе жылытқыштар жанында аса мұқият болыңыз.

### **Проекторды тұз ластауы немесе коррозиялық газ болуы мүмкін жерде орнатпаңыз.**

Бұлай істеу коррозияға байланысты құлауға әкелуі мүмкін. Сондай-ақ, бұл ақаулықтарға әкелуі мүмкін.

### **Қолдарыңызды немесе басқа заттарды ауа шығатын портқа қоймаңыз.**

- Солай жасау күйіп қалуларға немесе қолдарыңызды не басқа заттарды зақымдауы мүмкін.
- f Ауа шығатын порттан ыстық ауа шығады. Ыстыққа төзе алмайтын қолдарыңызды, бетіңізді немесе басқа заттарды осы портқа жақындатпаңыз.

### **Объективті жылжытудан бұрын оптикалық объективтің жанындағы саңылауларға қолыңызды қоймаңыз.**

Мұны орындамау жарақатқа себеп болуы мүмкін.

### **Проектор жұмыс істеп тұрған кезде объективтен алдында тұрмаңыз.**

- Солай жасау киімге зақым келтіруі және күйіп қалуға себеп болуы мүмкін.
- Проектор объективінен қатты жарық шығады.

### **Проектор жұмыс істеп тұрған кезде объективтен алдында ешқандай зат қоймаңыз.**

Бұлай істеу өртке, заттың зақымдалуына немесе проектор ақаулығына әкелуі мүмкін.

• Проектор объективінен қатты жарық шығады.

### **Проекторды екі немесе одан көп адам алып жүруі немесе орнатуы керек.**

Бұлай істемеу құлау сәтсіз жағдайларына әкелуі мүмкін.

### **Проекторды жылжытудан бұрын әрдайым барлық кабельдерді ажыратыңыз.**

Кабельдері жалғаулы проекторды жылжыту салдарынан кабельдер зақымдалады, бұл өрт немесе электр тогының соғуына себеп болады.

### **Проекторды төбеге орнатқан кезде, орнату бұрандаларын және қуат сымын төбенің ішіндегі темір заттарға тигізбеңіз.**

Төбенің ішіндегі темір заттарға тисе, электр тогының соуғына себеп болады.

# **САҚТЫҚ:**

### $R$  **КЕРЕК-ЖАРАҚТАР**

**Егер проекторды ұзақ уақыт бойы пайдаланбасаңыз, қашықтан басқару пультіндегі батареяларды алып тастаңыз.**

Бұл шараны орындамау, батареялардың ағуына, қызып кетуіне, тұтануына немесе жарылуына себеп болады, соның нәтижесінде өрт орын алуы немесе айнала ластануы мүмкін.

### **• ТЕХНИКАЛЫҚ ҚЫЗМЕТ КӨРСЕТУ**

**Ауа сүзгісі құралын дымқыл кезде ұстамаңыз.**

- Солай жасау электр тогының соғуына немесе ақаулыққа себеп болуы мүмкін.
- Ауа сүзгісі құралдарын тазалағаннан кейін, қайта салудан бұрын жақсылап кептіріңіз.

### **Дилерден болжалды ұзақтық ретінде проектордың ішін пайдаланудың 20 000 сағаты сайын тазалауын сұраңыз.**

Ішіне шаң жиналған проекторды ұзақ пайдалану, өртке себеп болуы мүмкін.

• Тазалау құнын сатушыдан сұраңыз.

## **• Товарные знаки**

- SOLID SHINE является товарным знаком Panasonic Corporation.
- $\bullet$  Windows и Internet Explorer являются зарегистрированными товарными знаками или товарными знаками компании Microsoft Corporation в США и других странах.
- Mac, Mac OS и Safari являются товарными знаками Apple Inc., зарегистрированными в США и других странах.
- PJLink<sup>TM</sup> является зарегистрированным товарным знаком или находящимся на рассмотрении товарным знаком в Японии, США и других странах и регионах.
- HDMI, логотип HDMI и High-Definition Multimedia Interface являются товарными знаками или зарегистрированными товарными знаками компании HDMI Licensing LLC в США и других странах.
- **RoomView и Crestron RoomView являются зарегистрированными товарными знаками Crestron Electronics,** Inc.

Crestron ConnectedTM и Fusion RV являются товарными знаками Crestron Electronics, Inc.

- **HDBaseTTM является товарным знаком HDBaseT Alliance.**
- Art-Net<sup>TM</sup> Designed by and Copyright Artistic Licence Holdings Ltd
- DisplayPort является товарным знаком или зарегистрированным товарным знаком компании Video Electronics Standards Association.
- Adobe, Adobe Flash Player и Adobe Reader являются товарными знаками или зарегистрированными товарными знаками Adobe Systems Inc. в США и/или других странах.
- Некоторые из шрифтов, используемых в экранном меню, являются растровыми шрифтами Ricoh, которые были созданы и проданы компанией Ricoh Company, Ltd.
- Все другие названия, в том числе названия компаний и продуктов, упомянутые в данном руководстве, являются товарными знаками или зарегистрированными товарными знаками их соответствующих владельцев.

Обратите внимание, что символы ® и TM не указаны в данном руководстве.

### r**Иллюстрации, используемые в данном руководстве**

- Иллюстрации проектора, экрана и других частей могут отличаться от фактического изделия.
- f Иллюстрации проектора с присоединенным шнуром питания приведены только в качестве примеров. Форма прилагаемых шнуров питания отличается в зависимости от страны приобретения изделия.

### **■ Страницы для справок**

 $\bullet$  В настоящем руководстве страницы для справок указываются следующим образом: ( $\bullet$  стр. 00).

### ■ Термин

• В этом руководстве для обозначения аксессуара «Беспроводной/проводной пульт дистанционного управления» используется термин «пульт дистанционного управления».

# **Особенности проектора**

# **Высокое качество изображения**

▶ В дополнение к высокой яркости 10 000 lm и контрастности 20 000:1 изображение высокой плотности, превышающее 4K, достигается благодаря уникальной технологии QUAD PIXEL DRIVE, которая обеспечивает очень реалистичное чувственное изображение, никогда не виданное ранее.

# **Легкая и удобная настройка**

▶ Благодаря поддержке стандарта DIGITAL LINK, поддержке протокола Art-Net и широкой линейке дополнительных объективов, а также поддержке полного проецирования в направлении 360° с использованием характеристик твердотельного источника света обеспечивается возможность применения в обширном диапазоне областей. Кроме того, проектор имеет гнезда для установки Интерфейсных плат, обеспечивая гибкость для поддержки различных структур входа сигнала.

# **Длительный срок службы и высокая надежность**

▶ Благодаря уникальной технологии управления охлаждением источника света и повышенной пылезащищенности снижаются расходы на обслуживание. Это способствует стабильной работе благодаря функции резервирования, которая обеспечивает продолжение проецирования посредством мгновенного переключения на резервный входной сигнал даже при прекращении входного сигнала, в дополнение к внедрению твердотельного источника света с длительным сроком службы.

# **Быстрая подготовка к работе**

Для получения дополнительной информации см. соответствующие страницы.

- **1. Установка проектора.**  $($ **⇒** стр. 41)
- **2. Прикрутите проекционный объектив (дополнительно).**  $($  $\div$  **стр. 50**)
- **3. Подключение проектора к другим устройствам. (**x **стр. 52)**
- **4. Подсоединение шнура питания.**  $($  $\blacktriangleright$  **стр.** 60)
- **5. Включение проектора. (**x **стр. 61)**
- **6. Выполнение исходных настроек.**

**(**x **стр. 62)**

• Выполните этот шаг при включении питания впервые после приобретения проектора.

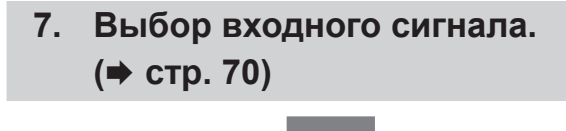

**8. Настройка изображения.**  $(⇒$  **стр.** 70)

# **Глава 1 Подготовка**

В этой главе содержится информация о том, что требуется знать или проверять перед началом использования проектора.

# **Меры предосторожности при использовании**

### **Меры предосторожности при транспортировке**

- f Перед включением проектора снимите пылезащитную губку с установочной части проекционного объектива и сохраните ее для использования в будущем. Перед транспортировкой проектора сначала снимите проекционный объектив, а затем прикрепите пылезащитную губку. В противном случае внутри будет накапливаться пыль, что может привести к поломке.
- Транспортируйте проектор с участием 2 или больше людей. Невыполнение этого требования может привести к падению проектора, что может стать причиной повреждения или деформации проектора или травмы.
- f При транспортировке проектора надежно удерживайте его снизу и избегайте сильных вибраций и ударов. Они могут привести к повреждению внутренних компонентов и стать причиной неисправностей.
- Не транспортируйте проектор с выдвинутыми регулируемыми ножками. Это может повредить регулируемые ножки.

### **Меры предосторожности при установке**

### ■ Не устанавливайте проектор на улице.

Проектор предназначен для использования только в помещении.

### **■ Не устанавливайте проектор в следующих местах.**

- $\bullet$  Места, подверженные вибрации и ударам, например внутри автомобиля или другого транспортного средства. Это может привести к повреждению внутренних компонентов или стать причиной неисправности.
- f В местах вблизи моря или местах, подверженных воздействию коррозионных газов. Проектор может упасть в результате коррозии. Кроме того, несоблюдение этого требования может сократить срок эксплуатации компонентов и стать причиной неисправности.
- Рядом с отверстием выхода воздуха кондиционера. В зависимости от условий эксплуатации в редких случаях из-за потока горячего воздуха из отверстия выхода воздуха, а также при нагревании или охлаждении воздуха на экране могут наблюдаться колебания изображения. Следите, чтобы выходящий из проектора или другого устройства воздух либо воздух из кондиционера не дул в направлении передней части проектора.
- В местах с резкими колебаниями температуры, например вблизи осветительного оборудования (осветительные приборы). Это может сократить срок службы источника света или привести к деформации корпуса проектора из-за перегрева, что может стать причиной неисправностей. Следите за температурой рабочей среды проектора.
- Возле высоковольтных линий электропередач или электродвигателей. Они могут создавать помехи в работе проектора.
- f В местах с лазерным оборудованием высокой мощности. Направление луча лазера на поверхность линзы проектора приведет к повреждению DLP-чипов.

### **■ Обязательно проконсультируйтесь с техническим специалистом или со своим дилером при установке проектора на потолке.**

Необходимо дополнительное оборудование - Кронштейн для крепления на потолке. Модель: ET‑PKD520H (для высоких потолков), ET‑PKD520S (для низких потолков), ET‑PKD520B (Кронштейн Для Крепления Проектора)

### r**Обратитесь к квалифицированному специалисту или своему дилеру, чтобы выполнить электропроводку для подключения DIGITAL LINK.**

Изображение и звук могут быть искажены, если из-за несоблюдения требований к установке не будут обеспечены требуемые характеристики пропускания кабеля.

### r**Проектор может работать неправильно из-за сильного радиоизлучения телевизионной или радиостанции.**

При наличии рядом с местом установки любого сооружения или оборудования, генерирующего сильные радиоволны, установите проектор в месте, расположенном на достаточном расстоянии от источника радиоволн. Можно также обернуть кабель LAN, подсоединенный к разъему <DIGITAL LINK/LAN>, в металлическую фольгу или поместить его в металлическую трубу, заземленную с обоих концов.

# $\blacksquare$  **Настройка фокусировки**

Свет, исходящий от источника света, термически воздействует на проекционный объектив высокой четкости, делая фокусировку нестабильной сразу после включения питания. Перед настройкой фокуса рекомендуется непрерывно проецировать изображения в течение не менее 30 минут.

# ■ Не устанавливайте проектор на высоте 4 200 m (13 780') или выше над уровнем **моря.**

### **■ Не используйте проектор в местах, где температура окружающей среды превышает 45 °C (113 °F).**

Использование проектора на больших высотах и в местах с чрезвычайно высокой температурой окружающей среды может привести к уменьшению срока службы компонентов или неисправности. Верхний предел температуры рабочей среды различается в зависимости от высоты над уровнем моря и значения параметра [РЕЖИМ РАБОТЫ] в меню [УСТАНОВКИ ПРОЕКТОРА] → [НАСТРОЙКА РАБОТЫ]  $\leftrightarrow$  стр. 138).

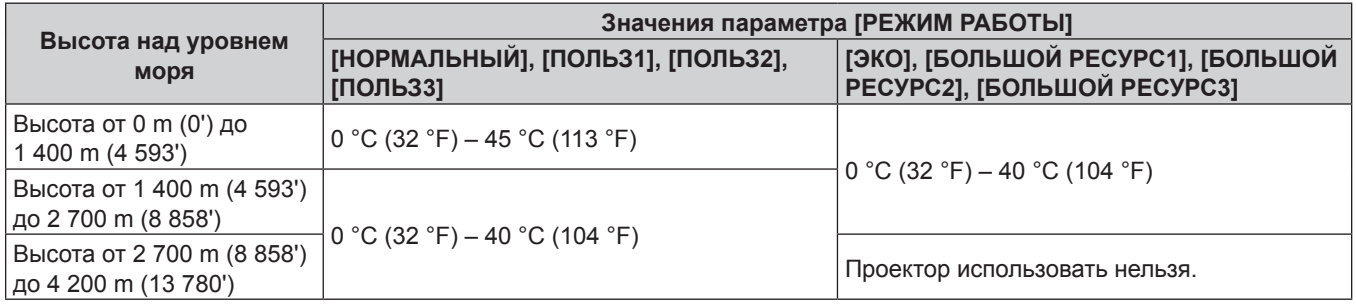

При использовании устройства Дымопоглощающий фильтр температура рабочей среды должна составлять от 0 °C (32 °F) до 35 °C (95 °F) независимо от значения параметра [РЕЖИМ РАБОТЫ]. Это устройство нельзя использовать на высоте 1 400 m (4 593') или выше над уровнем моря.

# ■ Возможно полное проецирование в направлении 360°.

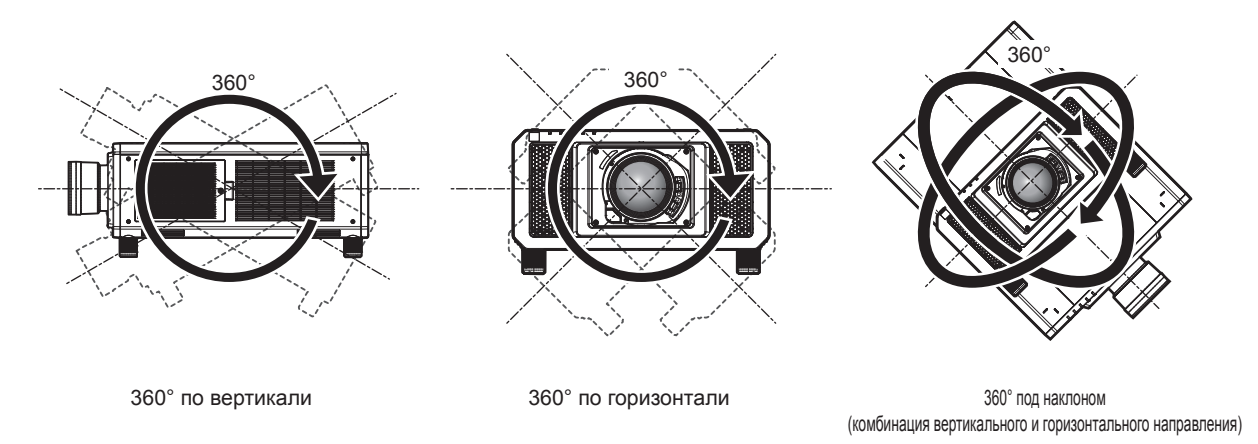

### **■ Геометрическая настройка отключена при проектировании изображения в формате одновременного действия.**

Функцию геометрической настройки нельзя использовать, когда подается видеосигнал в формате одновременного действия. При установке проектора следуйте инструкциям ниже, чтобы не произошло искажение проецируемого изображения.

- Используйте плоский экран.
- Установите проектор так, чтобы его передняя сторона располагалась параллельно экрану.

• Установите проектор так, чтобы можно было проецировать изображения в пределах диапазона настроек смещения путем перемещения положения объектива.

### **• Меры предосторожности при установке проектора**

- Используйте регулируемые ножки только при напольной установке и для регулировки угла. Их использование для других целей может повредить проектор.
- Регулируемые ножки можно снять, если они не нужны при установке. Однако не используйте отверстия для винтов, из которых регулируемые ножки были извлечены, для фиксирования проектора. В отверстия для винтов крепления регулируемых ножек можно вворачивать лишь те винты, которые указаны в руководстве по эксплуатации дополнительных аксессуаров. Невыполнение этого требования может привести к повреждению проектора.
- При установке проектора способом, отличным от установки на полу с использованием регулируемых ножек или установки на потолке, снимите регулируемые ножки (4 штуки) и используйте шесть отверстий для винтов для крепления на потолке, чтобы зафиксировать проектор на креплении (как показано на рисунке).

(Диаметр винта: М6, глубина отверстия под резьбу в проекторе: 27 mm (1-1/16"), момент затяжки: 4  $\pm$  $0,5 \text{ N} \cdot \text{m}$ 

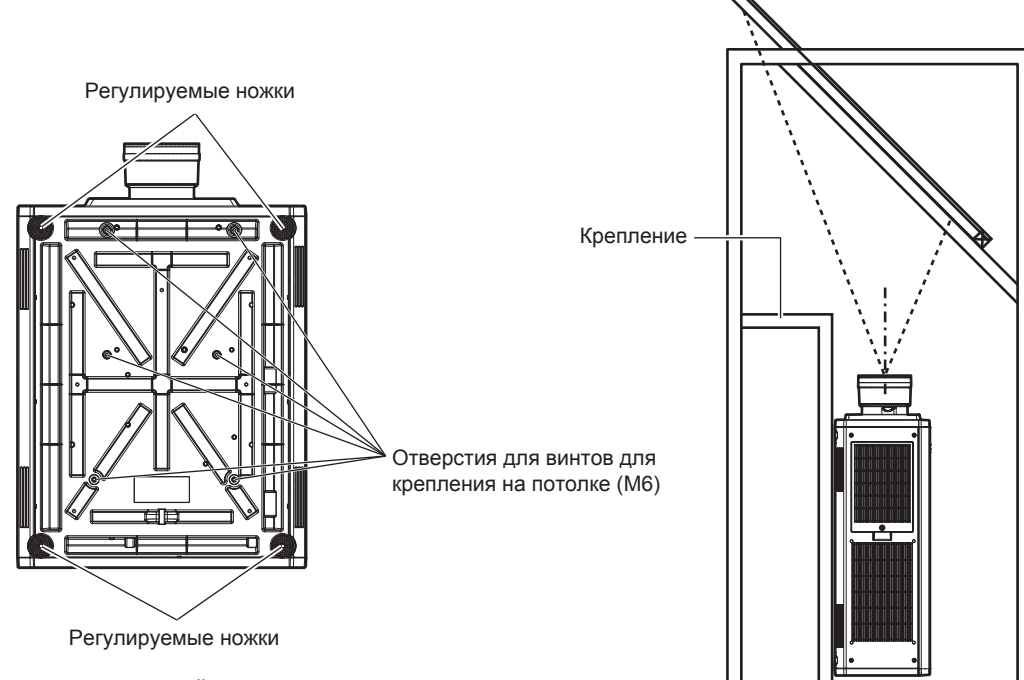

**Положения отверстий для винтов для крепления на потолке и регулируемых ножек**

- Не устанавливайте три проектора или более.
- Не устанавливайте два проектора для одновременного использования.

При установке двух проекторов используйте один из них, а второй держите в качестве резервного. Также примите меры для предотвращения соскальзывания. При установке двух проекторов с целью их одновременного использования используйте дополнительный компонент Кадр (модель: ET‑PFD510).

- Не используйте проектор, поддерживая его за верхнюю часть.
- Не закрывайте вентиляционные отверстия (забора и выпуска воздуха) проектора.

• Не допускайте прямого попадания теплого или холодного воздуха из системы кондиционирования воздуха в вентиляционные отверстия (забора и выпуска воздуха) проектора.

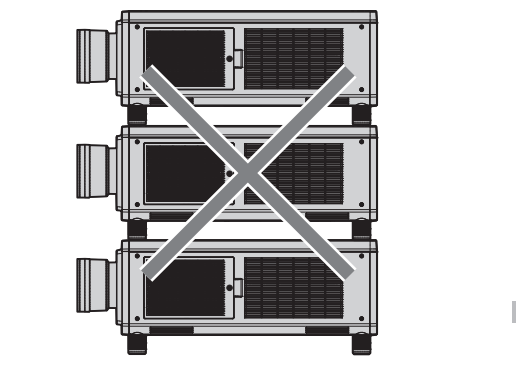

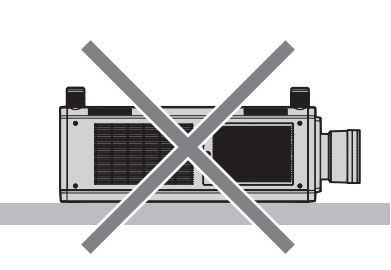

500 mm (19-11/16") или более 500 mm (19-11/16") или более

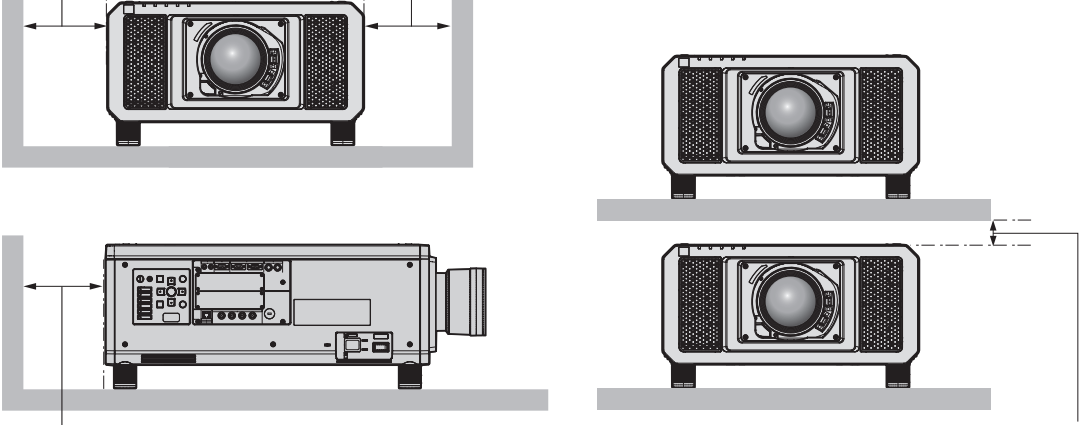

500 mm (19-11/16") или более

100 mm (3-15/16") или более

• Не устанавливайте проектор в замкнутом пространстве.

Устанавливая проектор в замкнутом пространстве, систему кондиционирования воздуха или вентиляции устанавливайте отдельно. Теплый выходящий воздух может скапливаться при недостаточной вентиляции, вызывая срабатывание защитной цепи проектора.

### **Защита**

При использовании данного продукта примите меры предосторожности для предотвращения следующих случаев.

- f Утечка личной информации посредством использования данного продукта.
- Несанкционированное использование данного продукта третьей стороной в злоумышленных целях.
- Вмешательство в работу или прекращение работы данного продукта третьей стороной в злоумышленных целях.

Принимайте достаточные меры защиты. (→ стр. 169, 197)

- Придумайте пароль, которой трудно будет угадать.
- Периодически меняйте свой пароль.
- $\bullet$  Корпорация Panasonic Corporation или ее филиалы никогда не запросят ваш пароль напрямую. Не разглашайте свой пароль в случае получения подобных запросов.
- Сеть подключения должна быть защищена брандмауэром и т. д.
- Установите пароль для управления по WEB и ограничьте количество пользователей, которые могут войти в систему.

# **QUAD PIXEL DRIVE**

«QUAD PIXEL DRIVE» – это присущая только Panasonic технология, которая увеличивает разрешение проецируемого изображения с обработкой сигнала для высокого разрешения до 5 120 x 3 200 точек и учетверением разрешения путем смещения пикселей изображения по горизонтали и по вертикали. Изображение высокой плотности «4K+», превышающее 4K, отображается этой технологией QUAD PIXEL DRIVE.

### **DIGITAL LINK**

«DIGITAL LINK» – это технология для передачи сигналов видео, аудио, Ethernet и последовательных сигналов управления с помощью витой пары с добавлением уникальных функций Panasonic к стандарту связи HDBaseTTM, сформулированному HDBaseT Alliance.

Этот проектор поддерживает дополнительное устройство с поддержкой выхода DIGITAL LINK Panasonic (модель: ET‑YFB100G, ET‑YFB200G) и периферийные устройства других производителей (передатчики по витой паре, такие как «передатчик XTP» Extron Electronics), которые используют такой же стандарт HDBaseTTM. Список устройств других производителей, работа которых была проверена с данным проектором, см. на веб-сайте Panasonic (http://panasonic.net/avc/projector/). Обратите внимание, что проверка для устройств других производителей была выполнена для функций, определенных Panasonic Corporation, и не все операции были проверены. В случае возникновения неисправностей в работе или ухудшения производительности в результате использования устройств других производителей обращайтесь к соответствующим производителям. Этот проектор не поддерживает передачу аудио, поскольку в нем не предусмотрена функция аудио.

### **Art-Net**

«Art-Net» - это протокол передачи данных Ethernet на основе протокола TCP/IP.

Систему освещения и этапов можно контролировать с помощью контроллера DMX и прикладного программного обеспечения. Art-Net создается на основе протокола передачи данных DMX512.

### **Программное обеспечение для раннего предупреждения**

Проектор поддерживает «Программное обеспечение для раннего предупреждения», которое контролирует состояние дисплея (дисплея проектора или плоской панели) и периферийных устройств во внутренней сети, а также обнаруживает признаки возможных неисправностей такого оборудования и информирует пользователя о них. Обслуживание можно выполнять и заранее, так как программное обеспечение сообщает ориентировочное время замены расходных материалов и компонентов дисплея, а также очистки всех его деталей.

Число контролируемых дисплеев зависит от типа лицензии. В течение 90 дней после установки на компьютер можно бесплатно зарегистрировать до 2048 дисплеев.

Загрузите программное обеспечение с веб-сайта Panasonic (http://panasonic.net/avc/projector/pass/). Для загрузки необходимо зарегистрироваться и выполнить вход PASS\*1.

- \*1 PASS: Panasonic Professional Display and Projector Technical Support Website
- Дополнительные сведения см. на веб-сайте Panasonic (http://panasonic.net/avc/projector/pass/).

### **Утилизация**

Для утилизации данного изделия узнайте у местных властей или дилера правильные способы утилизации.

### **Примечания относительно использования устройства**

### r**Получение хорошего качества изображения**

Для просмотра красивого высококонтрастного изображения подготовьте подходящую среду. Задерните шторы или закройте жалюзи и выключите весь свет рядом с экраном, чтобы наружный свет или освещение в помещении не попадали на экран.

### r**Не прикасайтесь к поверхности проекционного объектива голыми руками.**

Если поверхность проекционного объектива загрязнится отпечатками пальцев или чем-либо еще, то все загрязнения будут в увеличенном виде проецироваться на экран.

Когда проектор не используется, прикрепите входящую в комплект крышку объектива к дополнительному проекционному объективу.

### **■DLP-чипы**

- f DLP-чипы являются высокоточными изделиями. Обратите внимание, что в редких случаях пиксели высокой точности могут отсутствовать или постоянно светиться. Данное явление не указывает на неисправность.
- Направление луча лазера высокой мощности на поверхность линзы проектора может повредить DLPчипы.

### **■ Не двигайте работающий проектор и не подвергайте его воздействию вибраций или ударов.**

Это может сократить срок эксплуатации встроенного двигателя.

### **• Источник света**

В качестве источника света проектора используются лазеры, которые имеют следующие характеристики.

- С ростом температуры рабочей среды яркость источника света падает. Чем выше температура, тем больше падает яркость источника света.
- Яркость источника света будет уменьшаться по мере использования.

Время, за которое яркость источника света падает вдвое, зависит от значения параметра в меню [УСТАНОВКИ ПРОЕКТОРА] → [НАСТРОЙКА РАБОТЫ] → [РЕЖИМ РАБОТЫ].

Приблизительное время уменьшения яркости источника света в два раза определяется следующим образом.

(Время рассчитано при установленном в меню [ИЗОБРАЖЕНИЕ] → [ДИНАМ. КОНТРАСТ] значении [3].)

- Если для параметра [РЕЖИМ РАБОТЫ] установлено значение [НОРМАЛЬНЫЙ]: приблизительно 20 000 часов
- g Если для параметра [РЕЖИМ РАБОТЫ] установлено значение [ЭКО]: приблизительно 24 000 часов
- Если для параметра [РЕЖИМ РАБОТЫ] установлено значение [БОЛЬШОЙ РЕСУРС1]: приблизительно 43 000 часов
- Если для параметра [РЕЖИМ РАБОТЫ] установлено значение [БОЛЬШОЙ РЕСУРС2]: приблизительно 61 000 часов
- g Если для параметра [РЕЖИМ РАБОТЫ] установлено значение [БОЛЬШОЙ РЕСУРС3]: приблизительно 87 000 часов

Для максимально длительного поддержания яркости в течение одинаковой продолжительности работы установите в меню [УСТАНОВКИ ПРОЕКТОРА] → [НАСТРОЙКА РАБОТЫ] → [РЕЖИМ ПОСТОЯН.] значение [АВТО]. Указанные значения времени представляют собой приблизительную оценку при условии, что проектор используется без изменения значений параметров [РЕЖИМ РАБОТЫ] и [РЕЖИМ ПОСТОЯН.], и отличаются в зависимости от индивидуальных особенностей и условий эксплуатации. Если яркость заметно упала, и источник света не включается, попросите своего дилера выполнить очистку проектора изнутри или заменить блок источника света.

### r**Подключение к компьютеру и внешним устройствам**

При подключении компьютера или внешнего устройства внимательно прочтите сведения в данном руководстве об использовании шнуров питания и экранированных кабелей.

# r**Гнездо**

Этот проектор имеет два гнезда SLOT NX.

На этом проекторе есть четыре входных разъема SDI и один входной разъем DIGITAL LINK в качестве стандартных разъемов для входных сигналов видео. Чтобы добавить входной сигнал для HDMI, DVI‑D и SDI, установите дополнительную Интерфейсную плату в гнездо.

«SLOT NX» – имя присущего только Panasonic гнезда, которое поддерживает вход сигнала для изображения 4K.

### **Аксессуары**

Проверьте, чтобы проектор был укомплектован следующими аксессуарами. Числа в угловых скобках < > обозначают количество аксессуаров.

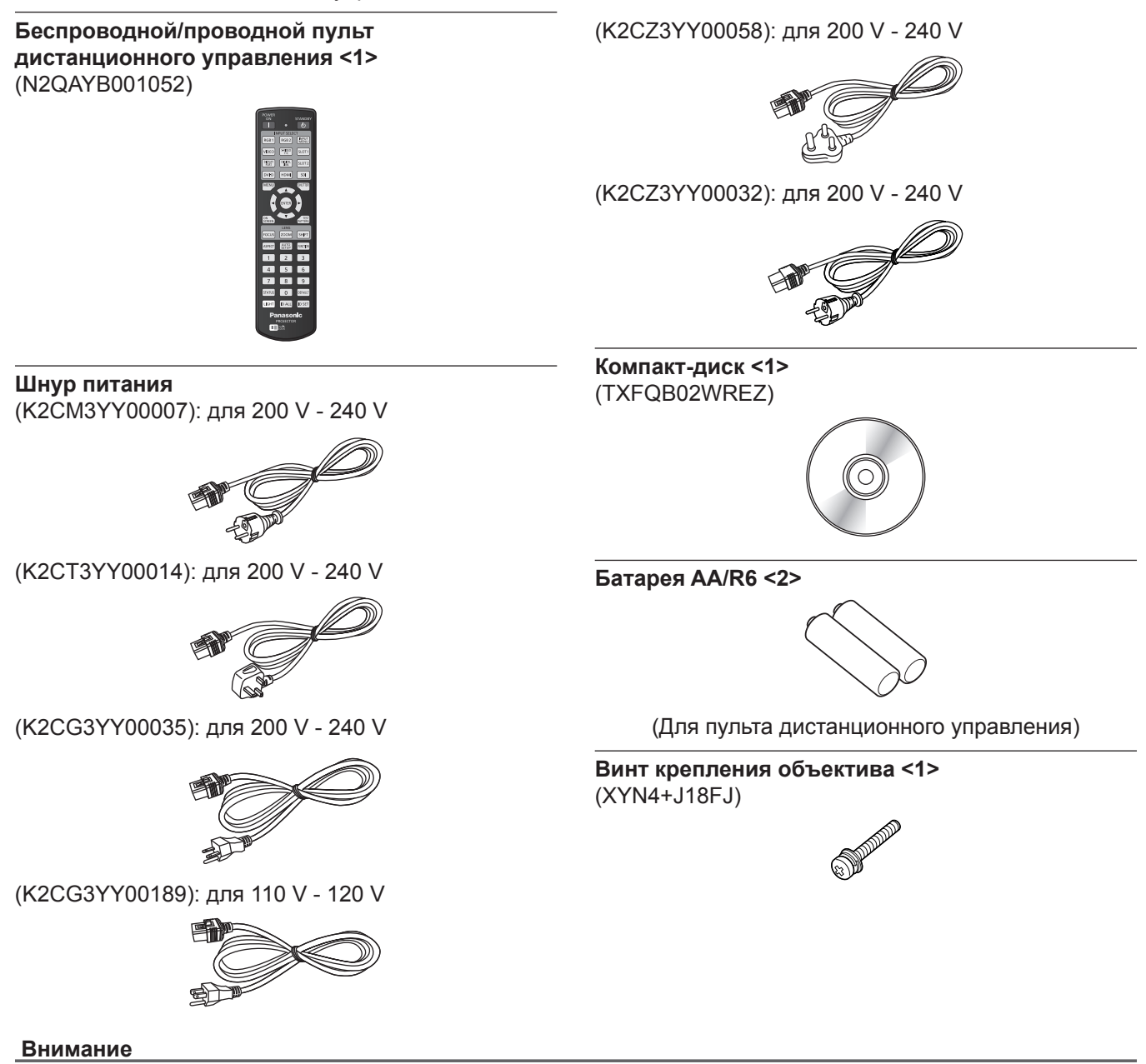

- Распаковав проектор, утилизируйте наконечник шнура питания и упаковочный материал должным образом.
- Используйте шнур питания из комплекта поставки только с данным проектором.
- В случае недостачи аксессуаров обратитесь к дилеру.
- f Мелкие детали храните в надлежащем порядке и следите за тем, чтобы они были недоступны для маленьких детей.

### **Примечание**

- Тип и число входящих в комплект шнуров питания зависит от страны или региона приобретения изделия.
- Номера моделей аксессуаров могут быть изменены без уведомления.

### **Содержание прилагаемого компакт-диска**

### Содержание прилагаемого компакт-диска следующее.

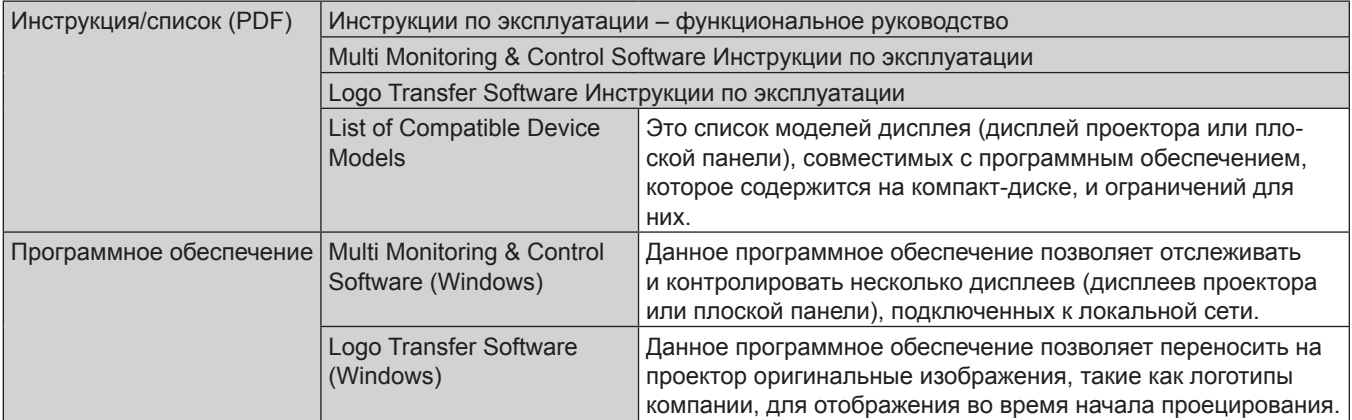

### **Дополнительные аксессуары**

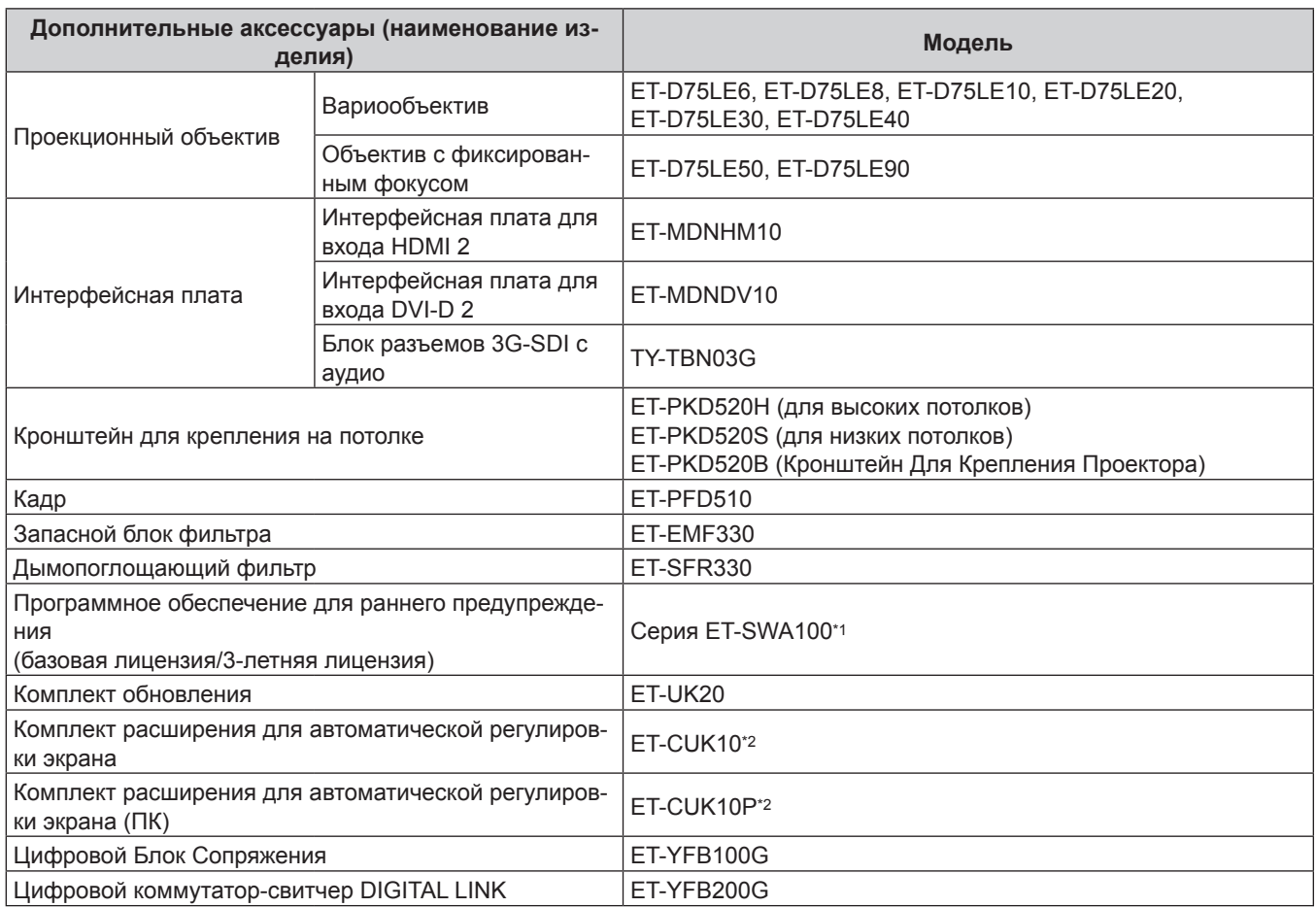

\*1 Тип лицензии обозначается суффиксом в номере модели.

\*2 Доступно во всем мире, кроме США.

### **Примечание**

f Для использования элемента Блок разъемов 3G-SDI с аудио (модель: TY‑TBN03G) необходимо, чтобы микропрограммное обеспечение элемента Блок разъемов 3G-SDI с аудио было версии 2.00 или позже. Проконсультируйтесь с дилером касательно обновления до последней версии микропрограммного обеспечения, если оно более ранней версии, чем 2.00.

Для получения дополнительной информации о том, как проверить версию микропрограммного обеспечения, см. раздел «Как проверить версию микропрограммного обеспечения элемента Блок разъемов 3G-SDI с аудио»  $($   $\blacktriangleright$  стр. 37).

f Функцию расширения путем применения дополнительного компонента Комплект обновления (модель: ET‑UK20) нельзя использовать, когда подается видеосигнал в формате одновременного действия.

• Номера моделей дополнительных аксессуаров могут быть изменены без уведомления.

• Дополнительные аксессуары, описанные в этом документе, представлены для ноября 2015 года. Дополнительные аксессуары могут быть добавлены или изменены без уведомления.

Для получения наиболее актуальной информации посетите веб-сайт Panasonic (http://panasonic.net/avc/projector/).

# **О проекторе**

### **Пульт дистанционного управления**

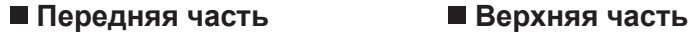

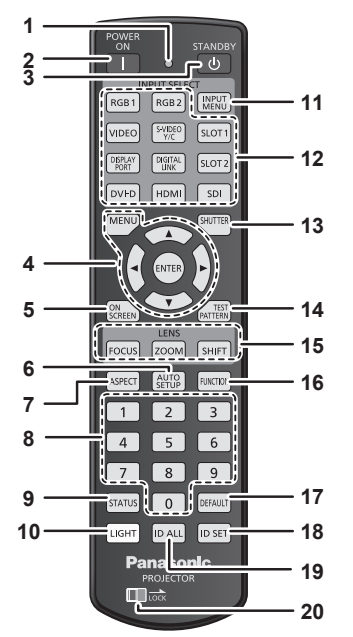

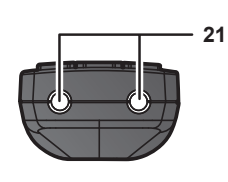

### **■ Нижняя часть**

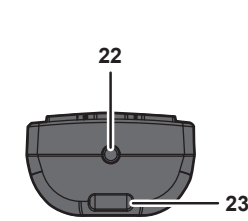

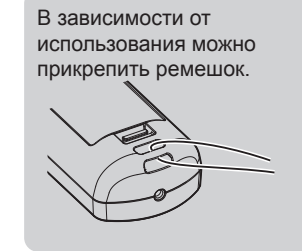

**12 Кнопки выбора входа (<DIGITAL LINK>, <DVI-D>, <HDMI>, <SLOT 1>, <SLOT 2>, <SDI>)**

Выбор входного сигнала для проецирования. (• стр. 75) Кнопку <DVI-D>, кнопку <HDMI>, кнопку <SLOT 1> и кнопку <SLOT 2> можно использовать, если дополнительная Интерфейсная плата с соответствующим входом установлена в гнездо проектора. Следующие кнопки не используются с этим проектором. Кнопка <RGB 1>, кнопка <RGB 2>, кнопка <VIDEO>, кнопка <S-VIDEO Y/C>, кнопка <DISPLAY PORT>

### **13 Кнопка <SHUTTER>**

Используется для временного выключения изображения.  $(\Rightarrow$  ctn 78)

# **14 Кнопка <TEST PATTERN>**

Показ тестового изображения. (→ стр. 80)

- **15 Кнопки объектива (<FOCUS>, <ZOOM>, <SHIFT>)** Настройка объектива проектора. (+ стр. 70)
- **16 Кнопка <FUNCTION>** Задают кнопке быстрого доступа часто используемую операцию. (→ стр. 79)
- **17 Кнопка <DEFAULT>** Служит для возврата содержимого подменю к заводским настройкам. (• стр. 84)

#### **18 Кнопка <ID SET>** Установка номера ID пульта дистанционного управления в среде с несколькими проекторами. (• стр. 38)

#### **19 Кнопка <ID ALL>**

Используется для одновременного управления всеми проекторами с одного пульта дистанционного управления в среде с несколькими проекторами. (• стр. 38)

### **20 Кнопка <LOCK>**

Используется для предотвращения непреднамеренных действий путем случайного нажатия кнопок и разрядки батарей пульта дистанционного управления. Действие каждой кнопки на пульте дистанционного управления отключается путем перемещения кнопки <LOCK> в направлении стрелки.

**21 Передатчик сигнала пульта дистанционного управления**

**1 Индикатор пульта дистанционного управления** Мигает при нажатии любой кнопки на пульте дистанционного управления.

### **2** Кнопка включения питания < $|$ >

Перевод проектора в режим проецирования, если переключатель <MAIN POWER> на проекторе установлен в положение <ON>, а питание выключено (режим ожидания).

#### **3** Кнопка питания в режиме ожидания < $\langle \cdot \rangle$ > Перевод проектора в выключенное состояние (режим ожидания), если переключатель проектора <MAIN POWER> установлен в положение <ON>, а также при работе проектора в режиме проецирования.

4 **Кнопка <MENU>/кнопка <ENTER>/кнопки ▲▼◀▶** Используются для навигации по экрану меню. (• стр. 83)

### **5 Кнопка <ON SCREEN>** Включение (отображение) и выключение (скрытие) экранного меню. (→ стр. 78)

### **6 Кнопка <AUTO SETUP>**

Автоматическая регулировка положения отображаемого изображения во время проецирования изображения. Во время автоматической регулировки на экране отображается [В ПРОЦЕССЕ]. (→ стр. 79)

### **7 Кнопка <ASPECT>**

Переключает аспектное отношение изображения.  $($  стр. 79)

#### **8 Цифровые (<0> - <9>) кнопки** Используется для ввода номера ID или пароля в среде с несколькими проекторами.

### **9 Кнопка <STATUS>**

Отображает информацию о проекторе.

### **10 Кнопка <LIGHT>**

При нажатии данной кнопки, загораются кнопки пульта дистанционного управления. Погаснут, если пультом дистанционного управления не пользуются в течение 10 секунд.

### **11 Кнопка <INPUT MENU>**

Отображение экрана выбора входа. (• стр. 77)

**22 Разъем для кабеля пульта дистанционного управления** Этот разъем предназначен для подключения проектора с помощью кабеля при использовании пульта дистанционного управления как проводного пульта дистанционного управления. (→ стр. 39)

#### **23 Отверстие для ремешка**

#### **Внимание**

- Не роняйте пульт дистанционного управления.
- Не допускайте попадания жидкостей или влаги.
- Не пытайтесь изменять конструкцию пульта дистанционного управления или разбирать его.
- Не размахивайте пультом дистанционного управления, держась за прикрепленный ремешок.
- Соблюдайте следующие требования, которые приведены на этикетке с предостережением с задней стороны пульта
- дистанционного управления: - Не устанавливайте одновременно старую и новую батареи.
- Используйте батареи только предписанного типа.
- 
- Правильно устанавливайте батареи.

Дополнительные инструкции относительно батарей приведены в разделе «Важные замечания по безопасности».

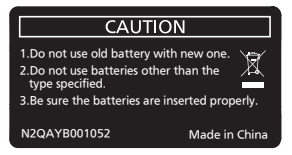

Этикетка с предостережением с задней стороны пульта дистанционного управления

#### **Примечание**

- f Если пульт дистанционного управления направлен непосредственно на приемник сигнала пульта дистанционного управления проектора, используйте пульт дистанционного управления на расстоянии не более 30 m (98'5") от приемника сигнала пульта дистанционного управления. Управлять устройством с помощью пульта дистанционного управления можно под углом ±15° по вертикали и под углом ±30° по горизонтали, но эффективность приема сигнала при этом может быть снижена.
- f Если между пультом дистанционного управления и приемником сигнала пульта дистанционного управления находятся посторонние предметы, пульт дистанционного управления может работать неправильно.
- f Сигнал будет отражаться от экрана. Однако радиус действия может быть ограничен из-за потерь при отражении света, зависящих от материала, из которого изготовлен экран.
- f Если на приемник сигнала пульта дистанционного управления попадает сильный свет, например прямой флуоресцентный свет, пульт дистанционного управления может работать неправильно. Используйте его подальше от источника света.
- f Когда проектор получает сигнал от пульта дистанционного управления, индикатор питания <ON (G)/STANDBY (R)> мигает.

### **Корпус проектора**

■ Передняя часть **Воковая часть** 

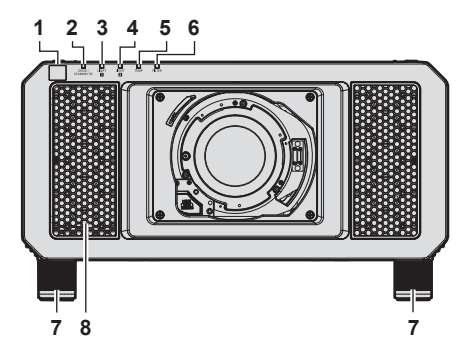

### **Задняя часть**

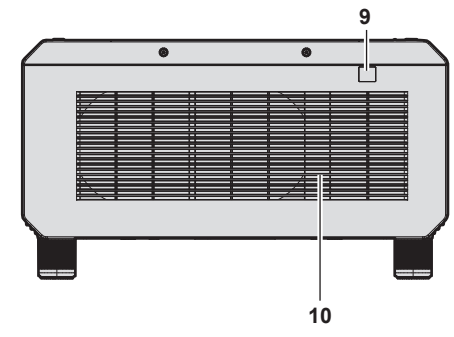

### **■ Нижняя часть**

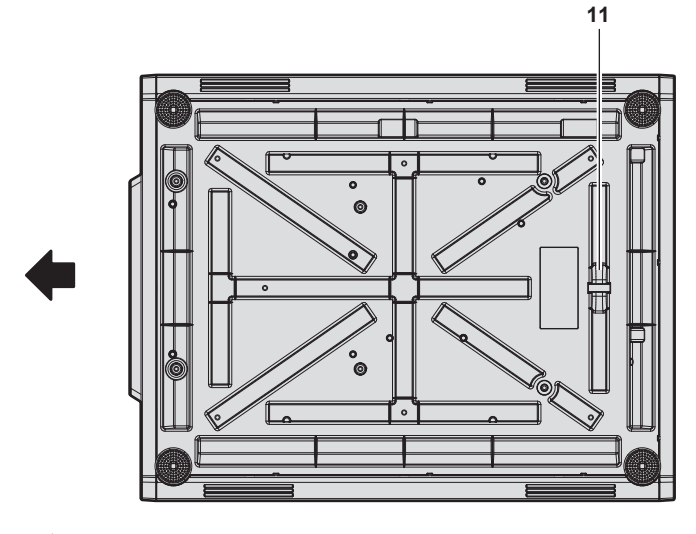

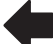

Направление проецирования

- **1 Приемник сигнала пульта дистанционного управления (спереди)**
- **2 Индикатор питания <ON (G)/STANDBY (R)>** Отображение состояния питания.
- **3 Индикатор источника света <LIGHT1>** Указывает состояние источника света 1.

### **Внимание**

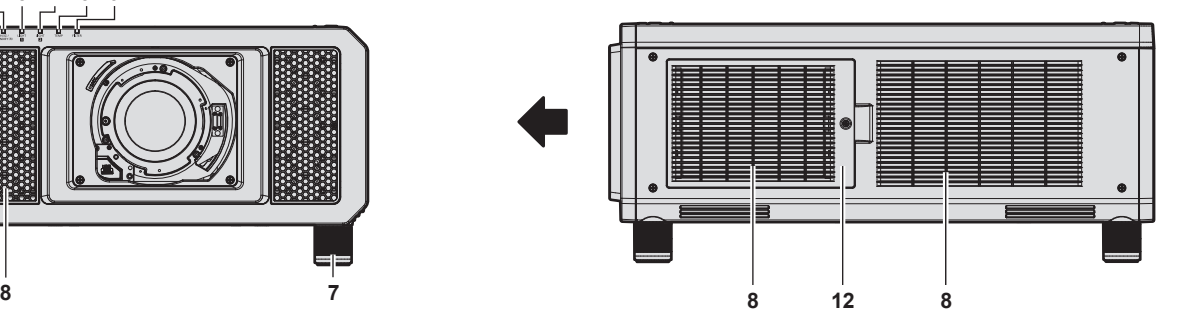

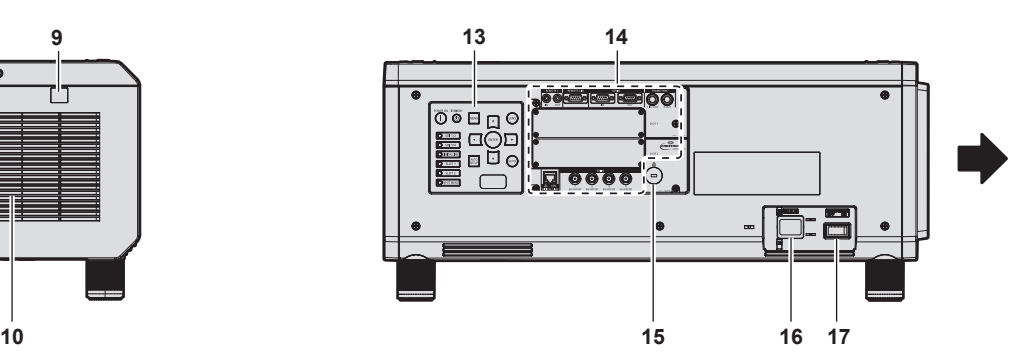

- **4 Индикатор источника света <LIGHT2>** Указывает состояние источника света 2.
- **5 Индикатор температуры <TEMP>** Отображение состояния внутренней температуры.
- **6 Индикатор фильтра <FILTER>** Отображение состояния блока воздушного фильтра.
- **7 Регулируемые ножки** Регулировка угла проецирования.
- **8 Воздухозаборное отверстие**
- **9 Приемник сигнала пульта дистанционного управления (сзади)**
- **10 Отверстие выхода воздуха**
- **11 Отверстие под крюк защиты от кражи** Прикрепление троса для защиты от кражи и т. п.
- **12 Крышка воздушного фильтра** Блок воздушного фильтра находится внутри.
- **13** Панель управления (→ стр. 34)
- 14 Разъемы для подключения (→ стр. 35)
- **15 Гнездо безопасности** Это гнездо безопасности совместимо с пристяжными тросами безопасности Kensington.
- **16 Разъем <AC IN>** Подключите прилагаемый шнур питания.
- **17 Переключатель <MAIN POWER>** Включение/выключение электропитания.

• Не закрывайте вентиляционные отверстия (забора и выпуска воздуха) проектора.

### **• Панель управления**

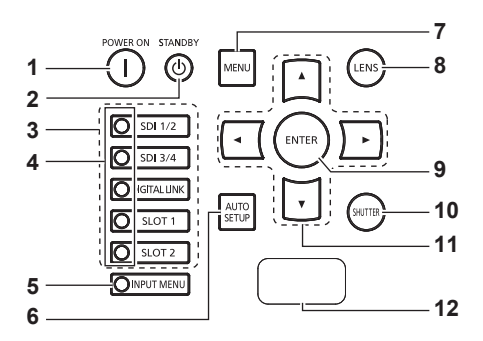

### **1** Кнопка включения питания < |> Перевод проектора в режим проецирования, если переключатель <MAIN POWER> на проекторе установлен в положение <ON>, а питание выключено (режим ожидания).

- **2** Кнопка питания в режиме ожидания < $\upphi$ > Перевод проектора в выключенное состояние (режим ожидания), если переключатель проектора <MAIN POWER> установлен в положение <ON>, а также при работе проектора в режиме проецирования.
- **3 Кнопки выбора входа (<SDI 1/2>, <SDI 3/4>, <DIGITAL LINK>, <SLOT 1>, <SLOT 2>)** Выбор входного сигнала для проецирования. (• стр. 75) Кнопку <SLOT 1> и кнопку <SLOT 2> можно использовать,

если дополнительная Интерфейсная плата установлена в гнездо проектора.

### **4 Индикатор разъема выбора входа**

Индикатор, показывающий выбранный разъем входного сигнала. Индикаторы входов светятся, когда на выбранный разъем подается видеосигнал, и мигают, когда видеосигнал не подается.

### **5 Кнопка <INPUT MENU>**

Отображение экрана выбора входа. (• стр. 77) Индикатор кнопки горит, пока эта кнопка нажата.

### **6 Кнопка <AUTO SETUP>**

Автоматическая регулировка положения отображаемого изображения во время проецирования изображения. Во время автоматической регулировки на экране отображается  $[B \Pi$ РОЦЕССЕ]. ( $\Rightarrow$  стр. 79)

### **7 Кнопка <MENU>**

Отображает или скрывает главное меню. (→ стр. 83) Возвращается к предыдущему меню, когда отображается подменю.

Если удерживать нажатой кнопку <MENU> на панели управления в течение как минимум трех секунд, когда выключено (скрыто) экранное меню, то экранное меню включится.

#### **8 Кнопка <LENS>**

Регулирует фокус, увеличение и перемещение (положение) объектива.

### **9 Кнопка <ENTER>**

Определяет и запускает элемент на экране меню.

#### **10 Кнопка <SHUTTER>**

Используется для временного выключения изображения. (→ стр. 78)

### 11 **амф** кнопки

Используется для выбора элементов на экране меню, изменения настроек и настройки уровней. Также служат для ввода пароля в разделе [ЗАЩИТА] или ввода символов.

### **12 Дисплей самодиагностики**

Автоматически отображает значение напряжения входного питания или информацию об ошибках и предупреждениях, когда они возникают.  $($  стр. 80, 210)

### **• Разъемы для подключения**

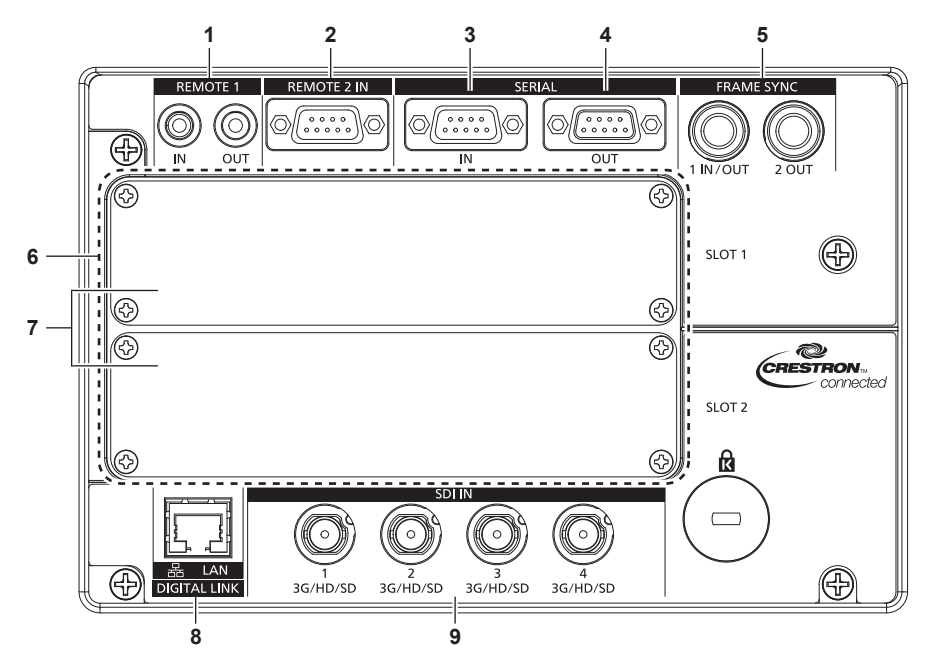

**1 Разъем <REMOTE 1 IN>/Разъем <REMOTE 1 OUT>** Это разъемы для подключения пульта дистанционного управления для последовательного управления в среде с несколькими проекторами.

# **2 Разъем <REMOTE 2 IN>**

Это разъем для дистанционного управления проектором с помощью внешней цепи управления.

- **3 Разъем <SERIAL IN>** Это разъем, совместимый с RS‑232C, для внешнего управления проектором с помощью подключенного компьютера.
- **4 Разъем <SERIAL OUT>**

Это разъем для вывода сигнала, подключенного к разъему <SERIAL IN>.

**5 Разъем <FRAME SYNC 1 IN/OUT>/Разъем <FRAME SYNC 2 OUT>**

Это разъемы для ввода и вывода сигнала управления, чтобы синхронизировать проецируемые изображения в среде с несколькими проекторами. Проецируемые изображения второго и последующих проекторов можно синхронизировать с первым проектором, когда это же изображение проецируется одновременно.

**6 Гнезда (<SLOT 1>,<SLOT 2>)** Это гнезда SLOT NX для установки дополнительной

Интерфейсной платы внутри.

- **7 Крышка гнезда**
- **8 Разъем <DIGITAL LINK/LAN>** Это разъем LAN для подключения к сети. Он также используется для подключения устройства, передающего видеосигналы, через разъем LAN.
- **9 Разъем <SDI IN 1>/Разъем <SDI IN 2>/Разъем <SDI IN 3>/ Разъем <SDI IN 4>** Это разъемы для ввода сигналов SDI.

### **Внимание**

f Если кабель LAN подключен напрямую к проектору, то сетевое подключение должно быть выполнено внутри помещения.

### **Имена и функции Интерфейсной платы (дополнительно)**

Этот проектор имеет два гнезда SLOT NX.

На этом проекторе есть четыре входных разъема SDI и один входной разъем DIGITAL LINK в качестве стандартных разъемов для входных сигналов видео. Чтобы добавить входной сигнал для HDMI, DVI‑D и SDI, установите дополнительную Интерфейсную плату в гнездо.

Имя разъема дополнительной Интерфейсной платы описывается разными именами разъема в этом документе, в зависимости от того, установлена плата в <SLOT 1> или в <SLOT 2>. Для получения подробной информации см. далее.

### ■ Интерфейсная плата для входа HDMI 2 (Модель: ET-MDNHM10)

Эта плата поддерживает сигнал HDMI.

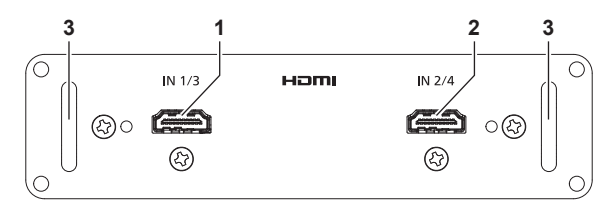

- **1 Разъем <HDMI IN 1> (при установке в <SLOT 1>), разъем <HDMI IN 3> (при установке в <SLOT 2>)** Это разъем для ввода сигнала HDMI.
- **2 Разъем <HDMI IN 2> (при установке в <SLOT 1>), разъем <HDMI IN 4> (при установке в <SLOT 2>)** Это разъем для ввода сигнала HDMI.
- **3 Ручки**

### r **Интерфейсная плата для входа DVI-D 2 (Модель: ET‑MDNDV10)**

Эта плата поддерживает сигнал DVI‑D.

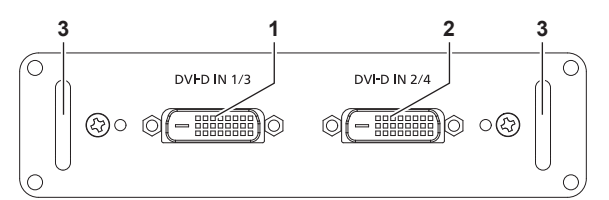

- **1 Разъем <DVI-D IN 1> (при установке в <SLOT 1>), разъем <DVI-D IN 3> (при установке в <SLOT 2>)** Это разъем для ввода сигнала DVI‑D.
- **2 Разъем <DVI-D IN 2> (при установке в <SLOT 1>), разъем <DVI-D IN 4> (при установке в <SLOT 2>)** Это разъем для ввода сигнала DVI‑D.

**3 Ручки**

# ■ Блок разъемов 3G-SDI с аудио (Модель: TY-TBN03G)

Эта плата поддерживает сигнал SD‑SDI, сигнал HD‑SDI и сигнал 3G‑SDI.

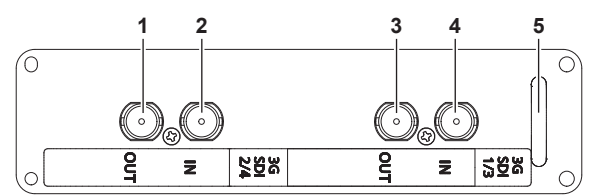

- **1 Разъем <3G-SDI 2 OUT> (при установке в <SLOT 1>), разъем <3G-SDI 4 OUT> (при установке в <SLOT 2>)** Это активный сквозной разъем для вывода входного сигнала SDI на разъем <3G-SDI 2 IN>/разъем <3G-SDI 4 IN> этой платы.
- **2 Разъем <3G-SDI 2 IN> (при установке в <SLOT 1>), разъем <3G-SDI 4 IN> (при установке в <SLOT 2>)** Это разъем для ввода сигнала SDI.
- **3 Разъем <3G-SDI 1 OUT> (при установке в <SLOT 1>), разъем <3G-SDI 3 OUT> (при установке в <SLOT 2>)** Это активный сквозной разъем для вывода входного сигнала SDI на разъем <3G-SDI 1 IN>/разъем <3G-SDI 3 IN> этой платы.
- **4 Разъем <3G-SDI 1 IN> (при установке в <SLOT 1>), разъем <3G-SDI 3 IN> (при установке в <SLOT 2>)** Это разъем для ввода сигнала SDI.
- **5 Ручки**

### **Примечание**

- f Этот проектор не поддерживает вывод аудио, поскольку в нем не предусмотрена функция аудио. Однако когда сигнал SDI с аудио подается на разъем <3G-SDI 1 IN>/<3G-SDI 2 IN>/<3G-SDI 3 IN>/<3G-SDI 4 IN>, сигнал с аудио выводится с разъема <3G-SDI 1 OUT>/<3G-SDI 2 OUT>/<3G-SDI 3 OUT>/<3G-SDI 4 OUT>.
- f Для использования элемента Блок разъемов 3G-SDI с аудио (модель: TY‑TBN03G) необходимо, чтобы микропрограммное обеспечение элемента Блок разъемов 3G-SDI с аудио было версии 2.00 или позже. Проверьте версию микропрограммного обеспечения элемента Блок разъемов 3G-SDI с аудио, если он не работает после установки в проекторе. Проконсультируйтесь с дилером касательно обновления до последней версии микропрограммного обеспечения, если оно более ранней версии, чем 2.00.

# 36 - PУССКИЙ
Для получения дополнительной информации о том, как проверить версию микропрограммного обеспечения, см. раздел «Как проверить версию микропрограммного обеспечения элемента Блок разъемов 3G-SDI с аудио» (• стр. 37).

# **Как проверить версию микропрограммного обеспечения элемента Блок разъемов 3G-SDI с аудио**

Версия отображается для элемента Блок разъемов 3G-SDI с аудио с микропрограммным обеспечением версии 2.00 или позже.

Версию микропрограммного обеспечения также можно проверить на экране **[СОСТОЯНИЕ**]. (→ стр. 157)

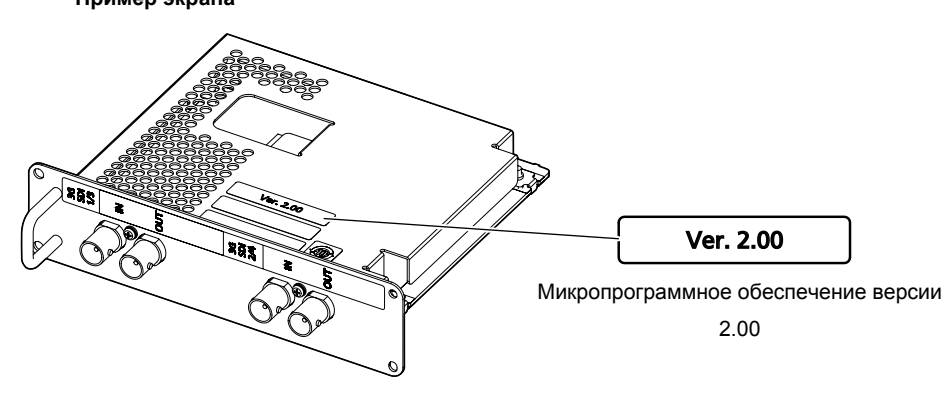

**Пример экрана**

# **Подготовка пульта дистанционного управления**

# **Установка и извлечение батарей**

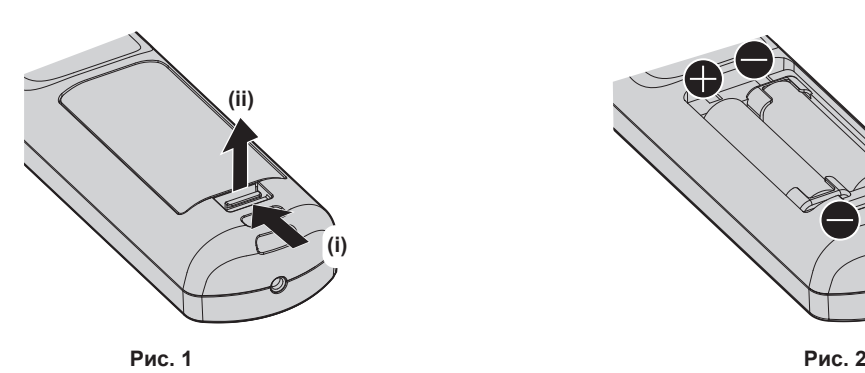

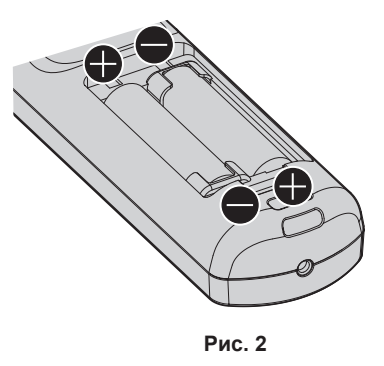

- **1) Откройте крышку. (Рис. 1)**
- **2)** Вставьте батареи и закройте крышку (сначала вставляйте сторону ●). (Рис. 2)

• Для извлечения батарей выполните данную процедуру в обратном порядке.

# **При использовании нескольких проекторов**

При совместном использовании нескольких проекторов можно управлять всеми проекторами одновременно или каждым проектором по отдельности с помощью одного пульта дистанционного управления, если каждому проектору присвоен собственный номер ID.

При использовании проекторов с установкой номеров ID номер ID корпуса проектора устанавливают после завершения исходных настроек. После этого устанавливают номер ID пульта дистанционного управления. Дополнительную информацию об исходных настройках см. в разделе «Когда отображается экран исходной настройки» ( $\rightarrow$  стр. 62).

Заводской номер ID проектора по умолчанию (корпуса проектора и пульта дистанционного управления) установлен на [ВСЕ], поэтому его можно использовать без изменений. Установите необходимые номера ID корпуса проектора и пульта дистанционного управления.

Дополнительную информацию об установке номера ID пульта дистанционного управления см. в разделе «Установка номера ID пульта дистанционного управления» (• стр. 81).

# **Примечание**

 $\bullet$  Установите номер ID корпуса проектора в меню [УСТАНОВКИ ПРОЕКТОРА]  $\rightarrow$  [ID ПРОЕКТОРА].

# **Подключение пульта дистанционного управления к проектору с помощью кабеля**

При управлении несколькими проекторами с помощью одного пульта дистанционного управления используйте приобретаемые отдельно кабели со стерео мини-джеком M-3 для подключения других устройств к разъемам <REMOTE 1 IN>/<REMOTE 1 OUT> проекторов.

Пульт дистанционного управления эффективен даже в местах, где препятствие находится на световом пути или где устройства чувствительны к внешнему освещению.

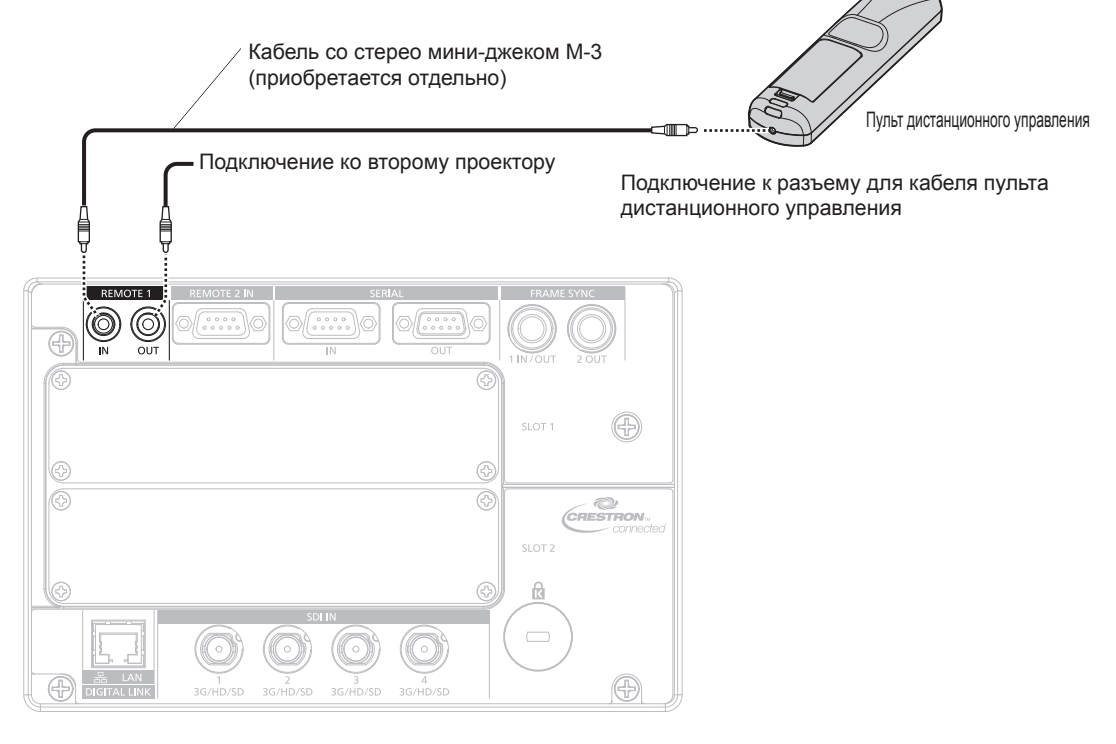

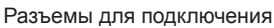

#### **Внимание**

f Используйте 2-жильный экранированный кабель длиной не более 15 m (49'3"). Пульт дистанционного управления может не работать, если длина кабеля превышает 15 m (49'3") или кабель имеет несоответствующее экранирование.

# **Глава 2 Приступая к работе**

В этой главе описываются действия, которые необходимо выполнить перед началом использования проектора, такие как установка и подключение.

# **Установка**

### **Примечание**

f Светоотдача будет уменьшаться по мере снижения напряжения источника питания. Для придания приоритета яркости рекомендуется использовать напряжение переменного тока 200 V или выше.

## **Режим установки**

Далее приведены способы установки проектора. Выполните настройку в меню [УСТАНОВКИ ПРОЕКТОРА]  $\rightarrow$  [СПОСОБ ПРОЕЦИРОВАНИЯ] ( $\rightarrow$  стр. 138) в зависимости от способа установки.

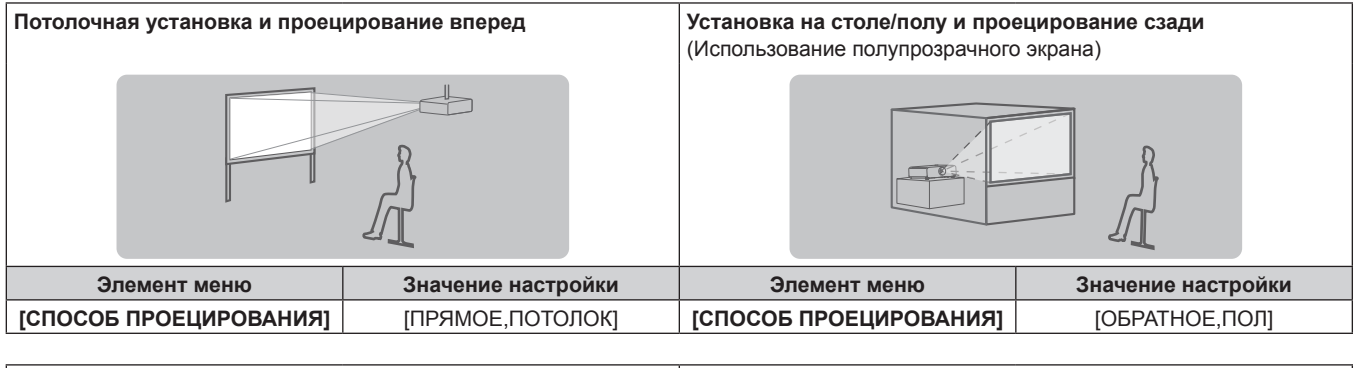

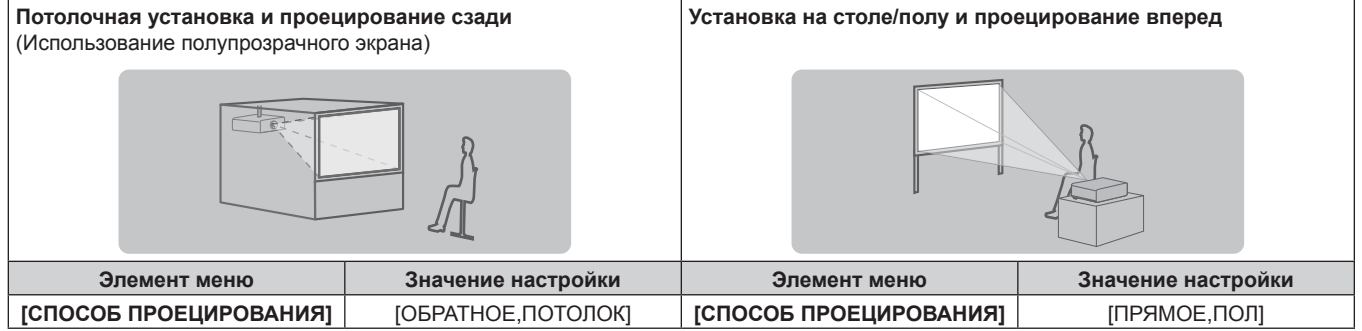

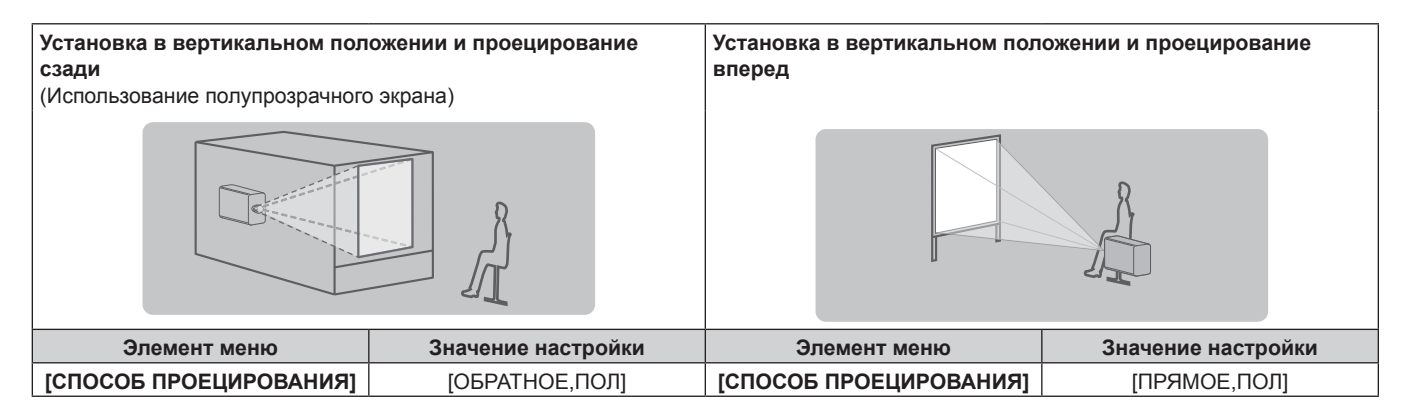

#### **Примечание**

• В портретном режиме экранное меню отображается направленным в сторону. Для отображения экранного меню в портретном режиме перейдите в меню [НАСТРОЙКИ ЭКРАНА] → [ЭКРАННОЕ МЕНЮ] ( $\Rightarrow$  стр. 130) и измените значение параметра [ПОВОРОТ OSD].

# **Интерфейсная плата (дополнительно)**

Этот проектор имеет два гнезда SLOT NX.

На этом проекторе есть четыре входных разъема SDI и один входной разъем DIGITAL LINK в качестве стандартных разъемов для входных сигналов видео. Чтобы добавить входной сигнал для HDMI, DVI‑D и SDI, установите дополнительную Интерфейсную плату в гнездо.

#### **Внимание**

f Рекомендуется обращаться к квалифицированному техническому специалисту для установки и замены дополнительной Интерфейсной платы. Неисправность может произойти из-за статического электричества. Обратитесь к дилеру.

# **Детали для установки (дополнительно)**

Проектор можно установить на потолке, используя дополнительный Кронштейн для крепления на потолке (модель: ET‑PKD520H (для высоких потолков), ET‑PKD520S (для низких потолков)) и Кронштейн для крепления на потолке (модель: ET‑PKD520B (Кронштейн Для Крепления Проектора)).

- f Используйте только устройство Кронштейн для крепления на потолке, предназначенное для этого проектора.
- f При установке и настройке проектора см. документ Инструкции по эксплуатации устройства Кронштейн для крепления на потолке.

Два проектора можно установить с целью одновременного использования при использовании дополнительного компонента Кадр (модель: ET‑PFD510).

#### **Внимание**

• Для обеспечения нормальной работы и безопасности проектора устанавливать Кронштейн для крепления на потолке должен дилер или квалифицированный технический специалист.

### **Размеры проецируемого изображения и проекционное расстояние**

Установите проектор, руководствуясь размерами проецируемого изображения и расстоянием проецирования. Размер и положение изображения можно отрегулировать в соответствии с размером и положением экрана. Когда прикреплено устройство Объектив с фиксированным фокусом (модель: ET‑D75LE90), проекционное отношение между экраном и проектором отличается от этого отношения для других объективов. Для получения дополнительной информации см. раздел «Для устройства Объектив с фиксированным фокусом (модель: ET-D75LE90)» ( $\Rightarrow$  стр. 43).

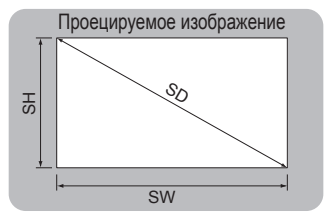

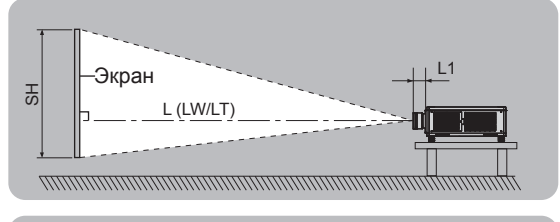

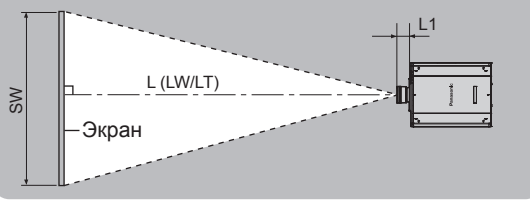

(Единица измерения: m)

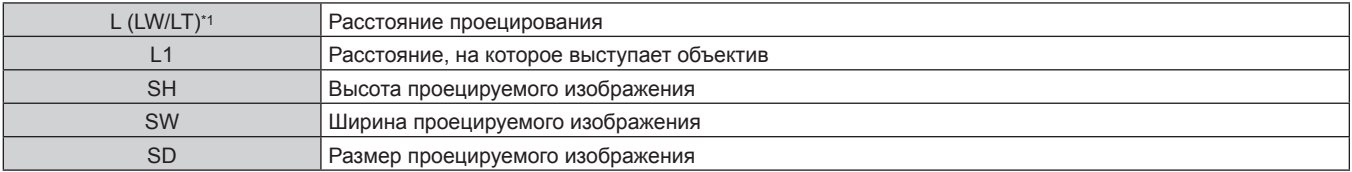

\*1 LW: минимальное расстояние проецирования при использовании устройства Вариообъектив LT: максимальное расстояние проецирования при использовании устройства Вариообъектив

#### (Единица измерения: m)

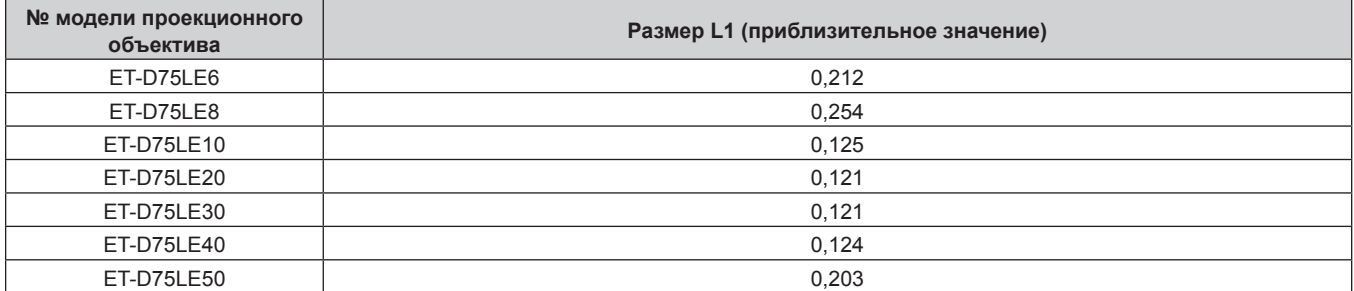

r **Для устройства Объектив с фиксированным фокусом (модель: ET‑D75LE90)**

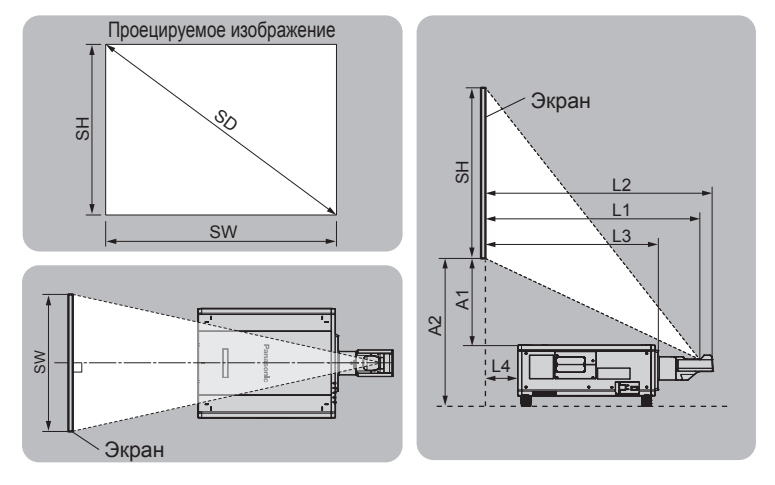

#### (Единица измерения: m)

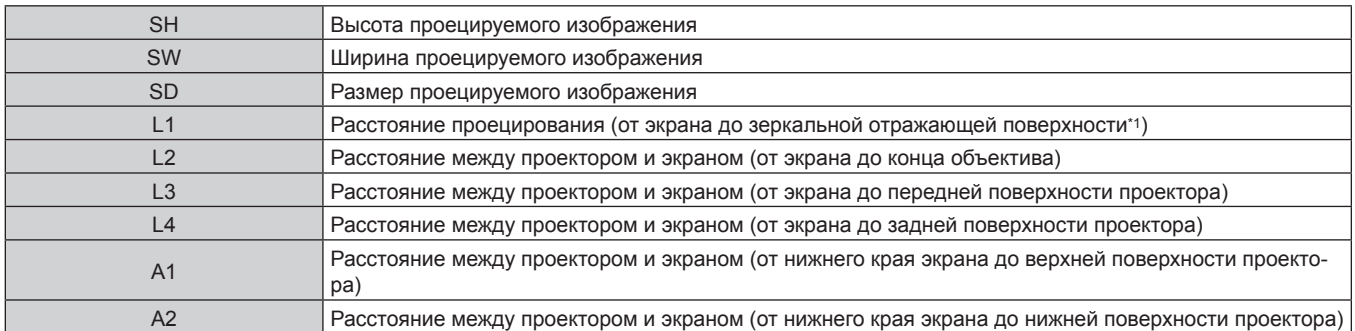

Зеркальная отражающая поверхность не видна снаружи, так как она находится внутри устройства Объектив с фиксированным фокусом. (Единица измерения: m)

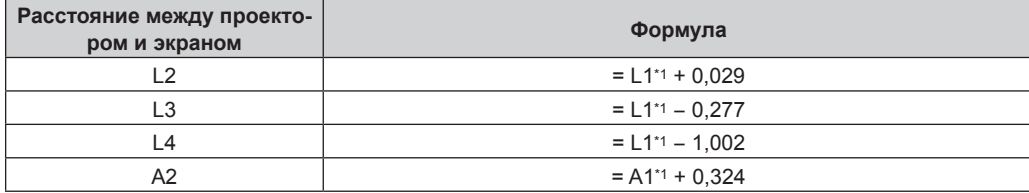

\*1 Для получения дополнительной информации о расчете параметров см. раздел «Формула расчета расстояния проецирования для проекционного объектива» (• стр. 48).

#### **Внимание**

- Перед установкой прочтите раздел «Меры предосторожности при использовании» ( $\Rightarrow$  стр. 22).
- При использовании устройства Объектив с фиксированным фокусом (модель: ET‑D75LE90) установите проектор так, чтобы его задняя панель располагалась параллельно экрану, а проецируемое изображение имело прямоугольную форму. Вертикальное трапецеидальное искажение в умеренном диапазоне можно откорректировать с помощью меню [ПОЛОЖЕНИЕ] → [ГЕОМЕТРИЯ] → [ТРАПЕЦИЯ] → [ВЕРТИКАЛЬНАЯ ТРАПЕЦИЯ] (→ стр. 98) даже после установки проектора. Сведения о
- диапазоне, который можно откорректировать, см. в разделе «Диапазон проецирования [ГЕОМЕТРИЯ]» (→ стр. 44). f Функцию геометрической настройки нельзя использовать, когда подается видеосигнал в формате одновременного действия. При установке проектора следуйте инструкциям ниже, чтобы не произошло искажение проецируемого изображения.
	- Используйте плоский экран.
	- g Установите проектор так, чтобы его передняя сторона располагалась параллельно экрану.
	- g Установите проектор так, чтобы можно было проецировать изображения в пределах диапазона настроек смещения путем перемещения положения объектива.
- f Не используйте проектор в одном помещении с лазерным оборудованием высокой мощности. Если луч лазера попадет на поверхность линзы проектора, DLP-чипы могут быть повреждены.
- f Размер L4 является не расстоянием между задней панелью корпуса проектора и стеной, а расстоянием между задней панелью корпуса проектора и поверхностью экрана. Установите проектор на расстоянии 500 mm (19-11/16") или более между задней панелью корпуса проектора и стеной или любым объектом, чтобы не блокировать вентиляцию. Устанавливая проектор в замкнутом пространстве, систему кондиционирования воздуха или вентиляции устанавливайте отдельно.

Теплый выходящий воздух может скапливаться при недостаточной вентиляции, вызывая срабатывание защитной цепи проектора.

# **Диапазон проецирования [ГЕОМЕТРИЯ]**

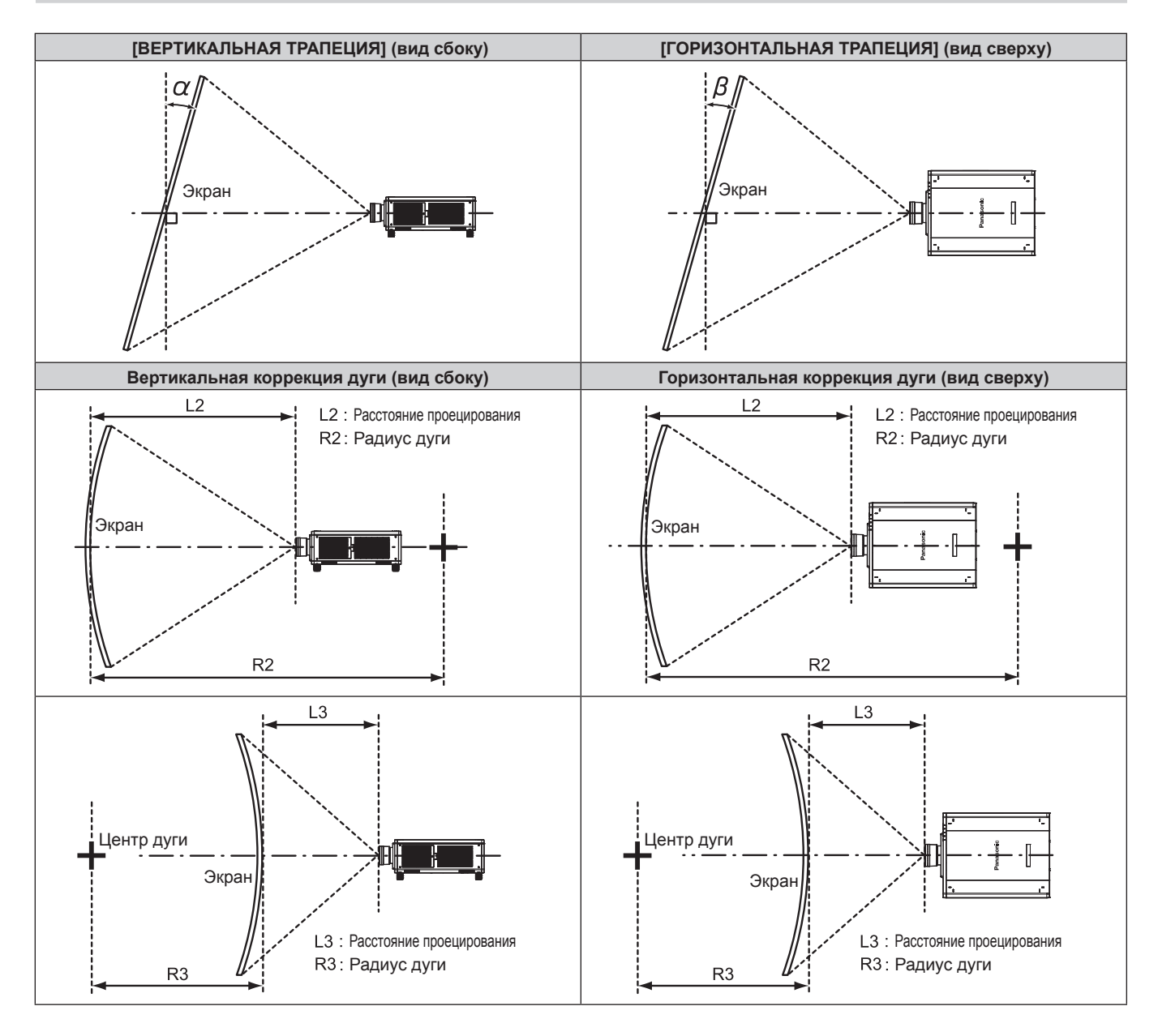

#### **Стандартное состояние**

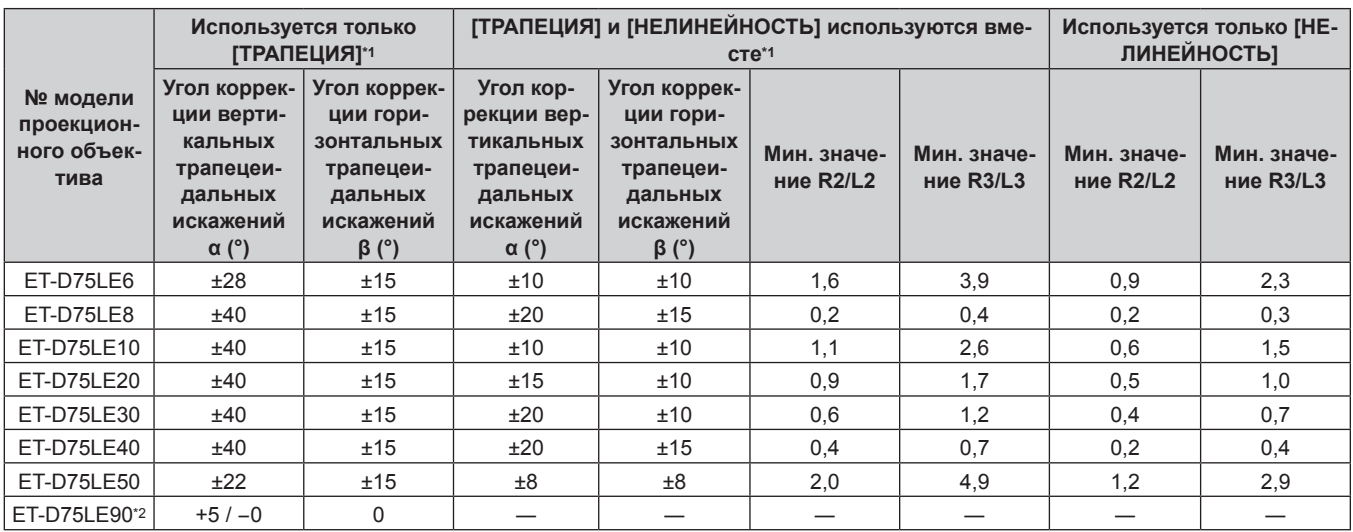

\*1 При одновременном использовании [ВЕРТИКАЛЬНАЯ ТРАПЕЦИЯ] и [ГОРИЗОНТАЛЬНАЯ ТРАПЕЦИЯ] нельзя выполнить коррекцию, если в общем они превышают 30°.

\*2 В направлении движения корпуса проектора от экрана можно регулировать лишь угол коррекции вертикальных трапецеидальных искажений.

#### **Если используется дополнительный Комплект обновления (модель: ET‑UK20)**

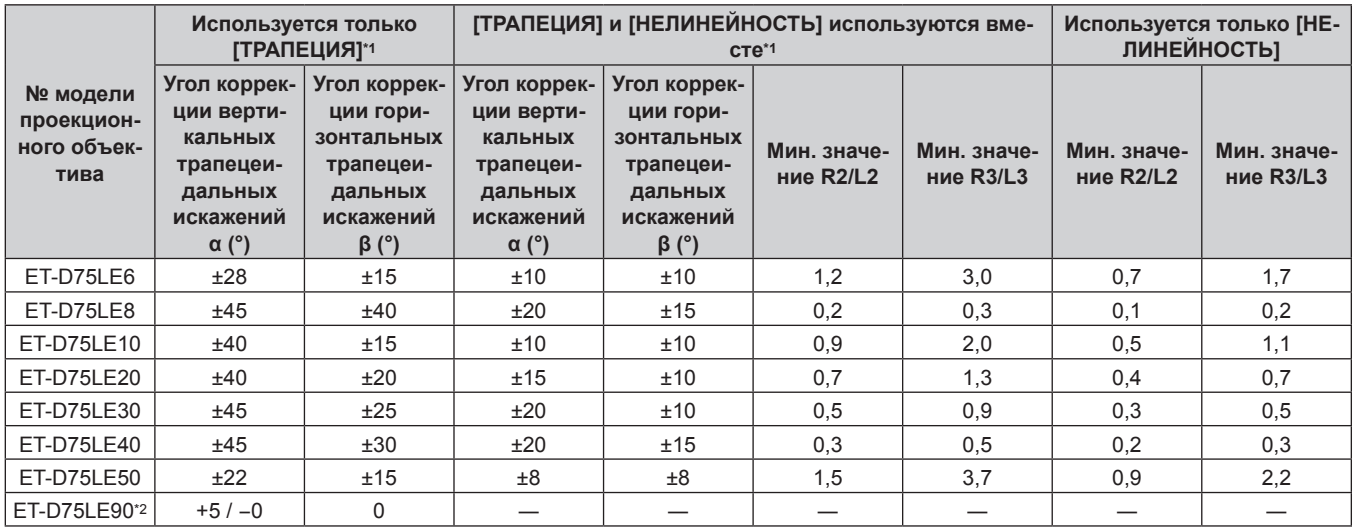

\*1 При одновременном использовании [ВЕРТИКАЛЬНАЯ ТРАПЕЦИЯ] и [ГОРИЗОНТАЛЬНАЯ ТРАПЕЦИЯ] нельзя выполнить коррекцию, если в общем они превышают 30°.

\*2 В направлении движения корпуса проектора от экрана можно регулировать лишь угол коррекции вертикальных трапецеидальных искажений.

#### **Примечание**

f При использовании [ГЕОМЕТРИЯ] фокусировка внутреннего экрана может быть утеряна из-за увеличения коррекции.

**• Сделайте изогнутый экран в форме круглой дуги с одной удаленной частью идеального круга.** 

- Диапазон настройки элементов [ГЕОМЕТРИЯ] может не совпадать с указанным диапазоном проецирования в зависимости от проекционного объектива. Используйте проектор в диапазоне проецирования, иначе коррекция может не работать.
- f Функцию расширения путем применения дополнительного компонента Комплект обновления (модель: ET‑UK20) нельзя использовать, когда подается видеосигнал в формате одновременного действия.

#### **Расстояние проецирования проекционного объектива**

В списке расстояний проецирования может присутствовать ошибка ±5 %.

При использовании параметра [ГЕОМЕТРИЯ] расстояние корректируется и будет меньше, чем указано для заданного размера изображения.

## **Если соотношение сторон изображения - 16:10**

(Единица измерения: m)

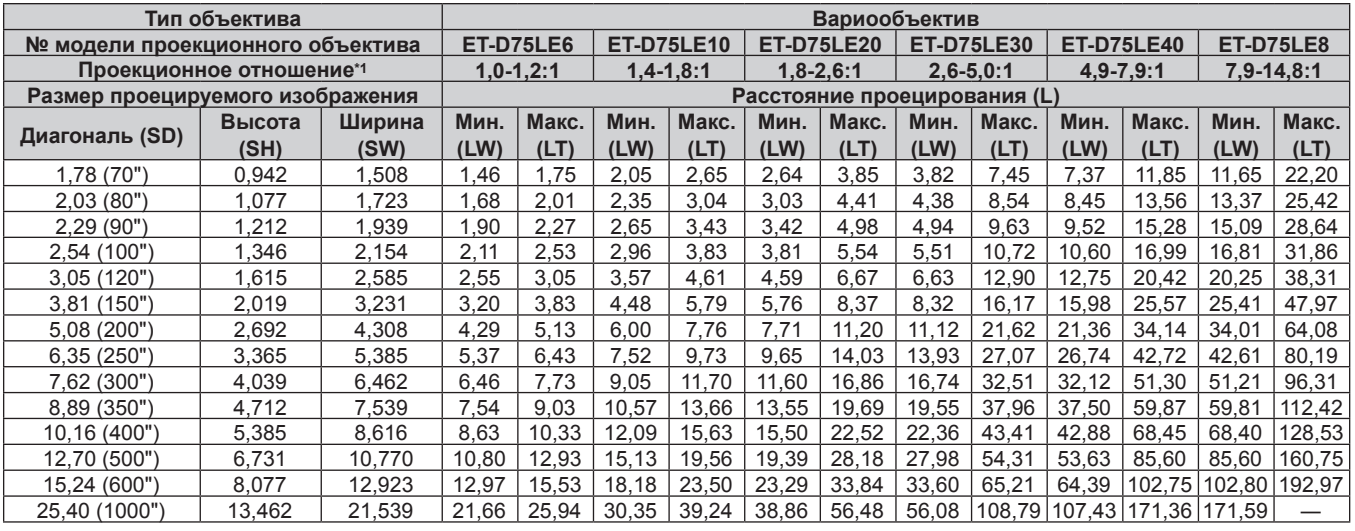

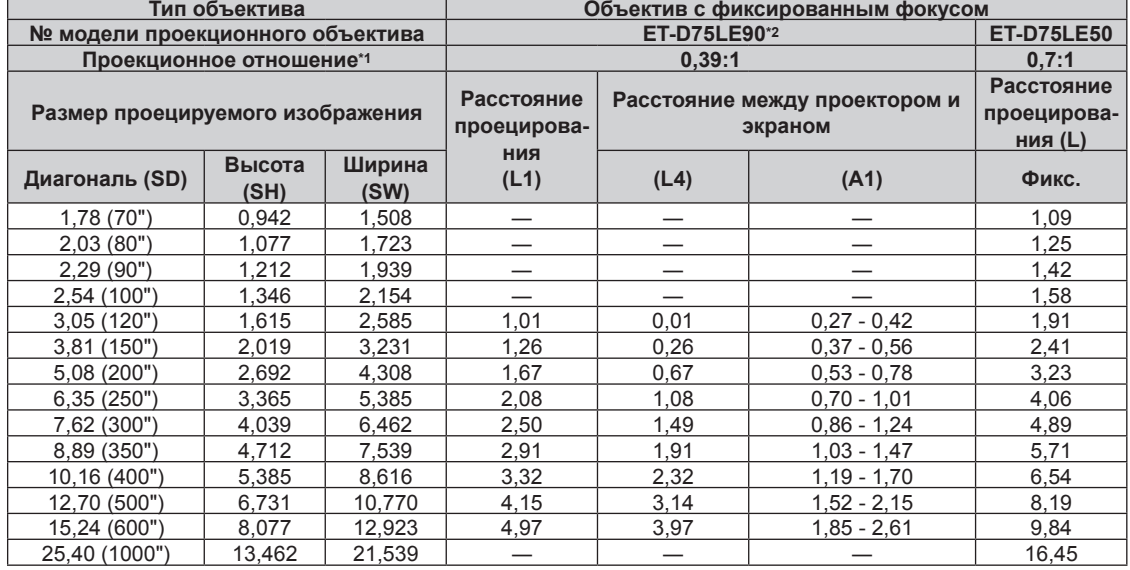

\*1 Проекционное отношение соответствует значению при проецировании изображения размером 3,81 m (150").

\*2 Когда прикреплено устройство Объектив с фиксированным фокусом (модель: ET‑D75LE90), проекционное отношение между экраном и проектором отличается от этого отношения для других объективов. Для получения дополнительной информации см. раздел «Для устройства Объектив с фиксированным фокусом (модель: ET-D75LE90)» (→ стр. 43).

# **Если соотношение сторон изображения - 16:9**

(Единица измерения: m)

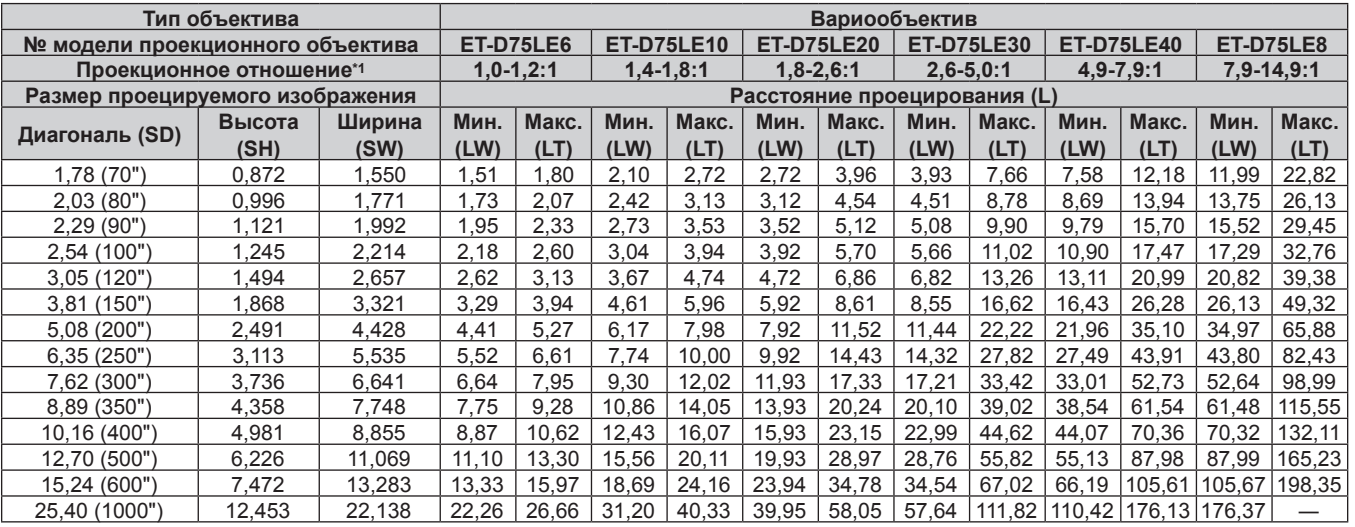

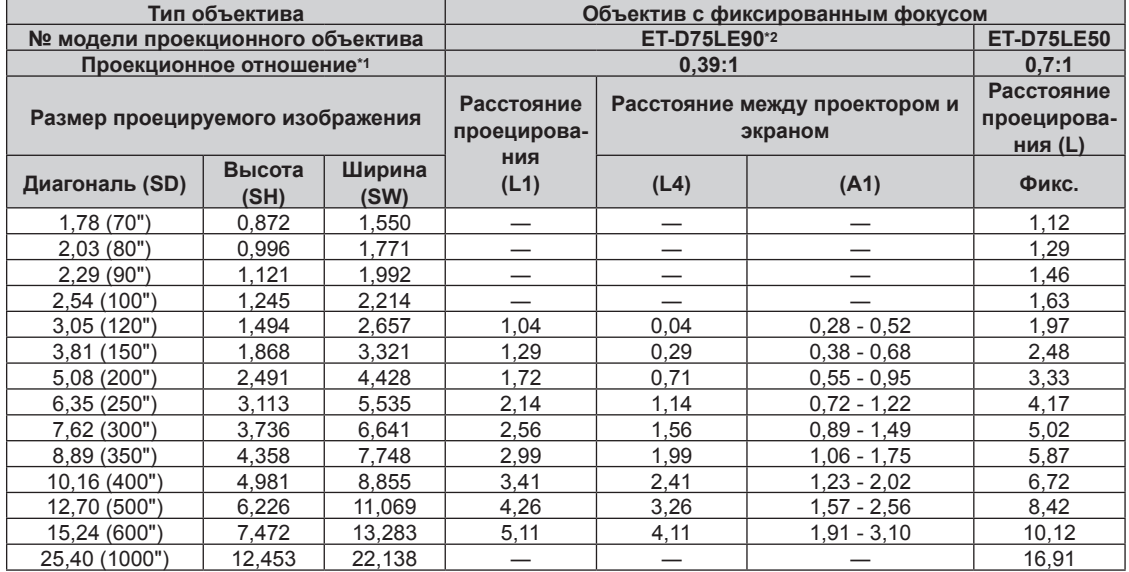

\*1 Проекционное отношение соответствует значению при проецировании изображения размером 3,81 m (150").

\*2 Когда прикреплено устройство Объектив с фиксированным фокусом (модель: ET‑D75LE90), проекционное отношение между экраном и проектором отличается от этого отношения для других объективов. Для получения дополнительной информации см. раздел «Для устройства Объектив с фиксированным фокусом (модель: ET-D75LE90)» (→ стр. 43).

# **■ Если соотношение сторон изображения – 4:3**

#### (Единица измерения: m)

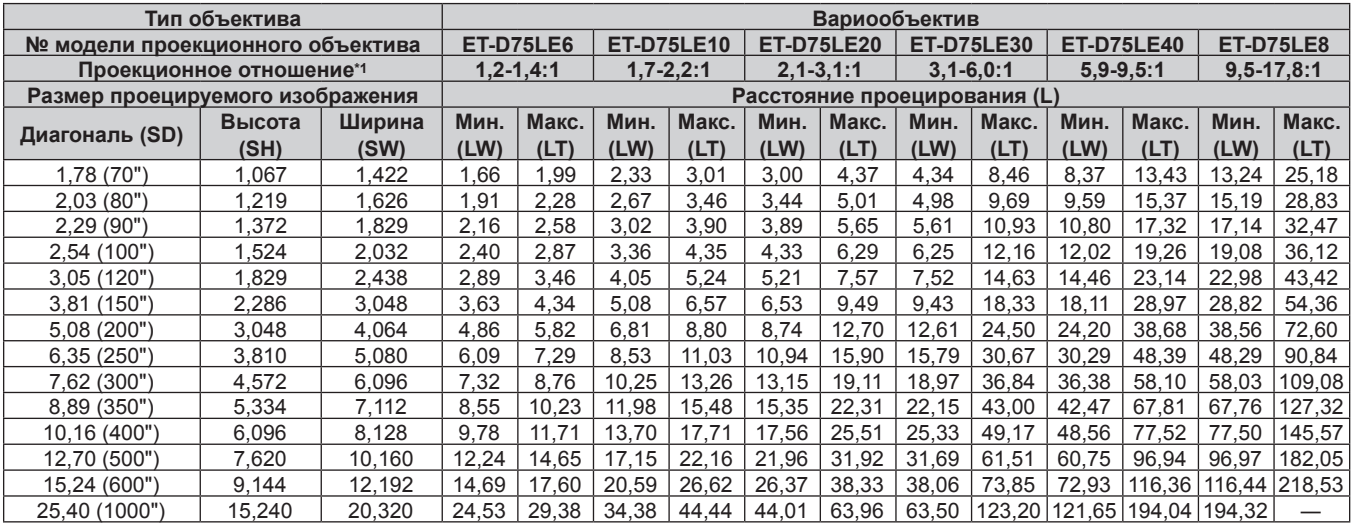

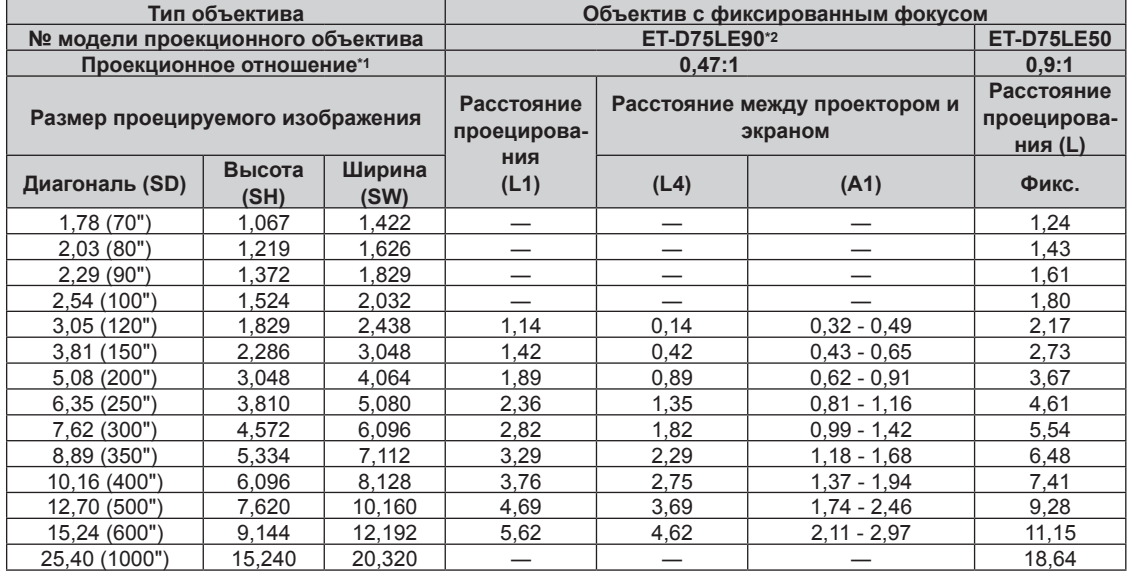

\*1 Проекционное отношение соответствует значению при проецировании изображения размером 3,81 m (150").

\*2 Когда прикреплено устройство Объектив с фиксированным фокусом (модель: ET‑D75LE90), проекционное отношение между экраном и проектором отличается от этого отношения для других объективов. Для получения дополнительной информации см. раздел «Для устройства Объектив с фиксированным фокусом (модель: ET-D75LE90)» ( $\Rightarrow$  стр. 43).

#### **Формула расчета расстояния проецирования для проекционного объектива**

Чтобы использовать размер проецируемого изображения, не указанный в данном руководстве, выясните размер экрана SD (m) и используйте соответствующую формулу для расчета расстояния проецирования. Единица измерения всех формул - m. (Значения, полученные в результате вычисления по следующим формулам, содержат небольшую ошибку.)

При расчете расстояния проецирования с использованием указанного размера изображения (значение в дюймах) умножьте значение в дюймах на 0,0254 и подставьте его вместо SD в формулу для расчета расстояния проецирования.

# **• Вариообъектив**

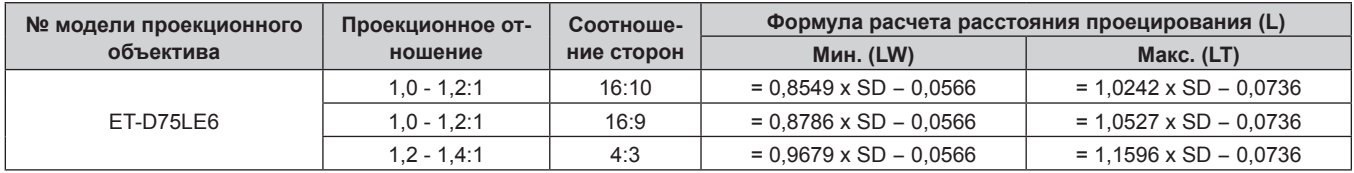

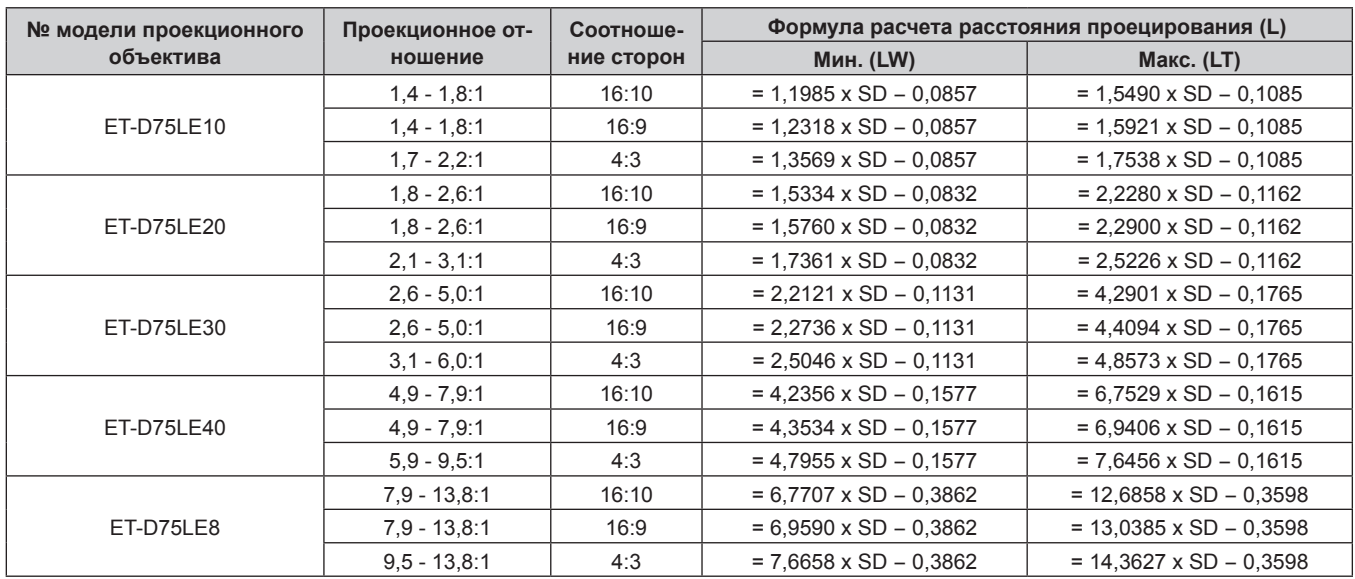

# **Глава 2 Приступая к работе — Установка**

# ■ Объектив с фиксированным фокусом

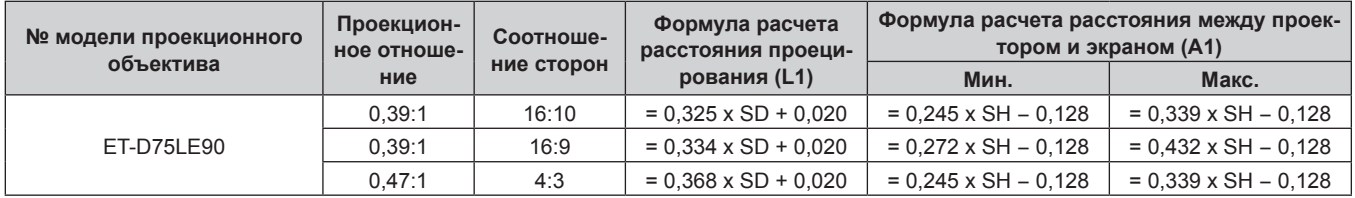

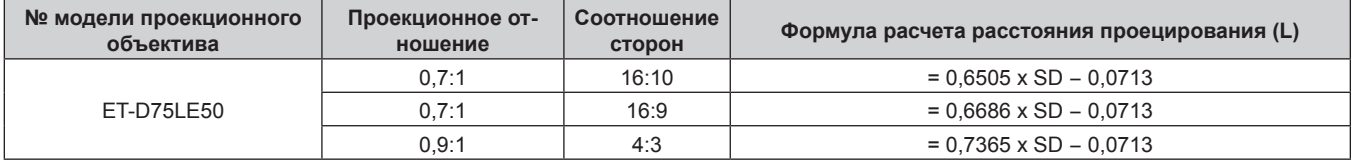

# **Регулировка регулируемых ножек**

Установите проектор на плоскую поверхность так, чтобы передняя часть проектора находилась параллельно поверхности экрана и экран проекции был прямоугольный.

Если экран наклонен вниз, экран проецирования можно настроить, придав ему прямоугольную форму посредством регулировки передних регулируемых ножек. Регулируемые ножки также можно использовать для регулировки проектора до уровня, когда он наклонен в горизонтальное положение.

Регулируемые ножки удлиняются при вращении их в направлении, указанном на рисунке. При вращении в противоположном направлении они возвращаются в первоначальное положение.

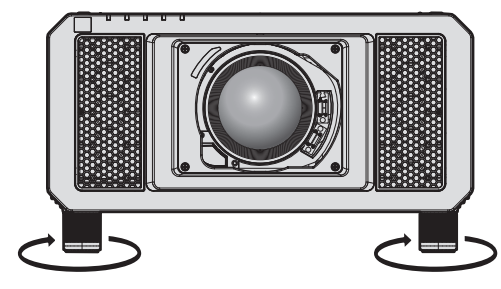

**Максимальный диапазон настройки** Регулируемые ножки: 12 mm (15/32") каждая

#### **Внимание**

• Будьте осторожны, чтобы во время регулировки регулируемых ножек при включенном источнике света не блокировать руками или какими-либо предметами отверстия забора и выхода воздуха. ( $\Rightarrow$  стр. 33)

# **Прикручивание/извлечение проекционного объектива (дополнительно)**

Перед заменой или извлечением проекционного объектива установите его в исходное положение.  $(\Rightarrow$  стр. 72)

#### **Внимание**

- f Устанавливайте проекционный объектив после выключения питания проектора.
- Не прикасайтесь к электрическим контактам проекционного объектива. Пыль и грязь могут ухудшить контакт.
- f Не прикасайтесь к поверхности проекционного объектива голыми руками.
- f Перед прикручиванием проекционного объектива снимите крышку объектива, прикрепленную к нему.
- f Не устанавливайте Объектив с фиксированным фокусом (модель: ET‑D75LE5 (производство прекращено)) на проекторе. Ошибочная установка приведет к неисправности проектора.

#### **Примечание**

f Меры предосторожности при эксплуатации объектива отличаются для устройства Объектив с фиксированным фокусом (модель: ET‑D75LE90). Для получения дополнительной информации см. документ Инструкции по эксплуатации устройства ET‑D75LE90.

# **Прикручивание проекционного объектива**

Прикрутите проекционный объектив, выполнив следующие действия.

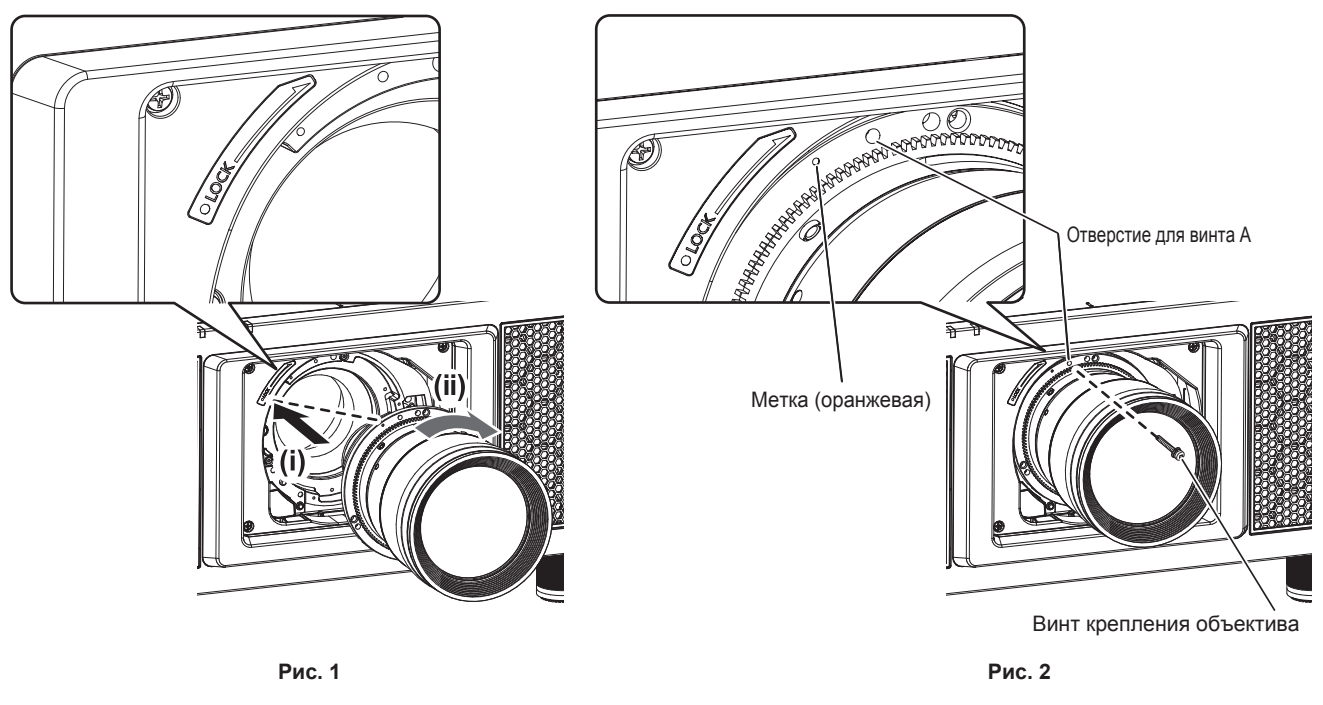

- **1) Вставьте проекционный объектив, выровняв метку на нем (оранжевую) с меткой на проекторе (**E **слева от LOCK), и поверните объектив по часовой стрелке до щелчка. (Рис. 1)**
- **2) Закрепите проекционный объектив с помощью прилагаемого винта крепления объектива. (Рис. 2)**
	- f Закрепите его, ввернув с помощью крестообразной отвертки винт в отверстие для винта A справа от метки проекционного объектива (оранжевой).
	- Некоторые объективы могут не иметь отверстия А для крепления проекционного объектива.

#### **Внимание**

• Поверните проекционный объектив против часовой стрелки, чтобы удостовериться в том, что он не выходит.

# **Извлечение проекционного объектива**

Извлеките проекционный объектив, выполнив следующие действия.

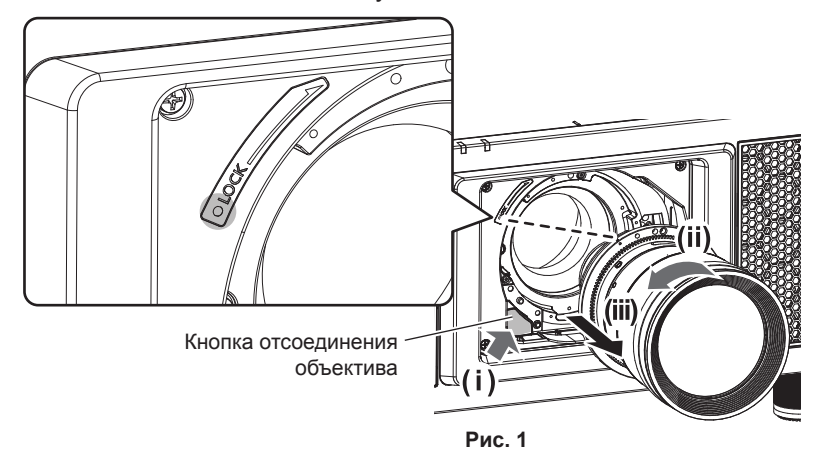

#### **1) Снимите винт крепления объектива.**

- Используйте крестообразную отвертку для снятия первого винта справа от метки на проекционном объективе (оранжевой).
- **2) Удерживая нажатой кнопку отсоединения объектива, поверните проекционный объектив против часовой стрелки и снимите его. (Рис. 1)**
	- Поверните проекционный объектив против часовой стрелки таким образом, чтобы метка на проекционном объективе (оранжевая) оказалась совмещена с меткой на проекторе ( $\odot$  слева от LOCK).

#### **Примечание**

• Некоторые объективы могут не иметь отверстия для винта для использования и для закрепления проекционного объектива.

#### **Внимание**

- f Храните снятый проекционный объектив в местах, не подверженных вибрациям и ударам.
- f Храните снятый винт крепления объектива в надежном месте.

# **Подключение**

# **Перед подключением**

- Перед подключением внимательно прочтите инструкции по эксплуатации внешнего устройства, которое будете подключать.
- f Перед подключением кабелей выключите питание всех устройств.
- f Примите к сведению следующие советы перед подключением кабелей. Их несоблюдение может привести к неисправности.
	- При подключении кабеля к устройству, подключенному к проектору, или к самому проектору дотроньтесь до ближайшего металлического предмета, чтобы снять статическое электричество с тела перед выполнением работ.
	- Не используйте чрезмерно длинные кабели для соединения устройства с проектором или корпусом проектора. Чем длиннее кабель, тем больше он подвержен воздействию помех. Так как при использовании кабеля в намотанном состоянии возникает эффект антенны, то он становится более подвержен помехам.
	- При подключении кабелей вначале подключите GND, затем вставьте разъем для подключения устройства без перекоса.
- f Приобретите любой соединительный кабель, необходимый для подключения внешнего устройства к системе, который не входит в комплект поставки устройства и не доступен дополнительно.
- Установите дополнительную Интерфейсную плату, которая необходима для подключения видеооборудования к проектору, в гнездо заранее.

Рекомендуется обращаться к квалифицированному техническому специалисту для установки и замены дополнительной Интерфейсной платы. Неисправность может произойти из-за статического электричества. Обратитесь к дилеру.

Подробнее об установке дополнительной Интерфейсной платы см. в разделе «Установка Интерфейсной платы (дополнительно)» ( $\Rightarrow$  стр. 240).

- Проектор несовместим с некоторыми моделями компьютеров.
- При установке проектора вдали от видеооборудования используйте для подключения выдвижное устройство и пр. Проектор может отображать изображение неправильно, если он подключен напрямую через длинный кабель.
- Для получения дополнительной информации о типах видеосигналов, которые можно использовать с проектором, см. раздел «Список совместимых сигналов» (• стр. 227).

# **Пример подключения: аудио-/видеооборудование**

# **Для разъемов <SDI IN 1>/<SDI IN 2>/<SDI IN 3>/<SDI IN 4>**

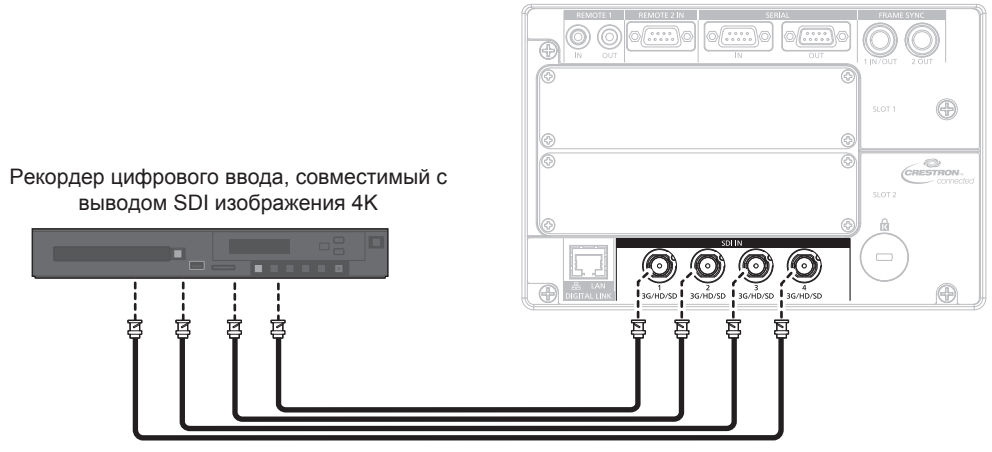

Четырехканальный сигнал HD-SDI или четырехканальный сигнал 3G-SDI

#### **Примечание**

- Чтобы изображение передавалось корректно, используйте кабель подключения 5CFB или выше (такой как 5CFB или 7CFB) или Belden 1694A или выше. Используйте кабель подключения длиной не более 100 m (328'1").
- Настройка меню [НАСТРОЙКИ ЭКРАНА] → [SDI IN] требуется в зависимости от подключенного внешнего устройства или входного сигнала.

Установите [СОЕДИНЕНИЕ SDI] в меню [SDI IN] при подаче двухканального сигнала или четырехканального сигнала.

- f Для подачи двухканального сигнала используйте кабели одинаковой длины и одинакового типа для подключения к разъему <SDI IN 1> и разъему <SDI IN 2> или разъему <SDI IN 3> и разъему <SDI IN 4>. Изображение может не проецироваться надлежащим образом, когда разница в длине кабелей составляет 4 m (13'1") или более.
- f Для подачи четырехканального сигнала используйте кабели одинаковой длины и одинакового типа для подключения к каждому из разъемов <SDI IN 1>/<SDI IN 2>/<SDI IN 3>/<SDI IN 4>. Изображение может не проецироваться надлежащим образом, когда разница в длине кабелей составляет 4 m (13'1") или более.
- f При подаче двухканальных сигналов подключите проектор непосредственно к внешнему устройству, которое будет выводить сигнал, без использования устройства распределения и пр. Может возникнуть сдвиг по фазе между сигналами LINK‑A и LINK‑B, и изображение может не проецироваться надлежащим образом.
- f При подаче четырехканальных сигналов подключите проектор непосредственно к внешнему устройству, которое будет выводить сигнал, без использования устройства распределения и пр. Может возникнуть сдвиг по фазе между сигналами Link 1, Link 2, Link 3 и Link 4, и изображение может не проецироваться надлежащим образом.
- Ошибка в обнаружении сигнала может произойти, если на проектор подается неустойчивый сигнал. В таком случае настройте меню [НАСТРОЙКИ ЭКРАНА] → [SDI IN] на содержимое, которое соответствует входному сигналу.

# **Для разъемов <3G-SDI 1 IN>/<3G-SDI 2 IN> и разъемов <3G-SDI 3 IN>/<3G-SDI 4 IN> Интерфейсной платы**

Это пример, когда дополнительный Блок разъемов 3G-SDI с аудио (модель: TY‑TBN03G) установлен в <SLOT 1>.

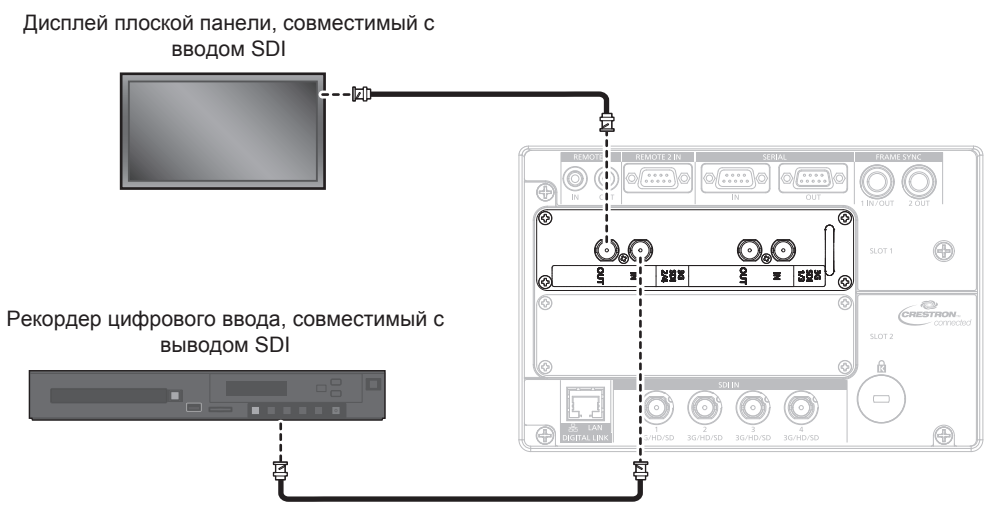

Сигнал SD-SDI, сигнал HD-SDI или сигнал 3G-SDI

#### **Примечание**

- f Для использования элемента Блок разъемов 3G-SDI с аудио (модель: TY‑TBN03G) необходимо, чтобы микропрограммное обеспечение элемента Блок разъемов 3G-SDI с аудио было версии 2.00 или позже. Проконсультируйтесь с дилером касательно обновления до последней версии микропрограммного обеспечения, если оно более ранней версии, чем 2.00. Для получения дополнительной информации о том, как проверить версию микропрограммного обеспечения, см. раздел «Как проверить версию микропрограммного обеспечения элемента Блок разъемов 3G-SDI с аудио» (→ стр. 37).
- f Чтобы изображение передавалось корректно, используйте кабель подключения 5CFB или выше (такой как 5CFB или 7CFB) или Belden 1694A или выше. Используйте кабель подключения длиной не более 100 m (328'1").
- Настройка меню [НАСТРОЙКИ ЭКРАНА] → [SLOT IN] требуется в зависимости от подключенного внешнего устройства или входного сигнала.
- Установите [СОЕДИНЕНИЕ SDI] в меню [SLOT IN] при подаче двухканального сигнала или четырехканального сигнала. f Для подачи двухканального сигнала используйте кабели одинаковой длины и одинакового типа для подключения к разъему
- <3G-SDI 1 IN> и разъему <3G-SDI 2 IN> или разъему <3G-SDI 3 IN> и разъему <3G-SDI 4 IN>. Изображение может не проецироваться надлежащим образом, когда разница в длине кабелей составляет 4 m (13'1") или более.
- Для подачи четырехканального сигнала используйте кабели одинаковой длины и одинакового типа для подключения к каждому из разъемов <3G-SDI 1 IN>/<3G-SDI 2 IN>/<3G-SDI 3 IN>/<3G-SDI 4 IN>. Изображение может не проецироваться надлежащим образом, когда разница в длине кабелей составляет 4 m (13'1") или более.
- f При подаче двухканальных сигналов подключите проектор непосредственно к внешнему устройству, которое будет выводить сигнал, без использования устройства распределения и пр. Может возникнуть сдвиг по фазе между сигналами LINK‑A и LINK‑B, и изображение может не проецироваться надлежащим образом.
- f При подаче четырехканального сигнала подключите проектор непосредственно к внешнему устройству, которое будет выводить сигнал, без использования устройства распределения и пр. Может возникнуть сдвиг по фазе между сигналами Link 1, Link 2, Link 3 и Link 4, и изображение может не проецироваться надлежащим образом.
- Ошибка в обнаружении сигнала может произойти, если на проектор подается неустойчивый сигнал. В таком случае настройте меню [НАСТРОЙКИ ЭКРАНА] → [SLOT IN] на содержимое, которое соответствует входному сигналу.

# **Для разъемов <HDMI IN 1>/<HDMI IN 2> и разъемов <HDMI IN 3>/<HDMI IN 4> Интерфейсной платы**

Это пример, когда дополнительный Интерфейсная плата для входа HDMI 2 (модель: ET‑MDNHM10) установлен в <SLOT 1>.

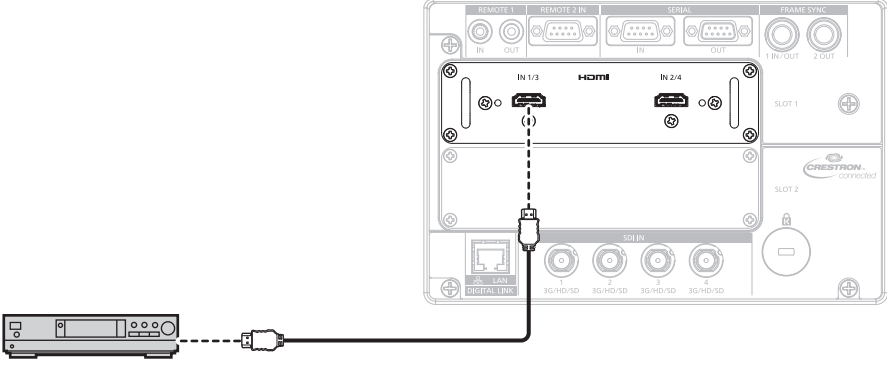

Проигрыватель дисков blu-ray

#### **Примечание**

- f В качестве кабеля HDMI используйте кабель HDMI High Speed, который соответствует стандартам HDMI. Если кабель не отвечает требованиям стандартов HDMI, изображение может прерываться или не проецироваться вообще. Даже если используется кабель HDMI High Speed, который соответствует стандартам HDMI, изображение 4K может не
- проецироваться надлежащим образом в зависимости от производительности или длины кабеля. • Настройка меню [НАСТРОЙКИ ЭКРАНА] → [SLOT IN] требуется в зависимости от подключенного внешнего устройства или входного
- сигнала. Установите [СОЕДИНЕНИЕ HDMI] в меню [SLOT IN] при подаче двухканального сигнала или четырехканального сигнала.
- f Разъемы <HDMI IN 1>/<HDMI IN 2>/<HDMI IN 3>/<HDMI IN 4> могут быть подключены к внешнему устройству с разъемом DVI‑D с помощью кабеля-переходника HDMI/DVI. Однако при этом некоторые внешние устройства могут проецировать изображение некорректно или работать неправильно.
- Проектор не поддерживает VIERA Link (HDMI).

# **Для разъемов <DVI-D IN 1>/<DVI-D IN 2> и разъемов <DVI-D IN 3>/<DVI-D IN 4> Интерфейсной платы**

Это пример, когда дополнительный Интерфейсная плата для входа DVI-D 2 (модель: ET‑MDNDV10) установлен в <SLOT 2>.

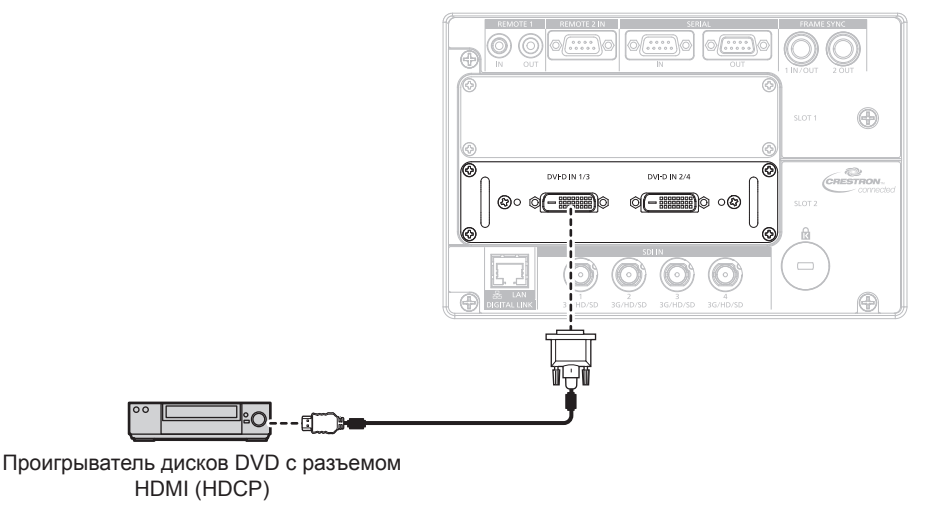

#### **Примечание**

- Настройка меню [НАСТРОЙКИ ЭКРАНА] → [SLOT IN] требуется в зависимости от подключенного внешнего устройства или входного сигнала.
- Установка [СОЕДИНЕНИЕ DVI-D] в меню [SLOT IN] требуется при подаче двухканального сигнала или четырехканального сигнала. f Разъемы <DVI-D IN 1>/<DVI-D IN 2>/<DVI-D IN 3>/<DVI-D IN 4> можно подключить к устройству, совместимому с HDMI и DVI‑D.
- Однако некоторые внешние устройства могут не проецировать изображения надлежащим образом, например не отображать изображение.

# **Пример подключения: компьютеры**

Это пример установки дополнительной платы Интерфейсная плата для входа HDMI 2 (модель: ET‑MDNHM10) в <SLOT 1> и дополнительной платы Интерфейсная плата для входа DVI-D 2 (модель: ET‑MDNDV10) в <SLOT 2>.

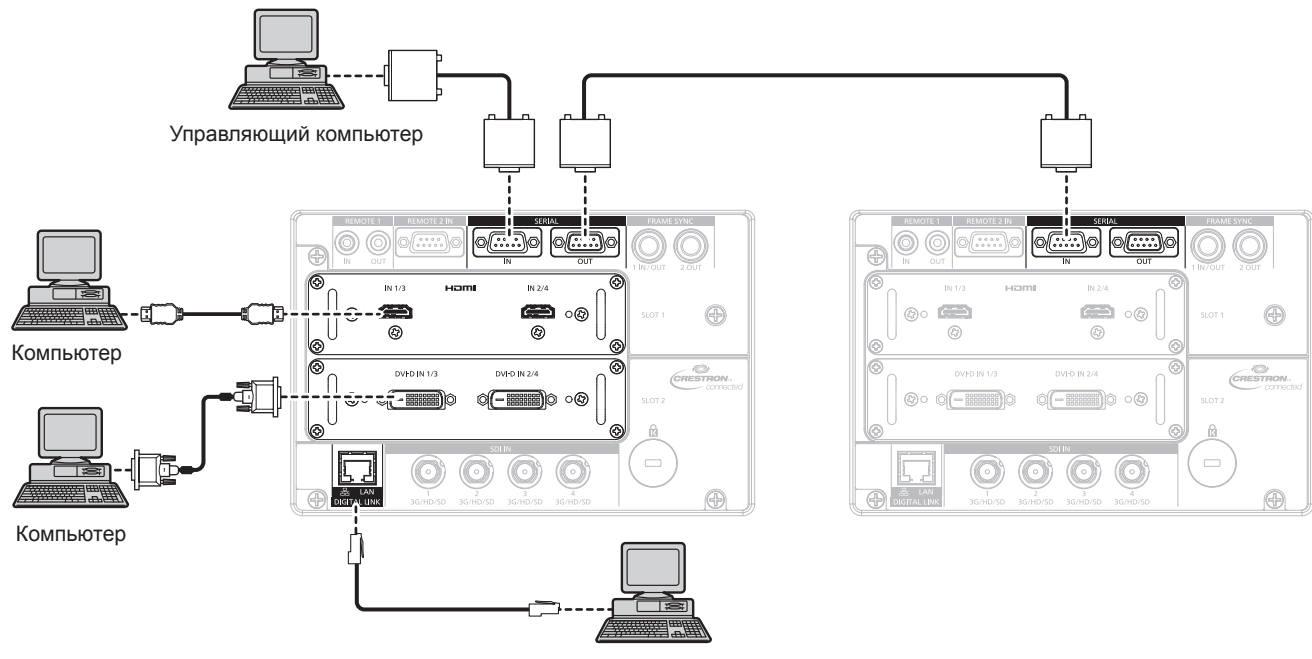

#### Управляющий компьютер

#### **Внимание**

• При подключении проектора к компьютеру или внешнему устройству используйте шнур питания, поставляемый с соответствующим устройством, и экранированные кабели, приобретаемые отдельно.

#### **Примечание**

- Настройка меню [НАСТРОЙКИ ЭКРАНА] → [SLOT IN] требуется в зависимости от подключенного внешнего устройства или входного сигнала.
- В качестве кабеля HDMI используйте кабель HDMI High Speed, который соответствует стандартам HDMI. Если кабель не отвечает требованиям стандартов HDMI, изображение может прерываться или не проецироваться вообще. Даже если используется кабель HDMI High Speed, который соответствует стандартам HDMI, изображение 4K может не проецироваться надлежащим образом в зависимости от производительности или длины кабеля.
- f Разъемы <HDMI IN 1>/<HDMI IN 2>/<HDMI IN 3>/<HDMI IN 4> могут быть подключены к внешнему устройству с разъемом DVI‑D с помощью кабеля-переходника HDMI/DVI. Однако при этом некоторые внешние устройства могут проецировать изображение некорректно или работать неправильно.
- f Разъемы <DVI-D IN 1>/<DVI-D IN 2>/<DVI-D IN 3>/<DVI-D IN 4> поддерживают одинарное соединение DVI 1.0. Они не поддерживают двойное соединение DVI 1.0.
- f При управлении проектором с помощью компьютера с функцией возобновления работы (запоминание последних параметров), возможно, будет необходимо отключить эту функцию, чтобы управлять проектором.

# **Пример подключения с помощью DIGITAL LINK**

Передатчик по витой паре на основе стандарта связи HDBaseTTM, такой как дополнительное устройство с поддержкой выхода DIGITAL LINK (модель: ET‑YFB100G, ET‑YFB200G), использует витую пару для передачи входных сигналов изображения, Ethernet и последовательных сигналов управления, и проектор может подавать такой цифровой сигнал на разъем <DIGITAL LINK/LAN>.

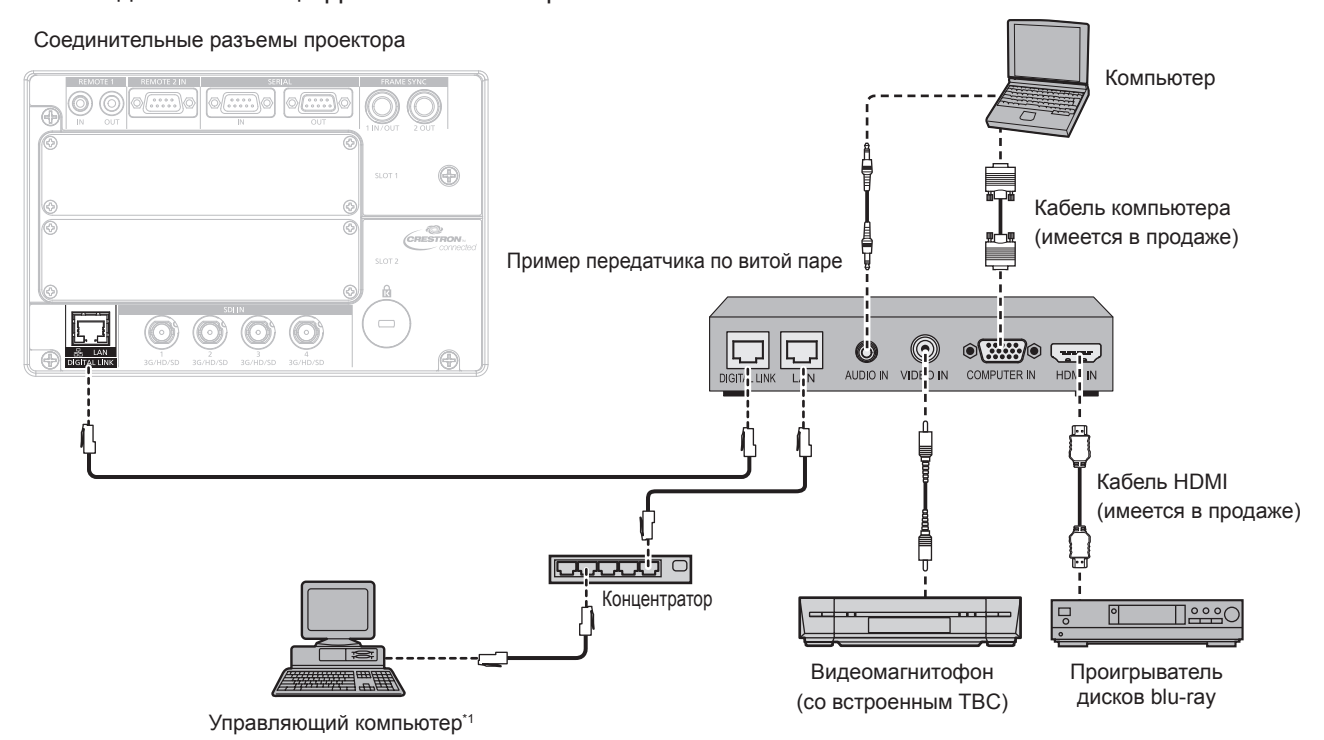

\*1 Объект управления – проектор или передатчик по витой паре. Управление может быть невозможно в зависимости от передатчика по витой паре. См. инструкции по эксплуатации подключаемого устройства.

#### **Внимание**

- При подключении видеомагнитофона всегда используйте один из следующих вариантов.
- Используйте видеомагнитофон со встроенным корректором развертки (TBC).
- Используйте корректор развертки (TBC) между проектором и видеомагнитофоном.
- f При подаче нестандартных импульсных сигналов изображение может искажаться. В этом случае подключите корректор развертки (TBC) между проектором и внешними устройствами.
- Обратитесь к квалифицированному специалисту или своему дилеру, чтобы установить проводку для подключения передатчика по витой паре и проектора. Изображение может быть искажено, если из-за несоблюдения требований к установке не будут обеспечены требуемые характеристики пропускания кабеля.
- **•** В качестве кабеля LAN, соединяющего передатчик по витой паре и проектор, используйте кабель, который отвечает следующим требованиям:
	- g Соответствие CAT5e или более высоким стандартам
	- Экранированный тип кабеля (включая разъемы)
	- Кабель прямого подключения
	- Однопроводной кабель
- f При прокладывании кабелей между передатчиком по витой паре и проектором убедитесь, что характеристики кабеля совместимы с категорией CAT5e или выше, с помощью таких инструментов, как тестер кабеля или кабельный анализатор. При использовании соединительного блока с реле его необходимо учесть при измерении.
- Не используйте концентратор между передатчиком по витой паре и проектором.
- f При подключении к проектору через передатчик (приемник) по витой паре других производителей не размещайте еще один передатчик по витой паре между передатчиком по витой паре других производителей и проектором. Это может создать помехи изображения.
- Не тяните кабели с силой. Кроме того, не сгибайте и не перегибайте кабели без необходимости.
- f Чтобы уменьшить помехи как можно больше, протяните кабели между передатчиком по витой паре и проектором без образования петель.
- f Проложите кабели между передатчиком по витой паре и проектором вдали от других кабелей, в особенности от шнуров питания.
- f При прокладке нескольких кабелей прокладывайте их рядом друг с другом по самому короткому пути без сматывания.
- f После прокладки кабелей перейдите в меню [НАСТРОЙКА СЕТИ] → [СОСТ-НИЕ DIGITAL LINK] и убедитесь, что значение параметра [КАЧЕСТВО СИГНАЛА] отображается зеленым цветом (это означает нормальное качество). (→ стр. 176)

#### **Примечание**

- f В качестве кабеля HDMI используйте кабель HDMI High Speed, который соответствует стандартам HDMI. Если кабель не отвечает требованиям стандартов HDMI, изображение может прерываться или не проецироваться вообще.
- Проектор не поддерживает VIERA Link (HDMI).
- f Дополнительный Цифровой Блок Сопряжения (модель: ET‑YFB100G) и дополнительный Цифровой коммутатор-свитчер DIGITAL LINK (модель: ET‑YFB200G) не поддерживают ввод и вывод видеосигнала 4K.

# 56 - PУССКИЙ

- Максимальное расстояние передачи между передатчиком по витой паре и проектором составляет 100 m (328'1") для сигнала с разрешением 1 920 x 1 200 точек или меньше. Возможно осуществлять передачу на 150 m (492'2"), если передатчик по витой паре поддерживает метод связи дальней досягаемости. Однако сигнал, который может получить проектор, не может превышать 1080/60p (1 920 x 1 080 точек, ширина спектра 148,5 MHz) для метода связи дальней досягаемости. Для сигнала с разрешением больше 1 920 x 1 200 точек максимальное расстояние передачи будет составлять 50 m (164'1"). Превышение этих расстояний может привести к искажению изображения и стать причиной неисправности связи LAN. Учтите, что компания Panasonic не оказывает поддержку при использовании проектора за пределами максимального расстояния передачи. При подключении с помощью дальней досягаемости может быть ограничение по видеосигналу, который можно передать, или по расстоянию в зависимости от технических характеристик передатчика по витой паре.
- f Список передатчиков по витой паре других производителей, работа которых была проверена с данным проектором, см. на вебсайте Panasonic (http://panasonic.net/avc/projector/). Обратите внимание, что проверка для устройств других производителей была выполнена для функций, определенных Panasonic Corporation, и не все операции были проверены. В случае возникновения неисправностей в работе или ухудшения производительности в результате использования устройств других производителей обращайтесь к соответствующим производителям.

# **Пример подключения, когда нужно синхронизировать несколько проецируемых изображений**

Кадры проецируемых изображений можно синхронизировать, если подключить несколько проекторов, используя разъем <FRAME SYNC 1 IN/OUT> и разъем <FRAME SYNC 2 OUT>. Чтобы отобразить совмещенный экран со сбалансированным контрастом, распределите уровень яркости входного видеосигнала по всем проекторам при формировании экрана мульти-отображения путем совмещения проецируемых изображений с нескольких проекторов.

Метод подключения зависит от цели; кроме того, потребуется установка меню. Для использования разъема  $\prec$ FRAME SYNC 1 IN/OUT> и разъема  $\prec$ FRAME SYNC 2 OUT> перейдите в меню [НАСТРОЙКИ ЭКРАНА]  $\rightarrow$ [НАСТРОЙКА FRAME SYNC] и установите параметры [СИНХРОНИЗАЦИЯ КАДРА] и [СИНХРОНИЗАЦИЯ КОНТРАСТА].

### **Когда кадры синхронизированы, а контраст не сбалансирован**

Установите для параметра [СИНХРОНИЗАЦИЯ КАДРА] на одном из проекторов, который будет источником синхронизации, значение [ГЛАВНЫЙ]. Установите для параметра [СИНХРОНИЗАЦИЯ КАДРА] на других проекторах, которые будут целью синхронизации, значение [ПОДЧИНЕННЫЙ].

Установите для параметра [СИНХРОНИЗАЦИЯ КОНТРАСТА] значение [ВЫКЛ] на всех проекторах.

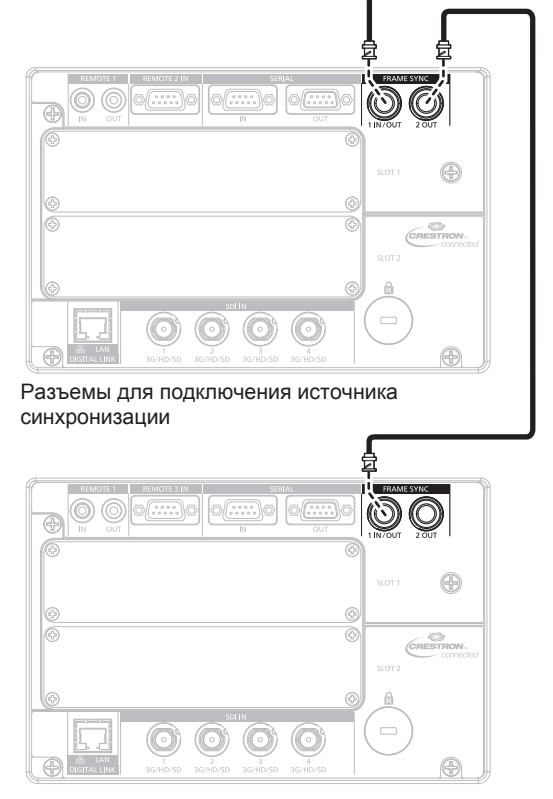

Разъемы для подключения цели синхронизации

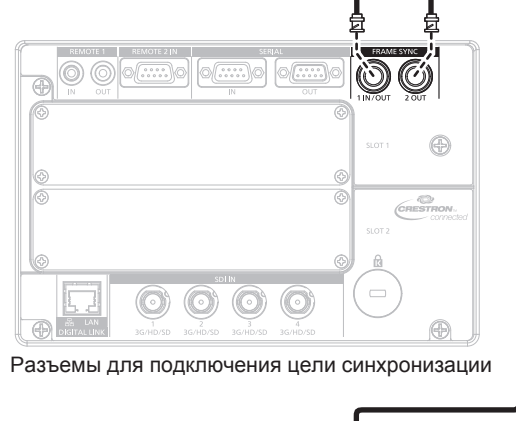

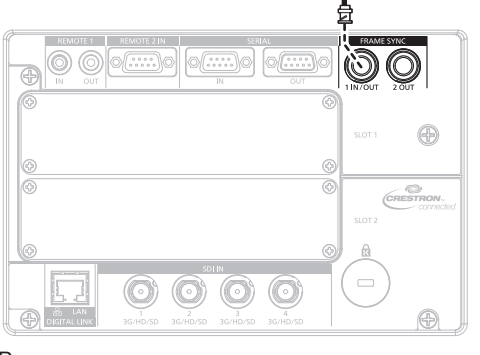

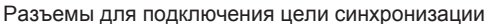

# **Когда кадры синхронизированы и контраст сбалансирован**

Установите для параметра [СИНХРОНИЗАЦИЯ КАДРА] на одном из проекторов, который будет источником синхронизации, значение [ГЛАВНЫЙ]. Установите для параметра [СИНХРОНИЗАЦИЯ КАДРА] на других проекторах, которые будут целью синхронизации, значение [ПОДЧИНЕННЫЙ].

Установите для параметра [СИНХРОНИЗАЦИЯ КОНТРАСТА] значение [ВКЛ] на всех проекторах.

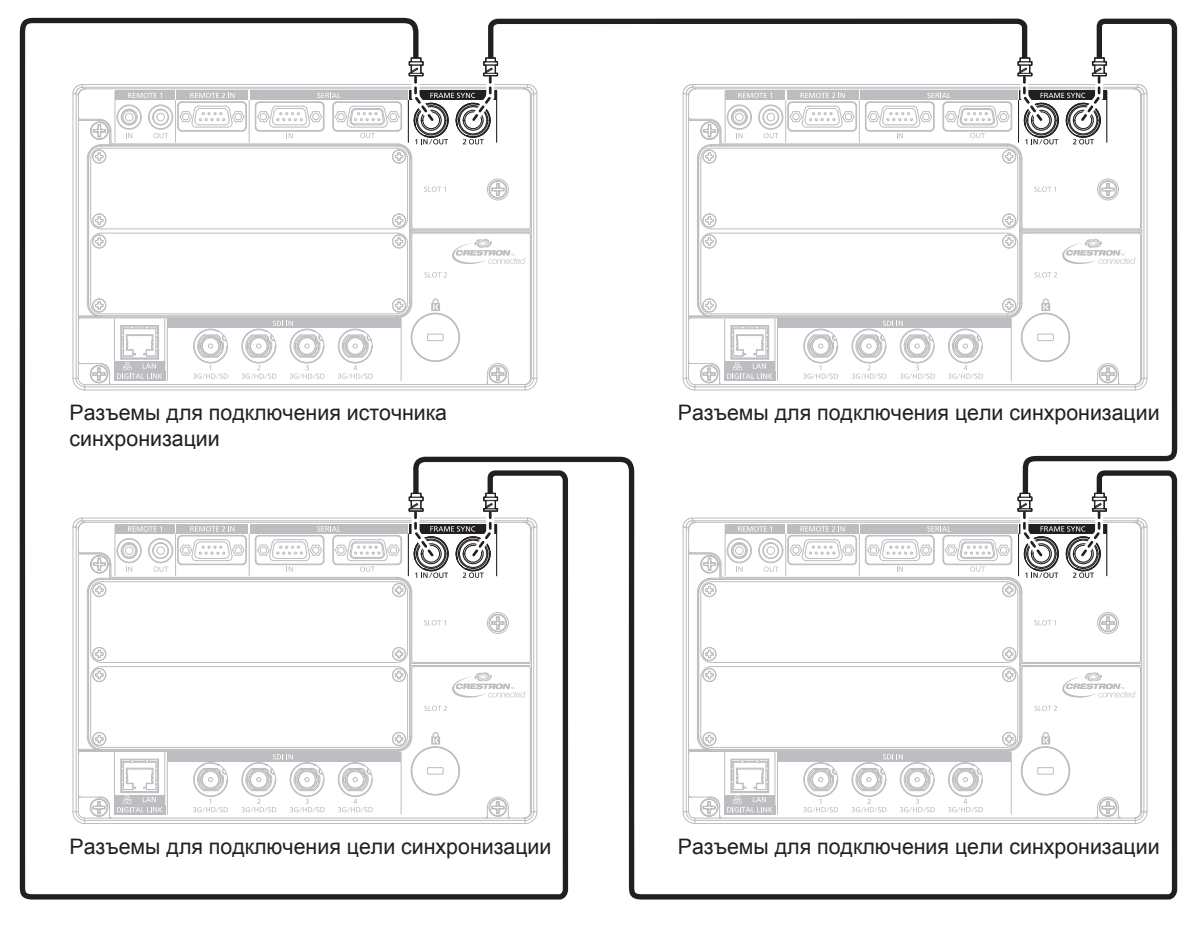

#### **Примечание**

f Чтобы синхронизировать кадры и сбалансировать контраст, соедините все подключаемые проекторы петлей, используя гирляндное соединение. Число подключаемых проекторов ограничено до 64 проекторов.

# **Глава 3 Основные операции**

В этой главе описываются основные операции, необходимые для начала работы с проектором.

# **Включение и выключение проектора**

# **Подключение шнура питания**

#### **Убедитесь, что прилагаемый шнур питания надежно зафиксирован в корпусе проектора для предотвращения легкого извлечения.**

Перед подключением шнура питания убедитесь, что переключатель <MAIN POWER> находится в положении <OFF>.

Используйте шнур питания, соответствующий напряжению источника питания и форме розетки. Для получения дополнительной информации по обращению со шнуром питания см. раздел «Важные замечания по безопасности» (• стр. 5).

• Светоотдача будет уменьшаться по мере снижения напряжения источника питания. Для придания приоритета яркости рекомендуется использовать напряжение переменного тока 200 V или выше.

### **Подключение шнура питания**

**1) Найдите разъем <AC IN> на боковой панели проектора, подходящий по форме к штекеру шнура питания, а затем до упора вставьте штекер в правильном направлении.**

### **Отключение шнура питания**

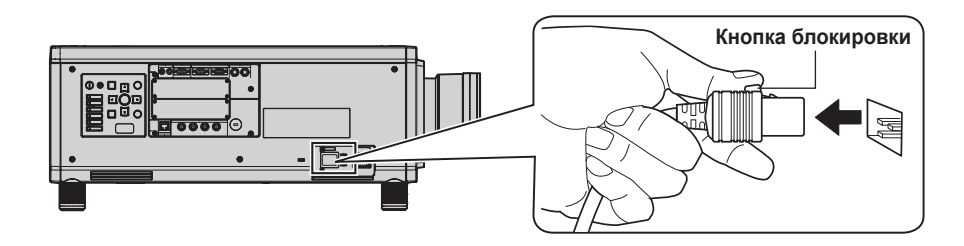

- **1) Убедитесь, что выключатель <MAIN POWER> на боковой стенке проектора находится в положении <OFF>, и извлеките вилку питания из розетки.**
- **2) Извлеките штекер шнура питания из разъема <AC IN> проектора, нажав на кнопку блокировки.**

# **Индикатор питания**

Отображение состояния питания. Перед эксплуатацией проектора проверьте состояние индикатора питания <ON (G)/STANDBY (R)>.

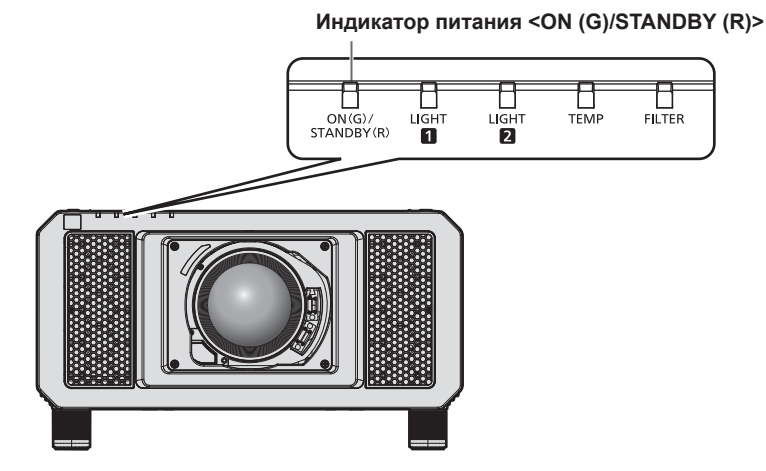

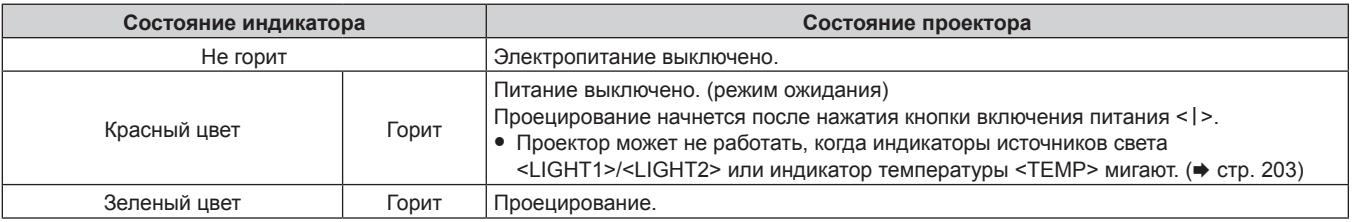

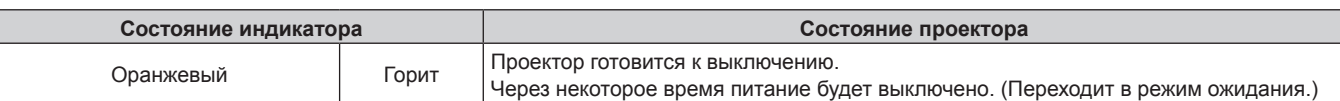

#### **Примечание**

• Когда индикатор питания <ON (G)/STANDBY (R)> горит оранжевым, работает вентилятор, охлаждающий проектор.

f В течение примерно 15 секунд после выключения проектора индикатор не загорается, даже если включается питание. Включите питание снова, после того как индикатор питания <ON (G)/STANDBY (R)> загорится красным.

- f Проектор потребляет энергию даже в режиме ожидания (индикатор питания <ON (G)/STANDBY (R)> горит красным). Информацию о потребляемой мощности см. в разделе «Потребляемая мощность» (• стр. 234).
- f Когда проектор получает сигнал от пульта дистанционного управления, индикатор питания <ON (G)/STANDBY (R)> будет мигать следующим цветом в соответствии с состоянием проектора.
	- Когда проектор находится в режиме проецирования: зеленый
	- Когда проектор находится в режиме ожидания: оранжевый

Однако если в меню [УСТАНОВКИ ПРОЕКТОРА] → [РЕЖИМ ОЖИДАНИЯ] установлено значение [ЭКО], индикатор продолжит гореть красным и не будет мигать, если проектор находится в режиме ожидания.

- f Индикатор питания <ON (G)/STANDBY (R)> будет медленно мигать зеленым, когда используется функция затвора (затвор: закрыт), а также когда работает функция меню [УСТАНОВКИ ПРОЕКТОРА] → [ОТКЛ.ОСВ.БЕЗ СИГНАЛА] (→ стр. 148), и источник света выключен.
- $\bullet$  Если индикатор питания <ON (G)/STANDBY (R)> мигает красным, обратитесь к дилеру.

# **Включение проектора**

Перед включением проектора установите проекционный объектив.

Сначала снимите крышку объектива.

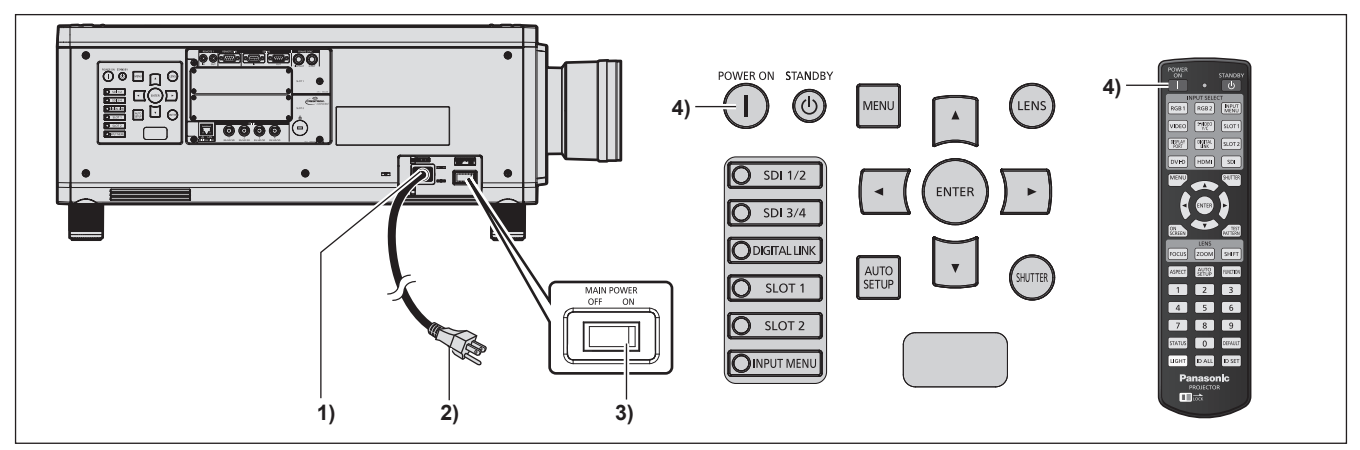

- **1) Подключите шнур питания к проектору.**
- **2) Подключите вилку питания к розетке.**
- **3) Чтобы включить питание, нажмите сторону <ON> переключателя <MAIN POWER>.**
	- $\bullet$  Индикатор питания <ON (G)/STANDBY (R)> загорится красным, и проектор перейдет в режим ожидания.

#### **4) Нажмите кнопку включения питания <**b**>.**

 $\bullet$  Индикатор питания <ON (G)/STANDBY (R)> загорится зеленым, и вскоре на экран будет спроецировано изображение.

#### **Внимание**

f Всегда снимайте крышку объектива перед началом проецирования. Непрерывное проецирование с прикрепленной крышкой объектива может привести к перегреву крышки объектива и возгоранию.

#### **Примечание**

• При включении проектора при температуре около 0 °С (32 °F) может потребоваться примерно до пяти минут для прогрева до отображения изображения.

Во время прогрева горит индикатор температуры <TEMP>. По завершении прогрева индикатор температуры <TEMP> гаснет, и начинается проецирование. Для получения информации о состоянии индикатора см. раздел «При включении индикатора»  $\leftrightarrow$  стр. 203).

• Если температура рабочей среды низкая, и прогрев занимает более пяти минут, это будет расценено, как возникновение неисправности проектора, и питание автоматически переключится в режим ожидания. В таком случае увеличьте температуру рабочей среды до 0 °C (32 °F) или выше, выключите электропитание, а затем включите его снова.

- f Для начала проецирования после включения питания может потребоваться больше времени, когда в меню [УСТАНОВКИ ПРОЕКТОРА] → [РЕЖИМ ОЖИДАНИЯ] установлено значение [ЭКО], по сравнению с ситуацией, когда установлено значение [НОРМАЛЬНЫЙ].
- f Когда в меню [УСТАНОВКИ ПРОЕКТОРА] → [ЗАПУСК] установлено значение [ПОСЛ СОСТОЯНИЕ], и питание было отключено во время предыдущего использования путем нажатия кнопки <OFF> на переключателе <MAIN POWER> во время проецирования или при помощи выключателя питания, индикатор <ON (G)/STANDBY (R)> будет гореть зеленым, и изображение будет проецироваться через некоторое время при включении питания путем нажатия кнопки <ON> на переключателе <MAIN POWER>, если вилка питания вставлена в розетку или при включении выключателя питания.
- Светоотдача будет уменьшаться по мере снижения напряжения источника питания. Для придания приоритета яркости рекомендуется использовать напряжение переменного тока 200 V или выше.

# **Когда отображается экран исходной настройки**

Когда проектор впервые включается после приобретения, а также при выполнении команды [ПОЛЬЗОВАТЕЛЬСКИЕ НАСТРОЙКИ] в меню [УСТАНОВКИ ПРОЕКТОРА] → [ИНИЦИАЛИЗ], после начала проецирования отображается экран настройки фокусировки, а затем экран **[ИСХОДНЫЕ НАСТРОЙКИ]**. Выполните настройку в соответствии с условиями.

В других случаях настройки можно изменить при помощи меню.

С помощью кнопки <MENU> на экране **[ИСХОДНЫЕ НАСТРОЙКИ]** можно вернуться к предыдущему экрану.

#### **Настройка фокусировки**

Отрегулируйте фокус для четкого отображения экрана меню.

Возможно, потребуется отрегулировать также увеличение и смещение.

Для получения подробной информации см. «Регулировка фокуса, масштаба и смещения» ( $\Rightarrow$  стр. 70).

#### **1)** Отрегулируйте фокус с помощью кнопок **△**▼◀▶.

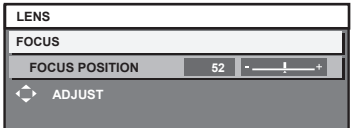

#### **2) Для перехода к исходным настройкам нажмите кнопку <MENU>.**

#### **Исходные настройки (язык меню)**

Выберите язык для отображения на экране. После завершения исходных настроек можно изменить язык меню в меню [ЯЗЫК МЕНЮ (LANGUAGE)].

#### **1)** Нажмите **AV** для выбора языка меню.

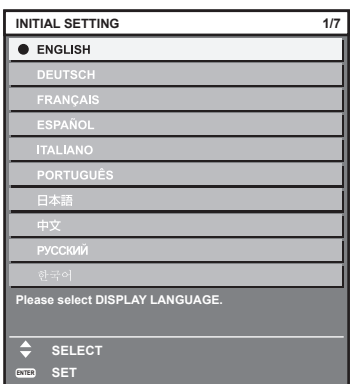

**2) Для перехода к исходным настройкам нажмите кнопку <ENTER>.**

# **Исходные настройки (настройки управления)**

Задайте параметры для метода управления в соответствии с применением проектора и длительностью его использования.

После завершения исходных настроек можно изменить настройки для каждого элемента в меню [УСТАНОВКИ ПРОЕКТОРА]. В случае изменения настроек во время эксплуатации проектора возможно уменьшение времени, в течение которого яркость источника света падает вдвое, а также снижение самой яркости.

Благодаря использованию этих исходных настроек (настройки управления) можно завершить настройки при установке проектора, если режим работы проектора определен заранее. При выполнении команды [ПОЛЬЗОВАТЕЛЬСКИЕ НАСТРОЙКИ] из меню [УСТАНОВКИ ПРОЕКТОРА] → [ИНИЦИАЛИЗ] не изменяйте исходные настройки (настройки управления) и перейдите к следующим исходным настройкам (настройки установки), нажав кнопку <ENTER>. Если настройки необходимо изменить, обратитесь к лицу, ответственному за этот проектор (например, лицу, ответственному за оборудование или эксплуатацию).

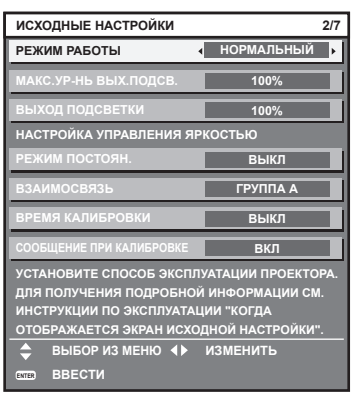

#### **Примечание**

- f Вышеуказанный экран исходных настроек отображается только при первом включении проектора после приобретения. При выполнении команды [ПОЛЬЗОВАТЕЛЬСКИЕ НАСТРОЙКИ] из меню [УСТАНОВКИ ПРОЕКТОРА] → [ИНИЦИАЛИЗ] перед выполнением отображаются настройки параметров [РЕЖИМ РАБОТЫ] и [МАКС.УР-НЬ ВЫХ.ПОДСВ.].
- Информацию о взаимосвязи между яркостью и продолжительностью работы см. в разделе «Взаимосвязь яркости и продолжительности работы» ( $\rightarrow$  стр. 65).
- f Для получения дополнительной информации о каждом элементе настройки см. меню [УСТАНОВКИ ПРОЕКТОРА] → [НАСТРОЙКА РАБОТЫ].
- **1)** С помощью кнопок **AV** выберите параметр [РЕЖИМ РАБОТЫ].

#### **2) Для переключения значения параметра нажимайте кнопки** qw**.**

- При каждом нажатии этой кнопки элементы будут сменяться.
- $\bullet$  При использовании проектора на высоте 2 700 m (8 858') или выше над уровнем моря установите для параметра [РЕЖИМ РАБОТЫ] любое значение, отличное от [ЭКО], [БОЛЬШОЙ РЕСУРС1], [БОЛЬШОЙ РЕСУРС2] или [БОЛЬШОЙ РЕСУРС3].

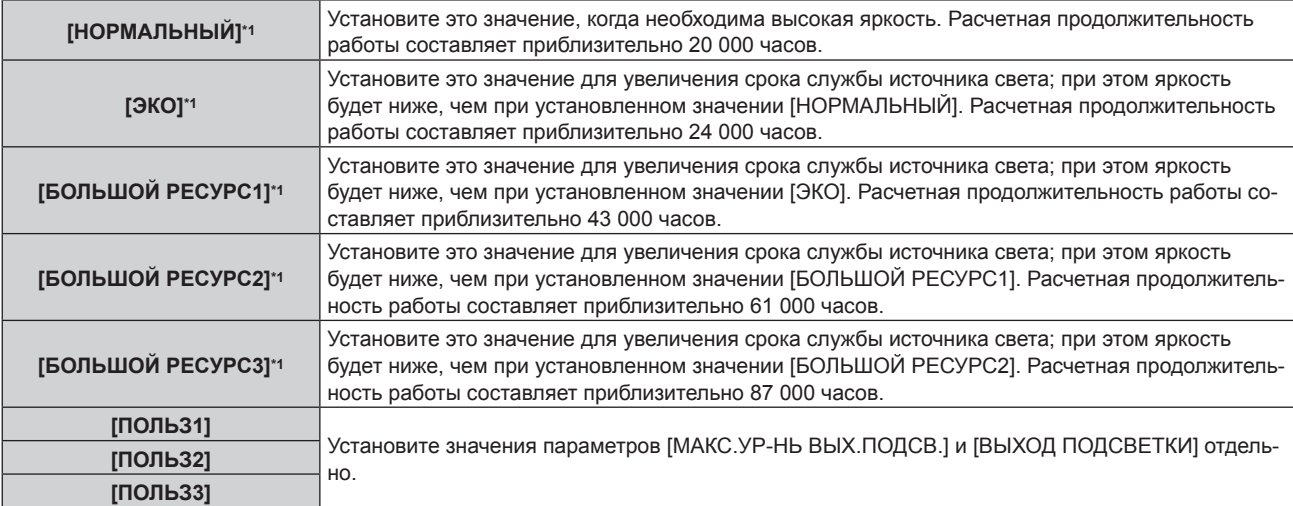

\*1 Время выполнения рассчитано при установленном в меню [ИЗОБРАЖЕНИЕ] → [ДИНАМ. КОНТРАСТ] значении [3].

f Если выбрано значение [НОРМАЛЬНЫЙ], [ЭКО], [БОЛЬШОЙ РЕСУРС1], [БОЛЬШОЙ РЕСУРС2] или [БОЛЬШОЙ РЕСУРС3], перейдите к шагу **5)**.

## **3) С помощью кнопок** as **выберите параметр [МАКС.УР-НЬ ВЫХ.ПОДСВ.].**

#### **4)** Выполните регулировку с помощью кнопок **∢**

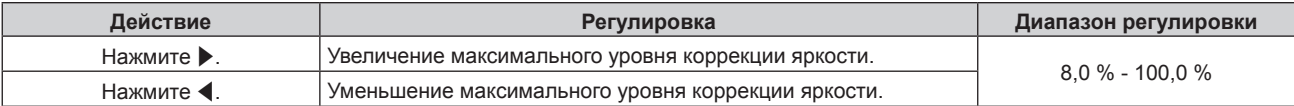

# **5)** С помощью кнопок **△▼** выберите параметр [ВЫХОД ПОДСВЕТКИ].

#### **6)** Выполните регулировку с помощью кнопок **∢**

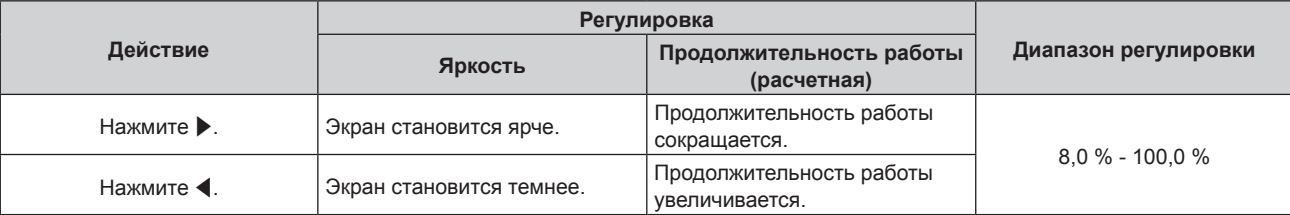

### 7) С помощью кнопок **▲▼** выберите параметр [РЕЖИМ ПОСТОЯН.].

#### **8) Для переключения значения параметра нажимайте кнопки** qw**.**

• При каждом нажатии этой кнопки элементы будут сменяться.

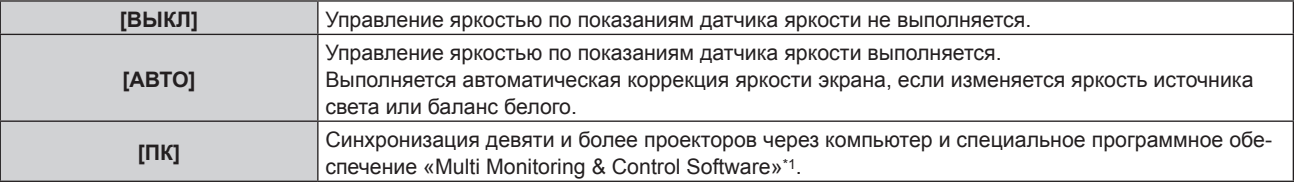

\*1 «Multi Monitoring & Control Software» находится на прилагаемом компакт-диске.

- f Если управление яркостью не выполняется (выбрано значение [ВЫКЛ]), перейдите к шагу **15)**.
- **Если выбран параметр [ПК], перейдите к шагу 11).**

#### **9)** С помощью кнопок ▲▼ выберите параметр [ВЗАИМОСВЯЗЫ].

#### **10)** Для переключения значения параметра нажимайте кнопки **∢**

• При каждом нажатии этой кнопки элементы будут сменяться.

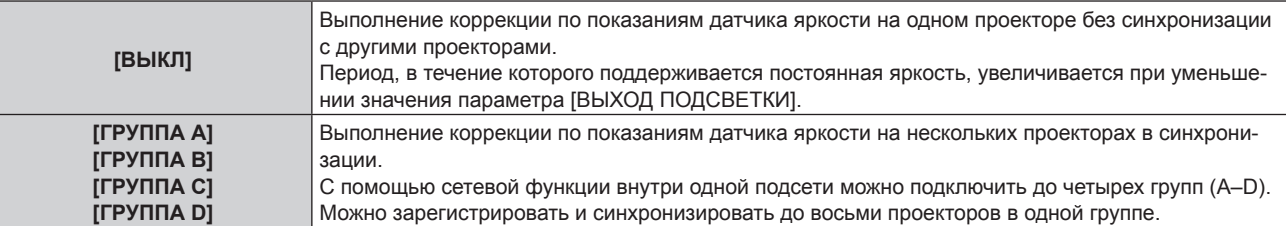

#### **11)** С помощью кнопок ▲▼ выберите параметр [ВРЕМЯ КАЛИБРОВКИ].

#### **12) Введите время с помощью цифровых кнопок (<0> - <9>) на пульте дистанционного управления.**

- Проектор находится в режиме регулировки (время мигает).
- $\bullet$  С помощью кнопок  $\blacklozenge$  выберите часы или минуты.
- При перемещении курсора от параметра [ВРЕМЯ КАЛИБРОВКИ] с помощью кнопок  $\blacktriangle\blacktriangledown$  значение параметра [ВРЕМЯ КАЛИБРОВКИ] устанавливается.
- f Яркость и цвет измеряются в заданное время. Функция динамической контрастности не работает во время измерения.
- f Если время указывать не нужно, нажмите кнопку <DEFAULT>, когда выбран параметр [ВРЕМЯ КАЛИБРОВКИ] (время не мигает) с помощью кнопок  $\blacktriangle\nabla$ .
- **13) С помощью кнопок ▲▼ выберите параметр [СООБЩЕНИЕ ПРИ КАЛИБРОВКЕ].**

#### **14)** Для переключения значения параметра нажимайте кнопки **∢**

• При каждом нажатии этой кнопки элементы будут сменяться.

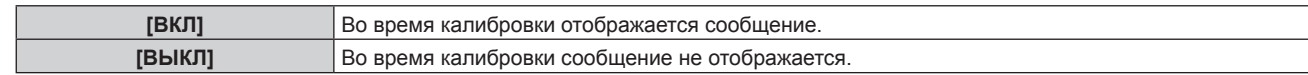

#### **15) Для перехода к исходным настройкам нажмите кнопку <ENTER>.**

#### **Взаимосвязь яркости и продолжительности работы**

За счет сочетания значений параметров [МАКС.УР-НЬ ВЫХ.ПОДСВ.], [ВЫХОД ПОДСВЕТКИ] и [РЕЖИМ ПОСТОЯН.] в меню [НАСТРОЙКА УПРАВЛЕНИЯ ЯРКОСТЬЮ] можно использовать проектор с требуемыми яркостью и длительностью использования.

Яркость и продолжительность работы связаны следующим образом. Выполните исходную настройку (настройка управления) в соответствии с требуемыми длительностью использования и яркостью проецируемого изображения.

Значения яркости и продолжительности работы являются приблизительными.

#### r **Настройка проектора на основании длительности использования**

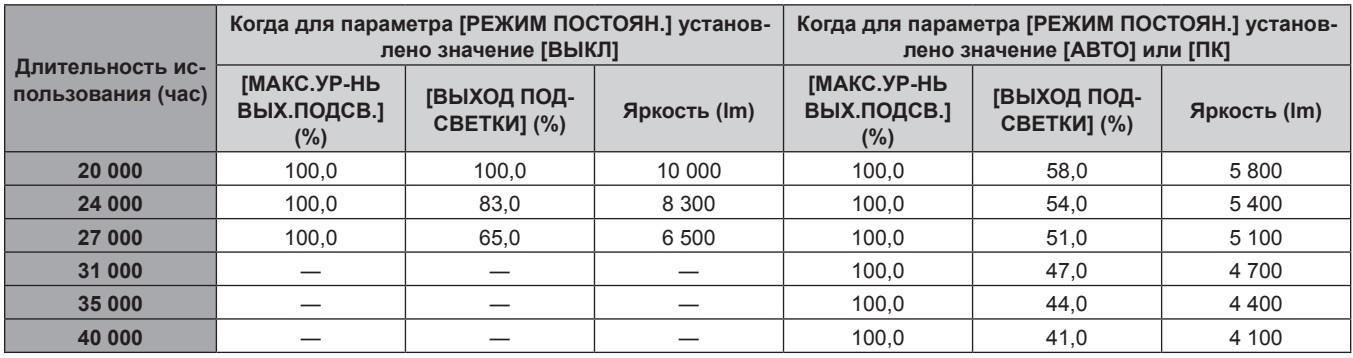

#### **■ Настройка проектора на основании яркости**

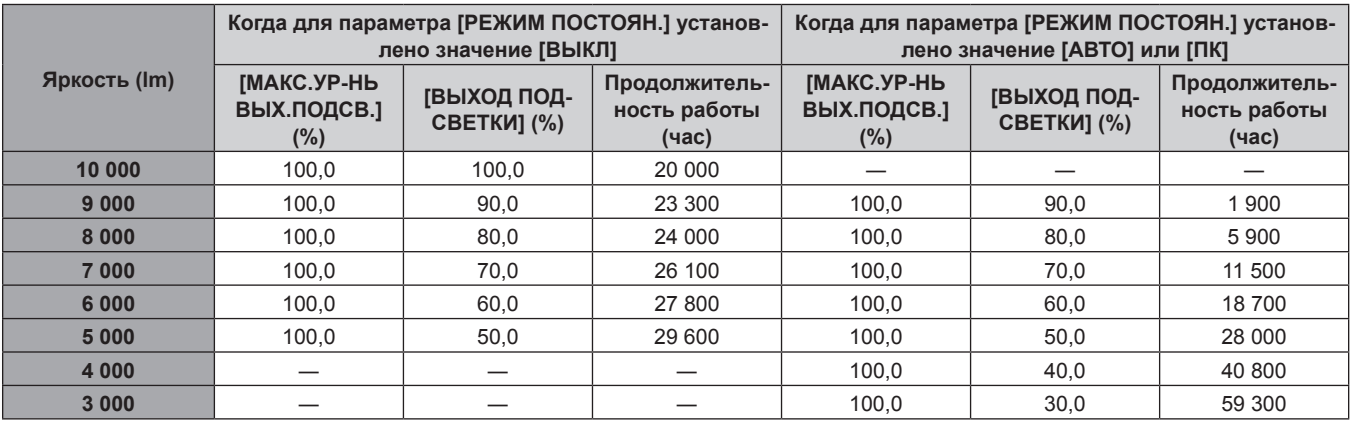

#### **Примечание**

• В зависимости от характеристик каждого источника света, условий эксплуатации, среды установки и иных факторов продолжительность работы может оказаться меньше расчетной.

f Длительность использования называется продолжительностью работы, когда проектор используется непрерывно. Длительность использования является расчетной характеристикой и не гарантируется производителем.

f Если продолжительность работы превышает 20 000 часов, может быть необходима замена компонентов внутри проектора. За дополнительной информацией обратитесь к своему дилеру.

## **Исходные настройки (настройка установки)**

Настройка параметра [СПОСОБ ПРОЕЦИРОВАНИЯ] в зависимости от режима установки. Для получения подробной информации см. «Режим установки» (• стр. 41).

После завершения исходных настроек параметры можно изменить в меню [УСТАНОВКИ ПРОЕКТОРА]  $\rightarrow$ [СПОСОБ ПРОЕЦИРОВАНИЯ].

**1) Нажмите** qw **для выбора значения настройки.**

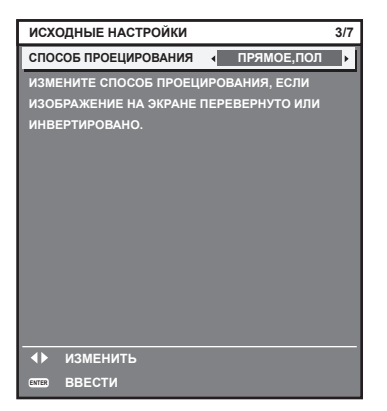

### **2) Для перехода к исходным настройкам нажмите кнопку <ENTER>.**

#### **Исходные настройки (режим ожидания)**

Установка режима работы в режиме ожидания. Заводская настройка [НОРМАЛЬНЫЙ], которая позволяет использовать сетевую функцию в режиме ожидания, задана по умолчанию. Для поддержания низкого уровня потребляемой мощности в режиме ожидания установите для этой функции значение [ЭКО]. После завершения исходных настроек параметры можно изменить в меню [УСТАНОВКИ ПРОЕКТОРА]  $\rightarrow$ [РЕЖИМ ОЖИДАНИЯ].

#### **1) Нажмите** qw **для выбора значения настройки.**

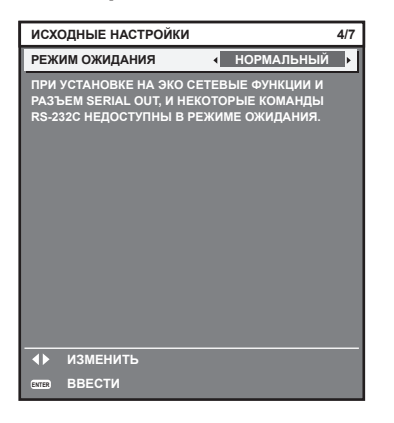

#### **2) Для перехода к исходным настройкам нажмите кнопку <ENTER>.**

#### **Примечание**

f Вышеуказанный экран исходных настроек отображается только при первом включении проектора после приобретения. При выполнении команды [ПОЛЬЗОВАТЕЛЬСКИЕ НАСТРОЙКИ] в меню [УСТАНОВКИ ПРОЕКТОРА] → [ИНИЦИАЛИЗ] перед выполнением отображается настройка параметра [РЕЖИМ ОЖИДАНИЯ].

### **Исходные настройки (настройка экрана)**

Установите формат экрана (соотношение сторон) и положение отображаемого изображения. После завершения исходных настроек можно изменить настройки для каждого элемента в меню [НАСТРОЙКИ ЭКРАНА] → [НАСТРОЙКИ ПРОЕКЦИИ].

- **1)** С помощью кнопок **AV** выберите элемент.
- **2) Нажмите** qw **для выбора значения параметра.**

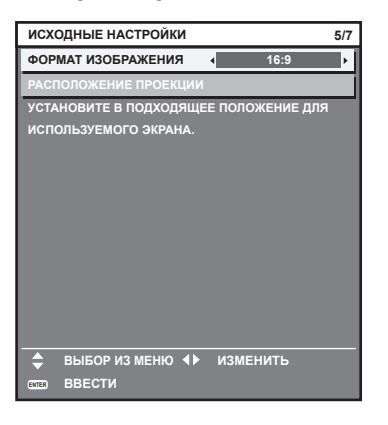

## **3) Для перехода к исходным настройкам нажмите кнопку <ENTER>.**

#### **Исходные настройки (часовой пояс)**

Установите [ЧАСОВОЙ ПОЯС] в соответствии с страной или регионом, где используется проектор. После завершения исходных настроек параметры можно изменить в меню [УСТАНОВКИ ПРОЕКТОРА]  $\rightarrow$ [ДАТА И ВРЕМЯ]. Текущие настройки отображаются в [МЕСТНАЯ ДАТА] и [МЕСТНОЕ ВРЕМЯ].

#### **1) Нажмите** qw **для выбора значения настройки.**

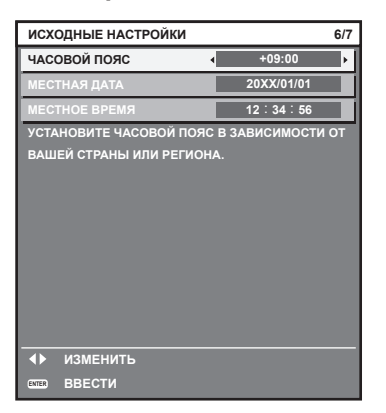

#### **2) Для перехода к исходным настройкам нажмите кнопку <ENTER>.**

#### **Примечание**

• В качестве заводской установки для настроек часового пояса проектора установлено значение +09:00 (стандартное время Японии и Кореи). В меню [УСТАНОВКИ ПРОЕКТОРА] → [ДАТА И ВРЕМЯ] → [ЧАСОВОЙ ПОЯС] измените значение параметра на часовой пояс региона, где используется проектор.

# **Исходные настройки (дата и время)**

Установите местные дату и время. После завершения исходных настроек параметры можно изменить в меню [УСТАНОВКИ ПРОЕКТОРА] → [ДАТА И ВРЕМЯ].

Информацию об автоматической настройке даты и времени см. в разделе «Автоматическая настройка даты и времени.» (• стр. 150).

## **1)** Нажмите ▲▼, чтобы выбрать элемент.

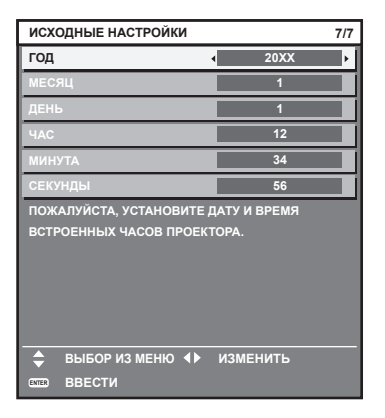

# **2) Нажмите** qw **для выбора значения настройки.**

### **3) Нажмите кнопку <ENTER>.**

• Подтвердите значение параметра и завершите исходные настройки.

# **Регулировка и выбор**

Перед настройкой фокуса рекомендуется непрерывно проецировать изображения в течение не менее 30 минут.

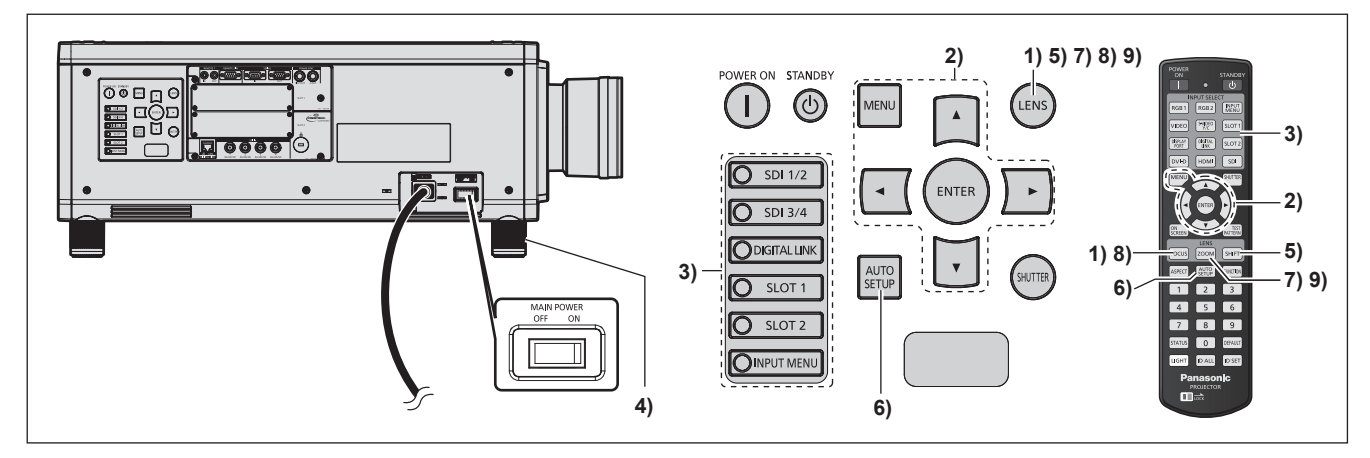

- **1)** Нажмите кнопку <FOCUS>, чтобы примерно настроить фокусировку изображения. (→ стр. 70)
- **2) Измените значение параметра в меню [УСТАНОВКИ ПРОЕКТОРА]** → **[СПОСОБ**  ПРОЕЦИРОВАНИЯ] в зависимости от способа установки. (→ стр. 41)
	- Информацию о работе с экраном меню см. в «Навигация по меню» ( $\Rightarrow$  стр. 83).
- **3) Выберите вход, нажав кнопку Выбора входа на пульте дистанционного управления или на панели управления.**
	- Кнопки, которые можно использовать на пульте дистанционного управления или на панели управления, приведены далее.

#### **Пульт дистанционного управления:**

Кнопка <DIGITAL LINK>, кнопка <DVI-D>, кнопка <HDMI>, кнопка <SLOT 1>, кнопка <SLOT 2>, кнопка <SDI>

#### **Панель управления:**

Кнопка <SDI 1/2>, кнопка <SDI 3/4>, кнопка <DIGITAL LINK>, кнопка <SLOT 1>, кнопка <SLOT 2>

f Для получения дополнительной информации о действии выбора входа см. раздел «Переключение входа» ( $\Rightarrow$  стр. 75).

# 68 - PУССКИЙ

- **4) Отрегулируйте наклон проектора вперед, назад и в сторону с помощью регулируемых ножек.**   $($ **⇒** стр. 49)
- **5) Нажмите кнопку <SHIFT>, чтобы настроить положение изображения.**
- **6) Если входной сигнал является сигналом DVI‑D/HDMI, нажмите кнопку <AUTO SETUP>.**
- **7) Нажмите кнопку <ZOOM>, чтобы настроить размер изображения в соответствии с экраном.**
- **8) Снова нажмите кнопку <FOCUS>, чтобы отрегулировать фокус.**
- **9) Снова нажмите кнопку <ZOOM>, чтобы настроить масштаб и размер изображения в соответствии с экраном.**

#### **Примечание**

f Когда проектор впервые включается после приобретения, а также при выполнении команды [ПОЛЬЗОВАТЕЛЬСКИЕ НАСТРОЙКИ] в меню [УСТАНОВКИ ПРОЕКТОРА] → [ИНИЦИАЛИЗ], после начала проецирования отображается экран настройки фокусировки, а затем экран **[ИСХОДНЫЕ НАСТРОЙКИ]**. Для получения дополнительной информации см. раздел «Когда отображается экран исходной настройки» ( $\rightarrow$  стр. 62).

#### **Выключение проектора**

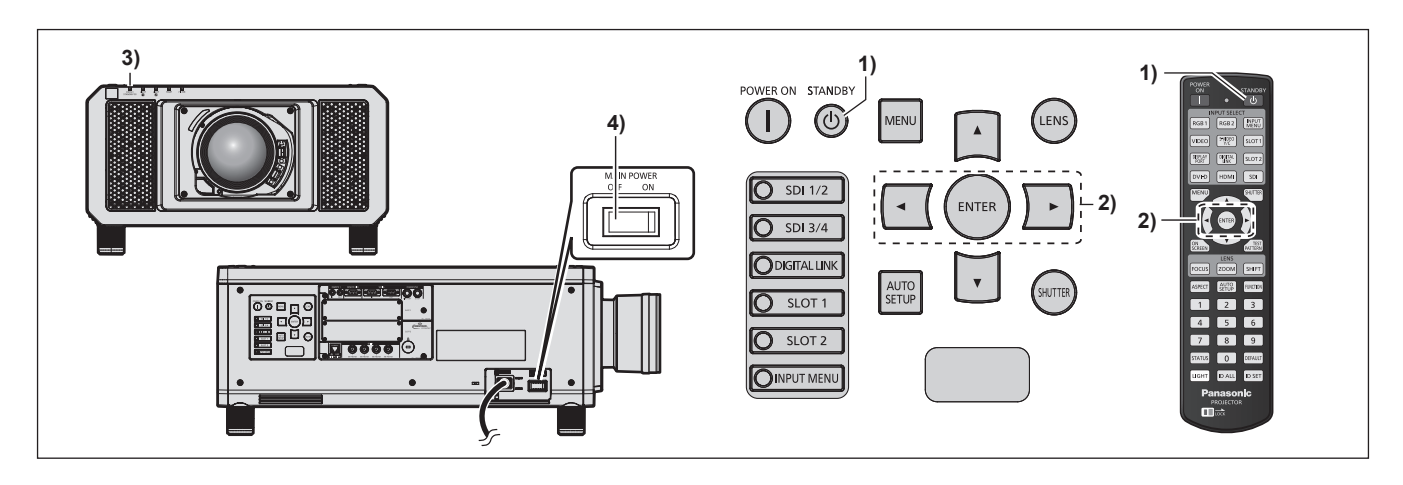

- **1)** Нажмите кнопку питания в режиме ожидания < $\langle \cdot \rangle$ >.
	- **Отобразится экран подтверждения [ВЫКЛЮЧЕНИЕ (РЕЖИМ ОЖИДАНИЯ)]**.
- **2) Нажмите** qw **для выбора параметра [ДА], а затем нажмите кнопку <ENTER>. (Или снова нажмите кнопку питания в режиме ожидания <** $\circ$ **>.)** 
	- Проецирование изображения будет остановлено, а индикатор питания <ON (G)/STANDBY (R)> на корпусе проектора загорится оранжевым. (Вентилятор продолжит работать.)
- **3) Подождите несколько секунд, пока индикатор питания <ON (G)/STANDBY (R)> на корпусе проектора не загорится красным (вентилятор остановлен).**
- **4) Чтобы выключить питание, нажмите сторону <OFF> переключателя <MAIN POWER>.**

#### **Внимание**

f При выключении проектора обязательно следуйте приведенным инструкциям. В противном случае это может привести к повреждению внутренних компонентов и стать причиной неисправностей.

#### **Примечание**

- f В течение примерно 15 секунд после выключения проектора индикатор не загорается, даже если включается питание.
- f **Даже когда нажата кнопка питания в режиме ожидания <**v**> и проектор выключен, проектор потребляет питание, если основное питание проектора включено.**

Когда для параметра в меню [УСТАНОВКИ ПРОЕКТОРА] → [РЕЖИМ ОЖИДАНИЯ] установлено значение [ЭКО], использование некоторых функций ограничено, но потребляемая мощность во время режима ожидания может быть понижена.

# **Проецирование**

Проверьте крепление проекционного объектива (→ стр. 50), подключение внешнего устройства (→ стр. 52), подключение шнура питания (→ стр. 60) и включите питание (→ стр. 61) для начала проецирования. Выберите видеозапись для проецирования и настройте вид проецируемого изображения.

# **Выбор входного сигнала**

Выберите входной сигнал.

- **1) Нажмите кнопку Выбора входа на пульте дистанционного управления или на панели управления.**
	- Кнопки, которые можно использовать на пульте дистанционного управления или на панели управления, приведены далее.

#### **Пульт дистанционного управления:**

Кнопка <DIGITAL LINK>, кнопка <DVI-D>, кнопка <HDMI>, кнопка <SLOT 1>, кнопка <SLOT 2>, кнопка <SDI>

# **Панель управления:**

Кнопка <SDI 1/2>, кнопка <SDI 3/4>, кнопка <DIGITAL LINK>, кнопка <SLOT 1>, кнопка <SLOT 2>

f Будет проецироваться изображение для сигнала входа выбранного разъема.

### **Внимание**

- В зависимости от используемого внешнего устройства, диска Blu-ray или DVD, которые необходимо воспроизвести, изображение может не отображаться должным образом.
- Выполните настройку в меню [ИЗОБРАЖЕНИЕ] → [СИСТЕМА ТВ]. При поступлении сигнала SDI выполните настройку в меню [НАСТРОЙКИ ЭКРАНА] → [SDI IN] или выполните настройку в меню [НАСТРОЙКИ ЭКРАНА] → [SLOT IN].
- f Проверьте соотношение сторон проекционного экрана и изображения, после чего выберите оптимальное соотношение сторон в меню [ПОЛОЖЕНИЕ] → [АСПЕКТ].

### **Примечание**

- f Кнопку <DVI-D>, кнопку <HDMI>, кнопку <SLOT 1> и кнопку <SLOT 2> можно использовать, если дополнительная Интерфейсная плата с соответствующим входом установлена в гнездо.
- Для получения дополнительной информации о действии выбора входа см. раздел «Переключение входа» (• стр. 75).

# **Регулировка фокуса, масштаба и смещения**

Если проецируемое изображение или положение не правильны при правильной установке положения проектора и экрана, отрегулируйте фокус, масштаб и смещение.

В этом разделе описывается метод настройки при использовании любого объектива, отличного от устройства Объектив с фиксированным фокусом (модель: ET‑D75LE90). При использовании устройства Объектив с фиксированным фокусом (модель: ET‑D75LE90) см. раздел «Настройка положения объектива и фокуса при использовании устройства Объектив с фиксированным фокусом (модель: ET‑D75LE90)»  $($  стр. 71).

# **Использование панели управления**

#### **1) Нажмите кнопку <LENS> на панели управления.**

- f При каждом нажатии этой кнопки экран настройки переключается в следующем порядке: [ФОКУС], [УВЕЛИЧЕНИЕ] и [ПЕРЕМЕЩЕНИЕ].
- **2)** Выберите элемент и нажмите ▲▼◀▶. чтобы настроить его.

# **Использование пульта дистанционного управления**

- **1) Нажмите кнопки объектива (<FOCUS>, <ZOOM>, <SHIFT>) на пульте дистанционного управления.**
	- Кнопка <FOCUS>: настраивает фокус.
	- Кнопка <ZOOM>: настраивает увеличение.
	- Кнопка <SHIFT>: настраивает смещение.
- **2)** Выберите элемент и нажмите ▲  $\blacktriangledown$  4▶, чтобы настроить его.

# **ВНИМАНИЕ**

**Во время смещения объектива не помещайте руку в отверстия вокруг объектива.** Это может привести к защемлению руки и стать причиной травмы.

#### **Примечание**

- f Если прикреплен проекционный объектив без функции увеличения, будет отображаться экран настройки увеличения. Однако работа будет невозможна.
- f При использовании устройства Объектив с фиксированным фокусом (модель: ET‑D75LE50) не используйте настройку смещения и установите объектив проектора в исходное положение. (→ стр. 72)
- Регулировку можно выполнить быстрее, если нажать и удерживать  $\blacktriangleleft \blacktriangledown \blacktriangleleft \blacktriangleright$  в течение приблизительно трех секунд или более, регулируя фокусировку и смещение.
- f Перед настройкой фокуса рекомендуется непрерывно проецировать изображения в течение не менее 30 минут.
- f Только [ФОКУС] отображается желтым, так что отображаемый элемент меню можно распознать по цвету, даже когда проектор не сфокусирован, а отображаемые знаки неразборчивы. (Настройка по умолчанию) Цвет отображения параметра [ФОКУС] зависит от настройки в меню [НАСТРОЙКИ ЭКРАНА] → [ЭКРАННОЕ МЕНЮ] → [ВИД ЭКРАННОГО МЕНЮ].
- f Если питание выключено во время регулировки фокуса и смещения, нужно выполнить калибровку объектива при следующем включении питания. (→ стр. 155)
- f Если питание выключено во время регулировки фокуса, калибровка объектива выполняется автоматически во время следующей регулировки фокуса.
- f Если питание выключено во время регулировки сдвига, отобразится экран ошибки калибровки объектива во время следующей регулировки сдвига. Откройте меню [УСТАНОВКИ ПРОЕКТОРА] → [КАЛИБРОВКА ОБЪЕКТИВА].
- f Когда отображается ошибка калибровки объектива даже при выполнении [КАЛИБРОВКА ОБЪЕКТИВА], обратитесь к своему дилеру, чтобы он отремонтировал блок.

# **Настройка положения объектива и фокуса при использовании устройства Объектив с фиксированным фокусом (модель: ET‑D75LE90)**

После прикрепления проекционного объектива настройте положение объектива и фокус, правильно установив проектор напротив экрана.

В случае прикрепления устройства Объектив с фиксированным фокусом (модель: ET‑D75LE90) баланс фокуса между центром и краями проецируемого изображения будет отличаться в зависимости от размера проецируемого изображения. При необходимости настройте баланс фокуса краев с помощью устройства Объектив с фиксированным фокусом (модель: ET‑D75LE90).

- **1) Переместите объектив в стандартное положение объектива ET‑D75LE90.**
	- f Пока отображается экран настройки смещения, нажмите кнопку <DEFAULT> на пульте дистанционного управления для отображения экрана **[ИСХОДНОЕ ПОЛОЖЕНИЕ]**. Выберите [D75LE90] для перемещения объектива в стандартное положение объектива. Для получения дополнительной информации см. раздел «Настройка положения объектива» (→ стр. 72).
- **2) Настройте фокус на центре проецируемого изображения.**
	- Действия для настройки фокуса см. в разделе «Регулировка фокуса, масштаба и смещения»  $($  стр. 70).
- **3) Ослабьте винт фиксации и поворачивайте регулировочное кольцо периферического фокуса вручную, чтобы настроить фокус на краях экрана.**

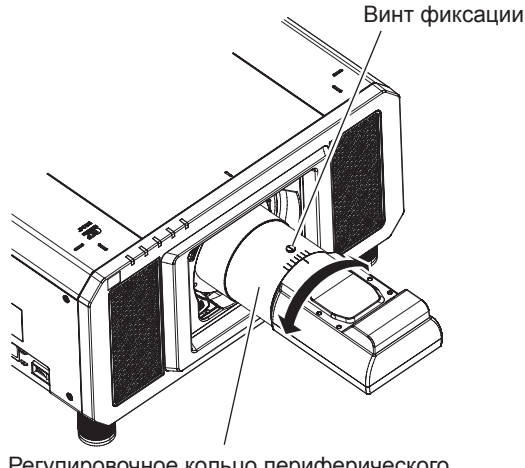

Регулировочное кольцо периферического фокуса

**4) Снова проверьте фокус на центре изображения и выполните точные настройки.**

#### **5) Затяните винт фиксации.**

• Регулировочное кольцо периферического фокуса затянуто.

#### **Примечание**

• Размер и шкала проецируемого изображения, изображенные на регулировочном кольце периферического фокуса, являются приблизительным ориентиром.

#### **Настройка положения объектива**

Для перемещения объектива в исходное положение или стандартное положение объектива выполните следующие действия.

- **1) Нажмите кнопку <DEFAULT> на пульте дистанционного управления, когда отображается экран регулировки смещения.**
	- **Отобразится экран <b>[ИСХОДНОЕ ПОЛОЖЕНИЕ**].

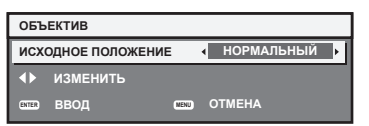

#### **2) Нажмите** qw **для выбора значения элемента.**

• При каждом нажатии этой кнопки элементы будут сменяться.

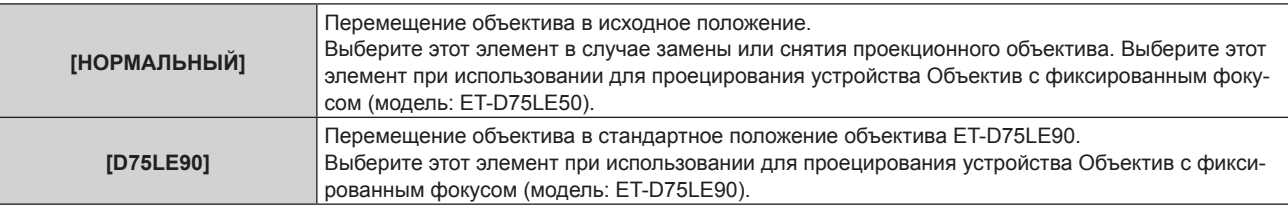

#### **3) Нажмите кнопку <ENTER>.**

**• На экране <b>[ИСХОДНОЕ ПОЛОЖЕНИЕ**] отобразится [В ПРОЦЕССЕ], и объектив вернется в исходное положение или стандартное положение объектива.

#### **Примечание**

- f Выполните действие в течение приблизительно 5 секунд после отображения экрана **[ИСХОДНОЕ ПОЛОЖЕНИЕ]**. Экран **[ИСХОДНОЕ ПОЛОЖЕНИЕ]** исчезнет после истечения лимита времени.
- f Исходное положение объектива используется при замене объектива или хранении проектора. Данное положение не является оптическим центром экрана.
- f Экран **[ИСХОДНОЕ ПОЛОЖЕНИЕ]** можно также отобразить, нажав и удерживая кнопку <LENS> на панели управления или кнопку <SHIFT> на пульте дистанционного управления в течение по крайней мере трех секунд.

# **Диапазон настроек с помощью смещения положения объектива (оптическое смещение)**

Выполните смещение положения объектива в пределах диапазона настроек.

Фокус может измениться, когда положение объектива смещается и выходит за пределы диапазона настройки. Это происходит потому, что перемещение объектива ограничено с целью защиты оптических деталей. Положение проецирования можно настроить с помощью функции смещения оптической оси, основанной на положении проецируемого изображения в исходном положении (стандартном положении проецирования) или на положении проецируемого изображения в стандартном положении объектива ET‑D75LE90 (исходном положении проецирования).
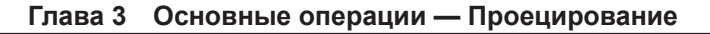

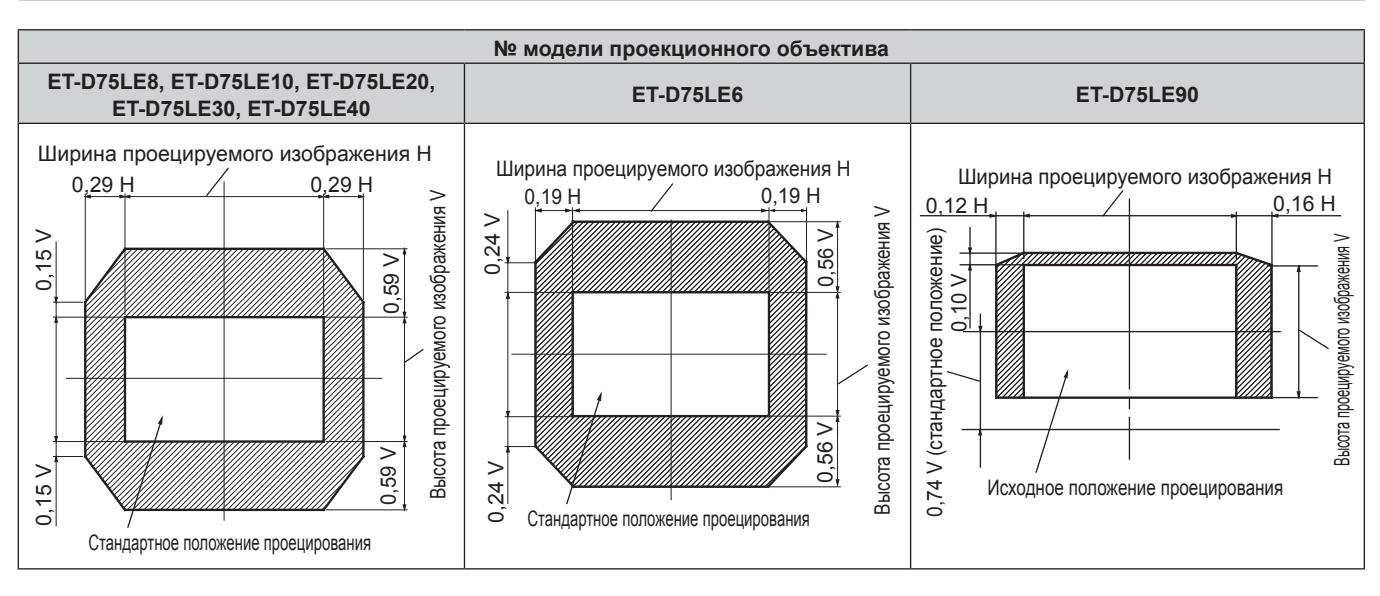

#### **Примечание**

f Когда прикреплено дополнительное устройство Объектив с фиксированным фокусом (модель: ET‑D75LE50), используйте его в стандартном положении проецирования без настройки смещения.

## **Регулировка оправы объектива, когда фокус не сбалансирован**

## **Баланс фокусировки**

#### **Отношение наклона объектива к поверхности фокуса экрана**

Если проекционный объектив наклонен в противоположную сторону относительно поверхности, на которой формируются изображения, и при этом его передняя сторона (направленная на экран) наклонена вниз (в направлении пунктирной линии со стрелкой), верхняя сторона поверхности фокусировки на экране наклонится в середину, а нижняя - наружу, как показано в примере.

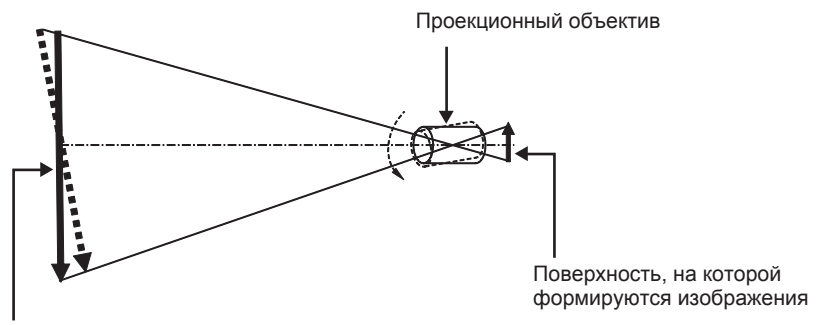

Поверхность фокусировки на экране

## **Как отрегулировать баланс фокуса (регулировка путем наклона оправы объектива)**

Если вся поверхность экрана неровная (даже при том, что фокусировка была настроена), оправа объектива имеет винты регулировки фокусировки в трех местах.

- f Используемый инструмент: шестигранная отвертка или универсальный гаечный ключ (диагональ 2,5 mm (3/32"))
- f Универсальный гаечный ключ входит в комплект поставки проекционного объектива ET‑D75LE6, ET‑D75LE8.

## **Структуру оправы объектива**

Винты регулировки фокуса (a), (b) и (c) можно повернуть для перемещения кронштейна объектива назад или вперед.

Также, затягивая винты, кронштейн объектива встанет неподвижно на место.

Если установлен проекционный объектив с большим весом или проектор установлен под наклоном, объектив может наклониться, и фокусировка может быть несбалансированной. В таких случаях выполните регулировку с учетом отношения между положением регулировки и винтами регулировки.

## ■ Схема оправы объектива спереди (вид со стороны экрана)

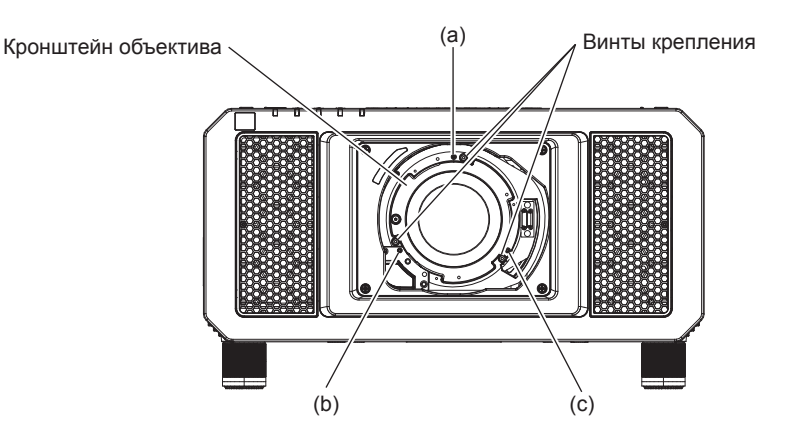

#### **Примечание**

• Винты регулировки фокуса (a), (b) и (c) регулируются, когда объектив установлен.

#### **Процедура настройки**

### r **Отношение между положением регулировки и винтами регулировки**

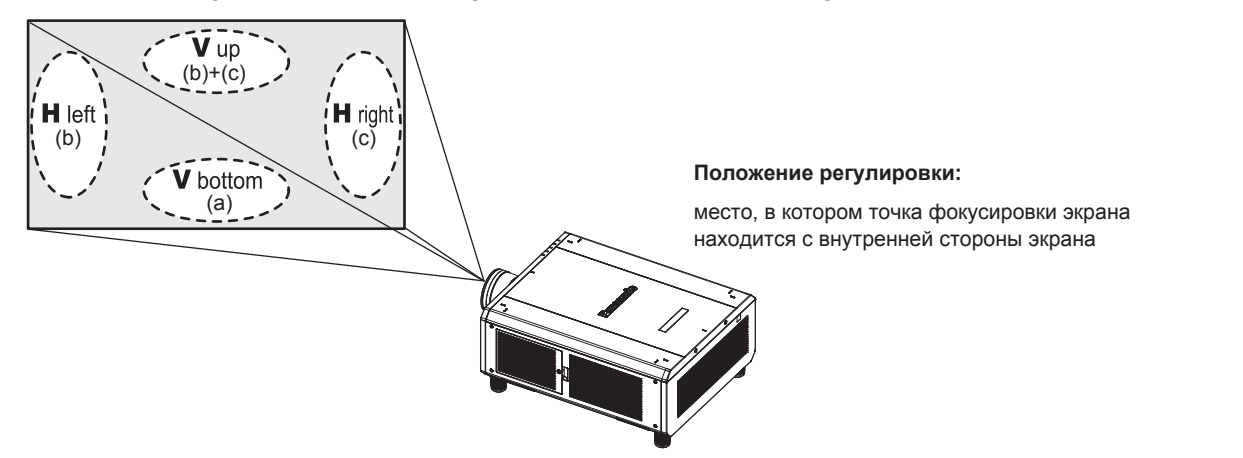

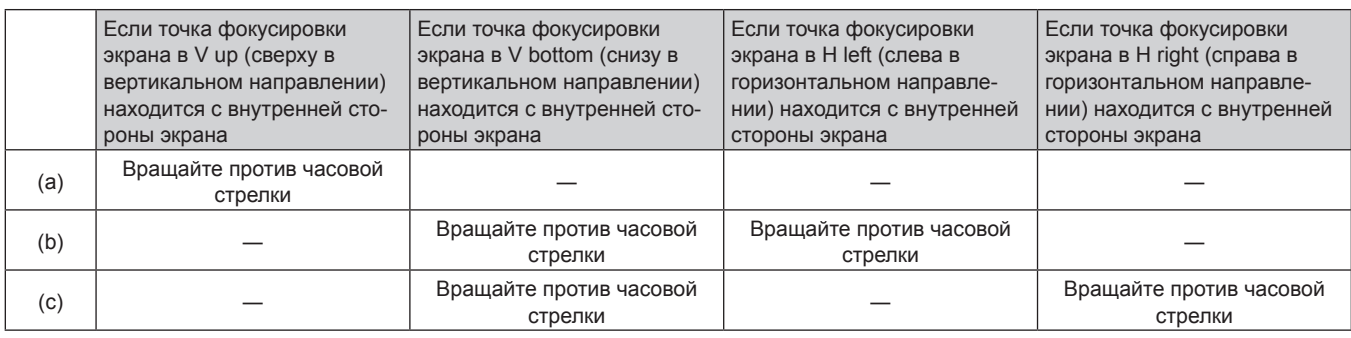

- **1) Нажмите кнопку <FOCUS> на пульте дистанционного управления или кнопку <LENS> на панели управления, чтобы открыть экран настройки фокусировки.**
- **2)** Нажмите ▼ один раз, чтобы сдвинуть фокус всего экрана.
- **3) Нажмите кнопку** a **для остановки на любой части экрана, которая будет первой точкой фокусировки.**
	- Положение, куда смещается фокус в данном состоянии, это точка фокусировки с внутренней стороны экрана.
- **4) Ослабьте зафиксированные винты (до двух вращений) в позиции относительно положения, куда чаще всего смещается фокус (положение, куда смещается точка фокусировки больше всего в направлении внутренней стороны в шаге 2)).**

• При выполнении настройки поверните по часовой стрелке винты в двух местах или хотя бы в одном месте.

- **5) Медленно поворачивайте против часовой стрелки винты регулировки фокусировки, соответствующие местоположениям. Остановитесь, когда изображение окажется в фокусе. (**x **стр. 73)**
	- Если винты повернуты против часовой стрелки, наклон объектива поменяется при передвижении кронштейна оправы объектива (сторона экрана) вперед, и на проецируемом изображении на экране точка фокусировки в противоположном от винтов регулировки направлении передвинется с внутренней стороны экрана на внешнюю сторону.
- **6) Нажмите кнопку <SHIFT> на пульте дистанционного управления или кнопку <LENS> на панели управления, чтобы открыть меню регулировки смещения, и восстановите оптимальное положение проецируемого изображения на экране.**
- **7) Снова выполните настройку фокусировки рядом с центром экрана, и, если этого все еще не достаточно, выполните тонкую настройку поворота винтов регулировки.**
- **8) Когда регулировки выполнены, надежно затяните ослабленные винты крепления.**
- **9) Отрегулируйте фокусировку снова при помощи пульта дистанционного управления.**

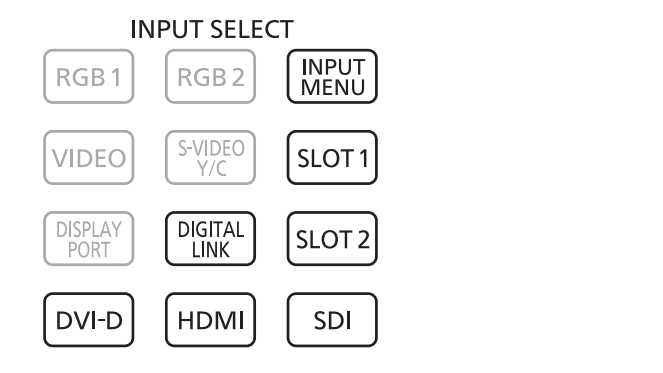

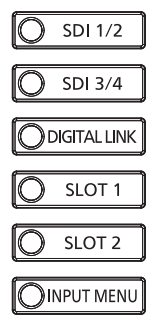

**Пульт дистанционного управления Панель управления**

Входной сигнал для проецирования можно переключать. Ниже представлен способ переключения входного сигнала.

- Нажмите кнопку Выбора входа на пульте дистанционного управления и непосредственно укажите входной сигнал для проецирования.
- Нажмите кнопку Выбора входа на панели управления и непосредственно укажите входной сигнал для проецирования.
- f Отобразится экран выбора входа, на котором выберите из списка входной сигнал для проецирования.

## **Переключение входа непосредственно на пульте дистанционного управления**

Входной сигнал для проецирования можно прямо переключать, указав его вид с помощью кнопки Выбора входа на пульте дистанционного управления.

**1) Нажмите кнопку Выбора входа (<DIGITAL LINK>, <DVI-D>, <HDMI>, <SLOT 1>, <SLOT 2>, <SDI>).**

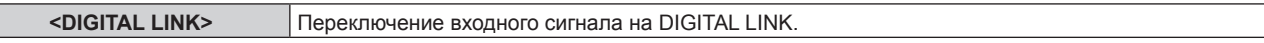

## **Переключение входа**

 $\mathbb{R}^n$ 

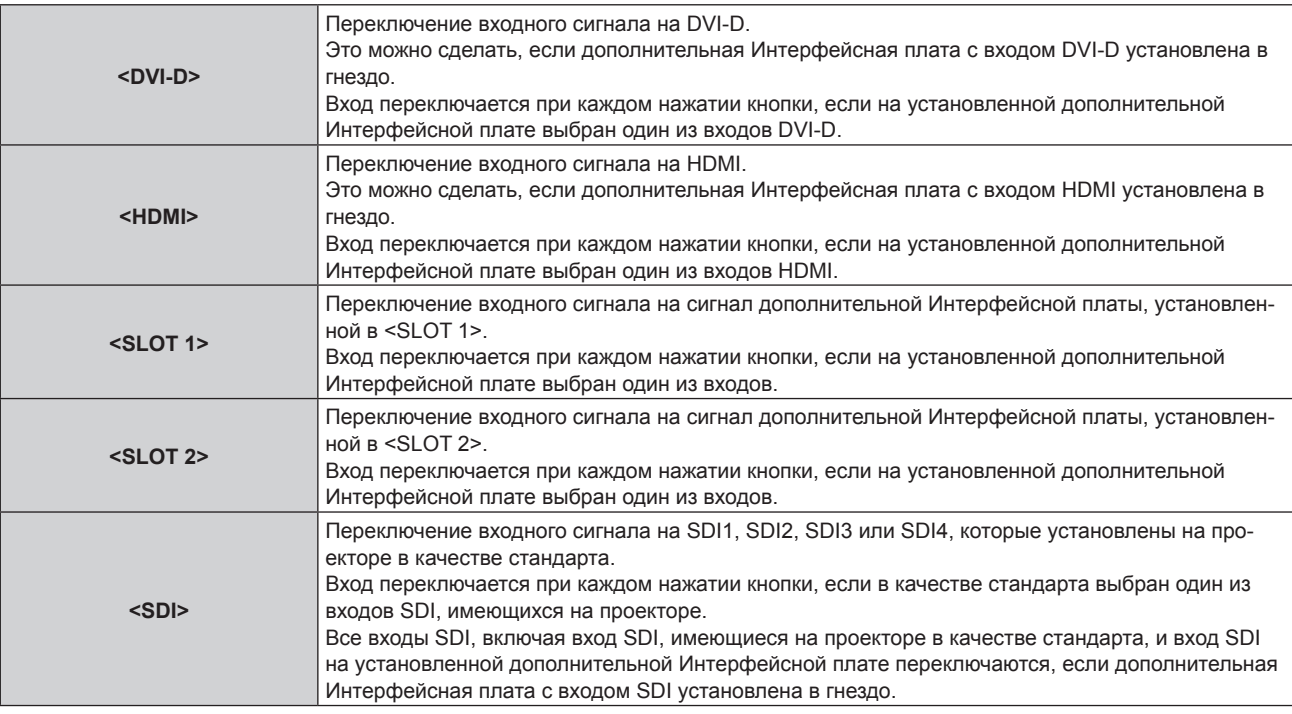

#### **Примечание**

- f При подключении дополнительного устройства с поддержкой выхода DIGITAL LINK (модель: ET‑YFB100G, ET‑YFB200G) к разъему <DIGITAL LINK/LAN> вход на устройстве с поддержкой выхода DIGITAL LINK изменяется при каждом нажатии кнопки <DIGITAL LINK>. Вход также можно изменить с помощью команды управления RS‑232C. Если используются передатчики по витой паре других производителей, выберите на проекторе входной сигнал DIGITAL LINK, а
- затем переключите входной сигнал на передатчике по витой паре. f Кнопку <DVI-D>, кнопку <HDMI>, кнопку <SLOT 1> и кнопку <SLOT 2> можно использовать, если дополнительная Интерфейсная
- плата с соответствующим входом установлена в гнездо.
- f Действие, когда нажата кнопка <DVI-D>, кнопка <HDMI>, кнопка <SLOT 1>, кнопка <SLOT 2> или кнопка <SDI>, можно зафиксировать для переключения входного сигнала, заданного в меню [ЗАЩИТА] → [ВЫБОР УСТРОЙСТВА УПРАВЛЕНИЯ].

#### **Переключение входа непосредственно на панели управления**

Входной сигнал для проецирования можно прямо переключать, указав его вид с помощью кнопки Выбора входа на панели управления.

## **1) Нажмите кнопку Выбора входа (<SDI 1/2>, <SDI 3/4>, <DIGITAL LINK>, <SLOT 1>, <SLOT 2>).**

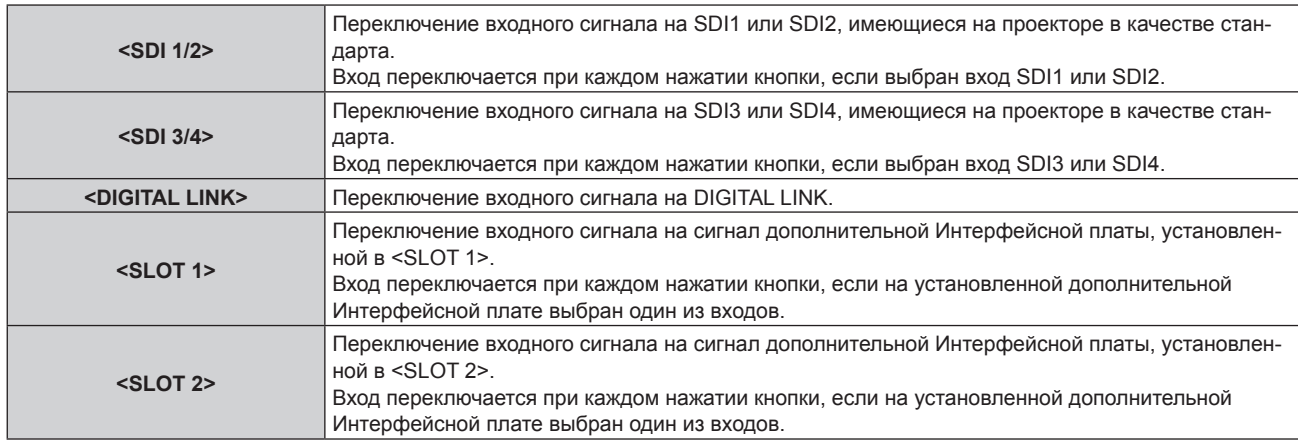

#### **Примечание**

f При подключении дополнительного устройства с поддержкой выхода DIGITAL LINK (модель: ET‑YFB100G, ET‑YFB200G) к разъему <DIGITAL LINK/LAN> вход на устройстве с поддержкой выхода DIGITAL LINK переключается при каждом нажатии кнопки <DIGITAL LINK>. Вход также можно изменить с помощью команды управления RS‑232C.

Если используются передатчики по витой паре других производителей, выберите на проекторе входной сигнал DIGITAL LINK, а затем переключите входной сигнал на передатчике по витой паре.

f Кнопку <SLOT 1> и кнопку <SLOT 2> можно использовать, если дополнительная Интерфейсная плата с соответствующим входом установлена в гнездо.

f Действие, когда нажата кнопка <SDI 1/2>, кнопка <SDI 3/4>, кнопка <SLOT 1> или кнопка <SLOT 2>, можно зафиксировать для переключения входного сигнала, заданного в меню [ЗАЩИТА] → [ВЫБОР УСТРОЙСТВА УПРАВЛЕНИЯ].

## **Переключение входа путем отображения экрана выбора входа**

Входной сигнал для проецирования можно выбрать путем отображения экрана выбора входа.

- **1) Нажмите кнопку <INPUT MENU> на пульте дистанционного управления или на панели управления.**
	- Отображается экран выбора входа.

Следующий экран выбора входа – это пример установки дополнительной платы Интерфейсная плата для входа HDMI 2 (модель: ET‑MDNHM10) в <SLOT 1> и дополнительной платы Интерфейсная плата для входа DVI-D 2 (модель: ET‑MDNDV10) в <SLOT 2>.

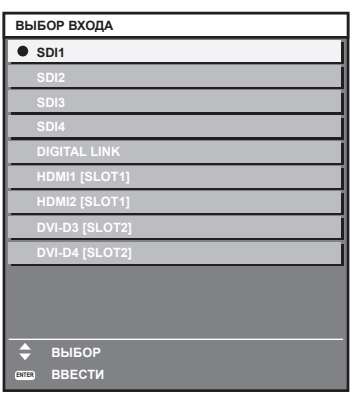

## **2) Снова нажмите кнопку <INPUT MENU>.**

• При каждом нажатии кнопки <INPUT MENU> вход будет сменяться.

#### **Примечание**

- Входной сигнал можно переключить путем выбора входного сигнала для проецирования, нажав кнопки  $\blacktriangle\blacktriangledown$  и <ENTER>, когда отображается экран выбора входа.
- f Экран **[РЕЖИМ МУЛЬТИ-ОТОБРАЖ.]** отображается, когда в режиме четырехэкранного отображения нажата кнопка <INPUT MENU>. Установите для меню [МУЛЬТИ-ОТОБРАЖЕНИЕ] → [РЕЖИМ МУЛЬТИ-ОТОБРАЖ.] любое значение, кроме [ВЫКЛ], при использовании режима четырехэкранного отображения. ( $\Rightarrow$  стр. 162)
- f При подключении к проектору дополнительного устройства с поддержкой выхода DIGITAL LINK (модель: ET‑YFB100G, ET‑YFB200G) меню выбора входа для устройства с поддержкой выхода DIGITAL LINK отображается, когда нажата кнопка <ENTER> при выборе входа DIGITAL LINK на экране выбора входа.
- f При подключении к проектору дополнительного устройства с поддержкой выхода DIGITAL LINK (модель: ET‑YFB100G, ET‑YFB200G) логотип DIGITAL LINK и имя входа, выбранного на устройстве с поддержкой выхода DIGITAL LINK, отображаются в секции дисплея [DIGITAL LINK] на экране выбора входа.

## **Использование пульта дистанционного управления**

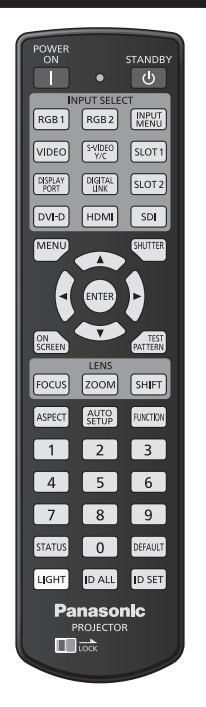

## **Использование функции затвора**

Если проектор не будет использоваться в течение определенного времени, например, в ходе перерыва деловой встречи, можно временно выключить изображение.

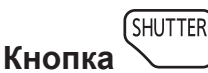

## **1) Нажмите кнопку <SHUTTER>.**

- Изображение исчезнет.
- Эту операцию также можно выполнить, нажав на панели управления кнопку <SHUTTER>.

## **2) Снова нажмите кнопку <SHUTTER>.**

• Отобразится изображение.

#### **Примечание**

- При использовании функции затвора индикатор питания <ON (G)/STANDBY (R)> будет медленно мигать зеленым (затвор закрыт).
- f Можно установить необходимость использования механического затвора и время появления/затухания изображения с помощью меню [НАСТРОЙКИ ЭКРАНА] → [НАСТРОЙКА ЗАТВОРА].
- Если в меню [МЕХАНИЧЕСКИЙ ЗАТВОР] [НАСТРОЙКИ ЭКРАНА] → [НАСТРОЙКА ЗАТВОРА] (→ стр. 133) установлено значение [ВЫКЛЮЧЕНО], источник света может гореть слабо из-за прогрева при использовании функции затвора, когда температура рабочей среды составляет около 0 °C (32 °F).

## **Использование функции экранного меню**

Выключите функцию экранного меню (не отображать), когда Вы не желаете, чтобы зрители ее видели, например, меню или название входного разъема.

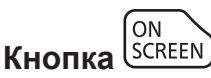

- **1) Нажмите кнопку <ON SCREEN>.**
	- Экранное меню исчезнет.
- **2) Снова нажмите кнопку <ON SCREEN>.**
	- Экранное меню появится.

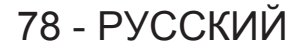

#### **Примечание**

• Если удерживать нажатой кнопку <MENU> на панели управления в течение как минимум трех секунд, когда выключено (скрыто) экранное меню, то экранное меню включится.

## **Использование функции автоматической настройки**

Положение изображения при подачи сигнала DVI‑D/HDMI может регулироваться автоматически. При выполнении автоматической настройки рекомендуется подавать изображения с яркими белыми границами по краям и высококонтрастными черно-белыми символами.

Избегайте использования изображений, содержащих полутона и градации цвета, например фотографий и компьютерной графики.

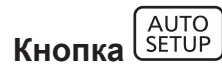

#### **1) Нажмите кнопку <AUTO SETUP>.**

- f При успешном выполнении настройки отобразится индикация [ЗАВЕРШЕНО].
- f Эту операцию также можно выполнить, нажав на панели управления кнопку <AUTO SETUP>.

#### **Примечание**

- f Необходимо установить в гнездо дополнительную Интерфейсную плату с соответствующим входом для подачи сигнала DVI‑D/HDMI напрямую, а не через разъем <DIGITAL LINK/LAN>.
- f При проецировании темного изображения или изображения с размытыми краями может отобразиться сообщение [НЕ ЗАВЕРШЕНО], или настройка может не быть выполнена надлежащим образом, даже если отобразится сообщение [ЗАВЕРШЕНО]. В этом случае отрегулируйте настройку в меню [ПОЛОЖЕНИЕ] → [ПЕРЕМЕЩЕНИЕ] ( $\blacklozenge$  стр. 96).
- Отрегулируйте специальные сигналы в соответствии с меню [НАСТРОЙКИ ЭКРАНА] → [АВТОНАСТРОЙКА] (→ стр. 110).
- $\bullet$  Автоматическая настройка может не работать в зависимости от модели компьютера.
- f Проецирование изображений может прерваться на несколько секунд во время автоматической настройки, но это не является неисправностью.
- Настройка необходима для каждого входного сигнала.
- **Автоматическую настройку можно отменить, нажав кнопку <MENU> в процессе автоматической настройки.**
- f Даже если подается сигнал, при котором возможно выполнить автоматическую настройку, может быть невозможно выполнить регулировку надлежащим образом при использовании функции автоматической настройки во время подачи двигающихся изображений. Может отображаться сообщение [НЕ ЗАВЕРШЕНО], или регулировка может быть не завершена надлежащим образом, даже если отображается сообщение [ЗАВЕРШЕНО].

## **Переключение соотношения сторон изображения**

Переключайте соотношение сторон изображения согласно входному сигналу.

**ASPECT Кнопка** 

#### **1) Нажмите кнопку <ASPECT>.**

• При каждом нажатии этой кнопки настройка будет изменяться.

#### **Примечание**

• Для получения дополнительной информации см. меню [ПОЛОЖЕНИЕ] → [АСПЕКТ] ( $\blacklozenge$  стр. 96).

## **Использование кнопки Function**

Кнопку <FUNCTION> пульта дистанционного управления можно использовать в качестве кнопки быстрого доступа, назначив ей следующие функции: [МУЛЬТИ-ОТОБРАЖЕНИЕ], [ЯЧ. ВСП.ПАМЯТИ], [СИСТЕМА ТВ], [SYSTEM DAYLIGHT VIEW], [СТОП-КАДР], [ОСЦ. СИГН.], [ЗАГРУЗИТЬ ИЗ ПАМЯТЬ ОБЪЕКТИВА] или [СПОСОБ ПРОЕЦИРОВАНИЯ].

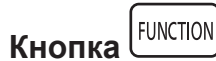

### **1) Нажмите кнопку <FUNCTION>.**

#### **Примечание**

• Назначение функции выполняется из меню [УСТАНОВКИ ПРОЕКТОРА]  $\rightarrow$  [ФУНКЦИОНАЛЬНАЯ КНОПКА] ( $\rightarrow$  стр. 155).

## **Показ внутренних тестовых шаблонов**

В данном проекторе предусмотрено восемь типов внутренних тестовых шаблонов, позволяющих проверить состояние корпуса проектора. Чтобы отобразить тестовые изображения, выполните следующие шаги.

**TEST Кнопка** 

- **1) Нажмите кнопку <TEST PATTERN>.**
- **2) С помощью** qw **выберите тестовое изображение.**

#### **Примечание**

- Настройка также доступна в меню [ТЕСТОВОЕ ИЗОБРАЖЕНИЕ] (+ стр. 164).
- f Настройки положения, размера и других факторов не будут отражены в тестовых шаблонах. Перед выполнением различных настроек обязательно спроецируйте входной сигнал.

## **Использование функции состояния**

Отображение состояния проектора.

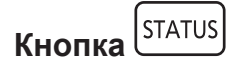

- **1) Нажмите кнопку <STATUS>.**
	- f Отобразится экран **[СОСТОЯНИЕ]**.

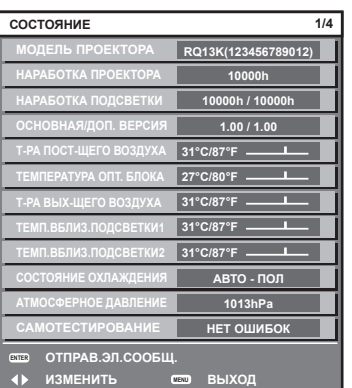

## **Примечание**

• Это можно отобразить из меню [УСТАНОВКИ ПРОЕКТОРА]  $\rightarrow$  [СОСТОЯНИЕ] ( $\rightarrow$  стр. 157).

## **Использование функции осциллятора напряжения в электросети**

Значение напряжения входного питания можно отобразить на дисплее самодиагностики с боковой стороны проектора.

## **• Отображение во время проецирования**

- 1) Нажмите кнопку включения питания <>>>  $|$ 
	- Значение напряжения входного питания отображается только как числовое значение на дисплее самодиагностики.
	- Дисплей автоматически отключится через приблизительно 3 секунды.

## **• Отображение в режиме ожидания**

- 1) Нажмите кнопку питания в режиме ожидания < $\upphi$ >.
	- Значение напряжения входного питания отображается только как числовое значение на дисплее самодиагностики.
	- Дисплей автоматически отключится через приблизительно 3 секунды.

#### **Примечание**

- Это можно установить с помощью меню [УСТАНОВКИ ПРОЕКТОРА] → [ОСЦ. НАПРЯЖ. В ЭЛЕКТРОСЕТИ] ( $\bullet$  стр. 159).
- **•** Значение напряжения входного питания невозможно отобразить на дисплее самодиагностики в режиме ожидания, когда в меню  $[YCTAHOBKU \Pi POEKTOPA] \rightarrow [PEKUM \nOKKU AHHX] \leftrightarrow CP$  стр. 148) установлено значение [ЭКО].
- Эту операцию также можно выполнить с помощью кнопки включения питания < | > или кнопки режима ожидания <  $\phi$ > на панели управления.

## **Установка номера ID пульта дистанционного управления**

При совместном использовании нескольких проекторов можно управлять всеми проекторами одновременно или каждым проектором по отдельности с помощью одного пульта дистанционного управления, если каждому проектору присвоен собственный номер ID.

После установки номера ID проектора установите тот же номер ID на пульте дистанционного управления. **Заводской номер ID проектора: [ВСЕ]. При использовании одного проектора нажмите кнопку <ID ALL> на пульте дистанционного управления. Кроме того, можно управлять проектором, если нажать кнопку <ID ALL> на пульте дистанционного управления, даже если ID проектора неизвестен.**

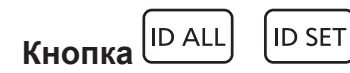

- **1) Нажмите кнопку <ID SET> на пульте дистанционного управления.**
- **2) В течение пяти секунд введите и установите однозначный или двузначный номер ID, установленный на проекторе, с помощью цифровых кнопок (<0> - <9>).**
	- f Можно управлять проекторами независимо от настроек номера ID проектора, если нажать кнопку <ID ALL>.

#### **Внимание**

- f Поскольку установку номера ID на пульте дистанционного управления можно выполнить и без проектора, не нажимайте кнопку <ID SET> на пульте дистанционного управления без необходимости. Если после нажатия кнопки <ID SET> в течение пяти секунд не будут нажаты никакие цифровые кнопки (<0> - <9>), номер ID вернется к своему исходному значению, использовавшемуся до того, как была нажата кнопка <ID SET>.
- f Номер ID, установленный на пульте дистанционного управления, будет сохранен до тех пор, пока он не будет переустановлен. Однако он будет удален, если батареи пульта дистанционного управления будут разряжены. При замене батарей установите тот же номер ID еще раз.

#### **Примечание**

- f Если для номера ID пульта дистанционного управления установлен параметр [0], проектором можно управлять независимо от настроек номера ID проектора, как и при параметре [ВСЕ].
- Установите номер ID корпуса проектора в меню [УСТАНОВКИ ПРОЕКТОРА] → [ID ПРОЕКТОРА].

# **Глава 4 Настройки**

В этой главе описываются настройки и регулировки, которые можно выполнить с помощью экранного меню.

## **Навигация по меню**

Экранное меню (меню) используется для выполнения различных настроек и регулировок проектора.

## **Навигация по меню**

## **Порядок работы**

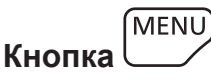

**1) Нажмите кнопку <MENU> на пульте дистанционного управления или на панели управления. • Отобразится экран [ГЛАВНОЕ МЕНЮ].** 

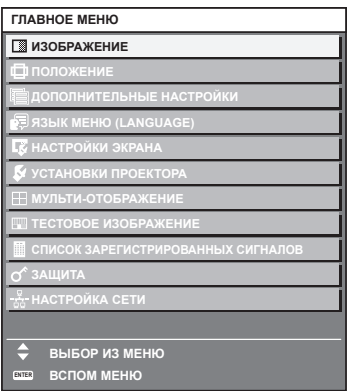

**2)** Нажмите ▲▼ для выбора элемента в главном меню.

f Выбранный элемент выделяется желтым цветом.

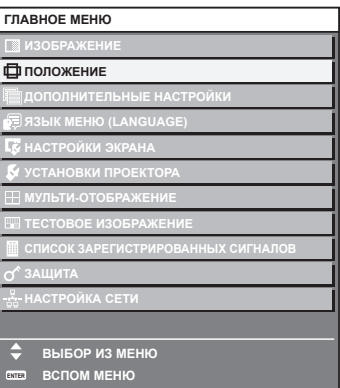

## **3) Нажмите кнопку <ENTER>.**

• Отобразятся элементы подменю выбранного главного меню.

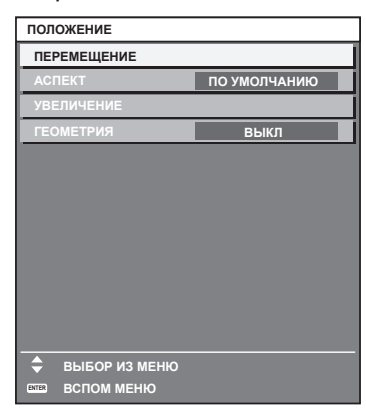

**4)** Нажмите **▲▼** для выбора подменю, а затем нажмите кнопку <▶ или <ENTER> для изменения **или регулировки настроек.**

• При каждом нажатии кнопки <> некоторые элементы меню переключаются в следующем порядке.

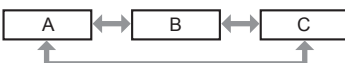

 $\bullet$  При выборе некоторых элементов нажмите  $\blacklozenge$  для отображения отдельного экрана настроек со шкалой регулировки, как показано далее.

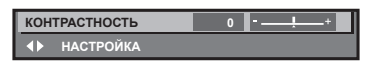

### **Примечание**

- $\bullet$  Нажатием кнопки <MENU> во время показа экрана меню можно вернуться к предыдущему меню.
- f Некоторые элементы или функции могут не подлежать настройке или использоваться для определенных сигналов, принимаемых проектором. Элементы меню, которые нельзя настраивать или использовать, отображаются на экране меню черными символами, и их невозможно отрегулировать или задать. Если элемент на экране меню отображается черными символами, и его невозможно отрегулировать или установить, причину этого

можно отобразить нажатием кнопки <ENTER>, когда выбрано соответствующее меню.

- $\bullet$  Некоторые элементы можно настроить даже при отсутствии входных сигналов.
- f Отдельный экран настройки автоматически закрывается, если в течение примерно пяти секунд не выполняются никакие действия.
- Для получения информации об элементах меню см. разделы «Главное меню» (→ стр. 84) и «Подменю» (→ стр. 85).
- f Цвет курсора зависит от настроек в меню [НАСТРОЙКИ ЭКРАНА] → [ЭКРАННОЕ МЕНЮ] → [ВИД ЭКРАННОГО МЕНЮ]. Выбранный элемент отображается по умолчанию с желтым курсором.
- В портретном режиме экранное меню отображается направленным в сторону.
- Для отображения экранного меню в портретном режиме перейдите в меню [НАСТРОЙКИ ЭКРАНА] → [ЭКРАННОЕ МЕНЮ] (→ стр. 130) и измените значение параметра [ПОВОРОТ OSD].

### **Возврат значений настроек к заводским установкам**

Если нажать кнопку <DEFAULT> на пульте дистанционного управления, то отрегулированные значения элементов меню будут возвращены к заводским установкам.

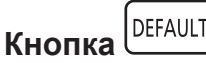

#### **1) Нажмите кнопку <DEFAULT> на пульте дистанционного управления.**

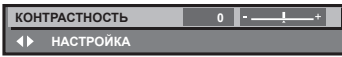

#### **Примечание**

- f Не удастся восстановить все заводские установки одновременно.
- Чтобы восстановить все заводские настройки по умолчанию для измененного элемента подменю, выберите в меню → [ИНИЦИАЛИЗ] (→ стр. 160) команду [УСТАНОВКИ ПРОЕКТОРА].
- f Заводские настройки по умолчанию некоторых элементов не восстанавливаются даже при нажатии кнопки <DEFAULT> на пульте дистанционного управления. Настройте эти элементы по отдельности.
- f Треугольная метка под шкалой регулировки на отдельном экране настройки обозначает значение по умолчанию. Положение треугольной метки различается в зависимости от выбранных входных сигналов.

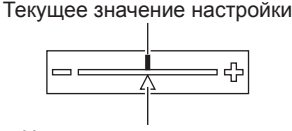

#### Настройка по умолчанию

## **Главное меню**

Следующие элементы находятся в главном меню. При выборе элемента главного меню экран переключается на экран выбора подменю.

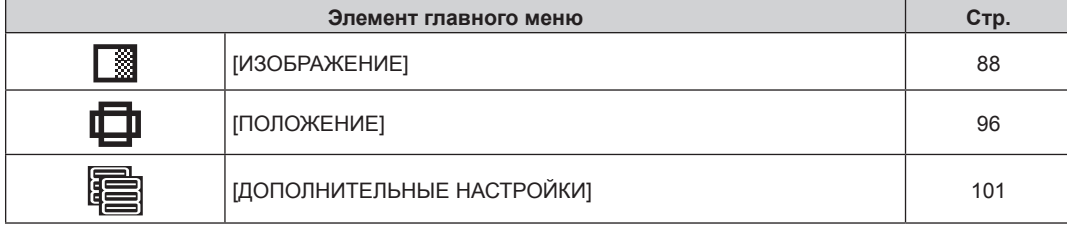

## 84 - PУССКИЙ

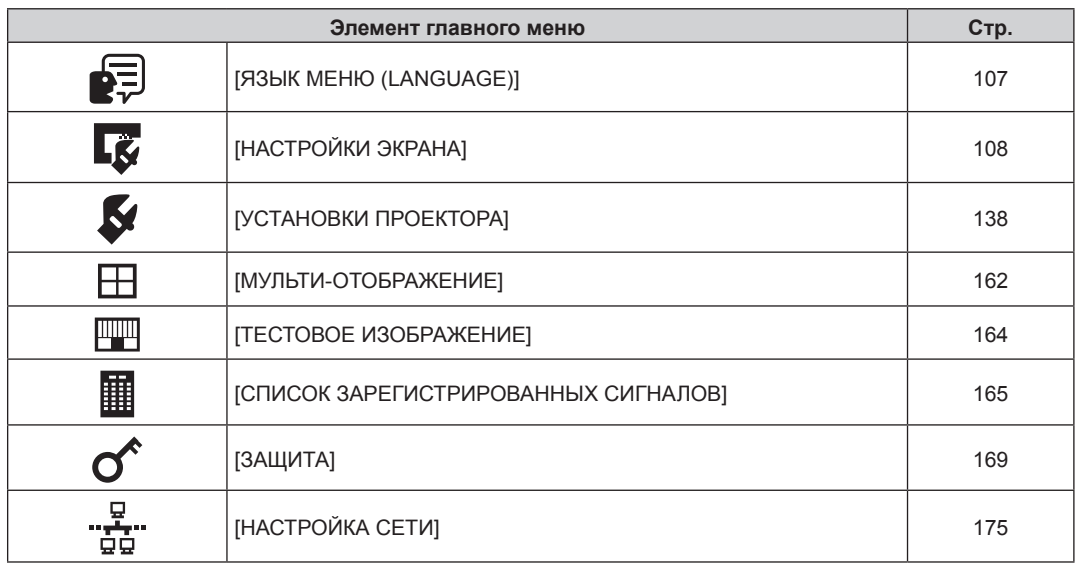

## **Подменю**

Отображается подменю выбранного элемента главного меню, после чего можно будет выбрать и настроить элементы подменю.

## **[ИЗОБРАЖЕНИЕ]**

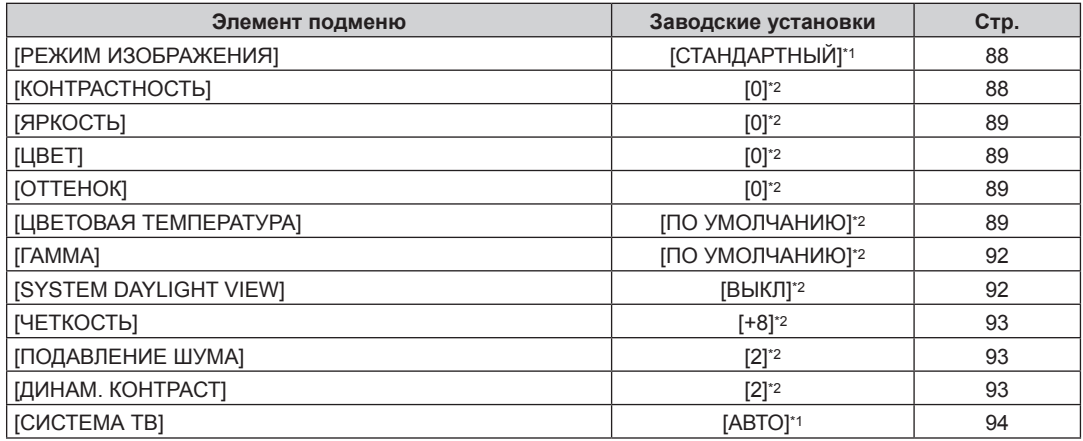

\*1 Зависит от входного сигнала.

\*2 Зависит от параметра [РЕЖИМ ИЗОБРАЖЕНИЯ].

## **[ПОЛОЖЕНИЕ]**

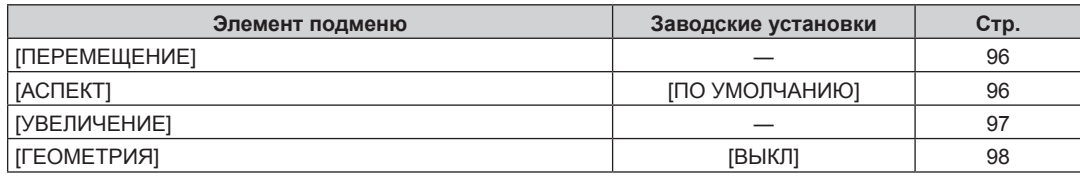

## **[ДОПОЛНИТЕЛЬНЫЕ НАСТРОЙКИ]**

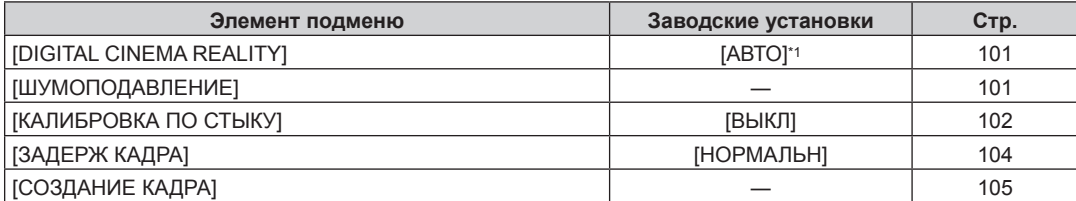

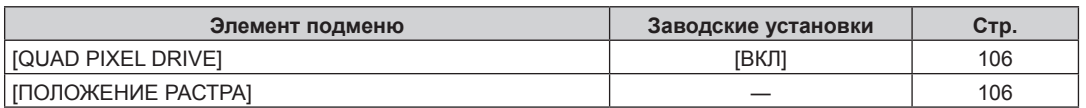

\*1 Зависит от входного сигнала.

### **Примечание**

f Элементы подменю и настройки по умолчанию различаются в зависимости от выбранного разъема входного сигнала.

## **[ЯЗЫК МЕНЮ (LANGUAGE)]**

Подробности (→ стр. 107)

## **[НАСТРОЙКИ ЭКРАНА]**

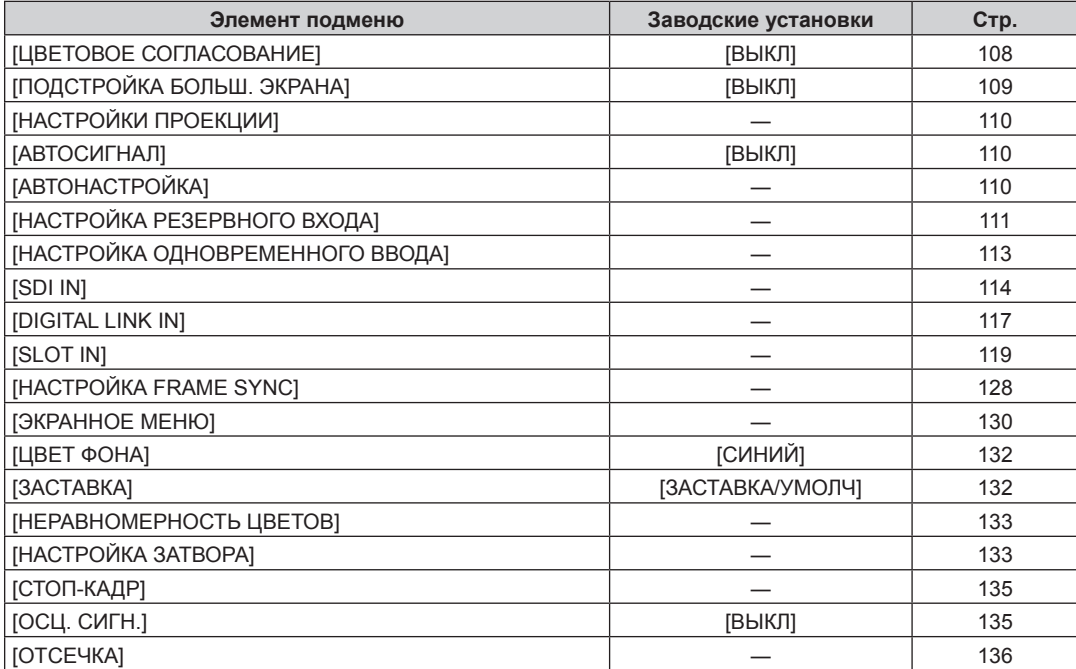

## **[УСТАНОВКИ ПРОЕКТОРА]**

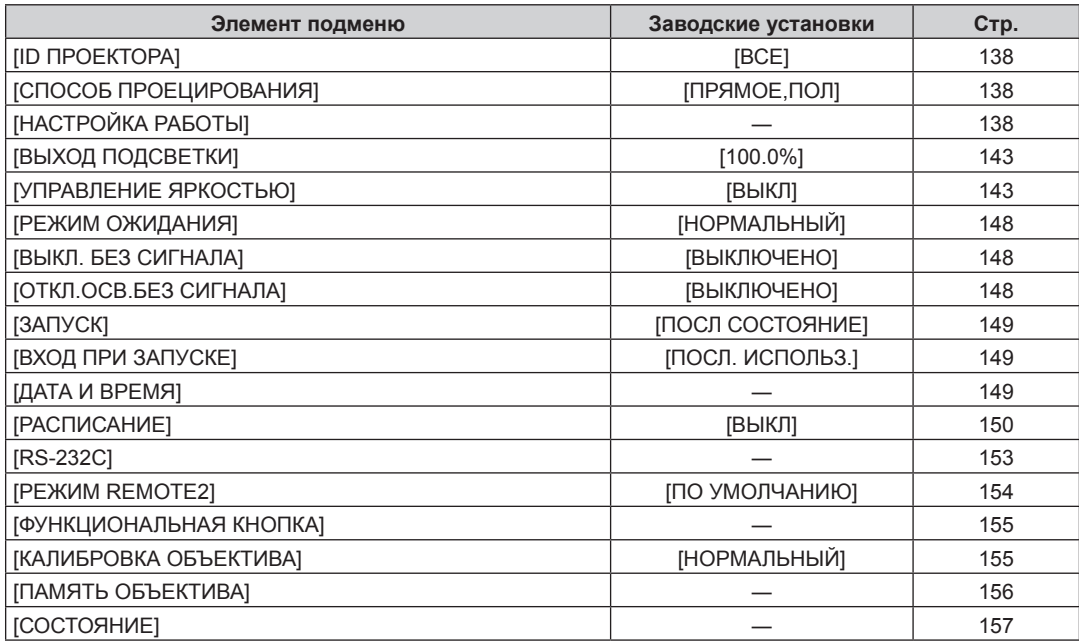

## 86 - PУССКИЙ

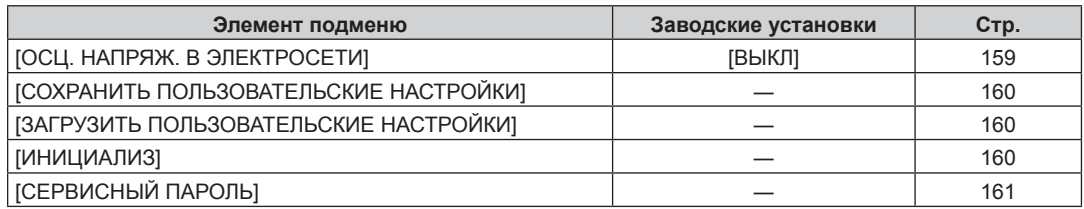

## **[МУЛЬТИ-ОТОБРАЖЕНИЕ]**

Подробности (→ стр. 162)

## **[ТЕСТОВОЕ ИЗОБРАЖЕНИЕ]**

Подробности (+ стр. 164)

## **[СПИСОК ЗАРЕГИСТРИРОВАННЫХ СИГНАЛОВ]**

Подробности (+ стр. 165)

## **[ЗАЩИТА]**

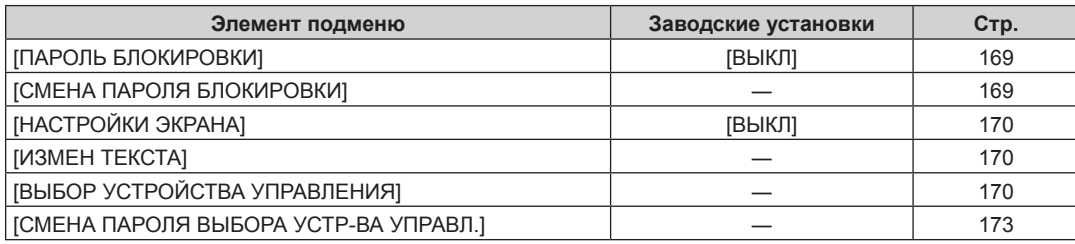

## **[НАСТРОЙКА СЕТИ]**

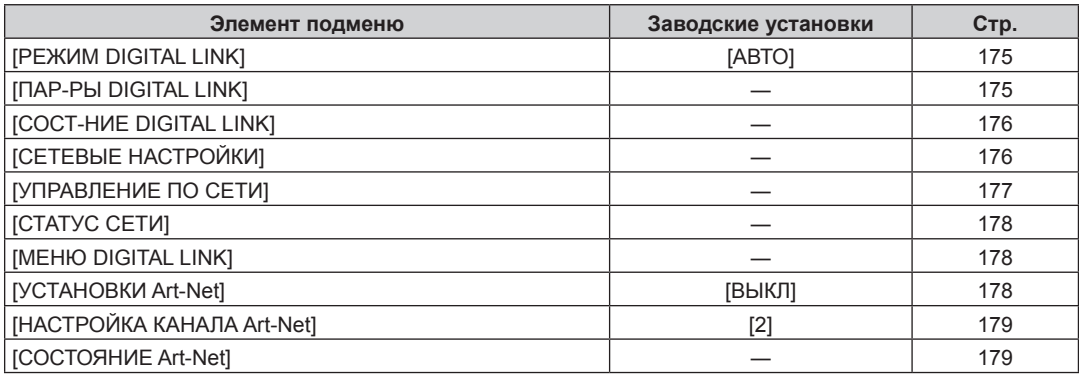

#### **Примечание**

f Некоторые элементы могут не подлежать настройке или использоваться для определенных форматов сигналов, принимаемых проектором.

Элементы меню, которые нельзя настраивать или использовать, отображаются на экране меню черными символами, и их невозможно отрегулировать или задать.

f Элементы подменю и настройки по умолчанию различаются в зависимости от выбранного разъема входного сигнала.

## **Меню [ИЗОБРАЖЕНИЕ]**

**На экране меню выберите [ИЗОБРАЖЕНИЕ] в главном меню, а затем выберите элемент в подменю. Для получения информации об использовании экрана меню см. раздел «Навигация по меню» (**x **стр. 83).**

## **[РЕЖИМ ИЗОБРАЖЕНИЯ]**

Можно переключиться в необходимый режим изображения, соответствующий источнику изображения и среде, в которой используется проектор.

## **1)** Нажмите **▲▼** для выбора параметра [РЕЖИМ ИЗОБРАЖЕНИЯ].

## 2) Нажмите **4**.

**• Отобразится отдельный экран настройки [РЕЖИМ ИЗОБРАЖЕНИЯ].** 

## **3) Нажимайте** qw **для переключения элементов.**

• При каждом нажатии этой кнопки элементы будут сменяться.

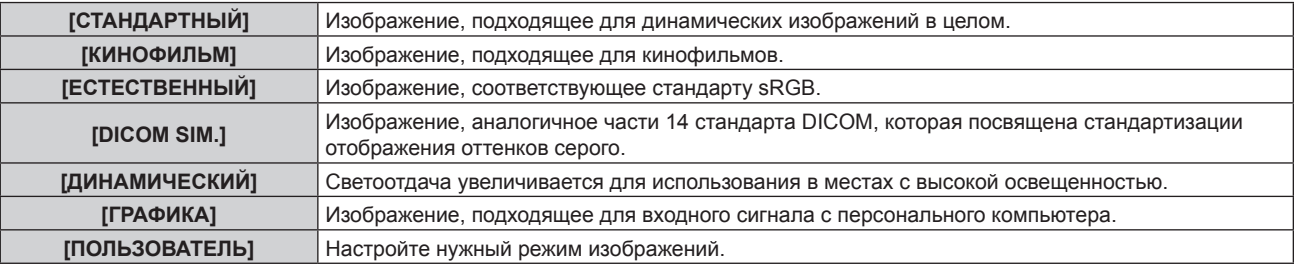

## **Примечание**

- f Заводской режим изображения: [ГРАФИКА] для входных сигналов неподвижного изображения и [СТАНДАРТНЫЙ] для входных сигналов динамических изображений.
- DICOM это сокращение названия «Digital Imaging and COmmunication in Medicine», которое используется как обозначение стандарта для медицинских устройств визуализации. Несмотря на использование термина DICOM, данный проектор не является медицинским устройством, и его не следует использовать для отображения медицинских изображений в диагностических целях.
- f Нажмите кнопку <ENTER>, если указано сохранять каждое значение [РЕЖИМ ИЗОБРАЖЕНИЯ] при поступлении нового сигнала. Данные всех пунктов, кроме [СИСТЕМА ТВ] в меню [ИЗОБРАЖЕНИЕ], сохранены.
- f При использовании заводских установок для изображений, которые соответствуют стандарту [ПОЛЬЗОВАТЕЛЬ], устанавливается ITU‑R BT.709.

## **Изменение имени [ПОЛЬЗОВАТЕЛЬ]**

- **1)** Нажмите **▲▼** для выбора [РЕЖИМ ИЗОБРАЖЕНИЯ].
- **2) Нажмите** qw **для выбора [ПОЛЬЗОВАТЕЛЬ].**
- **3) Нажмите кнопку <ENTER>.**

f Отобразится экран **[РЕЖИМ ИЗОБРАЖЕНИЯ]** для ввода детальной информации.

- **4) Нажмите** as**, чтобы выбрать [ИЗМЕНЕНИЕ НАЗВАНИЯ РЕЖИМА ИЗОБРАЖЕНИЯ], а затем нажмите кнопку <ENTER>.**
	- f Отобразится экран **[ИЗМЕНЕНИЕ НАЗВАНИЯ РЕЖИМА ИЗОБРАЖЕНИЯ]**.
- **5)** Нажмите **AV(**), чтобы выбрать текст, а затем нажмите кнопку <ENTER> для ввода текста.
- **6)** Нажмите **AVI**, чтобы выбрать [OK], а затем нажмите кнопку <ENTER>.
	- Имя для режима изображения будет изменено.

## **[КОНТРАСТНОСТЬ]**

Можно настроить контрастность цветов.

- **1)** Нажмите ▲▼ для выбора параметра [КОНТРАСТНОСТЬ].
- **2)** Нажмите кнопку **4** или <ENTER>.
	- **Отобразится отдельный экран настройки <b>[КОНТРАСТНОСТЬ**].

## **3) Нажимайте** qw**, чтобы настроить уровень.**

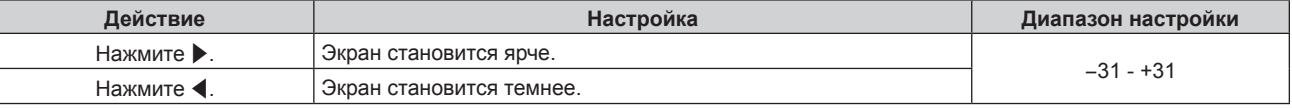

## **Внимание**

• При необходимости настроить уровень черного сначала настройте параметр [ЯРКОСТЬ].

## **[ЯРКОСТЬ]**

Можно настроить темную (черную) часть проецируемого изображения.

- **1)** Нажмите **AV** для выбора параметра [ЯРКОСТЬ].
- **2)** Нажмите кнопку ◆ или <ENTER>.
	- **Отобразится отдельный экран настройки [ЯРКОСТЬ].**
- **3) Нажимайте** qw**, чтобы настроить уровень.**

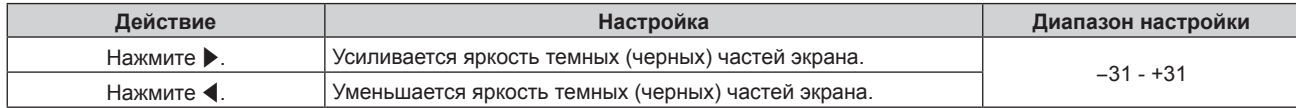

## **[ЦВЕТ]**

Можно настроить насыщенность цветов проецируемого изображения.

- **1)** Нажмите **AV** для выбора параметра [ЦВЕТ].
- **2)** Нажмите кнопку ◆ или <ENTER>.
	- **Отобразится отдельный экран настройки [ЦВЕТ].**
- **3) Нажимайте** qw**, чтобы настроить уровень.**

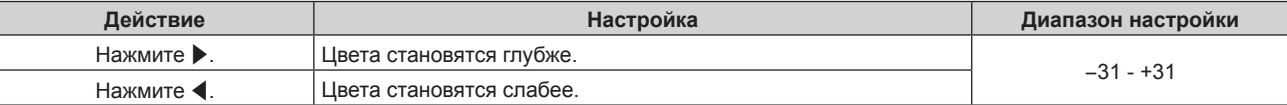

## **[ОТТЕНОК]**

Можно настроить телесные тона проецируемого изображения.

- **1)** Нажмите **AV** для выбора параметра [ОТТЕНОК].
- **2)** Нажмите кнопку **4** или <ENTER>.
	- **Отобразится отдельный экран настройки [ОТТЕНОК].**
- **3) Нажимайте** qw**, чтобы настроить уровень.**

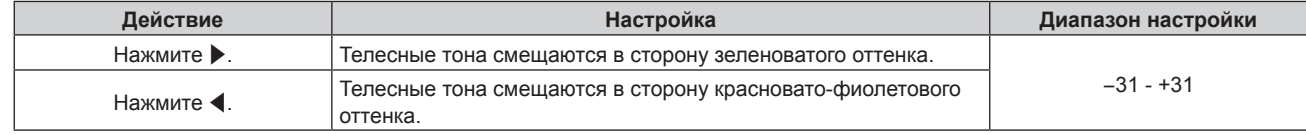

## **[ЦВЕТОВАЯ ТЕМПЕРАТУРА]**

Можно переключить цветовую температуру, если белые области проецируемого изображения имеют голубоватый или красноватый оттенок.

## **Настройка с помощью цветовой температуры**

**1)** Нажмите ▲ для выбора параметра [ЦВЕТОВАЯ ТЕМПЕРАТУРА].

## **2)** Нажмите кнопку ◆ или <ENTER>.

**• Отобразится отдельный экран настройки [ЦВЕТОВАЯ ТЕМПЕРАТУРА].** 

#### **3) Нажимайте** qw **для переключения элементов.**

• При каждом нажатии этой кнопки элементы будут сменяться.

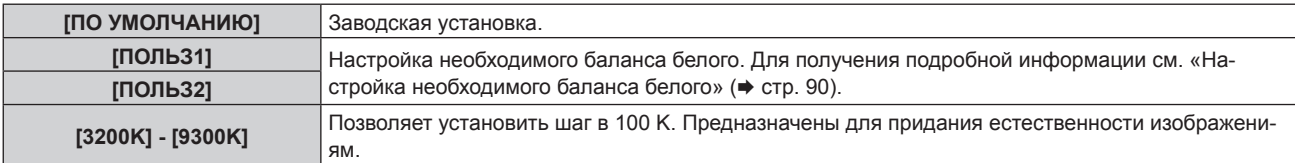

#### **Примечание**

• Если для [РЕЖИМ ИЗОБРАЖЕНИЯ] (+ стр. 88) установлен режим [ПОЛЬЗОВАТЕЛЬ] или [DICOM SIM.], то [ПО УМОЛЧАНИЮ] выбрать нельзя.

- Если для параметра [ЦВЕТОВОЕ СОГЛАСОВАНИЕ] ( $\bullet$  стр. 108) установлено значение, отличное от [ВЫКЛ], для параметра [ЦВЕТОВАЯ ТЕМПЕРАТУРА] фиксируется значение [ПОЛЬЗ1].
- Численные значения цветовой температуры являются отправными установками.

### **Настройка необходимого баланса белого**

- **1)** Нажмите **AV** для выбора параметра [ЦВЕТОВАЯ ТЕМПЕРАТУРА].
- **2)** Нажмите кнопку **◆ или <ENTER>**.
	- **Отобразится отдельный экран настройки [ЦВЕТОВАЯ ТЕМПЕРАТУРА].**
- **3) С помощью** qw **выберите [ПОЛЬЗ1] или [ПОЛЬЗ2].**
- **4) Нажмите кнопку <ENTER>.**

**• Отобразится экран [ЦВЕТОВАЯ ТЕМПЕРАТУРА].** 

- **5)** Нажмите **▲▼** для выбора параметра [БАЛАНС БЕЛОГО].
- **6) Нажмите кнопку <ENTER>.**
	- f Отобразится экран **[БАЛАНС БЕЛОГО]**.
- **7) Нажмите** as **для выбора параметра [ХОЛОДНЫЙ:БАЛАНС БЕЛОГО] или [ТЕПЛЫЙ:БАЛАНС БЕЛОГО].**
- **8) Нажмите кнопку <ENTER>.**

f Отобразится экран **[ХОЛОДНЫЙ:БАЛАНС БЕЛОГО]** или экран **[ТЕПЛЫЙ:БАЛАНС БЕЛОГО]**.

- **9)** С помощью кнопок ▲▼ выберите [КРАСНЫЙ], [ЗЕЛЕНЫЙ] или [СИНИЙ].
- **10) Нажимайте** qw**, чтобы настроить уровень.**

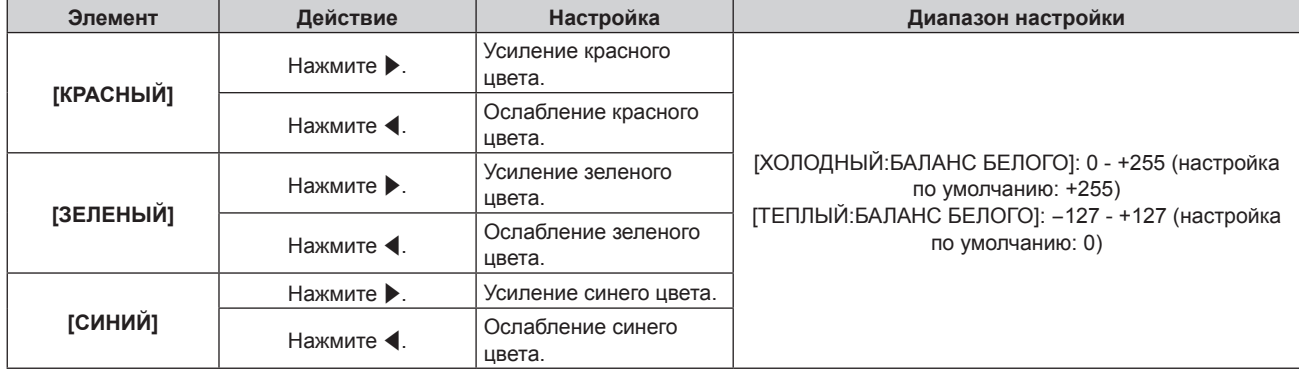

#### **Примечание**

f Правильно настройте параметр [ЦВЕТОВАЯ ТЕМПЕРАТУРА]. Все цвета не будут отображаться должным образом до выполнения надлежащей настройки. Если результат выполненной настройки не выглядит удовлетворительно, можно нажать кнопку <DEFAULT> на пульте дистанционного управления, чтобы возвратить заводские установки только для выбранного элемента.

## **Регулировка необходимого баланса белого на основании текущих настроек цветовой температуры**

- **1)** Нажмите **AV** для выбора [ЦВЕТОВАЯ ТЕМПЕРАТУРА].
- **2)** Нажмите ◆ или кнопку <ENTER>. **• Отобразится отдельный экран настройки [ЦВЕТОВАЯ ТЕМПЕРАТУРА].**
- **3) С помощью кнопок** qw **выберите элемент, отличный от [ПО УМОЛЧАНИЮ], [ПОЛЬЗ1] и [ПОЛЬЗ2].**
- **4) Нажмите кнопку <ENTER>.**
	- Отобразится экран **[ИЗМЕНИТЬ НА \*\*\*\*\*]**.
- **5)** С помощью ▲▼ выберите [ПОЛЬЗ1] или [ПОЛЬЗ2].

f Для выбранного элемента сохраняется измененное значение цветовой температуры.

- **6) Нажмите кнопку <ENTER>.**
	- Отобразится экран подтверждения.
- **7) Нажмите** qw**, чтобы выбрать [ДА], а затем нажмите кнопку <ENTER>.**
	- Данные для [ПОЛЬЗ1] или [ПОЛЬЗ2] будут обновлены.
	- $\bullet$  Если с помощью  $\blacklozenge$  выбрать [ОТМЕНА], а затем нажать кнопку <ENTER>, то данные не будут перезаписаны.
	- **Отобразится экран <b>[ХОЛОДНЫЙ:БАЛАНС БЕЛОГО**].
- **8) С помощью кнопок ▲▼ выберите [КРАСНЫЙ], [ЗЕЛЕНЫЙ] или [СИНИЙ].**
- 9) С помощью **•** настройте уровень.

## **Примечание**

f Правильно настройте [ЦВЕТОВАЯ ТЕМПЕРАТУРА]. Все цвета не будут отображаться должным образом до выполнения надлежащей настройки. Если результат выполненной настройки не выглядит удовлетворительно, можно нажать кнопку <DEFAULT> на пульте дистанционного управления, чтобы возвратить настройки по умолчанию только для выбранного элемента.

f При изменении цветовой температуры цветовая гамма до и после изменения отличается незначительно.

## **Изменение имени [ПОЛЬЗ1] или [ПОЛЬЗ2]**

- **1)** Нажмите ▲▼ для выбора параметра [ЦВЕТОВАЯ ТЕМПЕРАТУРА].
- **2)** Нажмите кнопку **◆ или <ENTER>**.
	- **Отобразится отдельный экран настройки [ЦВЕТОВАЯ ТЕМПЕРАТУРА].**
- **3) С помощью** qw **выберите [ПОЛЬЗ1] или [ПОЛЬЗ2].**
- **4) Нажмите кнопку <ENTER>.**
	- **Отобразится экран [ЦВЕТОВАЯ ТЕМПЕРАТУРА].**
- **5)** Нажмите ▲▼ для выбора параметра [ИЗМЕНЕНИЕ НАЗВАНИЯ ЦВЕТОВОЙ ТЕМПЕРАТУРЫ].
- **6) Нажмите кнопку <ENTER>.**

**• Отобразится экран [ИЗМЕНЕНИЕ НАЗВАНИЯ ЦВЕТОВОЙ ТЕМПЕРАТУРЫ].** 

- 7) Нажимайте **▲▼◀▶**, чтобы выбрать текст, а затем нажмите кнопку <ENTER> для его ввода.
- 8) Нажмите **AV < >** для выбора параметра [OK], а затем нажмите кнопку <ENTER>.

• Имя, установленное для профиля цветовой температуры, изменится.

## **Примечание**

• При изменении имени отображение [ПОЛЬЗ1], [ПОЛЬЗ2] также изменяется.

## **[ГАММА]**

Можно переключить гамма-режим.

- **1)** Нажмите **AV** для выбора [ГАММА].
- **2)** Нажмите **◆** или кнопку <ENTER>.
	- **Отобразится отдельный экран настройки [ГАММА].**

## **3) Нажимайте** qw **для переключения элементов.**

• При каждом нажатии этой кнопки элементы будут сменяться.

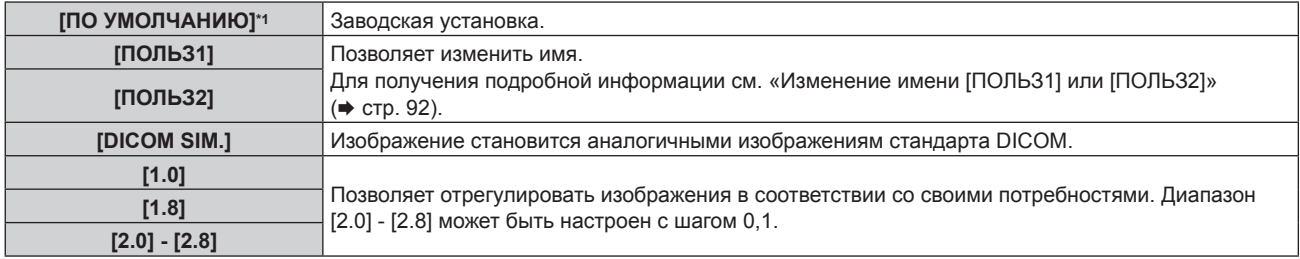

\*1 Если для [РЕЖИМ ИЗОБРАЖЕНИЯ] установлен режим [ДИНАМИЧЕСКИЙ], [ПОЛЬЗОВАТЕЛЬ] или [DICOM SIM.], то [ПО УМОЛЧАНИЮ] выбрать нельзя.

#### **Примечание**

• DICOM - это сокращение названия «Digital Imaging and COmmunication in Medicine», которое используется как обозначение стандарта для медицинских устройств визуализации. Несмотря на использование термина DICOM, данный проектор не является медицинским устройством, и его не следует использовать для отображения медицинских изображений в диагностических целях.

## **Изменение имени [ПОЛЬЗ1] или [ПОЛЬЗ2]**

- **1)** Нажмите **AV** для выбора [ГАММА].
- **2)** Нажмите ◆ или кнопку <ENTER>.
	- **Отобразится отдельный экран настройки [ГАММА].**
- **3) С помощью** qw **выберите [ПОЛЬЗ1] или [ПОЛЬЗ2].**
- **4) Нажмите кнопку <ENTER>.**
	- **Отобразится экран [ГАММА].**
- **5) Нажмите кнопку <ENTER>.**
	- **Отобразится экран [ИЗМЕНЕНИЕ НАЗВАНИЯ ГАММЫ]**.
- 6) Нажмите ▲ **▼ < >**, чтобы выбрать текст, а затем нажмите кнопку <ENTER> для ввода текста.
- **7) Нажмите** asqw**, чтобы выбрать [OK], а затем нажмите кнопку <ENTER>.**
	- Имя выбранной гаммы будет изменено.

## **Примечание**

• При изменении имени отображение [ПОЛЬЗ1], [ПОЛЬЗ2] также изменяется.

## **[SYSTEM DAYLIGHT VIEW]**

Можно установить оптимальную яркость изображения даже во время проецирования при ярком свете.

- 1) Нажмите **AV** для выбора параметра [SYSTEM DAYLIGHT VIEW].
- **2)** Нажмите кнопку ◆ или <ENTER>.
	- **Отобразится отдельный экран настройки [SYSTEM DAYLIGHT VIEW].**

## **3) Нажимайте** qw **для переключения элементов.**

• При каждом нажатии этой кнопки элементы будут сменяться.

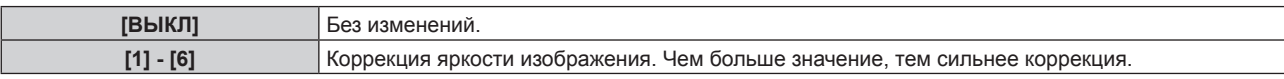

## **[ЧЕТКОСТЬ]**

Можно настроить резкость проецируемого изображения.

## **1)** Нажмите **AV** для выбора параметра [ЧЕТКОСТЬ].

- **2)** Нажмите кнопку **∢** или <ENTER>.
	- **Отобразится отдельный экран настройки [ЧЕТКОСТЬ].**
- **3) Нажимайте** qw**, чтобы настроить уровень.**

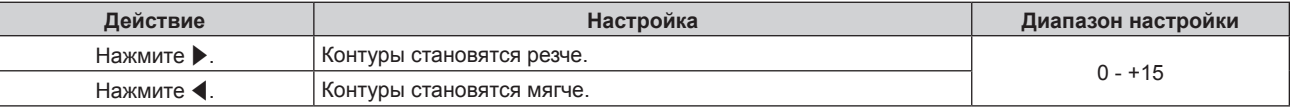

#### **Примечание**

• Если нажать > при значении настройки [+15], то будет установлено значение [0]. Если нажать < при значении настройки [0], то будет установлено значение [+15].

## **[ПОДАВЛЕНИЕ ШУМА]**

Можно уменьшить шум при ухудшении проецируемого изображения и возникновении шума в сигнале изображения.

- **1)** Нажмите ▲▼ для выбора параметра **[ПОДАВЛЕНИЕ ШУМА**].
- **2)** Нажмите кнопку ◆ или <ENTER>.
	- **Отобразится отдельный экран настройки <b>[ПОДАВЛЕНИЕ ШУМА**].
- **3) Нажимайте** qw **для переключения элементов.**
	- При каждом нажатии этой кнопки элементы будут сменяться.

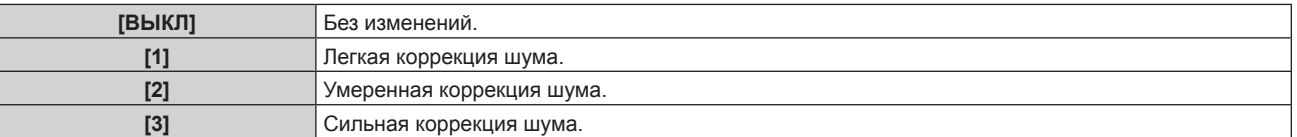

## **Внимание**

• Когда подавление шума применяется для входного сигнала с меньшим уровнем шума, изображение может выглядеть иначе, чем исходное. В этом случае установите для параметра подавления шума значение [ВЫКЛ].

## **[ДИНАМ. КОНТРАСТ]**

Регулировка света источника света и компенсация сигнала осуществляются автоматически в соответствии с изображением, чтобы обеспечить его оптимальную контрастность.

## **1)** Нажмите **▲▼** для выбора [ДИНАМ. КОНТРАСТ].

## **2)** Нажмите ◆ или кнопку <ENTER>.

- **Отобразится отдельный экран настройки [ДИНАМ. КОНТРАСТ].**
- **3) Нажимайте** qw **для переключения элементов.**
	- При каждом нажатии этой кнопки элементы будут сменяться.

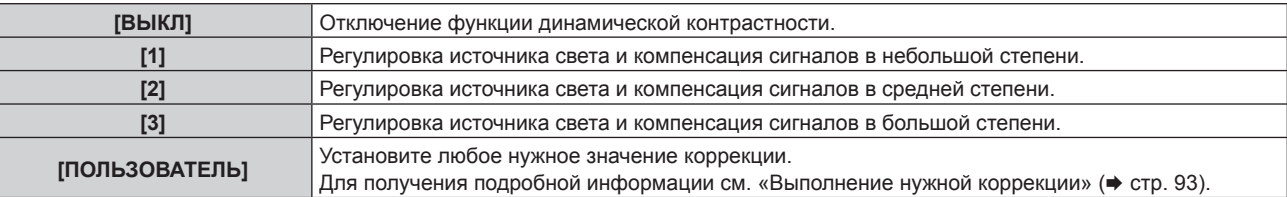

## **Выполнение нужной коррекции**

## **1)** Нажмите **AV** для выбора [ДИНАМ. КОНТРАСТ].

## **2)** Нажмите **+** или кнопку <ENTER>.

**• Отобразится отдельный экран настройки [ДИНАМ. КОНТРАСТ].** 

## **3) Нажмите** qw **для выбора [ПОЛЬЗОВАТЕЛЬ].**

- **4) Нажмите кнопку <ENTER>.**
	- **Отобразится экран [ДИНАМ. КОНТРАСТ].**

### **5)** С помощью кнопок ▲ ▼ выберите элемент, затем измените значение параметра кнопками ◀ ▶.

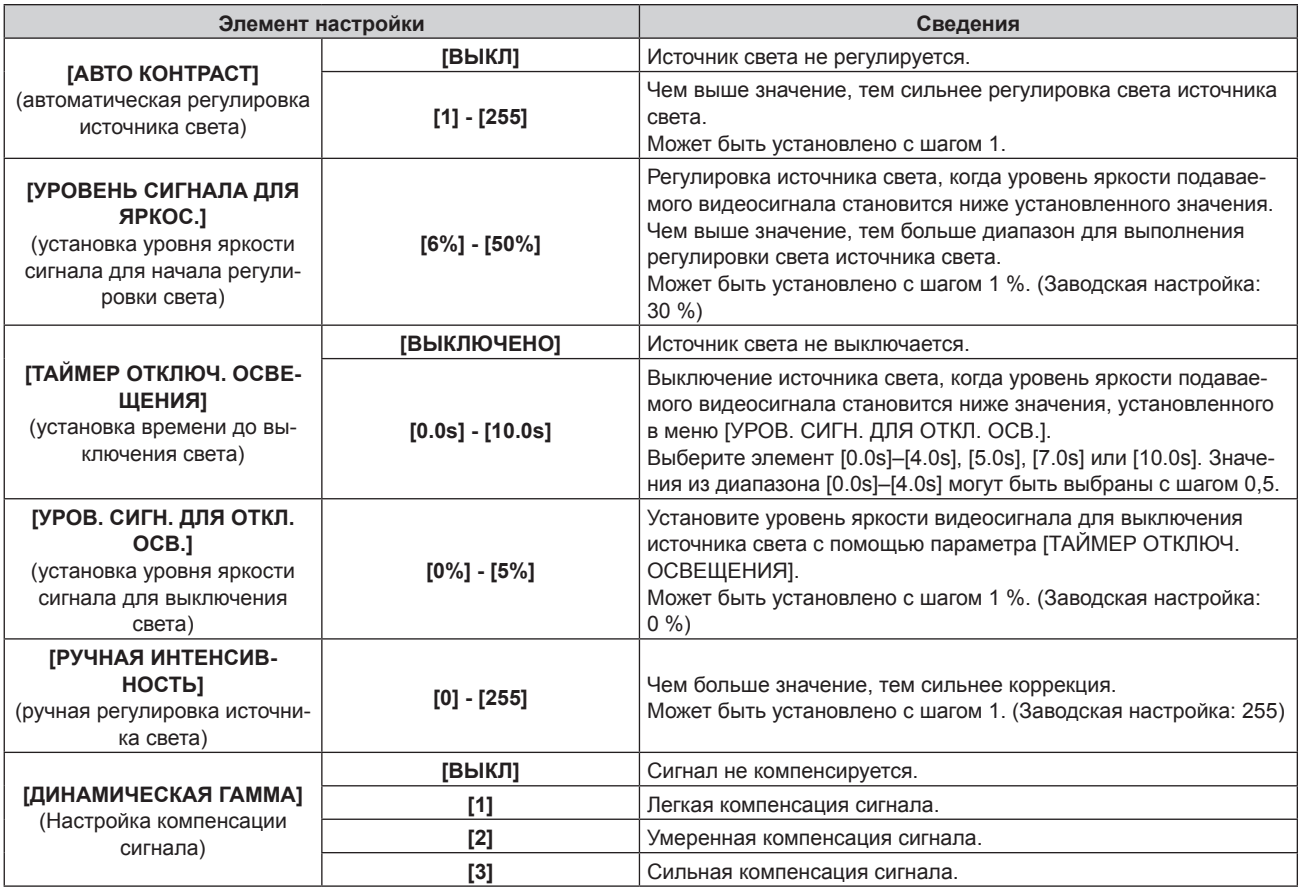

## **Примечание**

- f Параметр [УРОВ. СИГН. ДЛЯ ОТКЛ. ОСВ.] невозможно установить, когда для параметра [ТАЙМЕР ОТКЛЮЧ. ОСВЕЩЕНИЯ] установлено значение [ВЫКЛЮЧЕНО].
- f Когда для параметра [ТАЙМЕР ОТКЛЮЧ. ОСВЕЩЕНИЯ] установлено любое значение, отличное от [ВЫКЛЮЧЕНО], источник света будет снова включен после выключения в результате срабатывания этой функции при условиях ниже.
	- Когда уровень яркости подаваемого видеосигнала превышает значение, установленное в меню [УРОВ. СИГН. ДЛЯ ОТКЛ. ОСВ.] - Когда пропал входной сигнал
- g Когда отображается экран меню (OSD) или информация о входе, тестовый шаблон или предупреждающее сообщение
- g Когда температура рабочей среды составляет около 0 °C (32 °F), и принудительно включается источник света из-за прогрева f Когда для параметра [ТАЙМЕР ОТКЛЮЧ. ОСВЕЩЕНИЯ] установлено любое значение, отличное от [ВЫКЛЮЧЕНО], для повторного
- включения источника света после выключения в результате срабатывания этой функции потребуется приблизительно 0,5 секунд.
- Если для параметра [ДИНАМИЧЕСКАЯ ГАММА] установлено значение [3], то контраст будет максимальным.
- f Функции управления яркостью и динамической контрастности будут работать одновременно, однако функция динамической контрастности не будет работать при измерении яркости и цвета.

## **[СИСТЕМА ТВ]**

Проектор автоматически обнаружит входной сигнал, но можно установить формат системы вручную, когда подается неустойчивый сигнал. Установите формат системы в соответствии с входным сигналом.

- **1)** Нажмите **AV** для выбора параметра [СИСТЕМА ТВ].
- **2) Нажмите кнопку <ENTER>.**
- **3)** Нажимайте ▲▼, чтобы выбрать формат системы.
	- Доступные форматы системы могут различаться в зависимости от входного сигнала.

## **Глава 4 Настройки — Меню [ИЗОБРАЖЕНИЕ]**

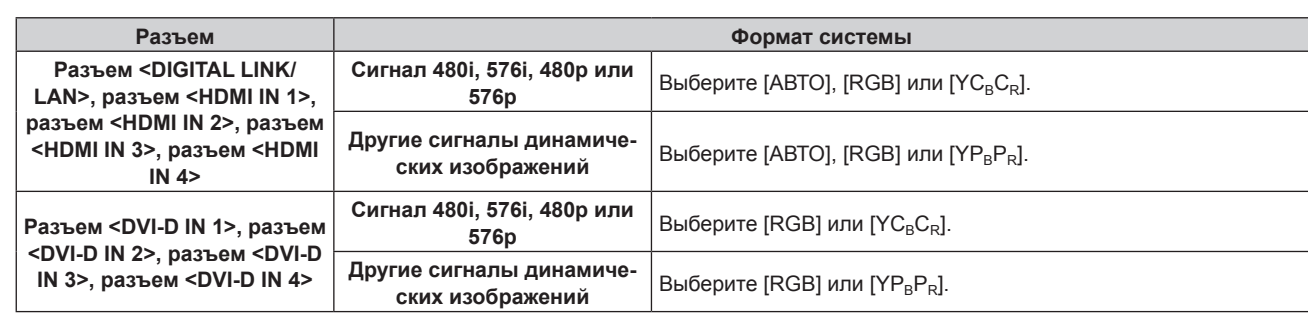

## **4) Нажмите кнопку <ENTER>.**

#### **Примечание**

- f Для получения дополнительной информации о типах видеосигналов, которые можно использовать с проектором, см. раздел «Список совместимых сигналов» (• стр. 227).
- f Эта функция может работать некорректно с некоторыми подключенными внешними устройствами.
- Элемент выбора для входного сигнала к разъему <HDMI IN 1> и разъему <HDMI IN 2> можно выбрать, если дополнительная Интерфейсная плата с входом HDMI установлена в <SLOT 1>.
- Элемент выбора для входного сигнала к разъему <HDMI IN 3> и разъему <HDMI IN 4> можно выбрать, если дополнительная Интерфейсная плата с входом HDMI установлена в <SLOT 2>.
- Элемент выбора для входного сигнала к разъему <DVI-D IN 1> и разъему <DVI-D IN 2> можно выбрать, если дополнительная Интерфейсная плата с входом DVI‑D установлена в <SLOT 1>.
- Элемент выбора для входного сигнала к разъему <DVI-D IN 3> и разъему <DVI-D IN 4> можно выбрать, если дополнительная Интерфейсная плата с входом DVI‑D установлена в <SLOT 2>.
- В случае входа SDI формат сигнала можно подробно задать в меню [НАСТРОЙКИ ЭКРАНА] → [SDI IN] (+ стр. 114).

## **Видеосигнал, соответствующий стандарту sRGB**

sRGB - это международный стандарт (IEC61966‑2‑1) цветопередачи, определенный IEC (International Electrotechnical Commission).

Выполните перечисленные далее шаги для более точного воспроизведения цветов, соответствующих профилю sRGB.

**1) Установите для параметра [ЦВЕТОВОЕ СОГЛАСОВАНИЕ] значение [ВЫКЛ].**

 $\bullet$  См. раздел [ЦВЕТОВОЕ СОГЛАСОВАНИЕ] ( $\bullet$  стр. 108).

- **2) Отобразите меню [ИЗОБРАЖЕНИЕ].**
	- $\bullet$  См. раздел «Меню [ИЗОБРАЖЕНИЕ]» ( $\Rightarrow$  стр. 88).
- **3) Нажмите** as **для выбора параметра [РЕЖИМ ИЗОБРАЖЕНИЯ].**
- **4) Нажмите** qw **для выбора значения [ЕСТЕСТВЕННЫЙ].**
- **5)** Нажмите **AV** для выбора параметра [ЦВЕТ].
- **6) Нажмите кнопку <DEFAULT> на пульте дистанционного управления, чтобы вернуться к заводским установкам.**
- **7) Выполните шаги с 5) по 6), чтобы восстановить заводские настройки по умолчанию для параметров [ОТТЕНОК], [ЦВЕТОВАЯ ТЕМПЕРАТУРА], [ГАММА] и [SYSTEM DAYLIGHT VIEW].**

#### **Примечание**

<sup>•</sup> Стандарт sRGB доступен только для входного сигнала RGB.

## **Меню [ПОЛОЖЕНИЕ]**

**На экране меню выберите [ПОЛОЖЕНИЕ] в главном меню, а затем выберите элемент в подменю. Для получения информации об использовании экрана меню см. раздел «Навигация по меню»**   $($  **⇒** стр. 83).

## **Примечание**

f При подключении дополнительного устройства с поддержкой выхода DIGITAL LINK (модель: ET‑YFB100G, ET‑YFB200G) к разъему <DIGITAL LINK/LAN> сначала настройте смещение и соотношение сторон в меню устройства с поддержкой выхода DIGITAL LINK.

## **[ПЕРЕМЕЩЕНИЕ]**

Сместите положение изображения по вертикали или горизонтали, если положение изображения, проецируемого на экран, смещается даже при соблюдении правильного относительного расположения проектора и экрана.

- **1)** Нажмите ▲ **▼** для выбора параметра [ПЕРЕМЕЩЕНИЕ].
- **2) Нажмите кнопку <ENTER>.**
	- **Отобразится экран [ПЕРЕМЕЩЕНИЕ].**
- **3)** Нажимайте ▲▼◀▶, чтобы настроить положение.

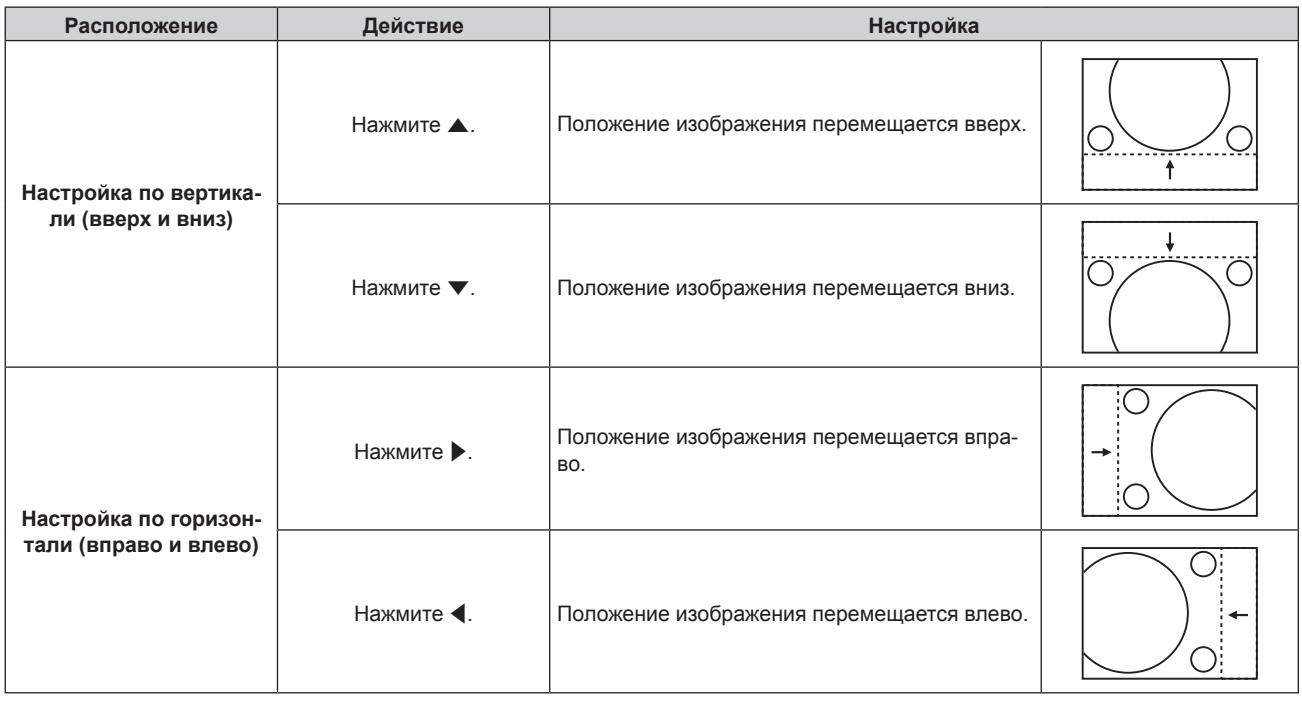

## **Примечание**

f В портретном режиме во время «Настройка по вертикали (вверх и вниз)» положение изображения перемещается горизонтально. Во время «Настройка по горизонтали (вправо и влево)» положение изображения перемещается вертикально.

## **[АСПЕКТ]**

Вы можете переключить аспектное отношение изображения.

Аспектное отношение переключается в пределах размера экрана, выбранного для параметра [НАСТРОЙКИ ПРОЕКЦИИ]. Сначала настройте параметр [НАСТРОЙКИ ПРОЕКЦИИ]. (→ стр. 110)

## **1)** Нажмите **▲▼** для выбора параметра [АСПЕКТ].

- **2)** Нажмите кнопку ◆ или <ENTER>.
	- **Отобразится отдельный экран настройки [АСПЕКТ]**.
- **3) Нажимайте** qw **для переключения элементов.**
	- При каждом нажатии этой кнопки элементы будут сменяться.

**[ПО УМОЛЧАНИЮ]** Изображения проецируются без изменения аспектного отношения входных сигналов.

## 96 - PУССКИЙ

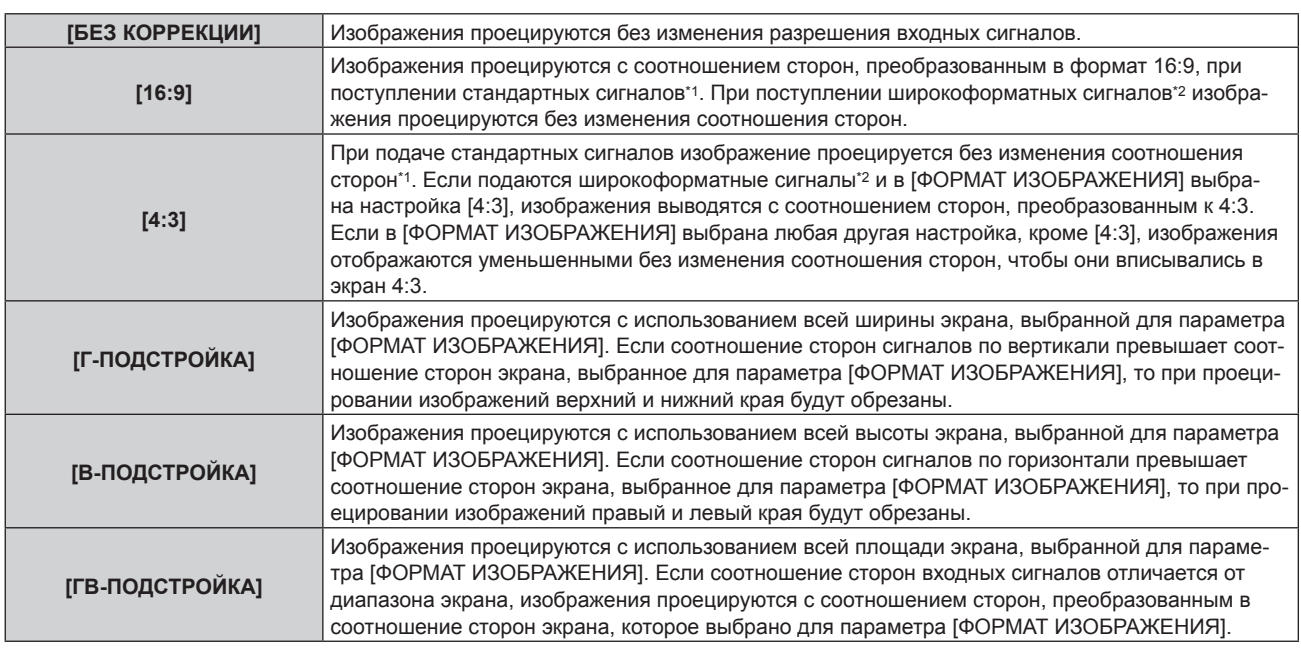

\*1 Стандартными сигналами являются входные сигналы с аспектным отношением 4:3 или 5:4.

\*2 Широкоформатными сигналами являются входные сигналы с аспектным отношением 16:10, 16:9, 15:9 или 15:10.

## **Примечание**

f Если выбирается аспектное отношение, отличное от аспектного отношения входных сигналов, то проецируемые изображения будут отличаться от исходных. Имейте это в виду при выборе аспектного отношения.

- f Если проектор используется в таких местах, как кафе или гостиницы, для показа программ в коммерческих целях или для общественного показа, необходимо учитывать, что изменение аспектного отношения или использование функции масштабирования для проецируемых на экране изображений может быть нарушением прав владельца оригинальной программы в соответствии с законом о защите авторских прав. Будьте осторожны при использовании таких функций проектора, как настройка аспектного отношения и масштабирование.
- f При проецировании обычных (стандартных) изображений формата 4:3, которые не являются широкоформатными изображениями, на широкоформатном экране края изображения могут быть не видны или искажены. Такие изображения следует проецировать в исходном формате с аспектным отношением 4:3 согласно замыслу их создателя.

## **[УВЕЛИЧЕНИЕ]**

Можно отрегулировать размер изображения.

## **Если для параметра [АСПЕКТ] выбрано другое значение, кроме [ПО УМОЛЧАНИЮ] и [БЕЗ КОРРЕКЦИИ]**

- **1)** Нажмите **AV** для выбора параметра [УВЕЛИЧЕНИЕ].
- **2) Нажмите кнопку <ENTER>.**
	- **Отобразится экран [УВЕЛИЧЕНИЕ].**
- 3) Нажмите **▲▼** для выбора параметра [БЛОКИРОВАН].
- **4) Нажимайте** qw **для переключения элементов.**

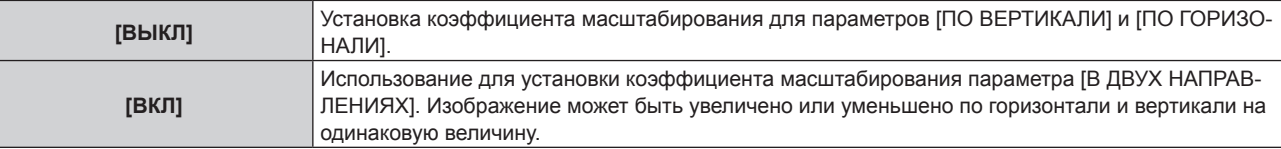

## **5) Нажмите** as **для выбора параметра [ПО ВЕРТИКАЛИ] или [ПО ГОРИЗОНАЛИ].**

f При выборе значения [ВКЛ] выберите параметр [В ДВУХ НАПРАВЛЕНИЯХ].

## **6) Нажмите** qw **для выполнения настройки.**

## **Примечание**

- f Если для параметра [АСПЕКТ] выбрано значение [БЕЗ КОРРЕКЦИИ], не удастся настроить параметр [УВЕЛИЧЕНИЕ].
- Коэффициент масштабирования меньше 100 невозможно установить при подаче видеосигнала, отвечающего следующим условиям.
- Видеосигнал с разрешением больше 1 920 х 1 200 точек
- Видеосигнал с шириной спектра больше 162 MHz

## **Для параметра [АСПЕКТ] выбрано значение [ПО УМОЛЧАНИЮ]**

- **1)** Нажмите **▲▼** для выбора параметра [УВЕЛИЧЕНИЕ].
- **2) Нажмите кнопку <ENTER>.**
	- **Отобразится экран [УВЕЛИЧЕНИЕ].**
- **3)** Нажмите ▲▼ для выбора параметра [РЕЖИМ].

## **4) Нажимайте** qw **для переключения элементов.**

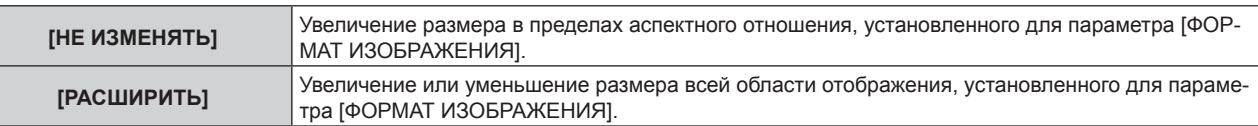

## **5)** Нажмите **▲▼** для выбора параметра [БЛОКИРОВАН].

## **6) Нажимайте** qw **для переключения элементов.**

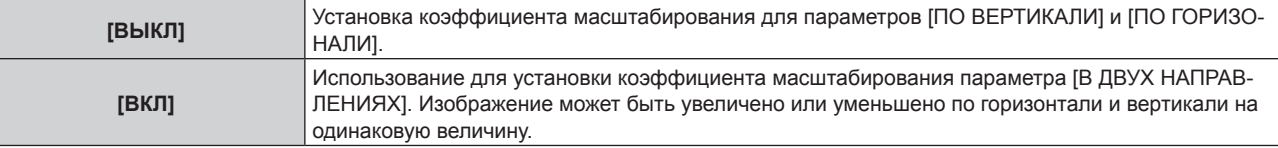

## **7) Нажмите** as **для выбора параметра [ПО ВЕРТИКАЛИ] или [ПО ГОРИЗОНАЛИ].**

f При выборе значения [ВКЛ] выберите параметр [В ДВУХ НАПРАВЛЕНИЯХ].

## **8) Нажмите** qw **для выполнения настройки.**

## **Примечание**

- f Если для параметра [АСПЕКТ] не установлено значение [ПО УМОЛЧАНИЮ], параметр [РЕЖИМ] не отображается.
- f Коэффициент масштабирования меньше 100 невозможно установить при подаче видеосигнала, отвечающего следующим условиям.
	- Видеосигнал с разрешением больше 1 920 х 1 200 точек
	- g Видеосигнал с шириной спектра больше 162 MHz

## **[ГЕОМЕТРИЯ]**

Можно исправить различные типы искажения на проецируемом изображении.

Уникальная технология обработки изображения позволяет проецирование прямоугольного изображения на экране со специфическими особенностями.

## **1)** Нажмите **AV** для выбора [ГЕОМЕТРИЯ].

#### **2) Нажимайте** qw **для переключения элементов.**

• При каждом нажатии этой кнопки элементы будут сменяться.

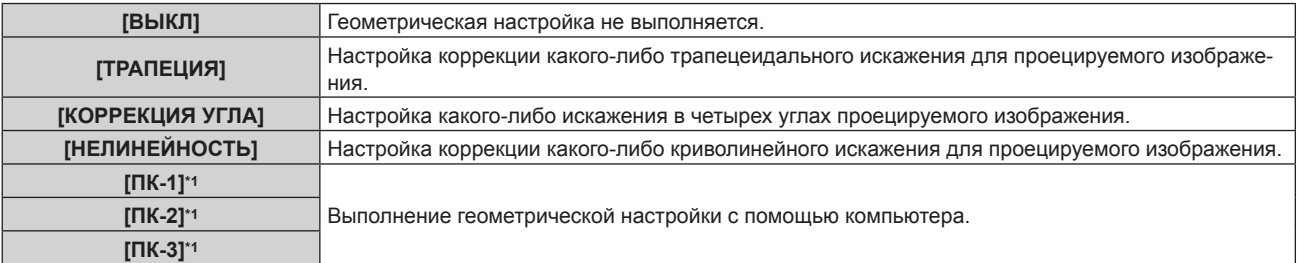

\*1 Для выполнения геометрической настройки с помощью компьютера необходимы более глубокие знания. Обратитесь к дилеру. Можно сохранить до трех геометрических настроек, выполняемых с помощью компьютера.

## **Установка [ТРАПЕЦИЯ] или [НЕЛИНЕЙНОСТЬ]**

- **1)** Нажмите **AV** для выбора [ГЕОМЕТРИЯ].
- 98 PУССКИЙ
- **2) С помощью** qw **выберите [ТРАПЕЦИЯ] или [НЕЛИНЕЙНОСТЬ].**
- **3) Нажмите кнопку <ENTER>.**

f Отобразится экран **[ГЕОМЕТРИЯ:ТРАПЕЦИЯ]** или **[ГЕОМЕТРИЯ:НЕЛИНЕЙНЫЕ ИСКАЖЕНИЯ]**.

- **4)** С помощью кнопок ▲ выберите элемент для настройки.
- **5)** Выполните настройку с помощью **∢**.

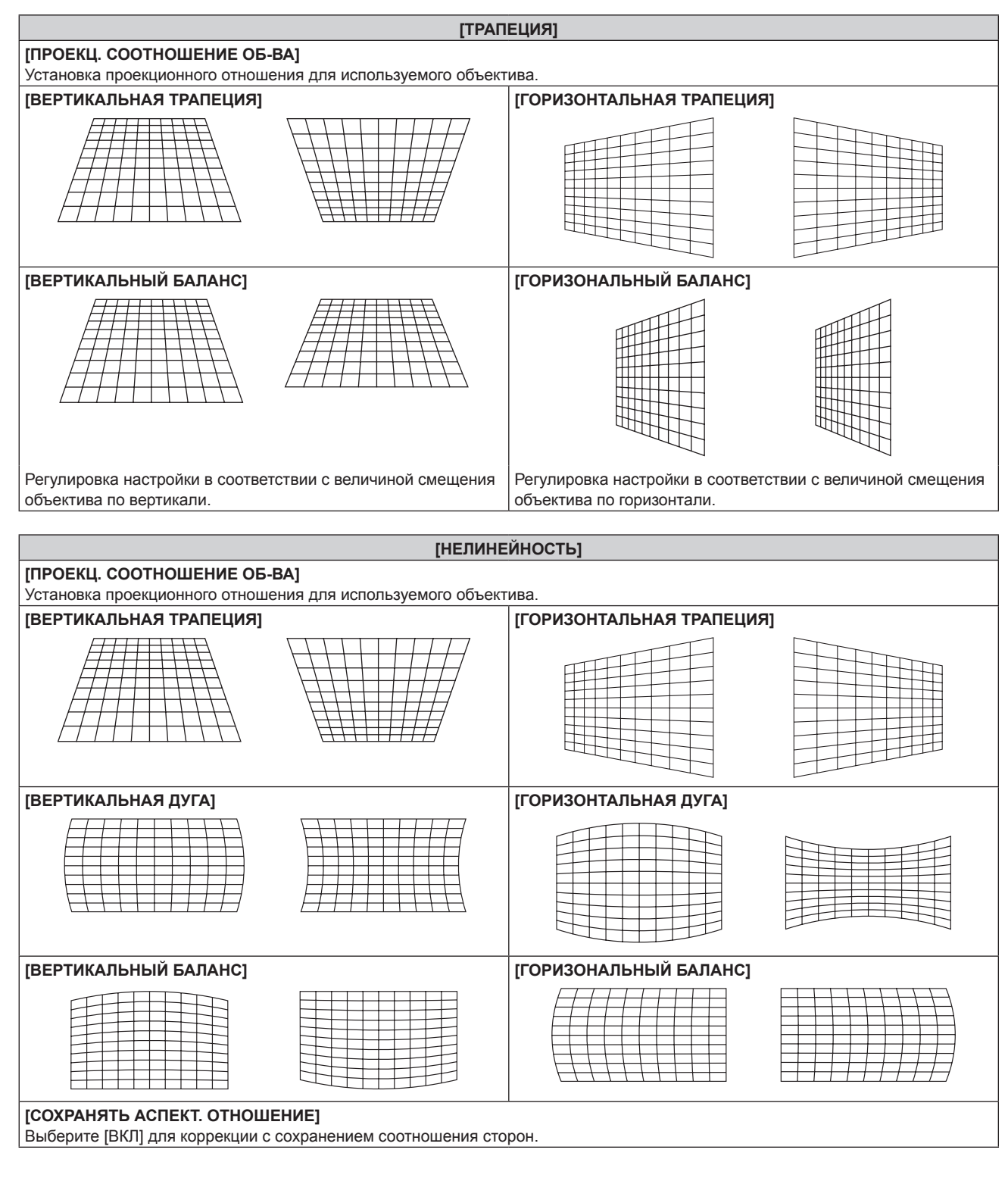

## **Настройка [КОРРЕКЦИЯ УГЛА]**

- **1)** Нажмите **AV** для выбора [ГЕОМЕТРИЯ].
- **2) Нажмите** qw **для выбора [КОРРЕКЦИЯ УГЛА].**

## **3) Нажмите кнопку <ENTER>.**

- **Отобразится экран <b>[ГЕОМЕТРИЯ:КОРРЕКЦИЯ УГЛА**].
- **4)** С помощью кнопок ▲ ▼ выберите элемент для настройки и нажмите кнопку <ENTER>.
- **5)** Выполните настройку с помощью  $\blacktriangle \blacktriangledown \blacktriangle \blacktriangleright$ .

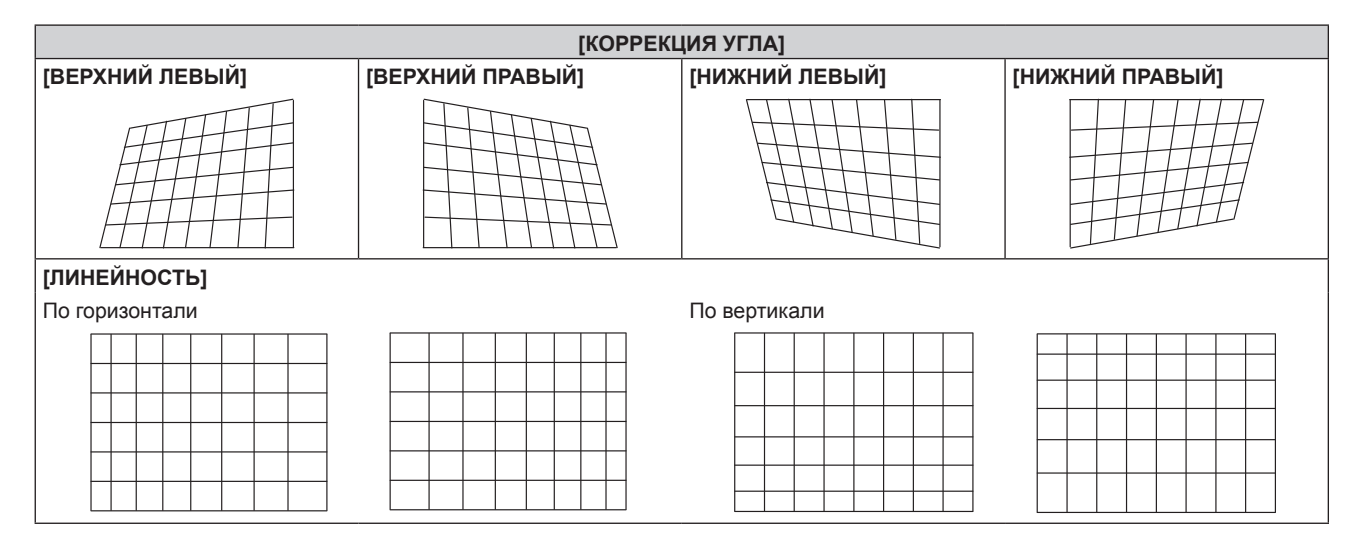

## **Примечание**

- f Меню или логотип могут выходить за пределы экрана, если установлен параметр [ГЕОМЕТРИЯ].
- Если используются настройки [КАЛИБРОВКА ПО СТЫКУ] (\* стр. 102) и [ГЕОМЕТРИЯ] одновременно, то при определенных условиях регулировка корректирующей калибровки по стыку может быть недоступна.
- f Для увеличения диапазона коррекции можно использовать дополнительный компонент Комплект обновления (модель: ET‑UK20). Чтобы приобрести этот продукт, обратитесь к своему дилеру.
- f Параметр [ГЕОМЕТРИЯ] отключен в следующих случаях, также нельзя использовать функцию геометрической настройки.
- g Если для параметра в меню [ДОПОЛНИТЕЛЬНЫЕ НАСТРОЙКИ] → [QUAD PIXEL DRIVE] установлено значение [ВЫКЛ]
- Если для параметра в меню [НАСТРОЙКИ ЭКРАНА] → [НАСТРОЙКА ОДНОВРЕМЕННОГО ВВОДА] установлено любое значение, кроме [ВЫКЛ]
- В ходе настройки изображение может на короткое время пропадать или искажаться, но это не является неисправностью.

## **Меню [ДОПОЛНИТЕЛЬНЫЕ НАСТРОЙКИ]**

**На экране меню выберите [ДОПОЛНИТЕЛЬНЫЕ НАСТРОЙКИ] в главном меню, а затем выберите элемент в подменю.**

**Для получения информации об использовании экрана меню см. раздел «Навигация по меню» (**x **стр. 83).**

## **[DIGITAL CINEMA REALITY]**

Чтобы улучшить качество изображения, поднимите разрешение дальше по вертикали путем обработки видео, когда принимается сигнал 1080/50i или1080/60i.

## 1) Нажмите **AV** для выбора параметра [DIGITAL CINEMA REALITY].

## **2) Нажимайте** qw **для переключения элементов.**

• При каждом нажатии этой кнопки элементы будут сменяться.

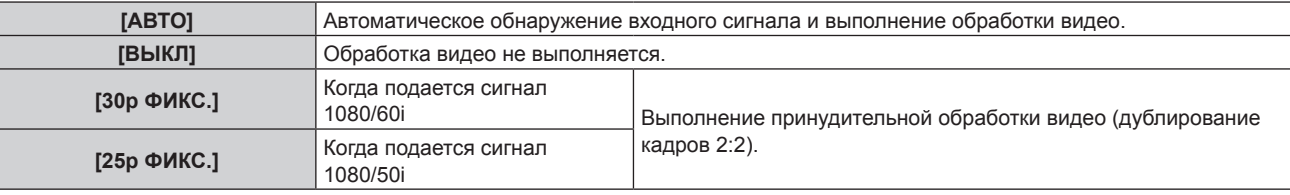

## **Примечание**

- f В режиме [DIGITAL CINEMA REALITY] качество изображения ухудшится, когда в качестве [25p ФИКС.] или [30p ФИКС.] установлен сигнал, отличный от сигнала дублирования кадров 2:2. (Вертикальное разрешение ухудшится.)
- **Для параметра [DIGITAL CINEMA REALITY] фиксируется значение [ВЫКЛ] в следующих случаях.** 
	- Если для параметра [ЗАДЕРЖ КАДРА] установлено значение [БЫСТРАЯ]
- g Если для параметра в меню [НАСТРОЙКИ ЭКРАНА] → [НАСТРОЙКА ОДНОВРЕМЕННОГО ВВОДА] установлено значение [АВТО (x2-СКОРОСТНОЙ)] или [АВТО (x4-СКОРОСТНОЙ)], а изображение отображается в формате одновременного действия
- Параметр [DIGITAL CINEMA REALITY] отключен и для него зафиксировано значение [BЫКЛ], если для параметра [DIGITAL CINEMA REALITY] установлено любое значение, кроме [ВЫКЛ], и выполнены следующие настройки или действия.
	- g Установите для параметра [ЗАДЕРЖ КАДРА] значение [БЫСТРАЯ].
	- g Установите для параметра в меню [НАСТРОЙКИ ЭКРАНА] → [НАСТРОЙКА ОДНОВРЕМЕННОГО ВВОДА] значение [АВТО (x2- СКОРОСТНОЙ)] или [АВТО (x4-СКОРОСТНОЙ)] и отобразите изображение в формате одновременного действия.

## **[ШУМОПОДАВЛЕНИЕ]**

Можно настроить ширину гашения, если на краях экрана присутствует шум или изображение слегка выходит за пределы экрана при проецировании с видеомагнитофона или другого устройства.

## **1)** Нажмите **▲▼** для выбора параметра [ШУМОПОДАВЛЕНИЕ].

- **2) Нажмите кнопку <ENTER>.**
	- **Отображается экран настроек [ШУМОПОДАВЛЕНИЕ].**

## **3) Нажмите** as **для выбора параметра [ВЕРХНИЙ], [НИЖНИЙ], [ЛЕВЫЙ] или [ПРАВЫЙ].**

• Ширину гашения можно отрегулировать до нужной формы с помощью компьютера, когда выбран параметр [ПРОИЗВОЛЬНОЕ МАСКИРОВАНИЕ] и для него установлено любое значение, кроме [ВЫКЛ] ([ПК-1], [ПК-2], [ПК-3]). Можно сохранить до трех параметров гашения, отрегулированных с помощью компьютера.

Параметр [ПРОИЗВОЛЬНОЕ МАСКИРОВАНИЕ] использует функцию маскировки компьютерного приложения Panasonic.

Для использования функции [ПРОИЗВОЛЬНОЕ МАСКИРОВАНИЕ] требуется дополнительный Комплект обновления (модель: ET‑UK20). Чтобы приобрести этот продукт, обратитесь к своему дилеру.

**4) С помощью** qw **отрегулируйте ширину гашения.**

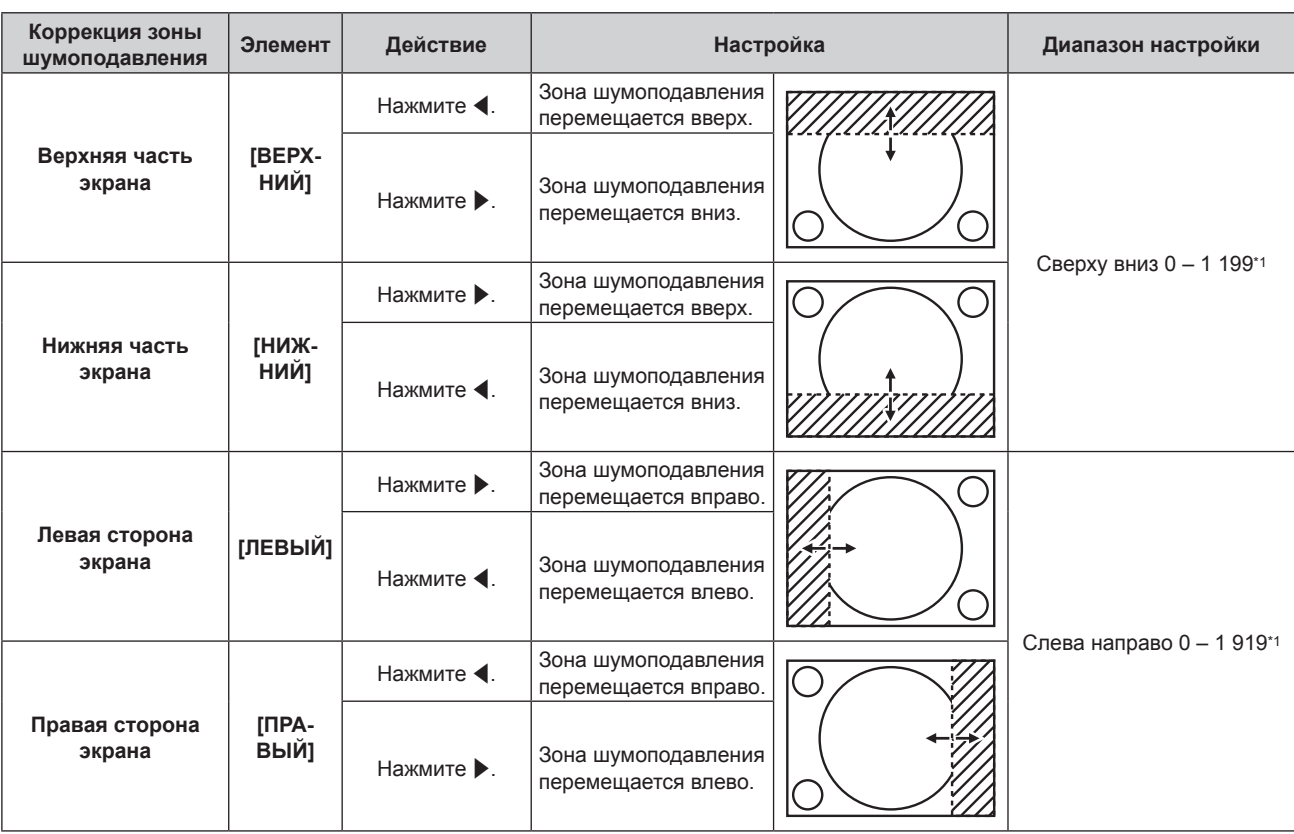

\*1 Ширину гашения нельзя отрегулировать так, чтобы она превышала центр проецируемого изображения.

## **Примечание**

- f Параметр [ПРОИЗВОЛЬНОЕ МАСКИРОВАНИЕ] в меню [ШУМОПОДАВЛЕНИЕ] отключен в следующих случаях, также нельзя использовать функцию маскировки компьютерного приложения Panasonic.
	- Если для параметра [QUAD PIXEL DRIVE] установлено значение [ВЫКЛ]
	- g Если для параметра в меню [НАСТРОЙКИ ЭКРАНА] → [НАСТРОЙКА ОДНОВРЕМЕННОГО ВВОДА] установлено значение [АВТО (x2-СКОРОСТНОЙ)] или [АВТО (x4-СКОРОСТНОЙ)], а изображение отображается в формате одновременного действия

## **[КАЛИБРОВКА ПО СТЫКУ]**

Область наложения делается незаметной за счет создания наклона яркости в зоне наложения при формировании экрана мульти-отображения путем совмещения проецируемых изображений с нескольких проекторов.

## **1)** Нажмите **▲▼** для выбора параметра [КАЛИБРОВКА ПО СТЫКУ].

## **2) Нажимайте** qw **для переключения элементов.**

• При каждом нажатии этой кнопки элементы будут сменяться.

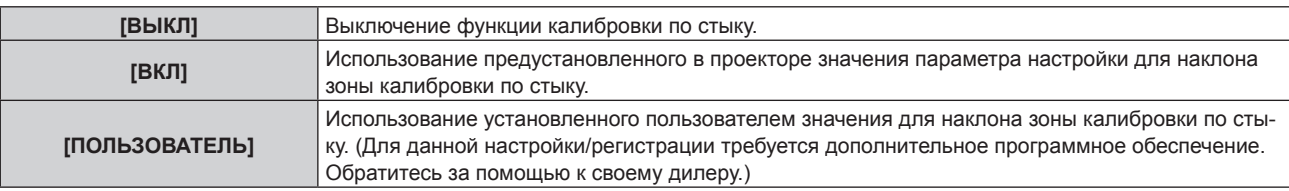

f Если выбрана установка, отличная от [ВЫКЛ], перейдите к шагу **3)**.

## **3) Нажмите кнопку <ENTER>.**

**• Отобразится экран [КАЛИБРОВКА ПО СТЫКУ].** 

## **4)** Нажмите кнопку ▲▼, чтобы указать место, которое нужно исправить.

- f При соединении вверху: установите для параметра [ВЕРХНИЙ] значение [ВКЛ]
- f При соединении внизу: установите для параметра [НИЖНИЙ] значение [ВКЛ]
- f При соединении слева: установите для параметра [ЛЕВЫЙ] значение [ВКЛ]
- f При соединении справа: установите для параметра [ПРАВЫЙ] значение [ВКЛ]

## **5) С помощью кнопок** qw **выберите [ВКЛ].**

- **6)** С помощью кнопок ▲ выберите [НАЧАЛО] или [ШИРИНА].
- **7) Используйте кнопки** qw**, чтобы настроить исходное положение или ширину коррекции.**
- **8)** Нажмите **AV** для выбора параметра [МАРКЕР].
- **9) Нажмите** qw**, чтобы установить значение [ВКЛ].**
	- Отобразится маркер для регулировки положения изображения. Положение, в котором происходит наложение зеленой и красной линий соединяемых изображений с проекторов, будет являться оптимальной точкой. Обязательно установите одинаковое значение ширины коррекции для соединяемых изображений с проекторов. Оптимальное соединение не удастся осуществить, если проекторы имеют разную ширину коррекции.

Оптимальной является точка, в которой эти линии накладываются друг на друга.

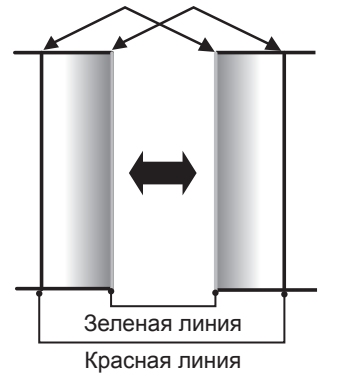

- **10)** Нажмите ▲ для выбора [РЕГУЛИРОВКА ЯРКОСТИ].
- **11) Нажмите кнопку <ENTER>.**
	- **Отобразится экран [РЕГУЛИРОВКА ЯРКОСТИ].**
	- f Если для параметра [ТЕСТОВЫЙ ШАБЛОН] на экране **[КАЛИБРОВКА ПО СТЫКУ]** установлено значение [ВКЛ], при переходе на экран **[РЕГУЛИРОВКА ЯРКОСТИ]** будет отображаться тестовый шаблон, окрашенный в черный цвет.
- **12) Нажмите ▲▼ для выбора [УРОВ. ЧЕРН. ВНЕ ЗОНЫ ПЕРЕКР.].**
- **13) Нажмите кнопку <ENTER>.**
	- Отобразится экран **ГУРОВ. ЧЕРН. ВНЕ ЗОНЫ ПЕРЕКР.** 1.
	- f Параметры [КРАСНЫЙ], [ЗЕЛЕНЫЙ] и [СИНИЙ] можно отрегулировать отдельно, если для параметра [БЛОКИРОВАН] установлено значение [ВЫКЛ].
- 14) Нажимайте ▲▼, чтобы выбрать элемент, а затем нажмите кнопку ◆▶, чтобы его настроить.
	- f После завершения регулировки нажмите кнопку <MENU>, чтобы возвратиться к экрану **[РЕГУЛИРОВКА ЯРКОСТИ]**.
- **15) С помощью кнопок** as **выберите [ВЕРХНИЙ], [НИЖНИЙ], [ЛЕВЫЙ] или [ПРАВЫЙ] в меню [ШИРИНА ГРАНИЦЫ ЧЕРНОГО].**
- **16) Нажимайте** qw**, чтобы установить зону (ширину) настройки [ШИРИНА ГРАНИЦЫ ЧЕРНОГО].**
- **17) С помощью кнопок ▲ ▼ выберите [ТРАПЕЦ. ИСКАЖЕНИЕ ВВЕРХУ], [ТРАПЕЦ. ИСКАЖЕНИЕ ВНИЗУ], [ТРАПЕЦ. ИСКАЖЕНИЕ СЛЕВА] или [ТРАПЕЦ. ИСКАЖЕНИЕ СПРАВА].**
- **18) С помощью** qw **отрегулируйте наклон границы между [УРОВ. ЧЕРН. ВНЕ ЗОНЫ ПЕРЕКР.] и [УРОВЕНЬ ГРАНИЦЫ ЧЕРНОГО].**
- **19)** Нажмите ▲▼ для выбора [УРОВЕНЬ ГРАНИЦЫ ЧЕРНОГО].
- **20) Нажмите кнопку <ENTER>.**
	- **Отобразится экран [УРОВЕНЬ ГРАНИЦЫ ЧЕРНОГО].**
	- Параметры [КРАСНЫЙ], [ЗЕЛЕНЫЙ] и [СИНИЙ] можно отрегулировать отдельно, если для параметра [БЛОКИРОВАН] установлено значение [ВЫКЛ].
- **21)** С помощью кнопок ▲▼ выберите элемент, затем с помощью кнопок ◆ настройте параметр.
- f После завершения настройки нажмите кнопку <MENU>, чтобы вернуться к экрану **[УРОВЕНЬ ГРАНИЦЫ ЧЕРНОГО]**.
- **22)** С помощью кнопок ▲ ▼ выберите для параметра [УРОВ. ЧЕРН. В ЗОНЕ ПЕРЕКР.] значение **[ВЕРХНИЙ], [НИЖНИЙ], [ЛЕВЫЙ] или [ПРАВЫЙ].**
- **23) Нажмите кнопку <ENTER>.**
	- **Отобразится экран <b>[УРОВ. ЧЕРН. В ЗОНЕ ПЕРЕКР.**].
	- Параметры [КРАСНЫЙ], [ЗЕЛЕНЫЙ] и [СИНИЙ] можно отрегулировать отдельно, если для параметра [БЛОКИРОВАН] установлено значение [ВЫКЛ].
- **24) Нажимайте** as**, чтобы выбрать элемент, а затем нажмите кнопку** qw**, чтобы его настроить.**

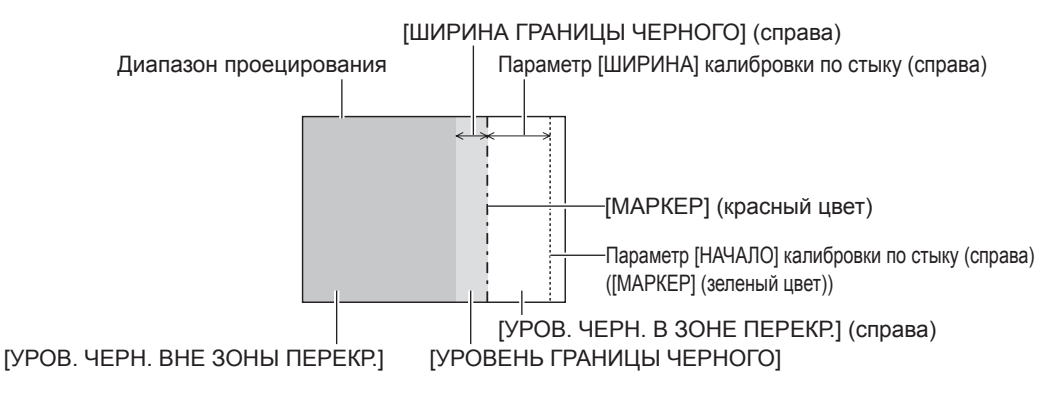

#### **Примечание**

- f При использовании параметра [КАЛИБРОВКА ПО СТЫКУ] для формирования экрана мульти-отображения функция [РЕГУЛИРОВКА ЯРКОСТИ] делает увеличение яркости уровня черного в области наложения изображений менее заметным. Оптимальная точка коррекции устанавливается с помощью параметра [УРОВ. ЧЕРН. ВНЕ ЗОНЫ ПЕРЕКР.] так, чтобы уровень черного в области наложения изображений стал таким же, что и в области без наложения. Если область стыка части, где изображение накладывается, и часть без наложения становятся ярче после настройки параметра [УРОВ. ЧЕРН. ВНЕ ЗОНЫ ПЕРЕКР.], настройте ширину верхней, нижней, левой или правой частей. Регулируйте параметр [УРОВЕНЬ ГРАНИЦЫ ЧЕРНОГО], когда настройка ширины делает темнее только границу зоны наложения.
- f Область наложения может выглядеть неоднородно в зависимости от положения зрителя при использовании экрана с большим усилением или заднего экрана.
- f При формировании экрана мульти-отображения с помощью функций горизонтальной и вертикальной калибровки по стыку настройте параметр [УРОВ. ЧЕРН. В ЗОНЕ ПЕРЕКР.], прежде чем регулировать настройки из шага **12)**. Способ настройки такой же, как и для параметра [УРОВ. ЧЕРН. ВНЕ ЗОНЫ ПЕРЕКР.].
- f Если используется только горизонтальная или вертикальная калибровка по стыку, установите 0 для всех значений параметра [УРОВ. ЧЕРН. В ЗОНЕ ПЕРЕКР.].
- f Значения параметра [ТЕСТОВЫЙ ШАБЛОН] изменяются вместе со значениями параметра [ТЕСТОВЫЙ ШАБЛОН] в режиме [ЦВЕТОВОЕ СОГЛАСОВАНИЕ].
- Регулировка наклона границы между [УРОВ. ЧЕРН. ВНЕ ЗОНЫ ПЕРЕКР.] и [УРОВЕНЬ ГРАНИЦЫ ЧЕРНОГО] это функция для регулировки параметра [ГЕОМЕТРИЯ] ( $\Rightarrow$  стр. 98) одновременно с калибровкой по стыку. Если [УРОВ. ЧЕРН. ВНЕ ЗОНЫ ПЕРЕКР.] наклонен коррекцией трапецеидальных искажений из пункта [ТРАПЕЦИЯ] в меню [ГЕОМЕТРИЯ], выполните шаги **17)** и **18)** для настройки калибровки по стыку в соответствии с формой [УРОВ. ЧЕРН. ВНЕ ЗОНЫ ПЕРЕКР.].

## **[ЗАДЕРЖ КАДРА]**

Установите кадровую задержку изображения.

## **1)** Нажмите **▲▼** для выбора параметра [ЗАДЕРЖ КАДРА].

#### **2) Нажимайте** qw **для переключения элементов.**

• При каждом нажатии этой кнопки элементы будут сменяться.

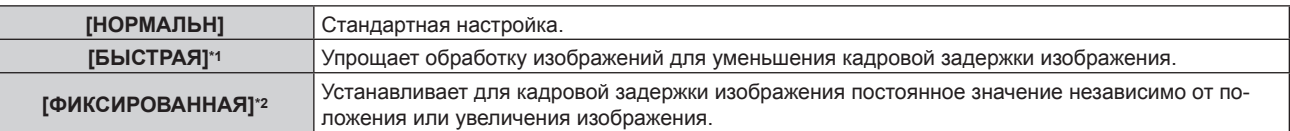

\*1 Когда входные сигналы не являются чередующимися, параметр [БЫСТРАЯ] не удастся установить.

\*2 Только при подаче сигналов динамических и неподвижных изображений с вертикальной частотой развертки 50 Hz или 60 Hz

#### **Примечание**

• Для параметра [ЗАДЕРЖ КАДРА] фиксируется значение [НОРМАЛЬН] в следующих случаях.

g Если для параметра в меню [НАСТРОЙКИ ЭКРАНА] → [НАСТРОЙКА ОДНОВРЕМЕННОГО ВВОДА] установлено значение [АВТО (x2-СКОРОСТНОЙ)] или [АВТО (x4-СКОРОСТНОЙ)], а изображение отображается в формате одновременного действия

## 104 - PУССКИЙ

- В режиме четырехэкранного отображения Режим четырехэкранного отображения можно отменить, если установить для параметра в меню [МУЛЬТИ-ОТОБРАЖЕНИЕ] → [РЕЖИМ МУЛЬТИ-ОТОБРАЖ.] значение [ВЫКЛ]. (→ стр. 162)
- f Параметр [ЗАДЕРЖ КАДРА] отключен и для него зафиксировано значение [НОРМАЛЬН], если для параметра [ЗАДЕРЖ КАДРА] установлено любое значение, кроме [НОРМАЛЬН], и выполнены следующие настройки или действия.
	- g Установите для параметра в меню [НАСТРОЙКИ ЭКРАНА] → [НАСТРОЙКА ОДНОВРЕМЕННОГО ВВОДА] значение [АВТО (x2- СКОРОСТНОЙ)] или [АВТО (x4-СКОРОСТНОЙ)] и отобразите изображение в формате одновременного действия.
	- g Установите для параметра в меню [МУЛЬТИ-ОТОБРАЖЕНИЕ] → [РЕЖИМ МУЛЬТИ-ОТОБРАЖ.] любое другое значение, кроме [ВЫКЛ], и отобразите режим четырехэкранного изображения.
- Параметры [DIGITAL CINEMA REALITY] и [СОЗДАНИЕ КАДРА] отключены и для них зафиксировано значение [ВЫКЛ], если для параметра [ЗАДЕРЖ КАДРА] установлено значение [БЫСТРАЯ].

## **[СОЗДАНИЕ КАДРА]**

Установка значения интерполяции кадров изображения.

Изображение с быстрым движением может отображаться более гладко при автоматическом создании промежуточного кадра между предыдущим и следующим кадром.

- **1)** Нажмите ▲▼ для выбора параметра [СОЗДАНИЕ КАДРА].
- **2) Нажмите кнопку <ENTER>.**
	- **Отобразится экран <b>[СОЗДАНИЕ КАДРА**].

## 3) Нажмите **▲▼** для выбора параметра [РЕЖИМ СОЗДАНИЯ КАДРА].

## **4) Нажмите** qw **для выбора значения элемента.**

• При каждом нажатии этой кнопки элементы будут сменяться.

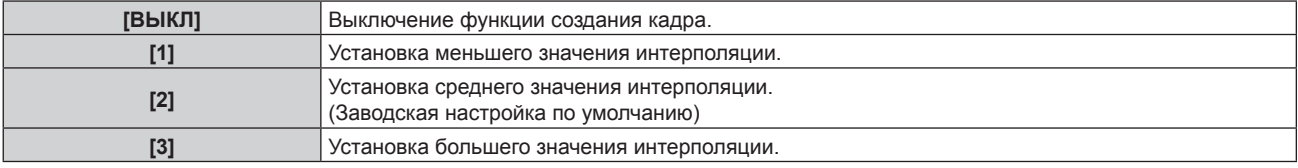

## **Примечание**

- Может быть сложно увидеть эффект в зависимости от изображения.
- Измените настройку, если изображение выглядит ненатуральным из-за задержки изображения или возникновения шума.
- **Для параметра [СОЗДАНИЕ КАДРА] фиксируется значение [ВЫКЛ] в следующих случаях.** 
	- g Если для параметра [ЗАДЕРЖ КАДРА] установлено значение [БЫСТРАЯ]
	- g Если для параметра в меню [НАСТРОЙКИ ЭКРАНА] → [НАСТРОЙКА ОДНОВРЕМЕННОГО ВВОДА] установлено значение [АВТО (x2-СКОРОСТНОЙ)] или [АВТО (x4-СКОРОСТНОЙ)], а изображение отображается в формате одновременного действия
	- В режиме четырехэкранного отображения Режим четырехэкранного отображения можно отменить, если установить для параметра в меню [МУЛЬТИ-ОТОБРАЖЕНИЕ] → [РЕЖИМ МУЛЬТИ-ОТОБРАЖ.] значение [ВЫКЛ]. (→ стр. 162)
- Когда отображается внутренний текстовый шаблон.
- f Параметр [СОЗДАНИЕ КАДРА] отключен и для него зафиксировано значение [ВЫКЛ], если для параметра [СОЗДАНИЕ КАДРА] установлено любое значение, кроме [ВЫКЛ], и выполнены следующие настройки или действия.
	- g Установите для параметра [ЗАДЕРЖ КАДРА] значение [БЫСТРАЯ].
	- g Установите для параметра в меню [НАСТРОЙКИ ЭКРАНА] → [НАСТРОЙКА ОДНОВРЕМЕННОГО ВВОДА] значение [АВТО (x2- СКОРОСТНОЙ)] или [АВТО (x4-СКОРОСТНОЙ)] и отобразите изображение в формате одновременного действия.
- Установите для параметра в меню [МУЛЬТИ-ОТОБРАЖЕНИЕ] → [РЕЖИМ МУЛЬТИ-ОТОБРАЖ.] любое другое значение, кроме [ВЫКЛ], и отобразите режим четырехэкранного изображения.

## **Настройка параметра [ОПРЕДЕЛЕНИЕ ФИЛЬМА]**

Настройте функцию обнаружения пленки, чтобы увеличить видеоразрешение, определив, является ли это видео кинофильмом, который показывается на входном сигнале.

- **1)** Нажмите **AV** для выбора параметра **[СОЗДАНИЕ КАДРА**].
- **2) Нажмите кнопку <ENTER>.**
	- **Отобразится экран <b>[СОЗДАНИЕ КАДРА**].
- **3)** Нажмите ▲▼ для выбора параметра [РЕЖИМ СОЗДАНИЯ КАДРА].
- **4) Нажмите** qw**, чтобы выбрать режим [1], [2] или [3].**
- **5)** Нажмите **▲▼** для выбора параметра [ОПРЕДЕЛЕНИЕ ФИЛЬМА].
- **6) Нажмите** qw **для выбора значения элемента.**

• При каждом нажатии этой кнопки элементы будут сменяться.

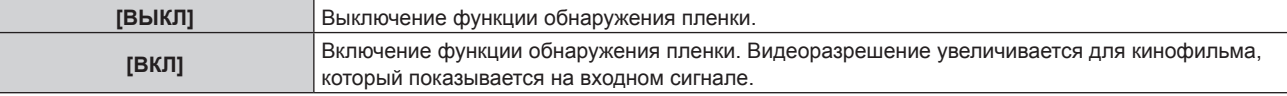

## **Примечание**

- f Видеоразрешение не изменяется, даже если для параметра [ОПРЕДЕЛЕНИЕ ФИЛЬМА] установлено значение [ВКЛ] для кинофильма, который не показывается на входном сигнале.
- Показываемый кинофильм это содержимое, в котором изображение пленки преобразуется в видеоизображение.
- f Параметр [ОПРЕДЕЛЕНИЕ ФИЛЬМА] невозможно настроить при подаче сигнала с вертикальной частотой развертки 30 Hz, 25 Hz или 24 Hz.

## **[QUAD PIXEL DRIVE]**

Настройте включение/выключение функции QUAD PIXEL DRIVE, чтобы увеличить разрешение проецируемого изображения.

## **1)** Нажмите **AV** для выбора параметра [QUAD PIXEL DRIVE].

## **2) Нажмите** qw **для выбора значения элемента.**

• При каждом нажатии этой кнопки элементы будут сменяться.

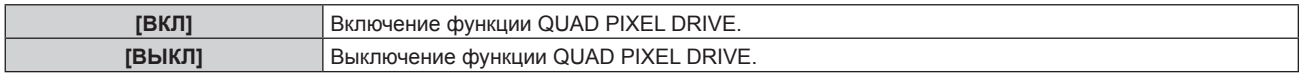

## **Примечание**

- **Для параметра [QUAD PIXEL DRIVE] фиксируется значение [ВКЛ] в следующих случаях.** 
	- g Если для параметра в меню [ПОЛОЖЕНИЕ] → [ГЕОМЕТРИЯ] установлено любое значение, кроме [ВЫКЛ]
	- Если для параметра [ПРОИЗВОЛЬНОЕ МАСКИРОВАНИЕ] в меню [ШУМОПОДАВЛЕНИЕ] установлено любое значение, кроме [ВЫКЛ] ([ПК-1], [ПК-2], [ПК-3])

Для использования функции [ПРОИЗВОЛЬНОЕ МАСКИРОВАНИЕ] требуется дополнительный Комплект обновления (модель: ET‑UK20). Чтобы приобрести этот продукт, обратитесь к своему дилеру.

- В режиме четырехэкранного отображения Режим четырехэкранного отображения можно отменить, если установить для параметра в меню [МУЛЬТИ-ОТОБРАЖЕНИЕ] → [РЕЖИМ МУЛЬТИ-ОТОБРАЖ.] значение [ВЫКЛ]. (→ стр. 162)
- f Для параметра [QUAD PIXEL DRIVE] фиксируется значение [ВЫКЛ] в следующих случаях.
- g Если для параметра в меню [НАСТРОЙКИ ЭКРАНА] → [НАСТРОЙКА ОДНОВРЕМЕННОГО ВВОДА] установлено значение [АВТО (x2-СКОРОСТНОЙ)] или [АВТО (x4-СКОРОСТНОЙ)], а изображение отображается в формате одновременного действия
- Если тестовый шаблон фокусировки отображается с помощью меню [ТЕСТОВОЕ ИЗОБРАЖЕНИЕ] Чтобы включить функцию QUAD PIXEL DRIVE во время отображения тестового шаблона фокусировки, снова установите для параметра [QUAD PIXEL DRIVE] значение [ВКЛ] при отображении тестового шаблона фокусировки.
- f Для параметра [QUAD PIXEL DRIVE] фиксируется значение [ВЫКЛ], если для параметра в меню [НАСТРОЙКИ ЭКРАНА] → [НАСТРОЙКА ОДНОВРЕМЕННОГО ВВОДА] установлено значение [АВТО (x2-СКОРОСТНОЙ)] или [АВТО (x4-СКОРОСТНОЙ)], а изображение отображается в формате одновременного действия, когда для параметра [QUAD PIXEL DRIVE] установлено значение [ВКЛ].
- **Для параметра [QUAD PIXEL DRIVE] фиксируется значение [ВКЛ], если для параметра в меню [МУЛЬТИ-ОТОБРАЖЕНИЕ]**  $\rightarrow$  [РЕЖИМ МУЛЬТИ-ОТОБРАЖ.] установлено любое значение, кроме [BЫКЛ], а когда для параметра [QUAD PIXEL DRIVE] установлено значение [ВЫКЛ], отображается режим четырехэкранного отображения.
- Параметр [PA3MEP OSD] в меню [НАСТРОЙКИ ЭКРАНА] → [ЭКРАННОЕ МЕНЮ] (+ стр. 130) невозможно установить, если для параметра [QUAD PIXEL DRIVE] установлено значение [ВКЛ].

## **[ПОЛОЖЕНИЕ РАСТРА]**

Благодаря этому можно будет произвольно перемещать положение изображения в пределах области проекции, когда проецируемое изображение не занимает всю проекционную область.

- **1)** Нажмите ▲▼ для выбора параметра [ПОЛОЖЕНИЕ РАСТРА].
- **2) Нажмите кнопку <ENTER>.**
	- **Отобразится экран [ПОЛОЖЕНИЕ РАСТРА].**
- **3)** Нажимайте ▲▼◀▶, чтобы настроить положение.

## **Примечание**

f Диапазон, который можно перемещать, ограничено, если проецируемое изображение меньше области отображения экрана меню (OSD).

## **Меню [ЯЗЫК МЕНЮ (LANGUAGE)]**

**На экране меню выберите [ЯЗЫК МЕНЮ (LANGUAGE)] в главном меню и откройте подменю. Для получения информации об использовании экрана меню см. раздел «Навигация по меню»**   $($ **⇒** стр. 83).

## **Изменение языка меню**

Можно выбрать язык экранного меню.

**1)** Нажмите ▲ **▼** для выбора языка меню и нажмите кнопку <ENTER>.

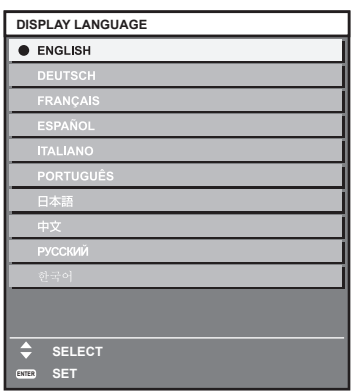

- f Различные меню, установки, экраны настройки, названия кнопок управления и т. п. отображаются на выбранном языке.
- Можно выбрать один из следующих языков: английский, немецкий, французский, испанский, итальянский, португальский, японский, китайский, русский или корейский.

## **Примечание**

f В качестве языка экранного меню проектора по умолчанию установлен английский; также он выбирается при выполнении команды [ПОЛЬЗОВАТЕЛЬСКИЕ НАСТРОЙКИ] (→ стр. 160) в меню [ИНИЦИАЛИЗ].

## **Меню [НАСТРОЙКИ ЭКРАНА]**

**На экране меню выберите [НАСТРОЙКИ ЭКРАНА] в главном меню, а затем выберите элемент в подменю.**

**Для получения информации об использовании экрана меню см. раздел «Навигация по меню» (** $\div$  **стр.** 83).

## **[ЦВЕТОВОЕ СОГЛАСОВАНИЕ]**

Коррекция разницы в цветах между проекторами при одновременном использовании нескольких проекторов.

## **Настройка необходимого цветового согласования**

**1)** Нажмите **AV** для выбора параметра [ЦВЕТОВОЕ СОГЛАСОВАНИЕ].

## **2) Нажимайте** qw **для переключения элементов.**

• При каждом нажатии этой кнопки элементы будут сменяться.

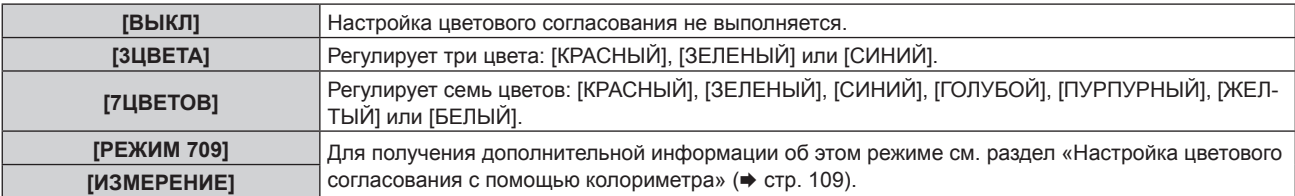

- **3) Выберите [3ЦВЕТА] или [7ЦВЕТОВ], а затем нажмите кнопку <ENTER>.**
	- f Отобразится экран **[3ЦВЕТА]** или **[7ЦВЕТОВ]**.
- 4) Нажмите ▲▼ для выбора [КРАСНЫЙ], [ЗЕЛЕНЫЙ] или [СИНИЙ] ([КРАСНЫЙ], [ЗЕЛЕНЫЙ], **[СИНИЙ], [ГОЛУБОЙ], [ПУРПУРНЫЙ], [ЖЕЛТЫЙ] или [БЕЛЫЙ] для режима [7ЦВЕТОВ]).**

## **5) Нажмите кнопку <ENTER>.**

- f Отобразится экран **[3ЦВЕТА:КРАСНЫЙ]**, **[3ЦВЕТА:ЗЕЛЕНЫЙ]** или **[3ЦВЕТА:СИНИЙ]**. Для параметра [7ЦВЕТОВ] отобразится экран **[7ЦВЕТОВ:КРАСНЫЙ]**, **[7ЦВЕТОВ:ЗЕЛЕНЫЙ]**, **[7ЦВЕТОВ:СИНИЙ]**, **[7ЦВЕТОВ:ГОЛУБОЙ]**, **[7ЦВЕТОВ:ПУРПУРНЫЙ]**, **[7ЦВЕТОВ:ЖЕЛТЫЙ]** или **[7ЦВЕТОВ:БЕЛЫЙ]**.
- f При установке для параметра [ТЕСТОВЫЙ ШАБЛОН] значения [ВКЛ] отобразится тестовый шаблон для выбранного цвета.

## **6)** С помощью кнопок ▲▼ выберите [КРАСНЫЙ], [ЗЕЛЕНЫЙ] или [СИНИЙ].

## **7) Нажмите** qw **для выполнения настройки.**

• Значение настройки изменяется в пределах от 0 до 2 048.

## **Примечание**

- Процедура изменения цвета настройки Когда изменяется коррекционный цвет, идентичный цвету настройки: изменяется яркость цвета настройки. Когда изменяется красный коррекционный цвет: красный цвет добавляется к цвету настройки или отнимается от него. Когда изменяется зеленый коррекционный цвет: зеленый цвет добавляется к цвету настройки или отнимается от него. Когда изменяется синий коррекционный цвет: синий цвет добавляется к цвету настройки или отнимается от него.
- f Так как для настройки требуются специальные навыки, ее должно выполнять лицо, знакомое с принципом работы проектора, или специалист по обслуживанию.
- f При нажатии кнопки <DEFAULT> на пульте дистанционного управления восстановятся заводские установки для всех элементов.
- f Если для параметра [ЦВЕТОВОЕ СОГЛАСОВАНИЕ] установлено значение, отличное от [ВЫКЛ], для параметра [ЦВЕТОВАЯ ТЕМПЕРАТУРА] фиксируется значение [ПОЛЬЗ1].
#### **Настройка цветового согласования с помощью колориметра**

Использование колориметра дает возможность измерить координаты цветности и яркость для изменения цветов [КРАСНЫЙ], [ЗЕЛЕНЫЙ], [СИНИЙ], [ГОЛУБОЙ], [ПУРПУРНЫЙ], [ЖЕЛТЫЙ] или [БЕЛЫЙ] на подходящие цвета.

- **1)** Нажмите **AV** для выбора параметра [ЦВЕТОВОЕ СОГЛАСОВАНИЕ].
- **2) С помощью** qw **выберите [РЕЖИМ 709] или [ИЗМЕРЕНИЕ].**
- **3) Нажмите кнопку <ENTER>.**
	- f Отобразится экран **[РЕЖИМ 709]** или **[РЕЖИМ ИЗМЕРЕНИЯ]**.
- **4)** Нажмите ▲▼ для выбора параметра [ИЗМЕРЕННЫЕ ДАННЫЕ].
- **5) Нажмите кнопку <ENTER>.**
	- **Отобразится экран [ИЗМЕРЕННЫЕ ДАННЫЕ].**
- **6) С помощью колориметра замерьте текущую яркость (Y) и координаты цветности (x, y).**
- **7) Нажимайте** as**, чтобы выбрать цвет, а затем нажмите кнопку** qw**, чтобы его установить.**
	- f Установите [ТЕСТОВЫЙ ШАБЛОН] для [ВКЛ], чтобы отобразить тестовое изображение из выбранных цветов.
- **8) После завершения ввода всех данных нажмите кнопку <MENU>.**
	- f Отобразится экран **[РЕЖИМ 709]** или **[РЕЖИМ ИЗМЕРЕНИЯ]**.
	- f Если значение [ИЗМЕРЕНИЕ] выбрано в шаге **2)**, перейдите к шагу **9)** и введите координаты нужных цветов.
- **9)** Нажмите ▲▼ для выбора параметра [КОНЕЧНЫЕ ДАННЫЕ].
- **10) Нажмите кнопку <ENTER>.**
	- **Отобразится экран <b>[КОНЕЧНЫЕ ДАННЫЕ**].
- **11) Нажимайте ▲▼, чтобы выбрать цвет, а затем нажмите ◆▶, чтобы ввести координаты нужных цветов.**
	- При установке для параметра [ТЕСТОВЫЙ ШАБЛОН] значения [ВКЛ] отобразится тестовый шаблон для выбранного цвета.
- **12) После завершения ввода всех данных нажмите кнопку <MENU>.**

#### **Примечание**

- f Если для [РЕЖИМ 709] выбран параметр [ЦВЕТОВОЕ СОГЛАСОВАНИЕ], то по стандарту ITU‑R BT.709 в качестве целевых данных устанавливаются три основных цвета.
- **Цвета не отображаются должным образом, если целевые данные не входят в диапазон отображаемых цветов данного проектора.**
- Цвета [РЕЖИМ 709] могут несколько отличаться от стандартных цветов ITU-R BT.709. f Установите [ТЕСТОВЫЙ ШАБЛОН] на значение [ВКЛ], чтобы автоматически отображать тестовый шаблон для использования в процессе регулировки выбранных цветов настройки.
- f Перед использование колориметра или подобного прибора для выполнения измерений установите для [РЕЖИМ ИЗОБРАЖЕНИЯ] параметр [ДИНАМИЧЕСКИЙ].
- Могут быть некоторые расхождения между цветовыми координатами целевых данных и значениями, полученными в результате измерений с помощью прибора, при использовании определенных приборов и выполнении измерений в различных условиях.
- f Значения параметра [ТЕСТОВЫЙ ШАБЛОН] изменяются вместе со значениями параметра [ТЕСТОВЫЙ ШАБЛОН] в режиме [КАЛИБРОВКА ПО СТЫКУ].

# **[ПОДСТРОЙКА БОЛЬШ. ЭКРАНА]**

Коррекция явления, при котором цвета, отображаемые на большом экране при просмотре с близкого расстояния кажутся светлее, чем те же цвета на экране среднего размера.

#### **1)** Нажмите ▲▼ для выбора [ПОДСТРОЙКА БОЛЬШ. ЭКРАНА].

#### **2) Нажимайте** qw **для переключения элементов.**

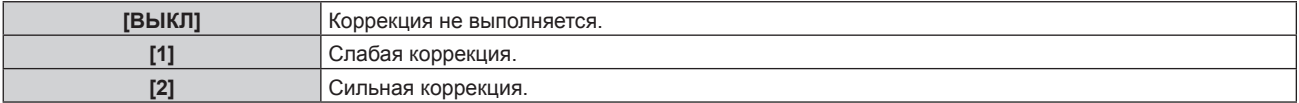

# **[НАСТРОЙКИ ПРОЕКЦИИ]**

Установите размера экрана.

Если меняется соотношение сторон проецируемого изображения, скорректируйте оптимальное положение изображения для установленного экрана. Установите изображение в подходящее положение для используемого экрана.

# **1)** Нажмите ▲▼ для выбора параметра [НАСТРОЙКИ ПРОЕКЦИИ].

# **2) Нажмите кнопку <ENTER>.**

**• Отобразится экран <b>[НАСТРОЙКИ ПРОЕКЦИИ**].

# **3) Нажмите** qw **для переключения элемента [ФОРМАТ ИЗОБРАЖЕНИЯ].**

• При каждом нажатии этой кнопки элементы будут сменяться.

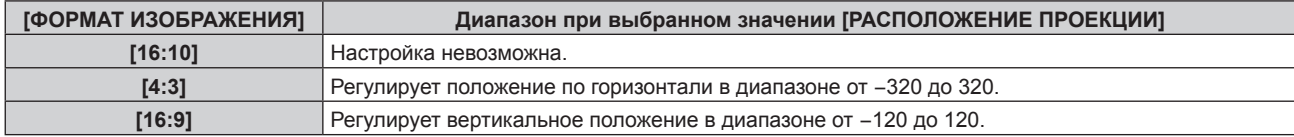

# **4)** Нажмите ▲▼ для выбора параметра [РАСПОЛОЖЕНИЕ ПРОЕКЦИИ].

f [РАСПОЛОЖЕНИЕ ПРОЕКЦИИ] невозможно выбрать или отрегулировать, когда для параметра [ФОРМАТ ИЗОБРАЖЕНИЯ] установлено значение [16:10].

# **5) Нажмите** qw**, чтобы настроить параметр [РАСПОЛОЖЕНИЕ ПРОЕКЦИИ].**

# **[АВТОСИГНАЛ]**

Установка автоматического выполнения автоматической настройки сигналов.

Регулировку положения отображаемого экрана или уровня сигнала можно выполнять автоматически, не нажимая каждый раз кнопку <AUTO SETUP> на пульте дистанционного управления при частой отправке на вход незарегистрированных сигналов, например, на собрании и т. п.

# **1)** Нажмите **AV** для выбора параметра [АВТОСИГНАЛ].

# **2) Нажимайте** qw **для переключения элементов.**

• При каждом нажатии этой кнопки элементы будут сменяться.

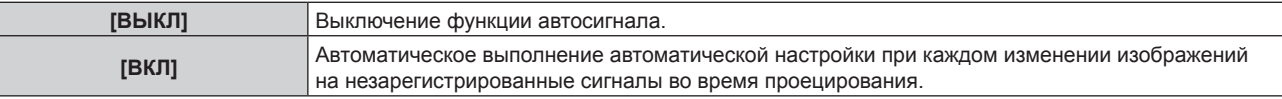

# **[АВТОНАСТРОЙКА]**

Этот параметр необходимо устанавливать при настройке специального или горизонтально удлиненного (например, 16:9) сигнала.

# **Настройка с помощью меню [РЕЖИМ]**

- **1)** Нажмите ▲▼ для выбора параметра [АВТОНАСТРОЙКА].
- **2) Нажмите кнопку <ENTER>. • Отобразится экран <b>[АВТОНАСТРОЙКА**].
- **3)** Нажмите ▲▼ для выбора [РЕЖИМ].

#### **4) Нажимайте** qw **для переключения элементов.**

• При каждом нажатии этой кнопки элементы будут сменяться.

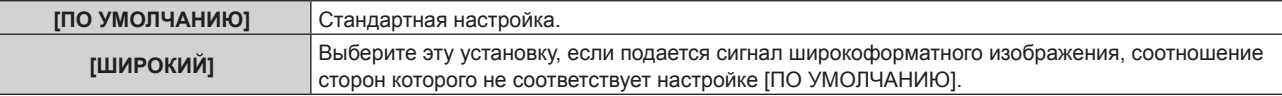

# **5) Нажмите кнопку <ENTER>.**

f Будет выполнена автоматическая настройка. [В ПРОЦЕССЕ] отображается во время автоматической регулировки. После выполнения операции система возвращается к экрану **[АВТОНАСТРОЙКА]**.

### **Автоматическая регулировка положения**

- **1)** Нажмите ▲▼ для выбора [АВТОНАСТРОЙКА].
- **2) Нажмите кнопку <ENTER>. • Отобразится экран <b>[АВТОНАСТРОЙКА**].
- **3) Нажмите** as **для выбора [НАСТРОЙКА РАСПОЛОЖЕНИЯ].**
- **4) Нажимайте** qw **для переключения элементов.**

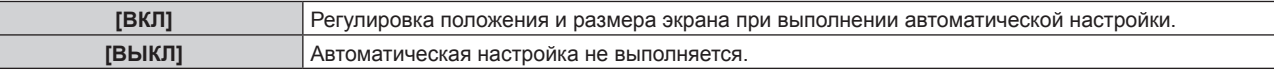

#### **Автоматическая регулировка уровня сигнала**

- **1)** Нажмите **AV** для выбора [АВТОНАСТРОЙКА].
- **2) Нажмите кнопку <ENTER>.**
	- **Отобразится экран [АВТОНАСТРОЙКА].**
- **3) Нажмите** as **для выбора [НАСТРОЙКА УРОВНЯ СИГНАЛА].**
- **4) Нажимайте** qw **для переключения элементов.**

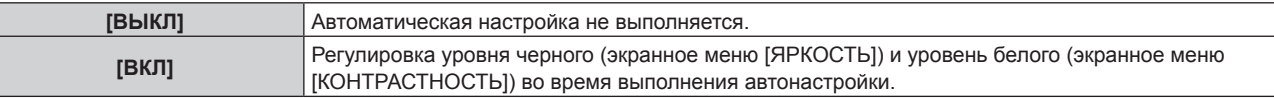

#### **Примечание**

[НАСТРОЙКА УРОВНЯ СИГНАЛА] может функционировать некорректно, пока на вход не подается неподвижное изображение с абсолютно черными и белыми цветами.

# **[НАСТРОЙКА РЕЗЕРВНОГО ВХОДА]**

Настройте функцию резервирования, чтобы обеспечить максимально незаметное переключение на резервный входной сигнал при нарушении входного сигнала.

- **1)** Нажмите ▲▼ для выбора [НАСТРОЙКА РЕЗЕРВНОГО ВХОДА].
- **2) Нажмите кнопку <ENTER>.**
	- **Отобразится экран <b>[НАСТРОЙКА РЕЗЕРВНОГО ВХОДА**].
- 3) Нажмите ▲▼ для выбора [РЕЖИМ РЕЗЕРВНОГО ВХОДА].
- **4) Нажмите кнопку <ENTER>.**
	- **Отобразится экран <b>[РЕЖИМ РЕЗЕРВНОГО ВХОДА**].
- 5) Нажмите **▲ ▼** для выбора комбинации входных сигналов, а затем нажмите кнопку <ENTER>.

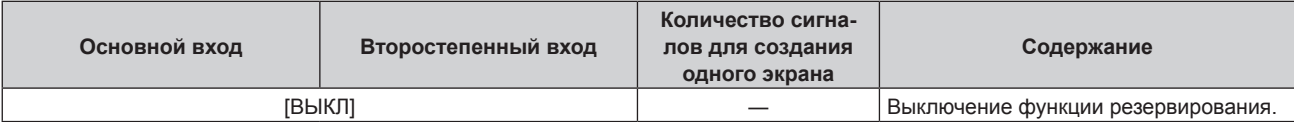

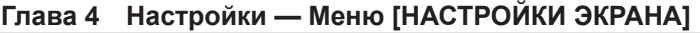

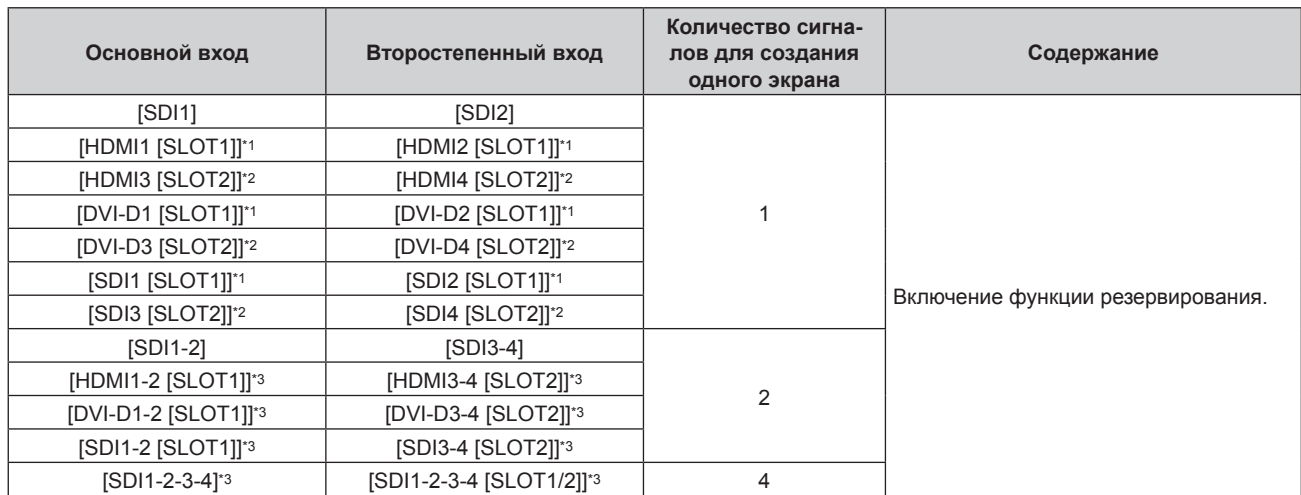

\*1 Это отображается, когда дополнительная Интерфейсная плата с соответствующим входом установлена в <SLOT 1>.

\*2 Это отображается, когда дополнительная Интерфейсная плата с соответствующим входом установлена в <SLOT 2>.

\*3 Это отображается, когда дополнительные Интерфейсные платы с соответствующим входом установлены в <SLOT 1> и <SLOT 2>.

#### **6) Нажмите кнопку <MENU>.**

• Отобразится экран **[НАСТРОЙКА РЕЗЕРВНОГО ВХОДА]**.

#### **7)** Нажмите ▲▼ для выбора [АВТОМАТИЧЕСКОЕ ПЕРЕКЛЮЧЕНИЕ].

f Если для параметра [РЕЖИМ РЕЗЕРВНОГО ВХОДА] установлено значение [ВЫКЛ], не удастся выбрать параметр [АВТОМАТИЧЕСКОЕ ПЕРЕКЛЮЧЕНИЕ].

#### **8) Нажимайте** qw **для переключения элементов.**

• При каждом нажатии этой кнопки элементы будут сменяться.

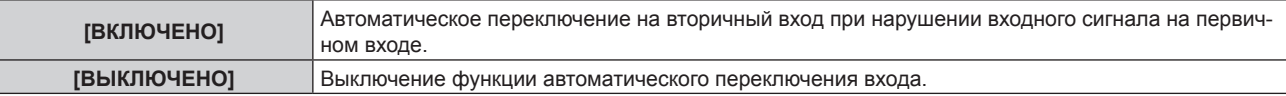

#### **Примечание**

- Функция резервирования работает, если для параметра [РЕЖИМ РЕЗЕРВНОГО ВХОДА] установлено любое значение, кроме [ВЫКЛ], а на основной и второстепенный вход подается один и тот же сигнал.
- f Чтобы переключиться на резервный входной сигнал при помощи функции резервирования, убедитесь, что выполнены следующие три условия для использования этой функции.
	- Установите для параметра [РЕЖИМ РЕЗЕРВНОГО ВХОДА] любое значение, отличное от [ВЫКЛ].
	- Подайте один и тот же сигнал на первичный и вторичный входы.
	- Отобразите изображение первичного входа.
- Если входной сигнал переключается на другой вход, кроме первичного или вторичного, то при готовности функции резервирования будет отменено состояние готовности к использованию функции резервирования. Чтобы снова переключиться на резервный входной сигнал при помощи функции резервирования, переключитесь на первичный вход.
- f Если для параметра [РЕЖИМ РЕЗЕРВНОГО ВХОДА] установлено любое значение, кроме [ВЫКЛ], комбинация этих входных сигналов отображается в меню [ОСНОВНОЙ ВХОД] и [ВТОРОСТЕПЕННЫЙ ВХОД] на экране **[НАСТРОЙКА РЕЗЕРВНОГО ВХОДА]**.
- Параметр [СОСТОЯНИЕ РЕЗЕРВНОГО ВХОДА] отображается в информации о входе (→ стр. 131) и на экране **[СОСТОЯНИЕ]** (→ стр. 80 157 ), когда для параметра [РЕЖИМ РЕЗЕРВНОГО ВХОДА] установлено любое значение, кроме [ВЫКЛ]. Когда сигнал можно переключить на резервный входной сигнал при помощи функции резервирования, на экране [СОСТОЯНИЕ РЕЗЕРВНОГО ВХОДА] отображается значение [АКТИВНЫЙ]. Когда это невозможно, отображается значение [НЕАКТИВНЫЙ]. Второстепенный вход будет резервным входом, если на экране [СОСТОЯНИЕ РЕЗЕРВНОГО ВХОДА] показано значение [АКТИВНЫЙ] при отображении изображения с основного входа.

Основной вход будет резервным входом, если на экране [СОСТОЯНИЕ РЕЗЕРВНОГО ВХОДА] показано значение [АКТИВНЫЙ] при отображении изображения с второстепенного входа.

- f Когда для параметра [РЕЖИМ РЕЗЕРВНОГО ВХОДА] установлено любое значение, кроме [ВЫКЛ], входной сигнал переключается незаметно при переключении между основным и второстепенным входом, пока доступно переключение на резервный входной сигнал.
- Когда для параметра [АВТОМАТИЧЕСКОЕ ПЕРЕКЛЮЧЕНИЕ] установлено значение [ВКЛЮЧЕНО], а на экране [СОСТОЯНИЕ РЕЗЕРВНОГО ВХОДА] отображается значение [АКТИВНЫЙ], сигнал автоматически переключается на резервный вход при нарушении входного сигнала.
- f Когда для параметра [АВТОМАТИЧЕСКОЕ ПЕРЕКЛЮЧЕНИЕ] установлено значение [ВКЛЮЧЕНО], индикация на экране [СОСТОЯНИЕ РЕЗЕРВНОГО ВХОДА] сменится на [НЕАКТИВНЫЙ], если входной сигнал искажен или автоматически переключается на резервный вход. В таком случае переключение на резервный входной сигнал невозможно до тех пор, пока не будет восстановлен первоначальный входной сигнал. Если входной сигнал переключается на резервный вход, переключение на резервный входной сигнал возможно при восстановлении первоначального входного сигнала. В таком случае текущий вход будет сохранен.

- f [НАСТРОЙКА РЕЗЕРВНОГО ВХОДА] невозможно установить в режиме четырехэкранного отображения. Операция резервирования также не выполняется. Установите для меню [МУЛЬТИ-ОТОБРАЖЕНИЕ] → [РЕЖИМ МУЛЬТИ-ОТОБРАЖ.] любое значение, кроме [ВЫКЛ], при использовании режима четырехэкранного отображения.
- f Параметр [РЕЖИМ РЕЗЕРВНОГО ВХОДА], в который стандартный входной сигнал SDI включен как основной или второстепенный вход, невозможно выбрать, когда для параметра [SDI IN] в меню [НАСТРОЙКА ОДНОВРЕМЕННОГО ВВОДА] установлено любое значение, кроме [ВЫКЛ].
- f Параметр [РЕЖИМ РЕЗЕРВНОГО ВХОДА], включая основной или второстепенный вход на дополнительной Интерфейсной плате, установленной в гнезде, невозможно выбрать, когда для параметра [SLOT IN] в меню [НАСТРОЙКА ОДНОВРЕМЕННОГО ВВОДА] установлено любое значение, кроме [ВЫКЛ].
- f Если для параметра [НАСТРОЙКИ СОЕДИНЕНИЯ SDI] основного и второстепенного входа установлено значение [АВТО], [РЕЖИМ РЕЗЕРВНОГО ВХОДА] для этой комбинации выбрать нельзя. Если [НАСТРОЙКИ СОЕДИНЕНИЯ SDI] основного и второстепенного входа не совпадают, [РЕЖИМ РЕЗЕРВНОГО ВХОДА] для этой комбинации выбрать нельзя.
	- Настройте следующие параметры в соответствии с сигналом, а затем подайте этот же сигнал на основной и второстепенный вход.  $[COEJUHEHUE SDI]$  в меню  $[HACTPOVKU JKPAHA] \rightarrow [SDI IN]$
	- [СОЕДИНЕНИЕ SDI] в меню [НАСТРОЙКИ ЭКРАНА] → [SLOT IN]
- f Если для параметра [НАСТРОЙКИ СОЕДИНЕНИЯ HDMI] или [НАСТРОЙКИ СОЕДИНЕНИЯ DVI-D] основного и второстепенного входа установлено значение [АВТО], [РЕЖИМ РЕЗЕРВНОГО ВХОДА] для этой комбинации выбрать нельзя. Если [НАСТРОЙКИ СОЕДИНЕНИЯ HDMI] или [НАСТРОЙКИ СОЕДИНЕНИЯ DVI-D] основного и второстепенного входа не совпадают, [РЕЖИМ РЕЗЕРВНОГО ВХОДА] для этой комбинации выбрать нельзя.
	- Настройте параметр в соответствии с сигналом, а затем подайте этот же сигнал на основной и второстепенный вход.
	- [СОЕДИНЕНИЕ HDMI] в меню [НАСТРОЙКИ ЭКРАНА] → [SLOT IN]
	- g [СОЕДИНЕНИЕ DVI-D] в меню [НАСТРОЙКИ ЭКРАНА] → [SLOT IN]

# **[НАСТРОЙКА ОДНОВРЕМЕННОГО ВВОДА]**

Настройте эту функцию, когда подается и используется сигнал видео в формате одновременного действия.

# **1)** Нажмите ▲▼ для выбора параметра [НАСТРОЙКА ОДНОВРЕМЕННОГО ВВОДА].

### **2) Нажмите кнопку <ENTER>.**

- **Отобразится экран <b>[НАСТРОЙКА ОДНОВРЕМЕННОГО ВВОДА**].
- **3)** Нажмите ▲▼ для выбора параметра [SDI IN], [SLOT IN].
	- f [SLOT IN] можно выбрать, если дополнительная Интерфейсная плата установлена в гнездо.

### **4) Нажмите** qw **для выбора значения настройки.**

• При каждом нажатии этой кнопки элементы будут сменяться.

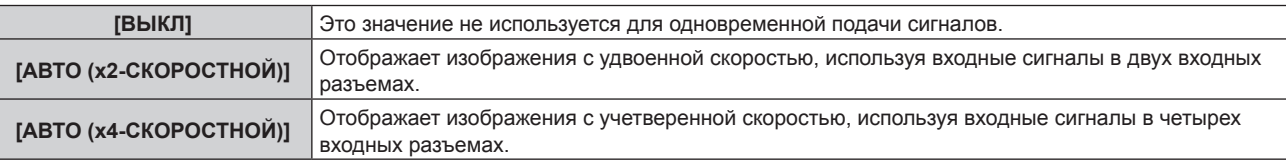

#### **Примечание**

- f Изображение для двух или четырех скоростей отображается, если установлен параметр [АВТО (x2-СКОРОСТНОЙ)] или [АВТО (x4- СКОРОСТНОЙ)] и этот же соответствующий сигнал подается на каждый из входных разъемов.
- f Для параметра [QUAD PIXEL DRIVE] фиксируется значение [ВЫКЛ], если установлен параметр [АВТО (x2-СКОРОСТНОЙ)] или [АВТО (x4-СКОРОСТНОЙ)], а изображение отображается в формате одновременного действия.
- f Для параметра [SDI IN] или [SLOT IN] в меню [НАСТРОЙКА ОДНОВРЕМЕННОГО ВВОДА] (включая основной или второстепенный вход) фиксируется значение [ВЫКЛ], когда для параметра [РЕЖИМ РЕЗЕРВНОГО ВХОДА] в меню [НАСТРОЙКА РЕЗЕРВНОГО ВХОДА] установлено любое значение, кроме [ВЫКЛ].
- f Для параметра [SDI IN] в меню [НАСТРОЙКА ОДНОВРЕМЕННОГО ВВОДА] фиксируется значение [ВЫКЛ], когда для параметра [СОЕДИНЕНИЕ SDI] в меню [SDI IN] установлено любое значение, кроме [ОДИНАРНОЕ].
- f Для параметра [SLOT IN] в меню [НАСТРОЙКА ОДНОВРЕМЕННОГО ВВОДА] фиксируется значение [ВЫКЛ], когда для параметра [СОЕДИНЕНИЕ HDMI], [СОЕДИНЕНИЕ DVI-D] или [СОЕДИНЕНИЕ SDI] в меню [SLOT IN] установлено любое значение, кроме [ОДИНАРНОЕ].
- f Значение [SLOT IN] в меню [НАСТРОЙКА ОДНОВРЕМЕННОГО ВВОДА] можно выбрать, если дополнительная Интерфейсная плата не установлена в гнездо.
- Параметр [НАСТРОЙКА ОДНОВРЕМЕННОГО ВВОДА] невозможно установить, если для параметра в меню [ПОЛОЖЕНИЕ] → [ГЕОМЕТРИЯ] установлено любое значение, кроме [ВЫКЛ]. Для ввода и проецирования видеосигнала в формате одновременного действия используйте плоский экран так, чтобы геометрическая настройка не понадобилась, и установите проектор так, чтобы проецируемое изображение имело прямоугольную форму.
- $\bullet$  Параметр [НАСТРОЙКА ОДНОВРЕМЕННОГО ВВОДА] невозможно установить, если в меню [ДОПОЛНИТЕЛЬНЫЕ НАСТРОЙКИ] → [ШУМОПОДАВЛЕНИЕ] → [ПРОИЗВОЛЬНОЕ МАСКИРОВАНИЕ] установлено любое значение, кроме [ВЫКЛ] ([ПК-1], [ПК-2], [ПК-3]). Параметр [ПРОИЗВОЛЬНОЕ МАСКИРОВАНИЕ] использует функцию маскировки компьютерного приложения Panasonic.
- f Параметр [НАСТРОЙКА ОДНОВРЕМЕННОГО ВВОДА] невозможно установить, если в меню [МУЛЬТИ-ОТОБРАЖЕНИЕ] → [РЕЖИМ МУЛЬТИ-ОТОБРАЖ.] установлено любое значение, кроме [ВЫКЛ], в режиме четырехэкранного отображения.
- **Эта функция может работать некорректно с некоторыми подключенными внешними устройствами.**
- Эта функция может работать некорректно в зависимости от сигнала.

# r **Экран [НАСТРОЙКА ОДНОВРЕМЕННОГО ВВОДА]**

Использование каждого входного сигнала отображается в элементах настройки [SDI IN] и [SLOT IN] на экране **[НАСТРОЙКА ОДНОВРЕМЕННОГО ВВОДА]**, если установлено значение [АВТО (x2- СКОРОСТНОЙ)] или [АВТО (x4-СКОРОСТНОЙ)].

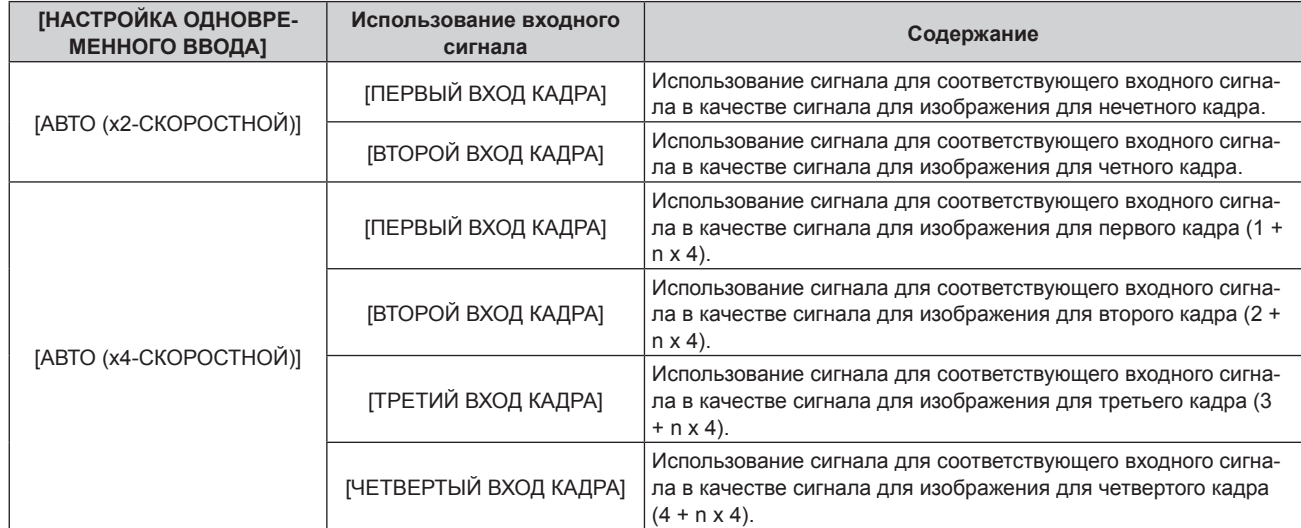

# **[SDI IN]**

Установите этот элемент в соответствии с сигналом, подаваемым на разъем <SDI IN 1>/<SDI IN 2>/<SDI IN 3>/<SDI IN 4>.

# **Настройка параметра [СОЕДИНЕНИЕ SDI] в меню [SDI IN]**

**1)** Нажмите **AV** для выбора параметра [SDI IN].

# **2) Нажмите кнопку <ENTER>.**

• Отобразится экран **[SDI IN]**.

- **3) Нажмите** as **для выбора параметра [СОЕДИНЕНИЕ SDI].**
- **4) Нажмите кнопку <ENTER>. • Отобразится экран <b>[СОЕДИНЕНИЕ SDI**].
- **5)** Нажмите **AV** для выбора параметра.

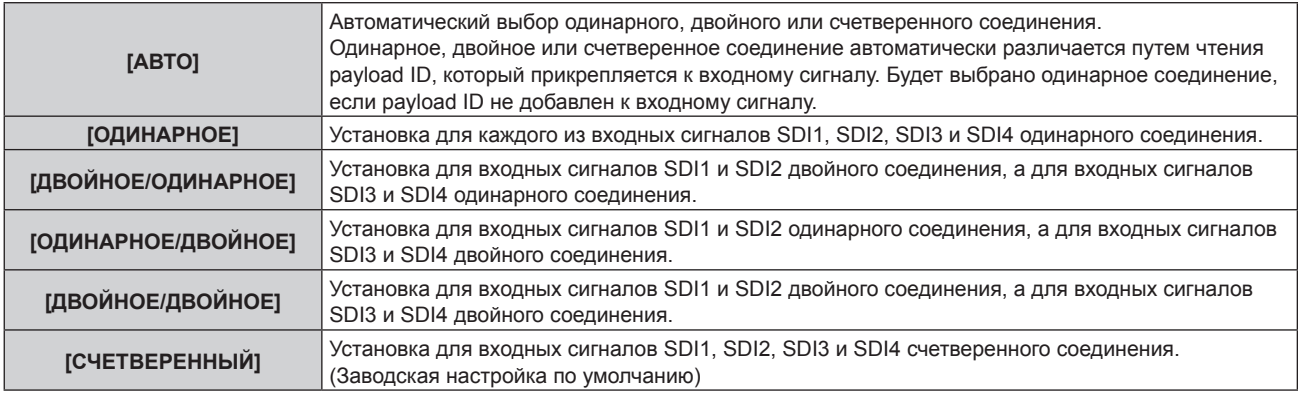

# **6) Нажмите кнопку <ENTER>.**

#### **Примечание**

• Одинарное соединение - это параметр для отображения одного изображения с одним входным сигналом. Двойное соединение это параметр для отображения одного изображения с двумя входными сигналами. Счетверенное соединение - это параметр для отображения одного изображения с четырьмя входными сигналами.

f Для параметра [СОЕДИНЕНИЕ SDI] фиксируется значение [ОДИНАРНОЕ] в следующих случаях.

.<br>Если для параметра [НАСТРОЙКА ОДНОВРЕМЕННОГО ВВОДА] установлено любое значение, кроме [ВЫКЛ]

- Если для параметра [МУЛЬТИ-ОТОБРАЖЕНИЕ] → [РЕЖИМ МУЛЬТИ-ОТОБРАЖ.] установлено любое значение, кроме [ВЫКЛ], и отображается режим четырехэкранного отображения
- f Параметр [СОЕДИНЕНИЕ SDI] невозможно изменить, если [РЕЖИМ РЕЗЕРВНОГО ВХОДА] в меню [НАСТРОЙКА РЕЗЕРВНОГО ВХОДА] установлен как комбинация, используемая для входа SDI на проекторе в качестве стандарта.
- Содержимое отображается в меню [НАСТРОЙКИ СОЕДИНЕНИЯ SDI].

# **Настройка параметра [РАЗРЕШЕНИЕ] в меню [SDI IN]**

- **1)** Нажмите **AV** для выбора параметра [SDI IN].
- **2) Нажмите кнопку <ENTER>.**
	- Отобразится экран **[SDI IN]**.
- **3) Нажмите** as**, чтобы выбрать параметр [НАСТРОЙКА ОДИНАРНОГО СОЕДИНЕНИЯ], [НАСТРОЙКА ДВОЙНОГО СОЕДИНЕНИЯ] или [НАСТРОЙКА СЧЕТВЕРЕННОГО СОЕДИНЕНИЯ], и нажмите кнопку <ENTER>.**

f Отобразится экран **[НАСТРОЙКА ОДИНАРНОГО СОЕДИНЕНИЯ]**, экран **[НАСТРОЙКА ДВОЙНОГО СОЕДИНЕНИЯ]** или экран **[НАСТРОЙКА СЧЕТВЕРЕННОГО СОЕДИНЕНИЯ]**.

- **4) Нажмите** as**, чтобы выбрать параметр [РАЗРЕШЕНИЕ], и нажмите кнопку <ENTER>.**
	- **Отобразится экран ГРАЗРЕШЕНИЕ1.**
- **5)** Нажмите ▲▼, чтобы выбрать элемент, и нажмите кнопку <ENTER>.
	- f Выберите [АВТО], [720x480i], [720x576i], [1280x720p], [1920x1035i], [1920x1080i], [1920x1080p], [1920x1080sF], [2048x1080p] или [2048x1080sF], когда выбран параметр [НАСТРОЙКА ОДИНАРНОГО СОЕДИНЕНИЯ].
	- f Выберите [АВТО], [1920x1080i], [1920x1080p], [1920x1080sF], [2048x1080p], [2048x1080sF], [3840x2160p] или [4096x2160p], когда выбран параметр [НАСТРОЙКА ДВОЙНОГО СОЕДИНЕНИЯ].
	- f Выберите [АВТО], [3840x2160p], [3840x2160sF], [4096x2160p] или [4096x2160sF], когда выбран параметр [НАСТРОЙКА СЧЕТВЕРЕННОГО СОЕДИНЕНИЯ].

# **Настройка параметра [РАСПРЕДЕЛЕНИЕ 4K] в меню [SDI IN]**

Установите метод передачи в формате 4K при отображении изображения 4K с двойным или счетверенным соединением.

- **1)** Нажмите **▲▼** для выбора параметра [SDI IN].
- **2) Нажмите кнопку <ENTER>.**
	- **Отобразится экран <b>[SDI IN]**.
- **3) Нажмите** as**, чтобы выбрать параметр [НАСТРОЙКА ДВОЙНОГО СОЕДИНЕНИЯ] или [НАСТРОЙКА СЧЕТВЕРЕННОГО СОЕДИНЕНИЯ], и нажмите кнопку <ENTER>.**
	- f Отобразится экран **[НАСТРОЙКА ДВОЙНОГО СОЕДИНЕНИЯ]** или экран **[НАСТРОЙКА СЧЕТВЕРЕННОГО СОЕДИНЕНИЯ]**.
- **4)** Нажмите ▲▼ для выбора параметра [РАСПРЕДЕЛЕНИЕ 4K].

# **5) Нажмите** qw **для выбора значения элемента.**

• При каждом нажатии этой кнопки элементы будут сменяться.

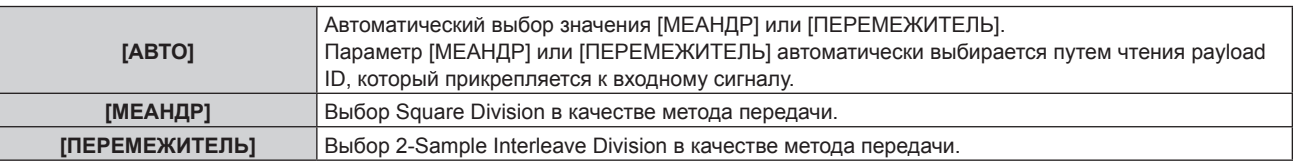

# **Настройка параметра [3G-SDI СХЕМА] в меню [SDI IN]**

- **1)** Нажмите **AV** для выбора [SDI IN].
- **2) Нажмите кнопку <ENTER>.**
	- Отобразится экран **[SDI IN]**.
- **3) Нажмите** as**, чтобы выбрать параметр [НАСТРОЙКА ОДИНАРНОГО СОЕДИНЕНИЯ], [НАСТРОЙКА ДВОЙНОГО СОЕДИНЕНИЯ] или [НАСТРОЙКА СЧЕТВЕРЕННОГО СОЕДИНЕНИЯ], и нажмите кнопку <ENTER>.**
	- f Отобразится экран **[НАСТРОЙКА ОДИНАРНОГО СОЕДИНЕНИЯ]**, экран **[НАСТРОЙКА ДВОЙНОГО СОЕДИНЕНИЯ]** или экран **[НАСТРОЙКА СЧЕТВЕРЕННОГО СОЕДИНЕНИЯ]**.
- **4)** Нажмите **AV** для выбора [3G-SDI СХЕМА].
- **5) Нажимайте** qw **для переключения элементов.**
	- При каждом нажатии этой кнопки элементы будут сменяться.

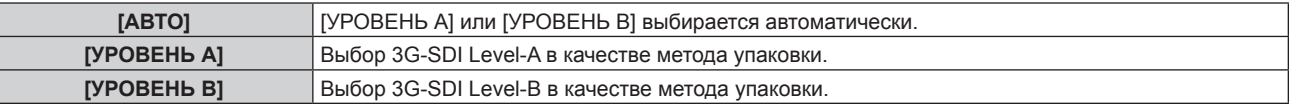

#### **Примечание**

f Эта функция не работает при подаче сигналов SD‑SDI или HD‑SDI.

# **Настройка параметра [ЦВЕТОВОЕ ПРОСТРАНСТВО] в меню [SDI IN]**

- **1)** Нажмите **AV** для выбора параметра [SDI IN].
- **2) Нажмите кнопку <ENTER>.**
	- Отобразится экран **[SDI IN]**.
- **3) Нажмите** as**, чтобы выбрать параметр [НАСТРОЙКА ОДИНАРНОГО СОЕДИНЕНИЯ], [НАСТРОЙКА ДВОЙНОГО СОЕДИНЕНИЯ] или [НАСТРОЙКА СЧЕТВЕРЕННОГО СОЕДИНЕНИЯ], и нажмите кнопку <ENTER>.**
	- f Отобразится экран **[НАСТРОЙКА ОДИНАРНОГО СОЕДИНЕНИЯ]**, экран **[НАСТРОЙКА ДВОЙНОГО СОЕДИНЕНИЯ]** или экран **[НАСТРОЙКА СЧЕТВЕРЕННОГО СОЕДИНЕНИЯ]**.
- **4) Нажмите** as **для выбора параметра [ЦВЕТОВОЕ ПРОСТРАНСТВО].**
- **5) Нажмите** qw **для выбора значения элемента.**

• При каждом нажатии этой кнопки элементы будут сменяться.

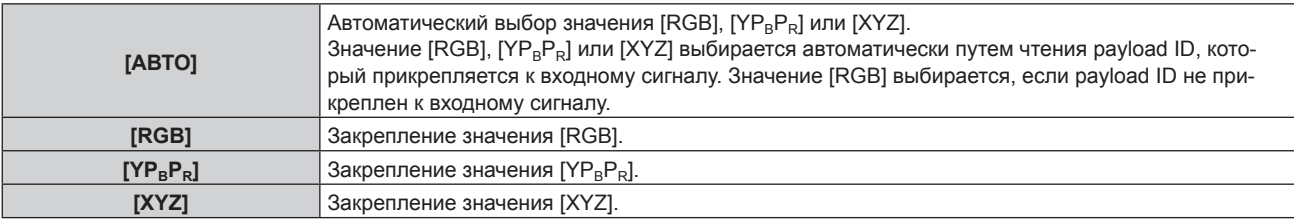

# **Настройка параметра [ДИСКРЕТИЗАЦИЯ] в меню [SDI IN]**

- **1)** Нажмите **AV** для выбора параметра [SDI IN].
- **2) Нажмите кнопку <ENTER>.**
	- Отобразится экран **[SDI IN]**.
- **3) Нажмите** as**, чтобы выбрать параметр [НАСТРОЙКА ОДИНАРНОГО СОЕДИНЕНИЯ], [НАСТРОЙКА ДВОЙНОГО СОЕДИНЕНИЯ] или [НАСТРОЙКА СЧЕТВЕРЕННОГО СОЕДИНЕНИЯ], и нажмите кнопку <ENTER>.**

f Отобразится экран **[НАСТРОЙКА ОДИНАРНОГО СОЕДИНЕНИЯ]**, экран **[НАСТРОЙКА ДВОЙНОГО СОЕДИНЕНИЯ]** или экран **[НАСТРОЙКА СЧЕТВЕРЕННОГО СОЕДИНЕНИЯ]**.

- **4)** Нажмите **▲▼** для выбора параметра [ДИСКРЕТИЗАЦИЯ].
- **5) Нажмите** qw **для выбора значения элемента.**

• При каждом нажатии этой кнопки элементы будут сменяться.

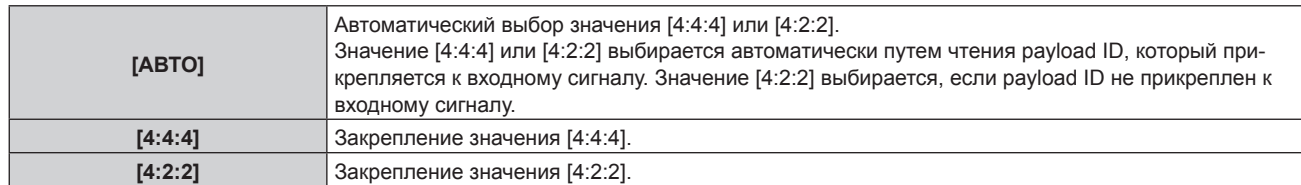

# **Настройка параметра [ГЛУБИНА ЦВЕТА] в меню [SDI IN]**

- **1)** Нажмите **AV** для выбора параметра [SDI IN].
- **2) Нажмите кнопку <ENTER>.**

• Отобразится экран **[SDI IN]**.

- **3) Нажмите** as**, чтобы выбрать параметр [НАСТРОЙКА ОДИНАРНОГО СОЕДИНЕНИЯ], [НАСТРОЙКА ДВОЙНОГО СОЕДИНЕНИЯ] или [НАСТРОЙКА СЧЕТВЕРЕННОГО СОЕДИНЕНИЯ], и нажмите кнопку <ENTER>.**
	- f Отобразится экран **[НАСТРОЙКА ОДИНАРНОГО СОЕДИНЕНИЯ]**, экран **[НАСТРОЙКА ДВОЙНОГО СОЕДИНЕНИЯ]** или экран **[НАСТРОЙКА СЧЕТВЕРЕННОГО СОЕДИНЕНИЯ]**.
- **4)** Нажмите **AV** для выбора параметра [ГЛУБИНА ЦВЕТА].

# **5) Нажмите** qw **для выбора значения элемента.**

• При каждом нажатии этой кнопки элементы будут сменяться.

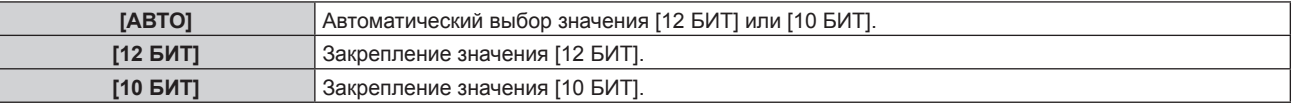

# **Настройка параметра [УРОВЕНЬ СИГНАЛА] в меню [SDI IN]**

- **1)** Нажмите **AV** для выбора параметра [SDI IN].
- **2) Нажмите кнопку <ENTER>.**
	- **Отобразится экран <b>[SDI IN]**.
- **3) Нажмите** as**, чтобы выбрать параметр [НАСТРОЙКА ОДИНАРНОГО СОЕДИНЕНИЯ], [НАСТРОЙКА ДВОЙНОГО СОЕДИНЕНИЯ] или [НАСТРОЙКА СЧЕТВЕРЕННОГО СОЕДИНЕНИЯ], и нажмите кнопку <ENTER>.**
	- f Отобразится экран **[НАСТРОЙКА ОДИНАРНОГО СОЕДИНЕНИЯ]**, экран **[НАСТРОЙКА ДВОЙНОГО СОЕДИНЕНИЯ]** или экран **[НАСТРОЙКА СЧЕТВЕРЕННОГО СОЕДИНЕНИЯ]**.
- **4)** Нажмите **▲▼** для выбора параметра [УРОВЕНЬ СИГНАЛА].

# **5) Нажмите** qw **для выбора значения элемента.**

• При каждом нажатии этой кнопки элементы будут сменяться.

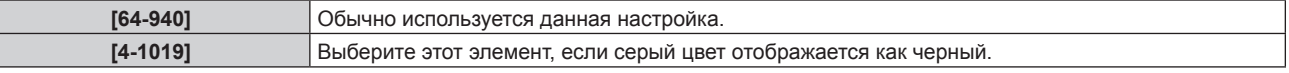

# **[DIGITAL LINK IN]**

Установите этот элемент в соответствии с видеосигналом, подаваемым на разъем <DIGITAL LINK/LAN>.

# **Настройка параметра [УРОВЕНЬ СИГНАЛА] в меню [DIGITAL LINK IN]**

- **1)** Нажмите **AV** для выбора параметра [DIGITAL LINK IN].
- **2) Нажмите кнопку <ENTER>.**
	- **Отобразится экран [DIGITAL LINK IN].**
- **3)** Нажмите ▲▼ для выбора параметра [УРОВЕНЬ СИГНАЛА].

#### **4) Нажмите** qw **для выбора значения элемента.**

• При каждом нажатии этой кнопки элементы будут сменяться.

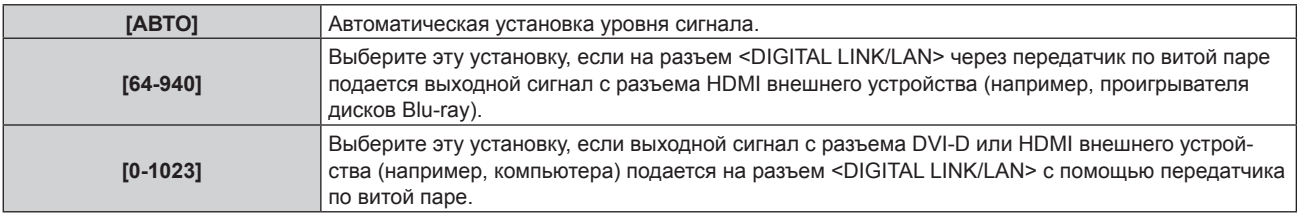

#### **Примечание**

f Оптимальная настройка различается в зависимости от настройки выходного сигнала подключенного внешнего устройства. Для получения дополнительной информации о выходных сигналах внешнего устройства см. инструкции по эксплуатации внешнего устройства.

f Отображаемый уровень сигнала обновляется после получения каждых 30 бит входных данных.

# **Настройка параметра [ВЫБОР EDID] в меню [DIGITAL LINK IN]**

### **1)** Нажмите **AV** для выбора параметра [DIGITAL LINK IN].

### **2) Нажмите кнопку <ENTER>.**

**• Отобразится экран <b>[DIGITAL LINK IN]**.

### **3)** Нажмите ▲▼ для выбора параметра [ВЫБОР EDID].

#### **4) Нажмите** qw **для выбора значения элемента.**

• При каждом нажатии этой кнопки элементы будут сменяться.

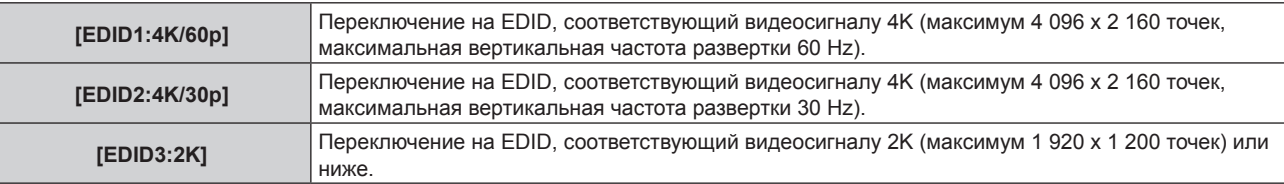

#### **Примечание**

- f Переключите настройку на [EDID2:4K/30p], если проецируется неправильное изображение, когда для параметра [ВЫБОР EDID] установлено значение [EDID1:4K/60p] и подается видеосигнал 4K.
- f Переключите настройку на [EDID3:2K], если проецируется неправильное изображение, когда для параметра [ВЫБОР EDID] установлено значение [EDID1:4K/60p] или [EDID2:4K/30p] и подается видеосигнал 2K или ниже.
- f Для получения дополнительной информации о сигнале, описанном в EDID со значением [EDID1:4K/60p], [EDID2:4K/30p] или [EDID3:2K], см. раздел «Список сигналов, совместимых с «горячим подключением»» (→ стр. 230).

# **Настройка параметра [РЕЖИМ EDID] в меню [DIGITAL LINK IN]**

**1)** Нажмите **AV** для выбора параметра [DIGITAL LINK IN].

# **2) Нажмите кнопку <ENTER>.**

- **Отобразится экран [DIGITAL LINK IN].**
- **3)** Нажмите ▲▼ для выбора параметра [РЕЖИМ EDID].

#### **4) Нажмите кнопку <ENTER>.**

- $\bullet$  Отобразится экран **[РЕЖИМ EDID DIGITAL LINK]**.
- **5) Нажмите** qw **для выбора значения элемента.**
	- При каждом нажатии этой кнопки элементы будут сменяться.

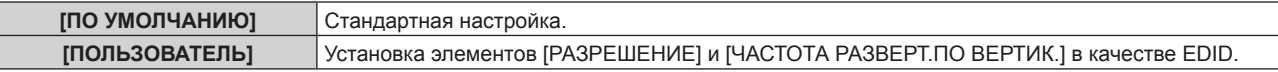

f Если выбрано значение [ПО УМОЛЧАНИЮ], перейдите к шагу **10)**.

# **6) Нажмите кнопку <ENTER>.**

- **Отобразится экран [РАЗРЕШЕНИЕ].**
- **7)** Нажмите **AV4** для выбора параметра [РАЗРЕШЕНИЕ].
	- f Выберите [1024x768p], [1280x720p], [1280x768p], [1280x800p], [1280x1024p], [1366x768p], [1400x1050p], [1440x900p], [1600x900p], [1600x1200p], [1680x1050p], [1920x1080p], [1920x1080i], [1920x1200p], [2048x1080p] или [2560x1600p].

# **8) Нажмите кнопку <ENTER>.**

- **Отобразится экран [ЧАСТОТА РАЗВЕРТ.ПО ВЕРТИК.].**
- **9) Нажимайте** qw**, чтобы переключить параметр [ЧАСТОТА РАЗВЕРТ.ПО ВЕРТИК.].**
	- $\bullet$  Выберите значение [60Hz], [50Hz], [30Hz], [25Hz] или [24Hz], когда для параметра [РАЗРЕШЕНИЕ] выбрано значение [2048x1080p] или [1920x1080p].
	- f Выберите параметр [60Hz], [50Hz] или [48Hz], когда для параметра [РАЗРЕШЕНИЕ] выбрано значение [1920x1080i].
	- f Выберите значение [60Hz] или [50Hz], когда для параметра [РАЗРЕШЕНИЕ] выбрано значение, отличное от следующих значений.
		- g [2048x1080p], [1920x1080p], [1920x1080i]

# **10) Нажмите кнопку <ENTER>.**

• Отобразится экран подтверждения.

# **11) Нажмите** qw **для выбора параметра [ДА], а затем нажмите кнопку <ENTER>.**

### **Примечание**

- Настройки в параметрах [РАЗРЕШЕНИЕ] и [ЧАСТОТА РАЗВЕРТ.ПО ВЕРТИК.] отображаются на экране [СОСТОЯНИЕ EDID].
- f Может также потребоваться изменение настроек разрешения и вертикальной частоты развертки на компьютере или устройстве для воспроизведения видео.
- f После изменения настроек может потребоваться перезагрузка компьютера, устройства для воспроизведения видео или проектора. • В зависимости от компьютера или устройства для воспроизведения видео сигнал может не выводиться с заданными разрешением и вертикальной частотой развертки.

# **[SLOT IN]**

Установите этот элемент в соответствии с сигналом, подаваемым на входной разъем установленной Интерфейсной платы, если дополнительная Интерфейсная плата установлена в гнездо.

Содержимое, которое можно установить, зависит от структуры установленной Интерфейсной платы. Его невозможно установить, если в гнезда не установлена ни одна Интерфейсная плата.

# **Когда дополнительная Интерфейсная плата для входа HDMI 2 (модель: ET‑MDNHM10) установлена**

**Настройка параметра [СОЕДИНЕНИЕ HDMI] в меню [SLOT IN] (входной сигнал HDMI)**

# **1)** Нажмите **AV** для выбора параметра [SLOT IN].

# **2) Нажмите кнопку <ENTER>.**

- **Отобразится экран <b>[SLOT IN]**.
- **3) Нажмите** as**, чтобы выбрать параметр [СОЕДИНЕНИЕ HDMI], и нажмите кнопку <ENTER>. • Отобразится экран <b>[СОЕДИНЕНИЕ HDMI**].
- **4)** Нажмите **AV** для выбора параметра.

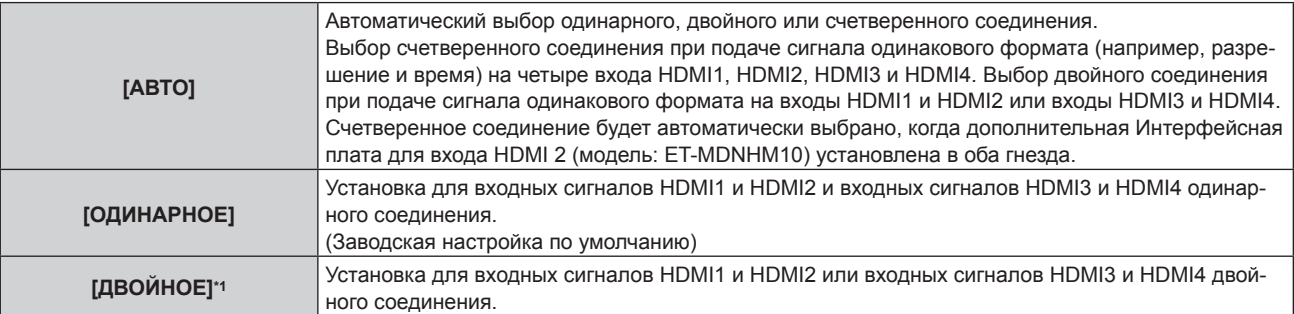

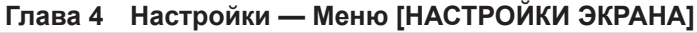

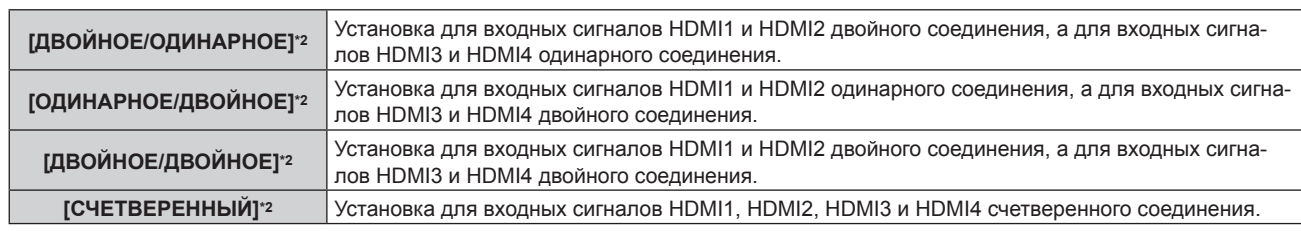

\*1 Это можно выбрать, когда дополнительная Интерфейсная плата для входа HDMI 2 (модель: ET‑MDNHM10) установлена в любое из гнезд.

\*2 Это можно выбрать, когда дополнительная Интерфейсная плата для входа HDMI 2 (модель: ET‑MDNHM10) установлена в оба гнезда.

### **5) Нажмите кнопку <ENTER>.**

#### **Примечание**

- f Для параметра [СОЕДИНЕНИЕ HDMI] фиксируется значение [ОДИНАРНОЕ] в следующих случаях.
	- g Если для параметра [НАСТРОЙКА ОДНОВРЕМЕННОГО ВВОДА] установлено любое значение, кроме [ВЫКЛ]
	- g Если для параметра в меню [МУЛЬТИ-ОТОБРАЖЕНИЕ] → [РЕЖИМ МУЛЬТИ-ОТОБРАЖ.] установлено любое значение, кроме [ВЫКЛ], и отображается режим четырехэкранного отображения
- f Параметр [СОЕДИНЕНИЕ HDMI] невозможно изменить, если [РЕЖИМ РЕЗЕРВНОГО ВХОДА] в меню [НАСТРОЙКА РЕЗЕРВНОГО ВХОДА] установлен как комбинация, используемая для входа HDMI Интерфейсной платы.
- f Содержимое отображается в меню [НАСТРОЙКИ СОЕДИНЕНИЯ HDMI].

#### **• Структура проецируемого изображения**

Одинарное соединение - это параметр для отображения одного изображения с одним входным сигналом. Двойное соединение - это параметр для отображения одного изображения с двумя входными сигналами. Счетверенное соединение - это параметр для отображения одного изображения с четырьмя входными сигналами.

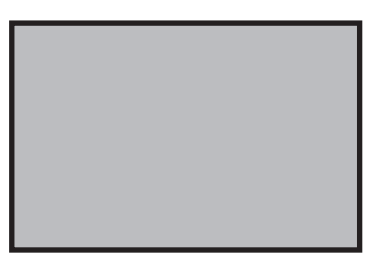

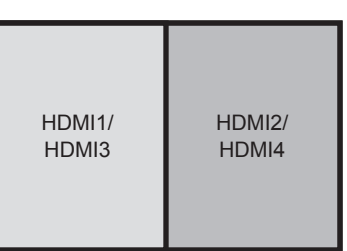

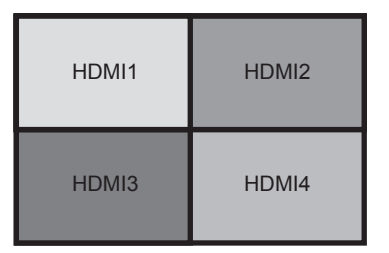

**Двойное соединение**

**Одинарное соединение Счетверенное соединение**

**Настройка параметра [УРОВЕНЬ СИГНАЛА] в меню [SLOT IN] (входной сигнал HDMI)**

- **1)** Нажмите **AV** для выбора параметра **[SLOT IN]**.
- **2) Нажмите кнопку <ENTER>.**
	- **Отобразится экран <b>[SLOT IN]**.
- **3) Нажмите** as**, чтобы выбрать параметр [НАСТРОЙКА ОДИНАРНОГО СОЕДИНЕНИЯ], [НАСТРОЙКА ДВОЙНОГО СОЕДИНЕНИЯ] или [НАСТРОЙКА СЧЕТВЕРЕННОГО СОЕДИНЕНИЯ], и нажмите кнопку <ENTER>.**
	- f Отобразится экран **[НАСТРОЙКА ОДИНАРНОГО СОЕДИНЕНИЯ]**, экран **[НАСТРОЙКА ДВОЙНОГО СОЕДИНЕНИЯ]** или экран **[НАСТРОЙКА СЧЕТВЕРЕННОГО СОЕДИНЕНИЯ]**.
- **4)** Нажмите **▲▼** для выбора параметра [УРОВЕНЬ СИГНАЛА].

#### **5) Нажмите** qw **для выбора значения элемента.**

• При каждом нажатии этой кнопки элементы будут сменяться.

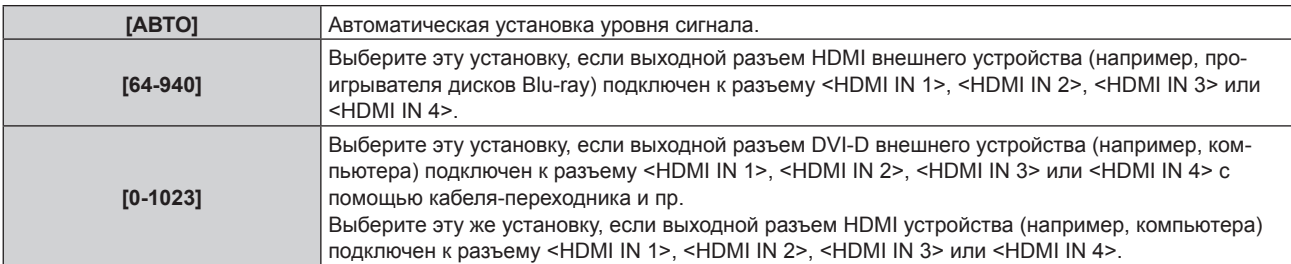

#### **Примечание**

- Оптимальная настройка различается в зависимости от настройки выходного сигнала подключенного внешнего устройства. Для получения дополнительной информации о выходных сигналах внешнего устройства см. инструкции по эксплуатации внешнего устройства.
- f Отображаемый уровень сигнала HDMI обновляется после получения каждых 30 бит входных данных.

#### **Настройка параметра [ВЫБОР EDID] в меню [SLOT IN] (входной сигнал HDMI)**

#### **1)** Нажмите **AV** для выбора параметра [SLOT IN].

**2) Нажмите кнопку <ENTER>.**

• Отобразится экран **[SLOT IN]**.

**3) Нажмите** as**, чтобы выбрать параметр [НАСТРОЙКА EDID], и нажмите кнопку <ENTER>. • Отобразится экран [НАСТРОЙКА EDID].** 

## **4)** Нажмите **△▼** для выбора параметра [ВЫБОР EDID].

#### **5) Нажмите** qw **для выбора значения элемента.**

• При каждом нажатии этой кнопки элементы будут сменяться.

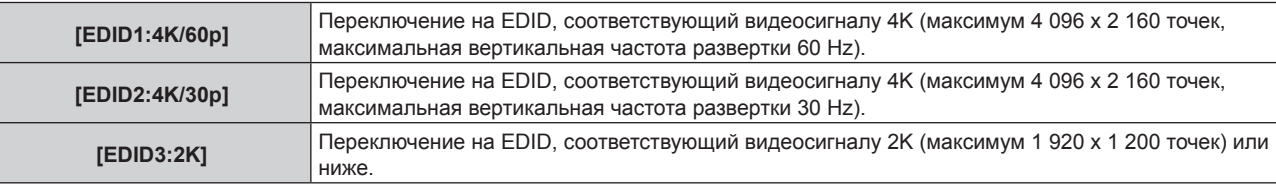

#### **Примечание**

- f Переключите настройку на [EDID2:4K/30p], если проецируется неправильное изображение, когда для параметра [ВЫБОР EDID] установлено значение [EDID1:4K/60p] и подается видеосигнал 4K.
- f Переключите настройку на [EDID3:2K], если проецируется неправильное изображение, когда для параметра [ВЫБОР EDID] установлено значение [EDID1:4K/60p] или [EDID2:4K/30p] и подается видеосигнал 2K или ниже.
- f Для получения дополнительной информации о сигнале, описанном в EDID со значением [EDID1:4K/60p], [EDID2:4K/30p] или [EDID3:2K], см. раздел «Список сигналов, совместимых с «горячим подключением»» (→ стр. 230).

### **Настройка параметра [РЕЖИМ EDID] в меню [SLOT IN] (входной сигнал HDMI)**

#### **1)** Нажмите **AV** для выбора параметра [SLOT IN].

#### **2) Нажмите кнопку <ENTER>.**

- **Отобразится экран <b>[SLOT IN]**.
- **3) Нажмите** as**, чтобы выбрать параметр [НАСТРОЙКА EDID], и нажмите кнопку <ENTER>. • Отобразится экран <b>[НАСТРОЙКА EDID]**.

#### **4)** Нажмите **▲▼** для выбора параметра [РЕЖИМ EDID].

#### **5) Нажмите кнопку <ENTER>.**

- **Отобразится экран <b>[РЕЖИМ EDID HDMI**].
- **6) Нажмите** qw **для выбора значения элемента.**

• При каждом нажатии этой кнопки элементы будут сменяться.

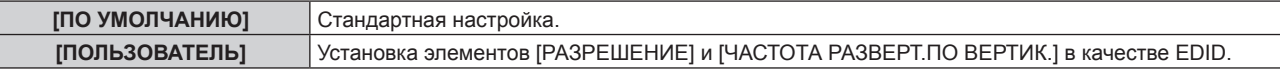

f Если выбрано значение [ПО УМОЛЧАНИЮ], перейдите к шагу **11)**.

#### **7) Нажмите кнопку <ENTER>.**

- **Отобразится экран <b>[РАЗРЕШЕНИЕ**].
- **8)** Нажмите **AV4** для выбора параметра [РАЗРЕШЕНИЕ].

f Выберите [1024x768p], [1280x720p], [1280x768p], [1280x800p], [1280x1024p], [1366x768p], [1400x1050p], [1440x900p], [1600x900p], [1600x1200p], [1680x1050p], [1920x1080p], [1920x1080i], [1920x1200p], [1920x2160p], [2048x1080p], [2048x2160p] или [2560x1600p].

# **9) Нажмите кнопку <ENTER>.**

- **Отобразится экран [ЧАСТОТА РАЗВЕРТ.ПО ВЕРТИК.].**
- **10) Нажмите** qw **для выбора параметра [ЧАСТОТА РАЗВЕРТ.ПО ВЕРТИК.].**
	- f Выберите значение [60Hz], [50Hz], [30Hz], [25Hz] или [24Hz], когда для параметра [РАЗРЕШЕНИЕ] выбрано значение [2048x2160p], [2048x1080p], [1920x2160p] или [1920x1080p].
	- f Выберите значение [60Hz], [50Hz] или [48Hz], когда для параметра [РАЗРЕШЕНИЕ] выбрано значение [1920x1080i].
	- f Выберите значение [60Hz] или [50Hz], когда для параметра [РАЗРЕШЕНИЕ] выбрано значение, отличное от следующих значений.
		- g [2048x2160p], [2048x1080p], [1920x2160p], [1920x1080p], [1920x1080i]

# **11) Нажмите кнопку <ENTER>.**

• Отобразится экран подтверждения.

# **12) Нажмите** qw**, чтобы выбрать параметр [ДА], и нажмите кнопку <ENTER>.**

#### **Примечание**

- Настройки в параметрах [РАЗРЕШЕНИЕ] и [ЧАСТОТА РАЗВЕРТ. ПО ВЕРТИК.] отображаются на экране [СОСТОЯНИЕ EDID].
- f Может также потребоваться изменение настроек разрешения и вертикальной частоты развертки на компьютере или устройстве для воспроизведения видео.
- f После изменения настроек может потребоваться перезагрузка компьютера, устройства для воспроизведения видео или проектора.
- В зависимости от компьютера или устройства для воспроизведения видео сигнал может не выводиться с заданными разрешением и вертикальной частотой развертки.

# **Когда дополнительная Интерфейсная плата для входа DVI-D 2 (модель: ET‑MDNDV10) установлена**

# **Настройка параметра [СОЕДИНЕНИЕ DVI-D] в меню [SLOT IN] (входной сигнал DVI‑D)**

- **1)** Нажмите **▲▼** для выбора параметра [SLOT IN].
- **2) Нажмите кнопку <ENTER>.**
	- $\bullet$  Отобразится экран **[SLOT IN]**.
- **3) Нажмите** as**, чтобы выбрать параметр [СОЕДИНЕНИЕ DVI-D], и нажмите кнопку <ENTER>. • Отобразится экран <b>[СОЕДИНЕНИЕ DVI-D]**.
- **4)** Нажмите **AV** для выбора параметра.

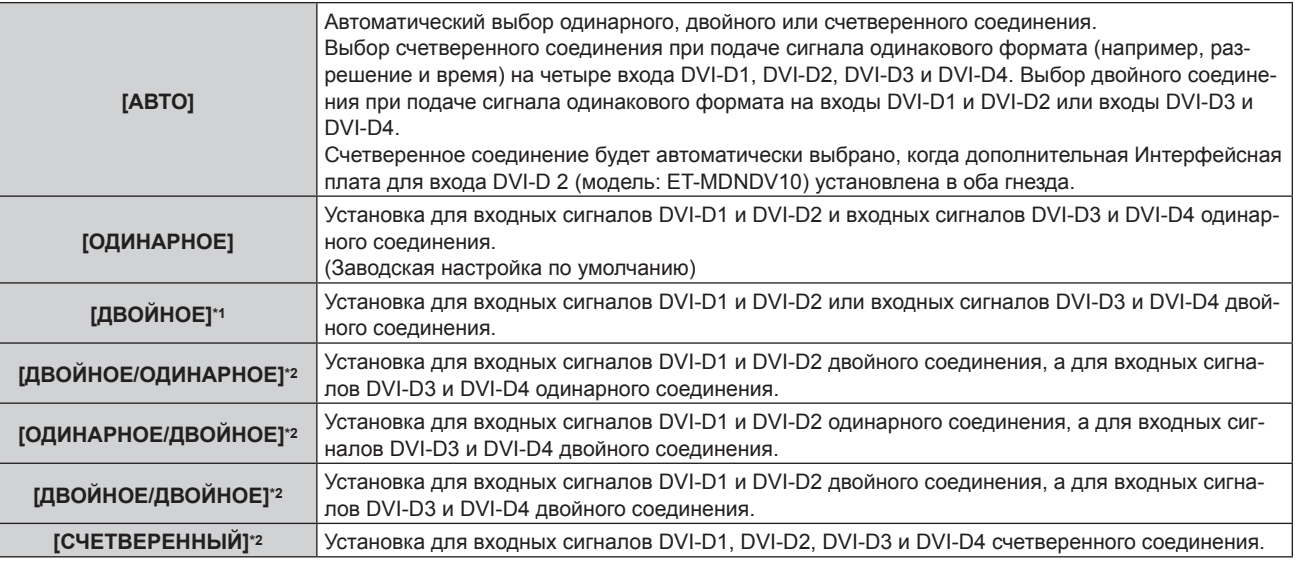

\*1 Это можно выбрать, когда дополнительная Интерфейсная плата для входа DVI-D 2 (модель: ET‑MDNDV10) установлена в любое из гнезд.

\*2 Это можно выбрать, когда дополнительная Интерфейсная плата для входа DVI-D 2 (модель: ET‑MDNDV10) установлена в оба гнезда.

#### **5) Нажмите кнопку <ENTER>.**

#### **Примечание**

- f Для параметра [СОЕДИНЕНИЕ DVI-D] фиксируется значение [ОДИНАРНОЕ] в следующих случаях.
- Если для параметра [НАСТРОЙКА ОДНОВРЕМЕННОГО ВВОДА] установлено любое значение, кроме [ВЫКЛ]
- g Если для параметра в меню [МУЛЬТИ-ОТОБРАЖЕНИЕ] → [РЕЖИМ МУЛЬТИ-ОТОБРАЖ.] установлено любое значение, кроме [ВЫКЛ], и отображается режим четырехэкранного отображения
- f Параметр [СОЕДИНЕНИЕ DVI-D] невозможно изменить, если [РЕЖИМ РЕЗЕРВНОГО ВХОДА] в меню [НАСТРОЙКА РЕЗЕРВНОГО ВХОДА] установлен как комбинация, используемая для входа DVI‑D Интерфейсной платы.
- Содержимое отображается в меню [НАСТРОЙКИ СОЕДИНЕНИЯ DVI-D].

### **• Структура проецируемого изображения**

Одинарное соединение - это параметр для отображения одного изображения с одним входным сигналом. Двойное соединение - это параметр для отображения одного изображения с двумя входными сигналами. Счетверенное соединение - это параметр для отображения одного изображения с четырьмя входными сигналами.

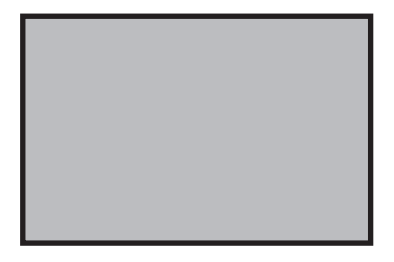

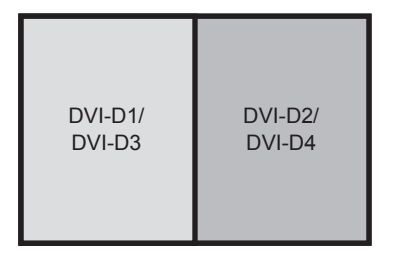

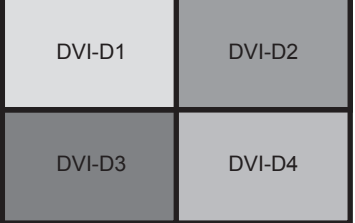

**Двойное соединение**

**Одинарное соединение Счетверенное соединение**

**Настройка параметра [УРОВЕНЬ СИГНАЛА] в меню [SLOT IN] (входной сигнал DVI‑D)**

**1)** Нажмите **AV** для выбора параметра [SLOT IN].

# **2) Нажмите кнопку <ENTER>.**

• Отобразится экран **[SLOT IN]**.

- **3) Нажмите** as**, чтобы выбрать параметр [НАСТРОЙКА ОДИНАРНОГО СОЕДИНЕНИЯ], [НАСТРОЙКА ДВОЙНОГО СОЕДИНЕНИЯ] или [НАСТРОЙКА СЧЕТВЕРЕННОГО СОЕДИНЕНИЯ], и нажмите кнопку <ENTER>.**
	- f Отобразится экран **[НАСТРОЙКА ОДИНАРНОГО СОЕДИНЕНИЯ]**, экран **[НАСТРОЙКА ДВОЙНОГО СОЕДИНЕНИЯ]** или экран **[НАСТРОЙКА СЧЕТВЕРЕННОГО СОЕДИНЕНИЯ]**.

#### **4)** Нажмите **▲▼** для выбора параметра [УРОВЕНЬ СИГНАЛА].

#### **5) Нажимайте** qw **для переключения элементов.**

• При каждом нажатии этой кнопки элементы будут сменяться.

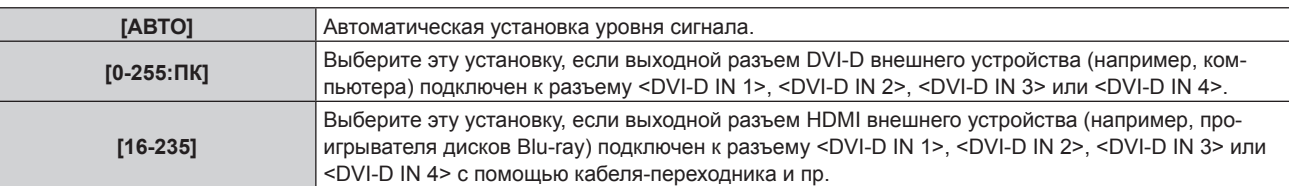

#### **Примечание**

f Оптимальная настройка различается в зависимости от настройки выходного сигнала подключенного внешнего устройства. Для получения дополнительной информации о выходных сигналах внешнего устройства см. инструкции по эксплуатации внешнего устройства.

#### **Настройка параметра [ВЫБОР EDID] в меню [SLOT IN] (входной сигнал DVI‑D)**

- **1)** Нажмите **AV** для выбора параметра [SLOT IN].
- **2) Нажмите кнопку <ENTER>.**
- **Отобразится экран <b>[SLOT IN]**.
- **3) Нажмите** as**, чтобы выбрать параметр [НАСТРОЙКА EDID], и нажмите кнопку <ENTER>. • Отобразится экран [НАСТРОЙКА EDID].**
- **4)** Нажмите **AV** для выбора параметра [BЫБОР EDID].
- **5) Нажимайте** qw **для переключения элементов.**
	- При каждом нажатии этой кнопки элементы будут сменяться.

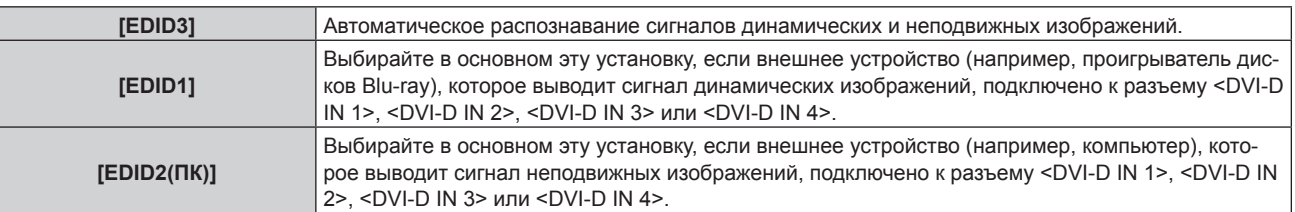

#### **Примечание**

f Данные для «горячего подключения» изменятся при изменении настройки. Для получения информации о разрешении, поддерживающем «горячее подключение», см. раздел «Список совместимых сигналов» (+ стр. 227).

#### **Настройка параметра [РЕЖИМ EDID] в меню [SLOT IN] (входной сигнал DVI‑D)**

- **1)** Нажмите **AV** для выбора параметра [SLOT IN].
- **2) Нажмите кнопку <ENTER>.**
	- Отобразится экран **[SLOT IN]**.
- **3) Нажмите** as**, чтобы выбрать параметр [НАСТРОЙКА EDID], и нажмите кнопку <ENTER>. • Отобразится экран <b>[НАСТРОЙКА EDID]**.
- **4)** Нажмите ▲▼ для выбора параметра [РЕЖИМ EDID].

#### **5) Нажмите кнопку <ENTER>.**

- $\bullet$  Отобразится экран **[РЕЖИМ EDID DVI-D]**.
- **6) Нажмите** qw **для выбора значения элемента.**

• При каждом нажатии этой кнопки элементы будут сменяться.

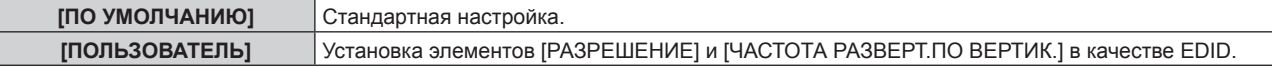

f Если выбрано значение [ПО УМОЛЧАНИЮ], перейдите к шагу **11)**.

#### **7) Нажмите кнопку <ENTER>.**

**• Отобразится экран [РАЗРЕШЕНИЕ].** 

#### 8) Нажмите  $\blacktriangle \blacktriangledown \blacktriangle \blacktriangleright$  для выбора параметра [РАЗРЕШЕНИЕ].

f Выберите [1024x768p], [1280x720p], [1280x768p], [1280x800p], [1280x1024p], [1366x768p], [1400x1050p], [1440x900p], [1600x900p], [1600x1200p], [1680x1050p], [1920x1080p], [1920x1080i], [1920x1200p], [1920x2160p], [2048x1080p] или [2048x2160p].

#### **9) Нажмите кнопку <ENTER>.**

- **Отобразится экран [ЧАСТОТА РАЗВЕРТ.ПО ВЕРТИК.].**
- **10) Нажмите** qw **для выбора параметра [ЧАСТОТА РАЗВЕРТ.ПО ВЕРТИК.].**
	- f Выберите значение [30Hz], [25Hz] или [24Hz], когда для параметра [РАЗРЕШЕНИЕ] выбрано значение [2048x2160p] или [1920x2160p].
	- $\bullet$  Выберите значение [60Hz], [50Hz], [30Hz], [25Hz] или [24Hz], когда для параметра [РАЗРЕШЕНИЕ] выбрано значение [2048x1080p] или [1920x1080p].
	- f Выберите значение [60Hz], [50Hz] или [48Hz], когда для параметра [РАЗРЕШЕНИЕ] выбрано значение [1920x1080i].
	- f Выберите значение [60Hz] или [50Hz], когда для параметра [РАЗРЕШЕНИЕ] выбрано значение, отличное от следующих значений.

g [2048x2160p], [1920x2160p], [2048x1080p], [1920x1080p], [1920x1080i]

### **11) Нажмите кнопку <ENTER>.**

• Отобразится экран подтверждения.

## **12) Нажмите** qw**, чтобы выбрать параметр [ДА], и нажмите кнопку <ENTER>.**

#### **Примечание**

- **Настройки в параметрах [РАЗРЕШЕНИЕ] и [ЧАСТОТА РАЗВЕРТ.ПО ВЕРТИК.] отображаются на экране [СОСТОЯНИЕ EDID].**
- f Может также потребоваться изменение настроек разрешения и вертикальной частоты развертки на компьютере или устройстве для воспроизведения видео.
- f После изменения настроек может потребоваться перезагрузка компьютера, устройства для воспроизведения видео или проектора.
- В зависимости от компьютера или устройства для воспроизведения видео сигнал может не выводиться с заданными разрешением и вертикальной частотой развертки.

### **Когда дополнительный Блок разъемов 3G-SDI с аудио (модель: TY‑TBN03G) установлен**

Для использования элемента Блок разъемов 3G-SDI с аудио (модель: TY‑TBN03G) необходимо, чтобы микропрограммное обеспечение элемента Блок разъемов 3G-SDI с аудио было версии 2.00 или позже. Проконсультируйтесь с дилером касательно обновления до последней версии микропрограммного обеспечения, если оно более ранней версии, чем 2.00.

Для получения дополнительной информации о том, как проверить версию микропрограммного обеспечения, см. раздел «Как проверить версию микропрограммного обеспечения элемента Блок разъемов 3G-SDI с аудио» (→ стр. 37).

**Настройка параметра [СОЕДИНЕНИЕ SDI] в меню [SLOT IN] (входной сигнал SDI)**

- **1)** Нажмите **AV** для выбора параметра [SLOT IN].
- **2) Нажмите кнопку <ENTER>. • Отобразится экран [SLOT IN].**
- **3) Нажмите** as**, чтобы выбрать параметр [СОЕДИНЕНИЕ SDI], и нажмите кнопку <ENTER>. • Отобразится экран <b>[СОЕДИНЕНИЕ SDI**].
- **4)** Нажмите **AV** для выбора параметра.

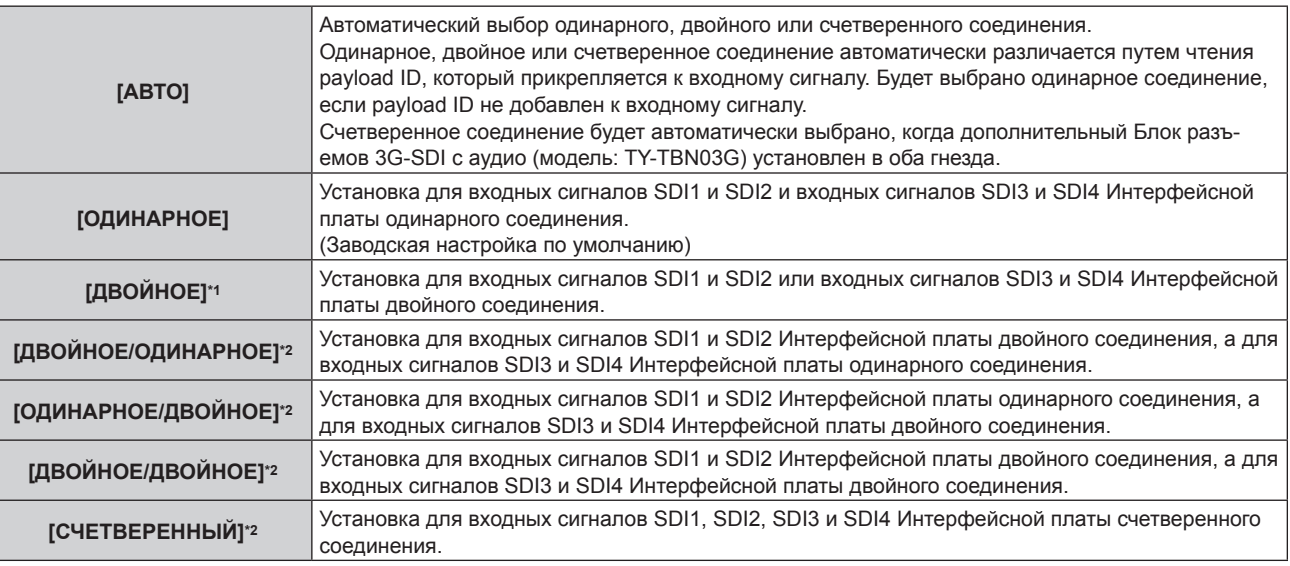

\*1 Это можно выбрать, когда дополнительный Блок разъемов 3G-SDI с аудио (модель: TY‑TBN03G) установлен в любое из гнезд.

\*2 Это можно выбрать, когда дополнительный Блок разъемов 3G-SDI с аудио (модель: TY‑TBN03G) установлен в оба гнезда.

#### **5) Нажмите кнопку <ENTER>.**

#### **Примечание**

- Одинарное соединение это параметр для отображения одного изображения с одним входным сигналом. Двойное соединение это параметр для отображения одного изображения с двумя входными сигналами. Счетверенное соединение - это параметр для отображения одного изображения с четырьмя входными сигналами.
- f Для параметра [СОЕДИНЕНИЕ SDI] фиксируется значение [ОДИНАРНОЕ] в следующих случаях.
- Если для параметра [НАСТРОЙКА ОДНОВРЕМЕННОГО ВВОДА] установлено любое значение, кроме [ВЫКЛ]
- Если для параметра в меню [МУЛЬТИ-ОТОБРАЖЕНИЕ] → [РЕЖИМ МУЛЬТИ-ОТОБРАЖ.] установлено любое значение, кроме [ВЫКЛ], и отображается режим четырехэкранного отображения
- f Параметр [СОЕДИНЕНИЕ SDI] невозможно изменить, если [РЕЖИМ РЕЗЕРВНОГО ВХОДА] в меню [НАСТРОЙКА РЕЗЕРВНОГО ВХОДА] установлен как комбинация, используемая для входа SDI Интерфейсной платы.
- Содержимое отображается в меню [НАСТРОЙКИ СОЕДИНЕНИЯ SDI].

**Настройка параметра [РАЗРЕШЕНИЕ] в меню [SLOT IN] (входной сигнал SDI)**

- **1)** Нажмите **AV** для выбора параметра [SLOT IN].
- **2) Нажмите кнопку <ENTER>.**
	- **Отобразится экран [SLOT IN].**
- **3) Нажмите** as**, чтобы выбрать параметр [НАСТРОЙКА ОДИНАРНОГО СОЕДИНЕНИЯ], [НАСТРОЙКА ДВОЙНОГО СОЕДИНЕНИЯ] или [НАСТРОЙКА СЧЕТВЕРЕННОГО СОЕДИНЕНИЯ], и нажмите кнопку <ENTER>.**

f Отобразится экран **[НАСТРОЙКА ОДИНАРНОГО СОЕДИНЕНИЯ]**, экран **[НАСТРОЙКА ДВОЙНОГО СОЕДИНЕНИЯ]** или экран **[НАСТРОЙКА СЧЕТВЕРЕННОГО СОЕДИНЕНИЯ]**.

- **4) Нажмите** as**, чтобы выбрать параметр [РАЗРЕШЕНИЕ], и нажмите кнопку <ENTER>.**
	- **Отобразится экран [РАЗРЕШЕНИЕ].**
- **5)** Нажмите ▲▼, чтобы выбрать элемент, и нажмите кнопку <ENTER>.
	- f Выберите [АВТО], [720x480i], [720x576i], [1280x720p], [1920x1080i], [1920x1080p], [1920x1080sF], [2048x1080p] или [2048x1080sF], когда выбран параметр [НАСТРОЙКА ОДИНАРНОГО СОЕДИНЕНИЯ].
	- f Выберите [АВТО], [1920x1080i], [1920x1080p], [1920x1080sF], [2048x1080p], [2048x1080sF], [3840x2160p] или [4096x2160p], когда выбран параметр [НАСТРОЙКА ДВОЙНОГО СОЕДИНЕНИЯ].
	- f Выберите [АВТО], [3840x2160p], [3840x2160sF], [4096x2160p] или [4096x2160sF], когда выбран параметр [НАСТРОЙКА СЧЕТВЕРЕННОГО СОЕДИНЕНИЯ].

#### **Настройка параметра [РАСПРЕДЕЛЕНИЕ 4K] в меню [SLOT IN] (входной сигнал SDI)**

Установите метод передачи в формате 4K при отображении изображения 4K с двойным или счетверенным соединением.

- **1)** Нажмите **AV** для выбора параметра [SLOT IN].
- **2) Нажмите кнопку <ENTER>.**
	- Отобразится экран **[SLOT IN]**.
- **3) Нажмите** as**, чтобы выбрать параметр [НАСТРОЙКА ДВОЙНОГО СОЕДИНЕНИЯ] или [НАСТРОЙКА СЧЕТВЕРЕННОГО СОЕДИНЕНИЯ], и нажмите кнопку <ENTER>.**
	- f Отобразится экран **[НАСТРОЙКА ДВОЙНОГО СОЕДИНЕНИЯ]** или экран **[НАСТРОЙКА СЧЕТВЕРЕННОГО СОЕДИНЕНИЯ]**.
- **4)** Нажмите ▲▼ для выбора параметра [РАСПРЕДЕЛЕНИЕ 4K].

#### **5) Нажмите** qw **для выбора значения элемента.**

• При каждом нажатии этой кнопки элементы будут сменяться.

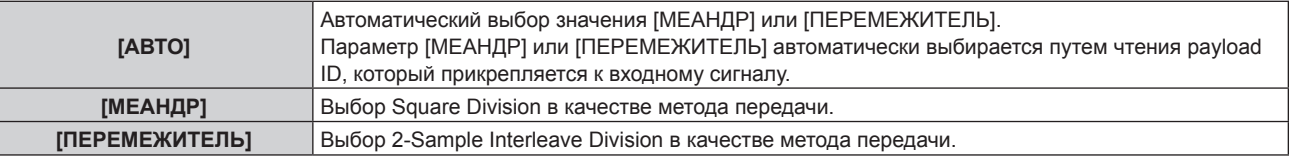

# **Настройка параметра [3G-SDI СХЕМА] в меню [SLOT IN] (входной сигнал SDI)**

- **1)** Нажмите **AV** для выбора параметра [SLOT IN].
- **2) Нажмите кнопку <ENTER>.**
	- Отобразится экран **[SLOT IN]**.
- **3) Нажмите** as**, чтобы выбрать параметр [НАСТРОЙКА ОДИНАРНОГО СОЕДИНЕНИЯ], [НАСТРОЙКА ДВОЙНОГО СОЕДИНЕНИЯ] или [НАСТРОЙКА СЧЕТВЕРЕННОГО СОЕДИНЕНИЯ], и нажмите кнопку <ENTER>.**
	- f Отобразится экран **[НАСТРОЙКА ОДИНАРНОГО СОЕДИНЕНИЯ]**, экран **[НАСТРОЙКА ДВОЙНОГО СОЕДИНЕНИЯ]** или экран **[НАСТРОЙКА СЧЕТВЕРЕННОГО СОЕДИНЕНИЯ]**.
- **4)** Нажмите **AV** для выбора параметра [3G-SDI СХЕМА].
- **5) Нажмите** qw **для выбора значения элемента.**
	- При каждом нажатии этой кнопки элементы будут сменяться.

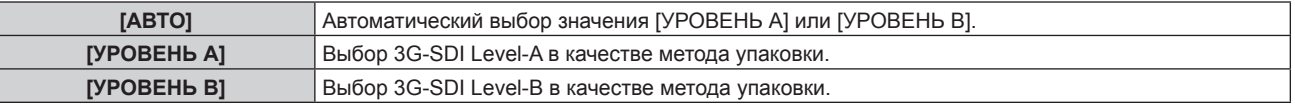

#### **Примечание**

f Эта функция не работает при подаче сигналов SD‑SDI или HD‑SDI.

#### **Настройка параметра [ЦВЕТОВОЕ ПРОСТРАНСТВО] в меню [SLOT IN] (входной сигнал SDI)**

- **1)** Нажмите **AV** для выбора параметра [SLOT IN].
- **2) Нажмите кнопку <ENTER>.**
	- Отобразится экран **[SLOT IN]**.
- **3) Нажмите** as**, чтобы выбрать параметр [НАСТРОЙКА ОДИНАРНОГО СОЕДИНЕНИЯ], [НАСТРОЙКА ДВОЙНОГО СОЕДИНЕНИЯ] или [НАСТРОЙКА СЧЕТВЕРЕННОГО СОЕДИНЕНИЯ], и нажмите кнопку <ENTER>.**
	- f Отобразится экран **[НАСТРОЙКА ОДИНАРНОГО СОЕДИНЕНИЯ]**, экран **[НАСТРОЙКА ДВОЙНОГО СОЕДИНЕНИЯ]** или экран **[НАСТРОЙКА СЧЕТВЕРЕННОГО СОЕДИНЕНИЯ]**.
- **4)** Нажмите ▲▼ для выбора параметра [ЦВЕТОВОЕ ПРОСТРАНСТВО].
- **5) Нажмите** qw **для выбора значения элемента.**

• При каждом нажатии этой кнопки элементы будут сменяться.

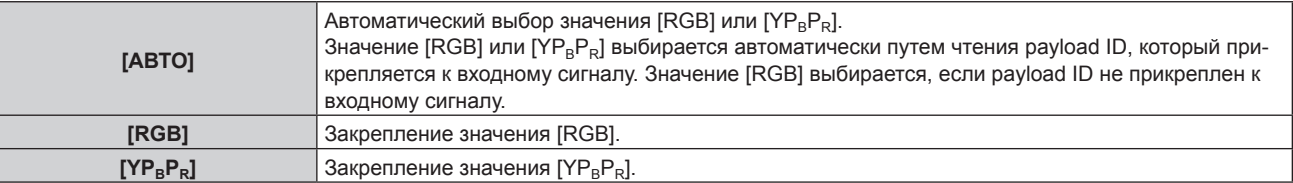

#### **Настройка параметра [ДИСКРЕТИЗАЦИЯ] в меню [SLOT IN] (входной сигнал SDI)**

- **1)** Нажмите **AV** для выбора параметра [SLOT IN].
- **2) Нажмите кнопку <ENTER>.**
	- **Отобразится экран <b>[SLOT IN]**.
- **3) Нажмите** as**, чтобы выбрать параметр [НАСТРОЙКА ОДИНАРНОГО СОЕДИНЕНИЯ], [НАСТРОЙКА ДВОЙНОГО СОЕДИНЕНИЯ] или [НАСТРОЙКА СЧЕТВЕРЕННОГО СОЕДИНЕНИЯ], и нажмите кнопку <ENTER>.**
	- f Отобразится экран **[НАСТРОЙКА ОДИНАРНОГО СОЕДИНЕНИЯ]**, экран **[НАСТРОЙКА ДВОЙНОГО СОЕДИНЕНИЯ]** или экран **[НАСТРОЙКА СЧЕТВЕРЕННОГО СОЕДИНЕНИЯ]**.
- **4)** Нажмите **▲▼** для выбора параметра [ДИСКРЕТИЗАЦИЯ].
- **5) Нажмите** qw **для выбора значения элемента.**
	- При каждом нажатии этой кнопки элементы будут сменяться.

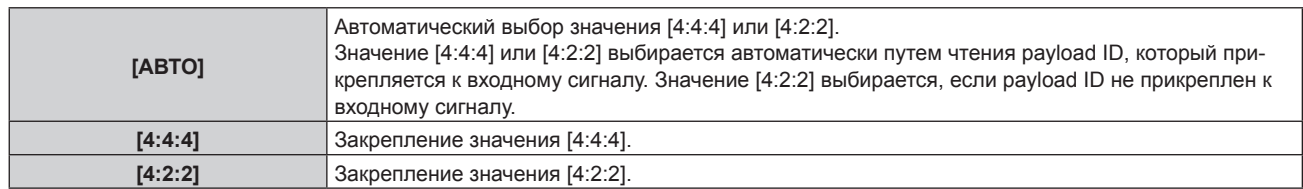

# **Настройка параметра [ГЛУБИНА ЦВЕТА] в меню [SLOT IN] (входной сигнал SDI)**

# **1)** Нажмите **AV** для выбора параметра [SLOT IN].

- **2) Нажмите кнопку <ENTER>.**
	- $\bullet$  Отобразится экран **[SLOT IN]**.
- **3) Нажмите** as**, чтобы выбрать параметр [НАСТРОЙКА ОДИНАРНОГО СОЕДИНЕНИЯ], [НАСТРОЙКА ДВОЙНОГО СОЕДИНЕНИЯ] или [НАСТРОЙКА СЧЕТВЕРЕННОГО СОЕДИНЕНИЯ], и нажмите кнопку <ENTER>.**
	- f Отобразится экран **[НАСТРОЙКА ОДИНАРНОГО СОЕДИНЕНИЯ]**, экран **[НАСТРОЙКА ДВОЙНОГО СОЕДИНЕНИЯ]** или экран **[НАСТРОЙКА СЧЕТВЕРЕННОГО СОЕДИНЕНИЯ]**.
- **4)** Нажмите **▲▼** для выбора [ГЛУБИНА ЦВЕТА].

#### **5) Нажимайте** qw **для переключения элементов.**

• При каждом нажатии этой кнопки элементы будут сменяться.

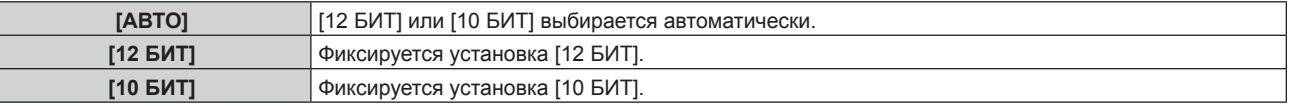

### **Настройка параметра [УРОВЕНЬ СИГНАЛА] в меню [SLOT IN] (входной сигнал SDI)**

- **1)** Нажмите **AV** для выбора параметра [SLOT IN].
- **2) Нажмите кнопку <ENTER>.**
	- $\bullet$  Отобразится экран **[SLOT IN]**.
- **3) Нажмите** as**, чтобы выбрать параметр [НАСТРОЙКА ОДИНАРНОГО СОЕДИНЕНИЯ], [НАСТРОЙКА ДВОЙНОГО СОЕДИНЕНИЯ] или [НАСТРОЙКА СЧЕТВЕРЕННОГО СОЕДИНЕНИЯ], и нажмите кнопку <ENTER>.**
	- f Отобразится экран **[НАСТРОЙКА ОДИНАРНОГО СОЕДИНЕНИЯ]**, экран **[НАСТРОЙКА ДВОЙНОГО СОЕДИНЕНИЯ]** или экран **[НАСТРОЙКА СЧЕТВЕРЕННОГО СОЕДИНЕНИЯ]**.
- **4)** Нажмите ▲▼ для выбора [УРОВЕНЬ СИГНАЛА].

#### **5) Нажимайте** qw **для переключения элементов.**

• При каждом нажатии этой кнопки элементы будут сменяться.

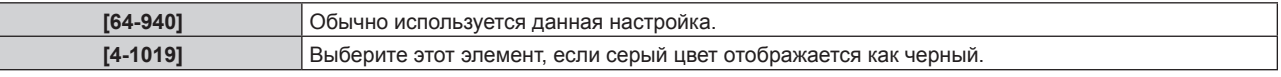

# **[НАСТРОЙКА FRAME SYNC]**

Установите, требуется ли синхронизировать кадры между несколькими проекторами.

Кадры проецируемых изображений можно синхронизировать, если подключить несколько проекторов, используя разъем <FRAME SYNC 1 IN/OUT> и разъем <FRAME SYNC 2 OUT>. Чтобы отобразить совмещенный экран со сбалансированным контрастом, распределите уровень яркости входного видеосигнала по всем проекторам при создании экрана мульти-отображения путем соединения проецируемых изображений с нескольких проекторов.

Для получения дополнительной информации о подключении проекторов см. раздел «Пример подключения, когда нужно синхронизировать несколько проецируемых изображений» (• стр. 57).

# **1)** Нажмите ▲▼ для выбора параметра [НАСТРОЙКА FRAME SYNC].

# **2) Нажмите кнопку <ENTER>.**

 $\bullet$  Отобразится экран **[HACTPOЙКА FRAME SYNC]**.

## 3) Нажмите ▲▼ для выбора параметра [СИНХРОНИЗАЦИЯ КАДРА].

#### **4) Нажмите** qw **для выбора значения элемента.**

• При каждом нажатии этой кнопки элементы будут сменяться.

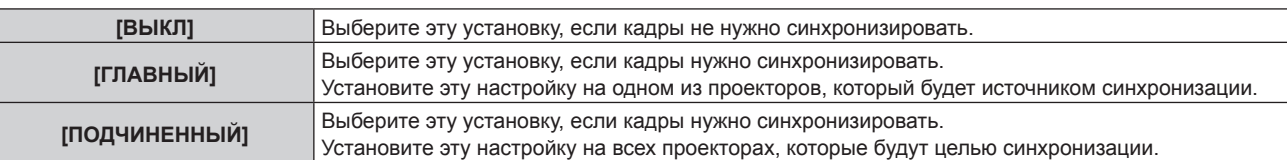

f Если выбрана установка, отличная от [ВЫКЛ], перейдите к шагу **5)**. Использование разъема <FRAME SYNC 1 IN/OUT> и <FRAME SYNC 2 OUT> отображается в меню [FRAME SYNC1] и [FRAME SYNC2] на экране **[НАСТРОЙКА FRAME SYNC]**. Отображаемое содержимое приведено далее.

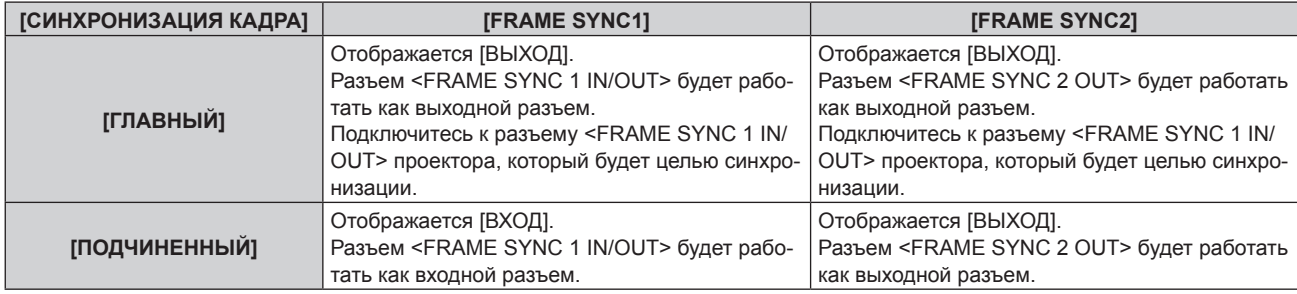

### **5)** Нажмите ▲ **▼** для выбора параметра [СИНХРОНИЗАЦИЯ КОНТРАСТА].

#### **6) Нажмите** qw **для выбора значения элемента.**

• При каждом нажатии этой кнопки элементы будут сменяться.

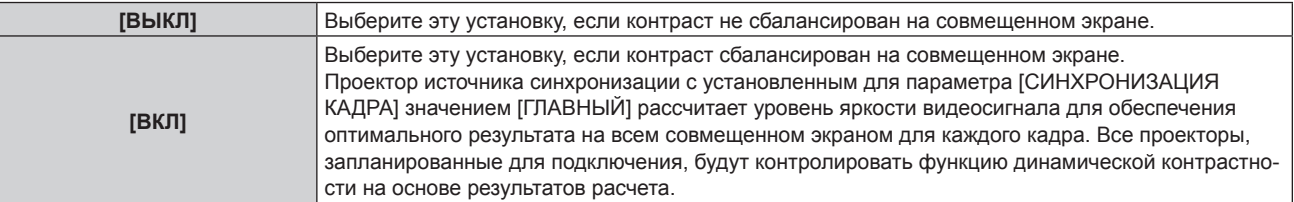

• Если выбрано значение [ВКЛ], использование разъема <FRAME SYNC 1 IN/OUT>, отображаемое на экране [FRAME SYNC1], переключается.

Отображаемое содержимое приведено далее.

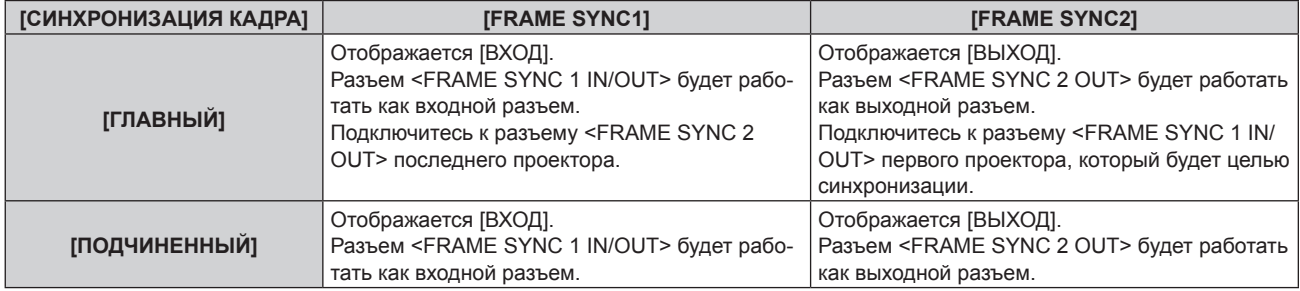

#### • Если выбрано значение [ВКЛ], результат диагностики при правильном подключении целевого проектора отображается на экране [СОСТОЯНИЕ].

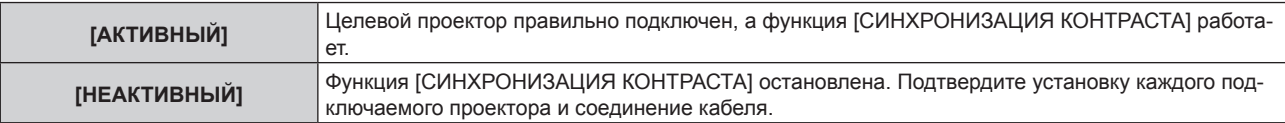

#### **Примечание**

- Функция ГСИНХРОНИЗАЦИЯ КОНТРАСТА] будет работать при выполнении всех следующих условий.
- Для параметра [СИНХРОНИЗАЦИЯ КАДРА] значение [ГЛАВНЫЙ] устанавливается только на одном подключаемом проекторе, а значение [ПОДЧИНЕННЫЙ] – на всех других проекторах.
- Для [СИНХРОНИЗАЦИЯ КОНТРАСТА] значение [ВКЛ] устанавливается на всех подключаемых проекторах.
- Все подключаемые проекторы соединяются петлей с использованием гирляндного соединения. (Максимум 64 проектора)

# **[ЭКРАННОЕ МЕНЮ]**

Настройка экранного меню.

### **Настройка параметра [РАСПОЛОЖЕНИЕ МЕНЮ]**

Установка положения экрана меню (OSD).

**1)** Нажмите **AV** для выбора параметра [ЭКРАННОЕ МЕНЮ].

#### **2) Нажмите кнопку <ENTER>.**

- **Отобразится экран [ЭКРАННОЕ МЕНЮ].**
- **3)** Нажмите ▲▼ для выбора параметра [РАСПОЛОЖЕНИЕ МЕНЮ].

### **4) Нажимайте** qw **для переключения элементов.**

• При каждом нажатии этой кнопки элементы будут сменяться.

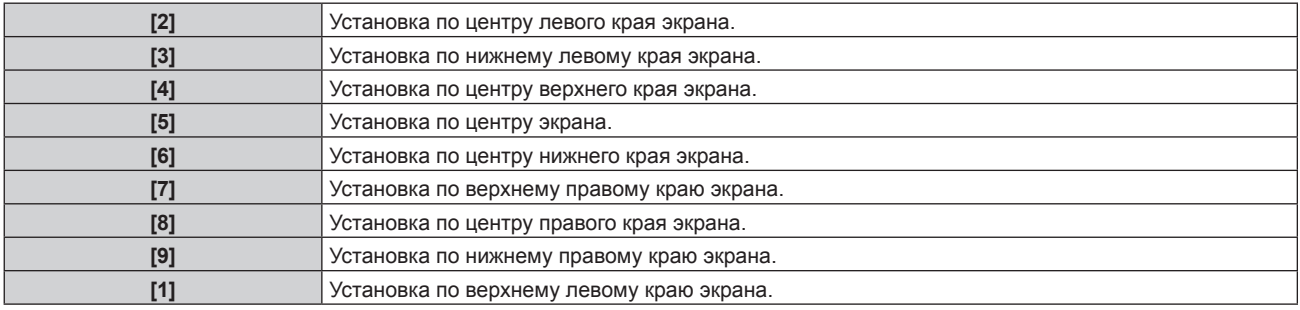

# **Настройка параметра [РАЗМЕР OSD]**

Установка размера экрана меню (OSD).

**1)** Нажмите ▲▼ для выбора параметра [ЭКРАННОЕ МЕНЮ].

#### **2) Нажмите кнопку <ENTER>.**

- **Отобразится экран [ЭКРАННОЕ МЕНЮ].**
- **3)** Нажмите ▲▼ для выбора параметра [РАЗМЕР OSD].

#### **4) Нажмите** qw **для выбора значения элемента.**

• При каждом нажатии этой кнопки элементы будут сменяться.

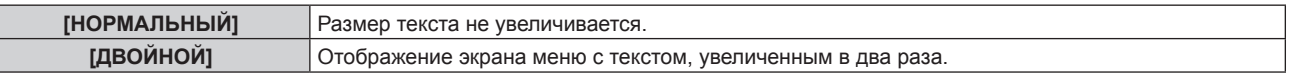

#### **Примечание**

- f Параметр [РАЗМЕР OSD] невозможно установить, если в меню [ДОПОЛНИТЕЛЬНЫЕ НАСТРОЙКИ] → [QUAD PIXEL DRIVE] (x стр. 106) установлено значение [ВКЛ]. Отображается экран меню с текстом, увеличенным в два раза.
- Параметр [РАЗМЕР OSD] невозможно установить, если для параметра [НАСТРОЙКА ОДНОВРЕМЕННОГО ВВОДА] ( $\Rightarrow$  стр. 113) установлено значение [АВТО (x2-СКОРОСТНОЙ)] или [АВТО (x4-СКОРОСТНОЙ)], а изображение отображается в формате одновременного действия.

# **Настройка параметра [ПОВОРОТ OSD]**

Установка ориентации экрана меню (OSD).

- **1)** Нажмите ▲▼ для выбора параметра [ЭКРАННОЕ МЕНЮ].
- **2) Нажмите кнопку <ENTER>.**

- **Отобразится экран [ЭКРАННОЕ МЕНЮ].**
- **3)** Нажмите ▲▼ для выбора параметра [ПОВОРОТ OSD].
- **4) Нажмите** qw **для выбора значения элемента.**
	- При каждом нажатии этой кнопки элементы будут сменяться.

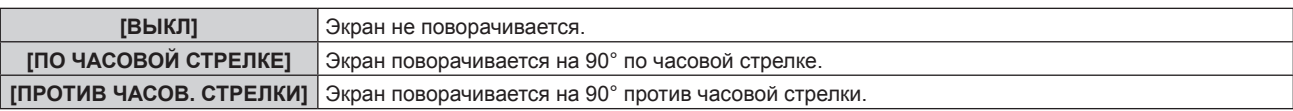

# **Настройка параметра [ВИД ЭКРАННОГО МЕНЮ]**

Установка цвета экрана меню (OSD).

- **1)** Нажмите ▲▼ для выбора параметра [ЭКРАННОЕ МЕНЮ].
- **2) Нажмите кнопку <ENTER>.**
	- **Отобразится экран [ЭКРАННОЕ МЕНЮ].**
- **3)** Нажмите ▲▼ для выбора параметра [ВИД ЭКРАННОГО МЕНЮ].

### **4) Нажимайте** qw **для переключения элементов.**

• При каждом нажатии этой кнопки элементы будут сменяться.

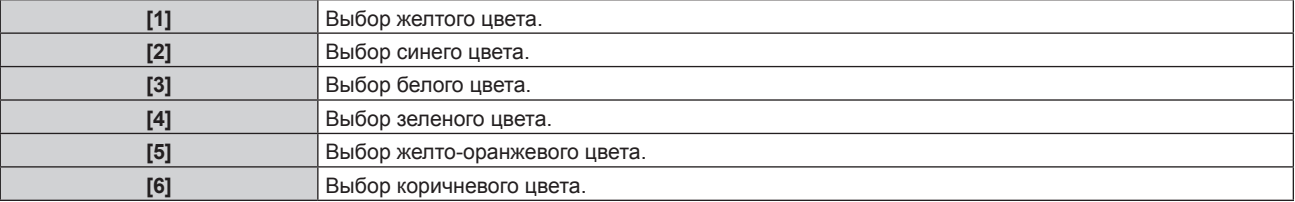

# **Настройка параметра [ПАМЯТЬ ЭКРАННЫХ МЕНЮ]**

Установка сохранения положения курсора меню экрана (OSD).

- **1)** Нажмите **AV** для выбора параметра [ЭКРАННОЕ МЕНЮ].
- **2) Нажмите кнопку <ENTER>.**
	- **Отобразится экран [ЭКРАННОЕ МЕНЮ].**
- 3) Нажмите **▲▼** для выбора параметра [ПАМЯТЬ ЭКРАННЫХ МЕНЮ].

#### **4) Нажимайте** qw **для переключения элементов.**

• При каждом нажатии этой кнопки элементы будут сменяться.

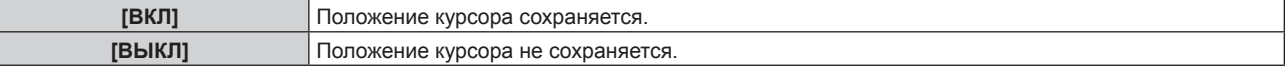

#### **Примечание**

f Положение курсора не сохраняется, даже если для параметра [ПАМЯТЬ ЭКРАННЫХ МЕНЮ] установлено значение [ВКЛ].

# **Настройка параметра [ПОМОЩЬ]**

Установка отображения информации о входе в положении, заданном параметром [РАСПОЛОЖЕНИЕ МЕНЮ].

Информация о входе – это экран для отображения информации (например, выбранные на данный момент имя входного разъема, имя сигнала, номер ячейки памяти [СОСТОЯНИЕ РЕЗЕРВНОГО ВХОДА], входной разъем и сигнал, составляющий [МУЛЬТИ-ОТОБРАЖЕНИЕ]).

# **1)** Нажмите **AV** для выбора параметра [ЭКРАННОЕ МЕНЮ].

- **2) Нажмите кнопку <ENTER>.**
	- **Отобразится экран [ЭКРАННОЕ МЕНЮ].**

#### 3) Нажмите **▲▼** для выбора параметра [ПОМОЩЬ].

#### **4) Нажимайте** qw **для переключения элементов.**

• При каждом нажатии этой кнопки элементы будут сменяться.

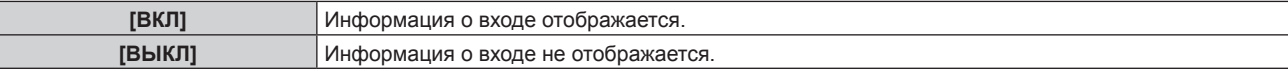

### **Настройка параметра [ПРЕДУПРЕЖДЕНИЕ]**

Можно установить отображение или скрытие предупреждающих сообщений.

**1)** Нажмите ▲▼ для выбора параметра [ЭКРАННОЕ МЕНЮ].

#### **2) Нажмите кнопку <ENTER>.**

- **Отобразится экран [ЭКРАННОЕ МЕНЮ].**
- **3) Нажмите** as **для выбора параметра [ПРЕДУПРЕЖДЕНИЕ].**

#### **4) Нажимайте** qw **для переключения элементов.**

• При каждом нажатии этой кнопки элементы будут сменяться.

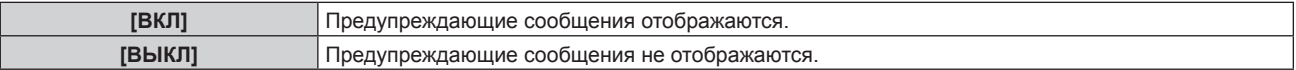

#### **Примечание**

f Когда для параметра [ПРЕДУПРЕЖДЕНИЕ] установлено значение [ВЫКЛ], предупреждающее сообщение не будет отображаться на проецируемом изображении даже при обнаружении состояния предупреждения, такого как [ТЕМПЕРАТУРА НЕ В НОРМЕ] или [ПРОЧИСТИТЕ ВОЗДУШНЫЙ ФИЛЬТР]. Кроме того, не отображаются следующие сообщения с обратным отсчетом: сообщение, предшествующее выключению питания в результате выполнения функции выключения света при отсутствии сигнала; сообщение, предшествующее выключению источника света в результате выполнения функции выключения света при отсутствии сигнала

# **[ЦВЕТ ФОНА]**

Установка отображения экрана проекции при отсутствии входного сигнала.

#### **1)** Нажмите **AV** для выбора параметра [ЦВЕТ ФОНА].

#### **2) Нажимайте** qw **для переключения элементов.**

• При каждом нажатии этой кнопки элементы будут сменяться.

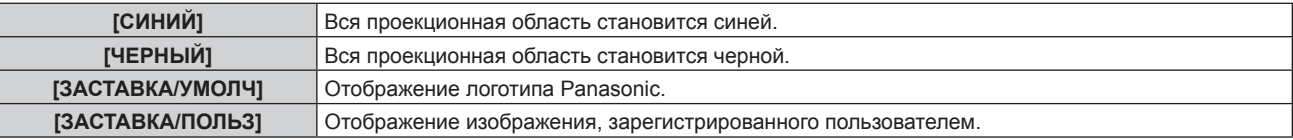

#### **Примечание**

f Чтобы создать или зарегистрировать изображение [ЗАСТАВКА/ПОЛЬЗ], используйте программу «Logo Transfer Software», которую можно найти на прилагаемом компакт-диске.

# **[ЗАСТАВКА]**

Отображение логотипа при включении питания.

#### **1)** Нажмите **AV** для выбора параметра [ЗАСТАВКА].

#### **2) Нажимайте** qw **для переключения элементов.**

• При каждом нажатии этой кнопки элементы будут сменяться.

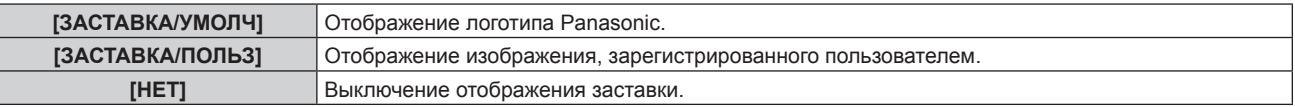

#### **Примечание**

f Когда выбран параметр [ЗАСТАВКА/ПОЛЬЗ], заставка будет отображаться в течение примерно 15 секунд.

f Чтобы создать или зарегистрировать изображение [ЗАСТАВКА/ПОЛЬЗ], используйте программу «Logo Transfer Software», которую можно найти на прилагаемом компакт-диске.

# **[НЕРАВНОМЕРНОСТЬ ЦВЕТОВ]**

Коррекция неравномерности яркости и цвета по всему экрану.

#### **Настройка каждого цвета**

### **1)** Нажмите **AV** для выбора [НЕРАВНОМЕРНОСТЬ ЦВЕТОВ].

#### **2) Нажмите кнопку <ENTER>.**

- **Отобразится экран [НЕРАВНОМЕРНОСТЬ ЦВЕТОВ].**
- **3) С помощью кнопок** as **выберите [БЕЛЫЙ], [КРАСНЫЙ], [ЗЕЛЕНЫЙ] или [СИНИЙ].**
- **4) С помощью кнопок** qw **отрегулируйте уровень.**

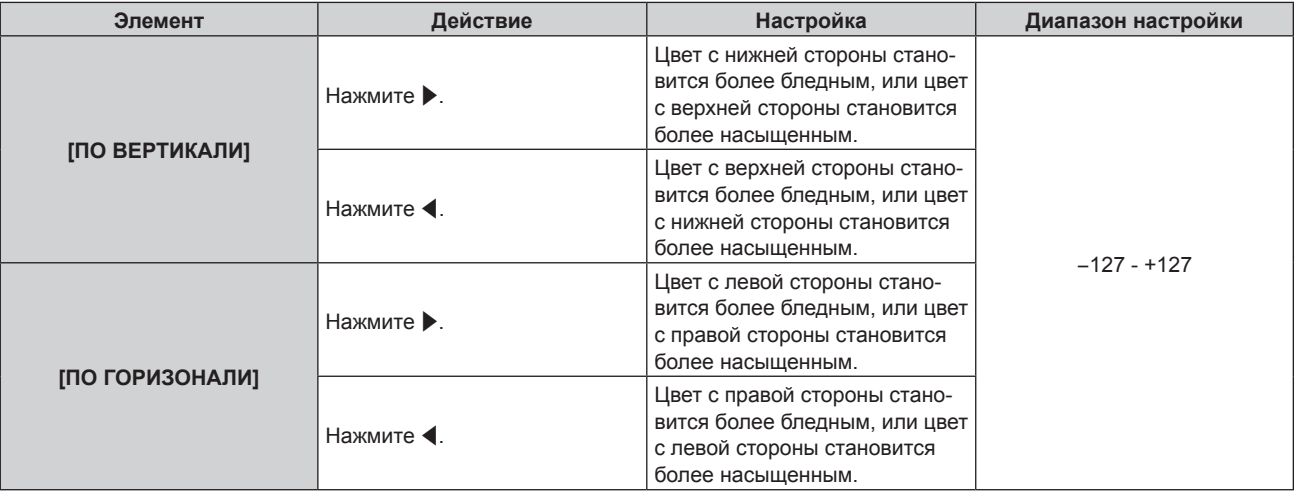

# **Настройка параметра [ПК-КОРРЕКЦИЯ]**

Для использования функции [ПК-КОРРЕКЦИЯ] требуется дополнительный Комплект обновления (модель: ET‑UK20). Чтобы приобрести этот продукт, обратитесь к своему дилеру.

#### **1)** Нажмите **AV** для выбора параметра [НЕРАВНОМЕРНОСТЬ ЦВЕТОВ].

**2) Нажмите кнопку <ENTER>.**

**• Отобразится экран [НЕРАВНОМЕРНОСТЬ ЦВЕТОВ].** 

- **3) Нажмите** as **для выбора параметра [ПК-КОРРЕКЦИЯ].**
- **4) Нажмите** qw **для выбора значения элемента.**

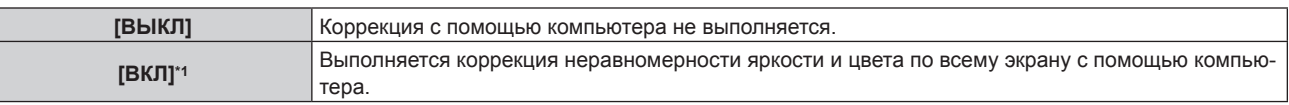

\*1 Для выполнения коррекции с помощью компьютера необходимы более глубокие знания и навыки. Обратитесь к дилеру.

#### **Примечание**

f Значение параметра [НЕРАВНОМЕРНОСТЬ ЦВЕТОВ] не будет возвращено к заводской настройке по умолчанию даже при выполнении команды [ПОЛЬЗОВАТЕЛЬСКИЕ НАСТРОЙКИ] из меню [УСТАНОВКИ ПРОЕКТОРА] → [ИНИЦИАЛИЗ] (→ стр. 160).

# **[НАСТРОЙКА ЗАТВОРА]**

Установка плавного появления и затухания изображения при срабатывании функции затвора. Можно также установить автоматическое включение/отключение затвора (затвор: закрыт/открыт) при выключении/ включении питания, а также необходимость использования механического затвора.

# **Настройка параметра [МЕХАНИЧЕСКИЙ ЗАТВОР]**

- **1)** С помощью кнопок ▲▼ выберите параметр [НАСТРОЙКА ЗАТВОРА].
- **2) Нажмите кнопку <ENTER>.**
	- **Отобразится экран [НАСТРОЙКА ЗАТВОРА].**
- **3) С помощью кнопок** as **выберите параметр [МЕХАНИЧЕСКИЙ ЗАТВОР].**
- **4) Для переключения значения параметра нажимайте кнопки** qw**.**

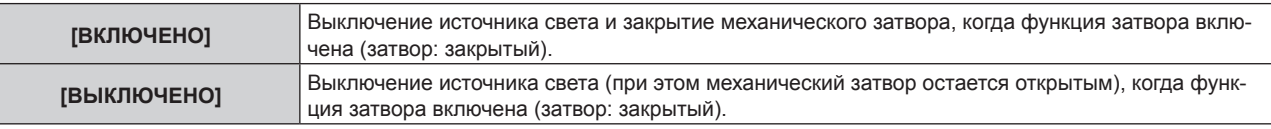

#### **Примечание**

- f Путем закрытия механического затвора можно предотвратить неисправность чипа DLP, вызванную попаданием луча лазера высокой мощности на поверхность линзы проектора. Чтобы закрыть механический затвор, установите для параметра [МЕХАНИЧЕСКИЙ ЗАТВОР] значение [ВКЛЮЧЕНО], а затем включите функцию затвора (затвор: закрыт).
- f Когда для параметра [МЕХАНИЧЕСКИЙ ЗАТВОР] установлено значение [ВКЛЮЧЕНО], от включения функции затвора (затвор: закрыт) до ее отключения (затвор: открыт) потребуется приблизительно 0,5 секунд.
- f Когда для параметра [МЕХАНИЧЕСКИЙ ЗАТВОР] установлено значение [ВЫКЛЮЧЕНО], а функция затвора используется при температуре рабочей среды около 0 °C (32 °F), источник света может гореть слабо из-за прогрева.

# **Установка [ПОЯВЛЕНИЕ] или [ИСЧЕЗНОВЕНИЕ]**

- **1)** Нажмите **▲▼** для выбора [НАСТРОЙКА ЗАТВОРА].
- **2) Нажмите кнопку <ENTER>.**
	- f Отобразится экран **[НАСТРОЙКА ЗАТВОРА]**.
- 3) С помощью **▲▼** выберите [ПОЯВЛЕНИЕ] или [ИСЧЕЗНОВЕНИЕ].
- **4) Нажимайте** qw **для переключения элементов.**

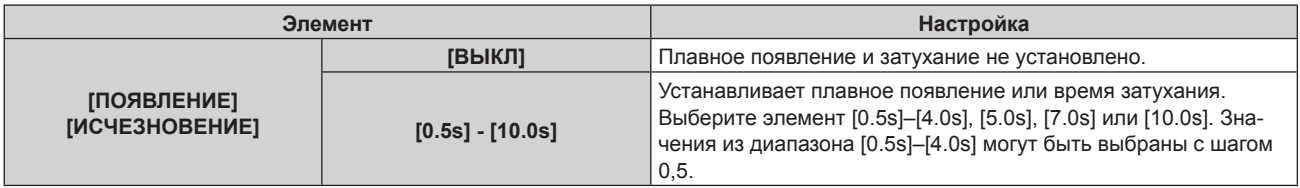

#### **Примечание**

• Нажмите кнопку <SHUTTER> на пульте дистанционного управления или панели управления во время плавного появления и затухания изображения для отмены данной операции.

# **Настройка [ПРИ ЗАПУСКЕ]**

- **1)** Нажмите **▲▼** для выбора [НАСТРОЙКА ЗАТВОРА].
- **2) Нажмите кнопку <ENTER>.**
	- f Отобразится экран **[НАСТРОЙКА ЗАТВОРА]**.
- **3)** Нажмите ▲▼ для выбора [ПРИ ЗАПУСКЕ].
- **4) Нажимайте** qw **для переключения элементов.**

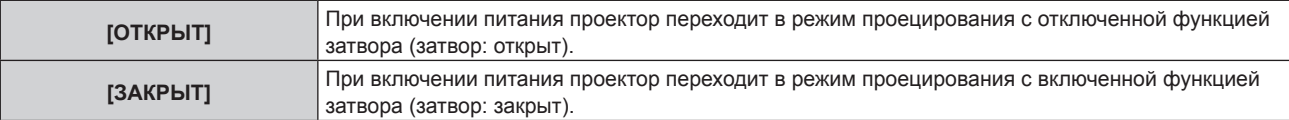

# **Настройка [ПРИ ВЫКЛЮЧЕНИИ]**

- **1)** Выберите [НАСТРОЙКА ЗАТВОРА] с помощью кнопок ▲▼.
- **2) Нажмите кнопку <ENTER>.**
	- f Отобразится экран **[НАСТРОЙКА ЗАТВОРА]**.
- **3)** Выберите ГПРИ ВЫКЛЮЧЕНИИ] с помощью кнопок ▲▼.
- **4) Выберите значение параметра с помощью кнопок** qw**.**

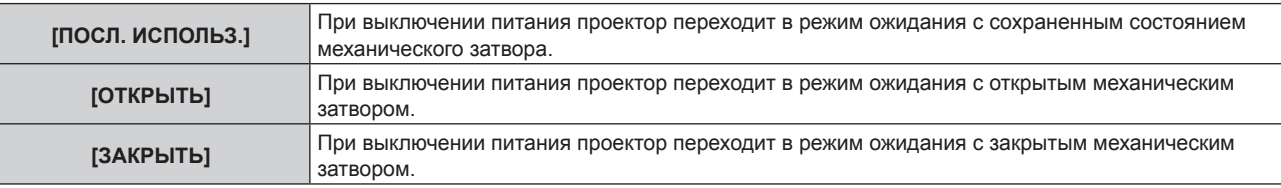

# **[СТОП-КАДР]**

Временная приостановка проецирования изображения независимо от воспроизведения на внешнем устройстве.

# **1)** Нажмите **▲▼** для выбора параметра [СТОП-КАДР].

- **2) Нажмите кнопку <ENTER>.**
	- Нажмите кнопку <MENU> для отмены.

### **Примечание**

- f Когда видеосигнал приостановлен, на экране отображается индикация [СТОП-КАДР].
- f Когда изображение с одного входного разъема отображается на нескольких экранах в режиме четырехэкранного отображения, вид каждого приостановленного изображения может различаться. Установите для меню [МУЛЬТИ-ОТОБРАЖЕНИЕ] → [РЕЖИМ МУЛЬТИ-ОТОБРАЖ.] любое значение, кроме [ВЫКЛ], при использовании режима четырехэкранного отображения.

# **[ОСЦ. СИГН.]**

Использование входного сигнала с подключенного внешнего устройства для отображения осциллограммы. Данная процедура позволяет убедиться, что уровень выходного сигнала видео (яркость) находится в рекомендуемом для проектора диапазоне, и выполнить настройку.

- **1)** Нажмите **AV** для выбора [ОСЦ. СИГН.].
- **2) Нажимайте** qw **для переключения элементов.**

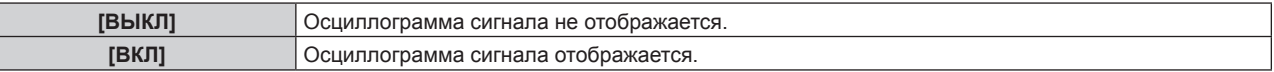

- **3) Дважды нажмите кнопку <MENU> для очистки поля.**
- **4)** Нажимайте ▲▼, чтобы выбрать какую-либо горизонтальную прямую.
- **5) Нажмите кнопку <ENTER>, чтобы переключить параметр «Выбор прямой» на значения яркости, красного, зеленого или синего.**
	- f Элементы выбора прямой переключаются при каждом нажатии кнопки <ENTER>, только если отображается осциллограмма сигнала.

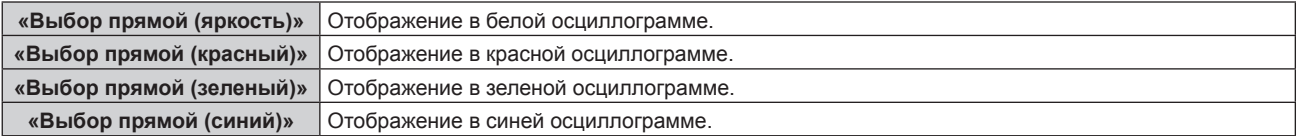

#### **Примечание**

- Установка также доступна в режиме [ФУНКЦИОНАЛЬНАЯ КНОПКА] (+ стр. 155).
- f Невозможно отобразить осциллограмму сигнала в режиме четырехэкранного отображения. Установите для меню [МУЛЬТИ-ОТОБРАЖЕНИЕ] → [РЕЖИМ МУЛЬТИ-ОТОБРАЖ.] любое значение, кроме [ВЫКЛ], при использовании режима четырехэкранного отображения.
- Осциллограмма сигнала выключается, если во время мониторинга сигнала работает режим [МУЛЬТИ-ОТОБРАЖЕНИЕ].
- Осциллограмма не отображается, если экранное меню отключено.

#### **Настройка сигнала**

Спроецируйте сигнал настройки яркости с коммерческого пробного диска (от 0 % (0 IRE или 7,5 IRE) до 100 % (100 IRE)) и выполните настройку.

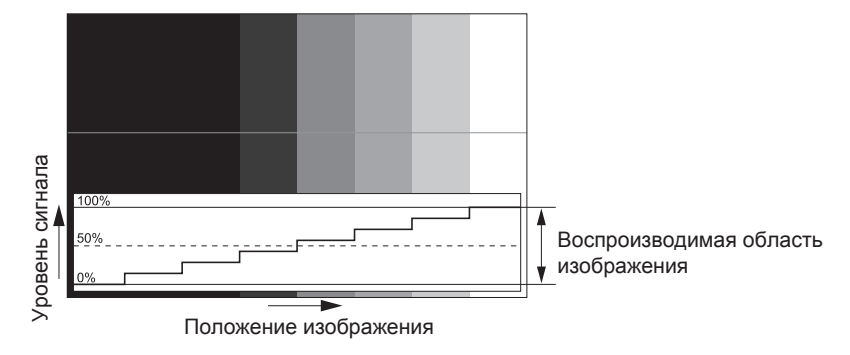

**1) Выберите «Выбор прямой (яркость)» на осциллограмме.**

#### **2) Настройте уровень черного.**

- f Используйте пункт [ЯРКОСТЬ] в экранном меню [ИЗОБРАЖЕНИЕ], чтобы отрегулировать уровень черного 0 % для сигнала видео к положению 0 % на осциллограмме.
- **3) Настройте уровень белого.**
	- Используйте пункт [КОНТРАСТНОСТЬ] в экранном меню [ИЗОБРАЖЕНИЕ], чтобы отрегулировать уровень белого 100 % для сигнала видео к положению 100 % на осциллограмме.

#### **Настройка красного, зеленого и синего**

- **1) Установите для параметра [ЦВЕТОВАЯ ТЕМПЕРАТУРА] значение [ПОЛЬЗ1] или [ПОЛЬЗ2]**   $($  **⇒** стр. 89).
- **2) Выберите «Выбор прямой (красный)» на осциллограмме.**
- **3) Настройте области темно-красного.**
	- f Используйте пункт [КРАСНЫЙ] в меню [ТЕПЛЫЙ:БАЛАНС БЕЛОГО], чтобы отрегулировать уровень черного 0 % для сигнала видео к положению 0 % на осциллограмме.
- **4) Настройте области светло-красного.**
	- Используйте пункт [КРАСНЫЙ] в меню [ХОЛОДНЫЙ:БАЛАНС БЕЛОГО], чтобы отрегулировать уровень белого 100 % для сигнала видео к положению 100 % на осциллограмме.
- **5) Используйте процедуру настойки [КРАСНЫЙ] для настройки [ЗЕЛЕНЫЙ] и [СИНИЙ].**

#### **Примечание**

f Перед настройкой уровня черного убедитесь, что задана правильная настройка [УРОВЕНЬ СИГНАЛА] входного сигнала.

# **[ОТСЕЧКА]**

Можно удалить каждый компонент красного, зеленого и синего цвета.

- **1)** Нажмите **AV** для выбора [ОТСЕЧКА].
- **2) Нажмите кнопку <ENTER>.**
	- **Отобразится экран <b>[ОТСЕЧКА**].
- **3) С помощью кнопок** as **выберите [КРАСНЫЙ], [ЗЕЛЕНЫЙ] или [СИНИЙ].**

#### **4) Нажимайте** qw **для переключения элементов.**

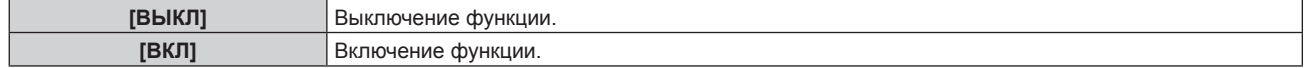

### **Примечание**

f Когда вход или сигнал переключаются, настройка функции отключения возвращается к исходному состоянию (выкл.).

# **Меню [УСТАНОВКИ ПРОЕКТОРА]**

**На экране меню выберите [УСТАНОВКИ ПРОЕКТОРА] в главном меню, а затем выберите элемент в подменю.**

**Для получения информации об использовании экрана меню см. раздел «Навигация по меню» (** $\div$  **стр.** 83).

# **[ID ПРОЕКТОРА]**

У проектора есть функция настройки номера ID. Ее можно применить при использовании нескольких проекторов, если они расположены близко друг к другу, для управления всеми проекторами параллельно или индивидуально с одного пульта дистанционного управления.

### **1)** Нажмите **AV** для выбора параметра [ID ПРОЕКТОРА].

#### **2) Нажимайте** qw **для переключения элементов.**

• При каждом нажатии этой кнопки элементы будут сменяться.

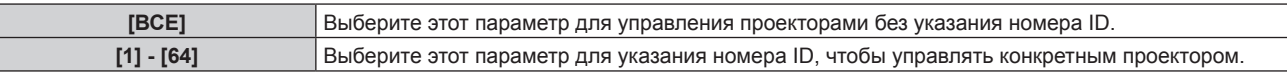

### **Примечание**

- f Чтобы задать номер ID для индивидуального управления, номер ID пульта дистанционного управления должен совпадать с номером ID проектора.
- f Если для номера ID установлен параметр [ВСЕ], проектор будет работать независимо от того, какой номер ID указан с пульта дистанционного управления или компьютера.

Если используются несколько проекторов и номера ID установлены на [ВСЕ], то ими нельзя будет управлять отдельно от проекторов, имеющих другие номера ID.

f Для получения информации об установке номера ID на пульте дистанционного управления см. раздел «Установка номера ID пульта дистанционного управления» (• стр. 81).

# **[СПОСОБ ПРОЕЦИРОВАНИЯ]**

Установка способа проецирования в соответствии со способом установки проектора. Измените способ проецирования, если изображение на экране перевернуто или инвертировано.

# **1)** Нажмите **AV** для выбора параметра [СПОСОБ ПРОЕЦИРОВАНИЯ].

#### **2) Нажмите** qw **для выбора значения элемента.**

• При каждом нажатии этой кнопки элементы будут сменяться.

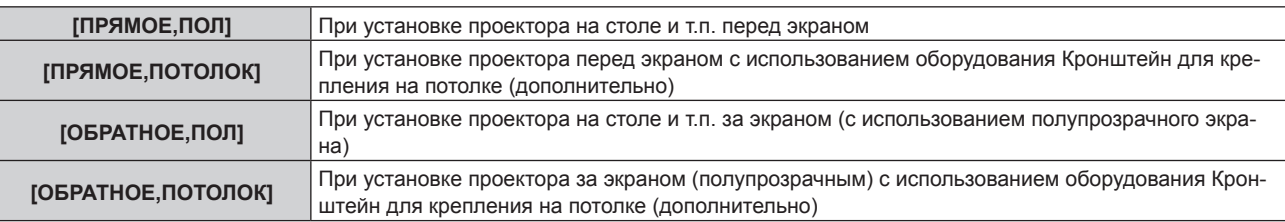

# **[НАСТРОЙКА РАБОТЫ]**

Установка режима работы проектора.

Настройки сохраняются после выполнения установки параметров «Исходные настройки (настройки управления)» (x стр. 63) в меню **[ИСХОДНЫЕ НАСТРОЙКИ]**.

В случае изменения настроек во время эксплуатации проектора возможно уменьшение времени, в течение которого яркость источника света падает вдвое, а также снижение самой яркости.

# **Настройка параметра [РЕЖИМ РАБОТЫ]**

- **1)** С помощью кнопок ▲▼ выберите параметр ГНАСТРОЙКА РАБОТЫІ.
- **2) Нажмите кнопку <ENTER>.**
	- **Отобразится экран <b>[НАСТРОЙКА РАБОТЫ**].
- **3)** С помощью кнопок ▲▼ выберите параметр [РЕЖИМ РАБОТЫ].

### **4) Для переключения значения параметра нажимайте кнопки** qw**.**

• При каждом нажатии этой кнопки элементы будут сменяться.

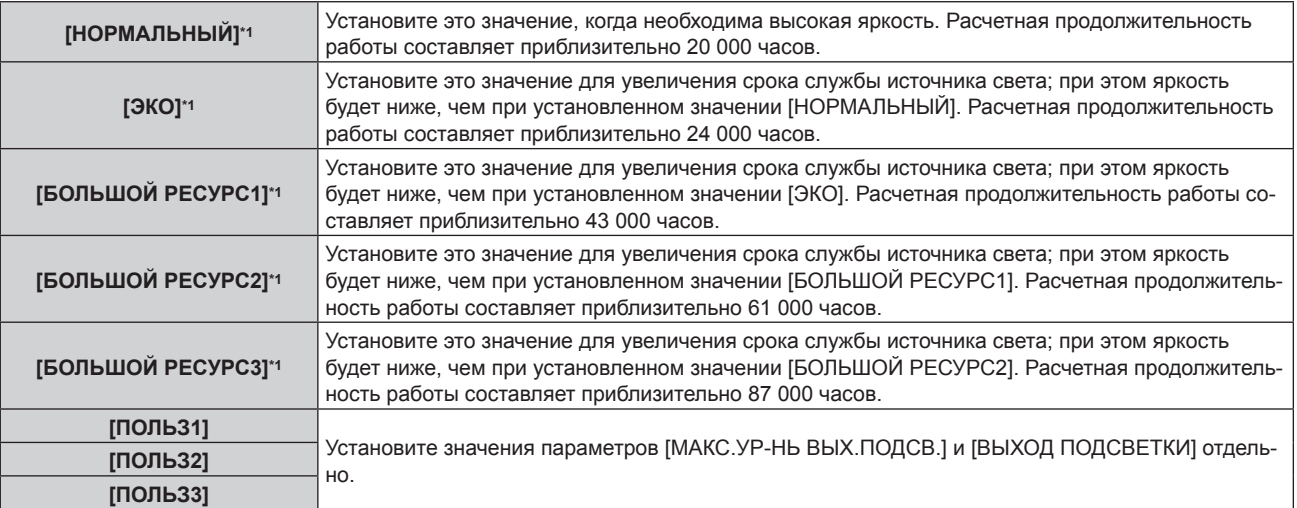

\*1 Время выполнения рассчитано при установленном в меню [ИЗОБРАЖЕНИЕ] → [ДИНАМ. КОНТРАСТ] значении [3].

#### **5)** С помощью кнопок ▲▼ выберите параметр [ПРИМЕНИТЬ].

#### **6) Нажмите кнопку <ENTER>.**

**7) Когда отобразится экран подтверждения, с помощью кнопок** qw **выберите значение [ДА] и нажмите кнопку <ENTER>.**

#### **Примечание**

- Значение параметра [РЕЖИМ РАБОТЫ] не будет возвращено к заводской настройке по умолчанию даже при выполнении команды [ПОЛЬЗОВАТЕЛЬСКИЕ НАСТРОЙКИ] из меню [УСТАНОВКИ ПРОЕКТОРА] → [ИНИЦИАЛИЗ] (→ стр. 160).
- f При использовании проектора на высоте 2 700 m (8 858') или выше над уровнем моря установите для параметра [РЕЖИМ РАБОТЫ] любое значение, отличное от [ЭКО], [БОЛЬШОЙ РЕСУРС1], [БОЛЬШОЙ РЕСУРС2] или [БОЛЬШОЙ РЕСУРС3].
- f Если продолжительность работы превышает 20 000 часов, может быть необходима замена компонентов внутри проектора. За дополнительной информацией обратитесь к своему дилеру.

# **Настройка параметра [МАКС.УР-НЬ ВЫХ.ПОДСВ.]**

Регулировка максимального уровня коррекции яркости экрана в соответствии с изменениями яркости источника света.

- **1)** С помощью кнопок **AV** выберите параметр [НАСТРОЙКА РАБОТЫ].
- **2) Нажмите кнопку <ENTER>.**
	- **Отобразится экран [НАСТРОЙКА РАБОТЫ].**
- 3) С помощью кнопок ▲ выберите параметр [МАКС.УР-НЬ ВЫХ.ПОДСВ.].

#### **4) Выполните регулировку с помощью кнопок** qw**.**

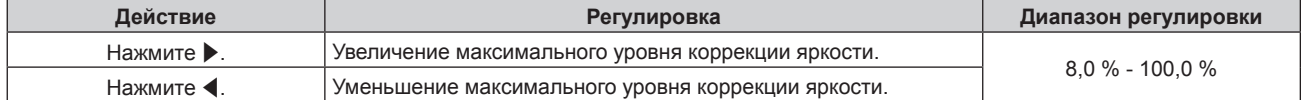

**5)** С помощью кнопок **AV** выберите параметр [ПРИМЕНИТЬ].

#### **6) Нажмите кнопку <ENTER>.**

**7) Когда отобразится экран подтверждения, с помощью кнопок** qw **выберите значение [ДА] и нажмите кнопку <ENTER>.**

#### **Примечание**

- f Если для параметра [РЕЖИМ РАБОТЫ] установлено значение [НОРМАЛЬНЫЙ], [ЭКО], [БОЛЬШОЙ РЕСУРС1], [БОЛЬШОЙ РЕСУРС2] или [БОЛЬШОЙ РЕСУРС3], отрегулировать параметр [МАКС.УР-НЬ ВЫХ.ПОДСВ.] невозможно.
- f Когда в меню [УСТАНОВКИ ПРОЕКТОРА] → [УПРАВЛЕНИЕ ЯРКОСТЬЮ] → [НАСТРОЙКА УПРАВЛЕНИЯ ЯРКОСТЬЮ] → [РЕЖИМ ПОСТОЯН.] установлено значение [АВТО] или [ПК], яркость корректируется с помощью этой настройки.

f Значение параметра [МАКС.УР-НЬ ВЫХ.ПОДСВ.] не будет возвращено к заводской настройке по умолчанию даже при выполнении команды [ПОЛЬЗОВАТЕЛЬСКИЕ НАСТРОЙКИ] из меню [УСТАНОВКИ ПРОЕКТОРА] → [ИНИЦИАЛИЗ] ( $\blacklozenge$  стр. 160).

# **Настройка параметра [ВЫХОД ПОДСВЕТКИ]**

Регулировка яркости источника света.

Значение параметра [ВЫХОД ПОДСВЕТКИ] синхронизируется с меню [УСТАНОВКИ ПРОЕКТОРА]  $\rightarrow$ [ВЫХОД ПОДСВЕТКИ]. Для обоих параметров сохраняется последнее значение.

## **1)** С помощью кнопок ▲▼ выберите параметр [НАСТРОЙКА РАБОТЫ].

## **2) Нажмите кнопку <ENTER>.**

f Отобразится экран **[НАСТРОЙКА РАБОТЫ]**.

# **3)** С помощью кнопок ▲ ■ выберите параметр [ВЫХОД ПОДСВЕТКИ].

**4)** Выполните регулировку с помощью кнопок **∢** 

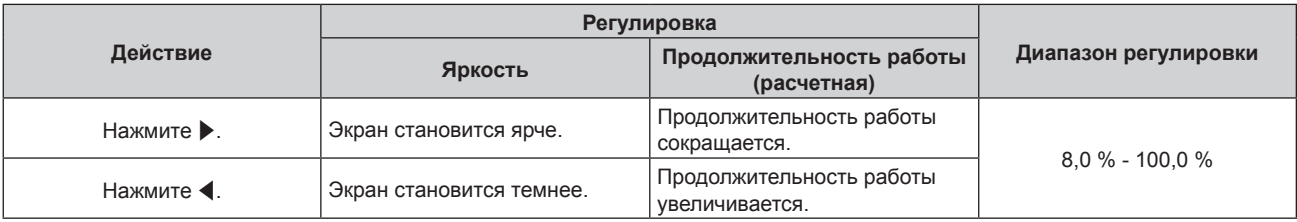

**5)** С помощью кнопок ▲▼ выберите параметр [ПРИМЕНИТЬ].

### **6) Нажмите кнопку <ENTER>.**

**7) Когда отобразится экран подтверждения, с помощью кнопок** qw **выберите значение [ДА] и нажмите кнопку <ENTER>.**

#### **Примечание**

- f Параметр [ВЫХОД ПОДСВЕТКИ] можно отрегулировать отдельно для каждого элемента настройки [РЕЖИМ РАБОТЫ].
- f Равномерность яркости между несколькими дисплеями можно обеспечить путем регулировки параметра [ВЫХОД ПОДСВЕТКИ] для каждого проектора при формировании экрана мульти-отображения путем совмещения проецируемых изображений с нескольких проекторов.

#### **Взаимосвязь яркости и продолжительности работы**

За счет сочетания значений параметров [МАКС.УР-НЬ ВЫХ.ПОДСВ.], [ВЫХОД ПОДСВЕТКИ] и [РЕЖИМ ПОСТОЯН.] в меню [НАСТРОЙКА УПРАВЛЕНИЯ ЯРКОСТЬЮ] можно использовать проектор с требуемыми яркостью и длительностью использования.

Яркость и продолжительность работы связаны следующим образом. Задайте настройки в соответствии с требуемыми длительностью использования и яркостью проецируемого изображения.

Значения яркости и продолжительности работы являются приблизительными.

#### r **Настройка проектора на основании длительности использования**

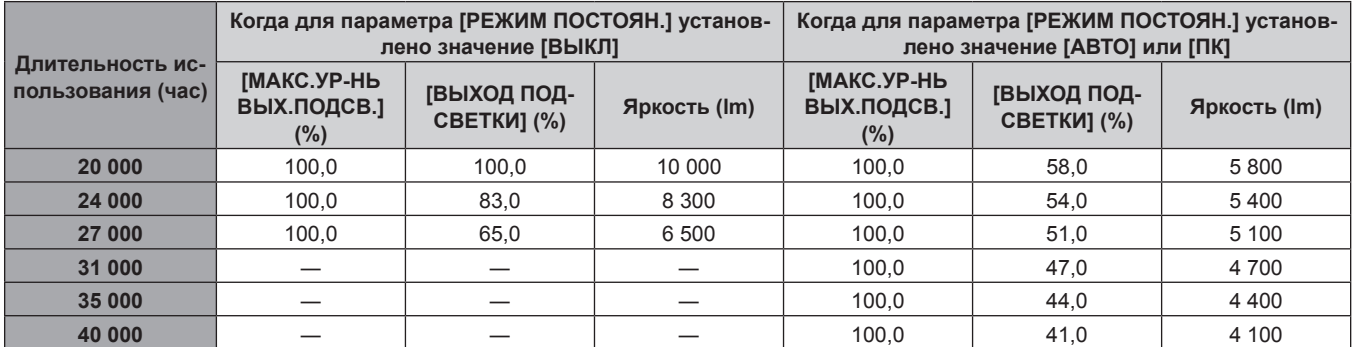

#### **■ Настройка проектора на основании яркости**

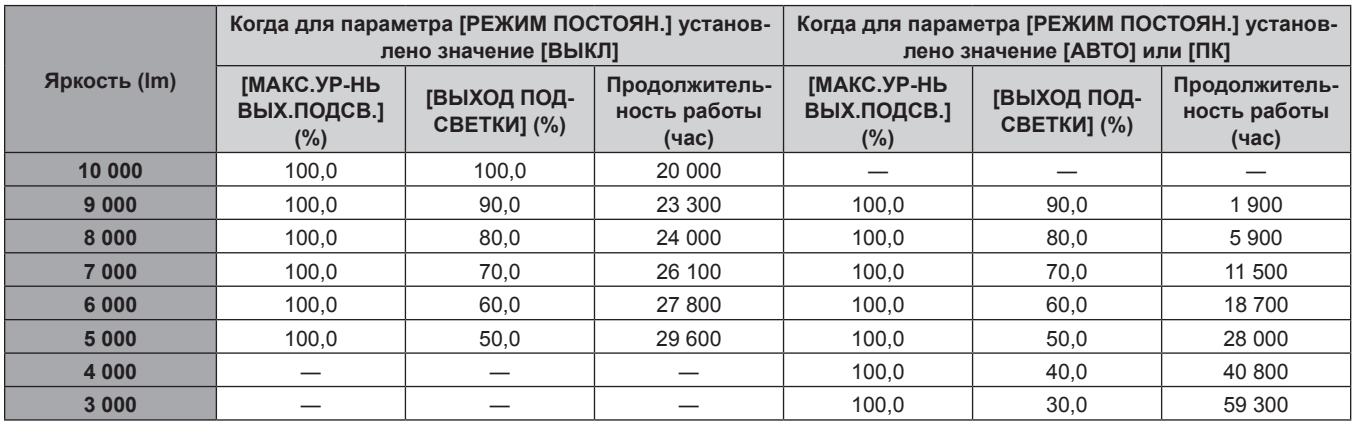

#### **Примечание**

- В зависимости от характеристик каждого источника света, условий эксплуатации, среды установки и иных факторов продолжительность работы может оказаться меньше расчетной.
- f Длительность использования называется продолжительностью работы, когда проектор используется непрерывно. Длительность использования является расчетной характеристикой и не гарантируется производителем.
- f Если продолжительность работы превышает 20 000 часов, может быть необходима замена компонентов внутри проектора. За дополнительной информацией обратитесь к своему дилеру.

# **Настройка параметра [НАСТРОЙКА УПРАВЛЕНИЯ ЯРКОСТЬЮ]**

Установка режима работы функции управления яркостью.

Значение параметра [НАСТРОЙКА УПРАВЛЕНИЯ ЯРКОСТЬЮ] синхронизируется с меню [УСТАНОВКИ ПРОЕКТОРА] → [УПРАВЛЕНИЕ ЯРКОСТЬЮ] → [НАСТРОЙКА УПРАВЛЕНИЯ ЯРКОСТЬЮ]. Для обоих параметров сохраняется последнее значение.

**1) С помощью кнопок** as **выберите параметр [НАСТРОЙКА РАБОТЫ].**

#### **2) Нажмите кнопку <ENTER>.**

- **Отобразится экран <b>[НАСТРОЙКА РАБОТЫ**].
- **3) С помощью кнопок** as **выберите параметр [РЕЖИМ ПОСТОЯН.].**

#### **4) Для переключения значения параметра нажимайте кнопки** qw**.**

• При каждом нажатии этой кнопки элементы будут сменяться.

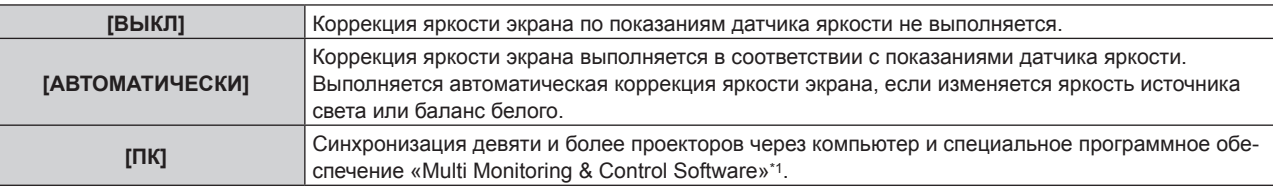

\*1 «Multi Monitoring & Control Software» находится на прилагаемом компакт-диске.

f Если выбран параметр [ПК], перейдите к шагу **7)**.

#### **5)** С помощью кнопок ▲▼ выберите параметр [ВЗАИМОСВЯЗЫ].

#### **6) Для переключения значения параметра нажимайте кнопки** qw**.**

• При каждом нажатии этой кнопки элементы будут сменяться.

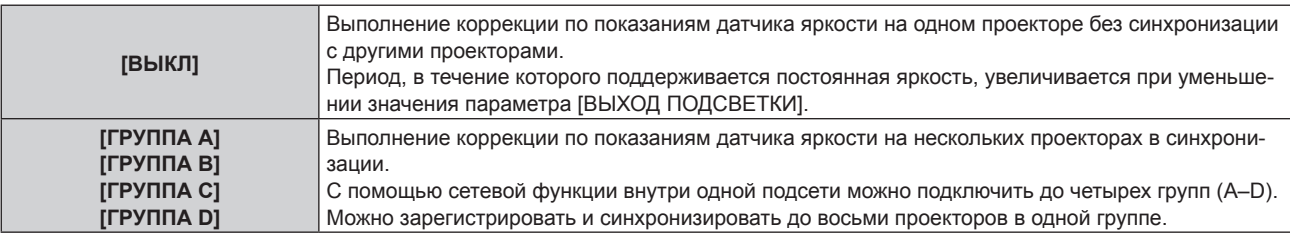

#### **7)** С помощью кнопок ▲▼ выберите параметр [ВРЕМЯ КАЛИБРОВКИ].

### **8) Нажмите кнопку <ENTER>.**

- Проектор находится в режиме регулировки (время мигает).
- **9)** Нажмите (▶, чтобы выбрать значение «час» или «минута», а затем нажимайте ▲▼ или кнопки **с цифрами (<0> – <9>), чтобы установить время.**
	- f Выбрав часы, можно установить время в часах с интервалом в один час, а выбрав минуты, можно установить время в минутах (числом от 00 до 59) с интервалом в одну минуту.
	- f Когда время не определено, выберите [ВЫКЛ] в промежутке с 23 до 00 часов или с 59 до 00 минут.

## **10) Нажмите кнопку <ENTER>.**

- Значение [ВРЕМЯ КАЛИБРОВКИ] установлено.
- f Яркость и цвет измеряются в заданное время. Функция динамической контрастности не работает во время измерения.

### **11)** С помощью кнопок ▲▼ выберите параметр [СООБЩЕНИЕ ПРИ КАЛИБРОВКЕ].

#### **12) Для переключения значения параметра нажимайте кнопки** qw**.**

• При каждом нажатии этой кнопки элементы будут сменяться.

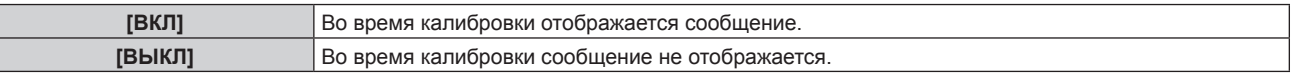

### **13)** С помощью кнопок **AV** выберите параметр [ПРИМЕНИТЬ].

### **14) Нажмите кнопку <ENTER>.**

- f Когда для параметра [РЕЖИМ ПОСТОЯН.] в меню [НАСТРОЙКА УПРАВЛЕНИЯ ЯРКОСТЬЮ] установлено любое значение, отличное от [ВЫКЛ], при нажатии кнопки <ENTER> яркость и баланс белого источника света записываются как стандартные яркость и баланс белого.
- Если нажать кнопку <ENTER>, когда для параметра [ВЗАИМОСВЯЗЬ] установлено значение от [ГРУППА А] до [ГРУППА D], имя группы отображается на экранах проекторов из той же группы.

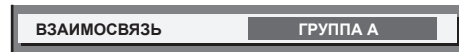

# **15) Когда отобразится экран подтверждения, с помощью кнопок** qw **выберите значение [ДА] и нажмите кнопку <ENTER>.**

# **Примечание**

- f Если для параметра [РЕЖИМ ПОСТОЯН.] в меню [НАСТРОЙКА УПРАВЛЕНИЯ ЯРКОСТЬЮ] установлено значение [АВТОМАТИЧЕСКИ] или [ПК], оставьте функцию затвора отключенной (затвор: открыт) на время не менее двух минут, чтобы выполнить калибровку датчика яркости после того, как завершится настройка [НАСТРОЙКА УПРАВЛЕНИЯ ЯРКОСТЬЮ].
- f Если функция затвора будет включена (затвор: закрыт) раньше чем через приблизительно 10 минут после включения источника света, и для параметра [РЕЖИМ ПОСТОЯН.] в меню [НАСТРОЙКА УПРАВЛЕНИЯ ЯРКОСТЬЮ] установлено значение [АВТОМАТИЧЕСКИ] или [ПК], яркость и цвет не удастся измерить. Следовательно, яркость можно откорректировать в течение приблизительно двух минут после отключения функции затвора (затвор: открыт).
- f Поскольку яркость и цвет источника света не стабилизируются в течение приблизительно восьми минут после включения источника света, когда для параметра [РЕЖИМ ПОСТОЯН.] в меню [НАСТРОЙКА УПРАВЛЕНИЯ ЯРКОСТЬЮ] установлено значение [АВТОМАТИЧЕСКИ] или [ПК], яркость и цвет источника света будут автоматически измерены через приблизительно восемь минут после включения источника света. Коррекция осуществляется на основе этих результатов измерения, поэтому яркость и цвет будут соответствовать стандартным яркости и цвету при регулировке с помощью управления яркостью.
- f Если при эксплуатации проектора для параметра [РЕЖИМ ПОСТОЯН.] в меню [НАСТРОЙКА УПРАВЛЕНИЯ ЯРКОСТЬЮ] установлено значение [АВТО] или [ПК], изменение значений параметров [РЕЖИМ РАБОТЫ] и [ВЫХОД ПОДСВЕТКИ] невозможно.
- f Когда для параметра [РЕЖИМ ПОСТОЯН.] в меню [НАСТРОЙКА УПРАВЛЕНИЯ ЯРКОСТЬЮ] установлено значение [АВТОМАТИЧЕСКИ], а для параметра [ВЗАИМОСВЯЗЬ] установлено значение [ВЫКЛ], яркость будет корректироваться до достижения значения, установленного в меню [МАКС.УР-НЬ ВЫХ.ПОДСВ.].
- f В зависимости от условий установки проектора, на объективе, экране или внутри проектора может скапливаться пыль, что усилит различие в уровне яркости.
- f Если различие в уровне яркости усилилось из-за старения источника света, а также после замены источника света, отрегулируйте управление яркостью повторно.
- f Если проектор непрерывно используется в течение более 24 часов, установите параметр [ВРЕМЯ КАЛИБРОВКИ] в меню [НАСТРОЙКА УПРАВЛЕНИЯ ЯРКОСТЬЮ]. Если этот параметр не установлен, коррекция не будет выполняться автоматически.
- f Функции управления яркостью и динамической контрастности будут работать одновременно, однако функция динамической контрастности не будет работать при измерении яркости и цвета.
- Значение параметра [ВРЕМЯ КАЛИБРОВКИ] будет сохранено при вводе времени.
- Значение параметра [СООБЩЕНИЕ ПРИ КАЛИБРОВКЕ] будет сохранено при изменении значения с помощью кнопок  $\blacklozenge$ .

# **[ВЫХОД ПОДСВЕТКИ]**

Регулировка яркости источника света.

Настройка сохраняется после выполнения установки параметров «Исходные настройки (настройки управления)» (→ стр. 63) на экране **[ИСХОДНЫЕ НАСТРОЙКИ]** или в меню [УСТАНОВКИ ПРОЕКТОРА]  $\rightarrow$  [НАСТРОЙКА РАБОТЫ]. Значение параметра [ВЫХОД ПОДСВЕТКИ] синхронизируется с меню [УСТАНОВКИ ПРОЕКТОРА] → [НАСТРОЙКА РАБОТЫ] → [ВЫХОД ПОДСВЕТКИ]. Для обоих параметров сохраняется последнее значение.

# **1)** С помощью кнопок ▲▼ выберите параметр [ВЫХОД ПОДСВЕТКИ].

## **2)** Выполните регулировку с помощью кнопок **∢**

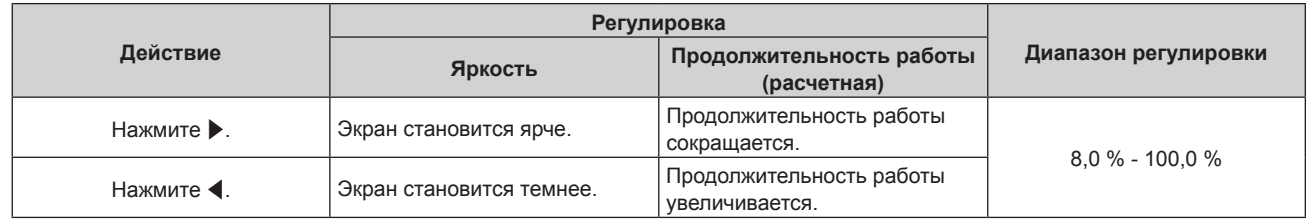

### **Примечание**

- f Параметр [ВЫХОД ПОДСВЕТКИ] можно отрегулировать отдельно для каждого элемента настройки [РЕЖИМ РАБОТЫ].
- f Равномерность яркости между несколькими дисплеями можно обеспечить путем регулировки параметра [ВЫХОД ПОДСВЕТКИ] для каждого проектора при формировании экрана мульти-отображения путем совмещения проецируемых изображений с нескольких проекторов.

# **[УПРАВЛЕНИЕ ЯРКОСТЬЮ]**

Проектор имеет датчик яркости для измерения яркости и цвета источника света. Яркость и баланс белого проецируемого изображения корректируются в соответствии с изменениями яркости и цвета источника света.

При формировании экрана мульти-отображения путем совмещения проецируемых изображений с нескольких проекторов с помощью этой функции можно уменьшить различия в яркости и балансе белого на всем дисплее или сохранить различия яркости и баланса белого для обеспечения поддержки равномерности, возникающие в результате старения источника света.

# **Настройка параметра [НАСТРОЙКА УПРАВЛЕНИЯ ЯРКОСТЬЮ]**

Установка режима работы функции управления яркостью.

- **1)** Нажмите ▲▼ для выбора параметра [УПРАВЛЕНИЕ ЯРКОСТЬЮ].
- **2) Нажмите кнопку <ENTER>.**
	- f Отобразится экран **[УПРАВЛЕНИЕ ЯРКОСТЬЮ]**.
- **3) Нажмите** as **для выбора параметра [НАСТРОЙКА УПРАВЛЕНИЯ ЯРКОСТЬЮ].**

#### **4) Нажмите кнопку <ENTER>.**

**• Отобразится экран <b>[НАСТРОЙКА УПРАВЛЕНИЯ ЯРКОСТЬЮ**].

- **5)** Нажмите **AV** для выбора параметра [РЕЖИМ ПОСТОЯН.].
- **6) Нажимайте** qw **для переключения элементов.**

• При каждом нажатии этой кнопки элементы будут сменяться.

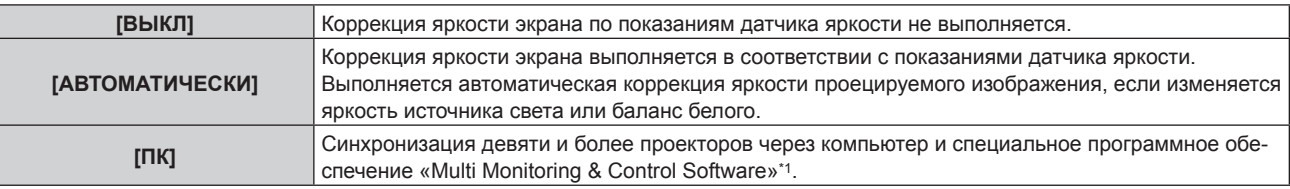

\*1 «Multi Monitoring & Control Software» находится на прилагаемом компакт-диске.

f Если выбран параметр [ПК], перейдите к шагу **9)**.

#### 7) Нажмите **▲▼** для выбора параметра [ВЗАИМОСВЯЗЫ].

#### **8) Нажимайте** qw **для переключения элементов.**

• При каждом нажатии этой кнопки элементы будут сменяться.

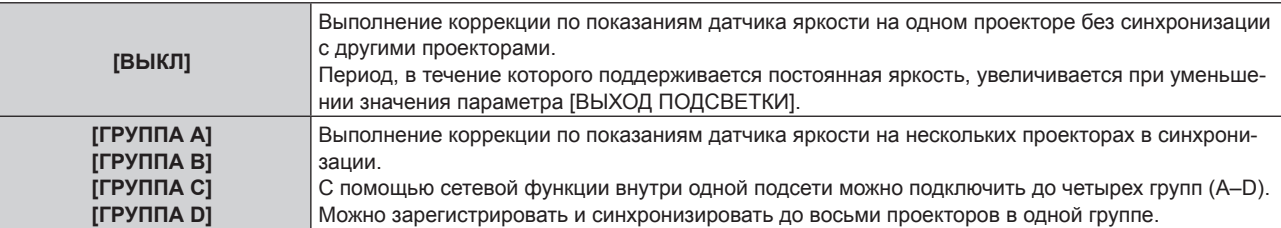

#### **9)** Нажмите ▲▼ для выбора параметра [ВРЕМЯ КАЛИБРОВКИ].

#### **10) Нажмите кнопку <ENTER>.**

- Проектор находится в режиме настройки (время мигает).
- **11)** Нажмите ◀▶, чтобы выбрать значение «час» или «минута», а затем нажимайте ▲▼ или кнопки **с цифрами (<0> - <9>), чтобы установить время.**
	- f Выбрав значение «час», можно установить время с интервалом в один час, а выбрав значение «минута», можно задать время в минутах (числом от 00 до 59, с интервалом в одну минуту).
	- f Когда время не определено, выберите [ВЫКЛ] в промежутке с 23 до 00 часов или с 59 до 00 минут.

#### **12) Нажмите кнопку <ENTER>.**

- Значение [ВРЕМЯ КАЛИБРОВКИ] установлено.
- f Яркость и цвет измеряются в заданное время. Функция динамической контрастности не работает во время измерения.

### **13)** Нажмите ▲ **•** для выбора параметра [СООБЩЕНИЕ ПРИ КАЛИБРОВКЕ].

#### **14) Нажимайте** qw **для переключения элементов.**

• При каждом нажатии этой кнопки элементы будут сменяться.

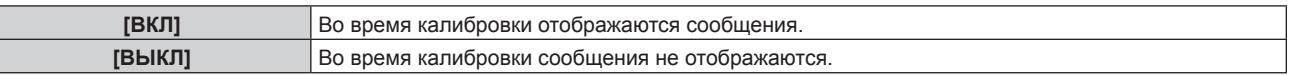

# **15)** Нажмите ▲▼ для выбора параметра [ПРИМЕНИТЬ].

#### **16) Нажмите кнопку <ENTER>.**

- f Когда для параметра [РЕЖИМ ПОСТОЯН.] в меню [НАСТРОЙКА УПРАВЛЕНИЯ ЯРКОСТЬЮ] установлено любое значение, отличное от [ВЫКЛ], при нажатии кнопки <ENTER> яркость и баланс белого источника света записываются как стандартные яркость и баланс белого.
- f Если нажать кнопку <ENTER>, когда для параметра [ВЗАИМОСВЯЗЬ] установлено значение от [ГРУППА А] до [ГРУППА D], то имя группы отображается на экранах проекторов из той же группы.

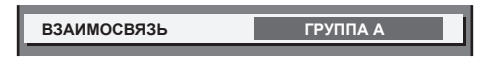

#### **Примечание**

- f Если для параметра [РЕЖИМ ПОСТОЯН.] в меню [НАСТРОЙКА УПРАВЛЕНИЯ ЯРКОСТЬЮ] установлено значение [АВТОМАТИЧЕСКИ] или [ПК], оставьте функцию затвора выключенной (затвор открыт) на время не менее двух минут, чтобы выполнить калибровку датчика яркости после того, как завершится настройка [НАСТРОЙКА УПРАВЛЕНИЯ ЯРКОСТЬЮ].
- f Если функция затвора будет включена (затвор: закрыт) раньше чем через приблизительно 10 минут после включения источника света, и для параметра [РЕЖИМ ПОСТОЯН.] в меню [НАСТРОЙКА УПРАВЛЕНИЯ ЯРКОСТЬЮ] установлено значение [АВТОМАТИЧЕСКИ] или [ПК], яркость и цвет не удастся измерить. Следовательно, яркость можно откорректировать в течение приблизительно двух минут после отключения функции затвора (затвор: открыт).
- f Поскольку яркость и цвет источника света не стабилизируются в течение приблизительно восьми минут после включения источника света, когда для параметра [РЕЖИМ ПОСТОЯН.] в меню [НАСТРОЙКА УПРАВЛЕНИЯ ЯРКОСТЬЮ] установлено значение [АВТОМАТИЧЕСКИ] или [ПК], яркость и цвет источника света будут автоматически измерены через приблизительно восемь минут после включения источника света. Коррекция осуществляется на основе этих результатов измерения, поэтому яркость и цвет будут соответствовать стандартным яркости и цвету при регулировке с помощью управления яркостью.
- f Когда для параметра [РЕЖИМ ПОСТОЯН.] в меню [НАСТРОЙКА УПРАВЛЕНИЯ ЯРКОСТЬЮ] установлено значение [АВТОМАТИЧЕСКИ], а для параметра [ВЗАИМОСВЯЗЬ] установлено значение [ВЫКЛ], яркость будет корректироваться до достижения значения, установленного в меню [МАКС.УР-НЬ ВЫХ.ПОДСВ.].
- f В зависимости от условий установки проектора, на объективе, экране или внутри проектора может скапливаться пыль, что усилит различие в уровне яркости.
- Если различие в уровне яркости усилилось из-за старения источника света, а также после замены источника света, отрегулируйте управление яркостью повторно.
- f Если проектор непрерывно используется в течение более 24 часов, установите параметр [ВРЕМЯ КАЛИБРОВКИ] в меню [НАСТРОЙКА УПРАВЛЕНИЯ ЯРКОСТЬЮ]. Если этот параметр не установлен, коррекция не будет выполняться автоматически.
- f Функции управления яркостью и динамической контрастности будут работать одновременно, однако функция динамической контрастности не будет работать при измерении яркости и цвета.
- Значение параметра [ВРЕМЯ КАЛИБРОВКИ] будет сохранено при вводе времени.
- **Настройка [СООБЩЕНИЕ ПРИ КАЛИБРОВКЕ] отображается во время переключения элементов с помощью**  $\blacklozenge$ **.**

#### **Отображение настройки [СОСТОЯНИЕ НАСТРОЙКИ ЯРКОСТИ]**

Отображение состояния функции управления яркостью.

- **1)** Нажмите ▲▼ для выбора параметра [УПРАВЛЕНИЕ ЯРКОСТЬЮ].
- **2) Нажмите кнопку <ENTER>.**
	- f Отобразится экран **[УПРАВЛЕНИЕ ЯРКОСТЬЮ]**.
- **3) Нажмите** as **для выбора параметра [СОСТОЯНИЕ НАСТРОЙКИ ЯРКОСТИ].**
- **4) Нажмите кнопку <ENTER>.**
	- **Отобразится экран <b>[СОСТОЯНИЕ НАСТРОЙКИ ЯРКОСТИ**].

#### **Пример данных, отображаемых на экране [СОСТОЯНИЕ НАСТРОЙКИ ЯРКОСТИ]**

#### **Если для параметра [РЕЖИМ ПОСТОЯН.] в меню [НАСТРОЙКА УПРАВЛЕНИЯ ЯРКОСТЬЮ] установлено значение [ВЫКЛ]**

Отображаемое на экране состояние функции управления яркостью - отключена.

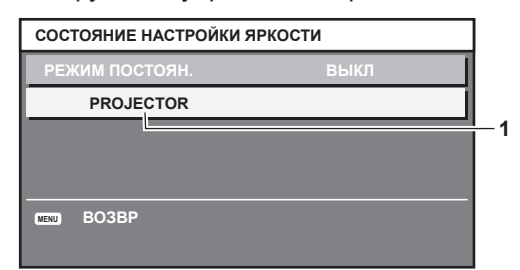

#### **Если для параметра [РЕЖИМ ПОСТОЯН.] в меню [НАСТРОЙКА УПРАВЛЕНИЯ ЯРКОСТЬЮ] установлено значение [АВТОМАТИЧЕСКИ], а для параметра [ВЗАИМОСВЯЗЬ] установлено значение [ВЫКЛ]**

На экране отображается состояние функции управления яркостью на одном проекторе.

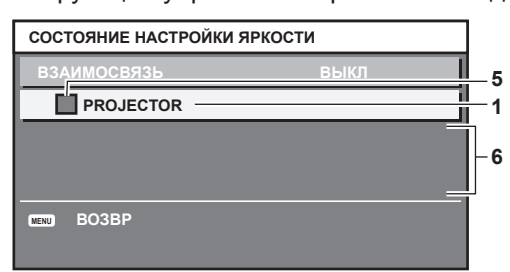

#### **Если для параметра [РЕЖИМ ПОСТОЯН.] в меню [НАСТРОЙКА УПРАВЛЕНИЯ ЯРКОСТЬЮ] установлено значение [АВТОМАТИЧЕСКИ], а для параметра [ВЗАИМОСВЯЗЬ] установлено значение от [ГРУППА А] до [ГРУППА D]**

На экране отображается состояние функции управления яркостью синхронизированных проекторов (максимум восемь), включая проектор, управляемый с помощью экранного меню.

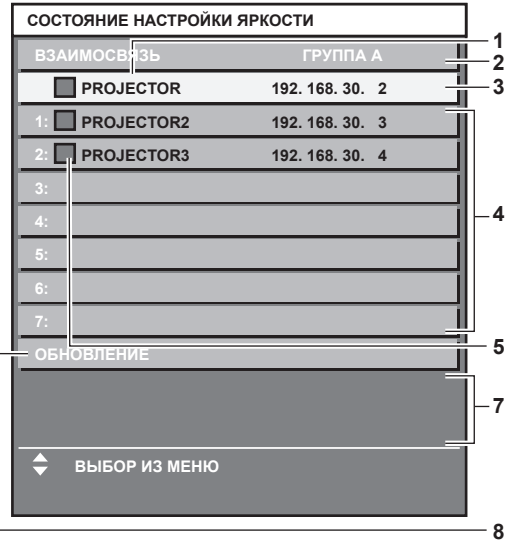

#### **Если для параметра [РЕЖИМ ПОСТОЯН.] в меню [НАСТРОЙКА УПРАВЛЕНИЯ ЯРКОСТЬЮ] установлено значение [ПК]**

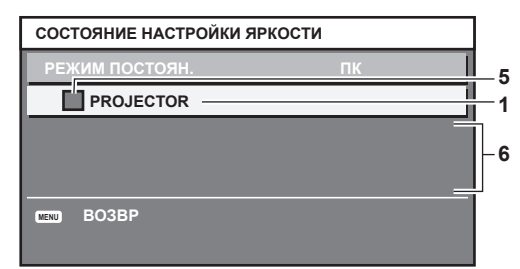

- **1 Отображение имени проектора.**
- **2 Отображение синхронизированной группы.**
- **3 Отображение IP-адреса проектора.**
- **4 Отображение имен и IP-адресов проекторов из одной группы, обнаруженной в сети.**
- **5 Отображение состояния по цвету.** Зеленый: возможности по коррекции яркости не ограничены. Желтый: возможности по коррекции яркости сильно ограничены. Красный: ошибка функции управления яркостью.
- **6 Отображение детальных сообщений об ошибке.**
- **7 Отображение сообщений об ошибке.**

Если отображается сообщение [НЕ УДАЛОСЬ ПРИМЕНИТЬ НАСТРОЙКИ ЯРКОСТИ К НЕКОТОРЫМ ПРОЕКТОРАМ.], это означает, что синхронизация с проектором, показанным красным шрифтом, прервана. Нажмите ▲ Пля выбора проектора, выделенного красным, и нажмите кнопку <ENTER>, чтобы показать подробную информацию об ошибке.

**8 Обновление до наиболее актуальной информации о состоянии.**

#### **• Подробная информация об ошибке**

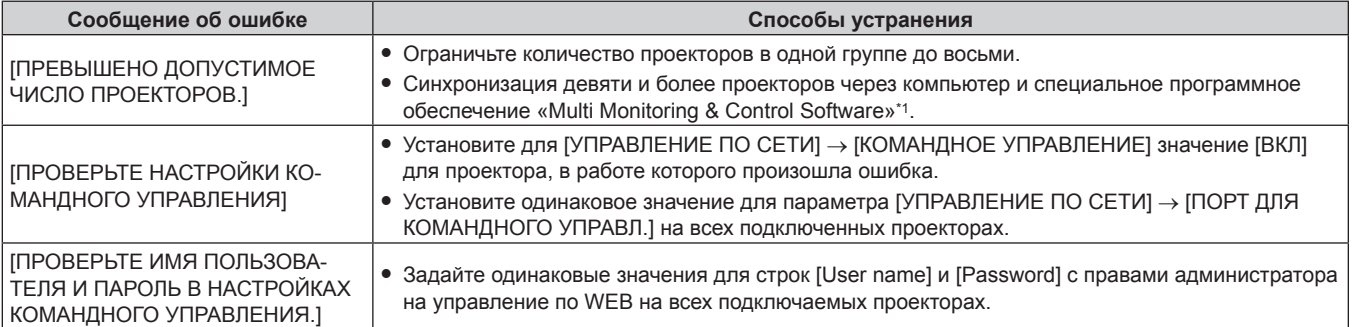

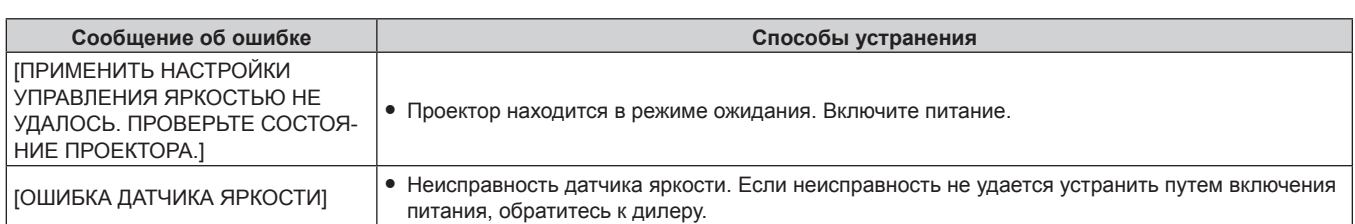

\*1 «Multi Monitoring & Control Software» находится на прилагаемом компакт-диске.

#### **Примечание**

• Если синхронизированные проекторы не отображаются в списке, проверьте следующее.

- Есть ли в сети устройства с таким же IP-адресом?
- $-$  Правильно ли подключены кабели LAN? ( $\Rightarrow$  стр. 180)
- Одинаковы ли подсети проекторов?
- Применены ли к группе одинаковые настройки [ВЗАИМОСВЯЗЫ]?
- Разделы [СЕТЕВЫЕ НАСТРОЙКИ] ( $\Rightarrow$  стр. 176) и «Страница [Network config]» ( $\Rightarrow$  стр. 190) содержат инструкции по изменению имени проектора.

#### **Образец настройки функции управления яркостью**

Процедура иллюстрирует выполнение настройки яркости для восьми подключенных по сети проекторов.

- **1)** С помощью кабелей LAN подключите все проекторы к концентратору. (→ стр. 180)
- **2) Включите все проекторы и начните проецирование.**
- **3) Установите для параметра [РЕЖИМ ПОСТОЯН.] в меню [НАСТРОЙКА УПРАВЛЕНИЯ ЯРКОСТЬЮ] значение [ВЫКЛ], выберите [ПРИМЕНИТЬ], затем нажмите кнопку <ENTER>.**
- **4) Установите одинаковое значение параметра [РЕЖИМ РАБОТЫ] для всех проекторов. (**x **стр. 138)**
- **5) Установите значение [МАСКА ПОДСЕТИ] и [АДРЕС IP] на каждом проекторе.**

f Для обеспечения взаимодействия в сети установите одинаковое значение для параметра [МАСКА ПОДСЕТИ] на всех проекторах и разное значение для параметра [АДРЕС IP] на каждом проекторе.

- **6) Подождите не менее восьми минут с момента начала проецирования, пока яркость источника света не стабилизируется.**
- **7) Установите для всех элементов меню [ИЗОБРАЖЕНИЕ] одинаковые значения на всех проекторах.**
- **8) Чтобы согласовать цвета, настройте [ЦВЕТОВОЕ СОГЛАСОВАНИЕ].**
- **9) Отобразите внутренний тестовый шаблон «Абсолютно белый» всех проекторов.**
- **10) Установите для параметра [ВЫХОД ПОДСВЕТКИ] на всех проекторах значение 100 % или максимальное значение, которое можно установить.**
	- f В зависимости от настроек параметра [РЕЖИМ РАБОТЫ] установка для параметра [ВЫХОД ПОДСВЕТКИ] значения 100 % может быть невозможна.
- **11) На проекторе с наименьшей яркостью установите для параметра [ВЫХОД ПОДСВЕТКИ] значение 90 % или значение на 10 % ниже максимально возможного.**
- **12) Отрегулируйте параметр [ВЫХОД ПОДСВЕТКИ] на каждом проекторе.**
	- Отрегулируйте параметр [ВЫХОД ПОДСВЕТКИ] на всех прочих проекторах так, чтобы их яркость была такой же, как у проектора с наименьшей яркостью.
- **13) Установите для параметра [РЕЖИМ ПОСТОЯН.] в меню [НАСТРОЙКА УПРАВЛЕНИЯ ЯРКОСТЬЮ] значение [АВТОМАТИЧЕСКИ], а для параметра [ВЗАИМОСВЯЗЬ] - значение [ГРУППА А] на всех проекторах.**
- **14) Выберите [ПРИМЕНИТЬ] в меню [НАСТРОЙКА УПРАВЛЕНИЯ ЯРКОСТЬЮ] и нажмите кнопку <ENTER> на всех проекторах.**
	- Функция управления яркостью начнет работать.

#### **Примечание**

- Яркость корректируется автоматически после каждого включения источника света при включении/выключении проектора и т. п.
- Если различие в уровне яркости усилилось из-за старения источника света, а также после замены источника света, отрегулируйте управление яркостью повторно.

# **[РЕЖИМ ОЖИДАНИЯ]**

Установка потребляемой мощности в режиме ожидания.

#### **1)** Нажмите ▲▼ для выбора [РЕЖИМ ОЖИДАНИЯ].

#### **2) Нажимайте** qw **для переключения элементов.**

• При каждом нажатии этой кнопки элементы будут сменяться.

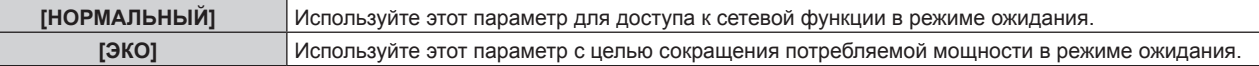

#### **Примечание**

- f Функцию осциллятора напряжения в электросети, сетевую функцию, разъем <SERIAL OUT> и часть команды RS‑232C невозможно использовать в режиме ожидания, когда установлено значение [ЭКО].
- Если во время работы проектора возникает ошибка или предупреждение, на панели управления, независимо от настроек [РЕЖИМ ОЖИДАНИЯ], отображается дисплей самодиагностики. (→ стр. 210)
- f Если выбрана установка [ЭКО], запуск проецирования после включения питания проектора может потребовать приблизительно на 10 с больше, чем при установке параметра [НОРМАЛЬНЫЙ].
- f При включенном режиме [НОРМАЛЬНЫЙ] функция подключения по сети и разъем <SERIAL OUT> становятся доступными в режиме ожидания.
- Параметр [РЕЖИМ ОЖИДАНИЯ] не будет возвращен к заводским установкам, даже если в меню [УСТАНОВКИ ПРОЕКТОРА] → [ИНИЦИАЛИЗ] выполняется команда [ПОЛЬЗОВАТЕЛЬСКИЕ НАСТРОЙКИ].

# **[ВЫКЛ. БЕЗ СИГНАЛА]**

Функция автоматического переключения источника питания проектора в режим ожидания при отсутствии входного сигнала в течение определенного времени. Время перед переключением в режим ожидания можно изменить.

#### **1)** Нажмите **AV** для выбора [ВЫКЛ. БЕЗ СИГНАЛА].

#### **2) Нажимайте** qw **для переключения элементов.**

• При каждом нажатии этой кнопки элементы будут сменяться.

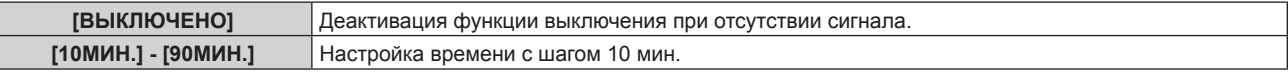

# **[ОТКЛ.ОСВ.БЕЗ СИГНАЛА]**

Эта функция предназначена для автоматического выключения источника света проектора, когда в течение определенного периода отсутствует входной сигнал. Можно установить время, по истечении которого выключается источник света.

#### **1)** С помощью кнопок ▲▼ выберите параметр [ОТКЛ.ОСВ.БЕЗ СИГНАЛА].

#### **2) Для переключения значения параметра нажимайте кнопки** qw**.**

• При каждом нажатии этой кнопки элементы будут сменяться.

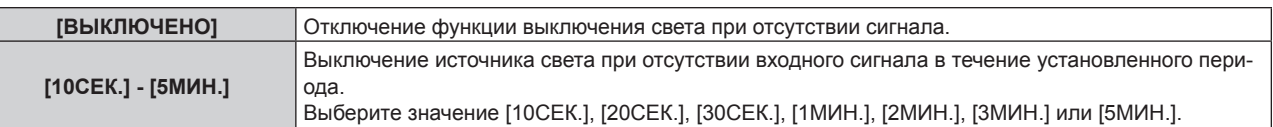

#### **Примечание**

- f Индикатор питания <ON (G)/STANDBY (R)> будет медленно мигать зеленым, когда работает функция выключения света при отсутствии сигнала, и источник света выключен.
- f Когда для параметра [ОТКЛ.ОСВ.БЕЗ СИГНАЛА] установлено любое значение, отличное от [ВЫКЛЮЧЕНО], источник света будет снова включен после выключения в результате срабатывания этой функции при условиях ниже.
	- Когда подается сигнал
	- Когда отображается экран меню (OSD) или информация о входе, тестовый шаблон или предупреждающее сообщение
	- Когда нажимается кнопка включения питания < |>

- При выполнении операции отключения функции затвора (затвор: открыт), например при нажатии кнопки <SHUTTER>
- Когда температура рабочей среды составляет около 0 °С (32 °F), и принудительно включается источник света из-за прогрева

# **[ЗАПУСК]**

Установка способа запуска при установке переключателя <MAIN POWER> в положение <ON>.

- **1)** Нажмите **AV** для выбора параметра [ЗАПУСК].
- **2) Нажмите** qw **для выбора значения элемента.**
	- При каждом нажатии этой кнопки элементы будут сменяться.

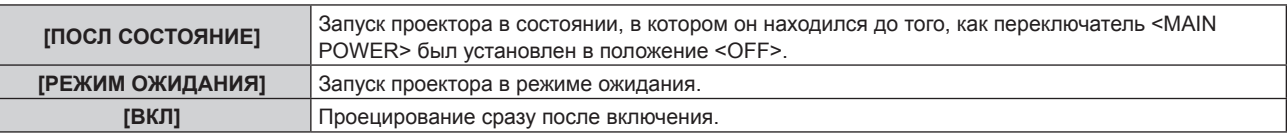

# **[ВХОД ПРИ ЗАПУСКЕ]**

Установите входной сигнал при включении проектора, чтобы начать проецирование.

#### **1)** Нажмите **▲▼** для выбора [ВХОД ПРИ ЗАПУСКЕ].

#### **2) Нажмите кнопку <ENTER>.**

**• Отобразится экран [ВХОД ПРИ ЗАПУСКЕ].** 

#### **3) Нажмите** asqw **для выбора входа, а затем нажмите кнопку <ENTER>.**

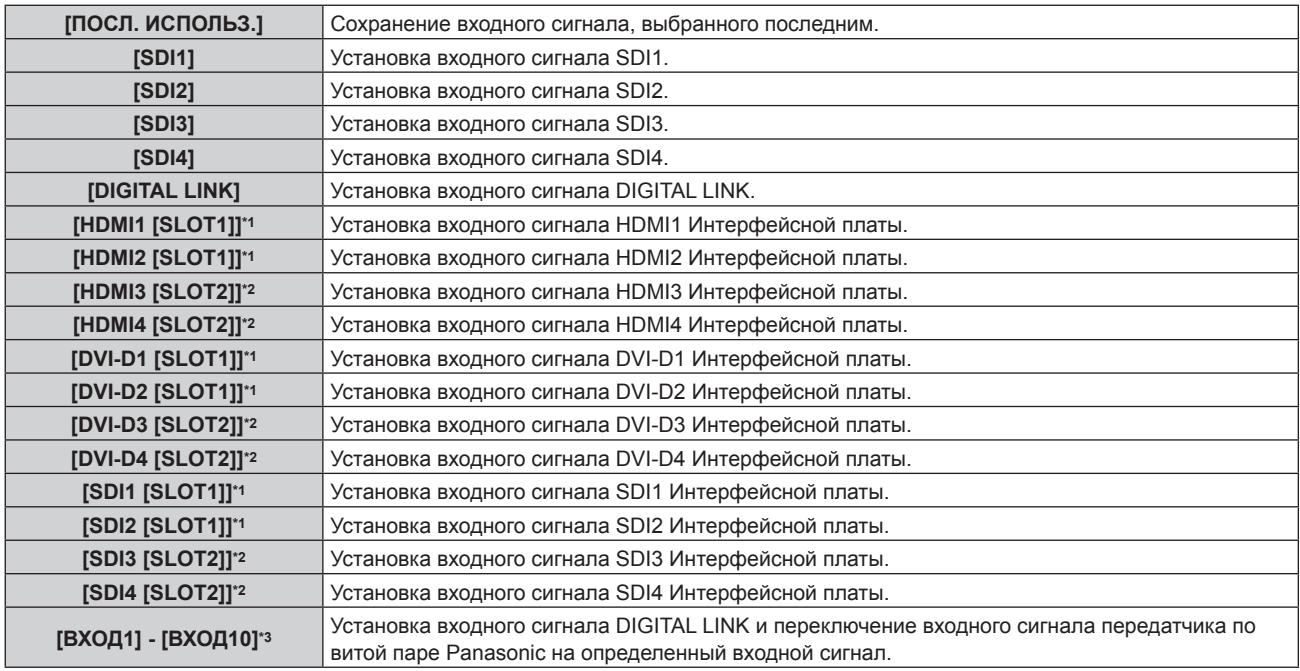

\*1 Это можно установить, когда дополнительная Интерфейсная плата с соответствующим входом установлена в <SLOT 1>.

\*2 Это можно установить, когда дополнительная Интерфейсная плата с соответствующим входом установлена в <SLOT 2>.

\*3 При подключении дополнительного устройства с поддержкой выхода DIGITAL LINK (модель: ET‑YFB100G, ET‑YFB200G) к проектору имя его входа устанавливается автоматически в диапазоне от [ВХОД1] до [ВХОД10]. При выборе элемента, который не отражает имя входа, оно будет отключено.

#### **Примечание**

• Когда в меню [НАСТРОЙКИ ЭКРАНА] → [НАСТРОЙКА РЕЗЕРВНОГО ВХОДА] (+ стр. 111) → [РЕЖИМ РЕЗЕРВНОГО ВХОДА] установлено любое значение, кроме [ВЫКЛ], и питание было отключено во время предыдущего использования с помощью второстепенного входа, проецирование начинается с основного входа, даже если для параметра [ВХОД ПРИ ЗАПУСКЕ] установлено значение [ПОСЛ. ИСПОЛЬЗ.].

# **[ДАТА И ВРЕМЯ]**

Установите часовой пояс, дату и время встроенных часов проектора.

#### **Установка часового пояса**

- **1)** Нажмите **AV** для выбора параметра [ДАТА И ВРЕМЯ].
- **2) Нажмите кнопку <ENTER>. • Отобразится экран [ДАТА И ВРЕМЯ].**
- **3) Нажмите** as **для выбора параметра [ЧАСОВОЙ ПОЯС].**
- **4) Нажмите** qw **для изменения параметра [ЧАСОВОЙ ПОЯС].**

#### **Ручная настройка даты и времени**

- **1)** Нажмите **▲▼** для выбора параметра [ДАТА И ВРЕМЯ].
- **2) Нажмите кнопку <ENTER>.**
	- **Отобразится экран [ДАТА И ВРЕМЯ].**
- **3) Нажмите** as **для выбора параметра [НАСТРОЙКА ВРЕМЕНИ].**
- **4) Нажмите кнопку <ENTER>.**
	- **Отобразится экран [НАСТРОЙКА ВРЕМЕНИ].**
- **5)** Нажмите ▲▼ для выбора элемента, а затем нажмите ◆ для установки местной даты и **времени.**
- **6) Нажмите** as **для выбора параметра [ПРИМЕНИТЬ], а затем нажмите кнопку <ENTER>.** • Установка даты и времени будет завершена.

#### **Автоматическая настройка даты и времени.**

- **1)** Нажмите **AV** для выбора параметра [ДАТА И ВРЕМЯ].
- **2) Нажмите кнопку <ENTER>. • Отобразится экран [ДАТА И ВРЕМЯ].**
- **3)** Нажмите ▲▼ для выбора параметра [НАСТРОЙКА ВРЕМЕНИ].
- **4) Нажмите кнопку <ENTER>.**
	- **Отобразится экран <b>[НАСТРОЙКА ВРЕМЕНИ**].
- **5)** Нажмите **▲▼** для выбора параметра [СИНХРОНИЗАЦИЯ ПО NTP], а затем нажмите ◆ для **выбора значения [ВКЛ].**
- **6) Нажмите** as **для выбора параметра [ПРИМЕНИТЬ], а затем нажмите кнопку <ENTER>.**
	- Установка даты и времени будет завершена.

#### **Примечание**

- $\bullet$  Чтобы устанавливать дату и время автоматически, проектор должен быть подключен к сети.
- f Если синхронизация с сервером NTP не происходит сразу же после перехода параметра [СИНХРОНИЗАЦИЯ ПО NTP] в состояние [ВКЛ], параметр [СИНХРОНИЗАЦИЯ ПО NTP] возвращается в состояние [ВЫКЛ]. Если для параметра [СИНХРОНИЗАЦИЯ ПО NTP] устанавливается значение [ВКЛ], когда сервер NTP не настроен, параметр [СИНХРОНИЗАЦИЯ ПО NTP] возвращается в состояние [ВЫКЛ].
- f Для настройки NTP-сервера подключитесь к проектору через веб-браузер. Для получения дополнительной информации см. раздел «Страница [Adjust clock]» ( $\Rightarrow$  стр. 191).
- $\bullet$  Параметр [ЧАСОВОЙ ПОЯС] не будет возвращен к заводским установкам, даже если в меню [УСТАНОВКИ ПРОЕКТОРА]  $\to$ [ИНИЦИАЛИЗ] (→ стр. 160) выполняется команда [ПОЛЬЗОВАТЕЛЬСКИЕ НАСТРОЙКИ]. Однако дата и время, установленные в соответствии с местными датой и временем (универсальное глобальное время, UTC, Universal Time, Coordinated), не инициализируются и остаются прежними.

# **[РАСПИСАНИЕ]**

Установка расписания выполнения команд на каждый день недели.

#### **Включение/выключение функции расписания**

#### **1)** Нажмите ▲▼ для выбора параметра [РАСПИСАНИЕ].

#### **2) Нажимайте** qw **для переключения элементов.**

• При каждом нажатии этой кнопки элементы будут сменяться.

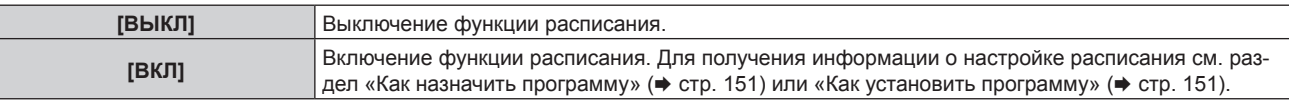

#### **Примечание**

f Если для параметра [РАСПИСАНИЕ] установлено значение [ВКЛ], настройка [РЕЖИМ ОЖИДАНИЯ] автоматически переключается на [НОРМАЛЬНЫЙ], и изменить ее нельзя. Даже если в этом состоянии для параметра [РАСПИСАНИЕ] позже устанавливается значение [ВЫКЛ], значение [НОРМАЛЬНЫЙ] параметра [РЕЖИМ ОЖИДАНИЯ] не изменяется.

#### **Как назначить программу**

- **1)** Нажмите **AV** для выбора параметра [РАСПИСАНИЕ].
- **2) Нажмите** qw **для выбора параметра [ВКЛ], а затем нажмите кнопку <ENTER>. • Отобразится экран [РАСПИСАНИЕ].**

#### **3) Выберите и назначьте программу для каждого дня недели.**

- $\bullet$  Нажмите  $\blacktriangle\nabla$  для выбора дня недели, а затем нажмите  $\blacklozenge$  для выбора номера программы.
- Можно установить программу под номером от 1 до 7. «- - » означает, что номер программы еще не назначен.

#### **Как установить программу**

Установка до 16 команд для каждой программы.

- **1)** Нажмите **AV** для выбора параметра [РАСПИСАНИЕ].
- **2) Нажмите** qw **для выбора параметра [ВКЛ], а затем нажмите кнопку <ENTER>. • Отобразится экран ГРАСПИСАНИЕ1.**
- 3) Нажмите ▲▼ для выбора параметра [РЕДАКТИРОВАНИЕ ПРОГРАММЫ].
- **4) Нажмите** qw **для выбора номера программы, затем нажмите кнопку <ENTER>.**
- **5) Нажмите** as **для выбора номера команды, а затем нажмите кнопку <ENTER>.** • С помощью **<>** можно изменить страницу.
- **6) Нажмите** asqw**, чтобы выбрать [ВРЕМЯ], а затем нажмите кнопку <ENTER>.** • Проектор находится в режиме настройки (время мигает).
- 7) Нажмите ◆, чтобы выбрать значение «час» или «минута», нажимайте ▲ или кнопки с **цифрами (<0> - <9>), чтобы установить время, а затем нажмите кнопку <ENTER>.**
- **8)** Нажмите **AV < > Для выбора [КОМАНДА].**
- **9) Нажмите кнопку <ENTER>.**
	- **Отобразится экран [КОМАНДА]** для ввода детальной информации.
- **10)** Нажмите ▲▼ для выбора параметра [КОМАНДА].
	- Для параметра [КОМАНДА], для которого необходимы расширенные настройки, элементы расширенных настроек будут переключаться при каждом нажатии  $\blacklozenge$ .
	- f Когда выбран элемент [ВХОД], нажмите кнопку <ENTER>, а затем выберите входной сигнал для настройки с помощью кнопок  $\blacktriangle \blacktriangledown \blacktriangle$ .

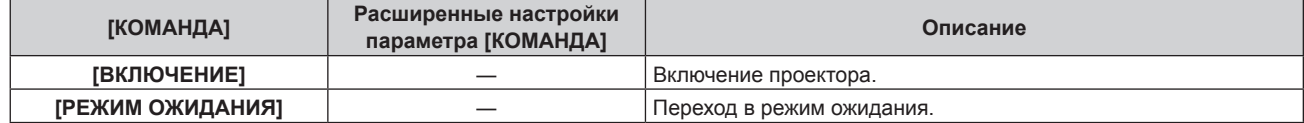

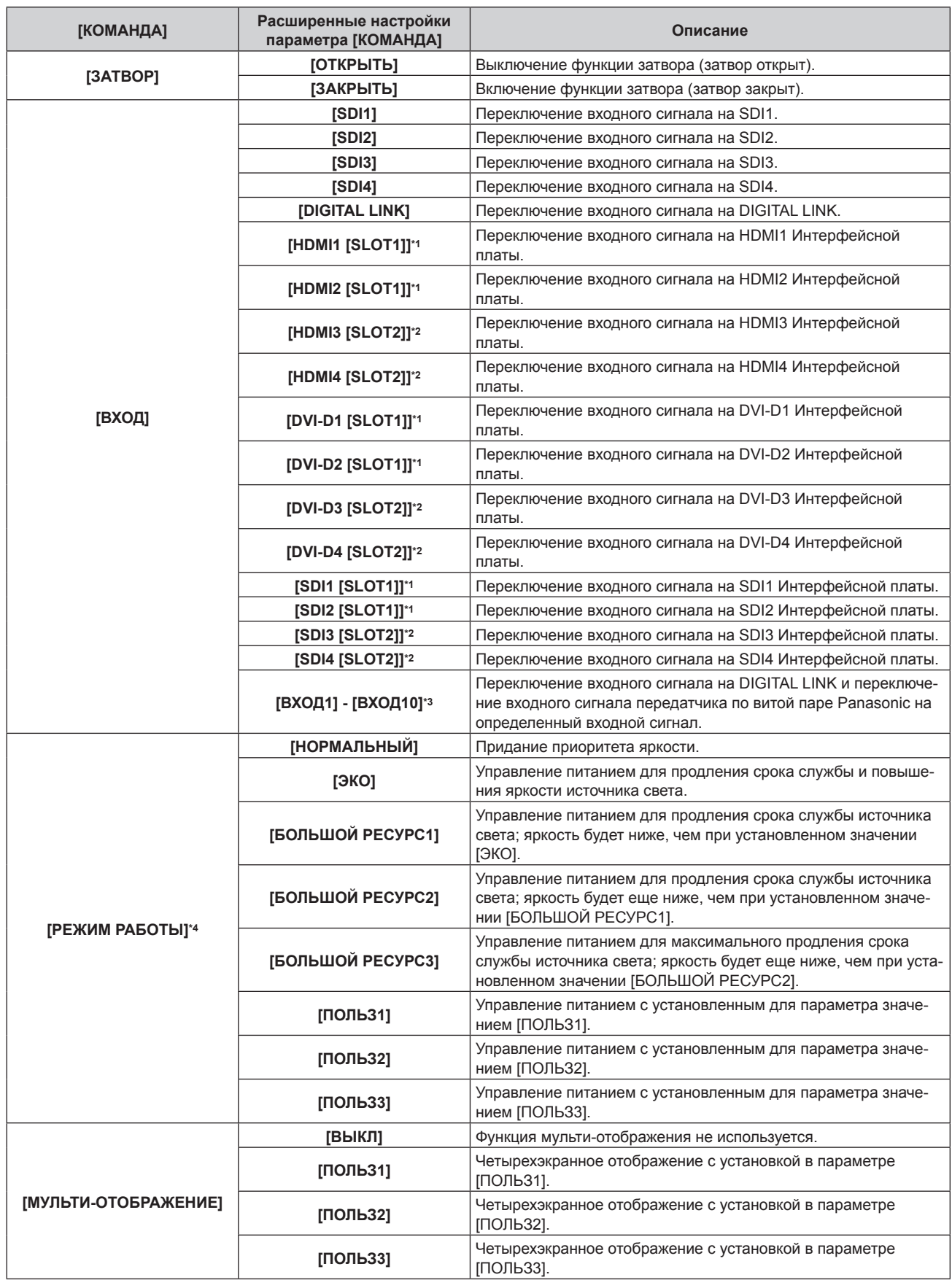

\*1 Это можно установить, когда дополнительная Интерфейсная плата с соответствующим входом установлена в <SLOT 1>.

\*2 Это можно установить, когда дополнительная Интерфейсная плата с соответствующим входом установлена в <SLOT 2>.

\*3 При подключении дополнительного устройства с поддержкой выхода DIGITAL LINK (модель: ET‑YFB100G, ET‑YFB200G) к проектору имя его входа устанавливается автоматически в диапазоне от [ВХОД1] до [ВХОД10]. При выборе элемента, который не отражает имя входа, оно будет отключено.

\*4 В случае изменения настроек во время эксплуатации проектора возможно уменьшение времени, в течение которого яркость источника света падает вдвое, а также снижение самой яркости.

#### **11) Нажмите кнопку <ENTER>.**

- Команда зафиксирована, и отображается слева от выбранной команды.
- Установив команду, нажмите кнопку <MENU>, чтобы закрыть экран подробных настроек.

#### **12) Нажмите ▲**  $\blacktriangledown$  **• чтобы выбрать [ЗАПОМНИТЬ], а затем нажмите кнопку <ENTER>.**

#### **Примечание**

- f Для удаления уже установленной команды нажмите кнопку <DEFAULT> на пульте дистанционного управления, когда отображается экран шага **5)**, или выберите [УДАЛИТЬ] на экране шага **6)** и нажмите кнопку <ENTER>.
- f Если на одно и то же время установлено несколько команд, то они выполняются в хронологическом порядке, начиная с наименьшего номера команды.
- $\bullet$  Время работы будет соответствовать местному времени. ( $\bullet$  стр. 149)
- f Если, прежде чем выполнится команда, установленная в [РАСПИСАНИЕ], выполняется операция, запрошенная с помощью пульта дистанционного управления, панели управления проектора или команды управления, то команда, установленная с помощью функции расписания, может не выполниться.

# **[RS-232C]**

Установите условия связи разъема <SERIAL IN>/<SERIAL OUT>. См. раздел «Разъем <SERIAL  $IN > K \subseteq RIAL$  OUT>» ( $\Rightarrow$  ctp. 221).

#### **Установка условия связи разъема <SERIAL IN>**

**1)** Нажмите **AV** для выбора параметра [RS-232C].

#### **2) Нажмите кнопку <ENTER>.**

- Отобразится экран **IRS-232C1**.
- 3) Нажмите **▲▼** для выбора параметра [ВЫБОР ВХОДА].

#### **4) Нажмите** qw **для выбора значения элемента.**

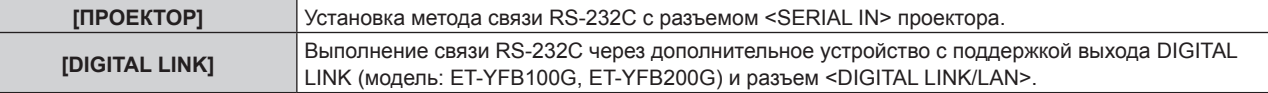

#### **5)** Нажмите **▲▼** для выбора [СКОР БОД(ВХ)].

#### **6) Нажимайте** qw **для переключения элементов.**

• При каждом нажатии этой кнопки элементы будут сменяться.

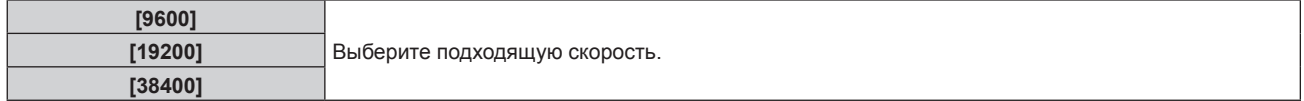

#### **7)** Нажмите ▲▼ для выбора [ЧЕТНОСТЬ(ВХ)].

#### **8) Нажимайте** qw **для переключения элементов.**

• При каждом нажатии этой кнопки элементы будут сменяться.

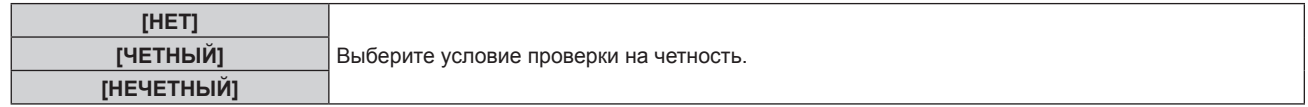

#### **Установка условия связи разъема <SERIAL OUT>**

- **1)** Нажмите **AV** для выбора параметра [RS-232C].
- **2) Нажмите кнопку <ENTER>.**
	- f Отобразится экран **[RS-232C]**.
- **3)** Нажмите ▲▼ для выбора [СКОР БОД(ВЫХ)].
- **4) Нажимайте** qw **для переключения элементов.**

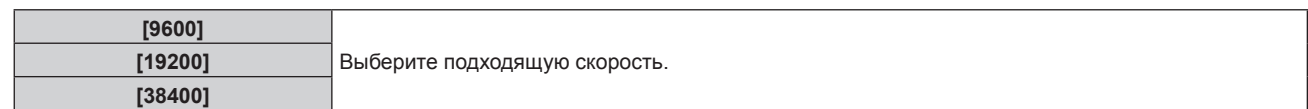

#### **5)** Нажмите **AV** для выбора [ЧЕТНОСТЬ(ВЫХ)].

#### **6) Нажимайте** qw **для переключения элементов.**

• При каждом нажатии этой кнопки элементы будут сменяться.

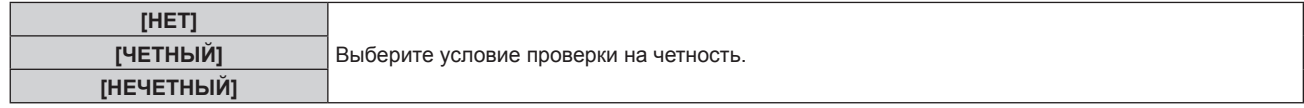

#### **Установка ответа**

**1)** Нажмите **AV** для выбора параметра [RS-232C].

#### **2) Нажмите кнопку <ENTER>.**

f Отобразится экран **[RS-232C]**.

#### **3) Нажмите** as **для выбора [ОТКЛИК (ВСЕ ПРОЕКТОРЫ)].**

#### **4) Нажимайте** qw **для переключения элементов.**

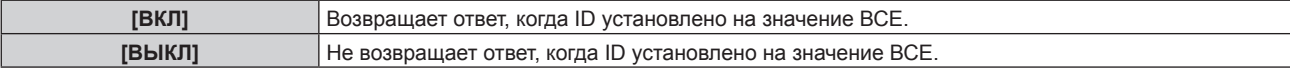

#### **5)** Нажмите **AV** для выбора [ГРУППА].

#### **6) Нажимайте** qw **для переключения элементов.**

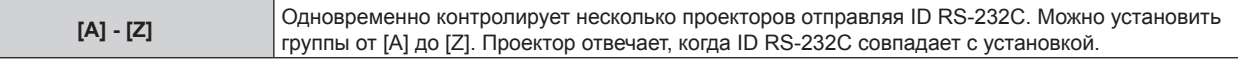

#### **7)** Нажмите ▲▼ для выбора [ОТКЛИК (ГРУППА ПРОЕКТОРОВ)].

#### **8) Нажимайте** qw **для переключения элементов.**

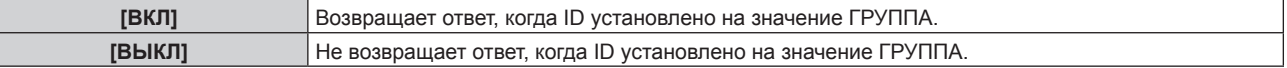

#### **Примечание**

- Когда для параметра [ВЫБОР ВХОДА] установлено значение [DIGITAL LINK], связь через последовательный разъем возможна только при подключении соответствующего устройства, такого как дополнительное устройство с поддержкой выхода DIGITAL LINK (модель: ET‑YFB100G, ET‑YFB200G), к разъему <DIGITAL LINK/LAN>.
- f При передаче логотипов через дополнительное устройство с поддержкой выхода DIGITAL LINK (модель: ET‑YFB100G, ET‑YFB200G) для параметра «NO SIGNAL SLEEP» устройства с поддержкой выхода DIGITAL LINK должно быть установлено значение «OFF», чтобы избежать сбоев при связи.
- f Когда для параметра [ВЫБОР ВХОДА] установлено значение [DIGITAL LINK], устанавливается фиксированная скорость связи 9 600 bps и значение проверки на четность «НЕТ».

#### **[РЕЖИМ REMOTE2]**

Можно настроить разъем <REMOTE 2 IN>.

#### **1)** Нажмите **AV** для выбора [РЕЖИМ REMOTE2].

#### **2) Нажимайте** qw **для переключения элементов.**

• При каждом нажатии этой кнопки элементы будут сменяться.

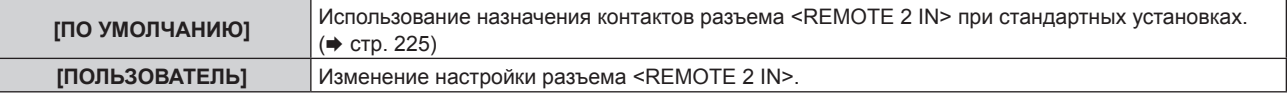

f Если выбран параметр [ПОЛЬЗОВАТЕЛЬ], перейдите к шагу **3)**.

- **3) Нажмите кнопку <ENTER>.**
- **4)** Нажмите **▲▼**, чтобы выбрать одну из настроек [PIN2] [PIN8], а затем нажмите <▶, чтобы **изменить значение.**

# **[ФУНКЦИОНАЛЬНАЯ КНОПКА]**

Задайте функцию кнопке <FUNCTION> на пульте дистанционного управления.

#### **1)** Нажмите ▲▼ для выбора параметра [ФУНКЦИОНАЛЬНАЯ КНОПКА].

#### **2) Нажмите кнопку <ENTER>.**

**• Отобразится экран [ФУНКЦИОНАЛЬНАЯ КНОПКА].** 

#### **3)** Нажмите ▲▼, чтобы выбрать функцию.

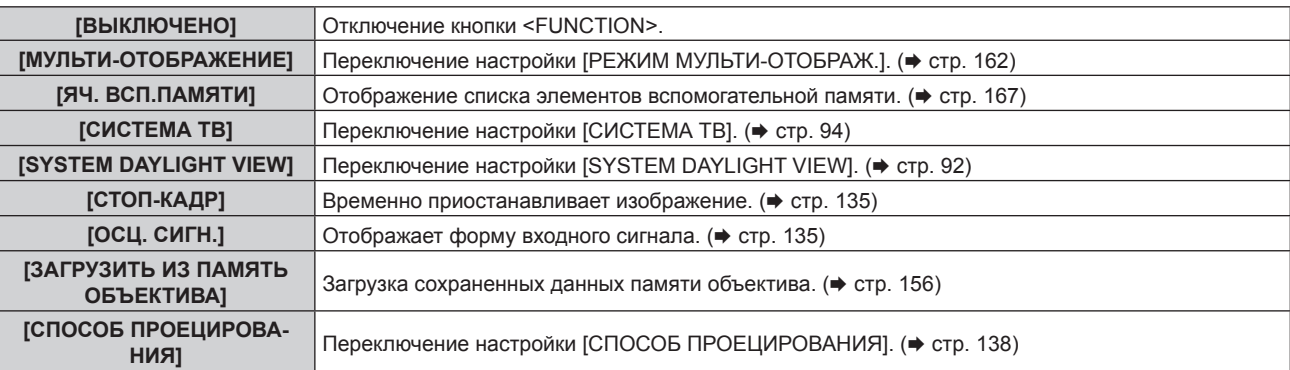

#### **4) Нажмите кнопку <ENTER>.**

# **[КАЛИБРОВКА ОБЪЕКТИВА]**

Автоматическое определение значения ограничения смещения объектива проектора, а также установка исходного положения и стандартного положения объектива ET‑D75LE90.

#### **1)** Нажмите ▲▼ для выбора [КАЛИБРОВКА ОБЪЕКТИВА].

#### **2) Нажмите** qw **для выбора значения элемента.**

• При каждом нажатии этой кнопки элементы будут сменяться.

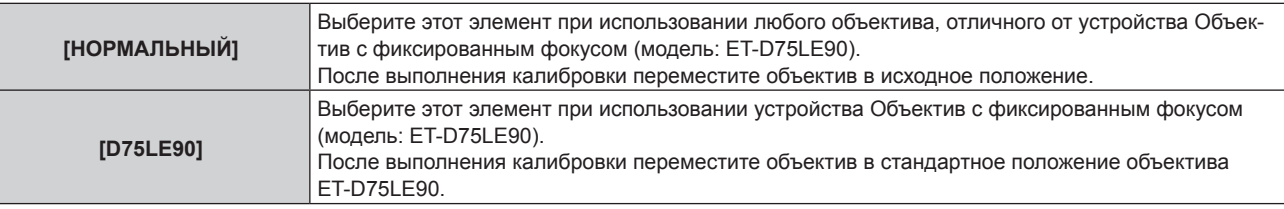

#### **3) Нажмите кнопку <ENTER>.**

- Отобразится экран подтверждения.
- **4) Нажмите** qw**, чтобы выбрать [ДА], а затем нажмите кнопку <ENTER>.**
	- Для отмены выберите [ОТМЕНА].
	- Объектив движется вверх, вниз, влево и вправо для автоматического определения значения ограничения смещения объектива, а также автоматической установки исходного положения и стандартного положения объектива ET‑D75LE90.
	- Объектив останавливается для завершения калибровки.

#### **Примечание**

- f [В ПРОЦЕССЕ] отображается в меню во время калибровки объектива. Действие нельзя отменить во время калибровки.
- f При правильном выполнении калибровки объектива отображается [ЗАВЕРШЕНО], а [НЕ ЗАВЕРШЕНО] отображается, когда калибровка не выполняется должным образом.
- Если нажать и удерживать кнопку <FOCUS> на пульте дистанционного управления не менее 3 секунд, отобразится экран подтверждения для выполнения калибровки объектива.

# **[ПАМЯТЬ ОБЪЕКТИВА]**

Сохраните и загрузите положение фокусировки, смещения и увеличения регулируемого объектива.

#### **Сохранение положения объектива**

- **1)** Нажмите **AV** для выбора [ПАМЯТЬ ОБЪЕКТИВА].
- **2) Нажмите кнопку <ENTER>.**
- **3)** Нажмите ▲▼ для выбора [СОХРАНИТЬ В ПАМЯТЬ ОБЪЕКТИВА].
- **4) Нажмите кнопку <ENTER>. • Отобразится экран <b>[СОХРАНИТЬ В ПАМЯТЬ ОБЪЕКТИВА**].
- **5) Нажмите** as**, чтобы выбрать элемент, который необходимо сохранить, а затем нажмите кнопку <ENTER>.**
- **6) Когда отобразится экран подтверждения, нажмите** qw**, чтобы выбрать [ДА], а затем нажмите кнопку <ENTER>.**
	- **Отобразится экран [ВВЕСТИ ИМЯ ПАМЯТЬ ОБЪЕКТИВА].**
- **7)** Нажмите ▲ **▼ ♦** чтобы выбрать текст, а затем нажмите кнопку <ENTER> для ввода текста.
- 8) После ввода имени нажмите  $\blacktriangle \blacktriangledown \blacktriangle \blacktriangleright$ , чтобы выбрать [OK], а затем нажмите кнопку <ENTER>.
	- f Регистрация завершится и будет выполнен возврат к **[СОХРАНИТЬ В ПАМЯТЬ ОБЪЕКТИВА]** экрану.
	- $\bullet$  Если с помощью кнопок  $\blacktriangle \blacktriangledown \blacktriangle \blacktriangleright$  выбрать [CANCEL], а затем нажать кнопку <ENTER>, память объектива не будет сохранена.
	- $\bullet$  Если с помощью кнопок  $\blacktriangle \blacktriangledown \blacktriangle \blacktriangleright$  выбрать [DEFAULT], а затем нажать кнопку <ENTER>, введенное имя не будет зарегистрировано, и будет использоваться имя по умолчанию.
	- f Если выбрать [OK] без ввода какого-либо символа и нажать кнопку <ENTER>, будет использовано название по умолчанию.

#### **Загрузка положения объектива**

- **1)** Нажмите **▲▼ для выбора [ПАМЯТЬ ОБЪЕКТИВА].**
- **2) Нажмите кнопку <ENTER>.**
- **3)** Нажмите ▲▼ для выбора [ЗАГРУЗИТЬ ИЗ ПАМЯТЬ ОБЪЕКТИВА].
- **4) Нажмите кнопку <ENTER>.**
	- **Отобразится экран [ЗАГРУЗИТЬ ИЗ ПАМЯТЬ ОБЪЕКТИВА].**
- **5)** Нажмите **▲▼**, чтобы выбрать элемент, который необходимо загрузить, а затем нажмите кнопку **<ENTER>.**
- **6) Когда отобразится экран подтверждения, нажмите** qw**, чтобы выбрать [ДА], а затем нажмите кнопку <ENTER>.**
	- Объектив автоматически перемещается в зарегистрированное положение смещения, увеличения и фокусировки.

#### **Примечание**

• Воспроизведение памяти объектива на 100 % не гарантируется.

f Положения увеличения и фокусировки могут сместиться после загрузки памяти объектива. Отрегулируйте снова при необходимости.

Избегайте смещения, т.к. ошибки в положении увеличения имеют большое значение.

<sup>•</sup> При замене объектива, отрегулируйте его снова и снова сохраните память объектива.

<sup>•</sup> При использовании объектива без функции увеличения память объектива положения увеличения не работает.

f Если функция [ЗАГРУЗИТЬ ИЗ ПАМЯТЬ ОБЪЕКТИВА] присвоена кнопке <FUNCTION>, память объектива загружается в определенном порядке после каждого нажатия кнопки <FUNCTION>.

#### **Удаление памяти объектива**

- **1)** Нажмите **AV** для выбора [ПАМЯТЬ ОБЪЕКТИВА].
- **2) Нажмите кнопку <ENTER>.**
- **3) Нажмите** as **для выбора [РЕДАКТИР. ПАМЯТЬ ОБЪЕКТИВА].**
- **4) Нажмите кнопку <ENTER>.**
	- **Отобразится экран [РЕДАКТИР. ПАМЯТЬ ОБЪЕКТИВА].**
- **5)** Нажмите **▲▼** для выбора [ОЧИСТИТЬ ПАМЯТЬ ОБЪЕКТИВА].
- **6) Нажмите кнопку <ENTER>.** • Отобразится экран **[ОЧИСТИТЬ ПАМЯТЬ ОБЪЕКТИВА**].
- 7) С помощью кнопок **▲ ▼** выберите элемент, который необходимо удалить, а затем нажмите **кнопку <ENTER>.**
- **8) Когда отобразится экран подтверждения, нажмите** qw**, чтобы выбрать [ДА], а затем нажмите кнопку <ENTER>.**

#### **Изменение имени памяти объектива**

- **1)** Нажмите **AV** для выбора [ПАМЯТЬ ОБЪЕКТИВА].
- **2) Нажмите кнопку <ENTER>.**
- **3) Нажмите** as **для выбора [РЕДАКТИР. ПАМЯТЬ ОБЪЕКТИВА].**
- **4) Нажмите кнопку <ENTER>.**
	- **Отобразится экран [РЕДАКТИР. ПАМЯТЬ ОБЪЕКТИВА].**
- **5)** Нажмите **AV** для выбора [ИЗМЕН. ИМЯ ПАМЯТЬ ОБЪЕКТИВА].
- **6) Нажмите кнопку <ENTER>.**
	- **Отобразится экран [ИЗМЕН. ИМЯ ПАМЯТЬ ОБЪЕКТИВА].**
- 7) С помощью **▲ ▼** выберите имя, которое необходимо изменить, и нажмите кнопку <ENTER>. **• Отобразится экран [ВВЕСТИ ИМЯ ПАМЯТЬ ОБЪЕКТИВА].**
- 8) Нажмите **AV4**, чтобы выбрать текст, а затем нажмите кнопку <ENTER> для ввода текста.
- **9)** После изменения имени нажмите  $\blacktriangle \blacktriangledown \blacktriangle$ , чтобы выбрать [OK], а затем нажмите кнопку **<ENTER>.**
	- f Регистрация завершится и будет выполнен возврат к **[ИЗМЕН. ИМЯ ПАМЯТЬ ОБЪЕКТИВА]** экрану.
	- $\bullet$  Если с помощью кнопок  $\blacktriangle \blacktriangledown \blacktriangle \blacktriangleright$  выбрать [CANCEL], а затем нажать кнопку <ENTER>, измененное имя не будет зарегистрировано.
	- $\bullet$  Если с помощью  $\blacktriangle \blacktriangledown \blacktriangle \blacktriangledown$  выбрать [DEFAULT], а затем нажать кнопку <ENTER>, измененное имя не будет зарегистрировано, и будет использоваться имя по умолчанию.
	- f Если выбрать [OK] без ввода какого-либо символа и нажать кнопку <ENTER>, будет использовано название по умолчанию.

# **[СОСТОЯНИЕ]**

Отображение состояния проектора.

- **1)** Нажмите **AV** для выбора параметра [СОСТОЯНИЕ].
- **2) Нажмите кнопку <ENTER>.**
	- **Отобразится экран <b>[СОСТОЯНИЕ**].
- **3) Нажмите** qw **для переключения страниц.**

• При каждом нажатии этой кнопки страница будет сменяться.

**[МОДЕЛЬ ПРОЕКТОРА]** Отображение типа и серийного номера проектора.

# **Глава 4 Настройки — Меню [УСТАНОВКИ ПРОЕКТОРА]**

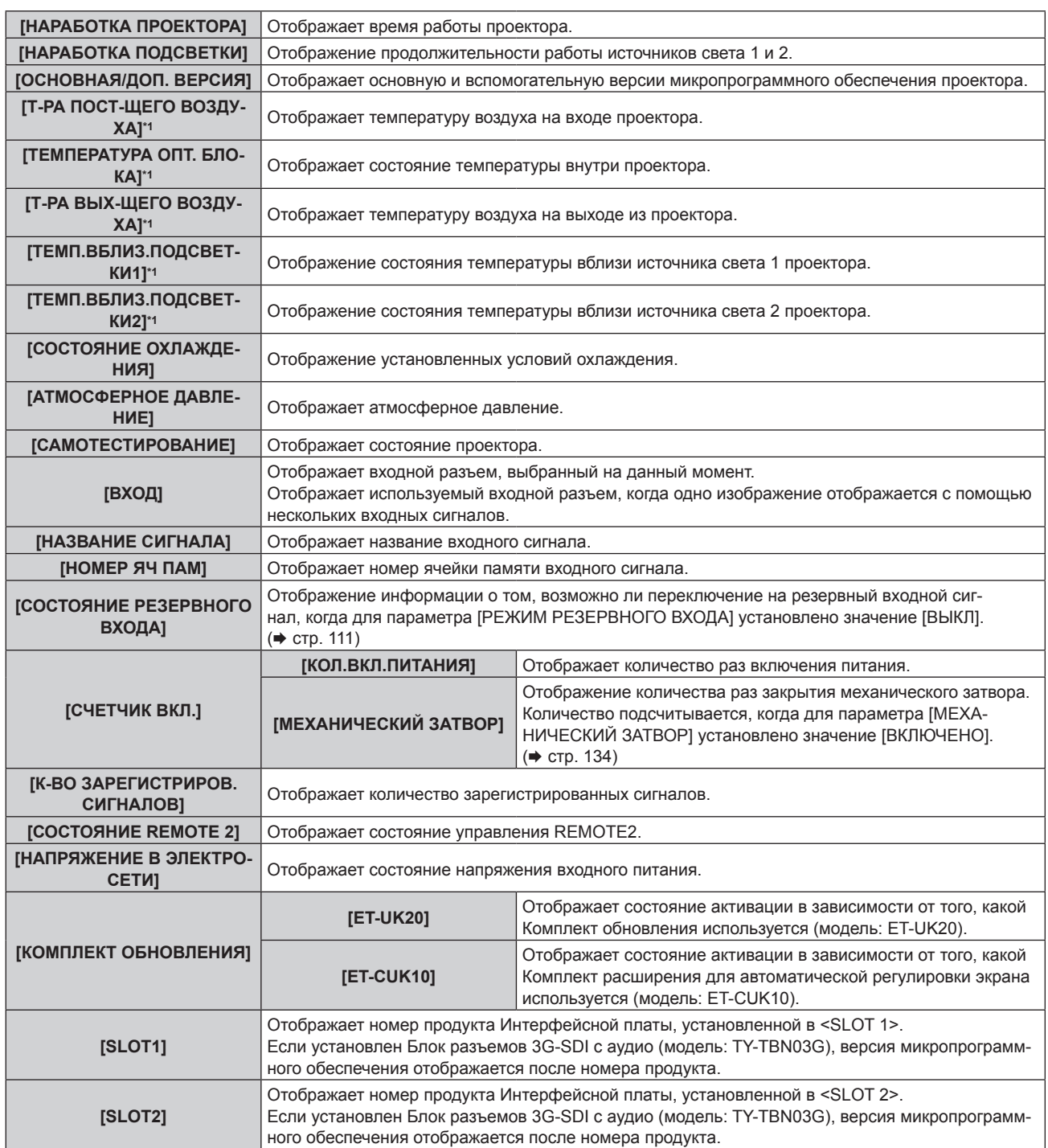

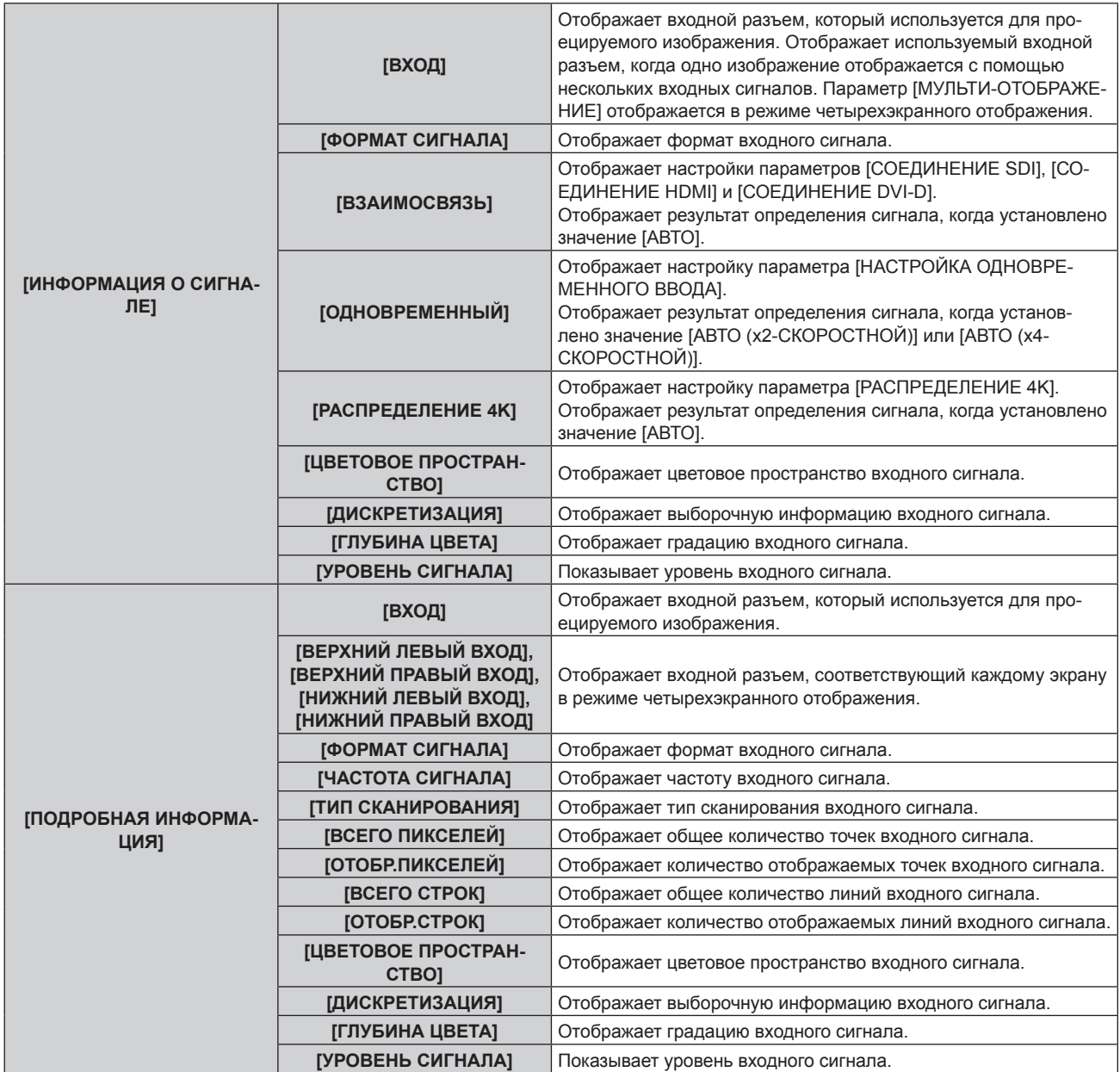

\*1 Состояние температуры отображается с помощью текста соответствующего цвета (зеленого/желтого/красного) и шкалы регулировки. Используйте проектор в диапазоне, в котором индикация зеленая.

#### **Примечание**

- Информацию о состоянии можно передать по электронной почте на адреса (до двух), установленные в «Страница [E-mail set up]» (x стр. 192), если нажать кнопку <ENTER> во время отображения страниц 1/4 – 3/4 экрана **[СОСТОЯНИЕ]**.
- Подробная информация входного сигнала отображается после нажатия кнопки <ENTER> во время отображения страниц 4/4 экрана **[СОСТОЯНИЕ]**. Информация для нескольких входных сигналов может отображаться в зависимости от проецируемого изображения. Нажимайте  $\blacklozenge$ , чтобы переключить страницу.
- f Есть элементы, которые отображаются или не отображаются в параметрах [ИНФОРМАЦИЯ О СИГНАЛЕ] и [ПОДРОБНАЯ ИНФОРМАЦИЯ] в зависимости от настройки или входного сигнала.
- f В случае неисправности проектора можно просмотреть подробную информацию об ошибке, нажав кнопку <DEFAULT> на экране **[СОСТОЯНИЕ]**.
- f Дополнительную информацию об отображаемых в [САМОТЕСТИРОВАНИЕ] данных см. в разделе «Дисплей самодиагностики»  $($  стр. 210).

# **[ОСЦ. НАПРЯЖ. В ЭЛЕКТРОСЕТИ]**

Включение или отключение функции осциллятора напряжения в электросети. Значение напряжения входного питания можно отобразить на дисплее самодиагностики с боковой стороны проектора при включении этой функции.

**1)** Нажмите ▲▼ для выбора параметра [ОСЦ. НАПРЯЖ. В ЭЛЕКТРОСЕТИ].

#### **2) Нажмите** qw **для выбора значения элемента.**

• При каждом нажатии этой кнопки элементы будут сменяться.

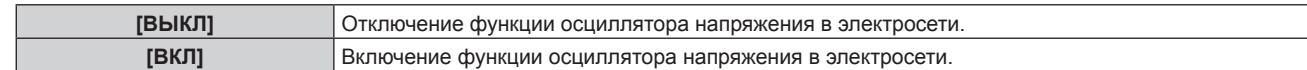

#### **Примечание**

- f При установленном значении [ВКЛ] значение входного напряжения питания всегда отображается на дисплее самодиагностики при включении основного питания проектора.
- f Даже при установленном значении [ВЫКЛ] значение входного напряжения питания может временно отображаться на дисплее самодиагностики с помощью кнопки пульта дистанционного управления. (• стр. 80)
- **•** Значение напряжения входного питания невозможно отобразить на дисплее самодиагностики в режиме ожидания, когда в меню [УСТАНОВКИ ПРОЕКТОРА] → [РЕЖИМ ОЖИДАНИЯ] (+ стр. 148) установлено значение [ЭКО].

# **[СОХРАНИТЬ ПОЛЬЗОВАТЕЛЬСКИЕ НАСТРОЙКИ]**

Сохраните различные значения настроек во встроенной памяти проектора в качестве резервных копий.

- **1)** Нажмите ▲▼ для выбора параметра [СОХРАНИТЬ ПОЛЬЗОВАТЕЛЬСКИЕ НАСТРОЙКИ].
- **2) Нажмите кнопку <ENTER>.**
	- **Отобразится экран <b>[ПАРОЛЬ БЛОКИРОВКИ**].
- **3) Введите пароль доступа и нажмите кнопку <ENTER>.**
- **4) Когда отобразится экран подтверждения, нажмите** qw**, чтобы выбрать [ДА], а затем нажмите кнопку <ENTER>.**
	- [В ПРОЦЕССЕ] отображается в процессе сохранения данных.

#### **Примечание**

f Данные, заданные с помощью компьютерного приложения, не включены в [ПОЛЬЗОВАТЕЛЬСКИЕ НАСТРОЙКИ].

## **[ЗАГРУЗИТЬ ПОЛЬЗОВАТЕЛЬСКИЕ НАСТРОЙКИ]**

Загрузите различные значения настроек во встроенной памяти проектора, сохраненных в качестве резервных копий.

- **1)** Нажмите ▲▼ для выбора параметра [ЗАГРУЗИТЬ ПОЛЬЗОВАТЕЛЬСКИЕ НАСТРОЙКИ].
- **2) Нажмите кнопку <ENTER>.**
	- **Отобразится экран ГПАРОЛЬ БЛОКИРОВКИ**.
- **3) Введите пароль доступа и нажмите кнопку <ENTER>.**
- **4) Когда отобразится экран подтверждения, нажмите** qw**, чтобы выбрать [ДА], а затем нажмите кнопку <ENTER>.**

#### **Примечание**

- f После выполнения команды [ЗАГРУЗИТЬ ПОЛЬЗОВАТЕЛЬСКИЕ НАСТРОЙКИ] проектор переходит в режим ожидания для того, чтобы новые настройки вступили в действие.
- f Данные, зарегистрированные с помощью компьютера, не включены в [ПОЛЬЗОВАТЕЛЬСКИЕ НАСТРОЙКИ].

# **[ИНИЦИАЛИЗ]**

Восстановите заводские установки для различных настроек.

- **1)** Нажмите **AV** для выбора [ИНИЦИАЛИЗ].
- **2) Нажмите кнопку <ENTER>.**
	- **Отобразится экран <b>[ПАРОЛЬ БЛОКИРОВКИ**].
- **3) Введите пароль доступа и нажмите кнопку <ENTER>.**
	- **Отобразится экран [ИНИЦИАЛИЗ].**
- **4)** Нажмите **▲▼** для выбора элемента для инициализации.

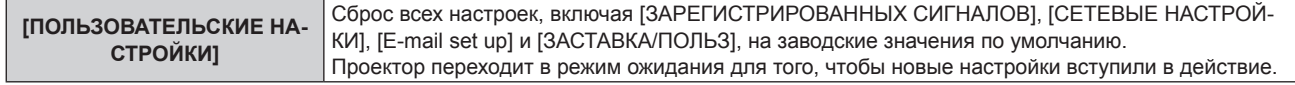

#### **Глава 4 Настройки — Меню [УСТАНОВКИ ПРОЕКТОРА]**

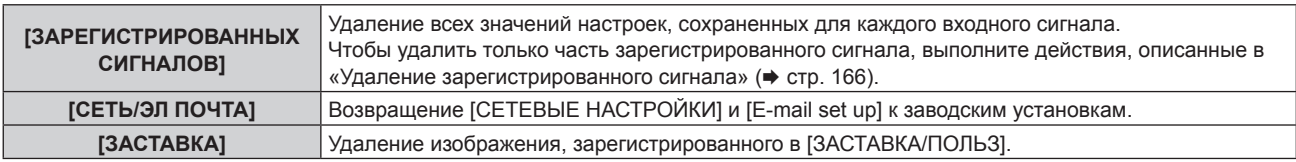

#### **5) Нажмите кнопку <ENTER>.**

**6) Когда отобразится экран подтверждения, нажмите** qw**, чтобы выбрать [ДА], а затем нажмите кнопку <ENTER>.**

#### **Примечание**

f Параметры [НЕРАВНОМЕРНОСТЬ ЦВЕТОВ], [РЕЖИМ РАБОТЫ], [МАКС.УР-НЬ ВЫХ.ПОДСВ.] и [РЕЖИМ ОЖИДАНИЯ] не инициализируются даже при выполнении функции [ПОЛЬЗОВАТЕЛЬСКИЕ НАСТРОЙКИ].

## **[СЕРВИСНЫЙ ПАРОЛЬ]**

Эта функция используется специалистом по обслуживанию.

# **Меню [МУЛЬТИ-ОТОБРАЖЕНИЕ]**

**На экране меню выберите [МУЛЬТИ-ОТОБРАЖЕНИЕ] в главном меню, а затем выберите элемент в подменю.**

**Информацию о работе экрана меню см. в разделе «Навигация по меню» (→ стр. 83).** 

### **Использование функции мульти-отображения**

Четыре изображения можно отображать одновременно, разделив проекционный экран на четыре части.

- **1)** Нажмите ▲▼ для выбора параметра [РЕЖИМ МУЛЬТИ-ОТОБРАЖ.].
- **2) Нажмите кнопку <ENTER>.**
	- **Отобразится экран [РЕЖИМ МУЛЬТИ-ОТОБРАЖ.]**.
- **3)** Нажмите ▲▼, чтобы выбрать функцию.

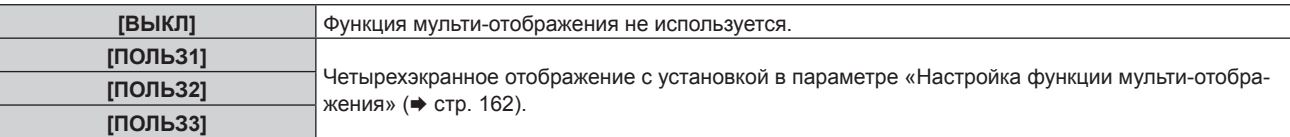

#### **4) Нажмите кнопку <ENTER>.**

#### **Настройка функции мульти-отображения**

Настройку функции мульти-отображения можно сохранить в параметре [ПОЛЬЗ1], [ПОЛЬЗ2] или [ПОЛЬЗ3].

- **1)** Нажмите ▲▼ для выбора параметра [РЕЖИМ МУЛЬТИ-ОТОБРАЖ.].
- **2) Нажмите кнопку <ENTER>.**
	- **Отобразится экран [РЕЖИМ МУЛЬТИ-ОТОБРАЖ.].**
- **3) Нажмите** as**, чтобы выбрать необходимый режим: [ПОЛЬЗ1], [ПОЛЬЗ2] или [ПОЛЬЗ3], а затем нажмите кнопку <ENTER>.**
- **4) Нажмите кнопку <MENU>.**
	- **Отобразится экран <b>[РЕЖИМ МУЛЬТИ-ОТОБРАЖ.**].
- **5)** Нажмите ▲ чтобы выбрать параметр [ВЕРХНЕЕ ЛЕВОЕ ОКНО], [ВЕРХНЕЕ ПРАВОЕ ОКНО], **[НИЖНЕЕ ЛЕВОЕ ОКНО] или [НИЖНЕЕ ПРАВОЕ ОКНО], и нажмите кнопку <ENTER>.**
	- f Отобразится экран **[ВЕРХНЕЕ ЛЕВОЕ ОКНО]**, экран **[ВЕРХНЕЕ ПРАВОЕ ОКНО]**, экран **[НИЖНЕЕ ЛЕВОЕ ОКНО]** или экран **[НИЖНЕЕ ПРАВОЕ ОКНО]**.
- **6) Нажмите** as**, чтобы выбрать входной разъем для отображения в окне, а затем нажмите кнопку <ENTER>.**
	- Входной разъем, который можно выбрать, зависит от структуры дополнительной Интерфейсной платы, установленной в гнездо.

#### **7)** Нажмите ▲▼ для выбора [БЛОКИРОВКА КАДРА].

#### **8) Нажимайте** qw **для переключения элементов.**

• При каждом нажатии этой кнопки элементы будут сменяться.

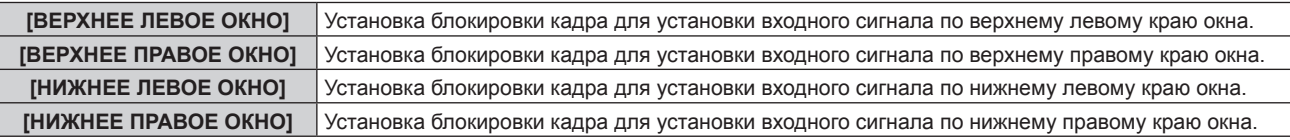

#### **Примечание**

- **Изображение не отображается на соответствующем экране в режиме четырехэкранного отображения при подаче следующего** видеосигнала.
	- Видеосигнал с разрешением больше 1 920 х 1 200 точек
	- g Видеосигнал с шириной спектра больше 162 MHz
- f Вид каждого изображения может различаться, если изображение с одного входного разъема отображается на нескольких экранах.

- Значения регулировки изображения (например, [РЕЖИМ ИЗОБРАЖЕНИЯ], [ГАММА] и [ЦВЕТОВАЯ ТЕМПЕРАТУРА]), установленные по верхнему левому краю экрана, применяются ко всем экранам.
- Движение показываемого изображения становится прерывистым, если для сигнала неподвижного изображения установлено значение [БЛОКИРОВКА КАДРА].
- f Движение показываемого изображения может стать прерывистым для изображений, для которых не установлено значение [БЛОКИРОВКА КАДРА].
- f Для параметра [РЕЖИМ МУЛЬТИ-ОТОБРАЖ.] фиксируется значение [ВЫКЛ] и режим четырехэкранного отображения не работает в следующих случаях.
- Когда в меню [НАСТРОЙКИ ЭКРАНА] → [НАСТРОЙКА РЕЗЕРВНОГО ВХОДА] → [РЕЖИМ РЕЗЕРВНОГО ВХОДА] установлено любое значение, кроме [ВЫКЛ]
- Когда в меню [НАСТРОЙКИ ЭКРАНА] → [НАСТРОЙКА ОДНОВРЕМЕННОГО ВВОДА] установлено любое значение, кроме [ВЫКЛ]
- Когда в меню [НАСТРОЙКИ ЭКРАНА] → [SDI IN] → [СОЕДИНЕНИЕ SDI] установлено любое значение, кроме [ОДИНАРНОЕ]
- Когда в меню [НАСТРОЙКИ ЭКРАНА]  $\rightarrow$  [SLOT IN]  $\rightarrow$  [СОЕДИНЕНИЕ HDMI]/[СОЕДИНЕНИЕ DVI-D]/[СОЕДИНЕНИЕ SDI] установлено любое значение, кроме [ОДИНАРНОЕ]
- f Параметр [ЗАДЕРЖ КАДРА] отключен и для него зафиксировано значение [НОРМАЛЬН] в режиме четырехэкранного отображения.
- Параметр [СОЗДАНИЕ КАДРА] отключен и для него зафиксировано значение [ВЫКЛ] в режиме четырехэкранного отображения.
- f Для параметра [QUAD PIXEL DRIVE] фиксируется значение [ВКЛ] в режиме четырехэкранного отображения.

# **Меню [ТЕСТОВОЕ ИЗОБРАЖЕНИЕ]**

**На экране меню выберите элемент [ТЕСТОВОЕ ИЗОБРАЖЕНИЕ] в главном меню.**

**Для получения информации об использовании экрана меню см. раздел «Навигация по меню»**   $($ **⇒** стр. 83).

# **[ТЕСТОВОЕ ИЗОБРАЖЕНИЕ]**

Отображение тестового шаблона, встроенного в проектор.

Настройки положения, размера и других факторов не будут отражены в тестовых шаблонах. Перед выполнением различных настроек обязательно спроецируйте входной сигнал.

#### **1) Нажмите** qw **для переключения элемента [ТЕСТОВОЕ ИЗОБРАЖЕНИЕ].**

• При каждом нажатии этой кнопки элементы будут сменяться.

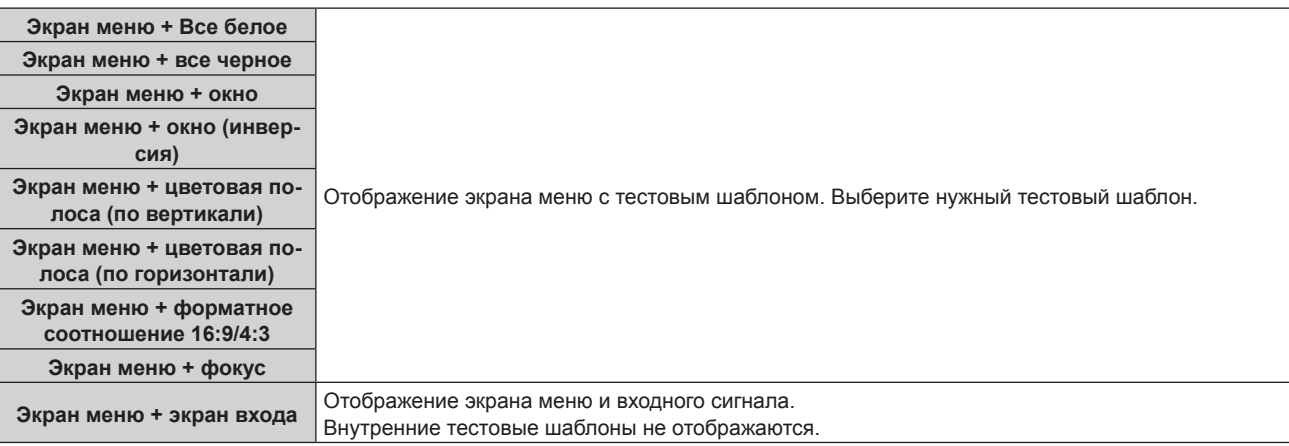

#### **Примечание**

• Нажмите кнопку <ON SCREEN> на пульте дистанционного управления во время показа тестового изображения, чтобы скрыть экран меню.

#### **Изменение цвета или тестового изображения для фокусировки**

Когда отображается тестовое изображение «Экран меню + фокус», можно изменить цвет.

- **1) Нажмите** qw **чтобы выбрать тестовое изображение «Экран меню + фокус».**
- **2) Нажмите кнопку <ENTER>.**
	- **Отобразится экран [ЦВЕТ ТЕСТОВОГО ИЗОБРАЖЕНИЯ]**.

#### 3) Нажмите ▲ , чтобы выбрать цвет, а затем нажмите кнопку <ENTER>.

• Цвет тестового шаблона фокусировки будет изменен на выбранный цвет.

#### **Примечание**

f Цвета тестовых шаблонов (кроме шаблонов тестирования фокуса) нельзя изменить.

f Настройки цвета тестового изображения возвращаются к [БЕЛЫЙ] при выключении проектора.

# **Меню [СПИСОК ЗАРЕГИСТРИРОВАННЫХ СИГНАЛОВ]**

**На экране меню выберите элемент [СПИСОК ЗАРЕГИСТРИРОВАННЫХ СИГНАЛОВ] в главном меню. Для получения информации об использовании экрана меню см. раздел «Навигация по меню» (** $\div$  **стр.** 83).

#### r **Дополнительные сведения о зарегистрированных сигналах**

**A1 (1-2) Номер ячейки памяти:**

**Номер элемента вспомогательной памяти**

#### **При регистрации сигнала номера адреса (A1, A2, ... L7, L8)**

 $\bullet$  Для каждого элемента вспомогательной памяти можно задать имя ( $\bullet$  стр. 167).

#### **Регистрация новых сигналов**

После ввода нового сигнала и нажатия кнопки <MENU> на пульте дистанционного управления или панели управления регистрация заканчивается и открывается экран **[ГЛАВНОЕ МЕНЮ]**.

#### **Примечание**

- f В проекторе можно зарегистрировать до 96 сигналов, включая элементы вспомогательной памяти.
- f Имеется 12 страниц (восемь элементов памяти от A до L, по восемь элементов памяти на каждой странице) для номеров элементов памяти. Сигнал регистрируется под номером с наименьшим имеющимся значением. При отсутствии свободного номера элемента памяти, он будет переписан с самого старого сигнала.
- Название для регистрации автоматически определяется входным сигналом.
- Если отображается меню, регистрация новых сигналов выполняется в момент их поступления.

#### **Переименование зарегистрированного сигнала**

Зарегистрированные сигналы могут быть переименованы.

**1) Нажмите** asqw**, чтобы выбрать сигнал, название которого необходимо изменить.**

#### **2) Нажмите кнопку <ENTER>.**

- **Отобразится экран <b>[СОСТОЯНИЕ ЗАРЕГИСТРИРОВАННЫХ СИГНАЛОВ**].
- f Будут отображены номер элемента памяти, входной разъем, имя входного сигнала, частота, полярность синхронизации и т. д.
- **Нажмите кнопку <MENU> для возврата к экрану <b>[СПИСОК ЗАРЕГИСТРИРОВАННЫХ СИГНАЛОВ]**.

#### **3) Нажмите кнопку <ENTER>.**

- **Отобразится экран <b>[НАСТРОЙКА ЗАРЕГИСТРИРОВ. СИГНАЛОВ**].
- **4)** Нажмите **AV** для выбора [СМЕНА НАЗВАНИЯ СИГНАЛА].

#### **5) Нажмите кнопку <ENTER>.**

- **Отобразится экран <b>[СМЕНА НАЗВАНИЯ СИГНАЛА**].
- **6)** Нажимайте **△▼◀▶**, чтобы выбрать текст, а затем нажмите кнопку <ENTER> для его ввода.
- 7) После изменения названия нажимайте **AV <>>** для выбора [OK] и нажмите кнопку <ENTER>.
	- f После завершения регистрации снова отобразится экран **[НАСТРОЙКА ЗАРЕГИСТРИРОВ. СИГНАЛОВ]**.
	- $\bullet$  Если нажать  $\blacktriangle \blacktriangledown \blacktriangle \blacktriangledown$  для выбора [CANCEL] и нажать кнопку <ENTER>, измененное название сигнала не будет сохранено, и будет использовано автоматически сохраненное название сигнала.

#### **Удаление зарегистрированного сигнала**

Зарегистрированные сигналы могут быть удалены.

- **1)** Нажмите **AV4** для выбора сигнала, который требуется удалить.
- **2) Нажмите кнопку <DEFAULT> на пульте дистанционного управления.**
	- **Отобразится экран <b>[СБРОС ЗАРЕГИСТРИРОВ. СИГНАЛОВ**].
	- f Чтобы отменить удаление, нажмите кнопку <MENU> для возврата к экрану **[СПИСОК ЗАРЕГИСТРИРОВАННЫХ СИГНАЛОВ]**.

#### **3) Нажмите кнопку <ENTER>.**

• Выбранный сигнал будет удален.

#### **Примечание**

f Зарегистрированный сигнал также можно удалить из окна [СБРОС ЗАРЕГИСТРИРОВ. СИГНАЛОВ] на экране **[НАСТРОЙКА ЗАРЕГИСТРИРОВ. СИГНАЛОВ]**.

#### **Защита зарегистрированного сигнала**

- **1)** Нажимайте ▲▼◀▶, чтобы выбрать сигнал, который необходимо защитить.
- **2) Нажмите кнопку <ENTER>.**
	- f Отобразится экран **[СОСТОЯНИЕ ЗАРЕГИСТРИРОВАННЫХ СИГНАЛОВ]**.
- **3) Нажмите кнопку <ENTER>.**
	- **Отобразится экран <b>[НАСТРОЙКА ЗАРЕГИСТРИРОВ. СИГНАЛОВ**].
- **4)** Нажмите **▲▼** для выбора [БЛОКИРОВКА].
- **5) Нажимайте** qw **для переключения элементов.**
	- При каждом нажатии этой кнопки элементы будут сменяться.

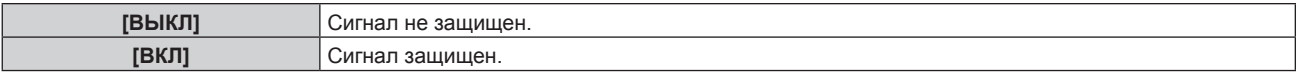

f Пиктограмма блокировки отображается в правой части экрана **[СПИСОК ЗАРЕГИСТРИРОВАННЫХ СИГНАЛОВ]** , когда для параметра [БЛОКИРОВКА] установлено значение [ВКЛ].

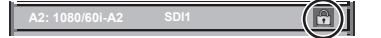

#### **Примечание**

- f Когда для параметра [БЛОКИРОВКА] установлено значение [ВКЛ], функции удаления сигнала, регулировки изображения и автонастройки недоступны. Для выполнения данных операций установите [БЛОКИРОВКА] на [ВЫКЛ].
- **Сигнал можно сохранить во вспомогательной памяти, даже если он зашищен.**
- При выполнении [ИНИЦИАЛИЗ] будет удален даже защищенный сигнал.

#### **Расширение диапазона синхронизации сигнала**

- **1)** Нажимайте ▲▼◀▶, чтобы выбрать сигнал, который нужно установить.
- **2) Нажмите кнопку <ENTER>.**
	- **Отобразится экран <b>[СОСТОЯНИЕ ЗАРЕГИСТРИРОВАННЫХ СИГНАЛОВ**].
- **3) Нажмите кнопку <ENTER>.**
	- **Отобразится экран [НАСТРОЙКА ЗАРЕГИСТРИРОВ. СИГНАЛОВ].**
- **4)** Нажмите **▲▼** для выбора [ДИАПАЗОН БЛОКИРОВКИ].
- **5) Нажимайте** qw **для переключения элементов.**

• При каждом нажатии этой кнопки элементы будут сменяться.

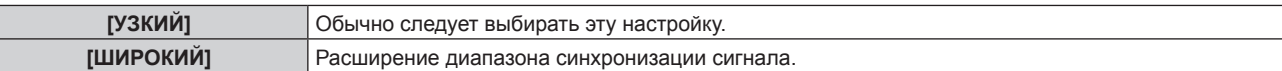

f Пиктограмма расширения отображается в правой части экрана **[СПИСОК ЗАРЕГИСТРИРОВАННЫХ СИГНАЛОВ]** , когда для параметра [ДИАПАЗОН БЛОКИРОВКИ] установлено значение [ШИРОКИЙ].

**A2: 1080/60i-A2**

#### **Примечание**

- f Переключите диапазон, если подаваемый сигнал определяется как такой же сигнал, что и зарегистрированный сигнал.
- f Для придания приоритета определению, что это тот же самый, уже зарегистрированный сигнал, установите для этой функции значение [ШИРОКИЙ].
- f Используйте в случаях, если синхронизация частоты сигнала для входа слегка изменилась или были зарегистрированы несколько списков сигналов.
- f Этот элемент можно установить только для входного сигнала DIGITAL LINK, HDMI или DVI‑D дополнительной Интерфейсной платы, установленной в гнездо.
- f Если выбрана установка [ШИРОКИЙ], изображение может быть искажено, так как сигнал считается таким же, даже если его частота синхронизации немного изменилась.
- f Если входной сигнал соответствует нескольким сигналам с параметром [ШИРОКИЙ], то зарегистрированный сигнал с большим номером ячейки памяти получает приоритет. Пример. Входной сигнал, соответствующий номерам ячеек памяти A2, A4 и B1, будет определен как B1.
- f При удалении зарегистрированного сигнала установки также удаляются.
- f В условиях, когда несколько типов сигналов подаются на один и тот же разъем, иногда сигналы не определяются правильно, если для настройки установлено значение [ШИРОКИЙ].

#### **Вспомогательная память**

Проектор имеет функцию вспомогательной памяти, в которой можно регистрировать данные настройки изображений с нескольких источников, даже если они распознаются как один и тот же сигнал по частоте или формату источника сигнала синхронизации.

Используйте эту функцию, когда необходимо переключить соотношение или отрегулировать качество изображения, например баланс белого, при использовании одного и того же источника сигнала. Вспомогательная память включает все данные, которые можно настраивать для каждого сигнала, например соотношение сторон изображения и данные, настроенные в меню [ИЗОБРАЖЕНИЕ] ([КОНТРАСТНОСТЬ], [ЯРКОСТЬ]).

#### **Регистрация во вспомогательной памяти**

- **1)** На стандартном экране (когда не отображается меню) нажмите кнопки  $\blacktriangle$ .
	- Если элемент вспомогательной памяти не зарегистрирован, отобразится экран регистрации элементов вспомогательной памяти. Перейдите к Шагу **3)**.
	- Отобразится список элементов вспомогательной памяти, зарегистрированных для входящего на данный момент сигнала.
	- Кнопку <FUNCTION> на пульте дистанционного управления можно использовать вместо кнопок  $\blacklozenge$ , когда выбран параметр [ЯЧ. ВСП.ПАМЯТИ] в меню [УСТАНОВКИ ПРОЕКТОРА]  $\rightarrow$ [ФУНКЦИОНАЛЬНАЯ КНОПКА].
- **2)** С помощью **△▼◀▶** выберите номер элемента вспомогательной памяти, который нужно **зарегистрировать в [СПИСОК ЯЧЕЕК ВСП. ПАМЯТИ].**

#### **3) Нажмите кнопку <ENTER>.**

- **Отобразится экран <b>[СМЕНА НАЗВАНИЯ СИГНАЛА**].
- **4)** Нажмите **△▼◀▶**, чтобы выбрать [OK], а затем нажмите кнопку <ENTER>.
	- f Чтобы переименовать зарегистрированный сигнал, выполните действия, описанные в шагах **6)** и **7)** в разделе «Переименование зарегистрированного сигнала» (• стр. 165).

#### **Переключение вспомогательной памяти**

- **1)** На стандартном экране (когда не отображается меню) нажмите кнопки  $\blacktriangle$ .
	- Отобразится список элементов вспомогательной памяти, зарегистрированных для входящего на данный момент сигнала.
- **2)** Нажмите ▲▼◀▶, чтобы выбрать сигнал для переключения в [СПИСОК ЯЧЕЕК ВСП. ПАМЯТИ].
- **3) Нажмите кнопку <ENTER>.**
	- f Переключает на сигнал, выбранный в Шаге **2)**.

#### **Удаление вспомогательной памяти**

- 1) На стандартном экране (когда не отображается меню) нажмите кнопки  $\blacklozenge\blacktriangleright$ .
	- **Отобразится экран [СПИСОК ЯЧЕЕК ВСП. ПАМЯТИ].**
- 2) С помощью кнопок **AV → выберите вспомогательную память, которую необходимо удалить, и нажмите кнопку <DEFAULT> на пульте дистанционного управления.**
	- **Отобразится экран [СБРОС ЗАРЕГИСТРИРОВ. СИГНАЛОВ].**
	- **Чтобы отменить удаление, нажмите кнопку <MENU> для возврата к экрану [СПИСОК ЯЧЕЕК ВСП. ПАМЯТИ]**.
- **3) Нажмите кнопку <ENTER>.**
	- Выбранная вспомогательная память будет удалена.

# **Меню [ЗАЩИТА]**

**На экране меню выберите [ЗАЩИТА] в главном меню, а затем выберите элемент в подменю. Для получения информации об использовании экрана меню см. раздел «Навигация по меню»** 

- **(**x **стр. 83).**
- Когда проектор используется в первый раз Исходный пароль: нажимайте по порядку **△▶▼◀△▶▼◀**, а затем нажмите кнопку <ENTER>.

#### **Внимание**

- f Если выбрать меню [ЗАЩИТА] и нажать кнопку <ENTER>, необходимо будет ввести пароль. Введите предварительно установленный пароль и продолжите операции меню [ЗАЩИТА].
- Если пароль был предварительно изменен, введите измененный пароль и нажмите кнопку <ENTER>.

#### **Примечание**

- Вводимый пароль отображается на экране звездочками (\*).
- f Когда вводится неправильный пароль, на экране появляется сообщение об ошибке. Повторно введите правильный пароль.

# **[ПАРОЛЬ БЛОКИРОВКИ]**

Отображение экрана **[ПАРОЛЬ БЛОКИРОВКИ]**, когда питание включено, и выключатель <MAIN POWER> установлен в положение <OFF>. Если введен неправильный пароль, возможно управление лишь кнопкой питания в режиме ожидания < $\phi$ >, кнопкой <SHUTTER>, а также кнопками <LENS> (<FOCUS>, <ZOOM>, <SHIFT>).

#### **1)** Нажмите **AV** для выбора параметра **[ПАРОЛЬ БЛОКИРОВКИ**].

#### **2) Нажимайте** qw **для переключения элементов.**

• При каждом нажатии этой кнопки элементы будут сменяться.

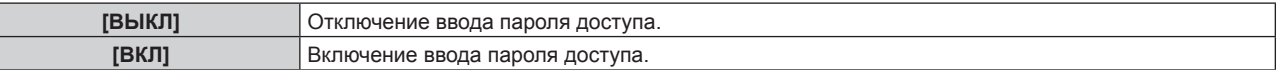

#### **Примечание**

- f Значение [ВЫКЛ] устанавливается для настройки [ПАРОЛЬ БЛОКИРОВКИ] по умолчанию, а также при выполнении процедуры [ПОЛЬЗОВАТЕЛЬСКИЕ НАСТРОЙКИ] в разделе [ИНИЦИАЛИЗ] (→ стр. 160).
- Периодически меняйте пароль, чтобы его трудно было угадать.
- Пароль доступа будет активирован после установки для параметра [ПАРОЛЬ БЛОКИРОВКИ] значения [ВКЛ] и установки переключателя <MAIN POWER> в положение <OFF>.

# **[СМЕНА ПАРОЛЯ БЛОКИРОВКИ]**

Измените пароль доступа.

**1)** Нажмите ▲▼ для выбора параметра [СМЕНА ПАРОЛЯ БЛОКИРОВКИ].

#### **2) Нажмите кнопку <ENTER>.**

- **Отобразится экран [СМЕНА ПАРОЛЯ БЛОКИРОВКИ].**
- **3)** Чтобы установить пароль, нажимайте ▲▼◆▶, а затем кнопки с цифрами (<0> <9>). f Пароль можно установить, нажимая кнопки до восьми раз.
- **4) Нажмите кнопку <ENTER>.**
- **5) Повторно введите пароль для его подтверждения.**
- **6) Нажмите кнопку <ENTER>.**

#### **Примечание**

<sup>•</sup> Вводимый пароль отображается на экране звездочками (\*).

f Если задан пароль доступа в виде числа, в случае утраты пульта дистанционного управления потребуется инициализация пароля доступа. Консультацию о методике инициализации вы можете получить у дилера.

# **[НАСТРОЙКИ ЭКРАНА]**

Покажите сообщение защиты (текст или изображение) поверх проецируемого изображения.

#### **1)** Нажмите ▲▼ для выбора параметра [НАСТРОЙКИ ЭКРАНА].

- **2) Нажимайте** qw **для переключения элементов.**
	- При каждом нажатии этой кнопки элементы будут сменяться.

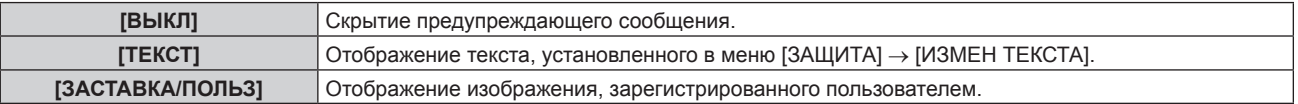

#### **Примечание**

f Чтобы создать или зарегистрировать изображение [ЗАСТАВКА/ПОЛЬЗ], используйте программу «Logo Transfer Software», которую можно найти на прилагаемом компакт-диске.

#### **[ИЗМЕН ТЕКСТА]**

Редактирование текста для отображения, когда для параметра [ТЕКСТ] выбрано значение [НАСТРОЙКИ ЭКРАНА].

- **1)** Нажмите **▲▼** для выбора параметра [ИЗМЕН ТЕКСТА].
- **2) Нажмите кнопку <ENTER>.**
	- **Отобразится экран [ИЗМЕН ТЕКСТА].**
- **3) Нажимайте** asqw**, чтобы выбрать текст, а затем нажмите кнопку <ENTER> для его ввода.**
- **4)** Нажмите **AV ♦** для выбора параметра **[OK], а затем нажмите кнопку <ENTER>.** 
	- Текст изменен.

## **[ВЫБОР УСТРОЙСТВА УПРАВЛЕНИЯ]**

Включите/выключите работу кнопок на панели управления и пульте дистанционного управления.

- **1)** Нажмите ▲▼ для выбора параметра [ВЫБОР УСТРОЙСТВА УПРАВЛЕНИЯ].
- **2) Нажмите кнопку <ENTER>.**
	- **Отобразится экран [ВЫБОР УСТРОЙСТВА УПРАВЛЕНИЯ].**
- **3) Нажмите** as **для выбора параметра [ПАНЕЛЬ УПРАВЛЕНИЯ] или [ПУЛЬТ ДИСТ. УПРАВЛЕНИЯ].**

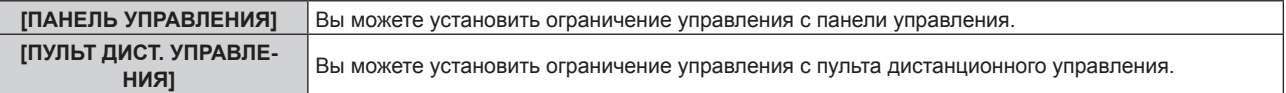

#### **4) Нажмите кнопку <ENTER>.**

- f Отобразится экран **[ПАНЕЛЬ УПРАВЛЕНИЯ]** или экран **[ПУЛЬТ ДИСТ. УПРАВЛЕНИЯ]**.
- 5) С помощью **▲▼** выберите [ПАНЕЛЬ УПРАВЛЕНИЯ] или [ПУЛЬТ ДИСТ. УПРАВЛЕНИЯ].
- **6) Нажимайте** qw **для переключения элементов.**
	- Можно установить ограничение управления с панели управления или пульта дистанционного управления.

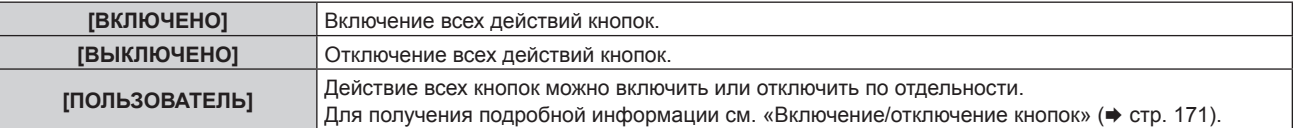

**7) Нажмите** as**, чтобы выбрать [ПРИМЕНИТЬ], а затем нажмите кнопку <ENTER>.**

• Отобразится экран подтверждения.

**8) Нажмите** qw**, чтобы выбрать [ДА], а затем нажмите кнопку <ENTER>.**

#### **Включение/отключение кнопок**

- **1)** Нажмите ▲▼ для выбора [ВЫБОР УСТРОЙСТВА УПРАВЛЕНИЯ].
- **2) Нажмите кнопку <ENTER>. • Отобразится экран [ВЫБОР УСТРОЙСТВА УПРАВЛЕНИЯ].**
- **3) С помощью** as **выберите [ПАНЕЛЬ УПРАВЛЕНИЯ] или [ПУЛЬТ ДИСТ. УПРАВЛЕНИЯ].**
- **4) Нажмите кнопку <ENTER>.**
	- f Отобразится экран **[ПАНЕЛЬ УПРАВЛЕНИЯ]** или экран **[ПУЛЬТ ДИСТ. УПРАВЛЕНИЯ]**.
- **5) С помощью ▲▼ выберите [ПАНЕЛЬ УПРАВЛЕНИЯ] или [ПУЛЬТ ДИСТ. УПРАВЛЕНИЯ].**
- **6) Нажимайте** qw**, чтобы переключить параметр [ПОЛЬЗОВАТЕЛЬ].**
- **7)** Нажмите ▲▼, чтобы выбрать кнопку, которую нужно настроить.
	- Когда выбран элемент [КНОПКА ВЫБОРА ВХОДА], нажмите кнопку <ENTER>, а затем нажмите  $\blacktriangle \blacktriangledown$ для выбора кнопки, которую нужно настроить.

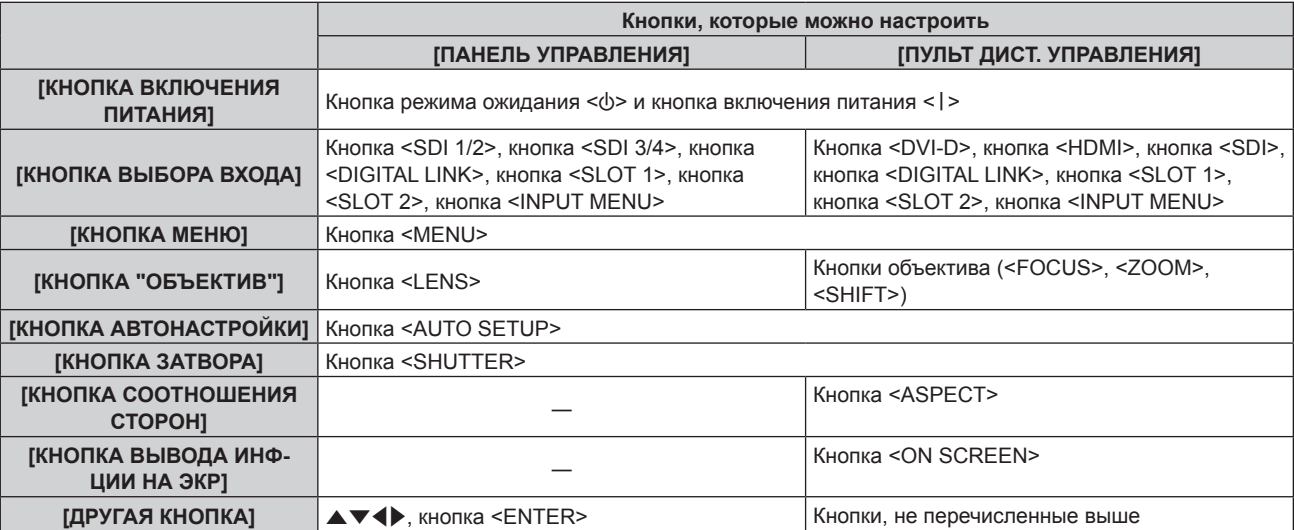

#### **8) Нажимайте** qw **для переключения элементов.**

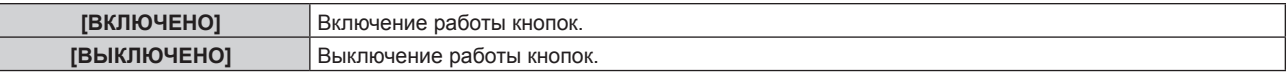

f Если на шаге **7)** выбрана [КНОПКА ВЫБОРА ВХОДА], элемент, который можно установить, зависит от выбранной кнопки.

Для получения подробной информации см. раздел «Элемент, который можно настроить с помощью кнопки [КНОПКА ВЫБОРА ВХОДА]» (→ стр. 172).

После завершения переключения элемента нажмите кнопку <MENU>, чтобы вернуться к экрану **[ПАНЕЛЬ УПРАВЛЕНИЯ]** или **[ПУЛЬТ ДИСТ. УПРАВЛЕНИЯ]**.

#### **9) Нажмите** as**, чтобы выбрать [ПРИМЕНИТЬ], а затем нажмите кнопку <ENTER>.**

• Отобразится экран подтверждения.

#### **10) Нажмите** qw**, чтобы выбрать [ДА], а затем нажмите кнопку <ENTER>.**

#### **Примечание**

- f При нажатии кнопки, когда на устройстве установлен режим [ВЫКЛЮЧЕНО], отображается экран **[ПАРОЛЬ ВЫБОРА УСТР-ВА УПРАВЛЕНИЯ]**.
- Введите пароль устройства управления.
- f Экран **[ПАРОЛЬ ВЫБОРА УСТР-ВА УПРАВЛЕНИЯ]** исчезнет, если в течение прибл.10 секунд не будут выполнены никакие действия.
- f Если операции [ПАНЕЛЬ УПРАВЛЕНИЯ] и [ПУЛЬТ ДИСТ. УПРАВЛЕНИЯ] установлены на [ВЫКЛЮЧЕНО], то проектор нельзя будет выключить (не сможет войти в режим ожидания).
- f После завершения установки экран меню исчезнет. Для непрерывной работы нажмите кнопку <MENU>, чтобы отобразить главное меню.

f Даже если запретить управление кнопками на пульте дистанционного управления, операции кнопок <ID SET> и <ID ALL> пульта дистанционного управления будут доступны.

#### **Элемент, который можно настроить с помощью кнопки [КНОПКА ВЫБОРА ВХОДА]**

Если на шаге 7) раздела «Включение/отключение кнопок» (→ стр. 171) выбрана [КНОПКА ВЫБОРА ВХОДА], элемент, который можно выбрать, зависит от кнопки для настройки. Элемент, который можно выбрать при настройке каждой кнопки, приведен далее.

### **■ [КНОПКА SDI1/2]**

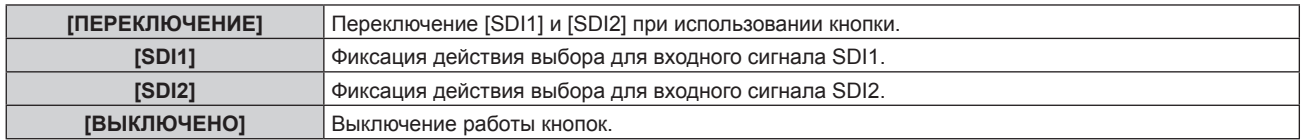

#### **■ [КНОПКА SDI3/4]**

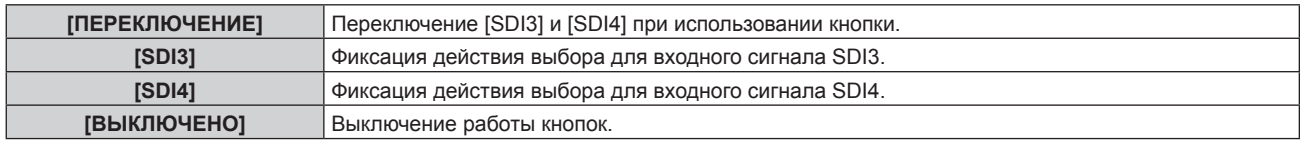

### $I$  **[KHOΠKA DVI-D]**

[DVI-D1 [SLOT1]] и [DVI-D2 [SLOT1]] можно выбрать, когда дополнительная Интерфейсная плата для входа DVI-D 2 (модель: ET‑MDNDV10) установлена в <SLOT 1>.

[DVI-D3 [SLOT2]] и [DVI-D4 [SLOT2]] можно выбрать, когда дополнительная Интерфейсная плата для входа DVI-D 2 (модель: ET‑MDNDV10) установлена в <SLOT 2>.

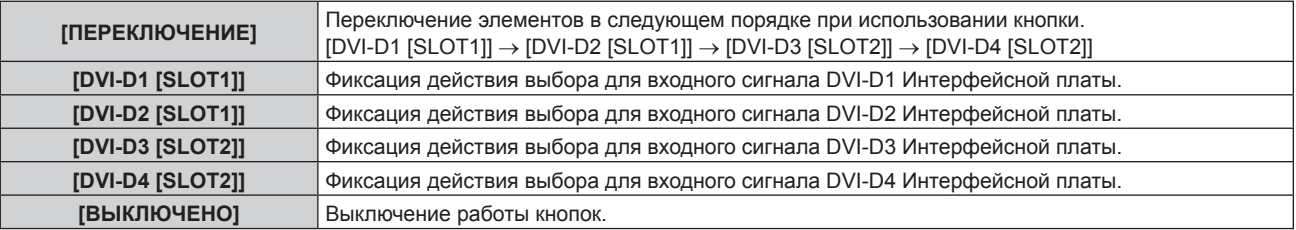

### $\blacksquare$  **[KHONKA HDMI]**

[HDMI1 [SLOT1]] и [HDMI2 [SLOT1]] можно выбрать, когда дополнительная Интерфейсная плата для входа HDMI 2 (модель: ET‑MDNHM10) установлена в <SLOT 1>.

[HDMI3 [SLOT2]] и [HDMI4 [SLOT2]] можно выбрать, когда дополнительная Интерфейсная плата для входа HDMI 2 (модель: ET‑MDNHM10) установлена в <SLOT 2>.

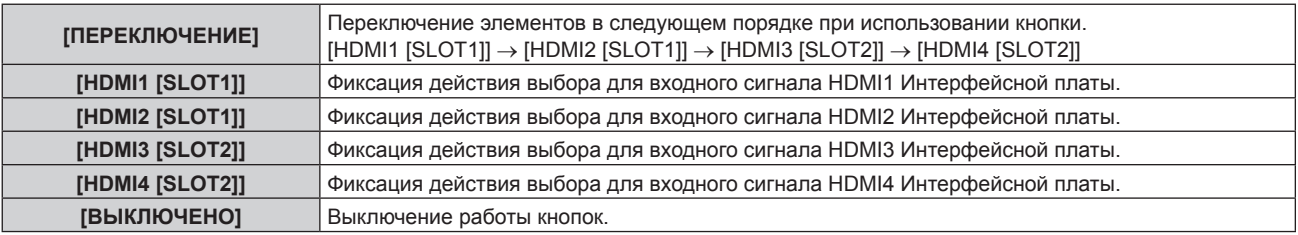

### **FIELD IN EXAMPLE SPILE**

[SDI1 [SLOT1]] и [SDI2 [SLOT1]] можно выбрать, когда дополнительный Блок разъемов 3G-SDI с аудио (модель: TY‑TBN03G) установлен в <SLOT 1>.

[SDI3 [SLOT2]] и [SDI4 [SLOT2]] можно выбрать, когда дополнительный Блок разъемов 3G-SDI с аудио (модель: TY‑TBN03G) установлен в <SLOT 2>.

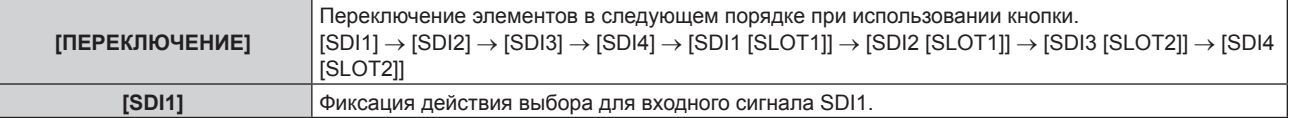

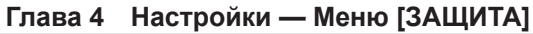

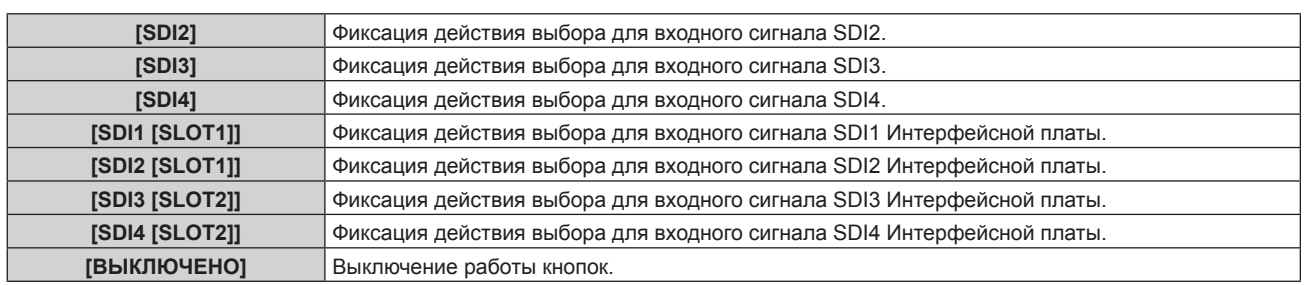

## **■ [КНОПКА SLOT1]**

[SDI1 [SLOT1]] и [SDI2 [SLOT1]] можно выбрать, когда дополнительный Блок разъемов 3G-SDI с аудио (модель: TY‑TBN03G) установлен в <SLOT 1>.

[HDMI1 [SLOT1]] и [HDMI2 [SLOT1]] можно выбрать, когда дополнительная Интерфейсная плата для входа HDMI 2 (модель: ET‑MDNHM10) установлена в <SLOT 1>.

[DVI-D1 [SLOT1]] и [DVI-D2 [SLOT1]] можно выбрать, когда дополнительная Интерфейсная плата для входа DVI-D 2 (модель: ET‑MDNDV10) установлена в <SLOT 1>.

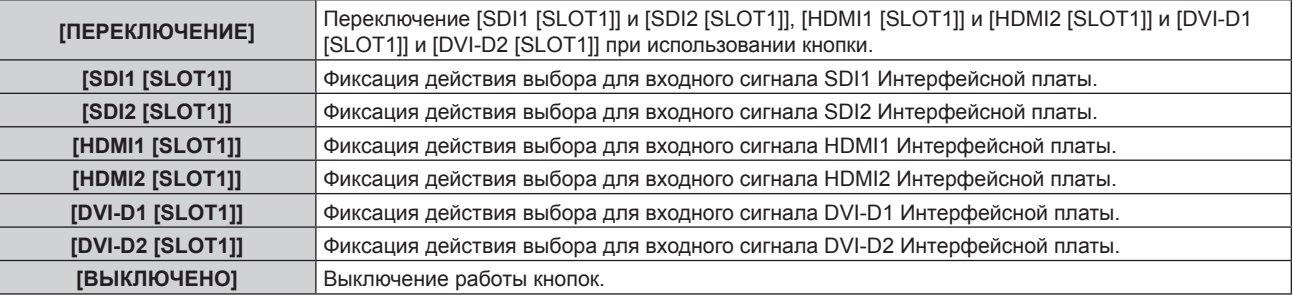

# **■ [КНОПКА SLOT2]**

[SDI3 [SLOT2]] и [SDI4 [SLOT2]] можно выбрать, когда дополнительный Блок разъемов 3G-SDI с аудио (модель: TY‑TBN03G) установлен в <SLOT 2>.

[HDMI3 [SLOT2]] и [HDMI4 [SLOT2]] можно выбрать, когда дополнительная Интерфейсная плата для входа HDMI 2 (модель: ET‑MDNHM10) установлена в <SLOT 2>.

[DVI-D3 [SLOT2]] и [DVI-D4 [SLOT2]] можно выбрать, когда дополнительная Интерфейсная плата для входа DVI-D 2 (модель: ET‑MDNDV10) установлена в <SLOT 2>.

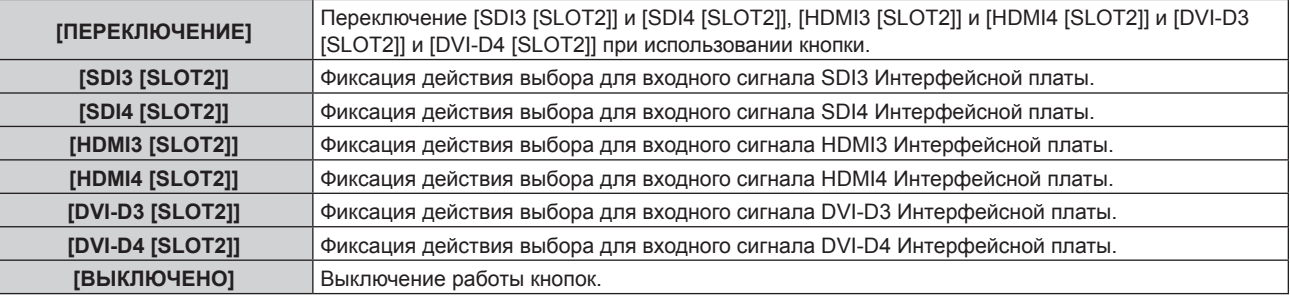

# **[СМЕНА ПАРОЛЯ ВЫБОРА УСТР-ВА УПРАВЛ.]**

Пароль устройства управления можно изменить.

- **1)** Нажмите ▲ для выбора [СМЕНА ПАРОЛЯ ВЫБОРА УСТР-ВА УПРАВЛ.].
- **2) Нажмите кнопку <ENTER>.**
	- **Отобразится экран [СМЕНА ПАРОЛЯ ВЫБОРА УСТР-ВА УПРАВЛ.]**.
- **3) Нажимайте** asqw**, чтобы выбрать текст, а затем нажмите кнопку <ENTER> для его ввода.**
- **4)** Нажмите **AV 4** для выбора параметра [OK], а затем нажмите кнопку <ENTER>.
	- Для отмены выберите [CANCEL].

#### **Внимание**

- **•** Значение «AAAA» устанавливается для исходного пароля по умолчанию, а также при выполнении процедуры [ПОЛЬЗОВАТЕЛЬСКИЕ НАСТРОЙКИ] в разделе [ИНИЦИАЛИЗ] (→ стр. 160).
- f Периодически меняйте пароль, чтобы его трудно было угадать.

# **Меню [НАСТРОЙКА СЕТИ]**

**На экране меню выберите [НАСТРОЙКА СЕТИ] в главном меню, а затем выберите элемент в подменю.**

**Для получения информации об использовании экрана меню см. раздел «Навигация по меню» (** $\div$  **стр.** 83).

# **[РЕЖИМ DIGITAL LINK]**

Изменение метода связи разъема <DIGITAL LINK/LAN> проектора.

#### **1)** Нажмите **AV** для выбора параметра [РЕЖИМ DIGITAL LINK].

#### **2) Нажмите** qw **для выбора значения элемента.**

• При каждом нажатии этой кнопки элементы будут сменяться.

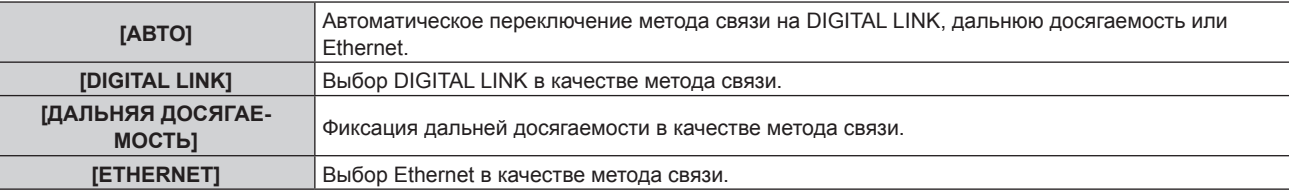

#### **Возможные режимы передачи данных**

- l: возможные способы передачи данных
- ―: передача данных невозможна

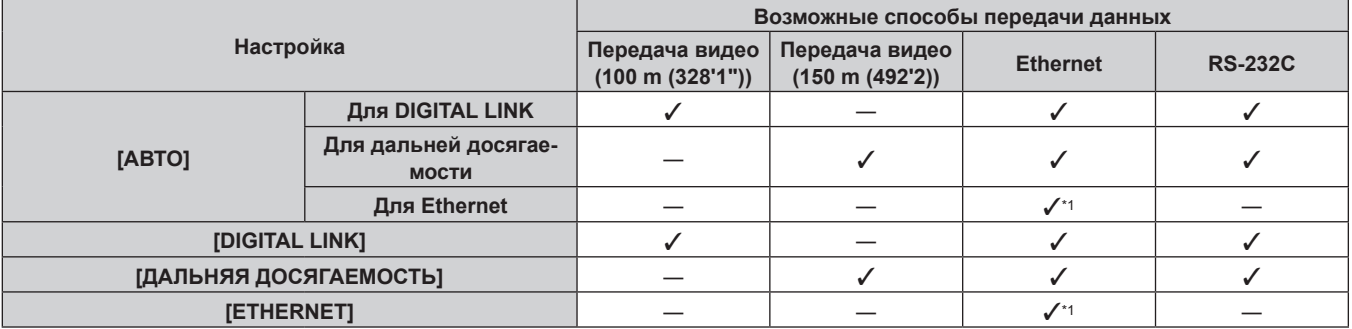

\*1 Связь через передатчик по витой паре недоступна. Подключите проектор непосредственно к сети.

#### **Примечание**

- Максимальное расстояние передачи при подключении с помощью метода связи дальней досягаемости составляет 150 m (492'2"). В этом случае сигнал, который может получить проектор, не может превышать 1080/60p (1 920 x 1 080 точек, ширина спектра 148,5 MHz).
- f Когда для метода связи передатчика по витой паре установлена дальняя досягаемость, проектор будет подключаться с помощью метода связи дальней досягаемости, когда для параметра [РЕЖИМ DIGITAL LINK] установлено значение [АВТО]. Для подключения с помощью дополнительного устройства Цифровой коммутатор-свитчер DIGITAL LINK (модель: ET‑YFB200G) через метод связи дальней досягаемости установите для параметра [РЕЖИМ DIGITAL LINK] значение [ДАЛЬНЯЯ ДОСЯГАЕМОСТЬ].
- f Подключение не будет выполнено надлежащим образом, если передатчик по витой паре не поддерживает метод связи дальней досягаемости, даже если для параметра [РЕЖИМ DIGITAL LINK] установлено значение [ДАЛЬНЯЯ ДОСЯГАЕМОСТЬ].

# **[ПАР-РЫ DIGITAL LINK]**

Установка метода связи DIGITAL LINK или Ethernet.

#### **При прямом подключении проектора по сети Ethernet**

- **1)** Нажмите ▲▼ для выбора параметра [ПАР-РЫ DIGITAL LINK].
- **2) Нажмите кнопку <ENTER>.**
	- $\bullet$  Отобразится экран **[ПАР-РЫ DIGITAL LINK]**.
- **3)** Нажмите ▲▼ для выбора параметра [ДУПЛЕКС(ETHERNET)].
- **4)** Выберите метод связи с помощью кнопок ◆

• При каждом нажатии этой кнопки элементы будут сменяться.

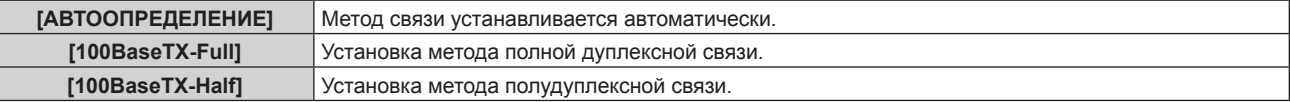

- **5)** Нажмите **▲▼** для выбора параметра [СОХРАНИТЬ].
- **6) Нажмите кнопку <ENTER>.**
- **7) Когда отобразится экран подтверждения, с помощью кнопок** qw **выберите значение [ДА], затем нажмите кнопку <ENTER>.**

#### **Примечание**

• Проектор не поддерживает 10BaseT Full/Half.

#### **При подключении проектора к передатчику по витой паре**

- **1)** Нажмите **AV** для выбора параметра [ПАР-РЫ DIGITAL LINK].
- **2) Нажмите кнопку <ENTER>.**
	- $\bullet$  Отобразится экран **[ПАР-РЫ DIGITAL LINK]**.
- **3)** Нажмите ▲▼ для выбора параметра [ДУПЛЕКС(DIGITAL LINK)].

#### **4)** Выберите метод связи с помощью кнопок **∢**

• При каждом нажатии этой кнопки элементы будут сменяться.

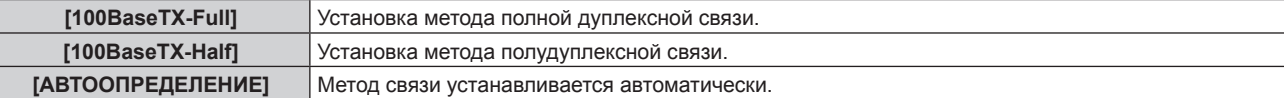

- **5)** Нажмите **AV** для выбора параметра [СОХРАНИТЬ].
- **6) Нажмите кнопку <ENTER>.**
- **7) Когда отобразится экран подтверждения, с помощью кнопок** qw **выберите значение [ДА], затем нажмите кнопку <ENTER>.**

# **[СОСТ-НИЕ DIGITAL LINK]**

Отображение среды подключения DIGITAL LINK.

#### **1)** Нажмите **AV** для выбора параметра [СОСТ-НИЕ DIGITAL LINK].

#### **2) Нажмите кнопку <ENTER>.**

 $\bullet$  Отобразится экран **[COCT-HИE DIGITAL LINK]**.

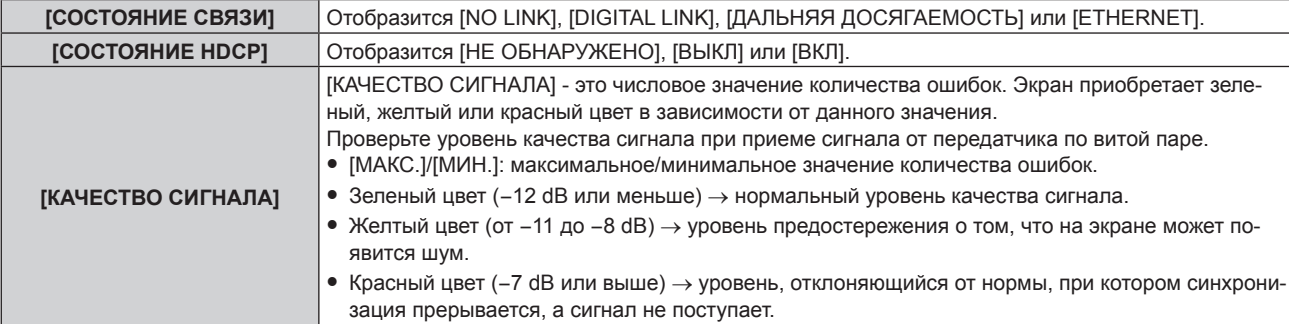

# **[СЕТЕВЫЕ НАСТРОЙКИ]**

Выполните исходную настройку сети, прежде чем использовать сетевую функцию.

**1)** Нажмите ▲▼ для выбора параметра [СЕТЕВЫЕ НАСТРОЙКИ].

- **2) Нажмите кнопку <ENTER>. • Отобразится экран <b>[СЕТЕВЫЕ НАСТРОЙКИ**].
- 3) Нажмите ▲▼, чтобы выбрать элемент, и измените настройки в соответствии с инструкциями **по эксплуатации меню.**

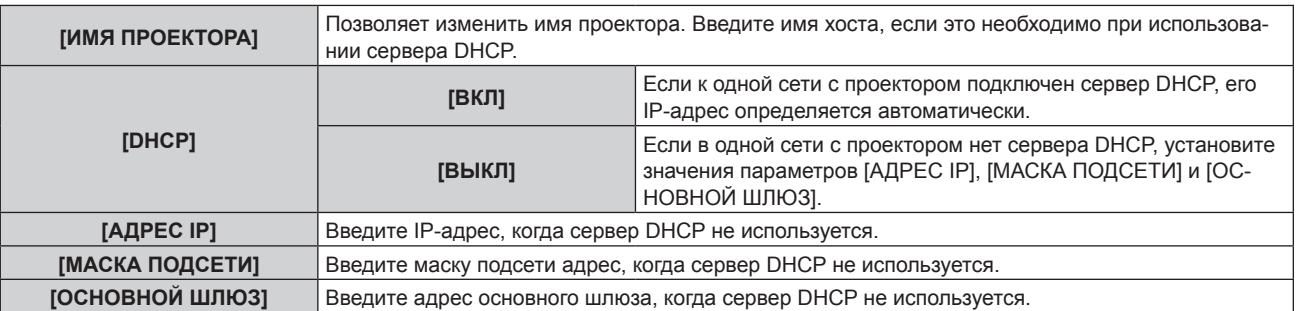

- **4) Нажмите** as **для выбора параметра [СОХРАНИТЬ], а затем нажмите кнопку <ENTER>.**
- **5) Когда отобразится экран подтверждения, нажмите** qw**, чтобы выбрать [ДА], а затем нажмите кнопку <ENTER>.**

#### **Примечание**

- f Когда используется сервер DHCP, убедитесь, что сервер DHCP работает.
- f Для получения дополнительной информации об IP-адресе, маске подсети и основном шлюзе обратитесь к сетевому администратору.
- f Если для параметра [УСТАНОВКИ Art-Net] установлено значение [ВКЛ(2.X.X.X)] или [ВКЛ(10.X.X.X)], то [СЕТЕВЫЕ НАСТРОЙКИ] выбрать нельзя.

# **[УПРАВЛЕНИЕ ПО СЕТИ]**

Установите метод управления сетью.

#### **1)** Нажмите ▲ **▼** для выбора параметра [УПРАВЛЕНИЕ ПО СЕТИ].

#### **2) Нажмите кнопку <ENTER>.**

- **Отобразится экран [УПРАВЛЕНИЕ ПО СЕТИ].**
- 3) Нажимайте ▲▼, чтобы выбрать элемент, а затем нажмите кнопку <▶, чтобы его настроить.

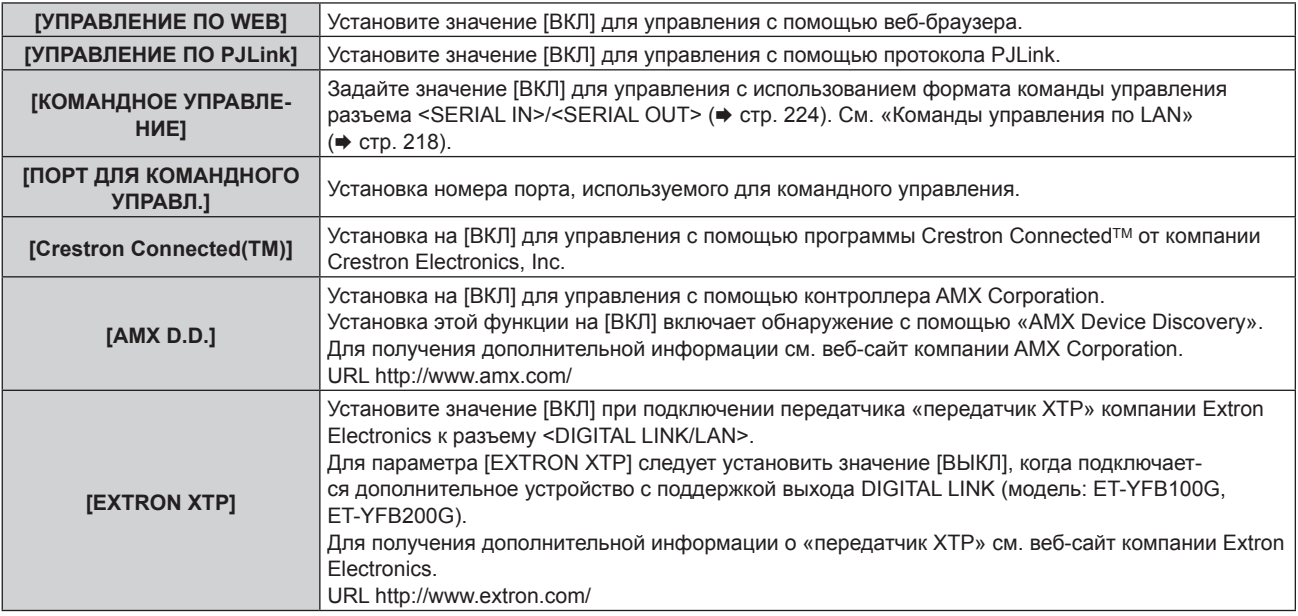

- **4) Нажмите** as **для выбора параметра [СОХРАНИТЬ], а затем нажмите кнопку <ENTER>.**
- **5) Когда отобразится экран подтверждения, нажмите** qw**, чтобы выбрать [ДА], а затем нажмите кнопку <ENTER>.**

# **[СТАТУС СЕТИ]**

Отображение состояние сети проектора.

- **1)** Нажмите **AV** для выбора параметра [СТАТУС СЕТИ].
- **2) Нажмите кнопку <ENTER>.**
	- **Отобразится экран <b>[СТАТУС СЕТИ**].

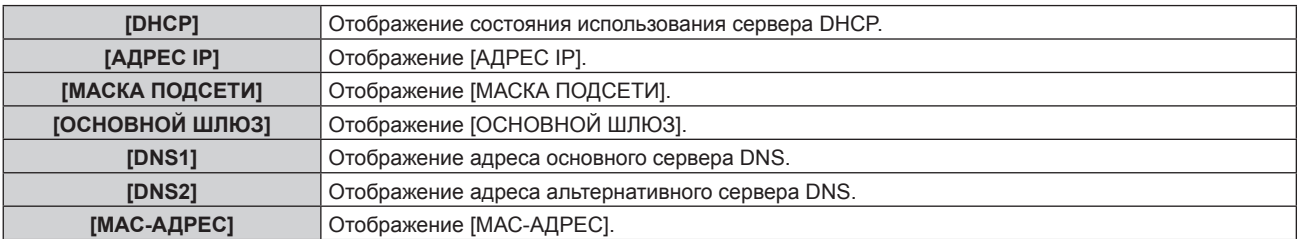

# **[МЕНЮ DIGITAL LINK]**

При подключении дополнительного устройства с поддержкой выхода DIGITAL LINK (модель: ET‑YFB100G, ET‑YFB200G) к разъему <DIGITAL LINK/LAN> отображается главное меню подключенного устройства с поддержкой выхода DIGITAL LINK. Для получения дополнительной информации см. Инструкции по эксплуатации устройства с поддержкой выхода DIGITAL LINK.

#### **Примечание**

- f Если для параметра [EXTRON XTP] выбрано значение [ВКЛ], не удастся выбрать параметр [МЕНЮ DIGITAL LINK].
- f Руководство по использованию кнопки «RETURN» отображается на экране меню устройств Цифровой Блок Сопряжения и Цифровой коммутатор-свитчер DIGITAL LINK. У проектора нет кнопки «RETURN», но такое же действие доступно с помощью

# кнопки <MENU>. **[УСТАНОВКИ Art-Net]**

Настройте параметры для использования функции Art-Net.

#### **1)** Выберите [УСТАНОВКИ Art-Net] с помощью кнопок ▲▼.

#### **2) Нажмите** qw**, чтобы выбрать элемент.**

• При каждом нажатии этой кнопки элементы будут сменяться.

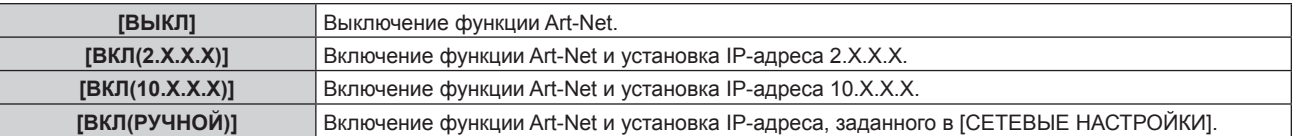

f Если выбрана установка, отличная от [ВЫКЛ], перейдите к шагу **3)**.

#### **3) Нажмите кнопку <ENTER>.**

- f Отобразится экран **[УСТАНОВКИ Art-Net]**.
- **4)** С помощью кнопок ▲ выберите элемент, затем переключите значение параметра кнопками qw**.**

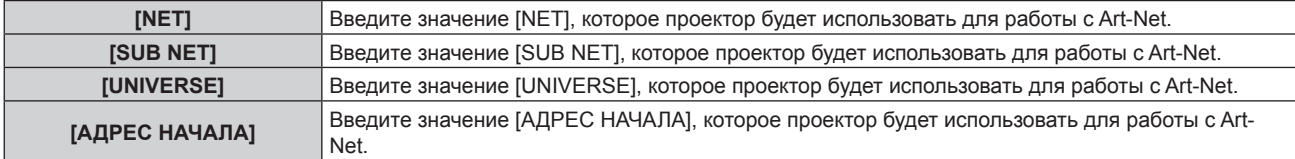

- **5)** С помощью кнопок ▲ выберите [СОХРАНИТЬ], а затем нажмите кнопку <ENTER>.
- **6) Когда отобразится экран подтверждения, с помощью кнопок** qw **выберите [ДА], а затем нажмите кнопку <ENTER>.**

#### **Примечание**

f Если выбрано значение [ВКЛ(2.X.X.X)] или [ВКЛ(10.X.X.X)], IP-адрес определяется и устанавливается автоматически.

# **[НАСТРОЙКА КАНАЛА Art-Net]**

#### Установка назначения канала.

Сведения об определениях канала, используемых для управления проектором при помощи функции Art-Net, см. в разделе «Использование функции Art-Net» ( $\blacklozenge$  стр. 214).

#### **1)** Нажмите ▲▼ для выбора параметра [НАСТРОЙКА КАНАЛА Art-Net].

**2) Нажмите** qw **для выбора значения элемента.**

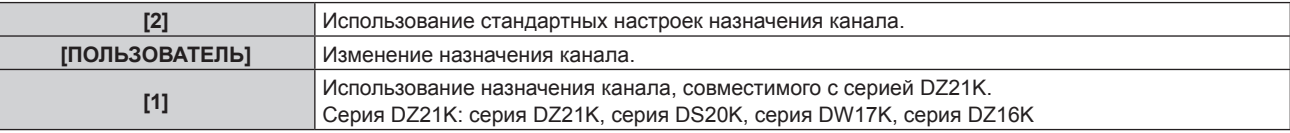

- f При выборе значения [2] или [1] функция, назначенная каналу, отображается нажатием кнопки <ENTER>.
- f Если выбран параметр [ПОЛЬЗОВАТЕЛЬ], перейдите к шагу **3)**.

#### **3) Нажмите кнопку <ENTER>.**

- f Отобразится экран **[НАСТРОЙКА КАНАЛА Art-Net]**.
- **4)** С помощью кнопок ▲ ▼ выберите канал для установки и переключите элемент с помощью кнопок **4**.

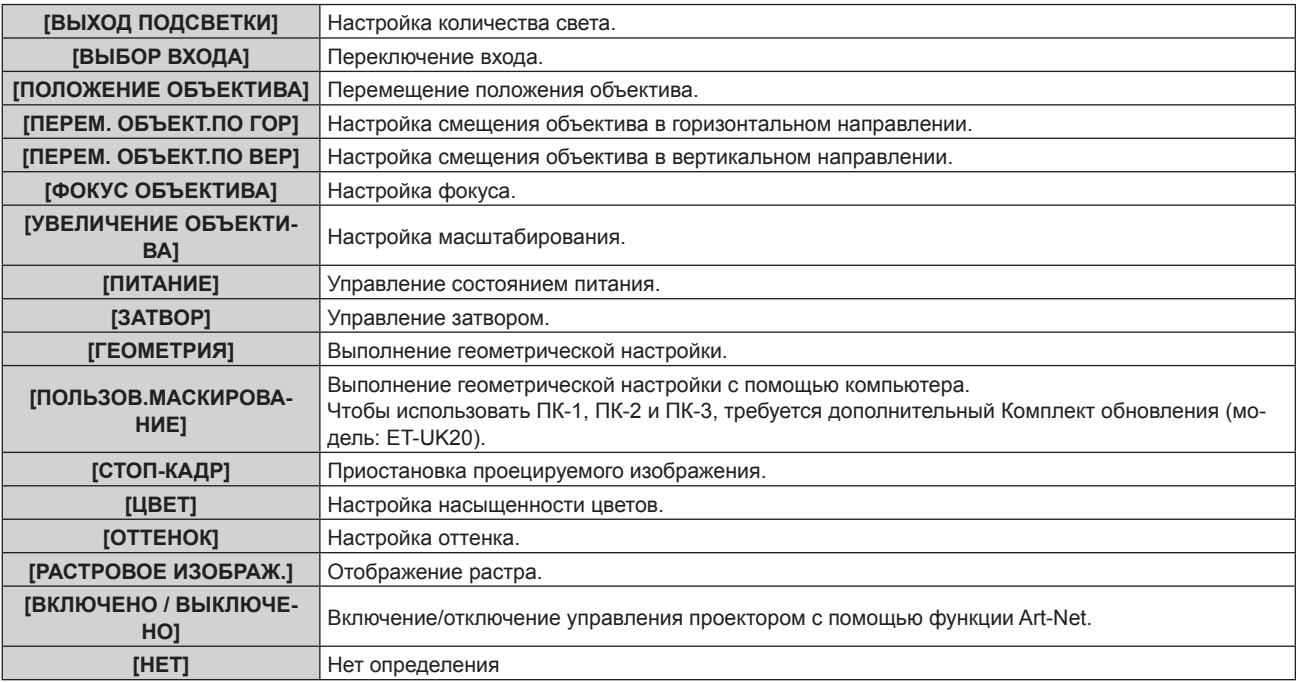

- Для выполнения настроек: с помощью кнопок  $\blacktriangle\blacktriangledown$  выберите канал для установки, нажмите кнопку  $\leq$ ENTER> для отображения списка элементов, выберите элемент с помощью кнопок  $\blacktriangle \blacktriangledown \blacktriangle \blacktriangleright$ , затем нажмите кнопку <ENTER>.
- Один и тот же элемент невозможно установить для нескольких каналов, за исключением [НЕТ].

# **[СОСТОЯНИЕ Art-Net]**

Отображение содержимого управления, назначенного каждому каналу, и полученных данных этого канала.

#### **1)** Нажмите ▲▼ для выбора параметра **[СОСТОЯНИЕ Art-Net].**

#### **2) Нажмите кнопку <ENTER>.**

**• Отобразится экран <b>[СОСТОЯНИЕ Art-Net]**.

#### **Сетевое подключение**

Проектор имеет функцию подключения по сети, и доступны следующие операции с компьютера с использованием управления по WEB.

- Установка и настройка проектора
- Отображение состояния проектора
- f Передача сообщений по электронной почте при возникновении неисправности проектора

Проектор поддерживает «Crestron Connected™» и следующее прикладное программное обеспечение компании Crestron Electronics, Inc.

- RoomView Express
- Fusion RV
- RoomView Server Edition

#### **Внимание**

f Если кабель LAN подключен напрямую к проектору, то сетевое подключение должно быть выполнено внутри помещения.

#### **Примечание**

- «Crestron Connected™» является системой компании Crestron Electronics, Inc. Эта система осуществляет групповое управление устройствами (а также их контроль) в многочисленных системах, подключенных к сети с помощью компьютера.
- f Для получения дополнительной информации о «Crestron ConnectedTM» см. веб-сайт компании Crestron Electronics, Inc. (только на английском)
- URL http://www.crestron.com

Загрузите RoomView Express с веб-сайта компании Crestron Electronics, Inc. (только на английском) URL http://www.crestron.com/getroomview

• Кабель LAN необходим для использования функции подключения по сети.

#### $\blacksquare$  **Пример нормального сетевого подключения**

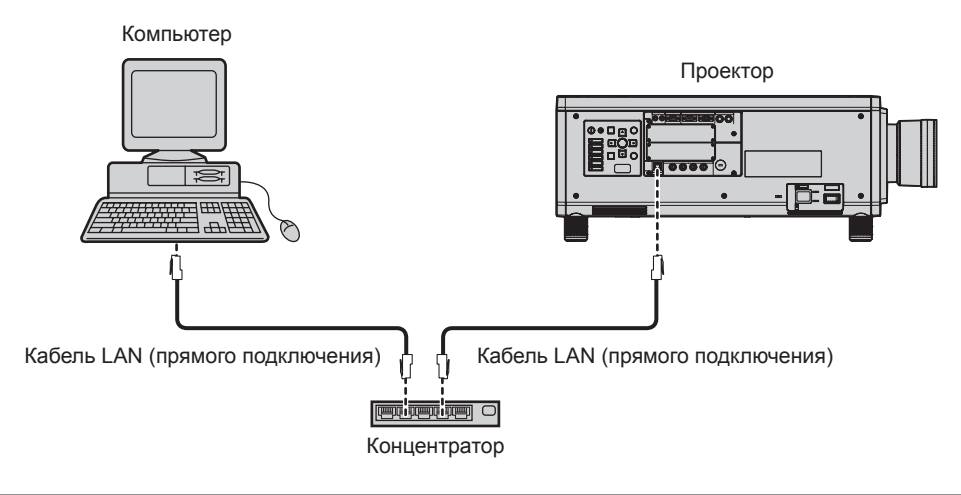

- f Для использования данной функции требуется веб-браузер. Предварительно проверьте, можно ли использовать веб-браузер. Поддерживаемый браузер: Internet Explorer 8.0/9.0/10.0/11.0 (Windows OS), Safari 6.0/7.0/8.0 (Mac OS)
- f Для использования функции передачи сообщений по электронной почте необходима связь с почтовым сервером. Предварительно проверьте, можно ли использовать электронную почту.
- **Используйте кабель LAN прямого подключения, совместимый с категорией 5 или выше.**
- Используйте кабель LAN длиной не более 100 m (328'1").
## **Подключение к передатчику по витой паре**

В проекторе есть функция, с помощью которой можно получать сигналы Ethernet из передатчика по витой паре вместе с видео- и аудиосигналами по кабелю LAN. Подсоедините кабель LAN к разъему <DIGITAL LINK/LAN> проектора. ( $\blacktriangleright$  стр. 26, 35)

## r **Пример сетевых подключений через передатчик по витой паре**

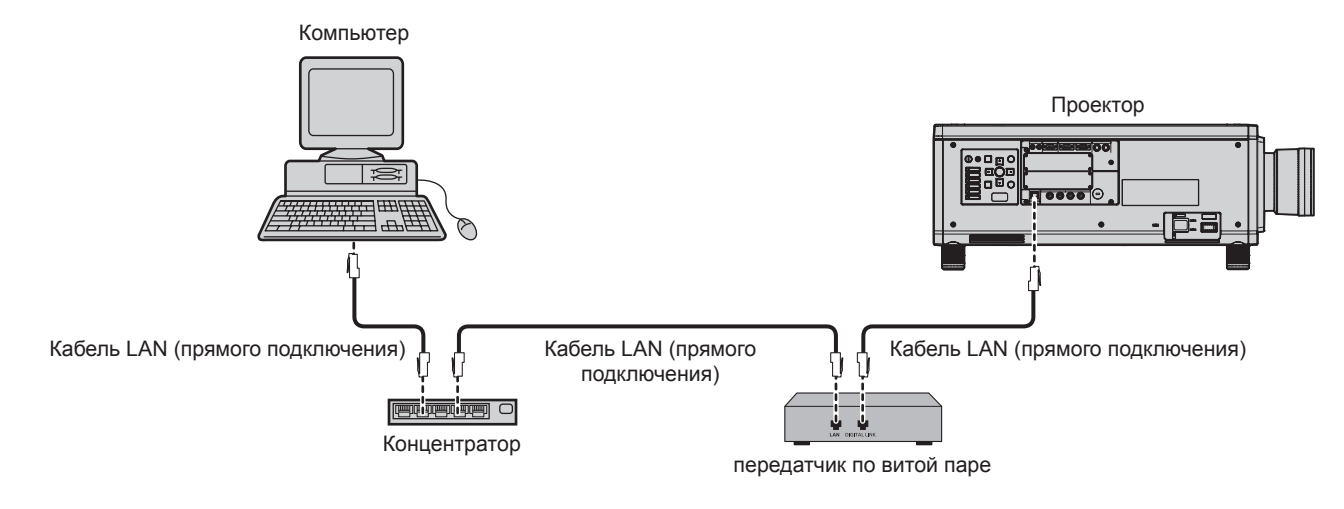

• В качестве кабеля LAN, соединяющего передатчик по витой паре и проектор, используйте кабель, который отвечает следующим требованиям:

- Соответствие CAT5е или более высоким стандартам
- Экранированный тип кабеля (включая разъемы)
- Кабель прямого подключения
- Однопроводной кабель
- Максимальное расстояние передачи между передатчиком по витой паре и проектором составляет 100 m (328'1") для сигнала с разрешением 1 920 x 1 200 точек или меньше. Возможно осуществлять передачу на 150 m (492'2"), если передатчик по витой паре поддерживает метод связи дальней досягаемости. Однако сигнал, который может получить проектор, не может превышать 1080/60p (1 920 x 1 080 точек, ширина спектра 148,5 MHz) для метода связи дальней досягаемости. Для сигнала с разрешением больше 1 920 x 1 200 точек максимальное расстояние передачи будет составлять 50 m (164'1"). Превышение этих расстояний может привести к искажению изображения и стать причиной неисправности связи LAN.
- При прокладывании кабелей между передатчиком по витой паре и проектором убедитесь, что характеристики кабеля совместимы с категорией CAT5e или выше, с помощью таких инструментов, как тестер кабеля или кабельный анализатор.
- При использовании соединительного блока с реле его необходимо учесть при измерении.
- Не используйте концентратор между передатчиком по витой паре и проектором.
- f Не тяните кабели с силой. Кроме того, не сгибайте и не перегибайте кабели без необходимости.
- f Чтобы уменьшить помехи как можно больше, протяните кабели между передатчиком по витой паре и проектором без образования петель.
- Проложите кабели между передатчиком по витой паре и проектором вдали от других кабелей, в особенности от шнуров питания.
- f При прокладке нескольких кабелей прокладывайте их рядом друг с другом по самому короткому пути без сматывания.
- f После прокладки кабелей перейдите в меню [НАСТРОЙКА СЕТИ] → [СОСТ-НИЕ DIGITAL LINK] и убедитесь, что значение параметра [КАЧЕСТВО СИГНАЛА] отображается зеленым цветом (это означает нормальное качество). (\* стр. 176)
- Список передатчиков по витой паре других производителей, работа которых была проверена с данным проектором, см. на вебсайте Panasonic (http://panasonic.net/avc/projector/). Обратите внимание, что проверка для устройств других производителей была выполнена для функций, определенных Panasonic Corporation, и не все операции были проверены. В случае возникновения неисправностей в работе или ухудшения производительности в результате использования устройств других производителей обращайтесь к соответствующим производителям.

## Доступ с веб-браузера

- $1)$ Запустите веб-браузер на компьютере.
- Введите IP-адрес, установленный на проекторе, в поле для ввода URL-адреса веб-браузера.  $2)$
- 3) Введите имя пользователя и пароль.
	- Заводское имя пользователя user1 (права пользователя)/admin1 (права администратора), а пароль - panasonic (строчными буквами).

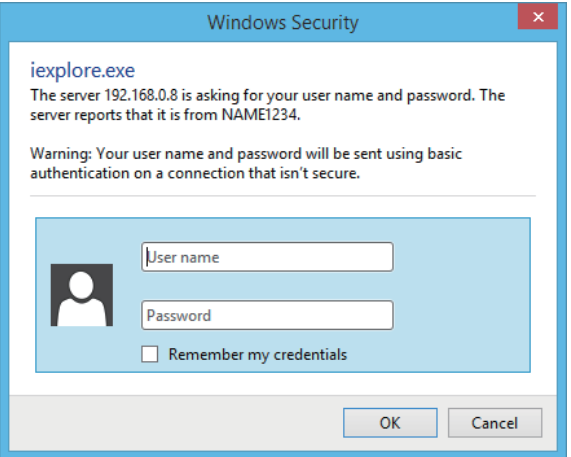

## 4) Нажмите ОК.

• Отобразится страница [Projector status].

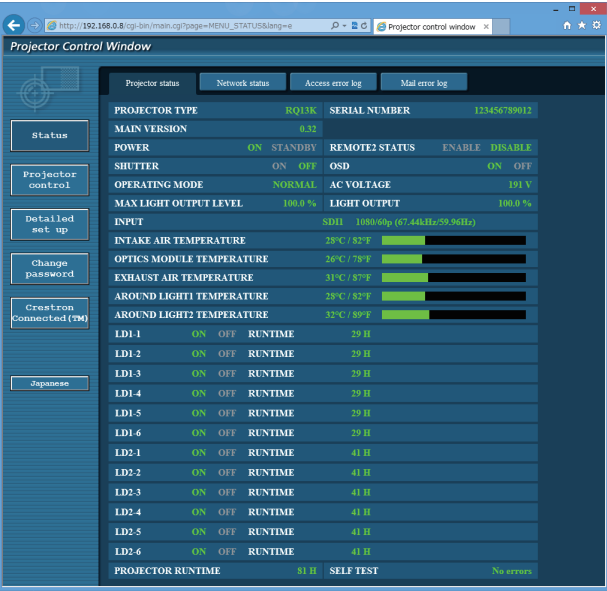

## Примечание

- При использовании веб-браузера для управления проектором установите [УПРАВЛЕНИЕ ПО WEB] на [ВКЛ] в [УПРАВЛЕНИЕ ПО СЕТИ] (→ стр. 177).
- Не выполняйте настройки и управление одновременно с нескольких запущенных веб-браузеров. Не настраивайте проектор и не управляйте им с нескольких компьютеров.
- Сначала измените пароль. (• стр. 197)
- Права администратора позволяют использовать все функции. Права пользователя позволяют использовать только [Projector status] (→ стр. 184), подтверждение страницы информации об ошибках (→ стр. 185), [Network status] (→ стр. 187), [Basic control] (→ стр. 188) и [Change password] (→ стр. 197).
- Если три раза подряд будет введен неправильный пароль, доступ будет заблокирован на несколько минут.
- Некоторые элементы станицы настройки проектора используют функцию Javascript веб-браузера. Если эта функция отключена в настройках браузера, правильное управление может быть невозможно.
- Если экран управления по WEB не отображается, обратитесь к администратору сети.
- При обновлении экрана для управления по WEB экран на мгновение может стать белым, но это не считается неисправностью. • Скриншоты компьютера

Размер и отображение экрана могут отличаться от приведенных в этом руководстве в зависимости от используемых ОС и веббраузера.

## 182 - РУССКИЙ

#### **Описания элементов**

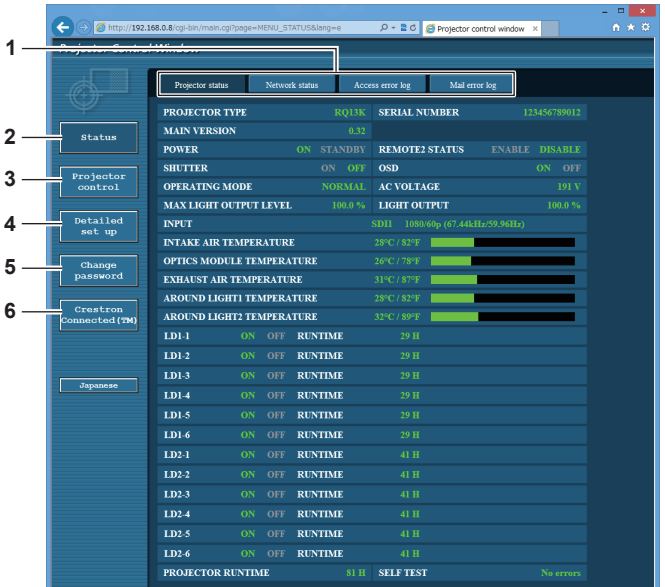

#### **1 Закладка страницы**

При нажатии этого элемента происходит переключение между страницами.

#### **2 [Status]**

При нажатии этого элемента отображается состояние проектора.

#### **3 [Projector control]**

При нажатии этого элемента отображается страница [Projector control].

#### **4 [Detailed set up]**

При нажатии этого элемента отображается страница [Detailed set up].

- **5 [Change password]** При нажатии этого элемента отображается страница [Change password].
- **6 [Crestron Connected(TM)]** При нажатии этого элемента отображается страница управления Crestron ConnectedTM.

## **Страница [Projector status]**

Нажмите [Status] → [Projector status].

Отображение состояния следующих элементов проектора.

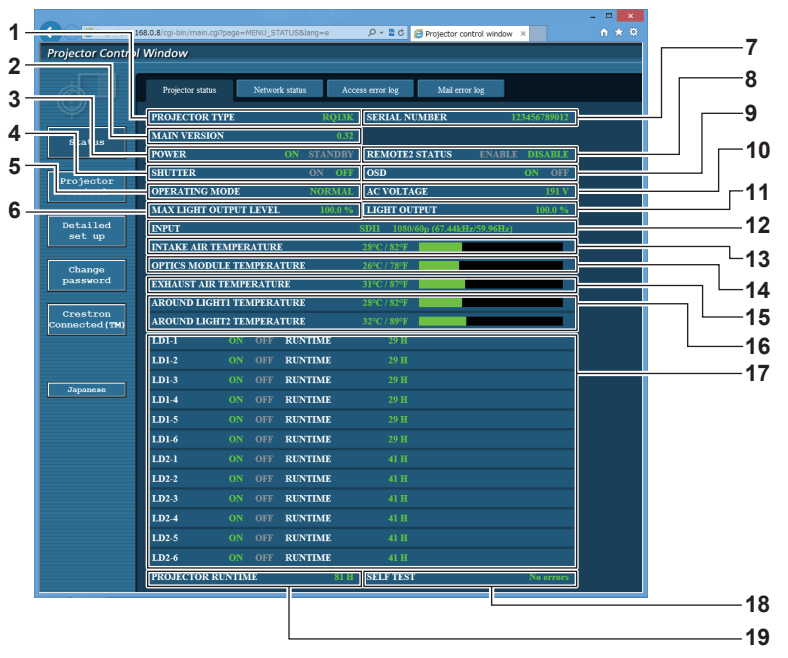

## **1 [PROJECTOR TYPE]**

Отображает тип проектора.

#### **2 [MAIN VERSION]**

Отображает версию микропрограммного обеспечения проектора.

#### **3 [POWER]**

Отображение состояния питания.

#### **4 [SHUTTER]**

Отображает состояние функции затвора (ON: включена (затвор закрыт), OFF: выключена (затвор открыт)).

#### **5 [OPERATING MODE]**

Отображение состояния настройки параметра [РЕЖИМ РАБОТЫ].

## **6 [MAX LIGHT OUTPUT LEVEL]**

Отображение состояния настройки параметра [МАКС.УР-НЬ ВЫХ.ПОДСВ.].

## **7 [SERIAL NUMBER]**

Отображает серийный номер проектора.

## **8 [REMOTE2 STATUS]**

Отображает состояние управления разъемом <REMOTE 2  $IN >$ .

#### **9 [OSD]**

Отображает состояние экранного меню.

## **10 [AC VOLTAGE]**

Отображает входное напряжение питания.

- **11 [LIGHT OUTPUT]** Отображение состояния настройки параметра [ВЫХОД ПОДСВЕТКИ].
- **12 [INPUT]**
	- Отображает состояние выбранного входа.
- **13 [INTAKE AIR TEMPERATURE]** Отображает температуру воздуха на входе проектора.
- **14 [OPTICS MODULE TEMPERATURE]** Отображает состояние температуры внутри проектора.
- **15 [EXHAUST AIR TEMPERATURE]** Отображает температуру воздуха на выходе проектора.
- **16 [AROUND LIGHT1 TEMPERATURE], [AROUND LIGHT2 TEMPERATURE]**
	- Отображение состояния температуры источника света.
- **17 [LD1-1], [LD1-2], [LD1-3], [LD1-4], [LD1-5], [LD1-6], [LD2-1], [LD2-2], [LD2-3], [LD2-4], [LD2-5], [LD2-6]** Отображение состояния и продолжительности работы источника света.
- **18 [SELF TEST]** Отображает информацию самодиагностики.
- **19 [PROJECTOR RUNTIME]** Отображает время работы проектора.

## **Страница информации об ошибках**

При отображении [Error (Detail)] или [Warning (Detail)] в поле дисплея [SELF TEST] на экране **[Projector status]** нажмите на него для отображения содержания ошибки/предупреждения.

• Проектор может перейти в режим ожидания для защиты проектора в зависимости от содержания ошибки.

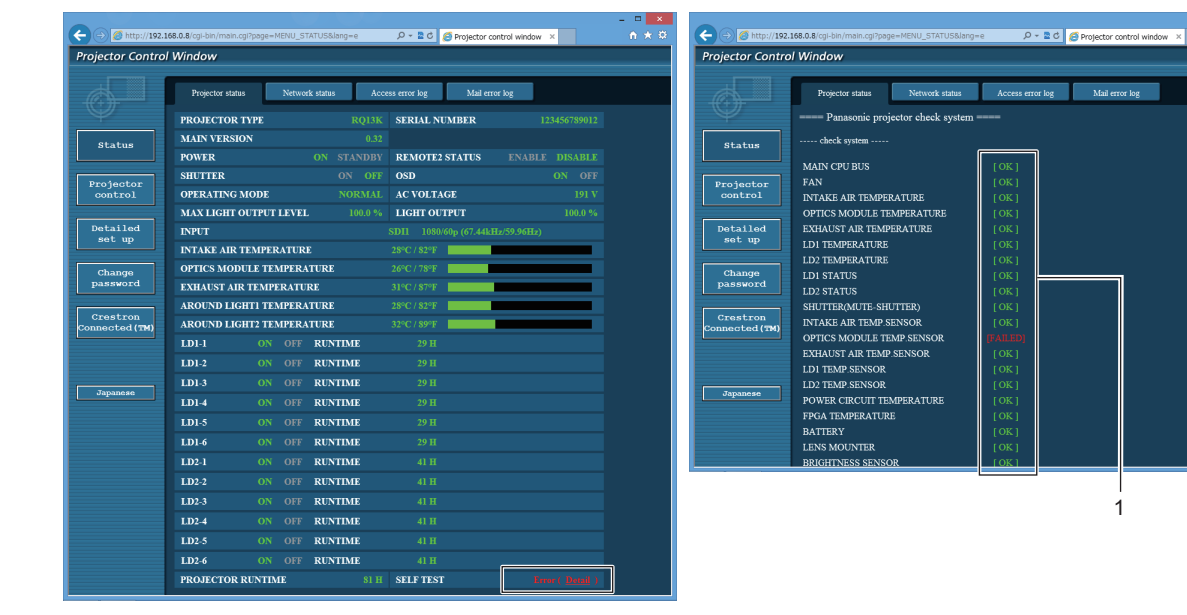

**1 Отображение результата самодиагностики** Отображение результатов проверки элемента. **[OK]:** Указывает на нормальную работу. **[FAILED]:** Указывает на неисправность. **[WARNING]:** Указывает на наличие предупреждения.

## r **[FAILED] элементы**

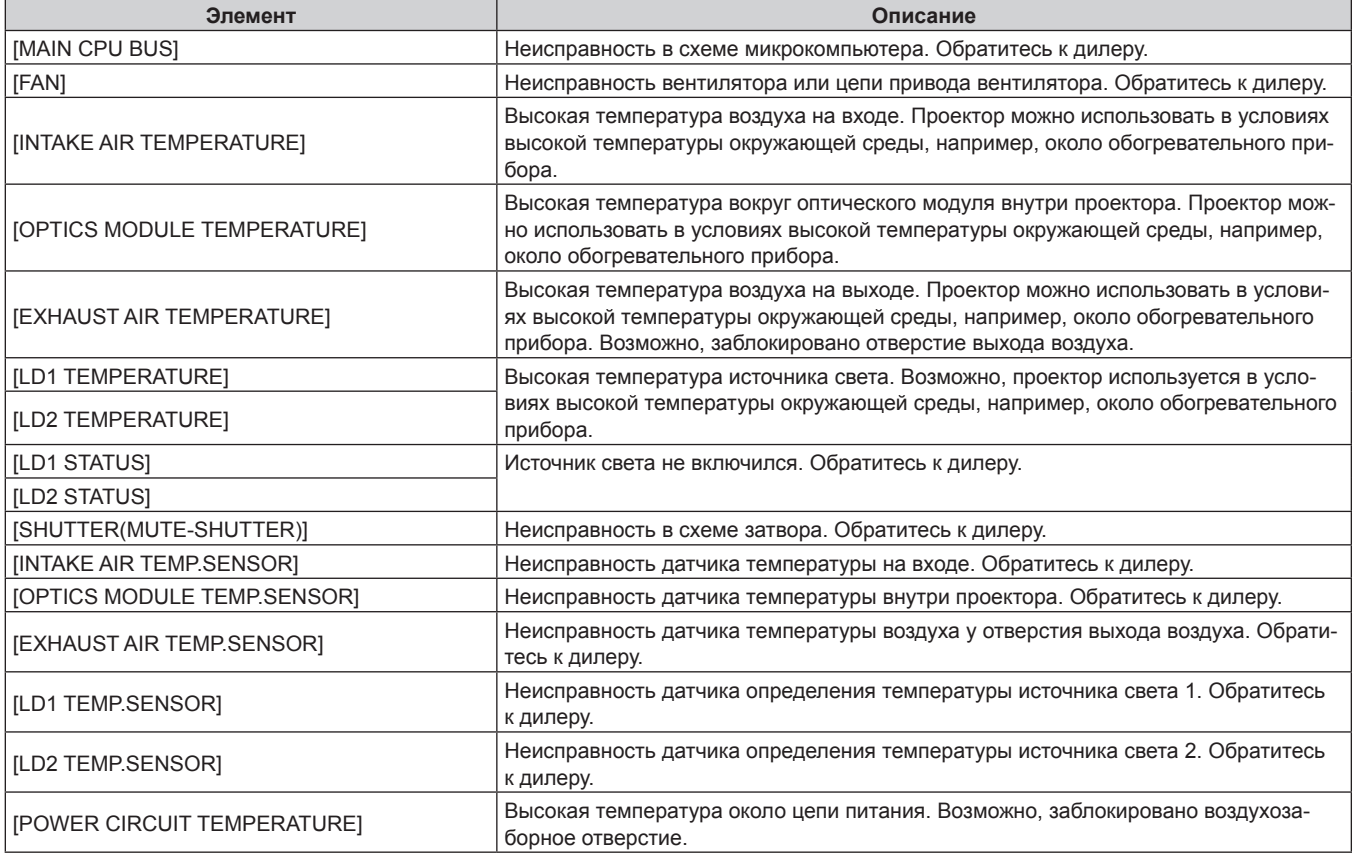

 $\frac{1}{n+1}$ 

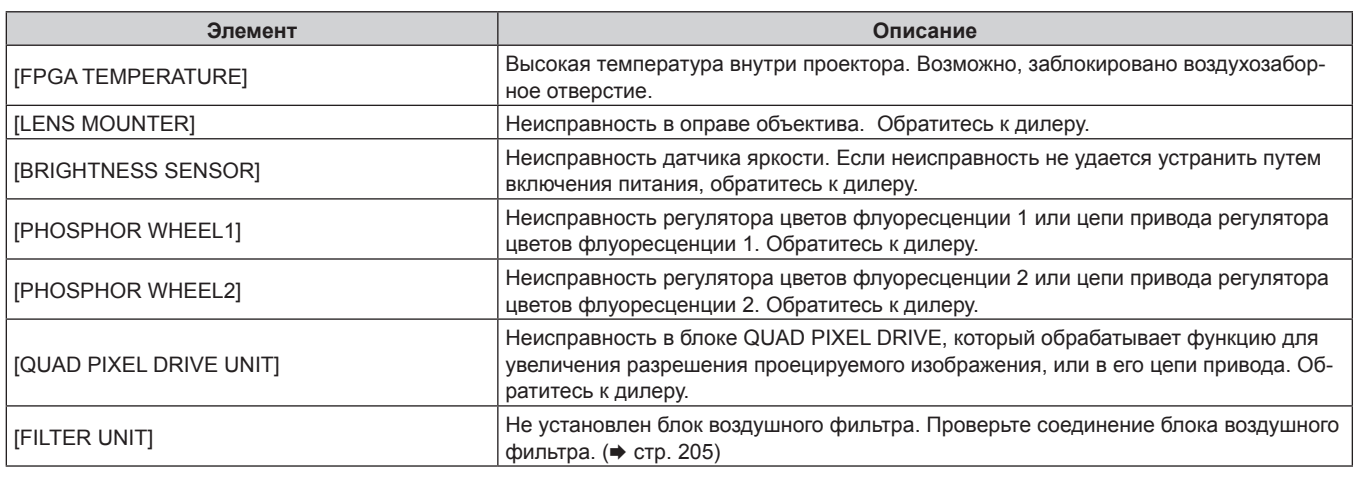

## r **[WARNING] элементы**

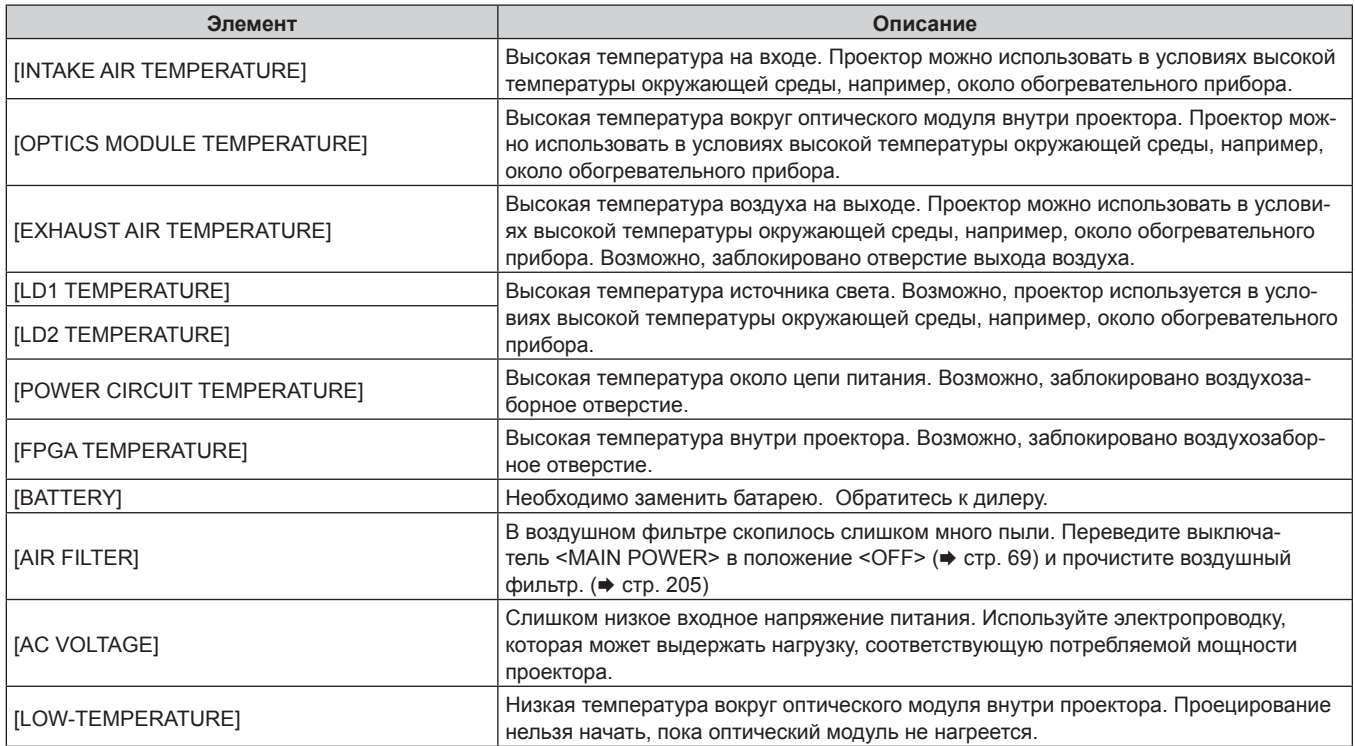

## **Страница [Network status]**

Нажмите [Status] → [Network status].

Отображается состояние текущей сетевой настройки.

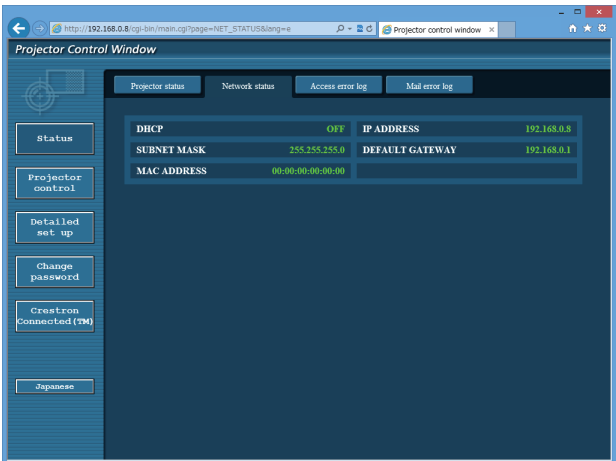

## **Страница [Access error log]**

Нажмите [Status] → [Access error log].

Отобразится журнал регистрации ошибок, размещенный на веб-сервере. В этом журнале содержится информация о таких ошибках, как ошибка доступа к несуществующим страницам или ошибка доступа с помощью неавторизованных имен пользователей либо паролей.

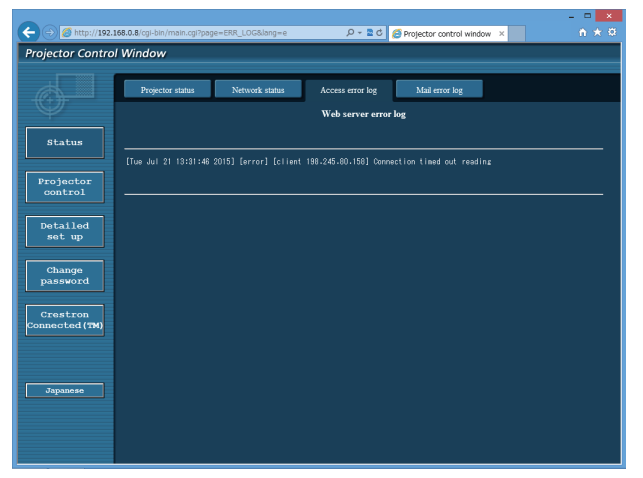

## **Страница [Mail error log]**

Нажмите [Status] → [Mail error log].

Отображается журнал ошибок передачи электронной почты, если не удалось отправить периодическую электронную почту.

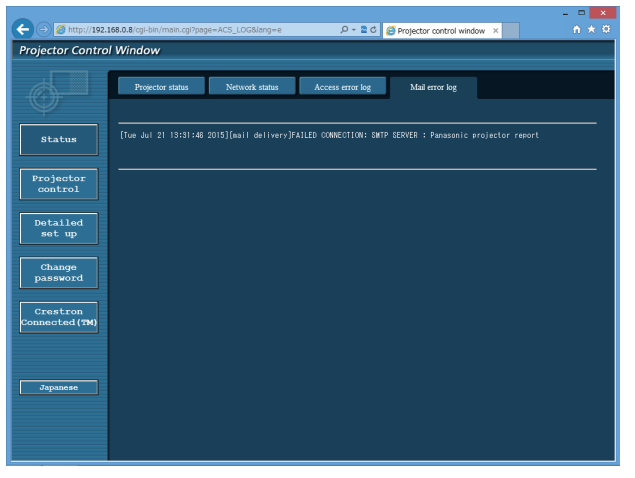

PУССКИЙ - 187

## Примечание

- Страницы [Access error log] и [Mail error log] отображают последние несколько тысяч случаев доступа/запросов. Информация может отображаться не полностью, если одновременно было предпринято несколько попыток доступа или отправлено несколько запросов.
- Журналы [Access error log] и [Mail error log] удаляются, начиная с самых старых записей, при превышении определенного количества.
- Периодически проверяйте [Access error log] и [Mail error log].

## Страница [Basic control]

Нажмите [Projector control]  $\rightarrow$  [Basic control].

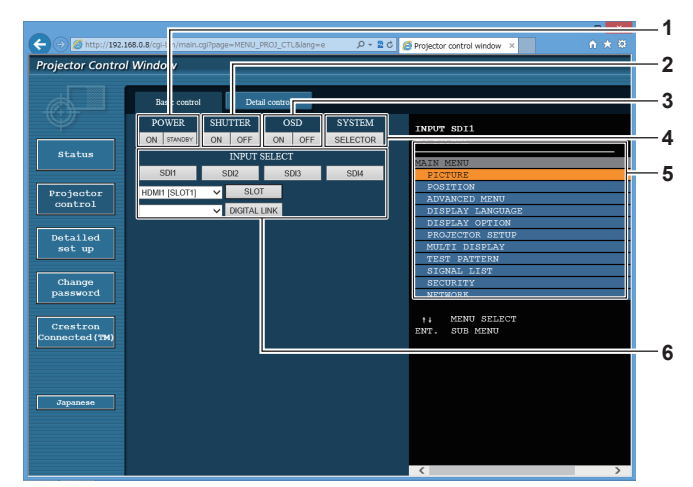

## 1 [POWER]

Включение/выключение питания.

#### 2 [SHUTTER]

Включение/выключение функции затвора (включена затвор закрыт, выключена - затвор открыт).

#### 3 [OSD]

Включение/выключение функции экранного меню (отображение/скрытие).

#### $\overline{4}$ **ISYSTEM1**

Переключение формата системы.

#### $5<sup>1</sup>$ Экранное меню проектора

Отображает элементы, показанные в экранном меню проектора. Можно проверить или изменить настройки меню. Отображается, даже если функция экранного меню отключена (значение «скрыть»).

#### [INPUT SELECT] 6

-<br>Переключение входного сигнала. Содержание отображаемой информации для кнопки Выбора входа зависит от дополнительной Интерфейсной платы, установленной в гнездо.

## **Страница [Detail control]**

Нажмите [Projector control] → [Detail control].

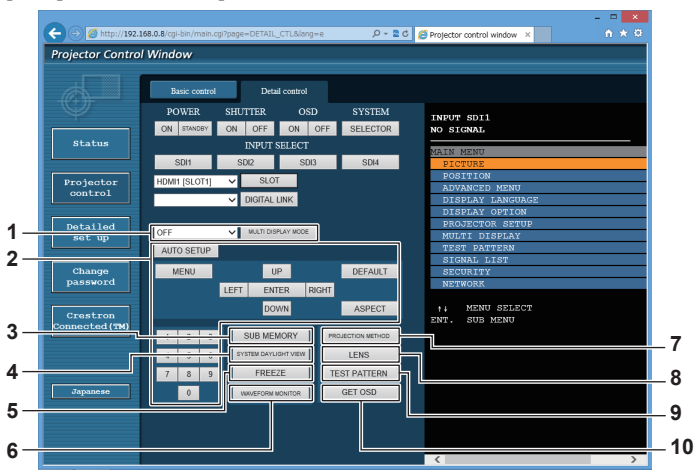

#### **1 [MULTI DISPLAY MODE]**

Изменение настройки режима мульти-отображения.

#### **2 Управление проектором**

Управление проектором производится нажатием кнопок по аналогии с кнопками на пульте дистанционного управления. После элемента управления в правой части страницы управления отображается экранное меню проектора.

#### **3 [SUB MEMORY]**

Переключение вспомогательной памяти.

#### **4 [SYSTEM DAYLIGHT VIEW]**

Переключает на настройки проецирования при высокой освещенности.

#### **5 [FREEZE]**

Временно приостанавливает изображение. **6 [WAVEFORM MONITOR]**

- Отображает форму входного сигнала.
- **7 [PROJECTION METHOD]** Изменение способа проецирования.
- **8 [LENS]**
- Настройка объектива проектора.

## **9 [TEST PATTERN]**

Показ тестового изображения.

**10 [GET OSD]**

Обновление экранного меню проектора справа от страницы управления.

## **Страница [Network config]**

Нажмите [Detailed set up]  $\rightarrow$  [Network config].

- f Нажмите [Network config] для отображения экрана **[CAUTION!]**.
- При нажатии кнопки [Next] отображаются текущие настройки.
- Нажмите [Change] для отображения экрана изменения настроек.

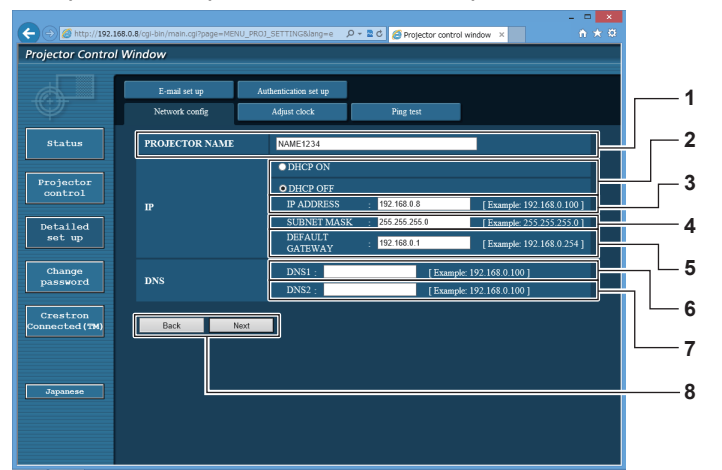

#### **1 [PROJECTOR NAME]**

Введите название проектора. Введите имя хоста, если это необходимо при использовании сервера DHCP и т. п.

#### **2 [DHCP ON], [DHCP OFF]**

Чтобы включить функцию клиента DHCP, установите [DHCP ON].

#### **3 [IP ADDRESS]**

Введите IP-адрес, когда сервер DHCP не используется. **4 [SUBNET MASK]**

Введите маску подсети, когда сервер DHCP не используется.

**5 [DEFAULT GATEWAY]**

Введите адрес основного шлюза, когда сервер DHCP не используется.

#### **6 [DNS1]**

Введите адрес сервера DNS1. При вводе адреса сервера DNS1 (первичный) допустимы следующие знаки: числа (от 0 до 9), точка (.) (пример: 192.168.0.253)

## **7 [DNS2]**

Введите адрес сервера DNS2. При вводе адреса сервера DNS2 (вторичный) допустимы следующие знаки: числа (от 0 до 9), точка (.) (пример: 192.168.0.254)

## **8 [Back], [Next]**

Нажмите кнопку [Back], чтобы вернуться к исходному экрану. При нажатии кнопки [Next] отображаются текущие настройки. Нажмите кнопку [Submit] для обновления настроек.

#### **Примечание**

• При использовании функций браузера «Вперед» и «Назад» может появиться предупреждающее сообщение «Страница устарела». В таком случае нажмите [Network config] еще раз, поскольку следующая операция не будет гарантирована.

**• Изменение настроек LAN при подключению к LAN может вызвать обрыв соединения.** 

## **Страница [Adjust clock]**

Нажмите [Detailed set up]  $\rightarrow$  [Adjust clock].

- 16  $\overline{580}$   $\overline{6}$  Pro **Projector Control Windov** *status* **1 2** Detailed<br>set up  $\alpha$ a in not to 2015/07/21 14-26-5 Change<br>password **3 4** Crestron<br>nnected (T **5 6 7** IC
- **1 [Time Zone]**
- Выберите часовой пояс. **2 [Set time zone]**
- Обновление установки часового пояса. **3 [NTP SYNCHRONIZATION]**
- Установите на [ON] для автоматической регулировки даты и времени.

#### **4 [NTP SERVER NAME]**

Введите IP-адрес или название NTP-сервера при установке ручной регулировки даты и времени. (Чтобы ввести имя сервера, необходимо настроить DNSсервер.)

## **5 [Date]**

Введите дату, которую нужно изменить.

## **6 [Time]**

Введите время, которое нужно изменить.

**7 [Submit]** Обновление настроек даты и времени.

#### **Примечание**

f Необходима замена батареи внутри проектора, когда время перестает соответствовать действительному сразу после настройки. Обратитесь к дилеру.

## **Страница [Ping test]**

Проверьте, подключена ли сеть к серверу электронной почты, серверу POP, серверу DNS и т. п. Нажмите [Detailed set up]  $\rightarrow$  [Ping test].

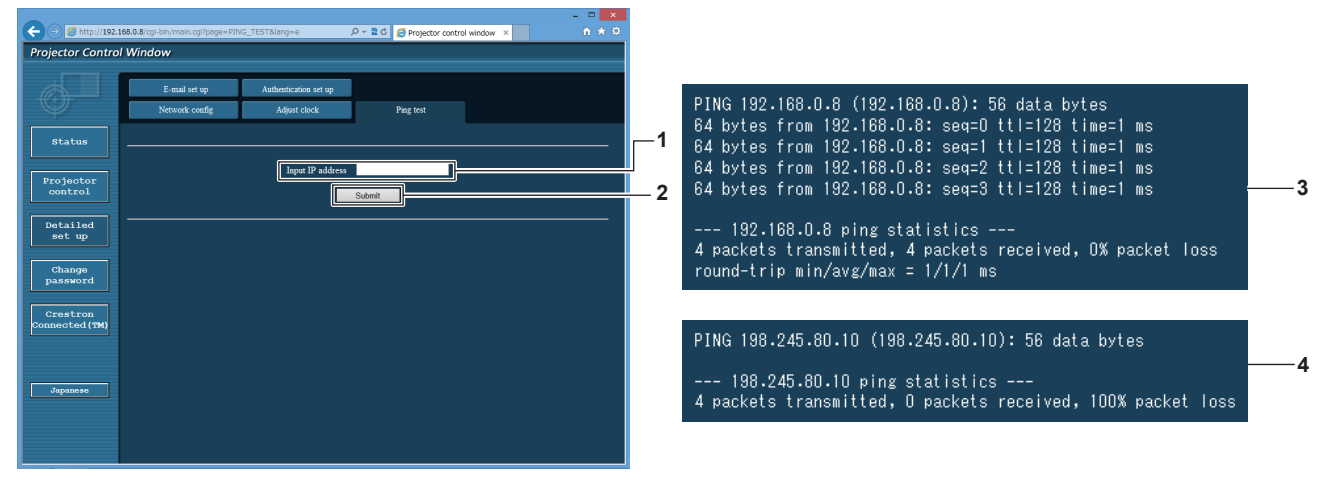

#### **1 [Input IP address]**

Введите IP-адрес сервера, который нужно проверить.

**2 [Submit]**

Выполнение проверки соединения.

- **3 Пример экрана при успешном соединении**
- **4 Пример экрана при неудавшемся соединении**

## **Страница [E-mail set up]**

Отправка электронного письма на предварительно установленные адреса электронной почты (до двух адресов) при возникновении неисправности.

Нажмите [Detailed set up]  $\rightarrow$  [E-mail set up].

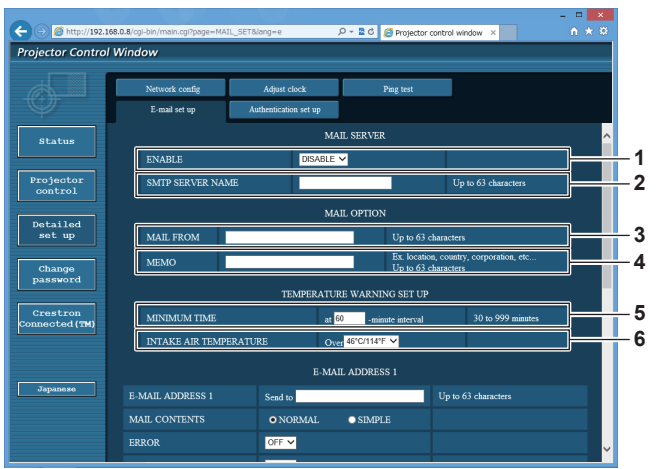

#### **1 [ENABLE]**

Выберите [Enable] для использования функции электронной почты.

## **2 [SMTP SERVER NAME]**

Введите IP-адрес или имя сервера электронной почты (SMTP). Чтобы ввести имя сервера, необходимо настроить DNS-сервер.

#### **3 [MAIL FROM]**

Введите адрес электронной почты проектора. (До 63 однобайтовых знаков)

#### **4 [MEMO]**

Введите информацию, например, местоположение проектора, для уведомления отправителя электронного сообщения. (До 63 однобайтовых знаков)

#### **5 [MINIMUM TIME]**

Измените минимальный интервал для получения электронных сообщений с предупреждением о температуре. Значение по умолчанию - 60 минут. В этом случае следующее электронное сообщение не будет отправлено в течение 60 минут после отправки электронного сообщения с предупреждением о температуре, даже если температура достигнет уровня, при котором отправляется сообщение.

#### **6 [INTAKE AIR TEMPERATURE]**

Измените установку температуры для отправки электронного сообщения с предупреждением о температуре. Электронное сообщение с предупреждением о температуре отправляется, когда температура превышает это значение.

## **Глава 4 Настройки — Меню [НАСТРОЙКА СЕТИ]**

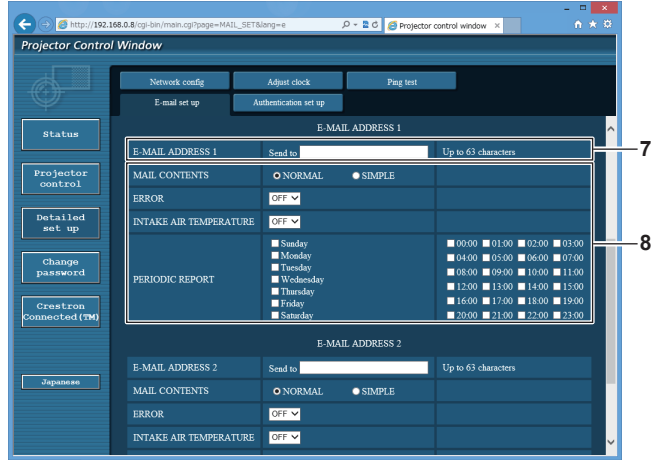

#### **7 [E-MAIL ADDRESS 1], [E-MAIL ADDRESS 2]**

Введите адрес электронной почты для отправки сообщения. Оставьте поле [E-MAIL ADDRESS 2] пустым, если нет необходимости использовать два электронных адреса.

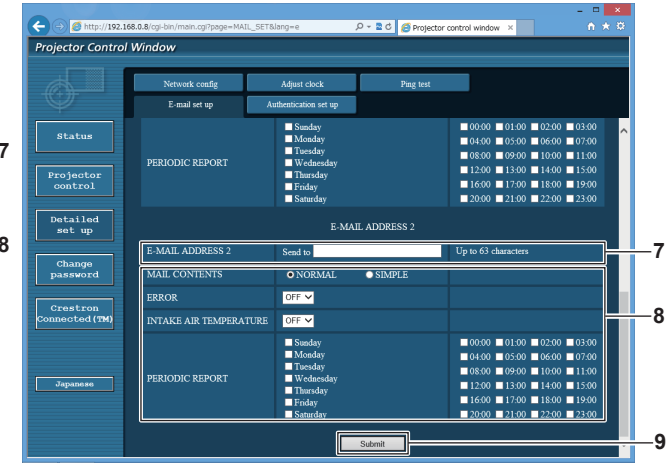

**8 Настройка условий для отправки электронного сообщения**

Выберите условия для отправки электронного сообщения. **[MAIL CONTENTS]:** 

#### Выберите либо [NORMAL], либо [SIMPLE].

#### **[ERROR]:**

Отправьте электронное сообщение при возникновении ошибки в процессе самодиагностики.

## **[INTAKE AIR TEMPERATURE]:**

Когда температура воздуха на входе достигает значения, установленного в указанном выше поле, передается сообщение по электронной почте.

#### **[PERIODIC REPORT]:**

Отметьте этот элемент галочкой, чтобы периодически отправлять электронное сообщение. Сообщение будет отправляться в дни и время, отмеченные галочкой.

## **9 [Submit]**

Обновите настройки.

## **Страница [Authentication set up]**

Установка способа проверки подлинности, когда для отправки электронного сообщения необходима проверка подлинности POP или SMTP.

Нажмите [Detailed set up]  $\rightarrow$  [Authentication set up].

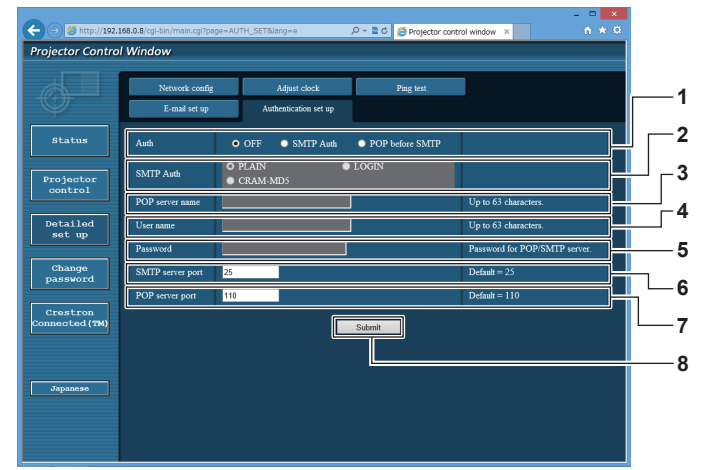

#### **1 [Auth]**

Выберите способ проверки подлинности, указанный вашим поставщиком услуг Интернета.

#### **2 [SMTP Auth]**

Установите при выборе проверки подлинности SMTP.

#### **3 [POP server name]**

Введите имя сервера POP. Можно использовать следующие знаки: Буквенно-цифровые(A - Z, a - z, 0 - 9) Знак минуса (-) и точку (.)

#### **4 [User name]**

Введите имя пользователя для сервера POP или SMTP.

#### **5 [Password]**

Введите пароль для сервера POP или SMTP.

- **6 [SMTP server port]** Введите номер порта сервера SMTP. (Обычно 25)
- **7 [POP server port]** Введите номер порта сервера POP. (Обычно 110)
- **8 [Submit]** Обновите настройки.

#### **Содержание отправленного сообщения**

#### **Пример отправляемого электронного сообщения, когда соответствующая функция включена**

Когда установлены настройки электронной почты, отправляется следующее электронное сообщение.

=== Panasonic projector report(CONFIGURE) === Projector Type Projector Type : RQ13K<br>Serial No : 123456789012 ----- E-mail setup data ----- TEMPERATURE WARNING SETUP MINIMUM TIME<br>
MINIMUM TIME<br>
INTAKE AIR TEMPERATURE<br>
Over [46 degC / 114 d Over [ 46 degC / 114 degF ] ERROR [ OFF ] INTAKE AIR TEMPERATURE [ OFF ] PERIODIC REPORT Sunday [ ON ] Monday [ ON ] Tuesday [ ON ] Wednesday [ ON ] Thursday [ ON ] Friday [ ON ] Saturday [ ON ] 00:00 [ON] 01:00 [ON] 02:00 [ON] 03:00 [ON]<br>04:00 [ON] 05:00 [ON] 06:00 [ON] 07:00 [ON]<br>08:00 [ON] 05:00 [ON] 10:00 [ON] 11:00 [ON]<br>12:00 [ON] 17:00 [ON] 14:00 [ON] 15:00 [ON]<br>16:00 [ON] 17:00 [ON] 18:00 [ON] 19:00 [ON]<br>20 ----- check system ----- MAIN CPU BUS [ OK ]<br>FAN [ OK ] FAN [ OK ] INTAKE AIR TEMPERATURE [ OK ] OPTICS MODULE TEMPERATURE [ OK ]<br>EXHAUST AIR TEMPERATURE [ OK ]<br>LD1 TEMPERATURE [ OK ] LD2 TEMPERATURE [ OK ]<br>LD2 TEMPERATURE [ OK ]<br>LD1 STATUS [ OK LD1 STATUS [ OK ] LD2 STATUS [ OK ] SHUTTER(MUTE-SHUTTER) [ OK<br>INTAKE AIR TEMP.SENSOR [ OK INTAKE AIR TEMP.SENSOR [ OK ] OPTICS MODULE TEMP.SENSOR [ OK ] EXHAUST AIR TEMP.SENSOR [ OK ] LD1 TEMP.SENSOR [ OK ] LD2 TEMP.SENSOR [ OK ] POWER CIRCUIT TEMPERATURE [ OK ] FPGA TEMPERATURE  $\begin{bmatrix} 0 & 1 \\ 0 & 1 \end{bmatrix}$ BATTERY [ OK ] LENS MOUNTER [ OK ] BRIGHTNESS SENSOR [ OK ] PHOSPHOR WHEEL1 [ OK ] PHOSPHOR WHEEL2 [ OK ] QUAD PIXEL DRIVE UNIT [ OK ] FILTER UNIT [ OK ] AIR FILTER [ OK ] AC VOLTAGE [ OK ] (Error code 00 00 00 00 00 00 00 00 00 00 00 00 00 00 00 00) Intake air temperature : 27 degC / 80 degF<br>
Optics module temperature : 26 degC / 78 degF<br>
Exhaust air temperature : 28 degC / 82 degF<br>
Around light1 temperature : 29 degC / 84 degF Optics module temperature Exhaust air temperature : 28 degC / 82 degF Around light1 temperature : 29 degC / 84 degF Around light2 temperature : 28 degC / 82 degF<br>PROJECTOR RUNTIME : 81 H POWER ON 834 times<br>LD1-1 ON 294 times  $294 \text{ times}$ <br> $29 \text{ H}$ LD1-1 RUNTIME<br>LD1-2 ON  $294$  times LD1-2 RUNTIME 29 H 294 times LD1-3 RUNTIME 29 H  $L$  $D$  $2$ -5 ON  $R$  to  $2$ -5 PLINTIME LD2-5 RUNTIME  $\begin{array}{c} 41 \ \hline 41 \ \hline 42 \ \hline \end{array}$  430 times LD2-5 NONTHINE<br>
LD2-6 ON 430 times<br>
LD2-6 RUNTIME 41 H LD2-6 RUNTIME -------- Current status --------- MAIN VERSION 0.32<br>SUB VERSION 0.04.01 **SUB VERSION** LD STATUS LD1-1=ON LD1-2=ON LD1-3=ON LD1-4=ON LD1-5=ON LD1-6=ON LD2-1=ON LD2-2=ON LD2-3=ON LD2-4=ON LD2-5=ON LD2-6=ON INPUT SDI1 SIGNAL NAME --- SIGNAL FREQUENCY ---kHz / ---Hz REMOTE2 STATUS DISABLE - Wired Network configuration -----<br>CP Client CEE DHCP Client OFF IP address 192.168.0.8 MAC address 12:34:56:78:90:12 Mon Jan 01 12:34:56 20XX ----- Memo -----

## **Пример электронного сообщения, отправляемого при возникновении ошибки**

При возникновении ошибки отправляется следующее электронное сообщение.

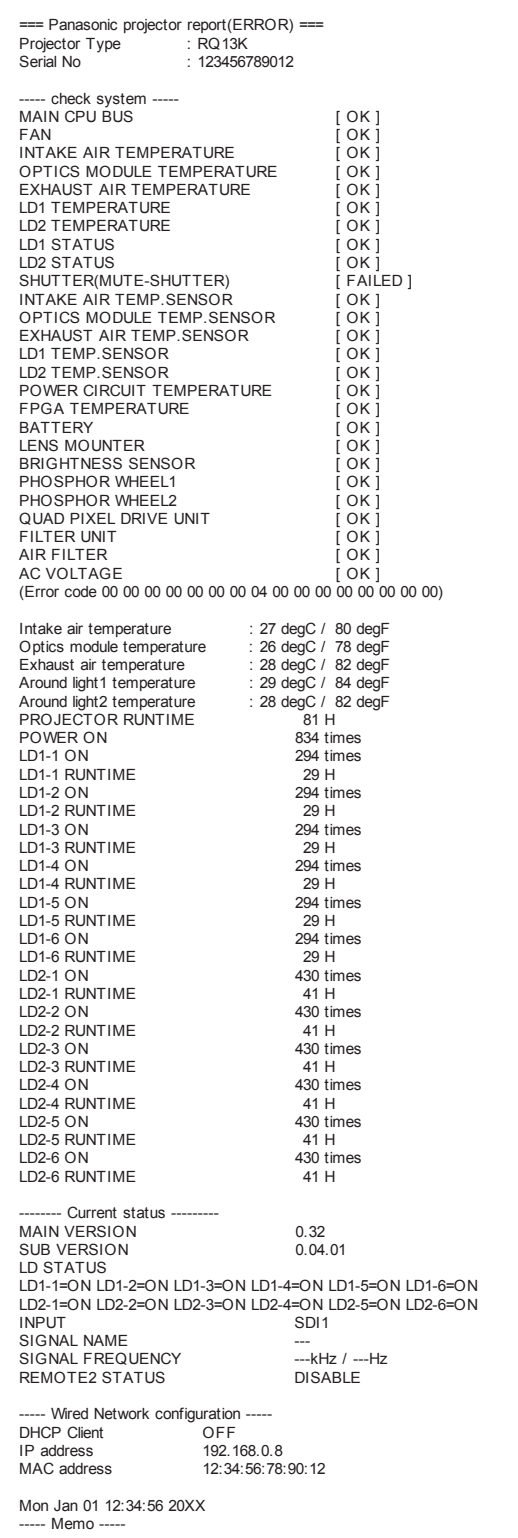

## **Страница [Change password]**

Нажмите [Change password].

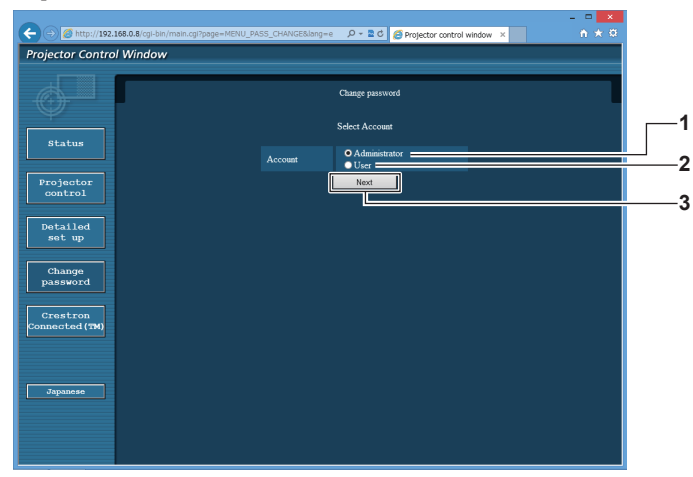

#### **1 [Administrator]**

Используется для изменения настройки [Administrator].

## **2 [User]**

-<br>Используется для изменения настройки [User].

## **Учетная запись [Administrator]**

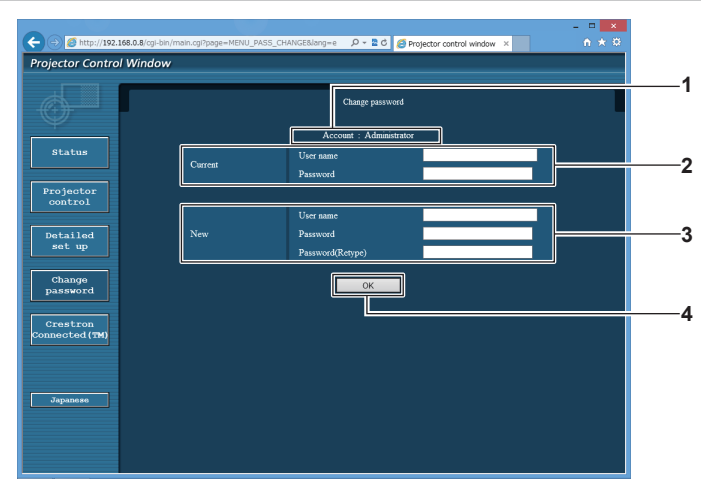

#### **1 [Account]**

Отображение учетной записи, которую нужно изменить.

#### **2 [Current]**

## **[User name]:**

Введите имя пользователя, прежде чем выполнить изменение.

#### **[Password]:**

Введите действующий пароль.

#### **3 [New]**

**[User name]:**  Введите новое имя пользователя по желанию. (До 16 однобайтовых знаков) **[Password]:**  -<br>Введите новый пароль по желанию. (До 16 однобайтовых знаков) **[Password(Retype)]:**  Введите необходимый новый пароль еще раз.

**4 [OK]**

Установка измененного пароля.

**3 [Next]** Используется для изменения настройки пароля.

## **Учетная запись [User]**

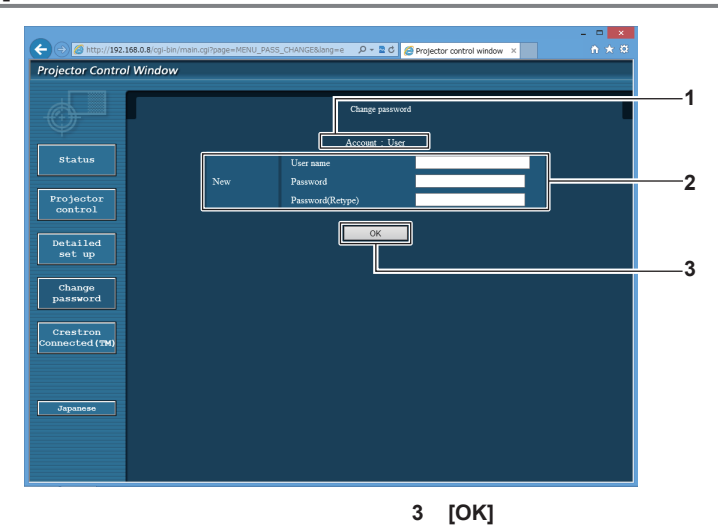

#### **1 [Account]**

Отображение учетной записи, которую нужно изменить.

#### **2 [New]**

**[User name]:** 

Введите новое имя пользователя по желанию. (До 16 однобайтовых знаков) **[Password]:**  Введите новый пароль по желанию. (До 16 однобайтовых знаков) **[Password(Retype)]:** 

## Введите необходимый новый пароль еще раз.

## **[Change password] (при доступе с правами пользователя)**

При доступе с правами пользователя можно изменять только пароль.

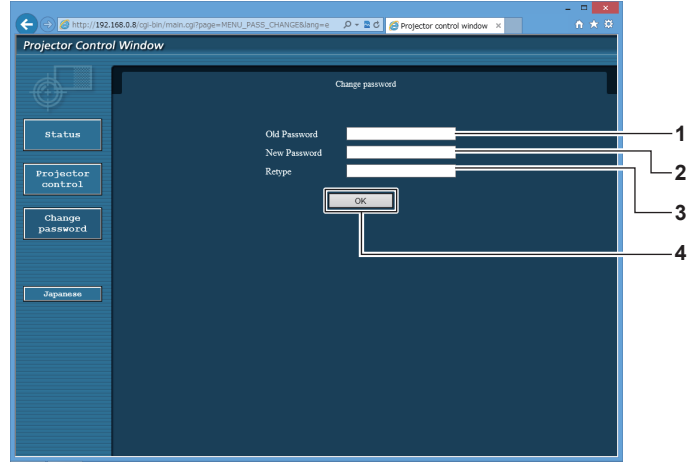

#### **1 [Old Password]**

Введите действующий пароль.

**2 [New Password]**

Введите новый пароль по желанию. (До 16 однобайтовых знаков)

**3 [Retype]**

Введите необходимый новый пароль еще раз.

- **4 [OK]**
	- Установка измененного пароля.

Установка измененного пароля.

#### **Примечание**

f Для изменения учетной записи администратора необходимо ввести [User name] и [Password] в [Current].

## Страница [Crestron Connected(TM)]

Проектор можно контролировать и управлять им с помощью Crestron Connected™.

Для запуска экрана управления Crestron Connected™ с экрана управления по WEB необходимо войти в систему с правами администратора. (Кнопка [Crestron Connected(TM)] не отображается на экране управления по WEB для прав пользователя.)

При нажатии [Crestron Connected(TM)] отображается страница управления Crestron Connected™.

Данный пункт не отображается, если Adobe Flash Player не установлен на используемый компьютер или используемый браузер не поддерживает Flash. В этом случае нажмите [Back] на странице управления для возврата на предыдущую страницу.

## Страница управления

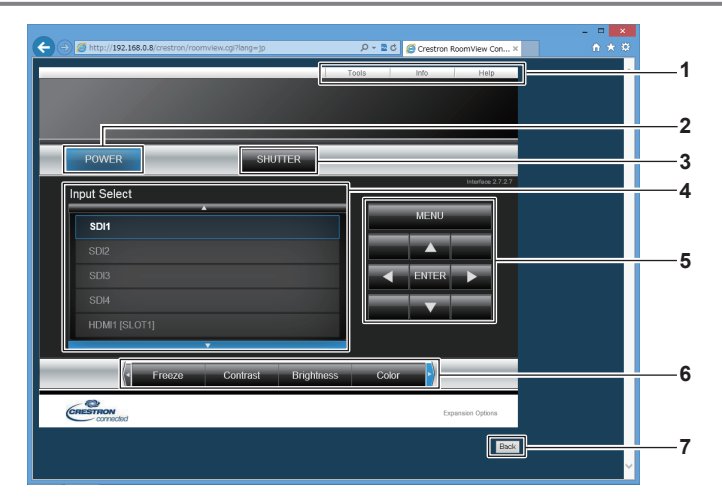

#### 1 [Tools], [Info], [Help]

Вкладки для выбора страницы настроек, информации или справки проектора.

#### 2 [POWER]

Включение/выключение питания.

#### 3 [SHUTTER]

Включение/выключение функции затвора (включена затвор закрыт, выключена - затвор открыт).

#### $\overline{\mathbf{4}}$ [Input Select]

Выбор ввода управления. Не доступен, если питание проектора выключено.

- 5 Кнопки управления экраном меню Перемещение по экрану меню.
- 6 Стоп-кадр/регулировка качества изображения Управление элементами, относящимися к стоп-кадру/ качеству изображения.
- $\overline{7}$ [Back] Возврат на предыдущую страницу.

## **Страница [Tools]**

Нажмите [Tools] на странице управления.

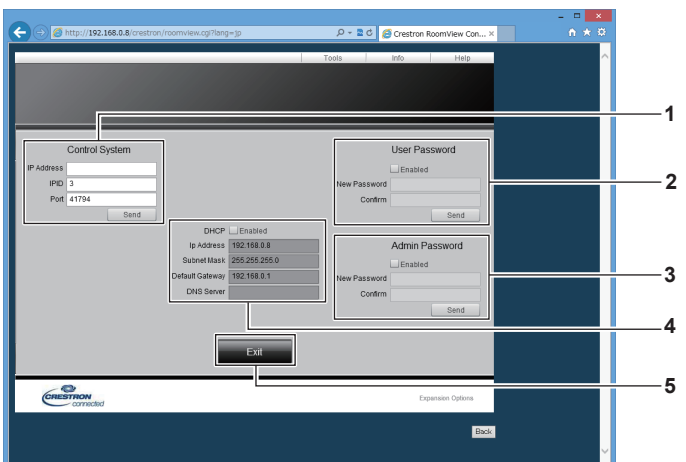

#### **1 [Control System]**

Настройка информации, необходимой для связи с контроллером, подключенным к проектору.

#### **2 [User Password]**

Настройка пароля с правами пользователя для страницы управления Crestron ConnectedTM.

#### **3 [Admin Password]**

Настройка пароля с правами администратора для страницы управления Crestron ConnectedTM.

**4 Состояние сети**

Отображение настроек LAN. **[DHCP]** Отображение текущей настройки. **[Ip Address]** Отображение текущей настройки. **[Subnet Mask]** Отображение текущей настройки. **[Default Gateway]** Отображение текущей настройки. **[DNS Server]** Отображение текущей настройки.

**5 [Exit]** Возврат на страницу управления.

## **Страница [Info]**

Нажмите [Info] на странице управления.

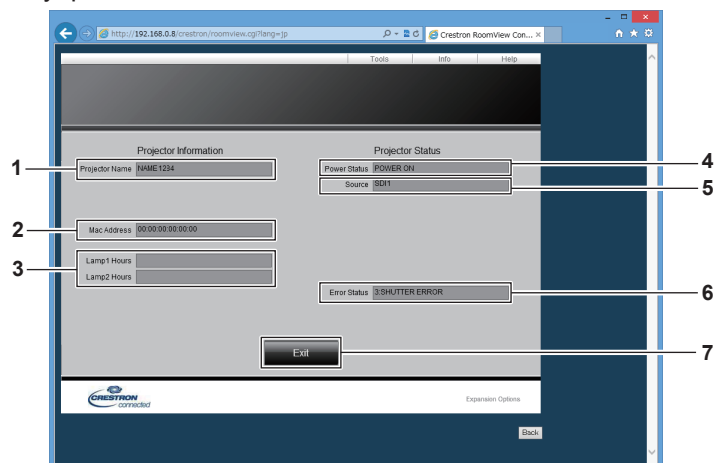

## **1 [Projector Name]**

Отображает имя проектора.

**2 [Mac Address]** Отображает MAC-адрес.

- **3 [Lamp1 Hours], [Lamp2 Hours]** Отображение продолжительности работы источников света 1 и 2.
- **4 [Power Status]** Отображение состояния питания.
- 

**5 [Source]**

Отображает выбранный входной сигнал.

- **6 [Error Status]** Отображает статус ошибки.
- **7 [Exit]** Возврат на страницу управления.

## **Страница [Help]**

Нажмите [Help] на странице управления. Отобразится окно [Help Desk].

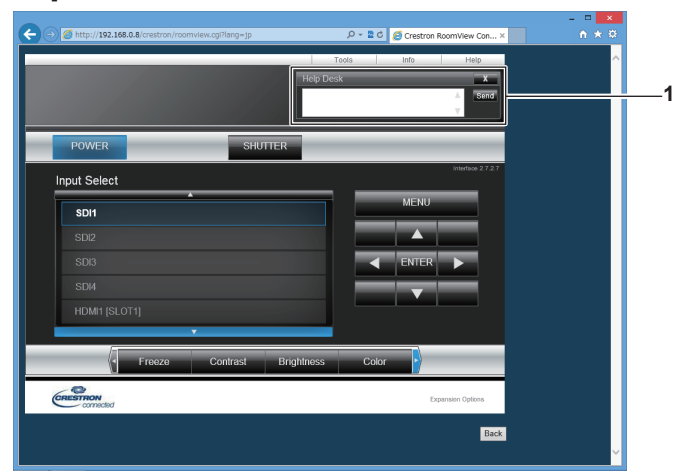

## **1 [Help Desk]**

С помощью Crestron ConnectedTM можно отправить или получить сообщение с правами администратора.

# **Глава 5 Обслуживание**

В этом разделе описаны методы проверки проектора при возникновении неисправностей, действия при техническом обслуживании и замене блоков.

## Индикаторы источника света/температуры/ фильтра

## При включении индикатора

При возникновении неисправности внутри проектора для предупреждения загорятся или замигают красным индикаторы источника света <LIGHT1>/<LIGHT2>, индикатор температуры <TEMP> или индикатор фильтра <FILTER>. Проверьте состояние индикаторов и примите следующие меры.

## Внимание

• При выключении питания проектора с целью устранения неисправностей обязательно следуйте процедуре раздела «Выключение проектора» (→ стр. 69).

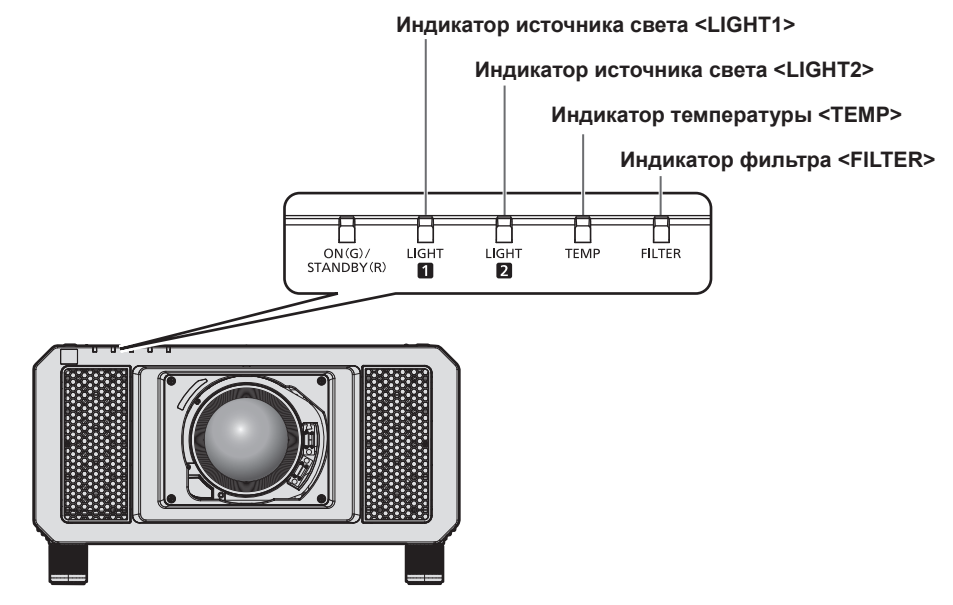

## Индикаторы источника света <LIGHT1>/<LIGHT2>

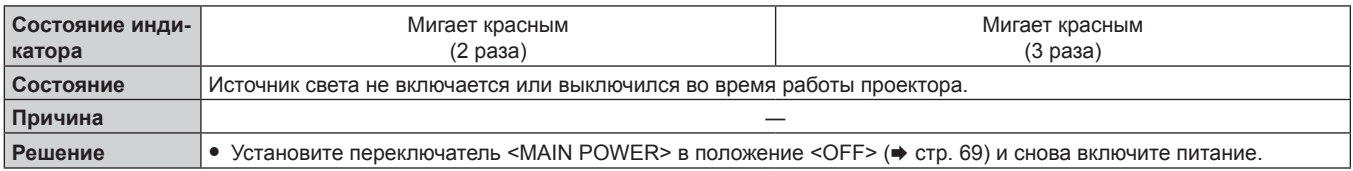

## Примечание

Если индикаторы источника света <LIGHT1>/<LIGHT2> продолжают гореть или мигать после принятия описанных выше мер, обратитесь к дилеру для ремонта.

Индикатор источника света, соответствующий работающему источнику света, загорится зеленым, если проектор находится в режиме проецирования, и отсутствует предупреждение о проблеме в виде горения или мигания красным.

## **Индикатор температуры <TEMP>**

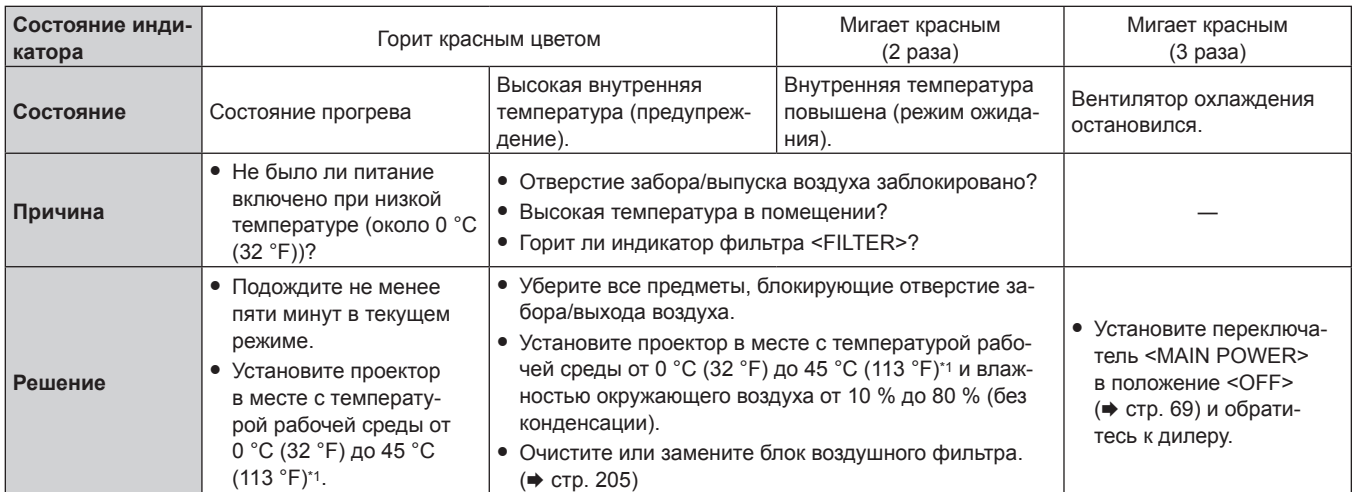

\*1 При использовании проектора на высоте от 1 400 m (4 593') до 4 200 m (13 780') над уровнем моря температура рабочей среды должна находиться в пределах от 0 °C (32 °F) до 40 °C (104 °F). Если в меню [УСТАНОВКИ ПРОЕКТОРА] → [НАСТРОЙКА РАБОТЫ] → [РЕЖИМ РАБОТЫ] установлено значение [ЭКО], [БОЛЬШОЙ РЕСУРС1], [БОЛЬШОЙ РЕСУРС2] или [БОЛЬШОЙ РЕСУРС3], температура рабочей среды должна составлять от 0 °C (32 °F) до 40 °C (104 °F) независимо от высоты над уровнем моря. При использовании устройства Дымопоглощающий фильтр температура рабочей среды должна составлять от 0 °C (32 °F) до 35 °C (95 °F). Когда в меню [УСТАНОВКИ ПРОЕКТОРА] → [НАСТРОЙКА РАБОТЫ] → [РЕЖИМ РАБОТЫ] установлено значение [ЭКО], [БОЛЬШОЙ РЕСУРС1], [БОЛЬШОЙ РЕСУРС2] или [БОЛЬШОЙ РЕСУРС3], проектор нельзя использовать на высоте 2 700 m (8 858') или выше над уровнем моря. При использовании устройства Дымопоглощающий фильтр проектор нельзя использовать на высоте 1 400 m (4 593') или выше над уровнем моря.

#### **Примечание**

f Если индикатор температуры <TEMP> продолжает гореть или мигать после принятия описанных выше мер, обратитесь к дилеру для ремонта.

## **Индикатор фильтра <FILTER>**

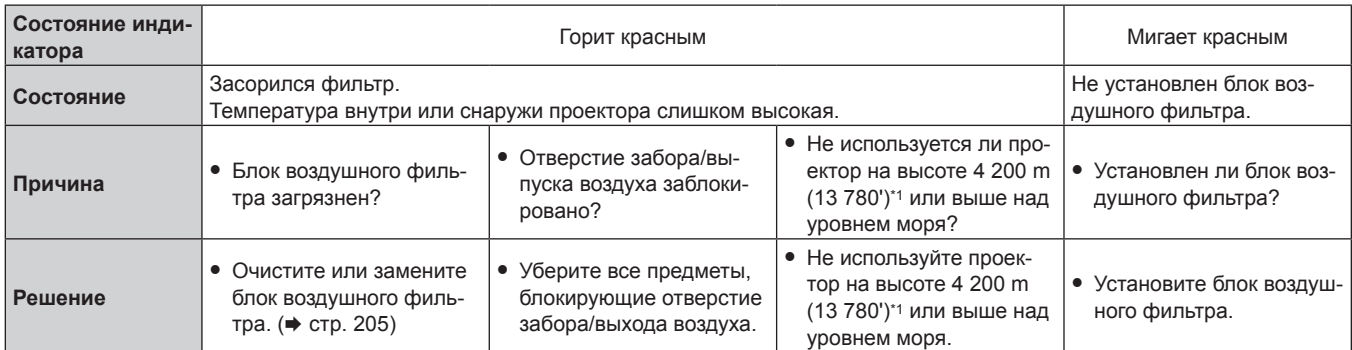

\*1 Когда в меню [УСТАНОВКИ ПРОЕКТОРА] → [НАСТРОЙКА РАБОТЫ] → [РЕЖИМ РАБОТЫ] установлено значение [ЭКО], [БОЛЬШОЙ РЕСУРС1], [БОЛЬШОЙ РЕСУРС2] или [БОЛЬШОЙ РЕСУРС3], проектор нельзя использовать на высоте 2 700 m (8 858') или выше над уровнем моря. При использовании устройства Дымопоглощающий фильтр проектор нельзя использовать на высоте 1 400 m (4 593') или выше над уровнем моря.

#### **Примечание**

• Если индикатор фильтра <FILTER> продолжает гореть или мигать после принятия описанных выше мер, обратитесь к дилеру для ремонта.

## **Обслуживание/замена**

## **Перед выполнением обслуживания/замены**

- Перед обслуживанием проектора или заменой блока обязательно отключайте питание. ( $\Rightarrow$  стр. 60, 69)
- При выключении проектора обязательно следуйте инструкциям, описанным в «Выключение проектора»  $($  $\blacktriangleright$  стр. 69).

## **Обслуживание**

## **Корпус**

Вытрите грязь и пыль мягкой, сухой тканью.

- f Если грязь прилипла, смочите ткань в воде и тщательно ее выжмите перед вытиранием. Высушите проектор, протерев сухой тканью.
- Не используйте бензин, разбавитель или спирт, а также другие растворители или бытовые чистящие средства. Это может повредить корпус.
- При использовании химически обработанной пыльной ткани следуйте инструкциям, написанным на ее упаковке.

## **Передняя поверхность объектива**

Удаляйте грязь и пыль с передней поверхности объектива мягкой, чистой тканью.

- f Не используйте ворсистую, пыльную или пропитанную в масле/воде ткань.
- Так как объектив хрупкий, не применяйте чрезмерных усилий при вытирании.

#### **Внимание**

f Объектив сделан из стекла. Удары или чрезмерные усилия при чистке могут повредить его поверхность. Обращайтесь с устройством осторожно.

## **Блок воздушного фильтра**

Выполняйте обслуживание блока воздушного фильтра в следующих случаях.

f Воздушный фильтр засорен пылью, из-за чего на экране появляется сообщение о замене фильтра, а индикатор фильтра <FILTER> загорается красным.

#### **Внимание**

- Перед выполнением технического обслуживания блока воздушного фильтра обязательно отключайте питание.
- f Убедитесь, что проектор находится в устойчивом положении, и выполняйте техническое обслуживание в безопасной обстановке, где случайное падение не создаст проблем.

#### **Извлечение блока воздушного фильтра**

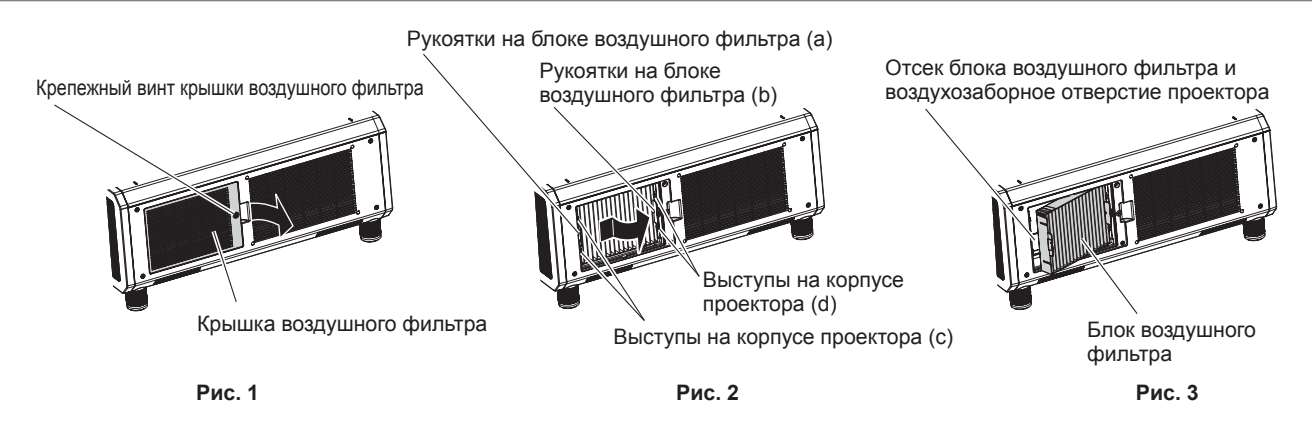

## **1) Снимите крышку воздушного фильтра. (Рис. 1)**

• С помощью крестообразной отвертки поворачивайте винт крышки воздушного фильтра против часовой стрелки до тех пор, пока он не начнет легко проворачиваться, затем снимите крышку воздушного фильтра.

• Придерживая крышку воздушного фильтра, открутите винт крепления.

## **2) Выньте блок воздушного фильтра.**

- i) Извлеките блок воздушного фильтра с выступов на корпусе проектора (c), слегка нажимая рукоятку на блоке воздушного фильтра (a) внутрь в направлении стрелки. **(Рис. 2)**
- ii) Извлеките блок воздушного фильтра. **(Рис. 3)**
	- Извлекая блок воздушного фильтра, убедитесь, что он вышел из выступов на корпусе проектора (d).
	- f После извлечения блока воздушного фильтра очистите отсек блока воздушного фильтра и воздухозаборного отверстия корпуса проектора от пыли и крупных посторонних предметов (при наличии таковых).

## **Чистка блока воздушного фильтра**

Извлеките блок воздушного фильтра, выполнив процедуру, описанную в разделе «Извлечение блока воздушного фильтра» ( $\Rightarrow$  стр. 205).

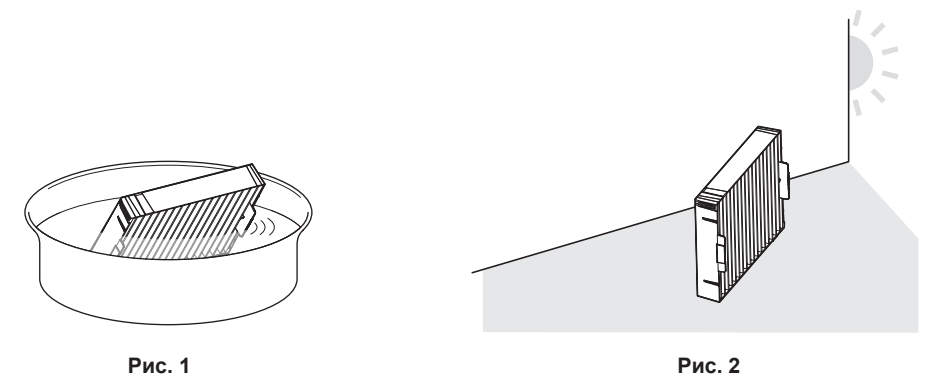

## **1) Промойте блок воздушного фильтра. (Рис. 1)**

- i) Смочите блок воздушного фильтра в холодной или теплой воде и слегка ополосните его.
	- Не используйте чистящие приспособления, например, шетки,
	- Во время полоскания держите блок воздушного фильтра за корпус, не нажимая сильно на блок фильтра.
- ii) Ополосните блок воздушного фильтра два-три раза, каждый раз чистой водой. • Недостаточное ополаскивание может стать причиной появления запахов.

## **2) Высушите блок воздушного фильтра. (Рис. 2)**

- f Дайте блоку высохнуть естественным образом в хорошо проветриваемом помещении так, чтобы на него не попадали пыль и прямой солнечный свет.
- Не используйте устройства для сушки, такие как фены.
- Как только воздушный фильтр высохнет, перейдите к разделу «Установка блока воздушного фильтра» ( $\Rightarrow$  стр. 206).

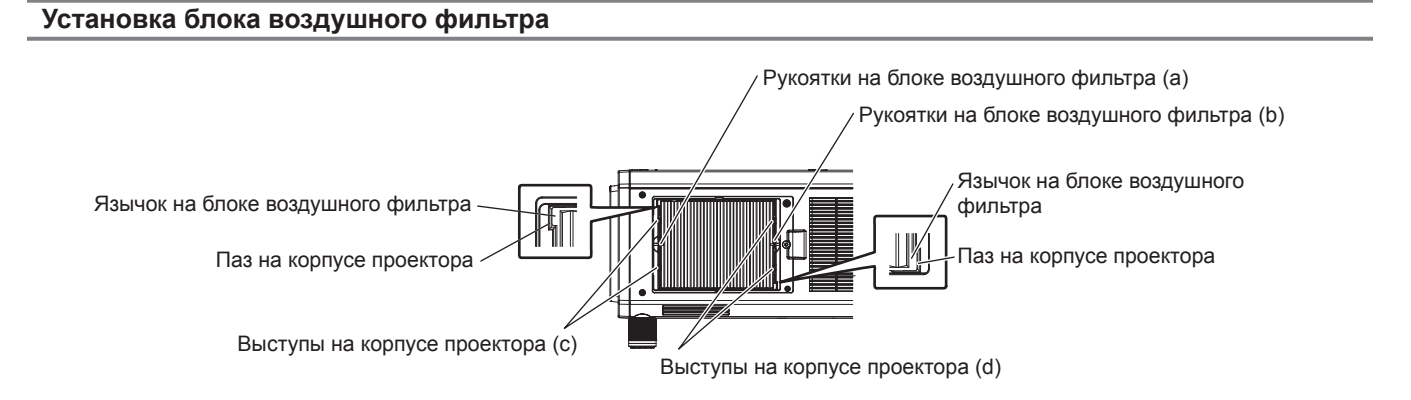

## **1) Установите блок воздушного фильтра в проектор.**

## 206 - PУССКИЙ

- f Верхняя и нижняя части блока воздушного фильтра не отличаются, но блок является двусторонним. Совместите язычки на блоке воздушного фильтра с пазами на корпуса проектора.
- Закрепите рамку блока воздушного фильтра со стороны отверстия выхода воздуха на выступах на корпусе проектора (d) и выполните действия шага **2)** в «Извлечение блока воздушного фильтра» (→ стр. 205) в обратном порядке.
- Убедитесь, что выступы на корпусе проектора (c) и (d) закреплены к рамке блока воздушного фильтра.
- **2) Установите на проектор крышку воздушного фильтра и, используя крестообразную отвертку, затяните винт крышки воздушного фильтра.**
	- f Присоедините крышку воздушного фильтра, выполнив действия шага **1)** в разделе «Извлечение блока воздушного фильтра» (• стр. 205) в обратном порядке.

#### **Внимание**

- f После промывки блока воздушного фильтра тщательно высушите его, прежде чем вставить его обратно в проектор. Установка мокрого блока приведет к поражению электрическим током или неисправности.
- Не разбирайте блок воздушного фильтра.
- Не касайтесь вентилятора забора воздуха в отсеке блока воздушного фильтра при удалении грязи или пыли.

#### **Примечание**

- f Перед использованием проектора убедитесь, что блок воздушного фильтра установлен правильно. Если он установлен неправильно, в проектор попадут грязь и пыль, что может стать причиной неисправности.
- f Если проектор используется без установки блока воздушного фильтра, индикатор фильтра <FILTER> мигает красным, а на проецируемом изображении в течение приблизительно 30 секунд отображается сообщение.
- Замените блок воздушного фильтра на новый дополнительный Запасной блок фильтра (модель: ET-EMF330), если он поврежден, или если загрязнение не удается удалить мытьем.
- Замену воздушного фильтра рекомендуется производить после двух чисток блока.
- f Пылезащитные свойства могут ухудшаться после каждой чистки.

## **Замена блока**

## **Блок воздушного фильтра**

Если загрязнение не устраняется после обслуживания блока, необходимо заменить блок. Запасной блок фильтра (модель: ET‑EMF330) является дополнительным аксессуаром. Чтобы приобрести этот продукт, обратитесь к своему дилеру.

## **Замена блока воздушного фильтра**

#### **Внимание**

- Перед заменой блока воздушного фильтра обязательно отключайте питание.
- f При установке блока убедитесь, что проектор находится в устойчивом положении, и выполняйте замену в безопасной обстановке, где случайное падение не создаст проблем.

## **1) Извлеките блок воздушного фильтра.**

• См. «Извлечение блока воздушного фильтра» (• стр. 205).

## **2) Прикрепите дополнительный Запасной блок фильтра (модель: ET‑EMF330) к проектору.**

- f Верхняя и нижняя части блока воздушного фильтра не отличаются, но блок является двусторонним. Совместите язычки на блоке воздушного фильтра с пазами на корпуса проектора.
- См. «Установка блока воздушного фильтра» (• стр. 206).

#### **Внимание**

- f Перед включением проектора убедитесь в том, что блок воздушного фильтра прикреплен. Если он установлен неправильно, в проектор попадут грязь и пыль, что может стать причиной неисправности.
- f Если проектор используется без установки блока воздушного фильтра, индикатор фильтра <FILTER> мигает красным, а на проецируемом изображении в течение приблизительно 30 секунд отображается сообщение.

#### **Примечание**

• Срок замены блока воздушного фильтра значительно отличается в зависимости от условий рабочей среды.

## **Поиск и устранение неисправностей**

Проверьте следующие пункты. Дополнительные сведения приведены на соответствующих страницах.

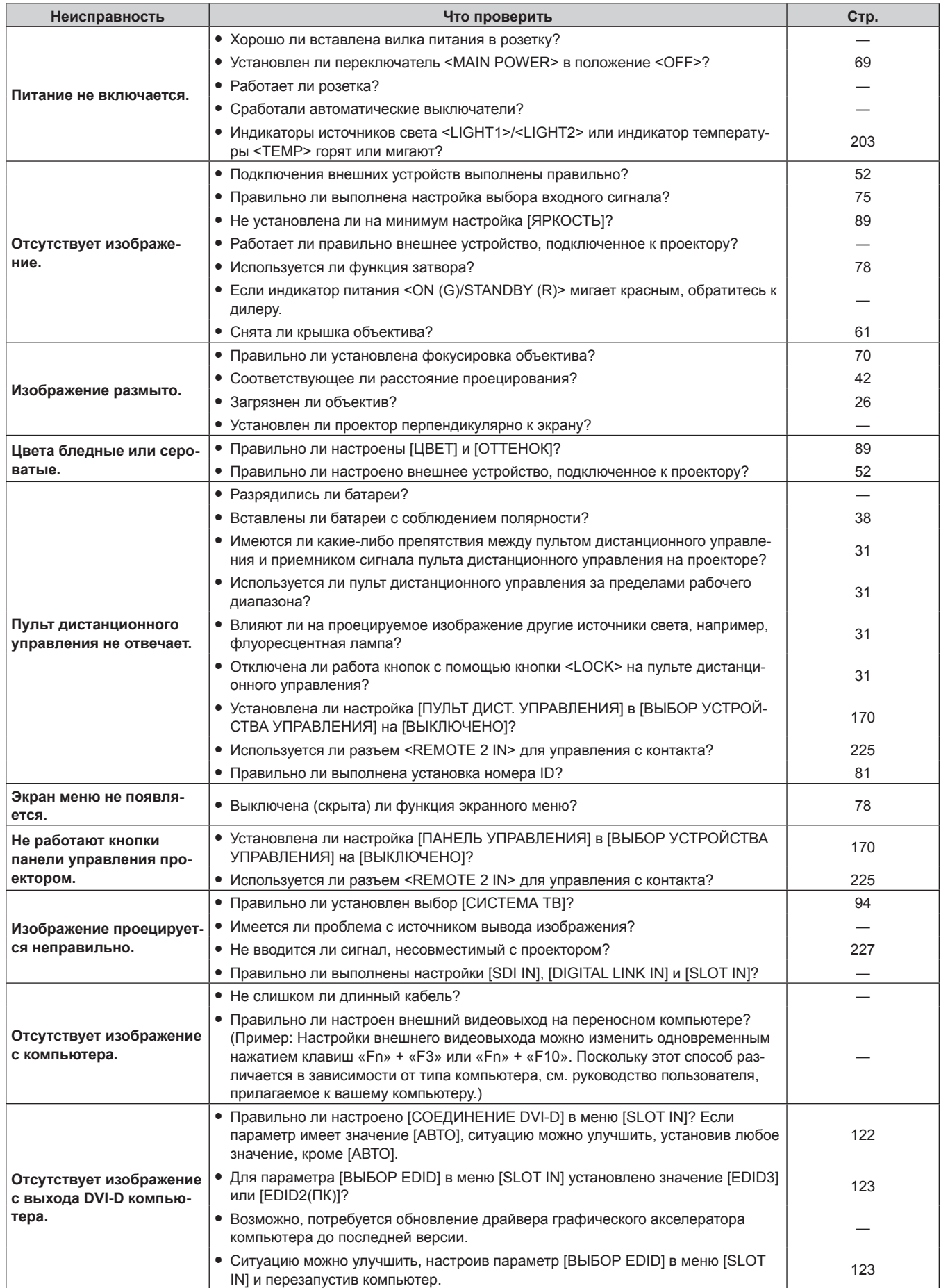

## Глава 5 Обслуживание - Поиск и устранение неисправностей

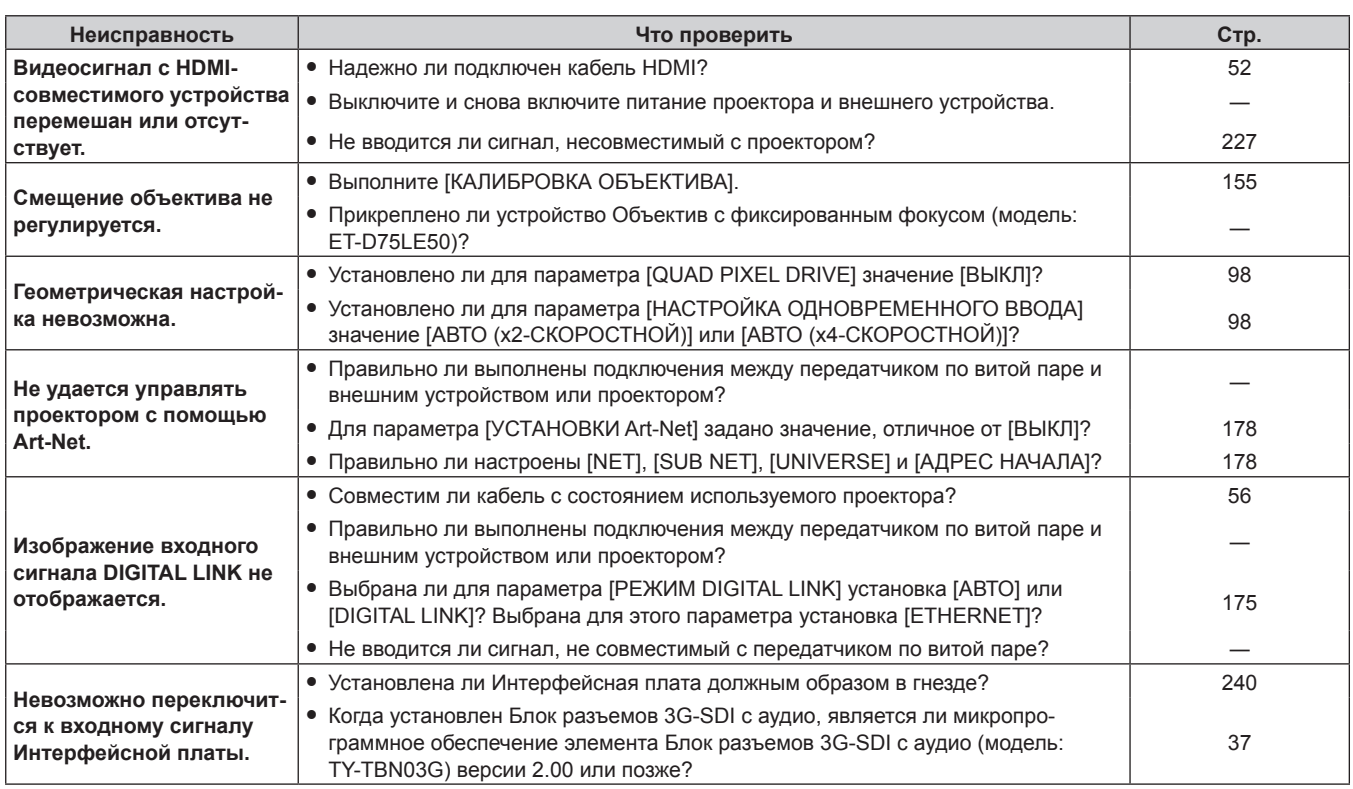

## **Внимание**

• Если неисправность не устраняется даже после проверки вышеуказанных пунктов, обратитесь к своему дилеру.

## **Дисплей самодиагностики**

Дисплей самодиагностики находится на боковой стороне проектора. Дисплей самодиагностики автоматически отображает значение напряжения входного питания или информацию об ошибках и предупреждениях, когда они возникают. (• стр. 34)

Ниже представлены буквенно-цифровые символы и содержание символов, которые отображаются при возникновении ошибки или предупреждения. Подтвердите «Номер действия» и выполните действия, приведенные в разделе «Меры по устранению ошибок и предупреждений» (• стр. 211). Напряжение входного питания отображается только с числовым значением.

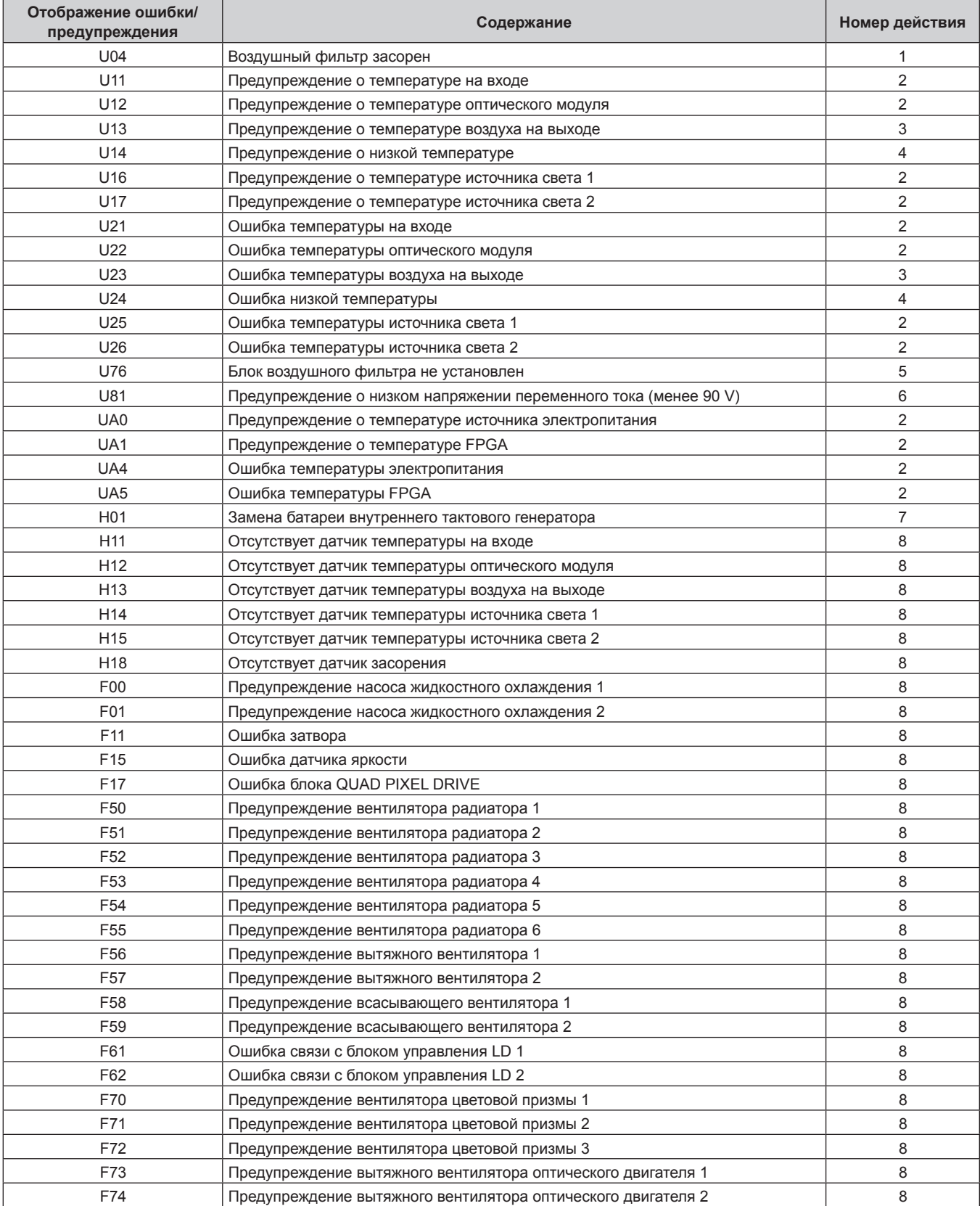

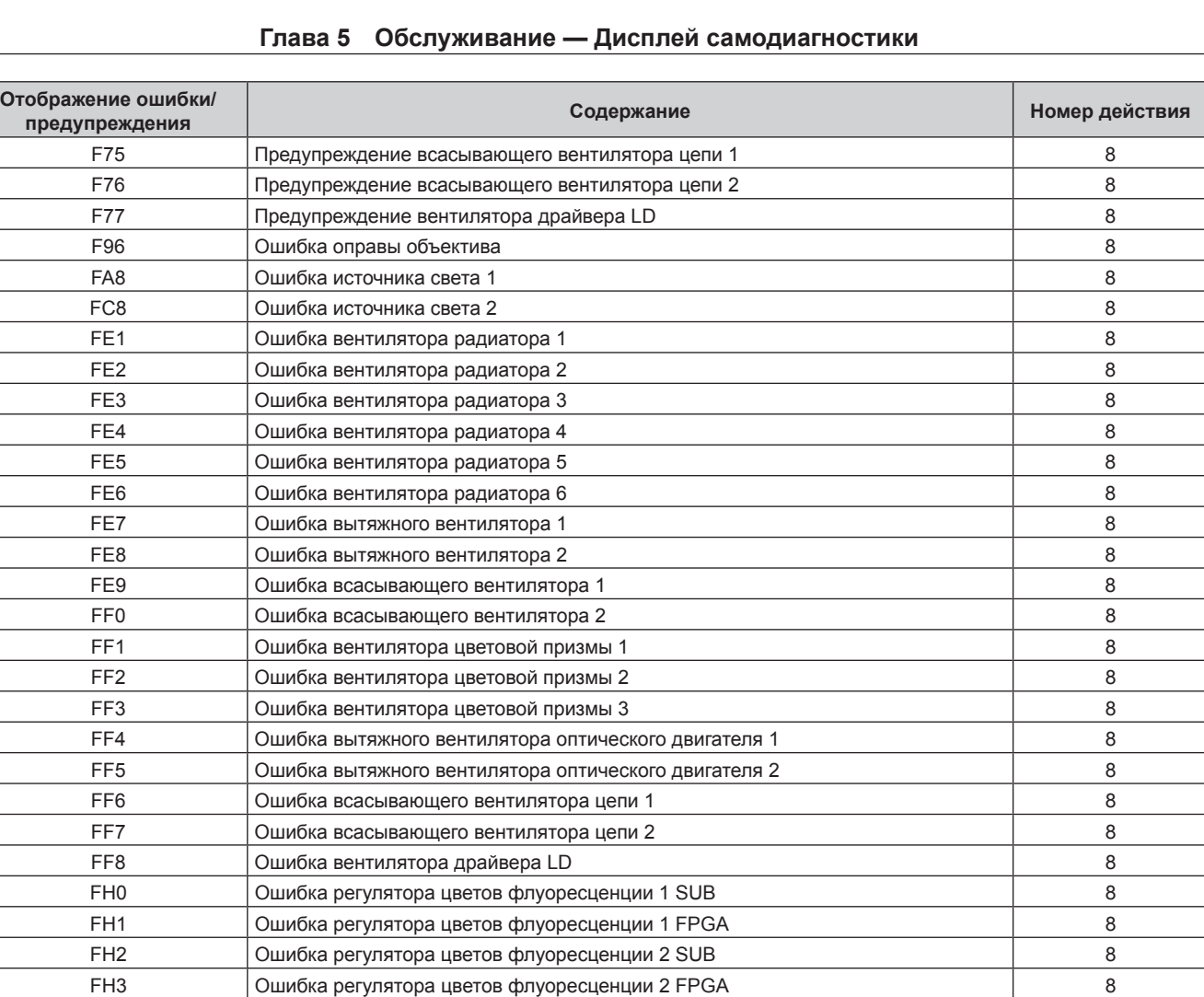

FJ0 **Ошибка насоса жидкостного охлаждения 1**FJ1 **Ошибка насоса жидкостного охлаждения 2** 8 8 FL1 **Ошибка модуля источника света 1**FL2 **Ошибка модуля источника света 2**

#### **Примечание**

• Данные на дисплее самодиагностики и описания неисправностей могут быть изменены.

f По вопросам ошибок и предупреждений, не описанных в таблице, обращайтесь к своему дилеру.

## **• Меры по устранению ошибок и предупреждений**

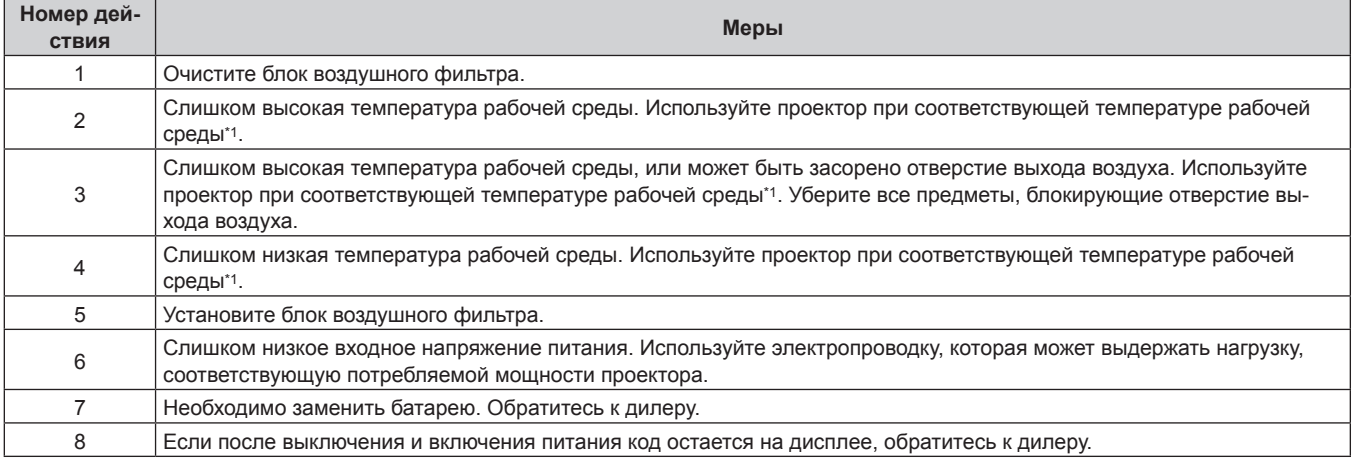

\*1 Сведения о температуре рабочей среды проектора см. в разделе «Температура рабочей среды» (+ стр. 234).

# **Глава 6 Приложение**

Эта глава описываются технические характеристики проектора, установка дополнительной Интерфейсной платы и условия послепродажного обслуживания.

## **Техническая информация**

## **Протокол PJLink**

Функция настройки по сети данного проектора поддерживает PJLink класса 1, и протокол PJLink можно использовать для выполнения настройки проектора и проверки состояния проектора с помощью компьютера.

## **Команды управления**

В следующей таблице приведены команды протокола PJLink, которые можно использовать для управления проектором.

• Под «x» в таблицах подразумеваются неопределенные символы.

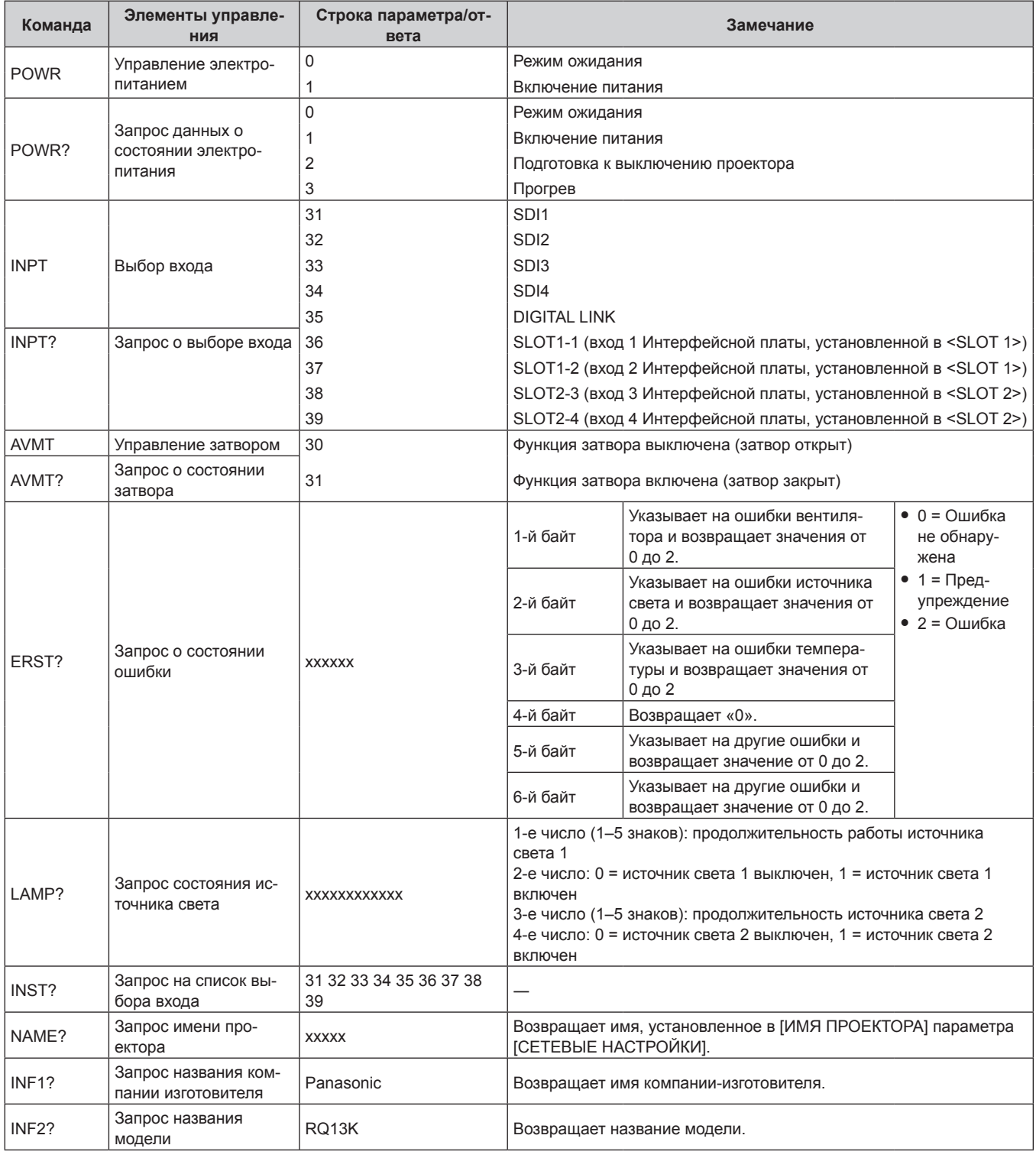

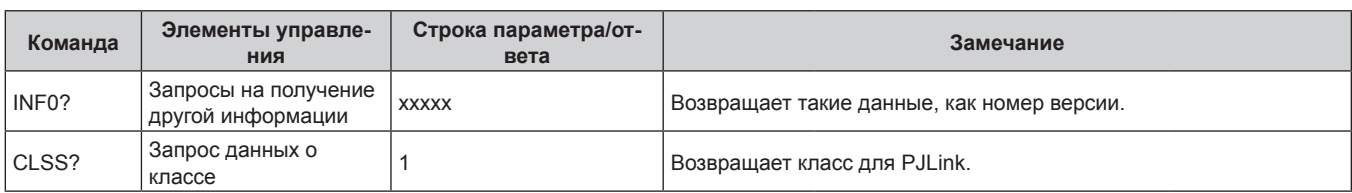

## PJLink авторизация безопасности

Пароль, используемый для PJLink, тот же, что и пароль, установленный для управления по WEB. При использовании проектора без авторизации безопасности не устанавливайте пароль для управления по WEB.

• Для получения информации по техническим характеристикам PJLink см. веб-сайт компании «Japan Business Machine and Information System Industries Association». URL http://pjlink.jbmia.or.jp/english/

## Использование функции Art-Net

Так как функция подключения проектора по сети поддерживает Art-Net, настройками проектора с контроллером DMX и прикладным программным обеспечением можно управлять с помощью протокола Art-Net.

## Определение канала

В следующей таблице перечислены определения канала, используемые для управления проектором при помощи функции Art-Net.

Параметры канала можно переключать с помощью меню [НАСТРОЙКА СЕТИ] → [НАСТРОЙКА КАНАЛА Art-Net] (→ стр. 179).

В таблице ниже приведены сведения об управлении управления, назначенные каждому каналу.

• Назначение канала для параметра [ПОЛЬЗОВАТЕЛЬ] является заводской настройкой по умолчанию. Назначение можно изменить.

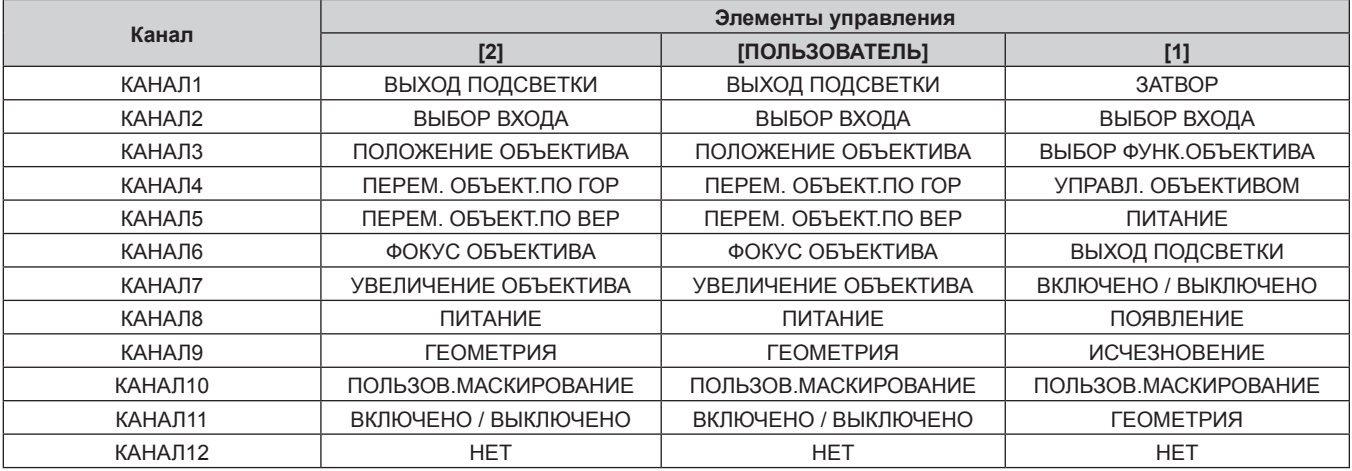

## Элементы управления

## ■ ВЫХОД ПОДСВЕТКИ

Можно выбрать 256 значений от 100 % до 0 %.

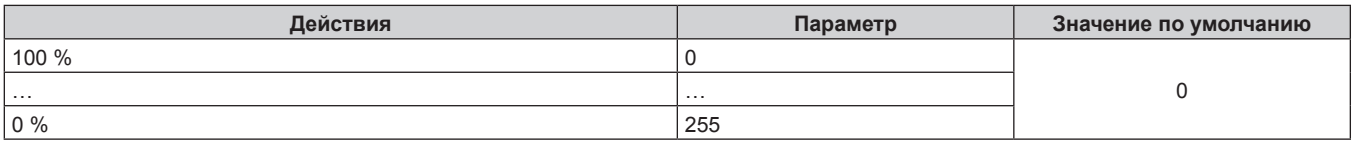

## ■ ВЫБОР ВХОДА (когда для [НАСТРОЙКА КАНАЛА Art-Net] установлено значение [1])

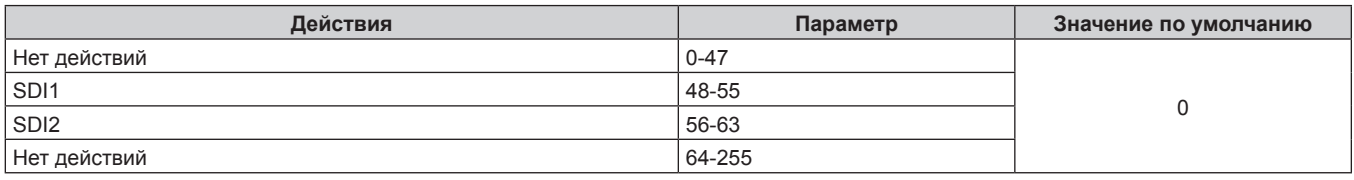

## ■ ВЫБОР ВХОДА (когда для [НАСТРОЙКА КАНАЛА Art-Net] установлено значение [2] или **[ПОЛЬЗОВАТЕЛЬ])**

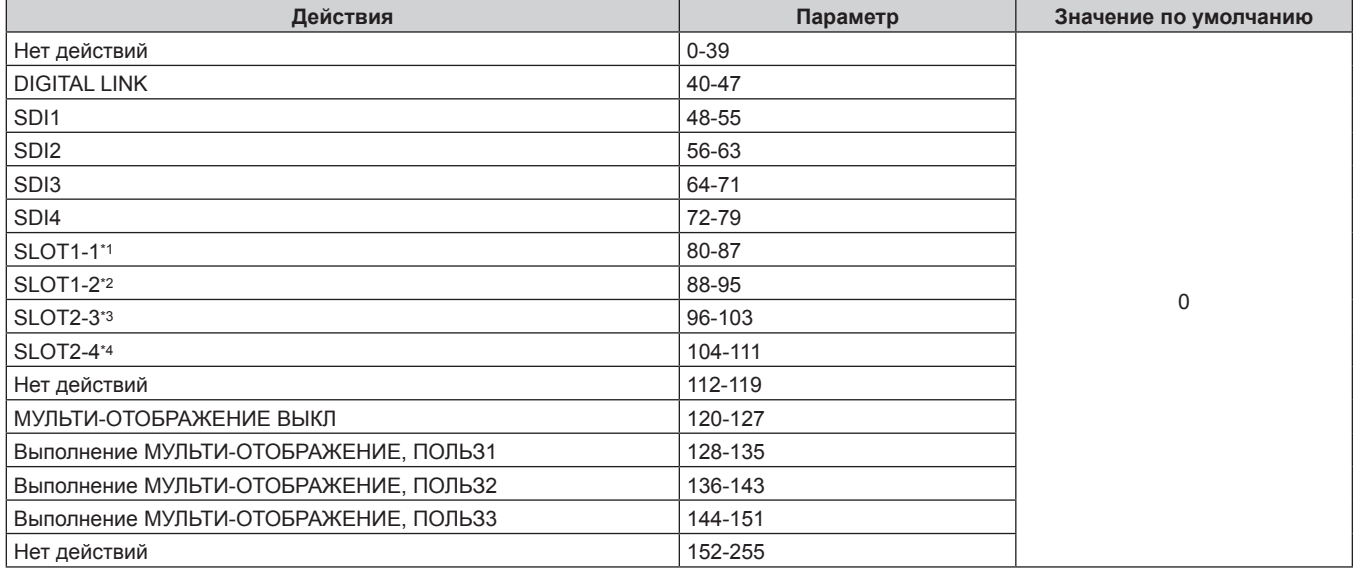

\*1 Вход 1 Интерфейсной платы, установленной в <SLOT 1>

\*2 Вход 2 Интерфейсной платы, установленной в <SLOT 1>

\*3 Вход 3 Интерфейсной платы, установленной в <SLOT 2> \*4 Вход 4 Интерфейсной платы, установленной в <SLOT 2>

## **• ПОЛОЖЕНИЕ ОБЪЕКТИВА**

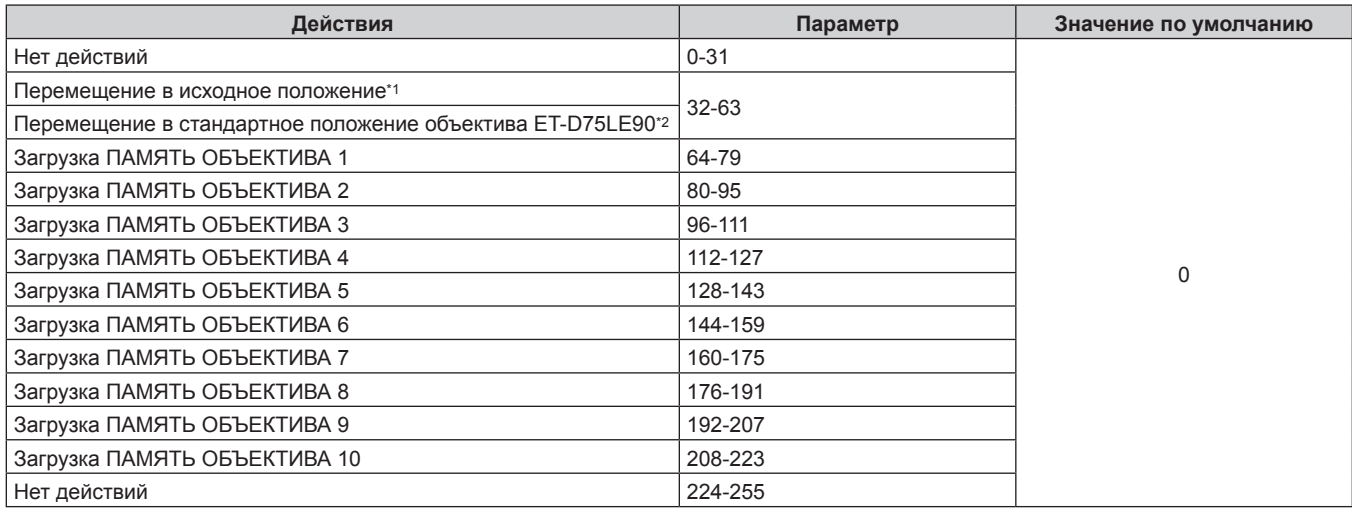

\*1 Действие, которое выполняется, когда в меню [ИСХОДНОЕ ПОЛОЖЕНИЕ] на экране **[ИСХОДНОЕ ПОЛОЖЕНИЕ]** выбрано значение [НОРМАЛЬНЫЙ]

\*2 Действие, которое выполняется, когда в меню [ИСХОДНОЕ ПОЛОЖЕНИЕ] на экране **[ИСХОДНОЕ ПОЛОЖЕНИЕ]** выбрано значение [D75LE90]

## ■ ПЕРЕМ. ОБЪЕКТ. ПО ГОР, ПЕРЕМ. ОБЪЕКТ. ПО ВЕР, ФОКУС ОБЪЕКТИВА, УВЕЛИЧЕНИЕ **ОБЪЕКТИВА**

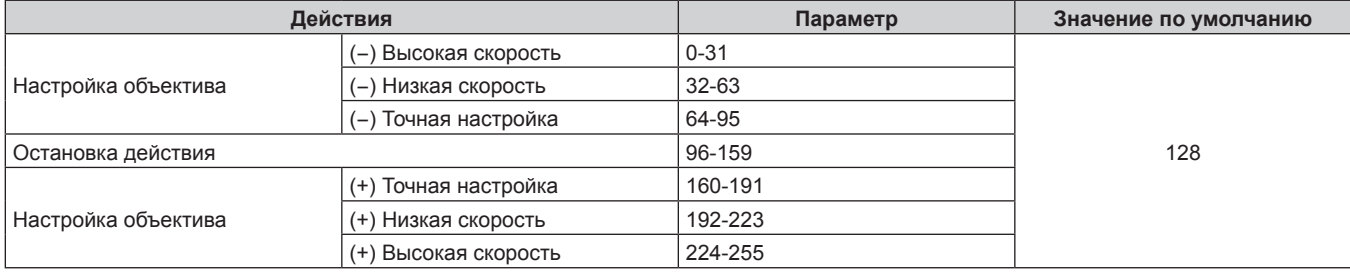

## **■ ВЫБОР ФУНК.ОБЪЕКТИВА (когда для [НАСТРОЙКА КАНАЛА Art-Net] установлено значение [1])**

Используется вместе с параметром УПРАВЛ. ОБЪЕКТИВОМ.

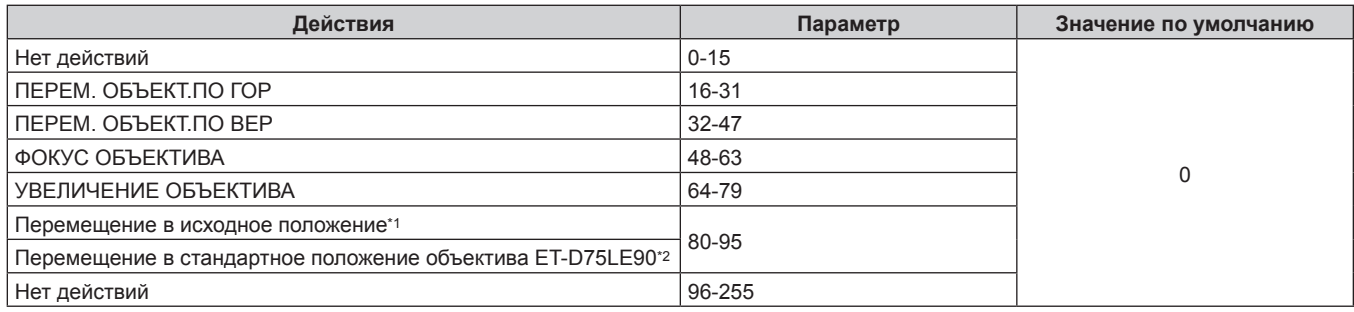

\*1 Действие, которое выполняется, когда в меню [ИСХОДНОЕ ПОЛОЖЕНИЕ] на экране **[ИСХОДНОЕ ПОЛОЖЕНИЕ]** выбрано значение [НОРМАЛЬНЫЙ]

\*2 Действие, которое выполняется, когда в меню [ИСХОДНОЕ ПОЛОЖЕНИЕ] на экране **[ИСХОДНОЕ ПОЛОЖЕНИЕ]** выбрано значение [D75LE90]

## r **УПРАВЛ. ОБЪЕКТИВОМ (когда для [НАСТРОЙКА КАНАЛА Art-Net] установлено значение [1])**

Используется вместе с параметром ВЫБОР ФУНК.ОБЪЕКТИВА.

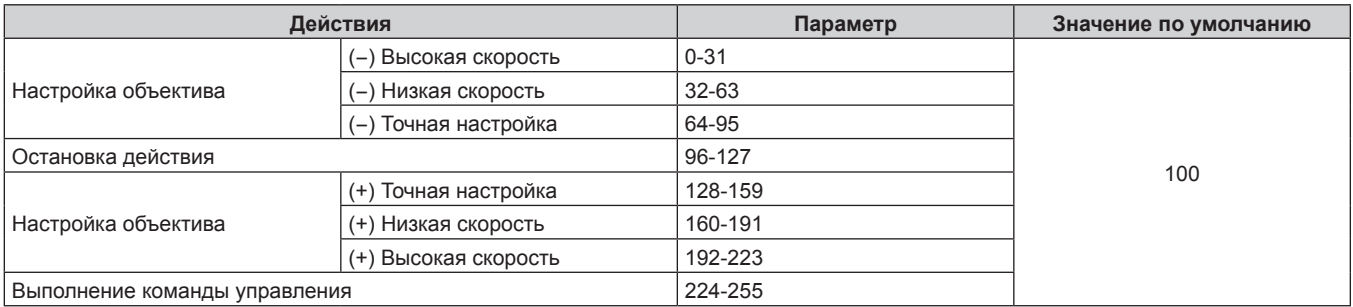

## **ПИТАНИЕ**

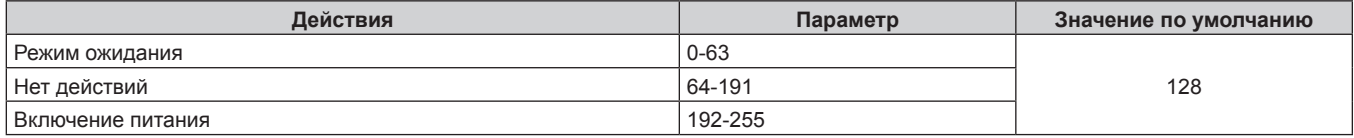

## **B 3ATBOP**

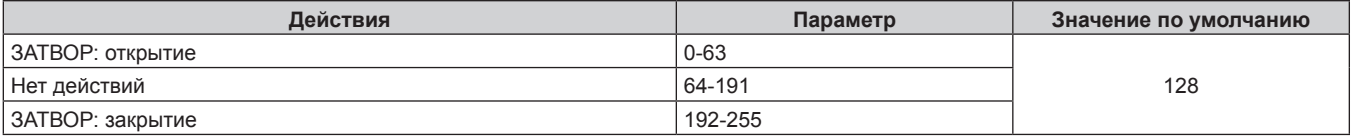
## **■ ПОЯВЛЕНИЕ, ИСЧЕЗНОВЕНИЕ (когда для [НАСТРОЙКА КАНАЛА Art-Net] установлено значение [1])**

Используется вместе с параметром ЗАТВОР.

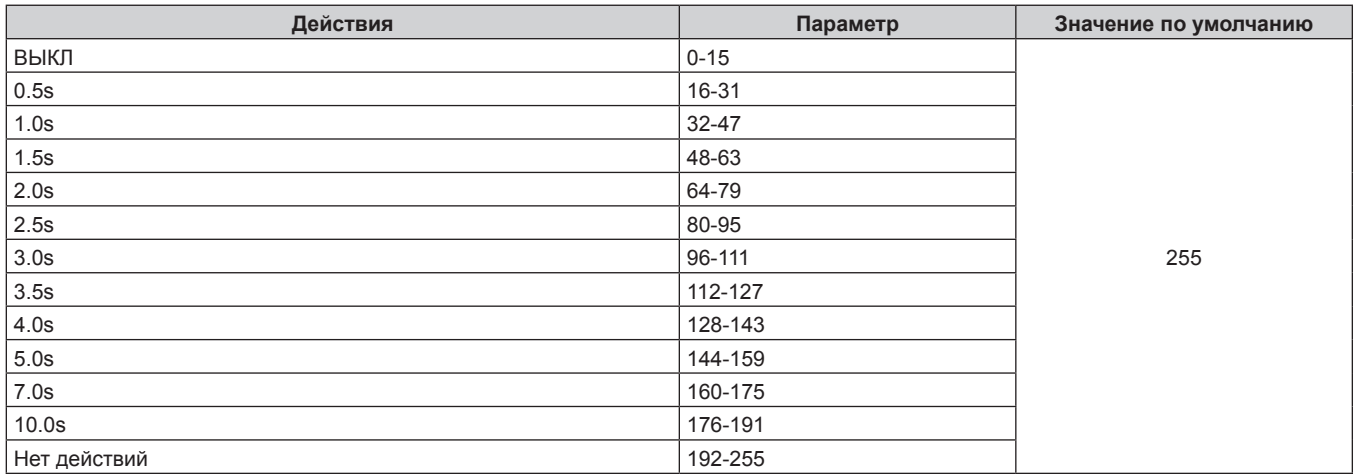

## **■ ГЕОМЕТРИЯ**

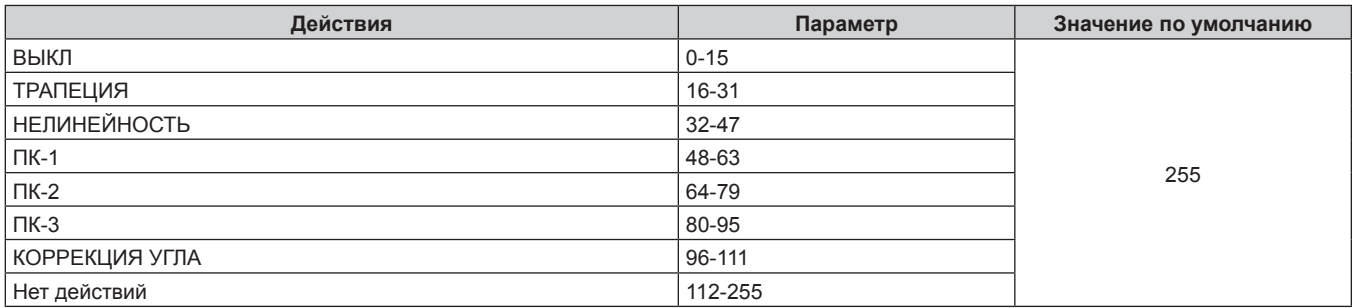

## **■ ПОЛЬЗОВ.МАСКИРОВАНИЕ**

Чтобы использовать ПК-1, ПК-2 или ПК-3, требуется дополнительный Комплект обновления (модель: ET‑UK20).

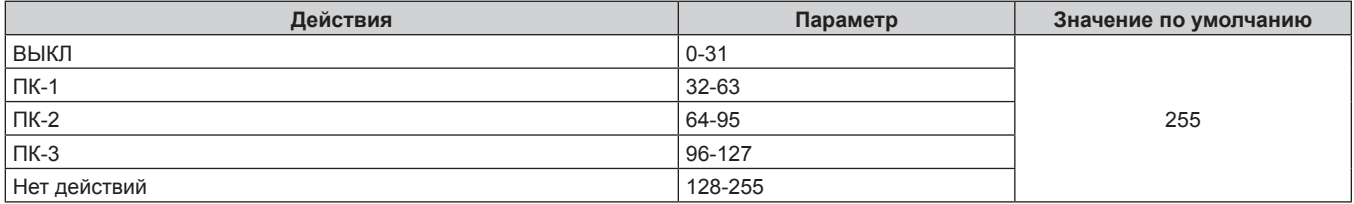

## ■ СТОП-КАДР

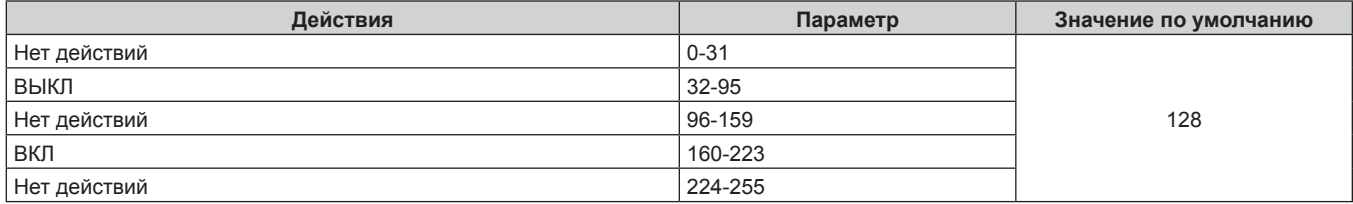

## **■ ЦВЕТ, ОТТЕНОК**

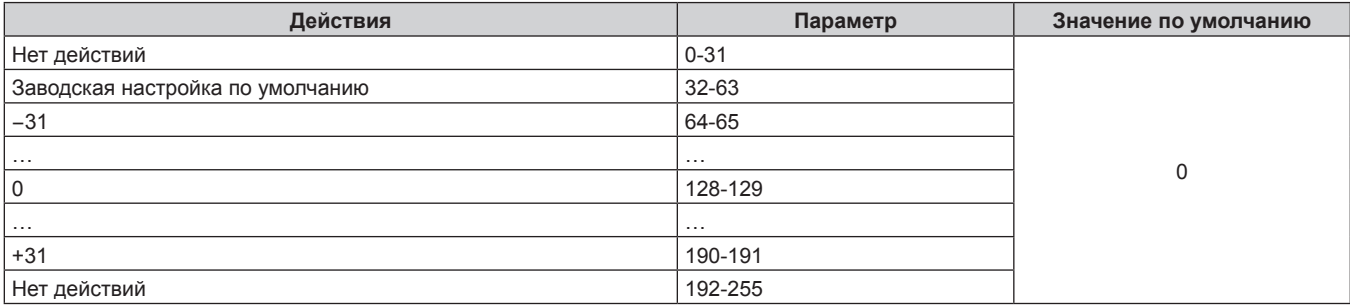

## **• РАСТРОВОЕ ИЗОБРАЖ.**

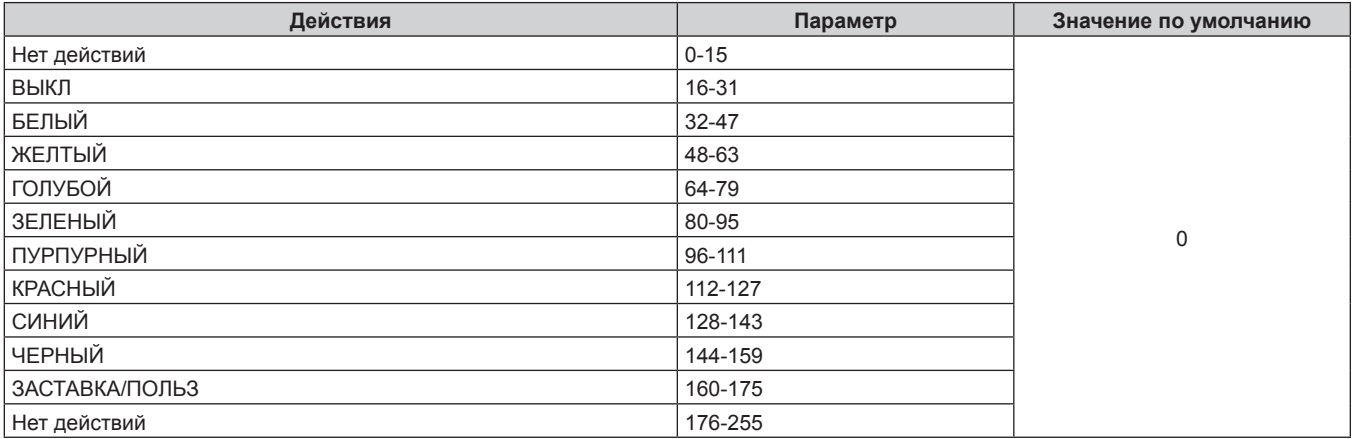

## **■ ВКЛЮЧЕНО / ВЫКЛЮЧЕНО**

Действие для всех каналов недопустимо, когда установлено значение «Отключение».

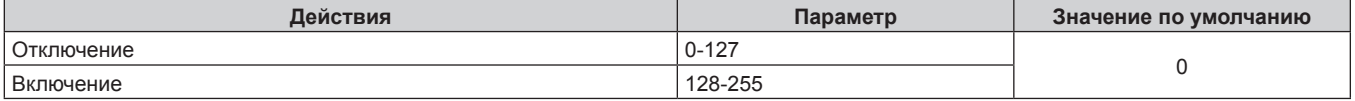

#### **Примечание**

- f Если проектор управляется с пульта дистанционного управления, панели управления или командой управления, когда включена функция Art-Net, настройки контроллера DMX или компьютерного приложения могут не соответствовать состоянию проектора. Чтобы настройки всех каналов проектора вступили в силу, установите для параметра «ВКЛЮЧЕНО / ВЫКЛЮЧЕНО» канала 11 значение «Отключение», а затем верните значение «Включение».
- f Чтобы создать/зарегистрировать изображение ЗАСТАВКА/ПОЛЬЗ, используйте программу «Logo Transfer Software», которую можно найти на прилагаемом компакт-диске.

## **Команды управления по LAN**

## **Если задан пароль прав администратора при использовании метода управления по WEB (защищенный режим)**

## **Подключение**

- **1) Получите IP-адрес и номер порта (начальное установленное значение = 1024) проектора и выполните запрос на подключение к проектору.**
	- IP-адрес и номер порта можно получить на экране меню проектора.

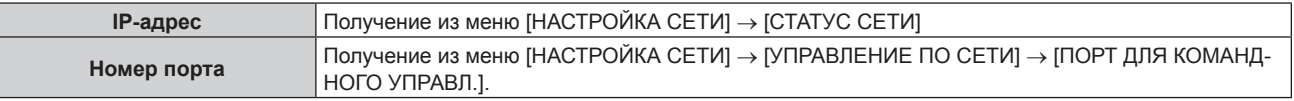

#### **2) Проверьте ответ, полученный от проектора.**

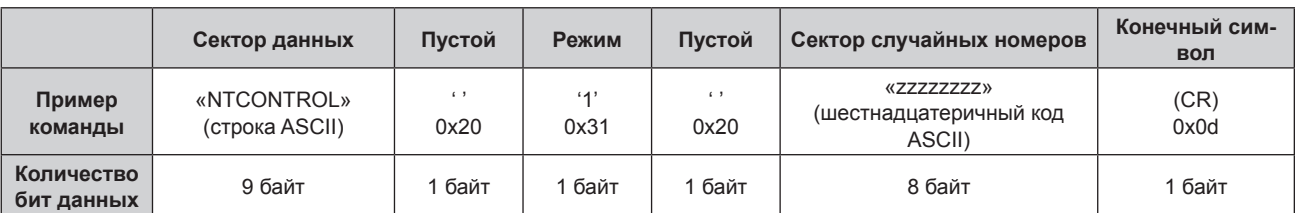

## • Режим: 1 = Защищенный режим

• Пример: реакция во время защищенного режима (сектор случайных номеров является неопределенным значением) «NTCONTROL 1 23181e1e» (CR)

**3) Создайте из следующих данных 32-битное хэш-значение, используя алгоритм MD5.**

#### f «xxxxxx:yyyyy:zzzzzzzz»

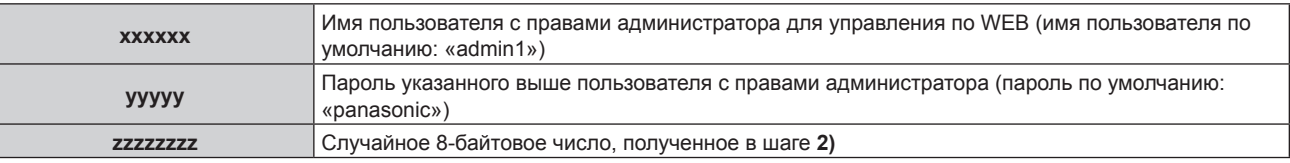

#### **Метод передачи команды**

Передайте команду, используя следующие форматы.

## **• Передаваемые данные**

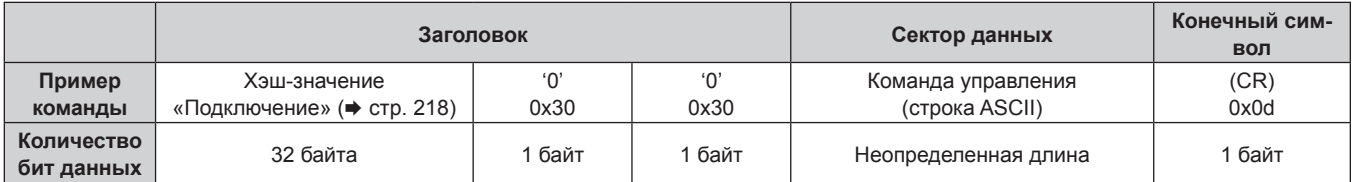

• Пример: передача команды приема состояния электропитания (хэш-значение высчитано от имени пользователя по умолчанию, пароля и приобретенного случайного номера) «dbdd2dabd3d4d68c5dd970ec0c29fa6400QPW» (CR)

## **Полученные данные**

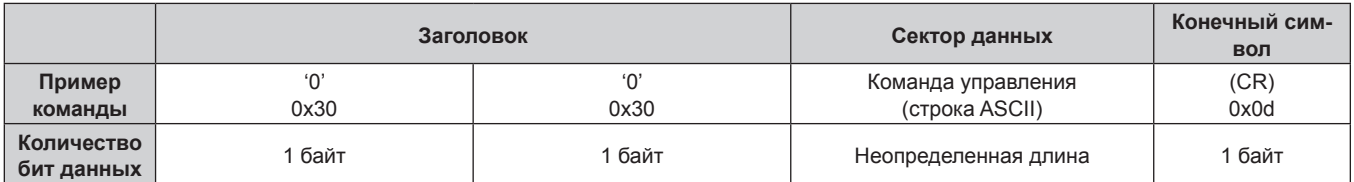

• Пример: питание проектора включено «00001» (CR)

## **• Ответ с ошибкой**

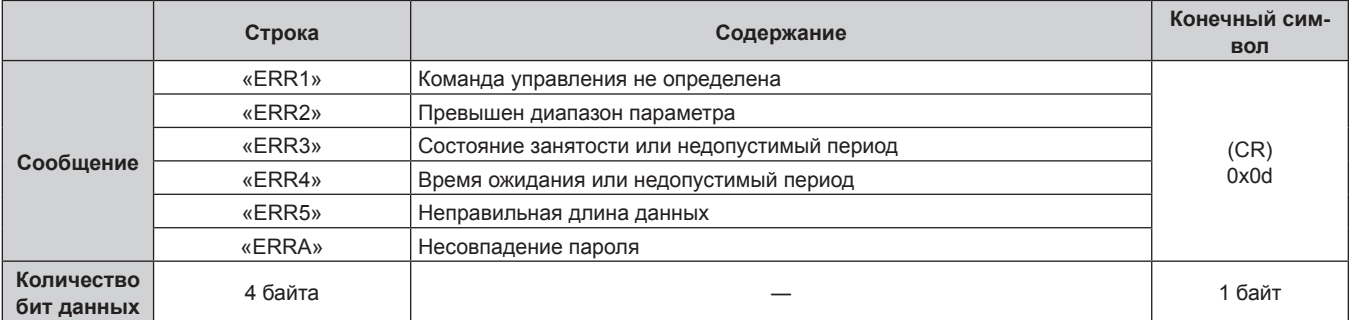

## **Если не задан пароль прав администратора при использовании метода управления по WEB (незащищенный режим)**

#### **Подключение**

## **1) Получите IP-адрес и номер порта (начальное установленное значение = 1024) проектора и выполните запрос на подключение к проектору.**

• IP-адрес и номер порта можно получить на экране меню проектора.

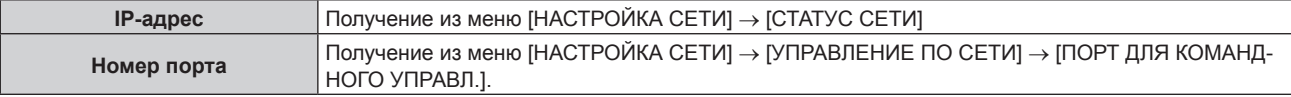

## **2) Проверьте ответ, полученный от проектора.**

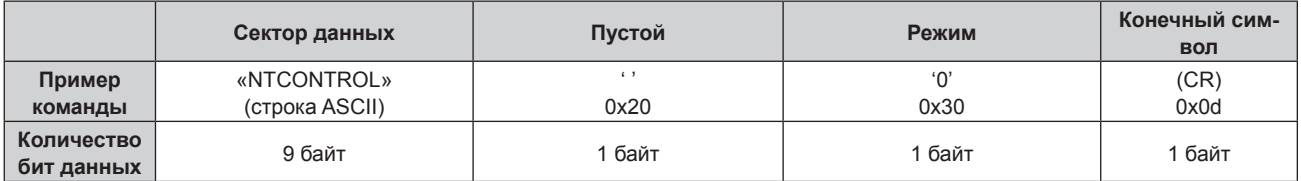

- f Режим: 0 = Незащищенный режим
- Пример: реакция во время незащищенного режима «NTCONTROL 0» (CR)

#### **Метод передачи команды**

Передайте команду, используя следующие форматы.

## **• Передаваемые данные**

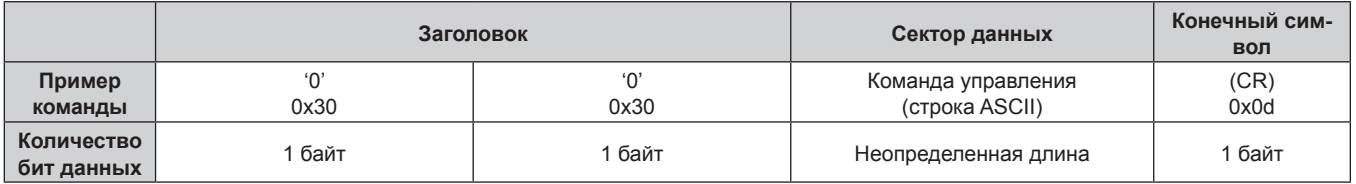

• Пример: передача команды приема состояния электропитания «00QPW» (CR)

#### **• Полученные данные**

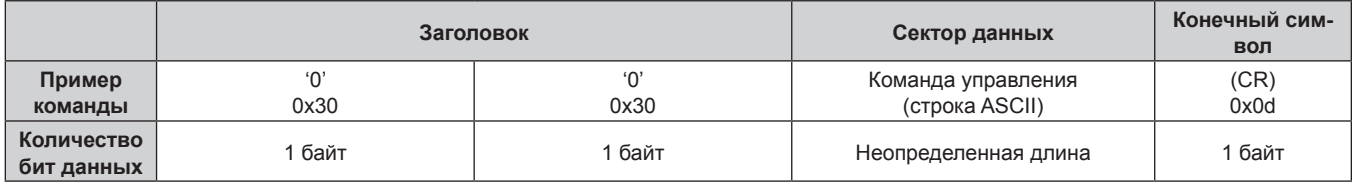

• Пример: питание проектора в режиме ожидания «00000» (CR)

## **• Ответ с ошибкой**

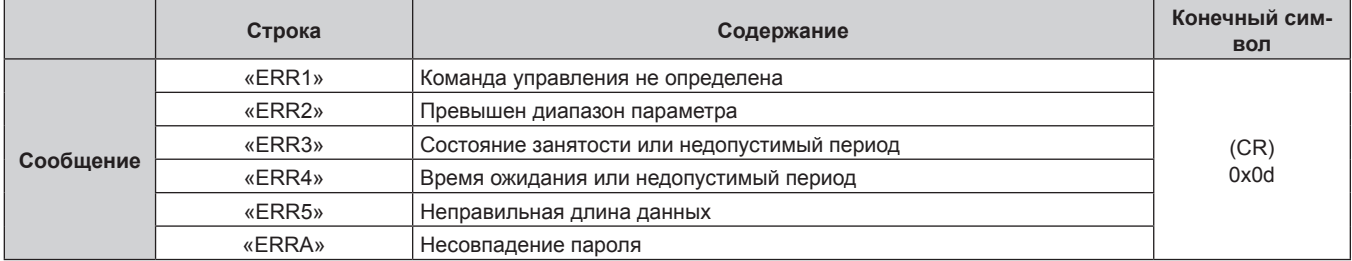

## 220 - PУССКИЙ

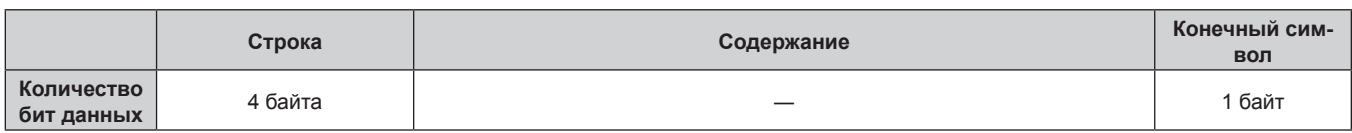

## **Разъем <SERIAL IN>/<SERIAL OUT>**

Разъем <SERIAL IN>/<SERIAL OUT> проектора соответствует RS‑232C, так что проектор можно подключить к компьютеру и управлять им с компьютера.

## **Подключение**

## **Один проектор**

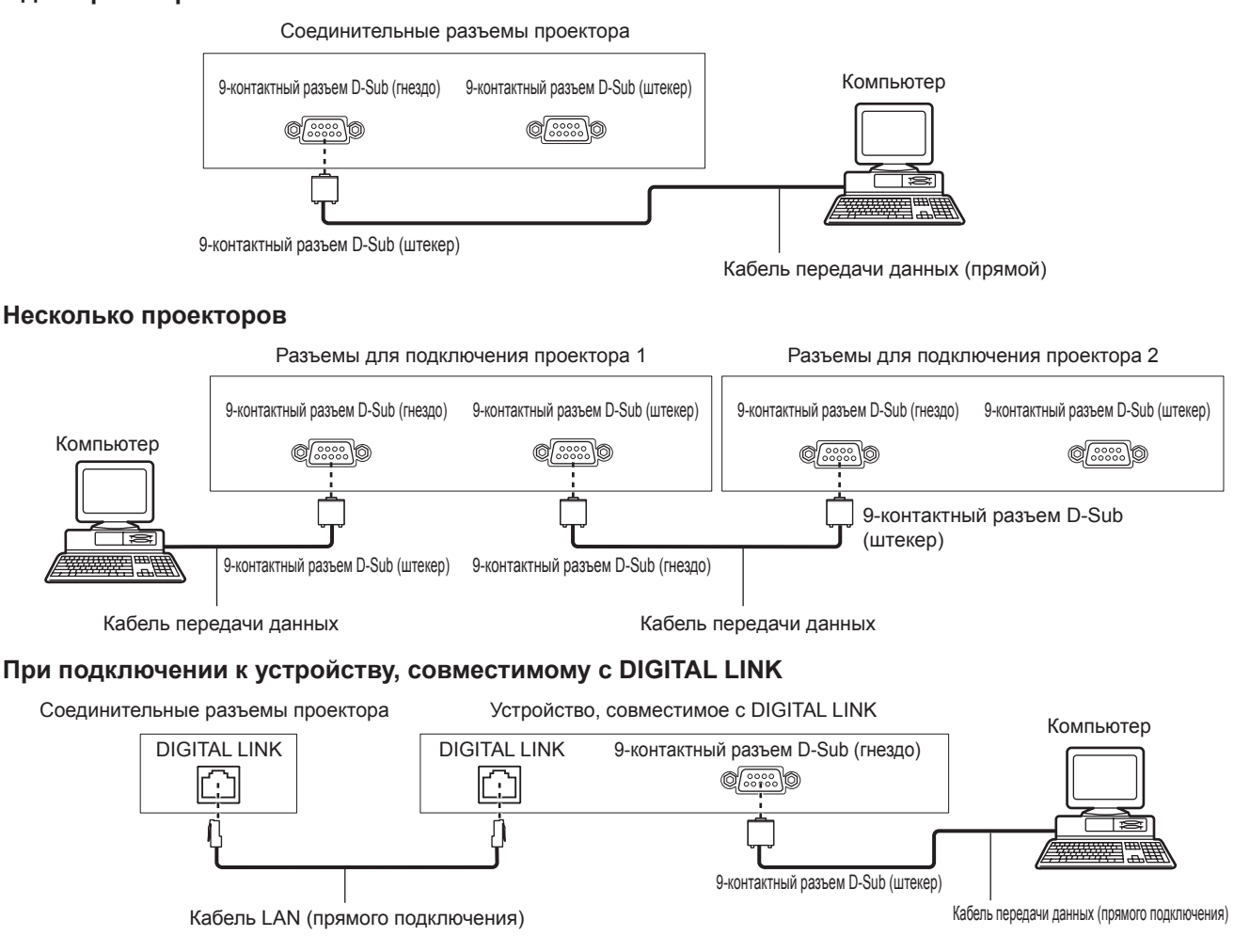

#### **Примечание**

- $\bullet$  Место назначения [RS-232C] ( $\bullet$  стр. 153) необходимо указывать в соответствии с методом подключения.
- При подключении к устройству, совместимому с DIGITAL LINK, установите для параметра меню [УСТАНОВКИ ПРОЕКТОРА]  $\rightarrow$ [РЕЖИМ ОЖИДАНИЯ] (→ стр. 148) значение [НОРМАЛЬНЫЙ], чтобы управлять проектором в режиме ожидания. Если для параметра [РЕЖИМ ОЖИДАНИЯ] выбрано значение [ЭКО], управлять проектором в режиме ожидания не удастся.

#### **Назначение контактов и названия сигналов**

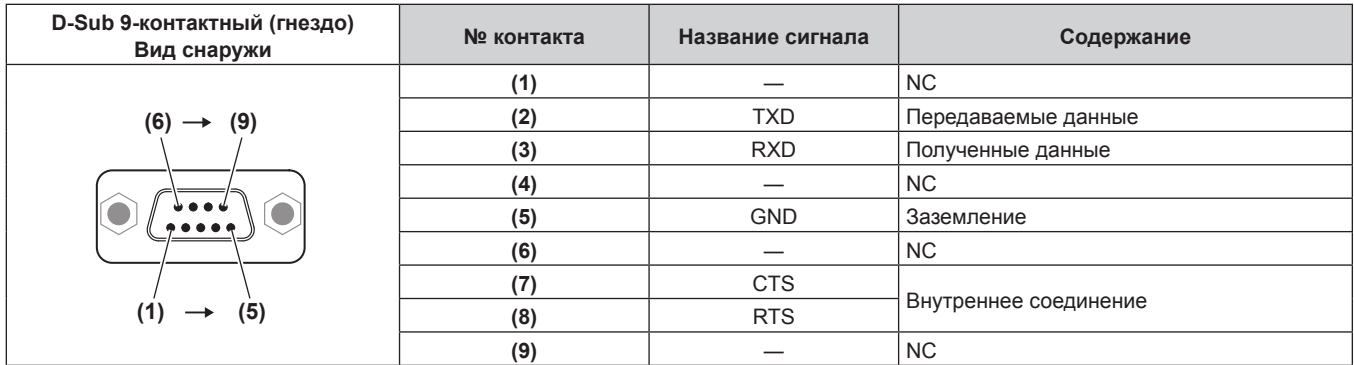

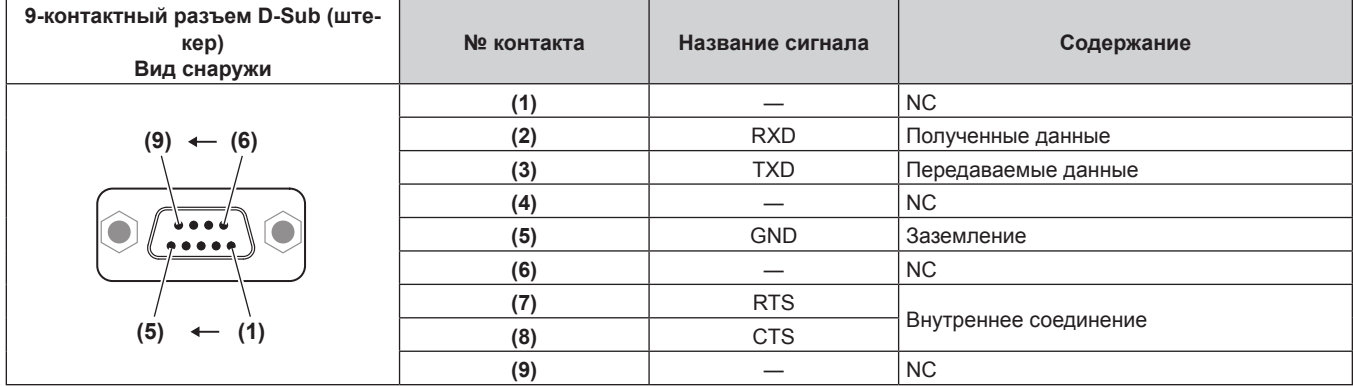

## **Условия связи (заводские установки)**

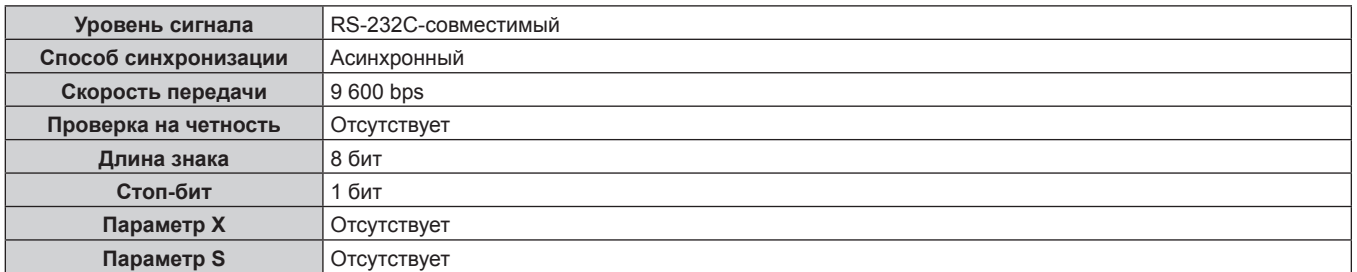

## **Основной формат**

Передача с компьютера начинается с STX, затем продолжается в следующем порядке: ID, команда, параметр и ETX. Добавляйте параметры в соответствии с элементами управления.

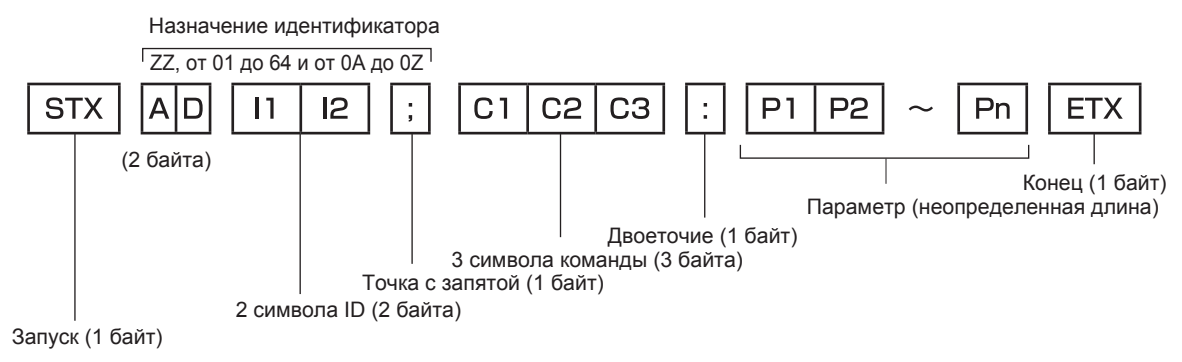

## **Основной формат (имеются подкоманды)**

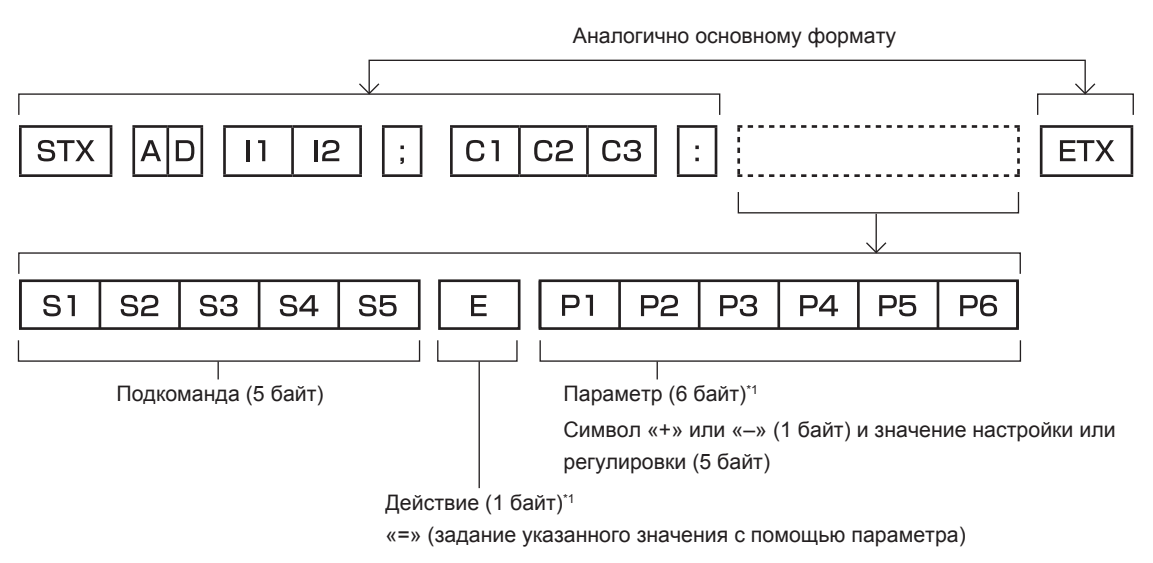

\*1 При передаче команды, для которой не требуется параметр, операция (E) и параметр необязательны.

#### **Внимание**

- Если команда передается после того, как загорается источник света, может происходить задержка ответа, или команда может быть не выполнена. Попробуйте отправить или получить команду через 60 секунд.
- f При передаче нескольких команд перед отправкой следующей команды убедитесь, что прошло 0,5 секунды после получения ответа проектора. При передаче команды, для которой не требуется параметр, двоеточие (:) необязательно.

#### **Примечание**

- Если команду нельзя выполнить, то с проектора на компьютер будет отправлен код «ER401».
- Если отправлен недействительный параметр, то с проектора на компьютер будет отправлен код «ER402».
- Передача ID в RS-232C поддерживает значения ZZ (ВСЕ) и от 01 до 64 так же, как и группы от 0A до 0Z.
- Если команда отправляется с установленным номером ID, ответ будет отправлен на компьютер только в следующих случаях.
	- g Он совпадает с ID проектора
	- g Настройка ID установлена на ВСЕ и [ОТКЛИК (ВСЕ ПРОЕКТОРЫ)] [ВКЛ]
- g Настройка ID установлена на ГРУППА и [ОТКЛИК (ГРУППА ПРОЕКТОРОВ)] [ВКЛ]

f STX и ETX являются кодами символов. STX, показанный в шестнадцатеричном виде, - 02, а ETX, показанный в таком же виде, - 03.

#### **При управлении несколькими проекторами**

#### **При управлении всеми проекторами**

При одновременном управлении несколькими проекторами через RS‑232C, выполните следующие настройки.

- **1) Установите отдельный ID для каждого проектора.**
- **2) Установите для [ОТКЛИК (ВСЕ ПРОЕКТОРЫ)] значение [ВКЛ] только на одном проекторе.**
- **3) Установите для [ОТКЛИК (ВСЕ ПРОЕКТОРЫ)] значение [ВЫКЛ] для всех остальных проекторов, установленных в шаге 2).**

#### **При управлении всеми проекторами единицей группы**

При управлении несколькими проекторами единицей группы через RS‑232C, выполните следующие настройки.

- **1) Установите отдельный ID для каждого проектора.**
- **2) Установите для [ОТКЛИК (ГРУППА ПРОЕКТОРОВ)] значение [ВКЛ] только на одном проекторе.**
- **3) Установите для [ОТКЛИК (ГРУППА ПРОЕКТОРОВ)] значение [ВЫКЛ] для всех остальных проекторов, установленных в шаге 2).**

#### **Примечание**

f Ответ не будет получен, если параметр [ОТКЛИК (ВСЕ ПРОЕКТОРЫ)] на двух или более проекторах установлен на [ВКЛ].

- f Ответ не будет получен, если параметр [ОТКЛИК (ГРУППА ПРОЕКТОРОВ)] на двух или более проекторах одной и той же группы установлен на [ВКЛ].
- f При настройке нескольких групп, установите [ОТКЛИК (ВСЕ ПРОЕКТОРЫ)] на [ВКЛ] только на одном проекторе в каждой группе.

### **Технические характеристики кабеля**

#### **При подключении к компьютеру**

#### **При подсоединении нескольких проекторов**

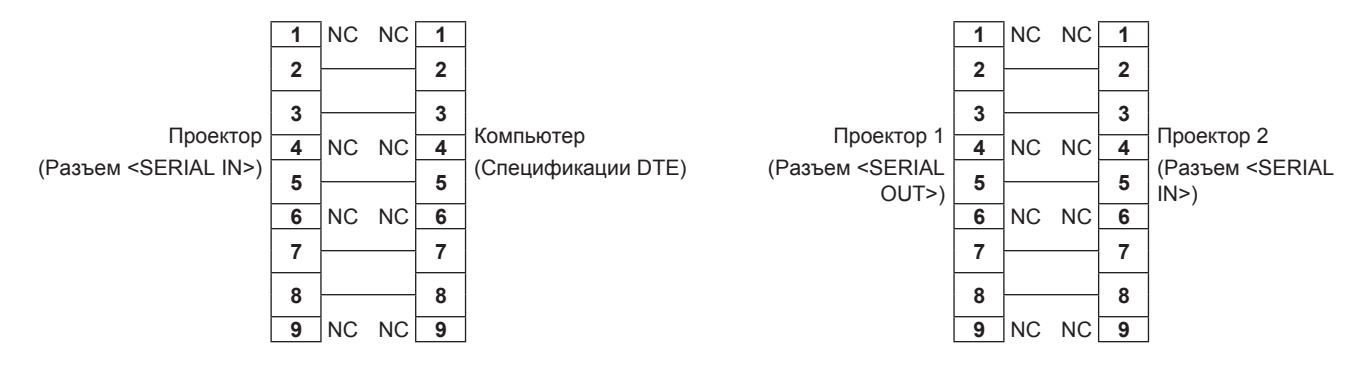

### **Команда управления**

В следующей таблице приведены команды, которые можно использовать для управления проектором с помощью компьютера.

## **• Команда управления проектором**

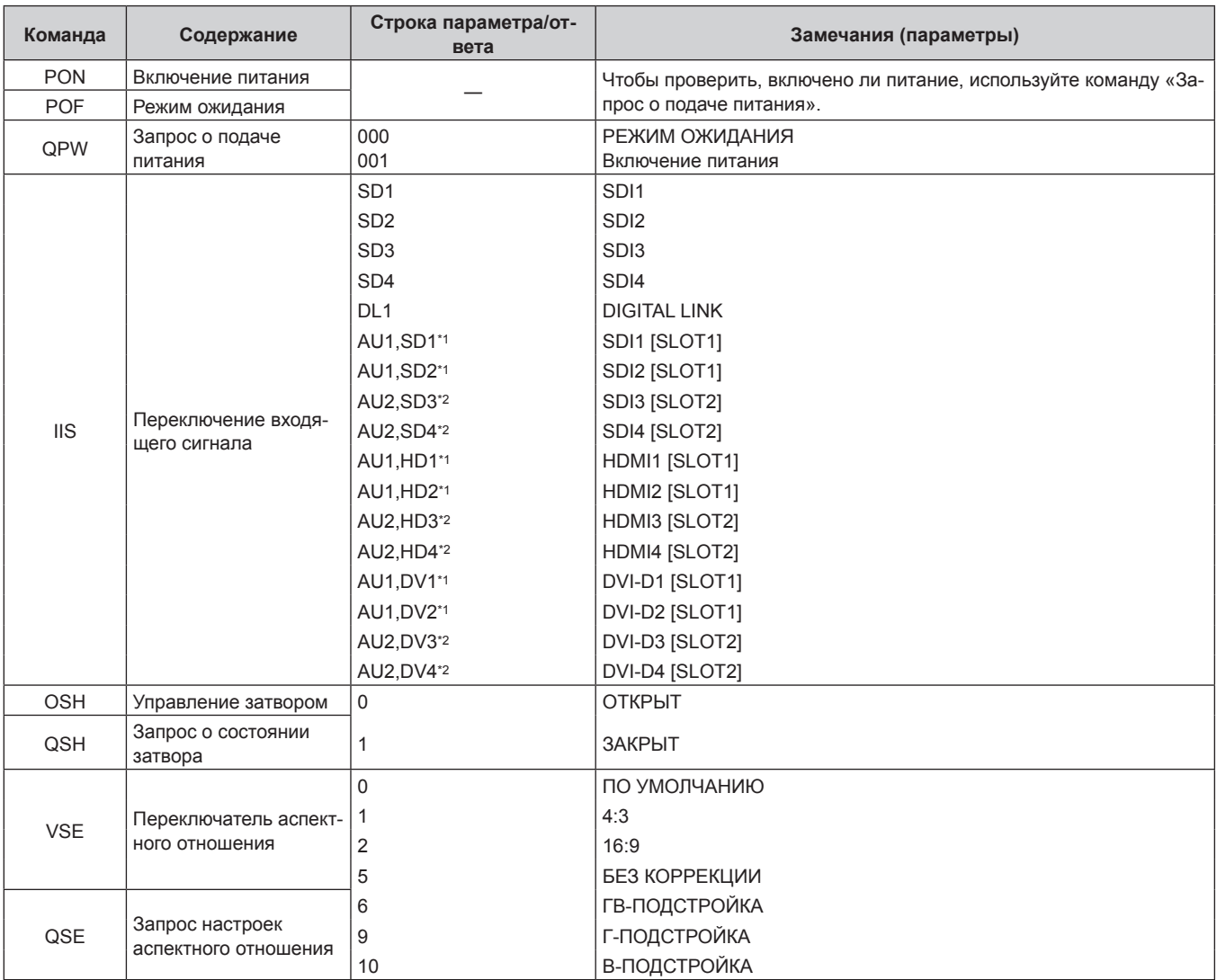

## **Глава 6 Приложение — Техническая информация**

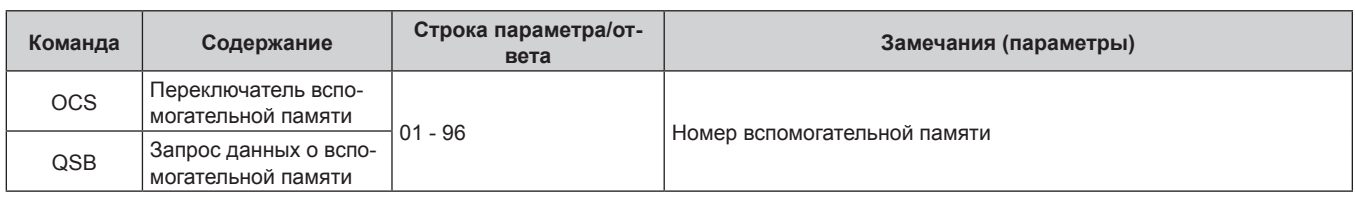

\*1 Это можно использовать, когда дополнительная Интерфейсная плата с соответствующим входом установлена в <SLOT 1>.

Это можно использовать, когда дополнительная Интерфейсная плата с соответствующим входом установлена в <SLOT 2>.

#### r **Команда управления проектором (со вспомогательной командой)**

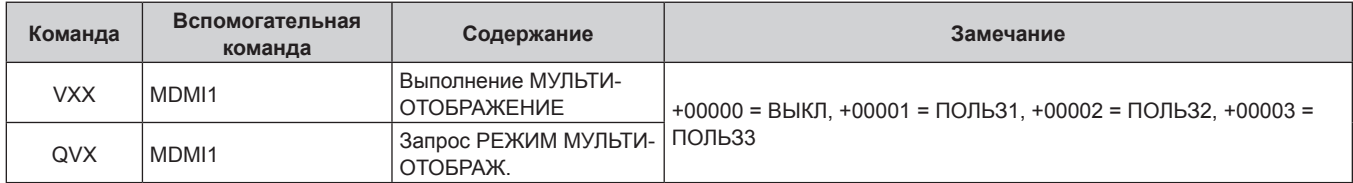

## **• Команда управления объективом**

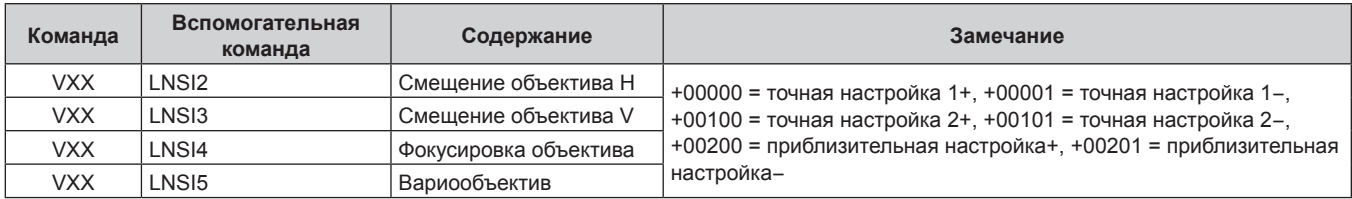

## **Разъем <REMOTE 2 IN>**

Можно управлять проектором на расстоянии (через внешний контакт) с панели управления, расположенной там, где до него не могут достать сигналы пульта дистанционного управления. Для подключения панели управления используйте разъем <REMOTE 2 IN> на разъемах для подключения проектора.

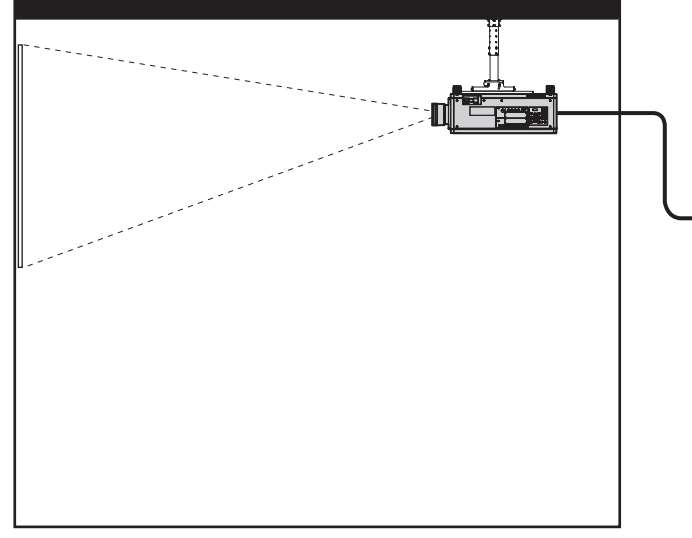

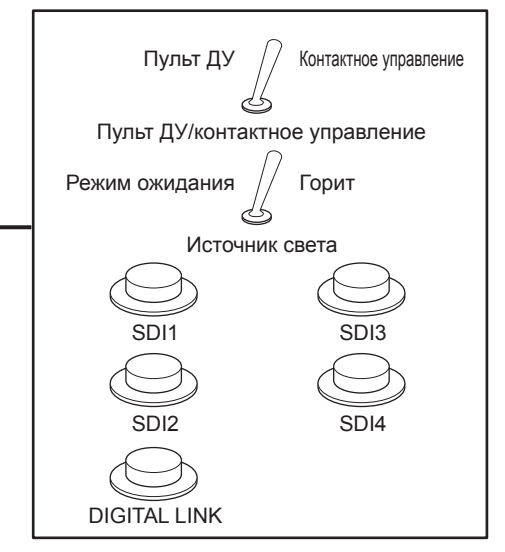

**Места установки в конференц-залах и т. д. Пульт дистанционного управления в другом расположении**

#### **Назначение контактов и названия сигналов**

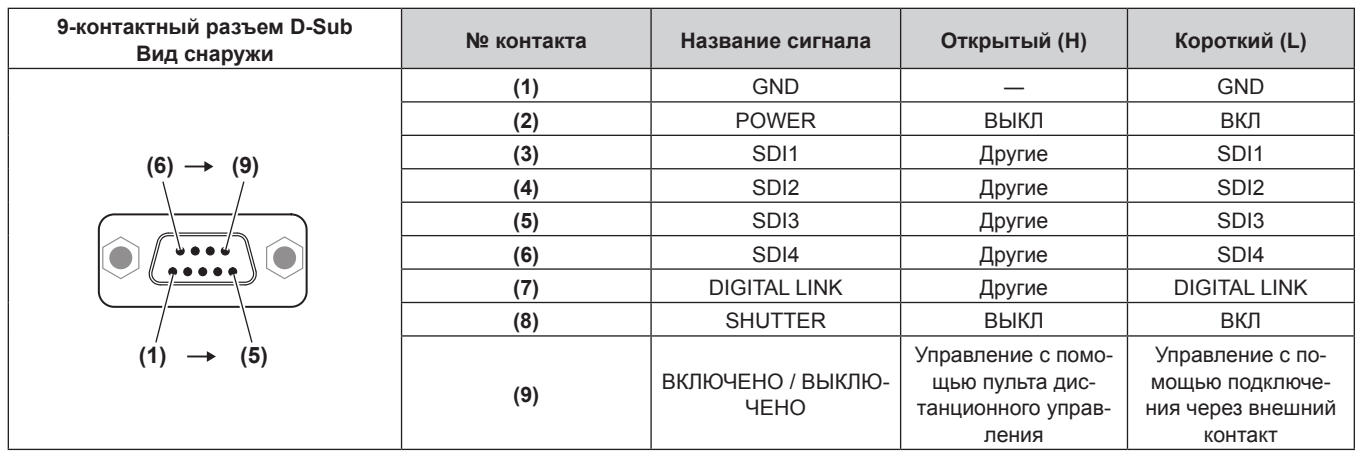

#### **Внимание**

• Во время управления замкните контакты (1) и (9) накоротко.

• Когда контакты (1) и (9) замкнуты накоротко, следующие кнопки на панели управления и пульте дистанционного управления отключены. Команды для RS‑232C и функции сети, соответствующие данным функциям, также отключены.

- Кнопка включения питания < |>, кнопка питания в режиме ожидания < $\phi$ >, кнопка <SHUTTER>
- f Если контакты (1) и (9) замкнуты накоротко, а затем любые контакты с (3) по (7) замкнуты с контактом (1), следующие кнопки на панели управления и пульте дистанционного управления отключены. Команды для RS‑232C и функции сети, соответствующие данным функциям, также отключены.

Кнопка включения питания < | >, кнопка питания в режиме ожидания < $\phi$ >, кнопка <DIGITAL LINK>, кнопка <DVI-D>, кнопка <HDMI>, кнопка <SDI>, кнопка <SDI 1/2>, кнопка <SDI 3/4>, кнопка <SLOT 1>, кнопка <SLOT 2>, кнопка <INPUT MENU>, кнопка <SHUTTER>

#### **Примечание**

• Чтобы изменить настройки контакта (2) на контакт (8), установите для параметра [РЕЖИМ REMOTE2] значение [ПОЛЬЗОВАТЕЛЬ].  $(\Rightarrow$  стр. 154)

## **Пароль устройства управления**

Чтобы инициализировать пароль, обратитесь к дистрибьютору.

## **Комплект обновления**

Если применяется дополнительный Комплект обновления (модель: ET‑UK20), расширяются следующие функции.

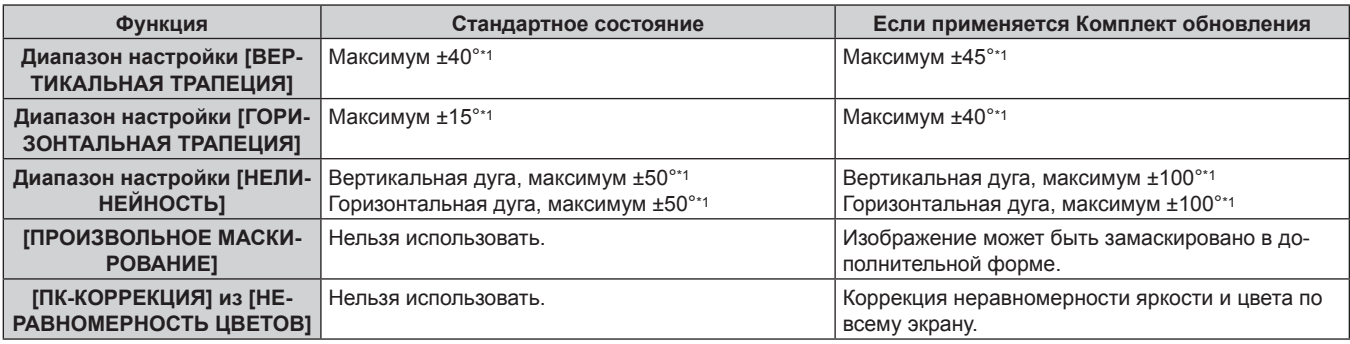

\*1 Диапазон настройки меню. Информацию о возможном диапазоне проецирования см. в разделе «Диапазон проецирования [ГЕОМЕТРИЯ]»  $($  ⇒ стр. 44).

## **Список совместимых сигналов**

В следующей таблице указаны видеосигналы, совместимые с проектором.

Этот проектор поддерживает сигналы, отмеченные символом √ в колонке совместимых сигналов.

- Содержимое колонки совместимых сигналов следующее.
	- 1: одинарное соединение (отображение одного изображения с помощью одного входного сигнала.)
	- 2: двойное соединение (отображение одного изображения с помощью двух входных сигналов.)
	- 3: счетверенное соединение (отображение одного изображения с помощью четырех входных сигналов.)

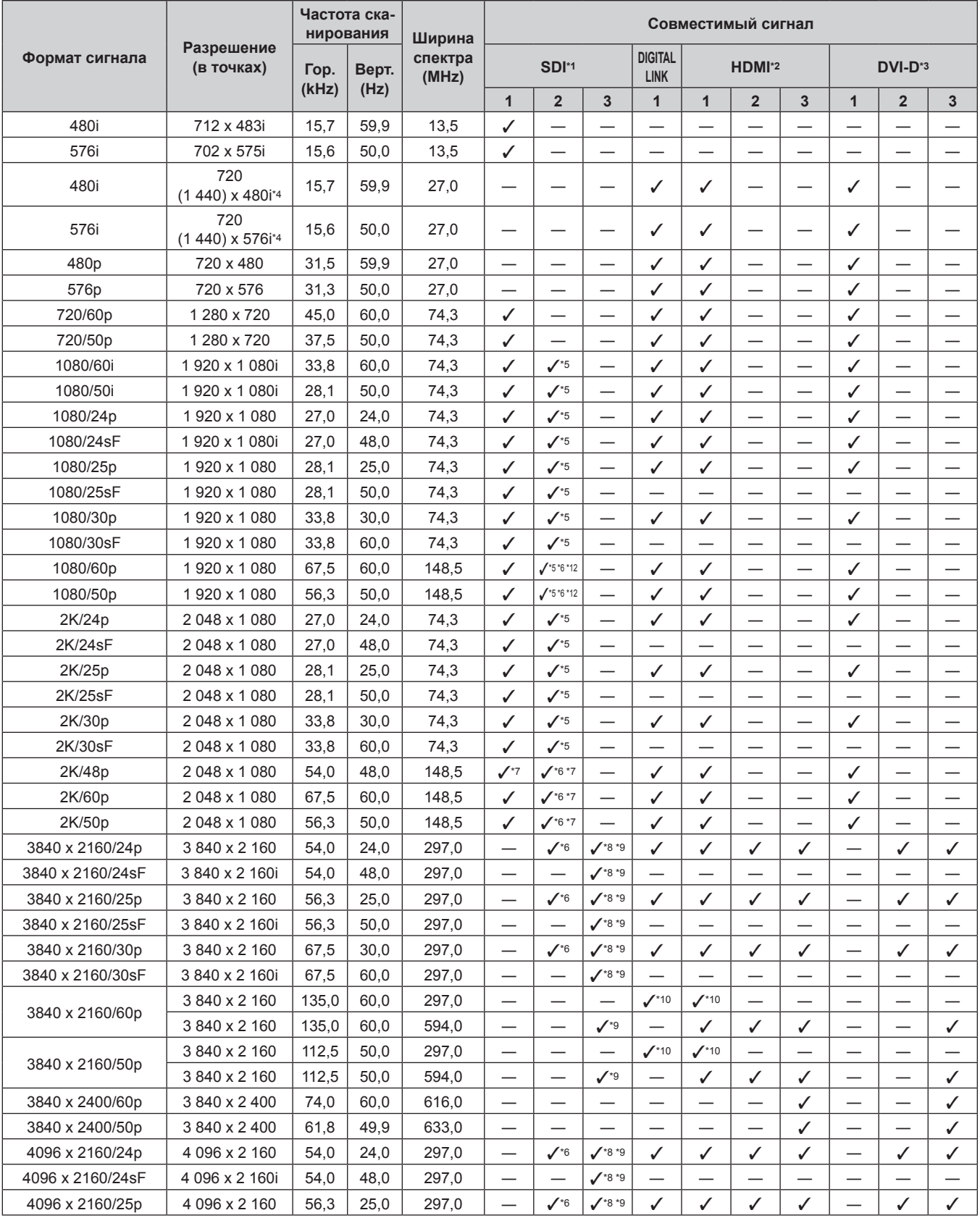

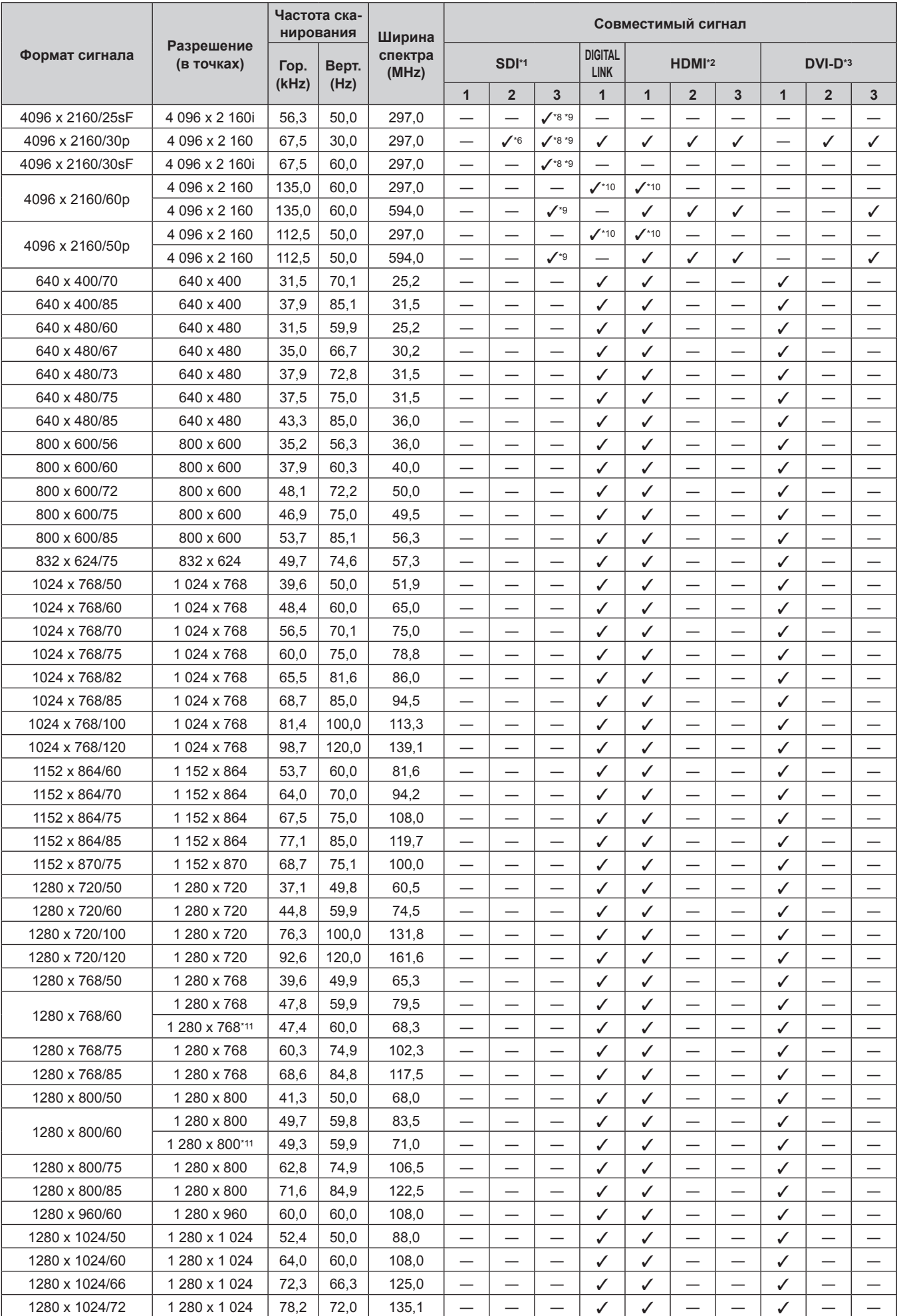

## **Глава 6 Приложение — Техническая информация**

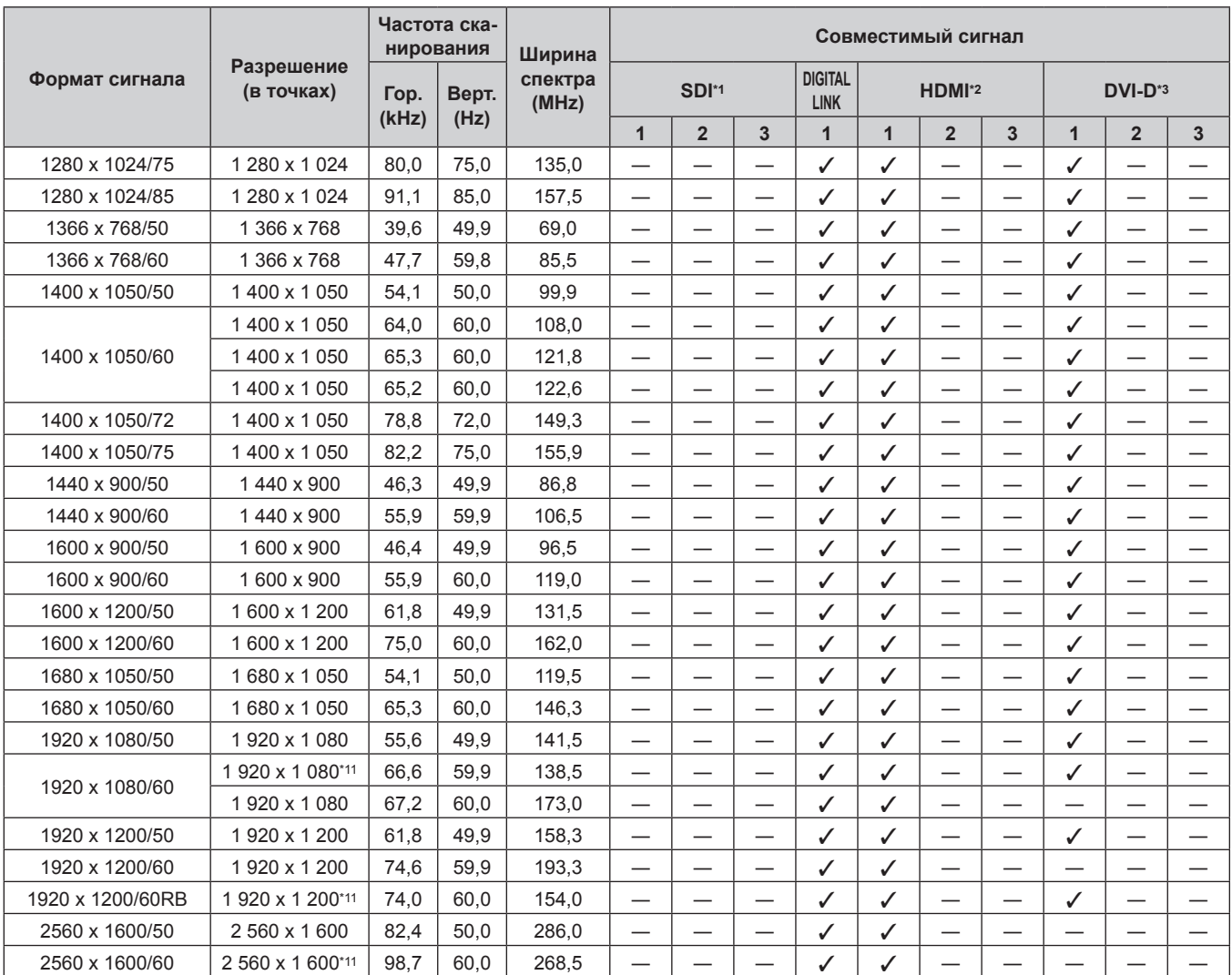

#### **Глава 6 Приложение — Техническая информация**

\*1 Помимо стандартного входного сигнала SDI, этот проектор поддерживает входной сигнал с дополнительного блока Блок разъемов 3G-SDI с аудио (модель: TY‑TBN03G), установленного в гнездо.

При выполнении счетверенного соединения с помощью выходного сигнала дополнительного блока Блок разъемов 3G-SDI с аудио (модель: TY‑TBN03G), установленного в гнездо, требуется, чтобы дополнительный Блок разъемов 3G-SDI с аудио (модель: TY‑TBN03G) был установлен и в <SLOT 1>, и в <SLOT 2>.

\*2 Этот сигнал поддерживается, когда дополнительная Интерфейсная плата для входа HDMI 2 (модель: ET‑MDNHM10) установлена в гнездо. Счетверенное соединение поддерживается, только когда дополнительная Интерфейсная плата для входа HDMI 2 (модель: ET‑MDNHM10) установлена и в <SLOT 1>, и в <SLOT 2>.

\*3 Этот сигнал поддерживается, когда дополнительная Интерфейсная плата для входа DVI-D 2 (модель: ET‑MDNDV10) установлена в гнездо. Счетверенное соединение поддерживается, только когда дополнительная Интерфейсная плата для входа DVI-D 2 (модель: ET‑MDNDV10) установлена и в <SLOT 1>, и в <SLOT 2>.

- \*4 Только сигнал Pixel-Repetition (ширина спектра 27,0 MHz)
- \*5 Поддерживается двухканальный сигнал HD‑SDI.
- \*6 Поддерживается двухканальный сигнал 3G‑SDI.

\*7 Дополнительный Блок разъемов 3G-SDI с аудио (модель: TY‑TBN03G) не поддерживается.

- \*8 Поддерживается четырехканальный сигнал HD‑SDI.
- \*9 Поддерживается четырехканальный сигнал 3G‑SDI.
- \*10 Только формат  $YP_BP_R$  4:2:0
- \*11 VESA CVT-RB (Reduced Blanking)-совместимый

\*12 Дополнительный Блок разъемов 3G-SDI с аудио (модель: TY‑TBN03G) поддерживает только сигнал HD‑SDI двойного соединения.

#### **Примечание**

- f Сигнал с другим разрешением преобразуется в количество отображаемых точек. Количество отображаемых точек имеет следующие значения.
- g Когда в меню [ДОПОЛНИТЕЛЬНЫЕ НАСТРОЙКИ] → [QUAD PIXEL DRIVE] установлено значение [ВКЛ]: 5 120 x 3 200
- Когда в меню [ДОПОЛНИТЕЛЬНЫЕ НАСТРОЙКИ] → [QUAD PIXEL DRIVE] установлено значение [ВЫКЛ]: 2 560 x 1 600
- Символ «i», стоящий после разрешения, обозначает чередующийся сигнал.
- При подаче чередующихся сигналов на проецируемом изображении может возникнуть мерцание.

### **Список сигналов, совместимых с «горячим подключением»**

В следующей таблице указаны видеосигналы, совместимые с «горячим подключением».

Сигналы, отмеченные символом ∕ в колонке сигналов, совместимых с «горячим подключением», описаны в разделе EDID проектора (расширенные данные идентификации дисплея). Для сигналов, не отмеченных символом √ в колонке сигналов, совместимых с «горячим подключением», разрешение может быть невозможно выбрать на компьютере, даже если проектор поддерживает его.

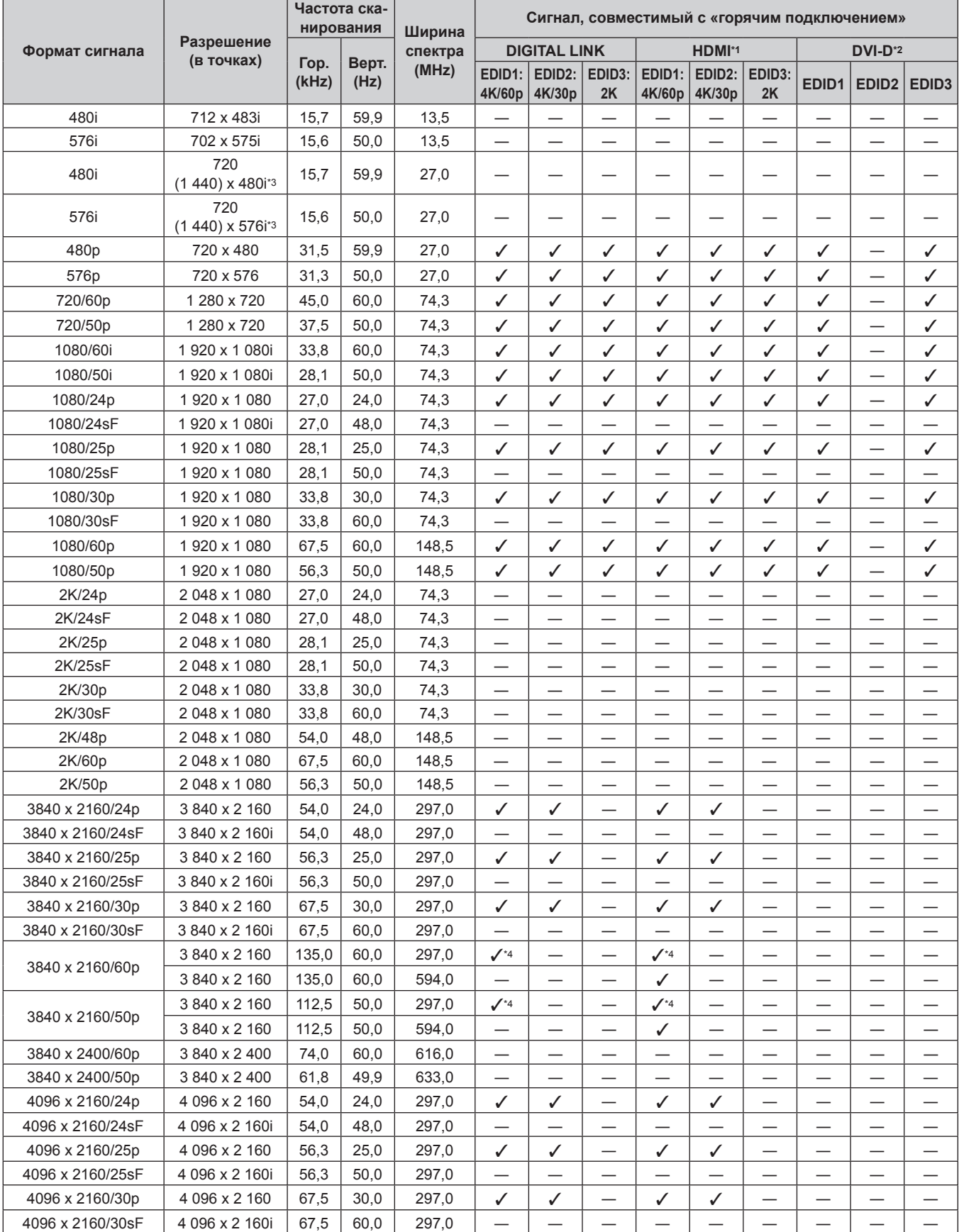

230 - PУССКИЙ

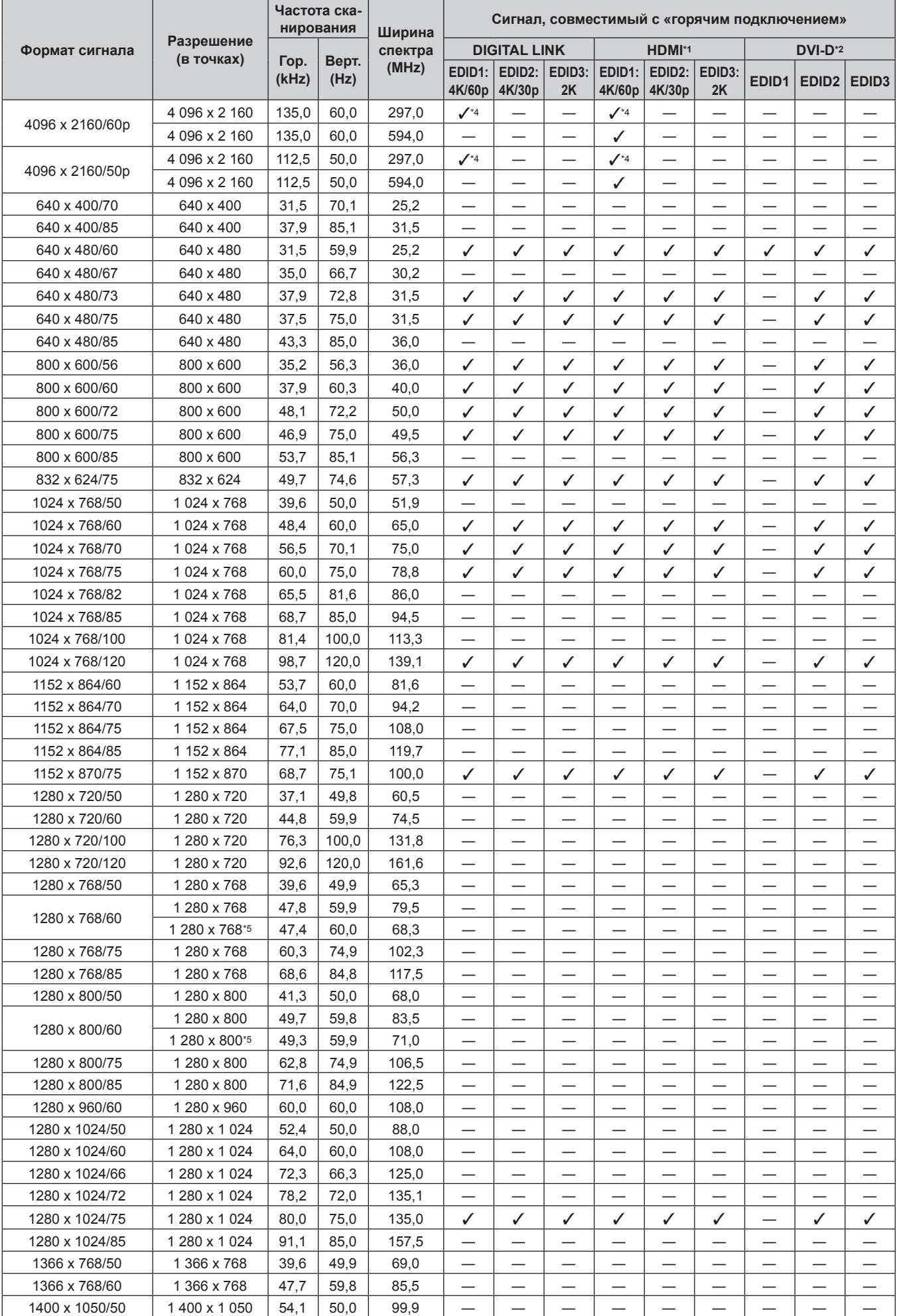

## **Глава 6 Приложение — Техническая информация**

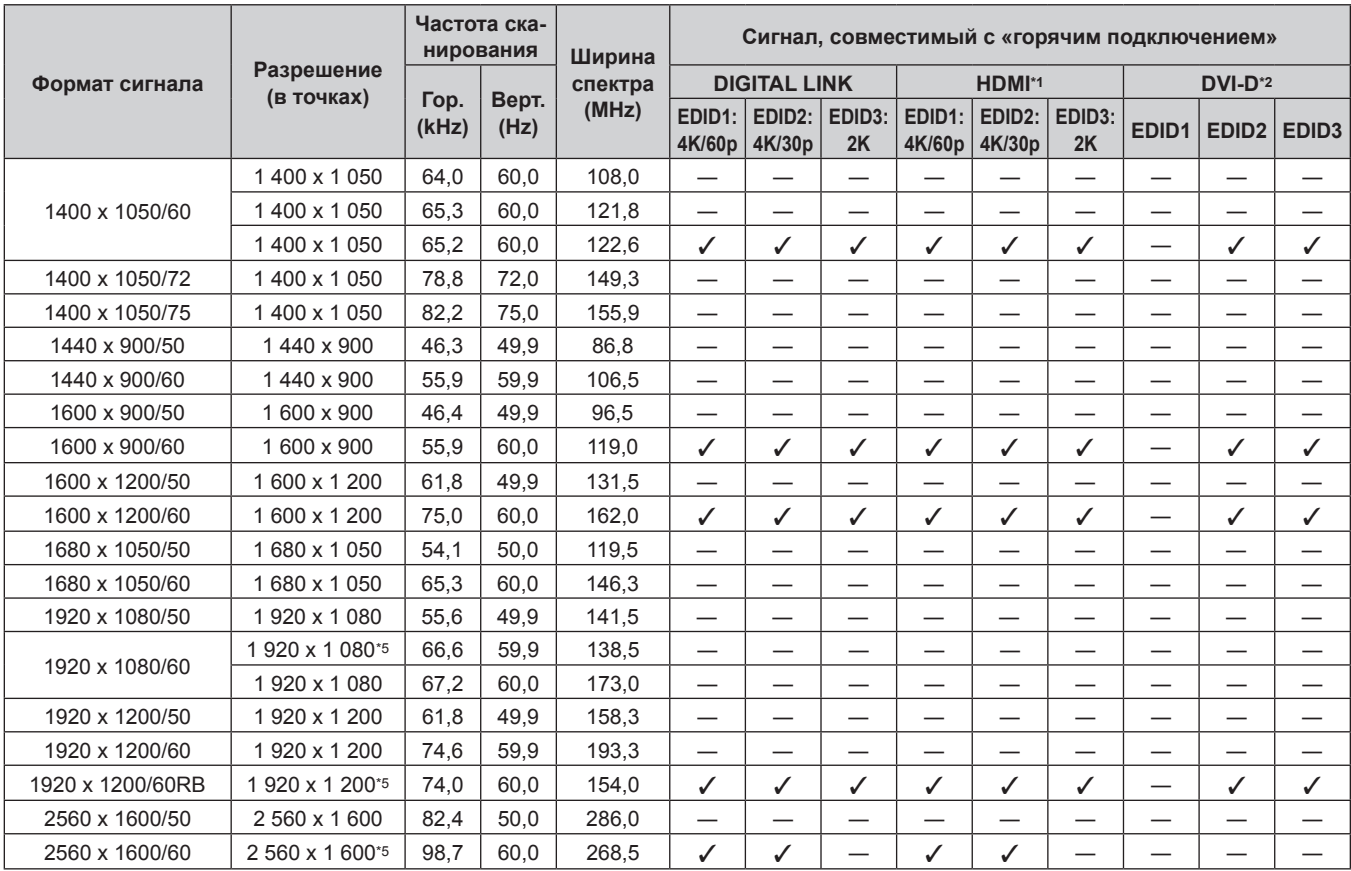

### **Глава 6 Приложение — Техническая информация**

\*1 Этот сигнал поддерживается, когда дополнительная Интерфейсная плата для входа HDMI 2 (модель: ET‑MDNHM10) установлена в гнездо.

\*2 Этот сигнал поддерживается, когда дополнительная Интерфейсная плата для входа DVI-D 2 (модель: ET-MDNDV10) установлена в гнездо.<br>\*3 Только сигнал Pixel-Repetition (ширина слектра 27 0 МНz) \*3 Только сигнал Pixel-Repetition (ширина спектра 27,0 MHz)<br>\*4 Tonько формат YP-P- 4:2:0

Только формат  $YP_BP_R$  4:2:0

\*5 VESA CVT-RB (Reduced Blanking)-совместимый

#### **Список сигналов, совместимых с одновременным входом**

В следующей таблице указаны видеосигналы, совместимые с форматом одновременного входа, которые могут воспроизводиться проектором.

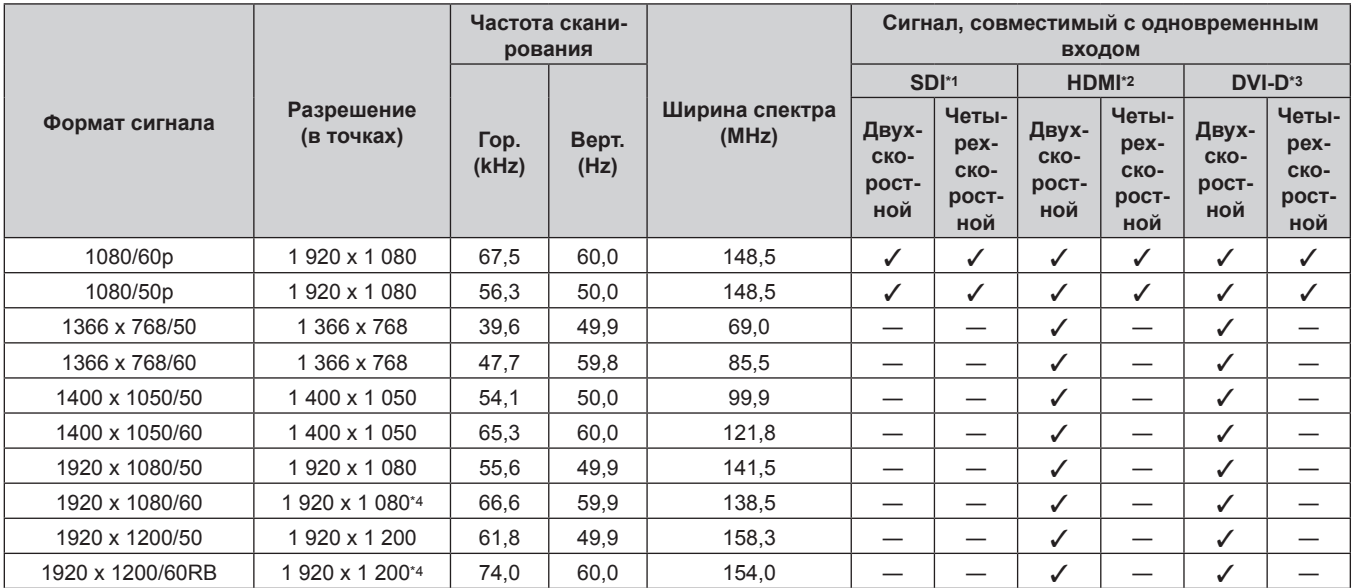

\*1 Помимо стандартного входного сигнала SDI, этот проектор поддерживает входной сигнал с дополнительного блока Блок разъемов 3G-SDI с аудио (модель: TY‑TBN03G), установленного в гнездо.

\*2 Этот сигнал поддерживается, когда дополнительная Интерфейсная плата для входа HDMI 2 (модель: ET‑MDNHM10) установлена в гнездо.

\*3 Этот сигнал поддерживается, когда дополнительная Интерфейсная плата для входа DVI-D 2 (модель: ET‑MDNDV10) установлена в гнездо. \*4 VESA CVT-RB (Reduced Blanking)-совместимый

## **Примечание**

• Функцию геометрической настройки и функцию расширения путем применения дополнительного компонента Комплект обновления (модель: ET‑UK20) нельзя использовать, когда подается видеосигнал в формате одновременного действия.

## **Технические характеристики**

Далее приведены технические характеристики проектора.

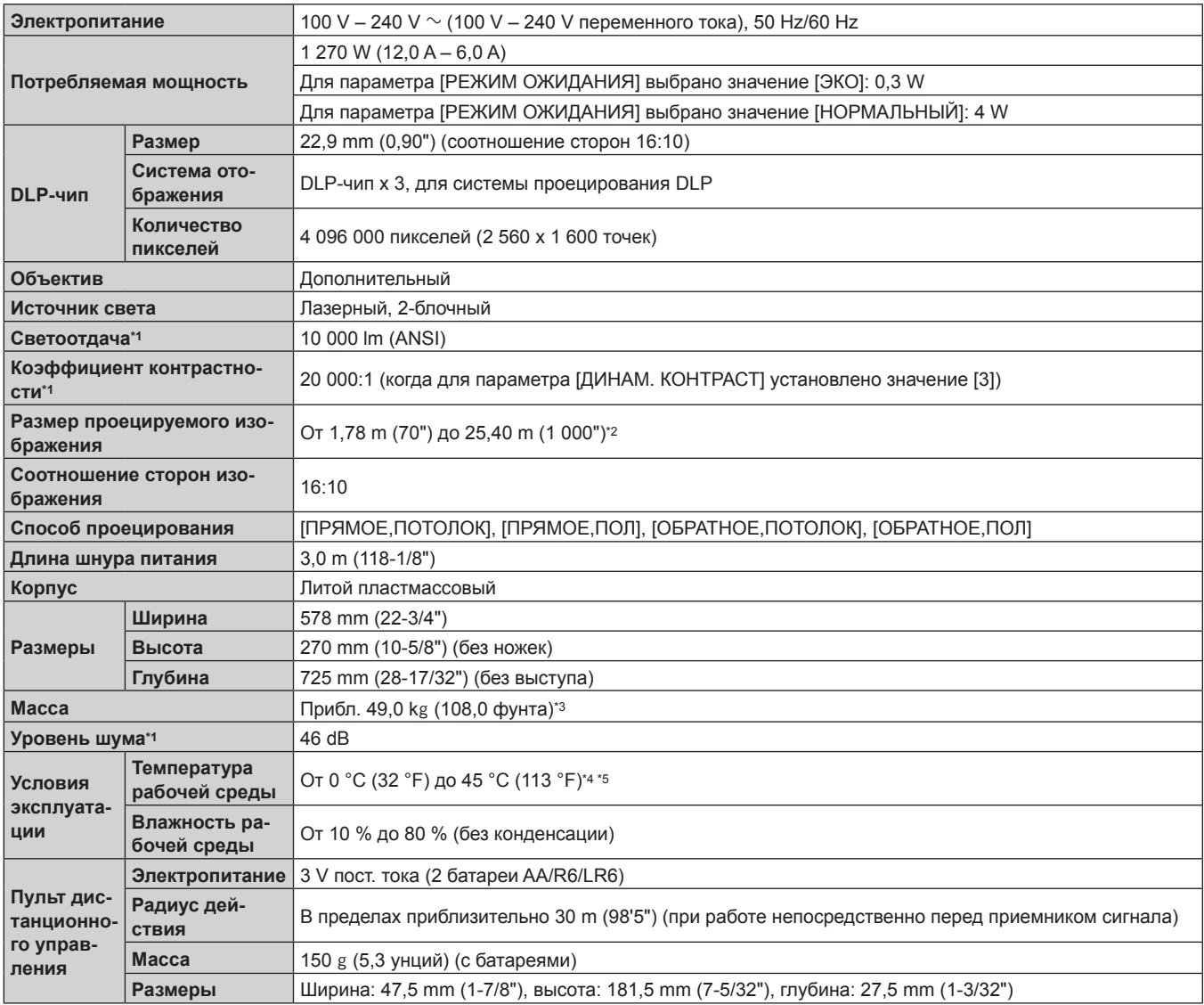

\*1 Измерения, условия измерения и метод обозначения соответствуют международным стандартам ISO21118.

\*2 При использовании устройства Вариообъектив (модель: ET‑D75LE8) размер проецируемого изображения для максимального расстояния проецирования составляет от 1,78 m (70") до 15,24 m (600"). При использовании устройства Объектив с фиксированным фокусом (модель: ET-D75LE90) размер проецируемого изображения для максимального расстояния проецирования составляет от 3,05 m (120") до 15,24 m  $(600")$ 

\*3 Среднее значение. Масса отличается в зависимости от продукта.

\*4 При использовании проектора на высоте от 1 400 m (4 593') до 4 200 m (13 780') над уровнем моря температура рабочей среды должна находиться в пределах от 0 °C (32 °F) до 40 °C (104 °F). Если в меню [УСТАНОВКИ ПРОЕКТОРА] → [НАСТРОЙКА РАБОТЫ] → [РЕЖИМ РАБОТЫ] установлено значение [ЭКО], [БОЛЬШОЙ РЕСУРС1], [БОЛЬШОЙ РЕСУРС2] или [БОЛЬШОЙ РЕСУРС3], температура рабочей среды должна составлять от 0 °C (32 °F) до 40 °C (104 °F) независимо от высоты над уровнем моря. При использовании устройства Дымопоглощающий фильтр температура рабочей среды должна составлять от 0 °C (32 °F) до 35 °C (95 °F). Когда в меню [УСТАНОВКИ ПРОЕКТОРА] → [НАСТРОЙКА РАБОТЫ] → [РЕЖИМ РАБОТЫ] установлено значение [ЭКО], [БОЛЬШОЙ РЕСУРС1], [БОЛЬШОЙ РЕСУРС2] или [БОЛЬШОЙ РЕСУРС3], проектор нельзя использовать на высоте 2 700 m (8 858') или выше над уровнем моря. При использовании устройства Дымопоглощающий фильтр проектор нельзя использовать на высоте 1 400 m (4 593') или выше над уровнем моря.

\*5 Когда в меню [УСТАНОВКИ ПРОЕКТОРА] → [НАСТРОЙКА РАБОТЫ] → [РЕЖИМ РАБОТЫ] установлено значение [НОРМАЛЬНЫЙ], а температура рабочей среды превышает указанное значение, светоотдача может уменьшиться для защиты проектора.

 $\bullet$  При использовании проектора на высоте ниже, чем 2 700 m (8 858') над уровнем моря: 35 °C (95 °F)

f При использовании проектора на высоте от 2 700 m (8 858') до 4 200 m (13 780') над уровнем моря: 25 °C (77 °F)

Когда в меню [УСТАНОВКИ ПРОЕКТОРА] → [НАСТРОЙКА РАБОТЫ] → [РЕЖИМ РАБОТЫ] установлено значение [ЭКО], [БОЛЬШОЙ РЕСУРС1], [БОЛЬШОЙ РЕСУРС2] или [БОЛЬШОЙ РЕСУРС3], а температура рабочей среды превышает 35 °C (95 °F), светоотдача может уменьшиться для защиты проектора.

#### **Примечание**

f Светоотдача будет уменьшаться по мере снижения напряжения источника питания. Для придания приоритета яркости рекомендуется использовать напряжение переменного тока 200 V или выше.

## r **Разъемы для подключения/гнезда**

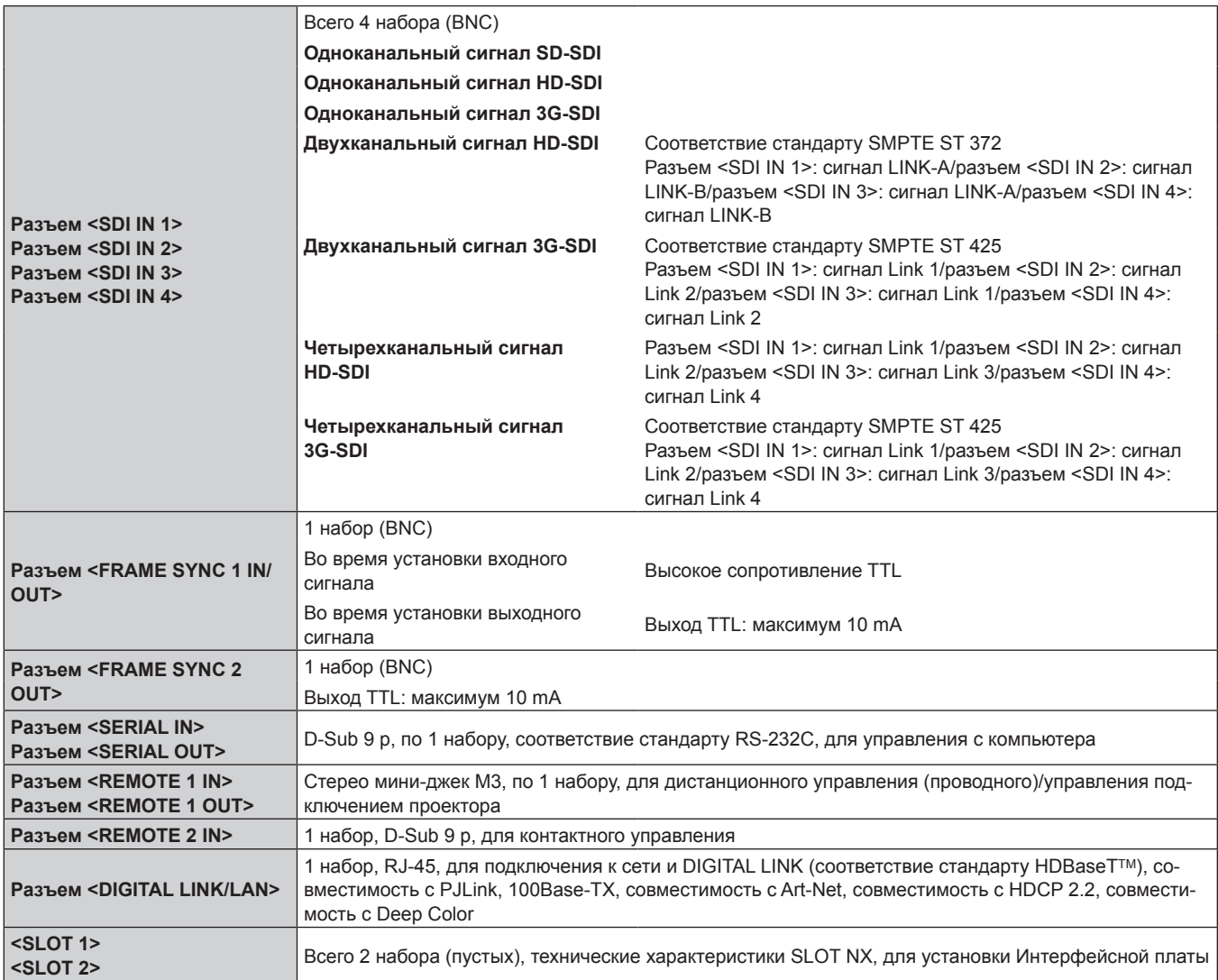

## **• Совместимый сигнал**

Для получения дополнительной информации о типах видеосигналов, которые можно использовать с проектором, см. раздел «Список совместимых сигналов» (• стр. 227).

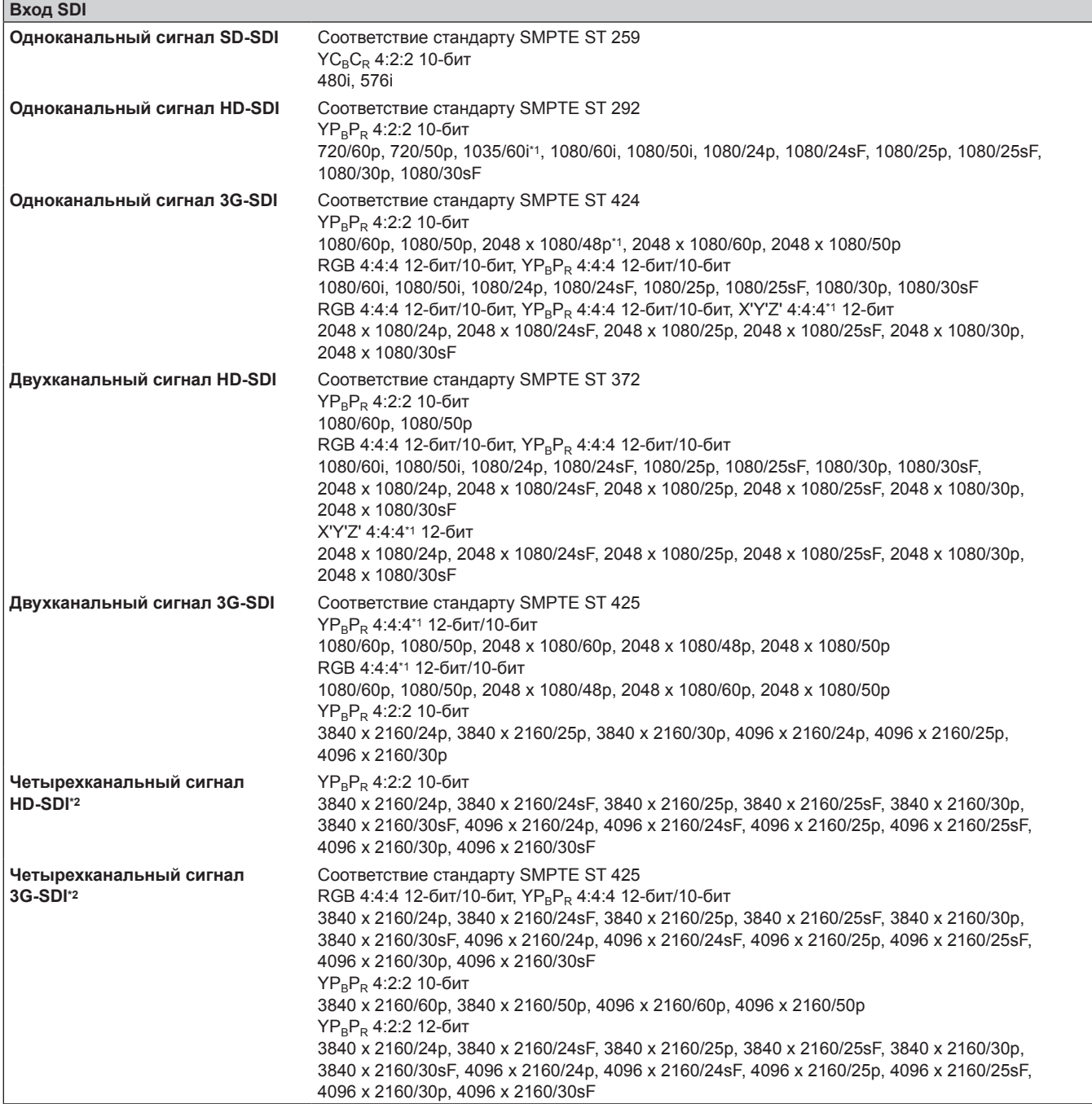

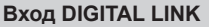

- Разрешение сигнала динамического изображения: от 480i<sup>\*3</sup>/576i<sup>\*3</sup> до 4 096 х 2 160 Разрешение сигнала неподвижного изображения: от 640 x 400 до 2 560 x 1 600 (без чередования строк)
- Ширина спектра: от 25 MHz до 297 MHz

#### **Вход HDMI\*4**

• Разрешение сигнала динамического изображения: от 480i\*3/576i\*3 до 4 096 х 2 160 Разрешение сигнала неподвижного изображения: от 640 x 400 до 2 560 x 1 600 (без чередования строк)  $\bullet$  Ширина спектра: от 25 MHz до 594 MHz

#### **Вход DVI‑D\*5**

- Разрешение сигнала динамического изображения: от 480i\*3/576i\*3 до 2 048 х 1 080
- Разрешение сигнала неподвижного изображения: от 640 x 400 до 1 920 x 1 200 (без чередования строк)
- $\bullet$  Ширина спектра: от 25 MHz до 162 MHz
- \*1 Дополнительный Блок разъемов 3G-SDI с аудио (модель: TY‑TBN03G) не поддерживается.
- \*2 Чтобы выполнить счетверенное соединение с помощью входного сигнала дополнительного элемента Блок разъемов 3G-SDI с аудио (модель: TY‑TBN03G), установленного в гнездо, необходимо установить дополнительный Блок разъемов 3G-SDI с аудио (модель: TY‑TBN03G) и в <SLOT 1>, и в <SLOT 2>.
- \*3 Только сигнал Pixel-Repetition (ширина спектра 27,0 MHz)
- \*4 Этот сигнал поддерживается, когда дополнительная Интерфейсная плата для входа HDMI 2 (модель: ET‑MDNHM10) установлена в гнездо.
- \*5 Этот сигнал поддерживается, когда дополнительная Интерфейсная плата для входа DVI-D 2 (модель: ET‑MDNDV10) установлена в гнездо.

#### **Примечание**

- Номера моделей аксессуаров и дополнительных аксессуаров могут быть изменены без уведомления.
- f Для использования элемента Блок разъемов 3G-SDI с аудио (модель: TY‑TBN03G) необходимо, чтобы микропрограммное обеспечение элемента Блок разъемов 3G-SDI с аудио было версии 2.00 или позже. Проконсультируйтесь с дилером касательно обновления до последней версии микропрограммного обеспечения, если оно более ранней версии, чем 2.00. Для получения дополнительной информации о том, как проверить версию микропрограммного обеспечения, см. раздел «Как проверить версию микропрограммного обеспечения элемента Блок разъемов 3G-SDI с аудио» ( $\Rightarrow$  стр. 37).

# **Размеры**

Единица измерения: mm

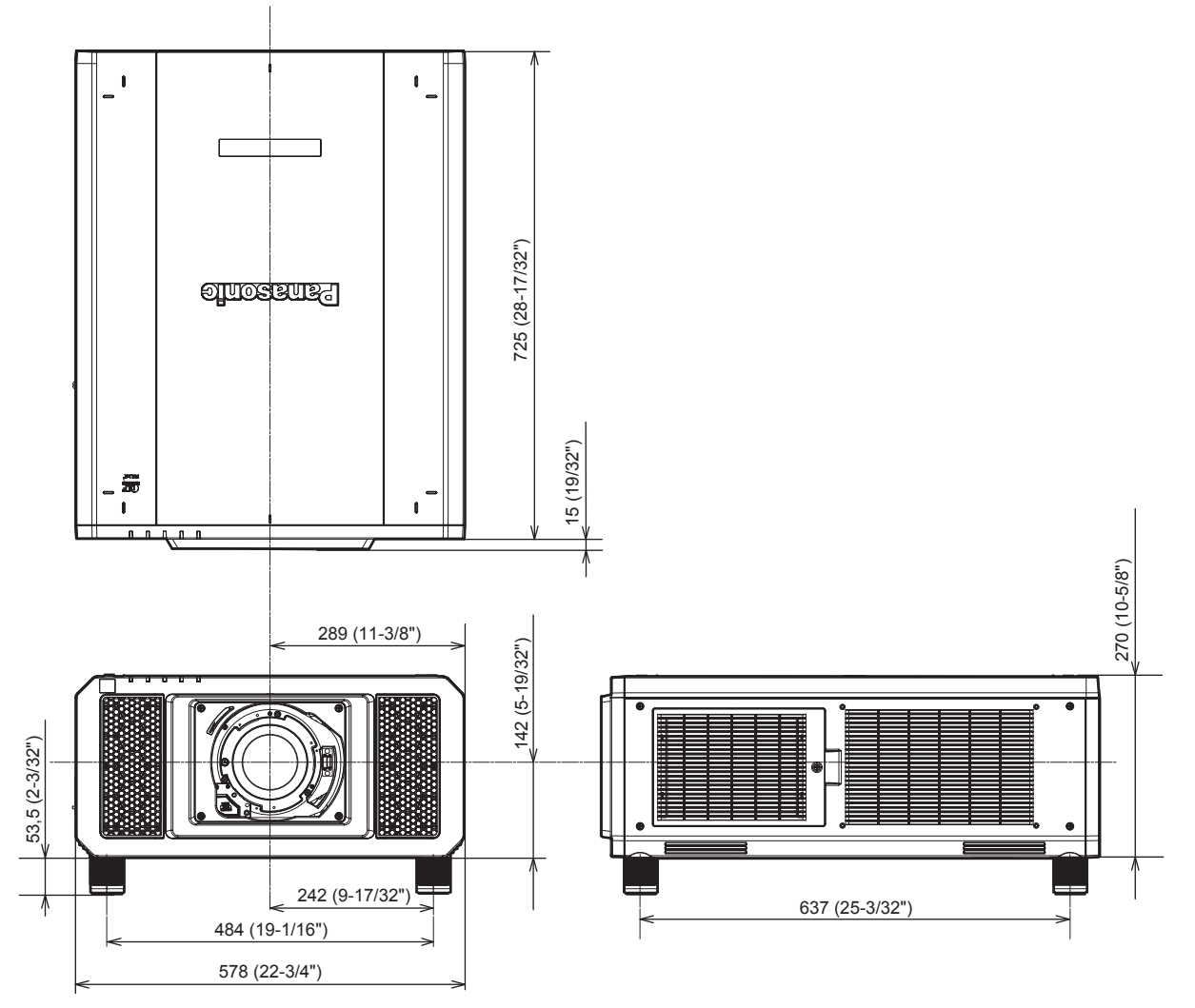

\* Фактические размеры могут отличаться в зависимости от продукта.

## **Меры предосторожности – Кронштейн для крепления на потолке**

- При потолочной установке проектора обязательно используйте указанный дополнительный Кронштейн для крепления на потолке (модель: ET‑PKD520H (для высоких потолков), ET‑PKD520S (для низких потолков), ET‑PKD520B (Кронштейн Для Крепления Проектора)). Кронштейн для крепления на потолке (модель: ET‑PKD520H (для высоких потолков), ET‑PKD520S (для низких потолков)) используется в комбинации с Кронштейн для крепления на потолке (модель: ET‑PKD520B (Кронштейн Для Крепления Проектора)).
- f Прикрепите комплект для защиты от падения, прилагаемый к устройству Кронштейн для крепления на потолке, к проектору. Если вам требуется отдельный комплект для защиты от падения (болт с шестигранной головкой и шайбой (M10 x 40), проволочный трос TTRA0143), обратитесь к дилеру.
- Обратитесь к квалифицированному специалисту для выполнения установочных работ, таких как установка проектора на потолке.
- Корпорация Panasonic не несет ответственности за какие-либо повреждения данного проектора вследствие использования устройства Кронштейн для крепления на потолке, не изготовленного корпорацией Panasonic, или неправильного выбора положения для установки устройства Кронштейн для крепления на потолке, даже если еще не закончился срок гарантии на проектор.
- Неиспользованные продукты должны быть немедленно сняты квалифицированным специалистом.
- f Используйте винты подходящей длины, соответствующие встроенным гайкам, обращаясь к схеме отверстий для винтов для крепления на потолке.
- С помощью динамометрической отвертки или ключа с торсиометром затяните болты до указанного момента затяжки. Не используйте электрические или пневматические отвертки.
- Для получения дополнительной информации см. документ Инструкции по эксплуатации устройства Кронштейн для крепления на потолке.

• Номера моделей аксессуаров и дополнительных аксессуаров могут быть изменены без уведомления.

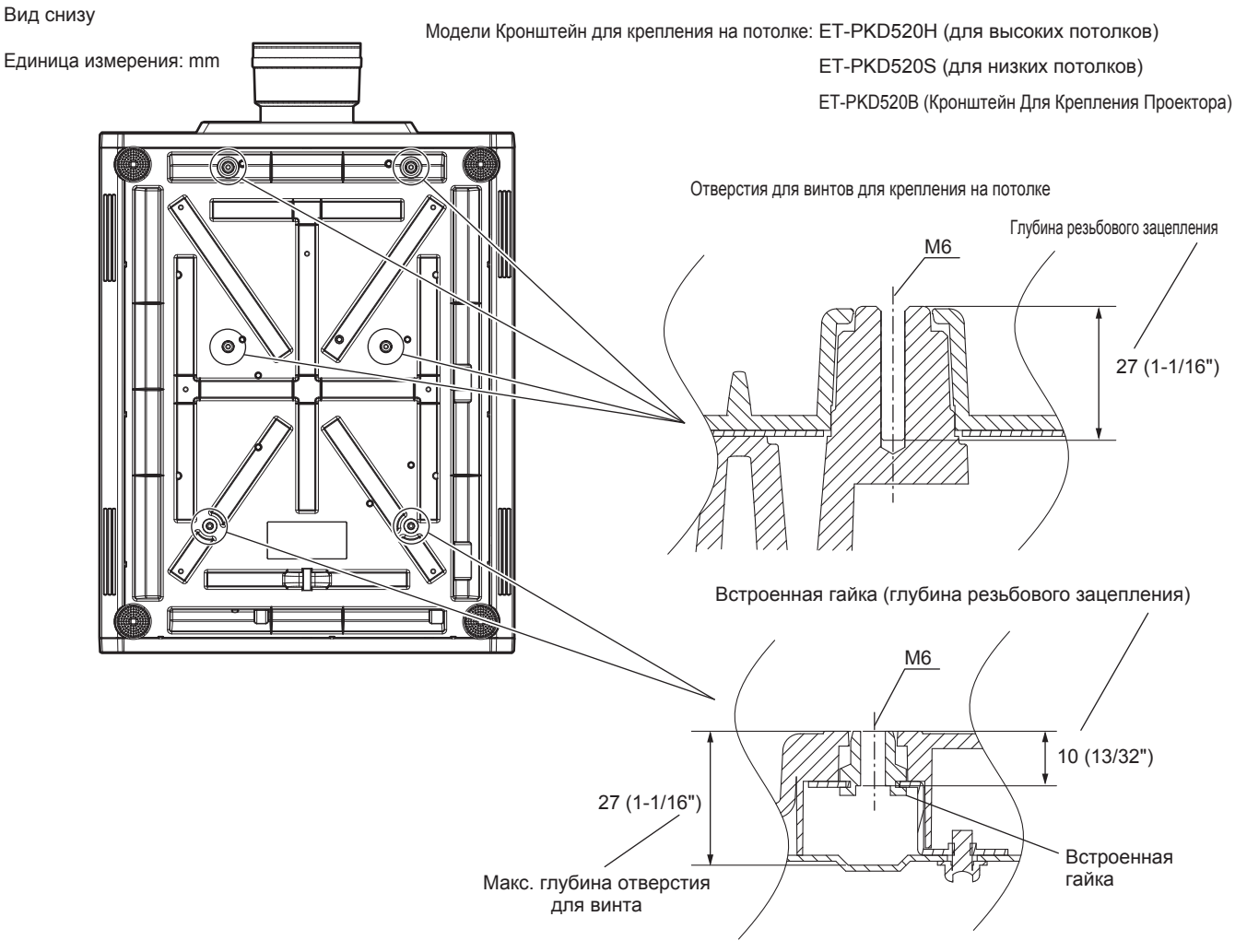

Момент затяжки: (M6) 4 ± 0,5 N·m

# **Установка Интерфейсной платы (дополнительно)**

Этот проектор имеет два гнезда SLOT NX.

На этом проекторе есть четыре входных разъема SDI и один входной разъем DIGITAL LINK в качестве стандартных разъемов для входных сигналов видео. Чтобы добавить входной сигнал для HDMI, DVI‑D и SDI, установите дополнительную Интерфейсную плату в гнездо.

Рекомендуется обращаться к квалифицированному техническому специалисту для установки и замены дополнительной Интерфейсной платы. Неисправность может произойти из-за статического электричества. Обратитесь к дилеру.

## **Перед установкой или извлечением**

- f Перед установкой или извлечением Интерфейсной платы всегда отключайте питание проектора.
	- При отключении питания следуйте процедуре раздела «Выключение проектора» (→ стр. 69).
- Не прикасайтесь к Интерфейсной плате руками.
- Компонент может быть поврежден статическим электричеством.
- Снимите статический заряд со своего тела, дотронувшись заранее до чего-нибудь металлического, чтобы предотвратить повреждение статическим электричеством.
- f Будьте осторожны, чтобы не пораниться при установке или извлечении Интерфейсной платы. - Вы можете поранить руки при открытии пустого гнезда или о край кронштейна Интерфейсной платы.
- f При установке Интерфейсной платы в гнездо вставляйте ее в разъем прямо и медленно.
- При неправильной установке плата может не работать или привести к неисправности проектора.
- f Для использования элемента Блок разъемов 3G-SDI с аудио (модель: TY‑TBN03G) необходимо, чтобы микропрограммное обеспечение элемента Блок разъемов 3G-SDI с аудио было версии 2.00 или позже. Проконсультируйтесь с дилером касательно обновления до последней версии микропрограммного обеспечения, если оно более ранней версии, чем 2.00.

Для получения дополнительной информации о том, как проверить версию микропрограммного обеспечения, см. раздел «Как проверить версию микропрограммного обеспечения элемента Блок разъемов 3G-SDI с аудио» (• стр. 37).

f В рисунке, демонстрирующем установку и извлечение Интерфейсной платы, в качестве примера используется Интерфейсная плата для входа HDMI 2 (модель: ET‑MDNHM10).

## **Установка Интерфейсной платы**

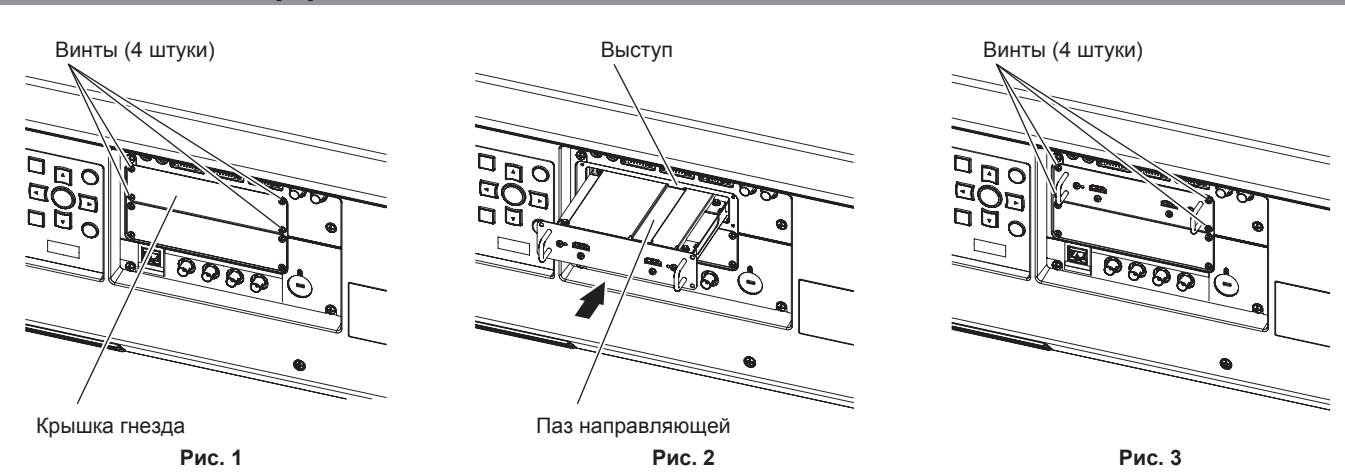

## **1) Снимите крышку гнезда. (Рис. 1)**

- Снимите четыре винта, фиксирующих крышку гнезда, поворачивая их крестообразной отверткой против часовой стрелки. Снятые винты используются для фиксации Интерфейсной платы.
- Снимая четвертый винт, придерживайте крышку гнезда рукой, чтобы она не упала.
- Чтобы заменить с другой Интерфейсной платы, извлеките Интерфейсную плату, следуя процедуре раздела «Извлечение Интерфейсной платы» (→ стр. 241).

## **2) Установите Интерфейсную плату в проектор. (Рис. 2)**

- Выровняйте паз направляющей Интерфейсной платы по выступу гнезда. Плотно вставьте кронштейн до конца.
- **3) Зафиксируйте Интерфейсную плату. (Рис. 3)**

## 240 - PУССКИЙ

f Затяните и зафиксируйте четырьмя винтами, снятыми в шаге **1)**.

#### **Внимание**

f Снятая крышка гнезда требуется при снятии ненужной Интерфейсной платы. Храните крышку, чтобы ее можно было прикрепить в будущем.

## **Извлечение Интерфейсной платы**

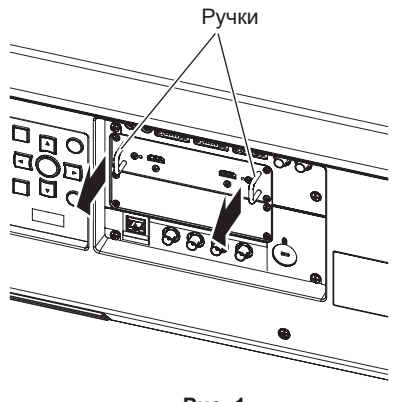

**Рис. 1**

#### **1) Извлеките Интерфейсную плату. (Рис. 1)**

- Снимите четыре винта, фиксирующих Интерфейсную плату, поворачивая их крестообразной отверткой против часовой стрелки. Снятые винты используются для фиксации крышки гнезда.
- Возьмитесь за ручки Интерфейсной платы и медленно извлеките ее.

#### **2) Прикрепите крышку гнезда.**

- f Прикрепите крышку гнезда, которую хранили, а затем затяните и зафиксируйте ее четырьмя винтами, снятыми в шаге **1)**.
- f Чтобы заменить на другую Интерфейсную плату, прикрепите Интерфейсную плату, следуя процедуре раздела «Установка Интерфейсной платы» (• стр. 240).

#### **Внимание**

• Всегда прикрепляйте крышку гнезда к пустому гнезду.

f Храните извлеченную Интерфейсную плату в антистатическом пакете.

Кнопка <ASPECT>

## **Указатель**

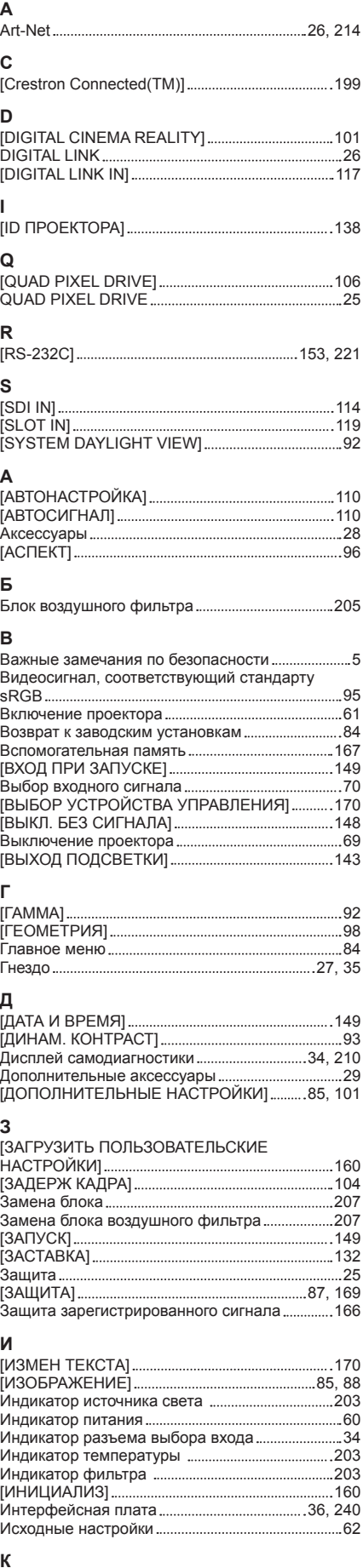

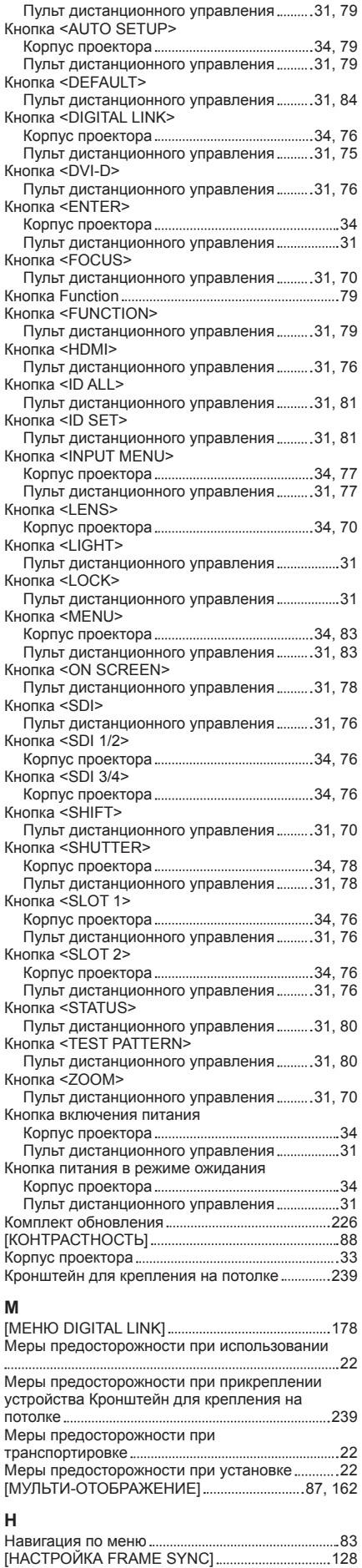

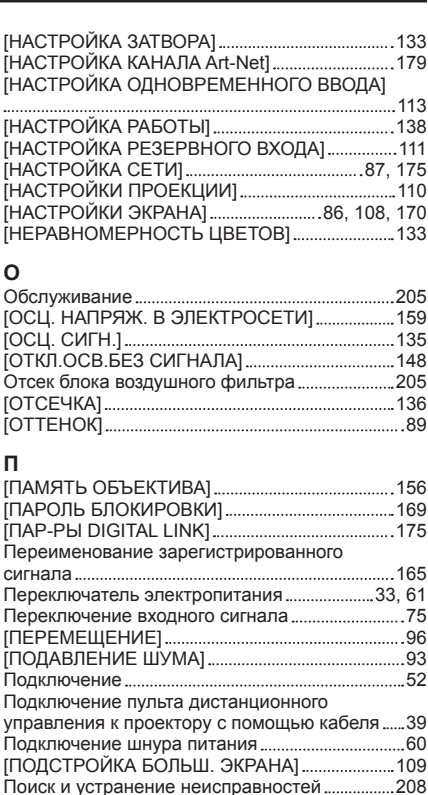

Поиск и устранение неисправностей 208 [ПОЛОЖЕНИЕ] 85, 96 [ПОЛОЖЕНИЕ РАСТРА] 106 Прикручивание/извлечение проекционного объектива 50 Примечания относительно использования устройства 26 Программное обеспечение для раннего предупреждения 26 Проецирование 70 Пульт дистанционного управления ...............

Разъем <AC IN> 33, 60 Разъем <REMOTE 1 IN> 39 Разъем <REMOTE 1 OUT> 39 Разъем <REMOTE 2 IN> 225 Разъем <SERIAL IN> 221 Разъем <SERIAL OUT> 221 [РАСПИСАНИЕ] 150 Расширение диапазона синхронизации

Регистрация новых сигналов ................................... 165 Регулировка регулируемых ножек ..............................49 [РЕЖИМ DIGITAL LINK] 175 [РЕЖИМ REMOTE2] 154 [РЕЖИМ ИЗОБРАЖЕНИЯ] 88 [РЕЖИМ ОЖИДАНИЯ] 148

[СЕРВИСНЫЙ ПАРОЛЬ] 161 Сетевое подключение 180 [СЕТЕВЫЕ НАСТРОЙКИ] 176 [СИСТЕМА ТВ] 94 [СМЕНА ПАРОЛЯ БЛОКИРОВКИ]............................. 169

УПРАВЛ.] 173 [СОЗДАНИЕ КАДРА] 105 [СОСТ-НИЕ DIGITAL LINK] 176 [СОСТОЯНИЕ] 157 [СОСТОЯНИЕ Art-Net] 179 [СОХРАНИТЬ ПОЛЬЗОВАТЕЛЬСКИЕ

НАСТРОЙКИ] 160 [СПИСОК ЗАРЕГИСТРИРОВАННЫХ СИГНАЛОВ] 87, 165 Список совместимых сигналов 227 [СПОСОБ ПРОЕЦИРОВАНИЯ] 138 [СТАТУС СЕТИ] 178 [СТОП-КАДР] 135

[СМЕНА ПАРОЛЯ ВЫБОРА УСТР-ВА

Режим установки .................

**С**

**Т**

Размеры 238

сигнала 166

**Р**

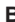

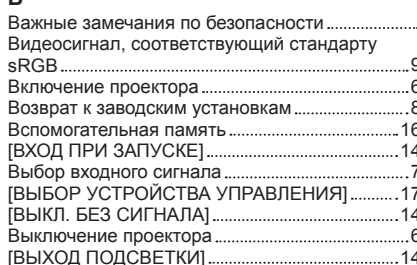

#### **Г**

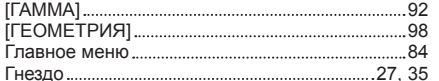

#### **Д**

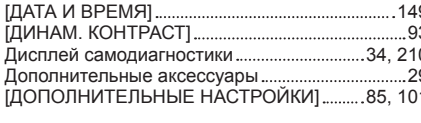

#### **З**

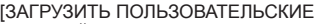

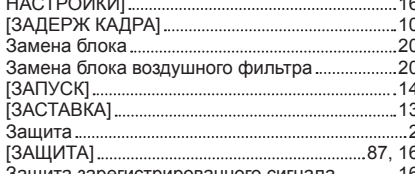

#### **И**

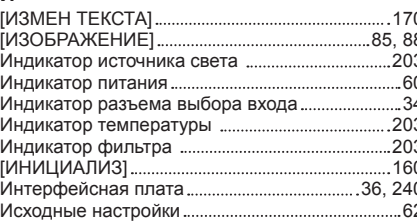

#### **К**

#### [КАЛИБРОВКА ОБЪЕКТИВА] 155 [КАЛИБРОВКА ПО СТЫКУ] 102

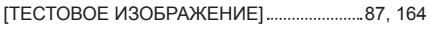

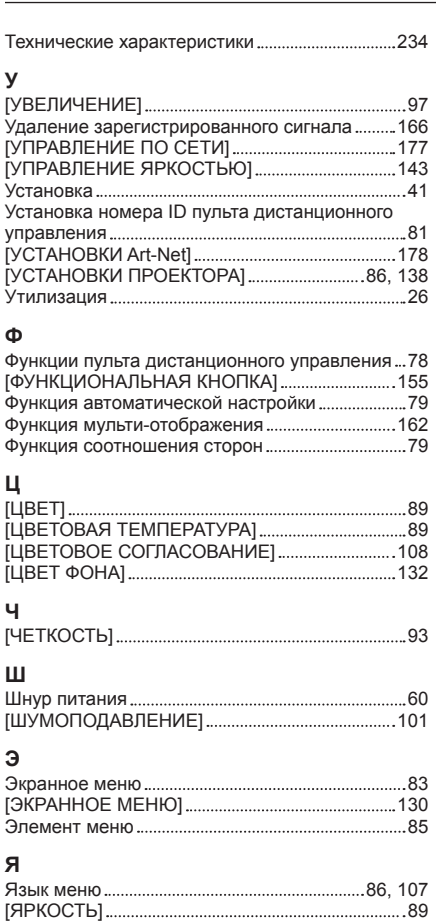

## **Информация для пользователей относительно сбора и утилизации старого оборудования и батарей**

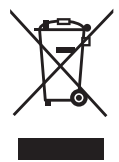

Эти знаки на изделии, упаковке и/или сопроводительной документации означают, что использованные электрические или электронные изделия и батареи не должны утилизироваться вместе с обычными бытовыми отходами.

Для надлежащей обработки, утилизации и переработки старого оборудования и батарей сдавайте их в специальные пункты сбора в соответствии с национальным законодательством и Директивами 2002/96/EC и 2006/66/EC.

Правильная утилизация такого оборудования и батарей поможет сохранить ценные ресурсы и предотвратить возможные отрицательные последствия для здоровья людей и окружающей среды, которые могут возникнуть из-за неправильного обращения с отходами.

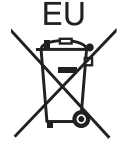

Подробные сведения о сборе и переработке старого оборудования и батарей можно получить у местных властей, в службе утилизации отходов или точке продаж, где вы приобрели оборудование.

Согласно законодательству страны за неправильное обращение с отходами может быть наложен штраф.

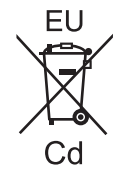

## **Для коммерческих пользователей в Европейском Союзе**

При необходимости утилизировать электрическое или электронное оборудование свяжитесь со своим дилером или поставщиком для получения подробной информации.

## **Сведения об утилизации для стран не членов Европейского Союза**

Эти знаки являются действительными только в Европейском Союзе. При необходимости утилизировать данное оборудование свяжитесь с местными властями или дилером и спросите, какой способ утилизации будет правильным.

**Примечание относительно символа на батарее (нижние два символа):** Данный знак следует использовать вместе со знаком химического продукта. Тогда обеспечивается соответствие требованиям Директивы относительно использующегося химического продукта.

# Panasonic Corporation

Web Site : http://panasonic.net/avc/projector/ © Panasonic Corporation 2015